#### **إعدادات التطبيق Settings Application**

## **A Short History of Settings الإعدادات عن مقتضب تاريخ**

لقد بحث المبرمجين عن طريقة مريحة لصيانة القيم القابلة للتركيب في تطبيقاتھم.في الأيام الأولى للتطوير بميكروسوفت دوسDOS-MS ،كان التركيب متاح للجميع،كل برنامج يوفر نظام إعداداته الخاصة.العديد من التطبيقات لا تحتاج تركيب متخصص،ولكن تلك التي تخزن إعدادات التركيب مع بيانات التطبيق المدارة،جميعھا في ملفات dat*.* خاصة.

مع حلول تطوير ويندوز السائد،قدمت ميكروسوفت ملف معتمد على إدارة الإعدادات من خلال "واجھة البرمجة التطبيقية *interface programming application* (API "(الخاصة به."المعنون الخاص API "يستدعي (GetPrivateProfileInt، GetPrivateProfileString،SetPrivateProfileString ،إلخ) والتي تزود طريقة قياسية لتخزين قيم تركيب مختصرة في تنسيق ملف نصي مفتوح و سھل الفھم.استخدمت ميكروسوفت الملفات" INI) " مسماة من أجل امتداد ملفھا *ini.* ( ھذه من أجل التركيب الخاص بھا.العديد من ھذه الملفات تبقى قابعة في مجلد ويندوز *Windows*لنظامك.إليك المحتوى الموجود في ملف نظامي ini.win .

for 16-bit app support ؛ [fonts] [extensions] [mci extensions] [files] [Mail] MAPI=1 CMCDLLNAME32=mapi32.dll CMC=1 MAPIX=1 MAPIXVER=1.0.0.1 OLEMessaging=1 [MCI Extensions.BAK] aif=MPEGVideo

التنسيق لملف INI سهل الفهم.كل ملف متضمن مقاطع مسماة معرفة ضمن أقواس مربعة،كما في [الخطوط fonts ].كل مقطع محفوظ كمجموعة أزواج : قيمة - مفتاح في نموذج "المفتاح value القيمةvalue ."التنسيق بسيط بشكل كافي بحيث يستطيع أياً كان استخدام المفكرة Notepadلعمل تغير ات.وليس حتم من الصعب بالنسبة لبرنامج من أن يكتب إجراءاته الروتينية الإدارية لملف file-INI الخاص به،ولكن تضمينھم في واجھة برمجة تطبيقية لويندوز API Windows يجعل منھا أكثر جاذبية .ومن ثم جاءت الفوضى.مع اختيار العديد من البرامج تخزين ملفات التركيب الخاصة بھا فيما يعرف بالموقع المركزي،فإن مجلد *Windows*أصبح بسرعة الملف المكافئ لمحطة غراند المركزية يوم الجمعة عند الساعة الخامسة مساءاً في نيويورك.كانت السرعة هي المشكلة،وأيضاً بما أن الثبات في تفسير وإعادة كتابة ملفاتINI تستهلك مصادر وحدة المعالجة المركزية CPU الثمينة.

تقدمت ميكروسوفت بحل:التسجيل*registry* .فھو عبارة عن قاعدة بيانات ھرمية من أزواج قيمة مفتاح keyvalue تنظف نظام الملفات filesystemوتجلب تحسينات السرعة لإدارة الإعداد.وهو يضيف أيضاً إدارة إعدادات الأمان مسبقة التعريف جديدة لإمكانية الوصول للمسجلregistry ،ويوفر دعم لبعض البيانات المحددة النوع. ولكن ميزة واجھة البرمجة التطبيقية (أو واجھة برمجة التطبيقAPI( الجديدة لم تكن سھلة الاستخدام والفھم(على الرغم من أن الفيجوال بيسك عملت على تضمين أوامر بسيطة،مثل GetSetting والتي توفر إمكانية وصول محدودة لمفاتيح التسجيل keys registry والقيمvalues . (

تقنية إلقاء التسجيل (أو طرح التسجيل) عند وجود مشكلة في قيم الإعداد،ولكن هذه التقنية لم تكن نصراً كاملاً.فمع العديد من البائعين الذين يحشون الكثير من البيانات في الريجستري،يصبح الانتفاخ(التضخم) مشكلة مرةً أخرى.ومع إدارة النظام فإن الجميع بإمكانه الوصول إلى الريجستري،كلما أصبح الريجستري،كلما أصبح الأداء أسوء.

تضمن الإصدار الأول للدوت نت ملفات إعداد خاصة بالتطبيق،تعود نوعاً ما إلى أيام ملف INI-file.في بعض الطرق،ملفات app.config و web.config كانت أفضل من ملفات INIبما أنھا تحتوي محتوى تركيب XML.ولكن ملفات INI لديھا تركيب،وتستطيع تحديثھا بالمفكرة. ملفات config للدوت نت كانت ذات صيت سيء فيما يخص صعوبة التحديث،إما ضمن تطبيق الدوت نت أو خارجياً في المفكرة(تبعآ لإصدارات الذاكرة المخفية السحريةweird caching ) وأيضاً ملفات*config.* ليس لديها أمن securityولا حتى تحديد أنواع بيانات قوية strong data typing متاحة في الريجستري.

لقد دفعت إعدادات التركيب على الأقل مستوى ما من القلق لدى المبرمجين منذ الظھور الأول للويندوز.ولكن نظام إعدادات جديد مطور تم إضافته للمرة الأولى للفيجوال بيسك 2005،سعى لتغيير كل ما كان.

# الإعدادات في الفيجوال بيسك**2008**.2008 **Basic Visual in Settings**

نظام الإعدادات في الفيجوال بيسك2008 متعدد الملفات،معتمد على XML،محدد النوع بقوةtyped strongly ،وتضاھي التراكيب السھلة الإدارة. تتضمن منھجية ملفھا ّ المركز الميزات والفوائد التالية:

**.**يتم تخزين البيانات في تنسيق XMLمن أجل المعالجة الفعالة بواسطة مكتبات الدوت نت.على الرغم من أنها ليست صورة حرة لنص،فإن XMLكالباً ليست صعبة عند الحاجة إلى التحديث اليدوي الذي يتم عمله من قبل الإنسان.

**.**البيانات المخزنة في كل ملف إعدادات خاص محددة النوع بقوة،تقلل الأخطاء الناتجة عن معالجة البيانات الغير صحيحة.

**.يتم إدارة الإعدادات على كل تطبيق،كل مستخدم وحتى على كل قاعدة إصدار مجمع لتعزيز الأمن وتقليل التعارضات.تستطيع أيضاً تخزين عدة مجموعات من الإعدادات** لكل تطبيق حسب الحاجة،مثل مجموعة إعدادات كل مستند يتم فتحه من قبل تطبيقك.(ولن أناقشه في ھذا الفصل،ولكن تستطيع البحث عن SettingsKey" "propertyمن خلال المساعدة على الشبكة لمزيد من المعلومات حول ھذه الميزة).

**.**تتضمن الفيجوال أستوديو أداة إدارة قريبة(محببة)من المستخدم tool management friendly-userتستخدم لتركيب إعدادات ضمن التطبيق. **.**لدى الفيجوال بيسك واجھة بسيطة خاصة بھا لجعل المستخدم يستخدم ويحدث الإعدادات وقت التنفيذ بشكل أسھل. ولكن ليس جميعھا للمتعة واللعب.كمطور، يقع عليك حمل ثقيل،مثل إظھار أسماء ذات معنى معبرة لكل إعداد(مثل "موقع النموذج الرئيسيMainFormLocation "،"اتصال قاعدة البياناتDatabaseConnection" ،إلخ من الأسماء المعبرة)

تظھر الإعدادات الفعلية في ملفات XMLمبعثرة على كامل ملفات النظام:

**.**وقت التصميم كل الإعدادات التي تعمل على إنشاءھا يتم تخزينھا في ملف*settings.Settings* المخزن في الدليل الفرعي *Project* My لمجلد كودك المصدري.إليك ملف *settings.Settings*كما ھو موجود حتى الآن في مشروع المكتبة:

```
<?xml version='1.0' encoding='utf-8'?> 
<SettingsFile xmlns="http://schemas.microsoft.com/VisualStudio/2004/01/settings"
CurrentProfile="(Default)" UseMySettingsClassName="true"> 
  <Profiles> 
     <Profile Name="(Default)" /> 
  </Profiles> 
   <Settings /> 
</SettingsFile>
```
يتم تخزينھا نموذجيا : ً **.**وقت التنفيذ، تظھر جميع الإعدادات الخاصة بالمستخدم في ملف config*.user*، في

*C* :\Documents and Settings\<user>\Local Settings\Application Data\<company>\<appdata>\<version>

حيث*<user>* اسم مستخدم ويندوز company>، Windows username > هو اسم الشركة المسجل في المجمعsasembly ، assembly > ، هو تجميع من القيم يساعد على تميز إعدادات معتمدة على لاستخدام،و*<version <*ھو الأرقام الأربع للإصدار الخاص بالمجمع(رقم الإصدار).من الواضح وكأنه مكان صعب لتخزين الإعدادات،ولكن يحفظ الأشياء جميلة ومرتبة.(موقع ملف user.config نوعآ ما مختلف إذا ما نشرت تطبيق باستخدام ClickOnce،هذه الطريقة سيتم إنشاء الله شرحها في الفصل 25).

ربما تتسآل فيما إذا كان هذا يشارك في تضخم القرص. الجواب : نعم!فكل مرة توسع(تكبر)رقم إصدار تطبيقك،تعمل الدوت نت على إنشاء ملف إعدادات جديد ليتم شحنه مع هذا الإصدار الجديد.توجد طريقة لتخفيف هذا نوعاً ما،ولكن مع محركات أقراص صلبة(هاردات)120غيغابايت،فلا أحد سيتذمر(يشتكيcomplaining )فيما يخص مساحة القرص المستخدمة بعد الآن.

**.**بعض الإعدادات تكون متمركزة حول التطبيقapplication-focused ،ويتم تقديمها إلى جميع مستخدمي التطبيق على محطة(شبكة عمل)خاصة.ويتم تخزينها في الملف*config.app* الذي يظھر في نفس مجلد مجمعك القابل للتنفيذ executable s'assembly .وتظھر الإعدادات في تفرع XML

مسمى<applicationSettings <ضمن ھذا الملف.الإعدادات المتمركزة حول التطبيق focused-Application لايمكن تعديلھا بواسطة التطبيق،عليك تحديث يدويا لإجبار التغيرات. ً الملف *config.app*

نظام الإعدادات settings system مكان عظيم لتخزين حالة،أشياء تريد من البرنامج أن يتذكرها من المرة الأخيرة التي تم تشغيلها فيه،ولكن يجب أن لايكون ھذا صعب التشفير(صعب التكويدhardcoded( في الكود المصدري.

# **Adding Settings to a Project. المشروع إلى إعدادات إضافة**

توفر نافذة خصائص المشروع في الفيجوال أستوديو2008 سيطرة مركزية على إعدادات تطبيق ما.لوحة الإعدادات لھذه النافذة مبينة في الشكل التالي،وھي توفر إمكانية الوصول إلى الإعدادات المخصصة للتطبيق.

لإضافة إعدادات،اكتب في اسمھاName ،اختر نموذج نوع Typeبياناتھا من القائمة المنسدلة،اختر المجال Scope) مستخدم Userأو تطبيقApplication( ،وأدخل قيمھا Valueباستخدام القيم المتاحة من قبل المحرر من أجل النوع المختار.تتضمن قائمة النوع العديد من الاختيارات الافتراضية،من ضمنھا أنواع بيانات الفيجوال بيسك القاعديةdre basic Visual Basic data types ،الخطوطfonts ،الألوانcolors ،والقياسات ذات الصلة بالرسمdrawing-related sizes. ومضمن أيضاً نوع"(نص الاتصالConnection string) "والذي عند اختياره،يمكِّن باني نص خاصيات الاتصال Connection Properties string builder في عمود Value القيمة.

إنه لمن الهام أن تختار النوع الصحيح لكل إعداد مخزنstored setting ،وإلا، فإن كمبيوترك سينفجر.عملياً،إني أعتقد أنهم نسقوا هذا في وقت متأخر.وهو كذلك،لأن جميع الإعدادات محددة النوع بقوةtyped strongly .إذا وضعت النوع إلى انتغرInteger ،لن تكون قادر على إقحام الكلمة *None*ھناك كإشارة خاصة كما يمكنك عمله مع الملفINI .تستطيع اختيار أي نوع دوت نت متاح(محقق) valid .NET type من أجل نوع البياناتdata type ،على الرغم من أن الأنواع المعقدة بدون محرراتھا الخاصة بھا editors custom own، سيتطلب منك وضع قيمھا من خلال الكود.

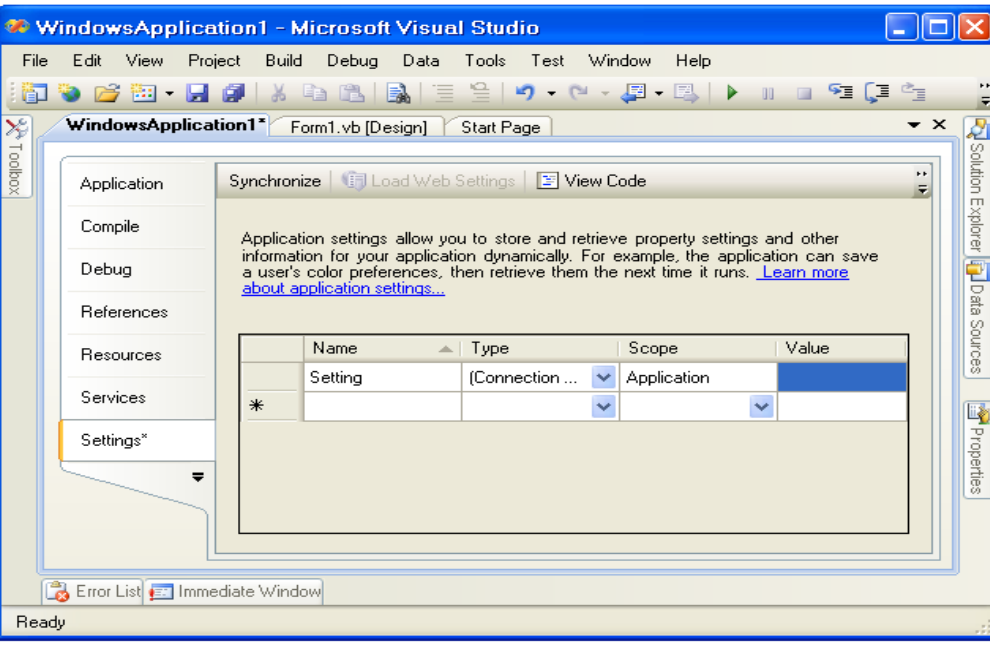

ما الذي يحدث عند إضافة إعداد جديد لمشروع الفيجوال؟لنستكشف ذلك.سأعمل على إضافة إعداديين إلى مشروع نماذج ويندوز:انتغر Integerمسمى WarningLimit، و Font.Drawing.Systemمسمى NoticeFont) شاھد الشكل التالي).

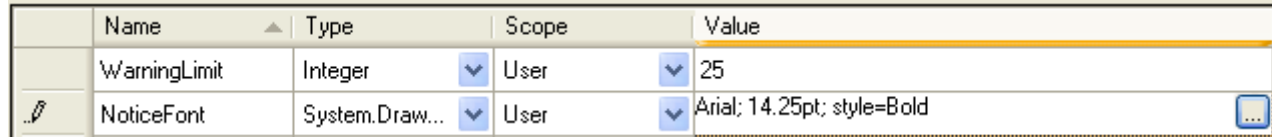

كما تعلم مسبقا،الفيجوال أستوديو ھي مجرد إزار قريب من المستخدم حول كود الدوت نت،ولوحة الإعدادات panel Settings لا تختلف عن ذلك.لذلك تحدث التغيرات ً الحقيقة في مكان ما ضمن الكود،أو بدقة أكثر،في كل من الكود codeوملف *Settings.settings* ذو الصلة.إذا ما "أظهرت جميع الملفاتShow All Files "في مستكشف الحلول،ومددت My Project متبوعاً ب*ـ Settings.settings*،ستجد أن ملف XMLهذا لديه ملف كود فيجوال بيسك مصدري خاص به . Settings.Designer.vb

إذا فتحت الملف $Settings.Designer.\nu$  ،ستجد الكود الجزئي التالي:

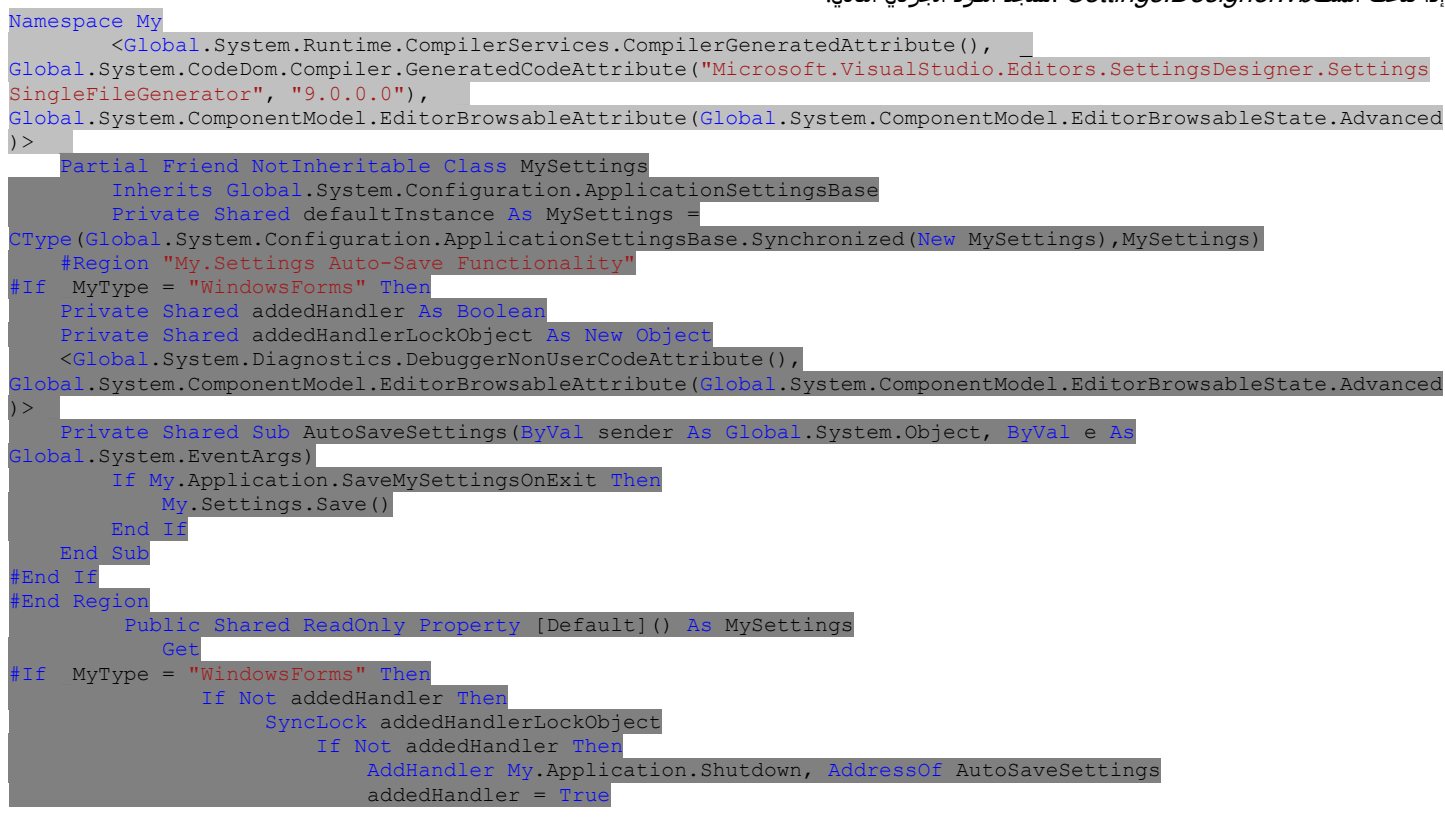

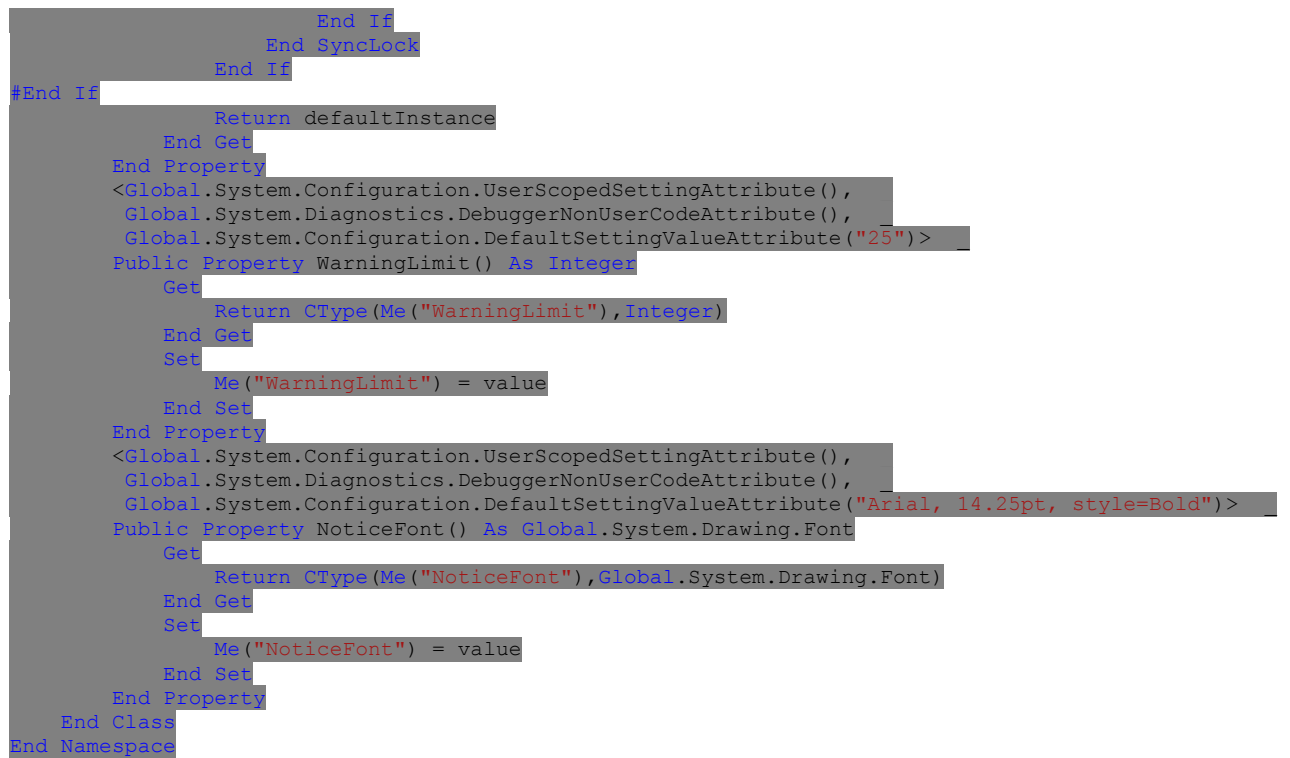

عملت على إخراج الكثير من الكود الزائد.إن المذهل كثرة الكود الذي تحمله ميكروسوفت في المواصفات المكتوبة مقدماً،وليس من الممكن حقاً معرفة ما يجري بالداخل.أستطيع أن أخمن ما تعمله المواصفة DefaultSettingValueAttributeبالنسبة لكل إعداد(تسند القيمة الافتراضية الأولية للإعداد)،ولكن بعض المواصفات الأخرى غامضة.

ولكن باقي الكود واضح تماما.تولد الفيجوال أستوديو خاصيتين ضمن الفئةMySettings.My ،خاصيات مسماة-بشكل مميز وكافي- WarningLimitوNoticeFont .إليك ً مدخلة الخاصية NoticeFont.

```
Public Property NoticeFont() As Global.System.Drawing.Font 
               Get 
                    Return CType(Me("NoticeFont"),Global.System.Drawing.Font) 
               End Get 
               Set 
                    Me("NoticeFont") = value 
               End Set 
          End Property
  لن تجد أية أعضاء فئات خاصة تخزن قيم WarningLimitو NoticeFontالمخفية.بدل ذلك،في مكان ما أخر في هذه الفئة الخاصة وهو الخاصية الافتراضية (مسماة
```
Item)والتي تمنح gets وتضع Ssetsكل قيمة خاصية محددةdefined property value ،يمكن الوصول إليها من خلال ("something. الإعدادات المتاحة من خلال هذه الخاصية الافتراضية يتم تحميلها مباشرةً من XML مخزن في ملف*settings.settings*. (هذا الملف يتم ترجمته ضمن التطبيق،ليس عليك توزيع*Settings.settings* مع التطبيق).إليك محتوى من ذلك الملف بالنسبة لقيمتي التركيب الجديدتين الخاصتين بنا:

```
<?xml version='1.0' encoding='utf-8'?> 
<SettingsFile xmlns="http://schemas.microsoft.com/VisualStudio/2004/01/settings"
CurrentProfile="(Default)" GeneratedClassNamespace="My" GeneratedClassName="MySettings"
UseMySettingsClassName="true"> 
   <Profiles /> 
   <Settings> 
     <Setting Name="WarningLimit" Type="System.Int32" Scope="User"> 
       <Value Profile="(Default)">25</Value> 
     </Setting> 
     <Setting Name="NoticeFont" Type="System.Drawing.Font" Scope="User"> 
       <Value Profile="(Default)">Arial, 14.25pt, style=Bold</Value> 
     </Setting> 
   </Settings> 
</SettingsFile>
   كل إعداد يحتوي مواصفات attributesأو مدخلاتentries : اسم Name متميز،نوعType ،مجالScope ،وقيمة Value ،تطابق الأعمدة الأربع التي ظھرت في
```
محرر إعدادات الفيجوال أستوديو.

#### **My.Settings**

تنشئ الفيجوال بيسك حالة من فئة MySettings.My ولقد رأيناه منذ قليل في الكود السابق،وتجعلھا متاحة كـ Settings.My.فعندما تضيف إعدادات إلى مشروعك،فإنھا تصبح أعضاء فئة محددة النوع بقوة لـ My.Settings.للوصول إلى واحد،ببساطة أشر إليه مباشرةً في كودك. MsgBox("The font for notices is: " & My. Settings. NoticeFont. ToString())

مخر جات ھذا الكود تظهر في الشكل التالي.إن My.Settings.NoticeFontهي حالة حقيقية لـ System.Drawing.font تستطيع استخدامها مثل أي حالة خط أخر ي. تستطيع تعديل القيمة لأي إعداد ممتد كـ"مستخدمUser" ،وتمنحه قيمة جديدة محجوزة لاستخدامك التالي لتطبيقك(على سبيل المثال الاستخدام التالي للمستخدم الحالي للتطبيق).

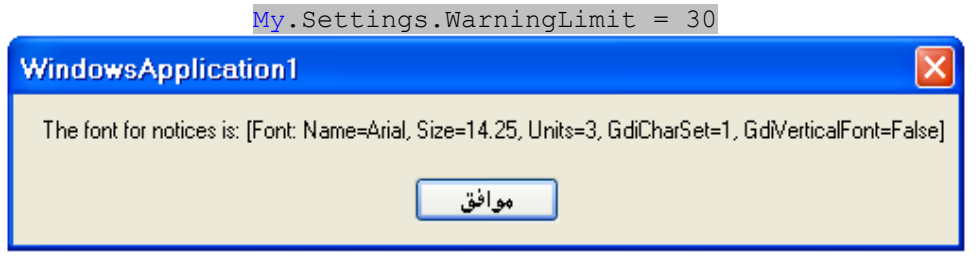

جميع التغيرات المعمولة لهذه الإعدادات يتم حفظها بشكل آلي إلى ملفات user-specific setting بشكل افتراضي.إذا كنت لاتريد تحديث ما تم حفظه بشكل آلي،ضع My.Application.SaveMySettingsOnExit لأن يشير إلى خطأFalse ،ومن ثم عندما تكون جاهز لحفظ إعدادات جديدة،استخدم الطريقةMy.Settings.Save . تأتي الإعدادات بثلاث مذاقات لذيذة:افتر اضبيdefault ،المستديمة persisted ،وحاليcurrent .الإعدادات الافتراضية Default settings هي تلك القيم المعرفة من قبل المبرمج من خلال محرر إعدادات الفيجوال أستوديو .تتضمن الإعدادات المستديمة settings Persisted التغيرات المحفوظة إلى إعدادات معينة، والإعدادات الافتراضية لتلك التي لن يتم تعديلھا من قبل المستخدم.تتضمن الإعدادات الحالية settings Current أي تغيرات يتم عملھا للإعدادات خلال الدورة الحالية ولكن لم يتم حفظھا بعد. تستطيع التلاعب بھذه الحالات باستخدام أعضاء الكائنSettings.My :

كما ذكرت سابقا،تحفظ جميع الإعدادات الحالية إلى حالة مستديمة. ً **.**الطريقة "حفظ Save ،

**.** الطريقة إعادة التحميل Reloadتجدد أي قيم حالية بالنسخ المستديمة versions persisted .

**.**الطريقة "إعادة التنضيد Resetتزيل جميع الإعدادات الحالية والمستديمة وترجع مدخلات تركيب إلى القيم الافتراضية.

واحدة من السمات الأغرب للإعدادات ھي أنھا نوعية الإصدار.إذا حررت تطبيقك كإصدار ،1.0.0.0ومن ثم فيما بعد حررت الإصدار ،1.1.0.0كل مستخدم سيفقد جميع الإعدادات المستديمة persistedالسابقة.عملياً،لن تفقد،ولكنها ستكون ملتصقة في منطقة1.0.0.0-land.إذا كنت تريد أن تملك دائماً الإعدادات الأحدث up-to-date كلما تم تغيرها من قبل المستخدم،سيكون عليك التأكد من أن الإعدادات الأقدم"تم ترقيتهاupgraded " عند تثبيت نسخة جديدة.يتضمن My.Settings طريقة ترقية Upgrade تقوم بهذا العمل لصالحك.ولكن إذا نصب المستخدم النسخة الأحدث ورقى الإعدادات،وعمل تغييرات على هذه الإعدادات،ومن ثم استدعى upgrade أخرى،فأي تغيرات معمولة منذ الترقية الأخيرة سيتم فقدھا.

لتستوعب(أو تتجنبaround) هذه المشكلة،سيرقي الكود الإعدادات عندما تظهر نسخة جديدة فقط.الطريقة الأسهل لعمل هذا هي بتضمين إعداد يستدعي شيء ما مثل SettingsUpgradedووضعھا إلى خطأFalse .اختبر ھذه العلامة flagقبل استدعاء Upgrade.فإذا بقيت خطأFalse ،فمن الآمن استدعاء Upgrade.حالما يرقي الكود الإعدادات،غير SettingsUpgradedإلى صوابTrue .

If (My.Settings.SettingsUpgraded = False) Then My.Settings.Upgrade() My.Setttings.SettingsUpgraded = True

#### End If

ھذه الحاجة إلى ترقية الإعدادات في أي وقت حتى ولو تم عمل تغيرات على رقم النسخة minorلمجمع ما تبدو ً قليلا أعلى القمة.ولكن من الضروري دعم ھدف الدوت نت: التنصيب جنباً إلى جنب.على المستخدم أن يكون قادر على تنصيب نسختين من تطبيقك على نفس الكمبيوتر،واستخدام كل واحد دون التداخل من الآخر. إن تخزين إعدادات نوعية الإصدار settings specific-version يساعد على تحقيق ھذا الھدف.

## **الإعدادات المربوطة(المقيدة).Settings Bound**

على الرغم من استخدام وتحديث قيم تركيبك الخاصة يمكن أن تكون مثيرة،وحتى ما ھو أكثر ً إثارة ھو أن الحقول في نماذج ويندوز وأدواتھا المناسبة يمكنھا أن تتفاعل مع الإعدادات المستديمة بشكل آلي.بربط *binding ن*موذج form وخاصيات أداة نوعية control specific properties ،فإن نظام الإعداداتsettings system ،فإن الفيجوال بيسك تحفظ وتجدد بشكل آلي أولويات تحكم المستخدم user-controlled preferences ضمن واجهة المستخدم.

استخدام نموذجي لربط الإعدادات ھو أن يكون على التطبيق تذكر أين يظھر نموذج خاص على الشاشة عندما تم تشغيل التطبيق في المرة الأخيرة.تحفظ خاصية الفورم Location موقع الفورم على الشاشة.تسجيل هذه القيمة إلى الإعدادات يتطلب خطوتين.أولاً،إنشاء إعداد من نوع System.Drawing.Pointلحفظ قيمة الموضع المستديمة.ثانياً،الإشارة في خاصيات الفورم أن قيمة ذلك الموضع سيتم وصلها إلى مدخلة الإعدادات الجديدة.

إتمام الخطوة الأولى يتم بإضافة إعداد مستخدم بمدى userونوع Point.Drawing.System في لوحة الإعدادات Settingsلخاصيات المشروع.لنسميھا MainFormPosition ونترك حقل القيمة Valueفارغ ً حاليا.

عد إلى محرر الفورم واختر كائن الفورم نفسه،ومن ثم تمكن من الوصول إلى لوحة الخاصيات.مدد خاصية ApplicationSettings لإيجاد الخاصية الجزئية PropertyBinding.بالنقر على زر"..." لھذه المدخلة يعرض حوار إعدادات التطبيق.تظھر معالجة ھذا الاختيار في الشكل التالي.

اعمل علي إيجاد مدخلة Locationفي القائمة،واختر " MainFormPosition "من أجل قيمتها .حالياً،كل مرة تشغل التطبيق فسيحوي هذا الإعداد المقيد،ستتذكر الفورم المعدلة موضعھا السابق.

الخلاصة.

#### الفصل الرابع عشر:إعدادات التطبيق 76Mhm

كما مع XML،نظام إعدادات الدوت نت ھو واحد من الميزات الداخلية،وخلف المشھد(غير مرئية)،والتي تجعل البرنامج عظيم الاستخدام،

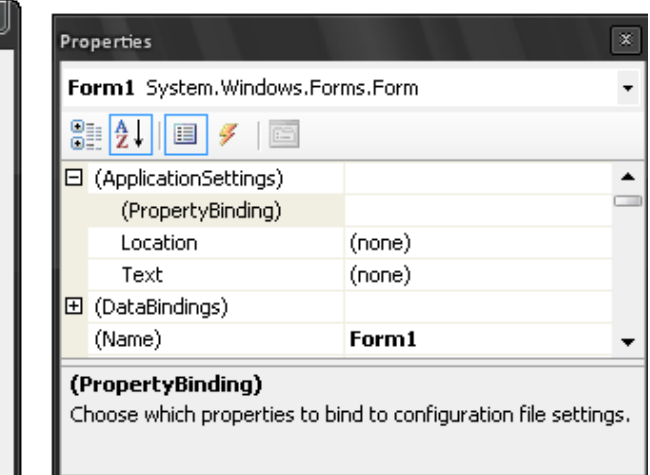

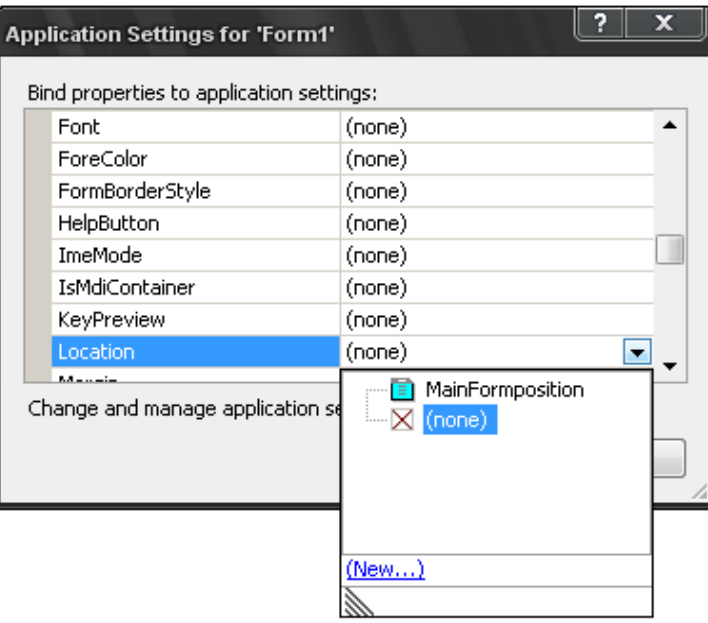

#### **مشروع.Project**

بالطبع سنعمل علم إضافة إعدادات إلى مشروع المكتبة في هذا الفصل ،ولكن سنعود أيضاً ونستخدم بعض من تلك الإعدادات في الكود والتي أدخلتها مسبقاً كقيم ثابتة. لقد بذلت جهداً كبيراً فيما إذا كنت سأستخدم قيم تركيب(إعداد)بمجال المستخدم luser-scopedأو بمجال التطبيق application-scoped من أجل بعض الإعدادات التي تتغير بشكل نادر،مثل نص اتصال قاعدة البيانات.قررت في النھاية استخدام إعدادات المستخدم لذلك يمكن تعديلھا من خلال ميزات التطبيق.إن إعدادات مجال التطبيق Application-scoped settings هي للقراءة فقط ويمكن تحديثها من خارج البرنامج فقط،لذلك تم إبعاد تلك الفكرة.المتوقع من إعدادات مجال التطبيق هو أن مدير النظام administrator system سيديرھا،إما باستخدام المفكرة على ملفXML ،أو من خلال أداة إدارية ما.بما أننا لن نضيع الوقت في مشروع ھذا الكتاب لكتابة أداة إدارة مفصولة،سنحفظ كل شيء على مستوى المستخدم ونتيح التعديل من خلال برنامج المكتبة الرئيسي.

#### **تحديث التوثيق التقني.Documentation Technical Update**

لنعمل على توثيق الإعدادات المستخدمة من قبل التطبيق في مجموعة موارد المشروعKit project's Resource Kit .أضف المحتوي التالي إلى ملف معالجة نصوص مجموعة الموارد .

## **إعدادات المستخدم.settings User**

يستخدم مشروع المكتبة نظام إعدادات الفيجوال بيسك لتعقب قيم حالة معينة من قبل المستخدم والمحفوظة أثناء استخدام التطبيق.يتم تخزين ھذه الإعدادات في ملف في دليل المستخدم C:IDocuments and Settings(أو ما يكافئه) في تنسيق يملي من قبل الدوت نت.التالي قائمة بالإعدادات المميزة من قبل مشروع المكتبة: **DBConnection (String)**

نص اتصال بتنسيق مناسب يحدد قاعدة بيانات سكول سرفر المستخدمة من قبل التطبيق.إذا ما فقد،فإن التطبيق سيسأل عن موقع قاعدة البيانات عند البدء.

#### **HelpFile (String)**

يشير إلى Uniform Naming Convention )UNC )أو موقع معتمد على حرف السواقة لملف تعليمات التطبيق الأساسي على الشبكة. مع الامتداد *chm.* . **HelpFileAdmin (String)**

يشير إلى UNCأو موقع معتمد علي حرف السواقة locationوdrive letter-based locationملف تعليمات التطبيق الإداري علي الشبكة.بالامتداد *chm.* . **HideLogin (Boolean)**

يشير إلى فيما إذا يجب أن يكون( زر "تسجيل الدخول"في الزاوية العلوية اليسارية للفورم الرئيسية لمشروع المكتبة) غير مرئي عندما يكون العرض في نمط الزبون(العميل).استخدم صواب Trueلإخفاء الزر أو خطأ False لإظھاره.إذا ما فقد ھذا الحقل،يتم إسناد خطأFalse .

#### **MainFormPosition (System.Drawing.Point)**

موضع نموذج مشروع المكتبة الرئيسي على الزاوية العلوية اليسارية.وھذه القيمة يتم تحديثھا كل مرة يتم إغلاق التطبيق.

### **ReceiptPostlude (String)**

أية بيانات حرفية خام(أولية) ليتم إرسالھا إلى الطابعة المستقبلة عند الانتھاء من كل بطاقة(تذكرةticket( .يمكن أن يتضمن ھذا النص الحروف الخاصة التالية: **\n**

حرف سطر جديد(آسكي:10 10 ASCII ( **\r**

حرف عودة المشيرة (آسكي:13 13 ASCII (

**\e** حرف ھروب (آسكي27 : 27 ASCII (

**\x??**

أي قيمة آسكي ،حيث؟؟ شفرة ست عشرية لحرفين.

#### \\

رمز الشرطة المعكوسة( \ )

#### **ReceiptPrinter (String)**

اسم مسار الطابعة المستقبلة المستخدمة من قبل كمبيوتر(أو محطة شبكية محلية)لطباعة وصل استلام مستخرجات عميل patron checkout receipts ووصل

# . payment receiptsالمدفوعات

**ReceiptWidth (Integer)**

العرضwidth ،بالحروف،لكل سطر على الطابعة المستلمة.إذا كان فارغ أو مفقود،يستخدم البرنامج العرض الافتراضي 40 حرف.

#### **ReportConfig (String)**

يشير إلى UNCأو موضع معتمد على حرف السواقة لملف XMLتركيب تقرير .ھذا الملف لديه تنسيق موصوف في مقطع"ملف تركيب تقرير" لھذا المستند،.ويشير ھذا الملف إلى التقارير المتاحة في التطبيق.

#### **SettingsUpgraded (Boolean)**

عند ترقية التطبيق من إصدار أقدم،تشير ھذه اليافطة فيما إذا الإعدادات المصاحبة للإصدار الأقدم قد تم ترقيتھا ضمن النسخة الجديدة.افتراضاتھا خطأ False من أجل جميع الإصدارات.

#### **UseReceipts (Boolean)**

تشير فيما إذا الإيصالات المطبوعة يجب أن تستخدم في ھذا الكمبيوتر(الشبكة المحلية).إذا ما فقد ھذا الحقل،يتم إسناد خطأ False.

ھذا الوصف التقني يظھر في مستند مجموعة الموارد التقنيةdocumen Kit Resource Technical،بالأصل تم تطويرھا في الفصل الرابع وتم تحديثھا في الفصول اللاحقة.بعض المحتوى تم إضافته ھنا بالإشارة إلى أن المحتوى التقني والميزات لن يتم إضافتھا حتى الفصول اللاحقة،لذلك لاتھدر الكثير من الوقت بالتفكير حول الميزات التي قد تظن أنك نسيتھا.

# **Add the Settings.الإعدادات إضافة**

بما أننا نعلم جميع الإعدادات التي سنضيفھا إلى التطبيق،دعنا نضيفھا الآن. افتح نافذة خاصيات المشروع properties project واختر تبويب "إعدادات Settings ".أضف كل إعداد إلى التطبيق باستخدام الجدول التالي.فإذا كان الجدول لا يحتوي قيمة من القيم اترك حقل ھذه القيمة فارغة كما ھي في محرر الإعدادات.

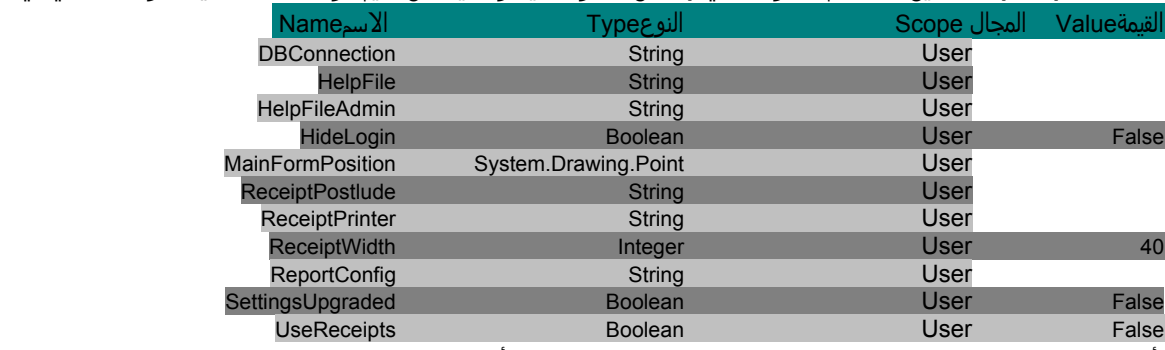

تأكد من كتابة اسم الإعداد كما تم جدولته.لن يكون التطبيق قادر على مطابقة الأسماء الغير صحيحة.

## **Positioning the Main Form.الرئيسي الفورم موقع**

لقد بينت لك كيفية وصل قيمة خاصية أداة أو فورم إلى واحدة من الإعدادات سابقاً في هذا الفصل،لذلك لنعمل على عمل هذا عملياً في المشروع.سنعمل على وصل خاصية موقع الفورم الرئيسي إلى إعدادMainFormPosition .لإعادة تنشيط ذاكرتك اتبع الخطوات التالية لتمكين ھذا الوصل.

.1افتح الفورم الرئيسي في عرض التصميم*MainForm.vb* in Design view .

.2تأكد من اختيار الفورم نفسھا وليس أحد أدواتھا التابعة.

.3في لوحة الخاصياتProperties ،مدد الخاصية" ApplicationSettings" .

.4اختر الخاصية الفرعية" PropertyBinding" وانقر على الزر"...".

.5حدد الخاصية " Location"في قائمة الربط .

.6اختر الإعداد MainFormPositionمن أجل قيمة الخاصية" Location".فستكون الخيار الوحيد المتاح،بما أنھا الوحيدة التي عرفناھا من نوع .System.Drawing.Point

.7انقر الزر "موافق OK " لتمكين الربط.

# **Caching and Using Settings.الإعدادات واستخدام إخفاء**

على الرغم من أنه حالما يتم إغلاق الإعدادات يتم كتابة " My.Settings.*something* "في الكود،بعض الإعدادات يمكن أن تكون بشكل أولي غير معرفة،ويمكن أن يورط استخدامھا بالكثير من الكود المكرر والذي يختبر صحة الإعدادات.لتقليل الكود ودوران المعالج بشكل عام،سنعمل على إخفاء بعض الإعدادات من أجل الاستخدام السهل على طول التطبيق. دعنا نضيف ثلاث متغير ات عامة لإخفاء بعض الإعدادات.افتح الوحدة البرمجية *General.vb* وأضف هذه المتغير ات الثلاث كأعضاء لهذه الوحدة.

Public MainHelpFile As String Public MainAdminHelpFile As String Public FineGraceDays As Integer

#### الفصل الرابع عشر:إعدادات التطبيق 76Mhm

لنمنح ھذه المتغيرات قيم أولية في الطريقةInitializeSystem ،حيث يعمل الكود على عمل إسناد أولي لبعض القيم الأخرى.أضف العبارات التالية إلى ذلك الروتين في الوحدة البرمجية General.

 $FineGraceDays = -1$  'تحديد ملف المساعدة عبر الشبكة هنا MainHelpFile = My.Settings.HelpFile & "" MainAdminHelpFile = My.Settings.HelpFileAdmin & "" في فصل سابق،عملنا على تخزين بعض الإعدادات في الجدول SystemValueوالذي يطبق على جميع الكمبيوترات(الشبكات المحلية)التي تتصل بقاعدة البيانات.بما أننا نعمل على اخفاء اعدادات على أية حال،سوف نضيف بعض الكود لاخفاء هذه القيم المخزنة في قاعدة البيانات لذلك ليس علينا الحفاظ على فتح وإغلاق قاعدة البيانات.أضف الطريقة LoadDatabaseSettings إلى الوحدة البرمجية General. Public Sub LoadDatabaseSettings() الحصول على بعض القيم التي على مستوى النظام من خزانة قاعدة البيانات ' Dim holdText As String On Error Resume Next الحصول على الموقع الافتراضي ' holdText = GetSystemValue("DefaultLocation") If (holdText =  $^{\mathsf{m}}$ ") Then holdText =  $^{\mathsf{m}}$ -1" DefaultItemLocation = CInt(holdText) الحصول على العدد الأعظمي من متطابقات البحث ' holdText = GetSystemValue("SearchLimit") If (holdText =  $""$ ) Then holdText =  $"$ -1"

SearchMatchLimit = CInt(holdText) الحصول على عدد أيام الانتظار قبل فرض الغرامات ' holdText = GetSystemValue("FineGrace") If (holdText =  $^{\mathsf{u}}$ ") Then holdText = "-1" FineGraceDays = CInt(holdText)

```
 End Sub
```
سنعمل على استدعاء هذا الروتين خلال بدء تشغيل التطبيق،تماماً بعد أن نفتح ونؤكد قاعدة البيانات.أضف الكود التالي إلى نهاية معالج الحدث MyApplication\_Startup. تذكر أن هذا المعالج موجود في ملف*ApplicationEvents* vb. ،وهو واحد من الملفات المخفية عادة عن العرض في مستكشف الحلول. 'تحميل بعض الإعدادات التي تقطن في قاعدة البيانات LoadDatabaseSettings()

حان الوقت لاستخدام الإعدادات بشكل عملو.يشير الإعداد My.Settings.HideLogin فيما إذا زر"تسجيل الدخول Login) " Login)على الفورم الرئيسية لتطبيق المكتبة سيظھر أم لا عند تشغيل نمط غير المدير(أو غير أمين المكتبة).سيبقى المدير قادر إظھار الزر"تسجيل الدخول "من خلال المفتاح 12F،حتى ولو كان الزر مخفي.في بيئة ما حيث يكون المستخدم غير معروف،سيكون النظام بشكل صامت أكثر أمناً إذا ما تم إزالة إغراء temptationزر "تسجيل الدخول". يتضمن الروتين UpdateDisplayForUserفي فئة الفورم الرئيسية MainFormكود من أجل نمط المستخدم(1– = LoggedInUserID(ومن أجل نمط المدير(1– <> LoggedInUserID(.في مقطع نمط المستخدم(المقطع الأول)،بدل ھذا السطر :

بالكود التالي:

ActLogin.Visible = True

 'إظهار أو إخفاء زر تسجيل الدخول لكل إعداد ActLogin.Visible = Not My.Settings.HideLogin

# **إضافة نموذج التركيب(أو الإعداد). Forms Configuration Adding**

حان الوقت لإضافة نماذج تعمل على إدارة جميع إعدادات التطبيق المتنوعة،لكل الإعدادات المخزنة بشكل محلي في ملف الإعدادات المعتمدة على المستخدم،وإعدادات توسيع النظام system-wide settings المخزنة في قاعدة البيانات.معظم الإعدادات بسيطة جدآ،مجرد نصوص أساسية،أعداد،وعلامات منطقية،لذلك فلن تربك المدير إذا ما ظھرت جميعھا في فورم مفرد. ولكن قبل أن نذھب إلى تلك الفورم،سنعمل على إضافة فورم تتيح لنا إدارة اتصال قاعدة البياناتconnection database . أفكر في استدعاء حوار خاصية الاتصال dialog properties connection التي تستخدمھا الفيجوال بيسك لتأسيس نصوص الاتصال.إني واثق من أنھا ممكنة،ولكنھا توفر طريقة أكثر مرونة من التي نحتاجھا في ھذا المشروع،فھي تدعم التركيب على قاعدة بيانات غير تابعة لسكول سرفر،والتي ھي غير مھمة بالنسبة لمشروع المكتبة(في حال استخدام سكول سرفر أما وقد قمت بتحويل قاعدة البيانات إلى قاعدة بيانات أكسس فيمكن استخدامھا).

بالمقابل سنعمل على تصميم نموذج أبسط يعمل على تجميع فقط قيم البيانات التي نحتاجھا لبناء نص اتصال قاعدة البيانات.الفورم LocateDatabaseكما يظھر في الشكل التالي.

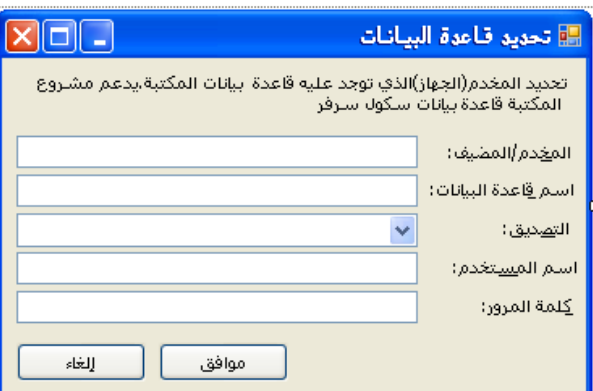

عملت على إضافة هذه الفورم إلى المشروع(راجع مشروع هذا الفصل).افتح الملف*LocateDatabase*.vb لرؤية هذه الفورم.أربع من حقول هذه الفورم مجرد حقول لمدخلات نصية أساسية( واحد مع حروف قناع كلمة المرور(بحيث لا تظهر حروف كلمة المرور ويظهر عوضاً عنها رموز مثل رمز النجمة).حقول المدخلات الخمسة،فالتصديق،يتيح للمستخدم الاختيار بين تصديق ميكروسوفت ويندوز Microsoft Windows authentication وتصديق سكول سرفر SQL Server authentication.معظم كود الفورم متوافق لما قد رأيناه في العديد من النماذج الأخرى في السابق،واصل العمل الآن وأضف جميع الكود إلى الفورم الآن. يحدث العمل الھام في ھذه الفورم في حدث التحميل Loadعندما يتم ترجمة نص الاتصال الموجود ضمن حقول إدخال البيانات لمختلفة،وفي الروتين PromptUserحيث يتم إعادة وضع الأجزاء مع بعضھا البعض.

توجد عدة طرق مختلفة تمكنك من قطع(تقسيم) نص الاتصال ضمن الأجزاء القاعدية.لقد أخذت القاعدة الأساسية فرق تسد divide-and-conquer ،مستخرجاً كل مكون مفصول بإشارة مساواة وفاصلة منقوطة. راجع مقطع معالج حدث تحميل ھذه الفورم والتي تعمل قطع(تقسيم)واستخراج: Private Sub LocateDatabase\_Load(…)…

على الرغم من أن الفورم LocateDatabaseتقوم بجميع الترجمة والبناء لنص الاتصال،فھي لا تعمل ً عمليا على تحديث الإعدادات المحفوظة.بالمقابل،تعمل على إرجاع نص اتصال تم بناءه حديثا،وتعتمد على الكود المستدعي لحفظه. ً

الآن،عد إلى محرر تركيب نموذج مفرد،الفورم.*Maintenance.vb* ،فهذا الفورم يعمل جميع التعديل على القيم في كل من قاعدة البيانات وبنود My.Settings المحلية.يبين الشكل التالي لوحتين رئيسيتين على هذا النموذج.الإعدادات الممركزة المخزنة في قاعدة البيانات هي"توسيع النظام system-wide "والقيم" خاصة بالجهاز أو محطة العمل specific-workstation" ھي تلك التي يمكن الوصول إليھا من خلال Settings.My.

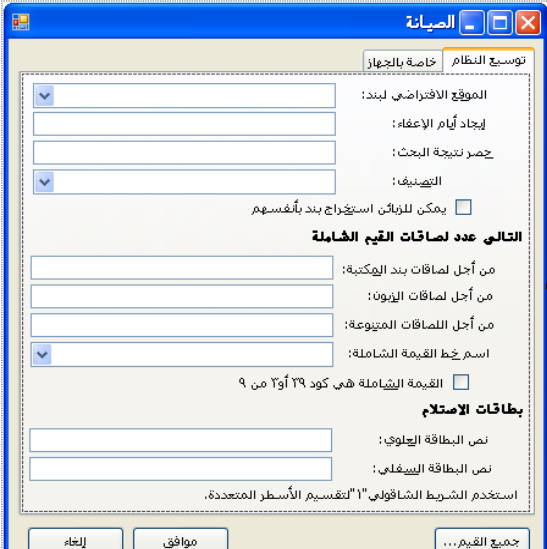

يبدأ هذا النموذج عمله في معالج حدث التحميلLoad ،وهذا الروتين يثبت الخيار ات في بعض الحقول المنسدلة،متضمناً قائمة الخطوط .يدور الكود خلال تجميع الخطوط المنصبة جاعلاً اباها متاحة من خلال كائن الـ System.Drawing.Text.InstalledFontCollection :GDI.

```
 Dim allFonts As New System.Drawing.Text.InstalledFontCollection
RecordFontName.Items.Add(New ListItemData("<Not Selected>", -1))
        For counter = 0 To allFonts. Families. Length - 1
             RecordFontName.Items.Add(New ListItemData(allFonts.Families(counter).Name, counter))
         Next counter
                                                                   يتضمن الروتين أيضاً كود مشابه لتحميل قائمة الطابعات المثبتة.
For Each installedPrinter As String In PrinterSettings.InstalledPrinters
             RecordPrinterLocation.Items.Add(installedPrinter)
```

```
 Next installedPrinter
```
حالما يتم تثبيت كل شيء،يعمل الإجراء PopulateCurrentValuesعلى إكمال التمھيد .فيعمل كوده على استخلاص جميع القيم الحالية من قاعدة البيانات ومن الكائن My.Settings.ويخزن هذه القيم في حقول إدخال البيانات المتنوعة على الشاشة. لقد عملت على إضافة الكود الخاص بقاعدة البيانات.تابع واعمل على اضافة الكود الخاص بالإعدادات.

```
LibraryConnection = My.Settings.DBConnection & ""
         RecordDBLocation.Text = GetDBDisplayText(LibraryConnection)
         RecordConfigLocation.Text = My.Settings.ReportConfig & ""
         RecordBasicHelp.Text = My.Settings.HelpFile & ""
         RecordAdminHelp.Text = My.Settings.HelpFileAdmin & ""
         EnableReceipts.Checked = My.Settings.UseReceipts
         RecordPrinterLocation.Text = My.Settings.ReceiptPrinter & ""
         RecordPrinterWidth.Text = CStr(My.Settings.ReceiptWidth)
         RecordPostlude.Text = My.Settings.ReceiptPostlude & ""
         HideLogin.Checked = My.Settings.HideLogin
```
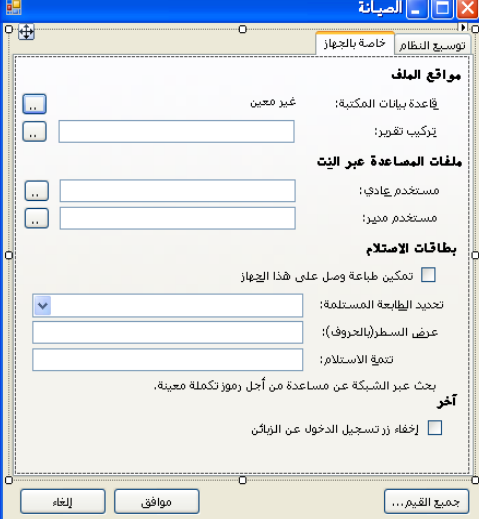

معظم الكود في هذه الفورم يتعامل مع تفاعل المستخدم العادي بينما يكون الفورم قيد الاستخدام.على سبيل المثال،معالج حدث الزر ActDBLocation\_Click يعرض نموذج"موقع قاعدة البياناتLocateDatabase " الذي أضفناه سابقاً.أضف الكود المصدري المناسب إلى معالج الحدث هذا.

Private Sub ActDBLocation Click(ByVal sender As System.Object, ByVal e As System.EventArgs) Hand ActDBLocation.Click

```
 ' ----- Prompt for the database connection details.
 Dim newConnection As String
 ' ----- Prompt the user for the new setting.
 newConnection = LocateDatabase.PromptUser()
 If (newConnection = "") Then Return
 ' ----- Store the new value.
 LibraryConnection = newConnection
 RecordDBLocation.Text = GetDBDisplayText(LibraryConnection)
```
#### End Sub

تعين العديد من الإعدادات موقع الملفات المستخدمة من قبل التطبيق،مثل ملمساعدة عبر النت،يمكن للمستخدم أن يكتب في المسار دليل الملف،أو يستخدم حوار فتح ملف لتحديد الملف بشكل مرئي.لعرض الحوار.عملت على إضافة أداة "حوار فتح ملف OpenFileDialog" مسماة LocateFile.استخدامھا ھو موضوع إعدادات الخاصيات تعين ملف المتنوعة واستدعاء الطريقة ShowDialog.)راجع الكود المضمن في معالج حدث Click\_ActBasicHelp المستخدم لإيجاد ملف المساعدة الغير إداري عبر الشبكة والذي يبدأ بالكود التالي☺ Private Sub ActBasicHelp\_Click(…) …

حالما يكون المستخدم قد عمل الإعدادات تغيرات على الإعدادات المتنوعة،يؤدي النقر على الزر"موافق" إلى حفظ كل إعداد جديد لمنطقة حفظه.عملت على تضمين كود الحفظ المعتمد على قاعدة البيانات في الروتينSaveFormData .وسأتيح لك إضافة كود معتمد على الإعدادات ،قرب نھاية الروتين.(راجع ھذا الكود الذي بدايته☺ Private Function SaveFormData() As Boolean

على الرغم من أن الفورمMaintenance "صيانة"توفر واجهة قريبة من المستخدم للإعدادات المخزنة في قاعدة البيانات،من المحتمل أن تتذكر أننا كتبنا سابقاً كود تحديث سجلات جدول"قيم النظام SystemValue " من خلال الملفـ*CystemValue . ف*ي الفصل 12،لقد وصلنا تلك الفورم إلى الفورم الرئيسية،ولكن نحن الآن ذاهبون لتغير ذلك المنطق.أولاً،سنعمل على إضافة استدعاء إلى نموذج"قيم النظام SystemValue " من "نموذج الصيانة" في معالج الحدث ActAllValues\_Click. Private Sub ActAllValues\_Click(ByVal sender As System.Object, ByVal e As System.EventArgs) Handles ActAllValues.Click

```
----- Let the user edit the list of system values.
Dim RecordsForm As LIBRARY.ListEditRecords<br>' ---- Edit the records
     --- Edit the records.
 RecordsForm = New LIBRARY.ListEditRecords 
 RecordsForm.ManageRecords(New LIBRARY.SystemValue) 
 RecordsForm = Nothing
```

```
 ' ----- Refresh the display elements. 
 PopulateCurrentValues()
```
#### End Sub

ومن ثم سنعود ونغير معالج الحدث AdminLinkValues\_LinkClicked في الكود المصدري للفورم الرئيسيةMainForm. ⁄ حالياً، يستدعي محرر SystemValue مباشرةً.غيّر ذلك الجزء من كود معالج الحدث بالكود الذي يستدعي النموذج "صيانة" بدلاً عنه.

Access the maintenance portion of the program. Maintenance.ShowDialog()

### **Connecting to the Configured Database.المركبة البيانات بقاعدة الاتصال**

التغير الأخير في ھذا الفصل يستخدم نص الاتصال المركب لتأسيس الاتصال إلى قاعدة البيانات.عندما كتبنا روتين ConnectDatabaseبالأصل في الوحدة البرمجية General،عملنا على إضافة نص اتصال ثابت من أجل جعل البرنامج يعمل فقط.

' بناء نص الاتصال ،ثابت في الوقت الحالي connectionString = "Data Source=MHM\SQLEXPRESS;" & "Initial Catalog=C:\Program Files\Microsoft SQL Server\MSSQL.1\MSSQL\Data\library.mdf;Integrated Security=true"

الآن متاح لدينا نص اتصال مركب من قبل المستخدم،سنعمل على استخدامه بدل المذكور في الأعلى.التغير ات التي يجب أن نعملها لهذا الروتين نوعآ ما واسعة،لذلك قم فقط بتبديل فقط محتوى الدالة بالكود التالي: Public Function ConnectDatabase() As Boolean

```
 ' الاتصال بقاعدة البيانات العودة بصواب في حال النجاح
         Dim connectionString As String 
         Dim configChanged As Boolean 
         التمهيد ' 
         HoldTransaction = Nothing 
         configChanged = False 
 ' الحصول على نص الاتصال
         If (Trim(My.Settings.DBConnection & "") = "") Then 
إعلام المستخدم حول الحاجة إلى تركيب قاعدة البيانات
            آنت إذا, البيانات قاعدة" & " إلى للإتصال تهيئتها يتم لم التطبيق من النسخة هذه")MsgBox (If 
Or YesNo.MsgBoxStyle ,"المواصلة؟ تريد هل,الآن ترآيبها تستطيع" & " البيانات قاعدة إعدادات تعرف
MsgBoxStyle.Question, ProgramTitle) <> MsgBoxResult.Yes) Then Return False 
 ' الطلب من المستخدم تفاصيل اتصال جديدة
             connectionString = LocateDatabase.PromptUser() 
              If (connectionString = "") Then Return False 
              configChanged = True 
         Else 
             connectionString = My.Settings.DBConnection 
         End If 
TryConnectingAgain: 
 ' محاولة فتح قاعدة البيانات
         Try 
             LibraryDB = New SqlClient.SqlConnection(connectionString)
             LibraryDB.Open() 
         Catch ex As Exception 
 ' بعض إخفقات قاعدة البيانات
              GeneralError("ConnectDatabase", ex) 
من الحتمل أنها قضايا التركيب فقط
            الغير التهيئة إعدادات" & " بسبب أخفق قـد يـكون أن يمكن البيانات قـاعدة إلى الاتصال") If (MsgBox
 ,Question.MsgBoxStyle Or YesNo.MsgBoxStyle ,"الحالي؟ البيانات قاعدة إعداد" & " تغير تريد هل,صحيحة
ProgramTitle)
                  <> MsgBoxResult.Yes) Then Return False 
 ' طلب تفاصيل جديدة
             connectionString = LocateDatabase.PromptUser() 
              If (connectionString = "") Then Return False 
              configChanged = True 
              GoTo TryConnectingAgain 
         End Try 
 ' حفظ الإعدادات المحدثة عند الحاجة
         If (configChanged = True) Then _ 
             My.Settings.DBConnection = connectionString 
 ' في حال النجاح
         Return True 
    End Function
  إذا استخدمت مخدم أكسس".4.0OLEDB.Jet.Microsoft=Provider" نحتاج إلى عمل التغيرات في الروتين PromptUser في كود الفورم"تحديد
                                                                 قاعدة البيانات LocateDatabase"،قم بجعل السطر التالي تعليق: 
 ' newConnection &= ";Integrated Security=false"
```
واجعل أيضاً السطر التالي تعليق:

'newConnection &= ";User ID=" & Trim(RecordUser.Text) & ";Password=" & Trim(RecordPassword.Text) واعمل التغيرات التالية في السطر التالي:

newConnection = "Provider=" & Trim(RecordServer.Text) & ";Data Source=" & Trim(RecordDatabase.Text)

والآن اكتب الموفر Microsoft . Jet . OLEDB . 4 . 0في حقل المخدم/المضيف ،اكتب مسار قاعدة البيانات في حقل "اسم قاعدة البيانات" على سبيل المثال توجد قاعدة البيانات عندي على المسار التالي والذي سأكتبه في حقل "اسم قاعدة البيانات":C:\Documents and Settings\Administrator\library.mdb . ومن ثم انقر موافق.

الأمر gistالأساسي في الكود ھو أن الإعداد يتضمن المتغير connectionString لنص الاتصال المصممpersisted ،ويستخدمه لفتح الكائن LibraryDB.يحصل الكود الجديد على نص الاتصال من My.Settings.DBConnection . إذا ومن أجل أي سبب تم فقد نص الاتصال أو فشل في توليد فتح اتصال لقاعدة البيانات،يتم الطلب من المستخدم توفير نص اتصال صحيح من خلال الفورم LocateDatabase.

يعود البرنامج إلى الحالة بحيث تستطيع تشغيله مرةً أخرى.في المرة الأولى التي تشغل فيها التطبيق،فإنه سيطلب من المستخدم تزويد معلومات الاتصال بقاعدة البيانات، القيم التي توفرھا يجب أن تطابق الحالة الثابتة الموجودة في الروتين ConnectDatabase.

إذا كنا نستخدم موفر سكول سرفر فيجب أن يكون التالي(لكن لاتنس أنني في المشروع استخدم مخدم أكسس فلا تختلط عليك الأمور):

.ضع المخدم/المضيف Server/Host إلى " MYSERVER\SQLEXPRESS " أو إلى اسم مضيف سكول سرفر الفعلي الخاص بك.

.ضع اسم قاعدة البيانات إلي " Library " أو أي اسم قمت بإسناده سابقاً كاسم لقاعدة بيانات المكتبة.

.ضع التصديق Authenticationإلى " Microsoft Windows "إذا كنت تستخدم أمن ويندوز المتكاملAuthentication .إذا كنت بحاجة إلى استخدام نظام أمن سكول سرفر،ضع ھذا الحقل إليه أي " Server SQL" ،وأدخل اسم مستخدم صحيح ID وكلمة مرور صحيحةpassword .

سنركز في الفصل القادم على تقنيات معالجة الملفات.على الرغم من أنني عملت على تحديث ملف الإعدادات في ھذا الفصل،فقد تم عمله بشكل غير مباشر من خلال الميزات الموفرة من قبل إطار عمل الدوت نت.سيناقش الفصل15 قواعد مباشرة أكثر خاصة بمعالجة الملفات.

# **Files and Directories والأدلة الملفات**

تطور البر مجيات في بداية القرن الحادي والعشرون حول المبر مجين حقاً إلى مجموعة من الحالمين(لا أقصد التلاعب بالألفاظ).في الأيام القديمة للكمبيوتر ،كان على المطورين ربط البرامج إلى الكمبيوتر يدوياً.فيمكن لحسابات معقدة أن تأخذ أيام لإعدادها.كانت المعاناة حقيقية،والقضايا الأقدم للإلكترونيات الشائعة يتم غربلتها بالمواضيع من قبل المبرمجين السابقين والذين كانوا مولعين في محاولتھم لصناعة خوارزمية حساب أكثر دافعية ومنھجية.

تطورت الحياة بشكل ھائل بالنسبة للمبرمجين عندما اقترح جون فون نيومان وآخرين أن باستطاعة الكمبيوتر تخزين المنطق للخوارزميات بشكل داخلي،ومعالجتھا مباشرة من الذاكرة بدلاً من التركيبات الصعبة المثيرة في كل مكان.عمل المبرمجين مباشرة على وضع برامجهم ضمن مجموعة كروت وأشرطة ورقية.حتى جاء اختراع الهارد ديسك(القرص الصلب) والتقنيات المتعلقة به.

وھكذا كانت ولادة نظام الملفاتfilesystem ،المخزن التركيبي للبرامج والمعلومات على سطح الديسك(القرص). Filesystems أنظمة الملفات قد أصبحت جزء من تقنيات ميكروسوفت منذ تودد بيل غيتس للمرة الأولى ل أي بي إمIBM .لم يكن صدفة أن يرمز الدوس DOS في ميكروسوفت دوس MS-DOS إلى قرص نظام تشغيل *Disk* Operating System. عرف بل كيف كانت أنظمة الملفات الأساسية،وكذلك أنت.في هذا الفصل ،سوف نتكلم حول التفاعل مع الملفات والأدلة،والوحدات الرئيسية التخزينية والتنظيمات في نظام ملفات ويندوزfilesystem Windows .وسنرى ً أيضا أن بعض تقنيات وميزات الدوت نت توفر معالجة للملفات ومحتوياتھا.

# **إدارة ملف الفيجوال بيسك التقليدي Management File Basic Visual Traditional**

عملت الفيجوال بيسك على تضمين ميزات إدارة الملف الھامة منذ الإصدار الأول.في الحقيقة،توجد ميزات في الفيجوال البيسك تتعامل مع معالجة ملف fileودليل directory أكثر نسبياً من أي شيء أخر .معظم الدوال التي تسمح لك بقراءة وتعديل محتوى ملف *tile handle* ،ومعرفات عددية numeric identifier تشير إلى ملف مفتوح نوعي.ومعالج الملف file handle هذا يتم توليده بالدالة FreeFile، ويجب أن تسود قبل استدعاء أي ميزات ملف فيجوال بيسك تقليدي.

```
Dim fileID As Integer 
       fileID = FreeFile() FileOpen(fileID, "C:\TestData.txt", OpenMode.Append) 
 PrintLine(fileID, "Important output to file.") 
        FileClose(fileID)
```
تعمل معالجة ملف معتمدة على معالج ملف بشكل جيد،ولكنها قديمة جداً،وحقيقةً ليست تقنية دوت نت،وليست معتمدة على كائن على الإطلاق(مالم تعتبر أن الإنتغر Integerكائن). وبالتالي فلن أغطيها في هذا الكتاب،أو استخدمها في مشروع المكتبة.يجدول الجدول التالي ميز ات الفيجوال بيسك الرئيسية والتي تستخدم معالجات ملف.إذا كنت تريد معرفة المزيد حول الميز ات المعتمدة على المعالجة في الفيجوال بيسك،أو إذا كان عملك يتضمن ترحيل تطبيقات فيجوال بيسك سابقة إلى الدوت نت،استخدم هذا الجدول لمساعدتك في إيجاد تفاصيل الميزات الكاملة في المستندات التقنية المزودة مع الفيجوال بيسك.

#### **Feature Description EOF** Returns a Boolean indicating whether the current position in the file is at or past the end of the file. Use this function to determine when to stop reading existing data from a file. FileAttr Accesses the file attributes currently set on an open file handle. FileClose Closes a specific file opened using a file handle. FileGet Retrieves structured data from a file and stores it in a matching object. Same as FileGet, but with slightly different data typing support. FileGetObject FileOpen Opens a file for input or output. FilePut Writes an object to a file in a structured manner. FilePutObject Same as FilePut, but with slightly different data typing support. FileWidth Sets the default line width for formatted text output files. FreeFile Returns the next available file handle. Input Retrieves a value previously written to a file using Write or WriteLine. InputString Retrieves a specific number of characters from an input file. LineInput Returns a complete line of input from a file. Returns the current byte or record location in the file. Loc

# Visual Basic features that use file handles

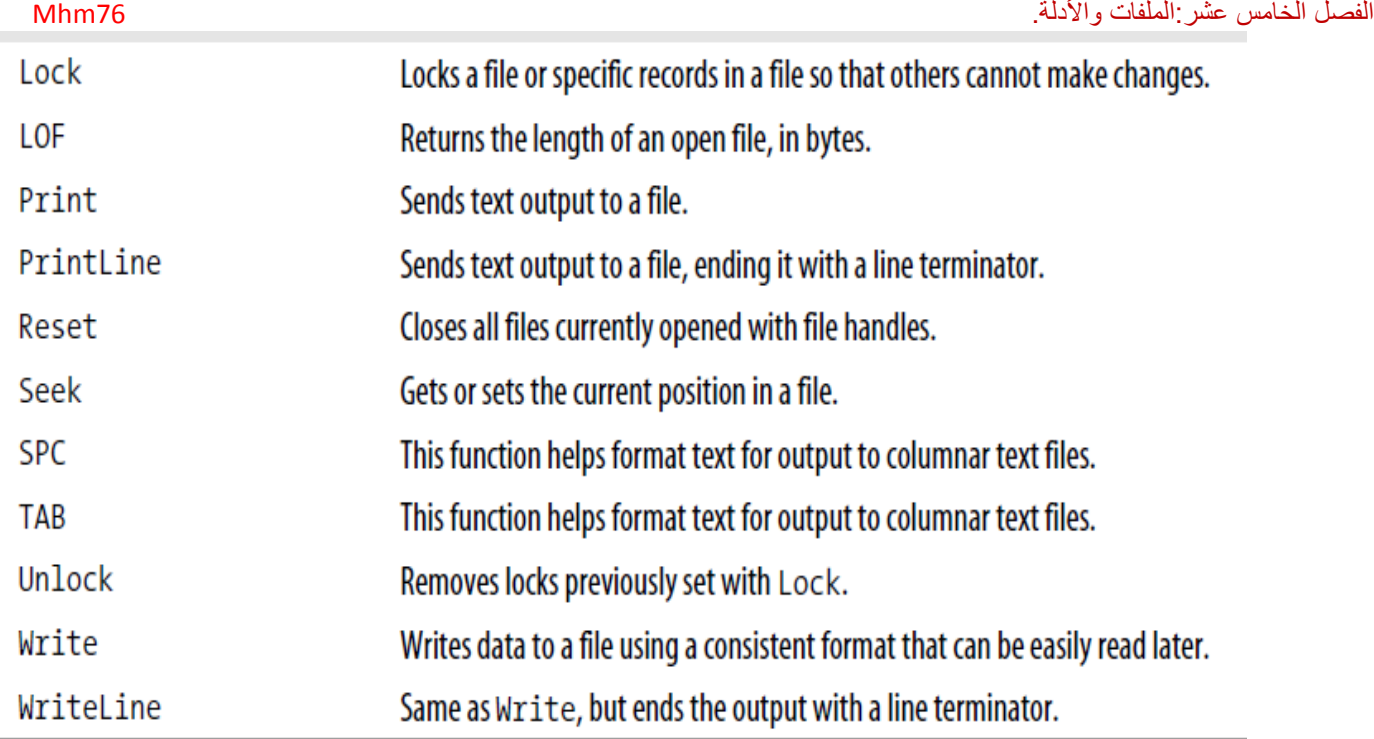

# **معالجة الملفات من خلال التجميعات Streams Through Files Manipulating**

يتضمن إطار عمل الدوت نت مقاربة موجهة بالكائنات لقراءة وكتابة الملفات:التجميعات*stream .*كائن التجميع Streamالمجرد موجود في System.IO.Stream، ويعرف وسيط interfaceشامل لقطعة كبيرة من البيانات.ولا يھم مكان البيانات:في ملف،أو في مقطع من الذاكرة،أو في متغير نصي variable String إذا كان لديك مقطع من البيانات يمكنك من قراءة أو كتابة بايت واحد في كل مرة،فتستطيع تصميم فئة تجميع مشتقة class stream derived للتفاعل معه.

# **Stream Features ."Stream "التجميع ميزات**

تتضمن الميزات الأساسية لكائن ستريم Streamطرق قراءة Readوكتابة Writeوالتي تتيح لك قراءة أو كتابة وحدات تخزينية bytes.بما أن البيانات هي قراءة من أو كتابة إلى تجميع ستريمStream ،فإن كائن الستريم يحفظ "الموضع الحاليcurrent position "ضمن الستريم والذي تستطيع تعديله باستخدام الطريقة "بحث Seek "،أو التفحص باستخدام الخاصية "موضع Position ".تشير خاصية "الطول Length "إلى حجم البيانات القابلة للقراءة.تعرض الفئة أيضاً انحرافات عن هذه الميزات القاعدية لإتاحة المرونة قدر الإمكان.

ليس كل ستريم يوفر كل الميزات.بعض الستريمات للقراءة فقطread-only ، وبعضها للأمام فقط forward-onlyأالتركيبات التي لاتدعم الكتابة writingأو البحثseeking . تجميعات اخرى تدعم جميع الميزات الممكنة.الميزات المتاحة لك تعتمد على نوع الستريم(التجميع) الذي تستخدمه.بما ان الستريم نفسه مجرد،فيتوجب عليك إنشاء حالة من فئاته المشتقة.تعرف الدوت نت عدة ستريمات مفيدة جاھزة للاستخدام:

#### تجميع ملف .FileStream

كائن FileStreamيتيح لك الوصول إلى محتوى ملف باستخدام الطرق القاعدية لفئة ستريم الشاملةgeneric Stream class .وهي كائنات تجميع ملف تدعم القراءة reading، الكتابةwriting ،والبحثseeking ،على الرغم من ذلك إذا فتحت ملف للقراءة فقطfile only-read ،فلن تكون قادر على الكتابة له.

#### تجميع الذاكرة .MemoryStream

تجميع معتمد على مقطع من صفوف الذاكرة.تستطيع إنشاء تجميع ذاكرة بأي حجم،وتستخدمه بشكل مؤقت لتخزين واستخراج أي بيانات. تجميع الشبكة.NetworkStream

تجرد ھذه الفئة البيانات القادمة من مقبس socket شبكة ما.بينما معظم فئات ستريم المشتقة تقبع فيIO.System ،فإن ھذه الفئة تقبع في

BufferedStream.Sockets.Net.System. تضيف دعم تخزين انتقالي buffering لستريم لتحسين الأداء على الستريمات مع قضايا الكمون(مشاكل الخفاء).إنك تطوق الكائن BufferedStreamحول ستريم أخر لاستخدامه.

#### التشفير إلى تجميع CryptoStream

يسمح لك ھذا الستريم إرفاق موفر خدمة تشفير،ينتج عنھا مخرجات مشفرة من مدخلات بسيطة،أو العكس بالعكس.يتضمن الفصل 11 أمثلة تستخدم ھذا النوع من الستريم. **DeflateStream and GZipStream**

يتيح لك استخدام ستريم لضغط أو فك ضغط بيانات عندما يتم معالجتها،وكلها تستخدم خوارزميات ضغط قياسيةalgorithms . standard compression algorithms .

الستريمات(التجميعات)مفيدة بحد ذاتها،ولكن تستطيع أيضاً ضم تجميعات(ستريمات) بحيث يمكن أن يتم بشكل مباشر تشفير ستريم شبكة،ضغطه وتخزينه في مقطع تجميع(ستريم) ذاكرة.

# **Using a Stream. ستريم استخدام**

استخدام ستريم بسيط،أولاً عليك إنشاءه،ومن ثم تبدأ بقراءة وكتابة البايتات bytesلليسار واليمين.إليك كود بسيط ينقل البيانات إلى ومن ستريم ذاكرة.وهو معتمد على كود ستجده في مستندات ميكروسوفت MSDN لفئة MemoryStream.

The Stream, or There and Back Again. Dim position As Integer Dim memStream As IO.MemoryStream

 Dim sourceChars() As Byte Dim destBytes() As Byte Dim destChars() As Char Dim asUnicode As New System.Text.UnicodeEncoding() ' ----- Create a memory stream with room for 100 bytes. 'أنشاء تجميع ذاآرةبمجال 100 بايت. memStream = New IO.MemoryStream(100) ' ----- Convert the text data to a byte array. 'تحويل البيانات النصية إلى مصفوفة بايتات. sourceChars = asUnicode.GetBytes("This is a test of the emergency programming system.") Try ---- Store the byte-converted data in the stream. 'تخزين البيانات المحولة للبايت في الستريم. memStream.Write(sourceChars, 0, sourceChars.Length) -- The position is at the end of the written data. 'الموقع عند هناية البيانات المكتوبة. ' To read it back, we must move the pointer to ' the start again. 'لقراءته مرةً أخرى،علينا نقل المؤشر إلى البداية مرةً أخرى. memStream.Seek(0, IO.SeekOrigin.Begin) - Read a chunk of the text/bytes at once. 'قراءة قطعة من نص/بايتات حالا.ً destBytes = New Byte(CInt(memStream.Length)) {} position = memStream.Read(destBytes, 0, 25) ----- Get the remaining data one byte at a time, ' just for fun. 'الحصول على البيانات المتبقية بايت في كل مرة،فقط من أجل المتعة While (position < memStream.Length) destBytes(position) = CByte(memStream.ReadByte()) position += 1 End While ' ----- Convert the byte array back to a set of characters. 'تحويل مصفوفة بايت مرةً أخرى إلى مجموعة حروف. destChars = New Char(asUnicode.GetCharCount(destBytes, 0, position)) {} asUnicode.GetDecoder().GetChars(destBytes, 0,position, destChars, 0) ----- Prove that the text is back. 'إثبات أن النص يتم إرجاعه. MsgBox(destChars) Finally memStream.Close() End Try

على أمل أن تكون التعليقات قد جعلت الكود واضح.بعد إنشاء تجميع ذاكرةmemory stream ،وضعت مقطع من النص فيه،ومن ثم قراءته باسترجاع(بطريقة تراجعية).( يبقى النص في الستريم،وقر اءته لا تزيله).عملياً،كود الستريم سهل جداً.معظم الكود يتعامل مع التحويل بين البايتات والحروف.وإذا بدا أنه ذو محتوى زائد فهو كذلك.

# **ما خلف بايتات الستريم Bytes Stream Beyond**

بالنسبة لي،كل تلك التحويلات بين البايتات والحروف لا تستحق الاھتمام.فعندما أكتب تطبيقات عمل،فإنني أتعامل بشكل نموذجي مع التواريخ،الأعداد والنصوص:أسماء الزبائن، تار بخ الطلبية،كمية المدفوعات،وهكذا.نادر آ ما يكون على علي مستوى البابت.على الرغم من أنك تستطيع معالجة الستريمات مباشرةً اذا كنت تريد أو تحتاج حقاً لذلك، ففضاء الأسماء System.IOبتصمن أيضاً العديد من الفئات والتي توفر منطقة فاصلة(انتقالية)أكثر قرباً للمستخدم بينك وبين الستريم.يتم تنفيذ هذه الفئات كقارئات readersوكاتبات writersمميزة لبيانات ستريم الذي يوفر طرق مبسطة لتخزين أنواع بيانات معينة،واستخراجها مرةً أخرى.يتم تصميم القارئات من أجل اتجاه واحد معالجة البيانات تتم من البداية إلى النهاية.بعد إنشاء أو إمكانية الوصول إلى الستريم،فإنك تغلف ذلك الستريم إما بقارئ أو كاتب،وتبدأ اجتياز نطاق الستريم من البداية.عليك دائما الوصول إلى الستريم الضمني إذا كنت تريد تحكم ذو قابلية أكبر للتعديل عند أي نقطة.

#### يوجد ثلاث أزواج رئيسية من القارئات والكاتبات:

# **كاتبات وقارئات ثنائية BinaryWriter and BinaryReader**

تجعل ھذه الفئات من السھل كتابة وفيما بعد قراءة أنواع بيانات الفيجوال بيسك الأساسية إلى ومن ستريم غير نصي(بشكل عام).تتضمن الطريقة Write.BinaryWriter إعادة تعريف لكتابة بايتات،حروف وانتغر بإشارة أو بدون إشارة وبأحجام متنوعة،البولين(المنطقي)،العشري،النصوص،والمصفوفات ومقاطع بايتات وحروف.ومن الغريب عدم وجود إعادة تعريف overloadلقيم التاريخ Date.

يتضمن النظير BinaryReaderالطريقة المنفصلة Readمن أجل كل نوع بيانات قابل للكتابة.ترجع الطريقة ReadDoubleقيمة Doubleمن الستريم،وتوجد طرق مشابھة من أجل أنواع البيانات الأخرى.

# **كاتبات وقارئات جدولية(تجميعية)StreamWriter and StreamReader**

تستخدم ھذه الفئات بشكل نموذجي لمعالجة ملفات نصية معتمدة على سطر .تتضمن الفئة StreamReader الطريقة ReadLineوالتي ترجع بالسطر التالي في النص في الستريم القادم كسلسلة نصبة String قياسية. تتضمن الطريقة StreamWriter.Write ذات الصلة كل إعادات التعريف BinaryWriter.Write ولديها أيضاً نسخة(إصدار ) يتيح لك تنسيق نص من أجل المخرجات.يتضمن القارئ readerميزات تتيح لك قراءة بيانات حرف حرف، مقطع مقطع،أو كامل الملف في نفس الوقت.

# **قارئ وكاتب السلاسل النصية .StringWriter and StringReader**

بوفر هذا الزوج من الفئات نفس الميزات التي يوفرها الزوج StreamReaderو StreamWriter،ولكن يستخدم حالة سلسلة حرفية Stringقياسية من أجل تخزين البيانات بدلاً من ملف.

يوفر زوج إضافي TextReaderو TextWriter فئة قاعدية من أجل القارئات والكاتبات الغير ثنائية الأخرى.تستطيع إنشاء حالات منھا بشكل مباشر،ولكنھا تتيح لك معاملة حالات السلسلة الحرفية والستريم للقارئات والكاتبات بشكل عام.بهذه الأدوات الجديدة ،من الأسهل معالجة البيانات غير البايت من خلال الستريمات.إليك إعادة كتابة كود ستريم الذاكرة والذي كتبته سابقا،والمعدل من أجل استخدام قارئ وكاتب جدوليStreamWriter and StreamReader . ً

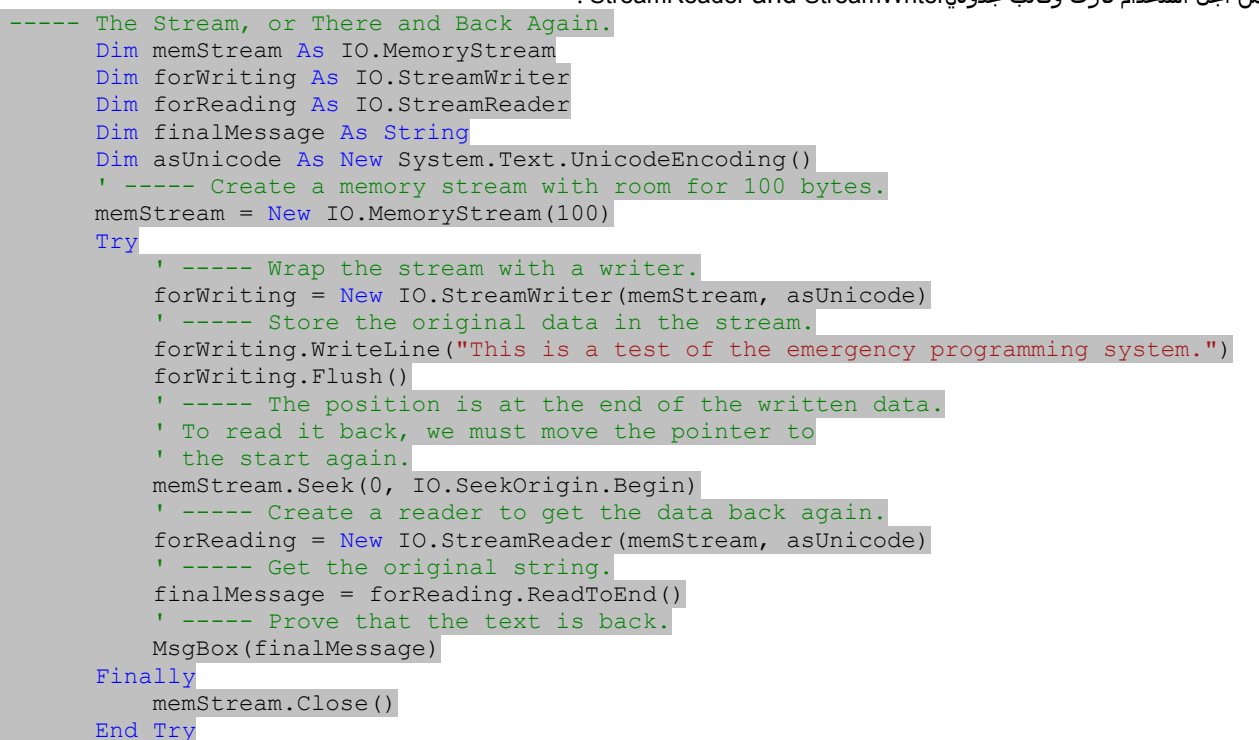

من المؤكد أن هذا الكود أفضل بكثير من جميع التحويلات في الكود السابق والذي يجعل العمل في حالة فوضي.(نستطيع حتى تبسيطه أكثر وذلك بالتخلص من جميع أشياء تشفير يونيكود الاختيارية).بالطبع كل شيء مايزال قيد التحويل إلى بايت في العمق،فتجميع الذاكرة memory stream لا يعرف إلا ما يخص البايتات فقط.ولكن StreamWriterوB يعمل جميع التحويلات المربكة عوضا . ً StreamReaderيأخذ العبء (الواجب) عنا، عنا

# **Reading a File Via a Stream.(ستريم(تجميع بواسطة ملف قراءة**

تتضمن معظم المعالجة التابعة لستريم Streamالملفات،لذلك دعنا نستخدم StreamReaderللجة ملف نصبي.علم الرغم من أننا قررنا سابقاً في الفصل14 أن الملف NIاهو شيء من الماضي،من المحتمل أنه من الممتع كتابة روتين يستخرج قيمة من تراث ملف INI.خذ ملف يحتوي ھذا النص:

[Section0] Key1=abc Key2=def

[Section1] Key1=ghi

Key2=jkl

[Section2] Key1=mno

Key2=pqr

والآن يوجد شيء لاتشاھده كل يوم،ولسبب مقنع!مايزال بإمكاننا الحصول على قيمة من أجل 2Keyفي مقطع 1Section)القيمة"jkl( "إذا ما أردنا ذلك،سيكون علينا الرجوع بالكامل إلى استدعاء GetPrivateProfileStringلواجھة البرمجة التطبيقية APIمن الأيام التي تعود إلى ما قبل الدوت نت السيئة.أو نستطيع تنفيذ StreamReaderفي دالة مخصصة من قبلنا:

```
Public Function GetINIValue(ByVal sectionName As String, ByVal keyName As String, ByVal iniFile As
String) As String 
              -- Given a section and key name for an INI file,
         ' return the matching value entry. 
         Dim readINI As IO.StreamReader 
         Dim oneLine As String 
         Dim compare As String 
         Dim found As Boolean 
         On Error GoTo ErrorHandler 
         ----- Open the file.
         If (My.Computer.FileSystem.FileExists(iniFile) = False) Then Return "" 
         readINI = New IO.StreamReader(iniFile) 
         ' ----- Look for the matching section. 
         found = False
```

```
 compare = "[" & Trim(UCase(sectionName)) & "]" 
         Do While (readINI.EndOfStream = False) 
             oneLine = readINI.ReadLine() 
             If (Trim(UCase (oneline)) = compare) Then
                  ' ----- Found the matching section. 
                  found = True 
                  Exit Do 
             End If 
         Loop 
              -- Exit early if the section name was not found.
         If (found = False) Then 
             readINI.Close() 
              Return "" 
         End If 
                Look for the matching key.
         compare = Trim(UCase(keyName)) 
         Do While (readINI.EndOfStream = False) 
              ' ----- If we reach another section, then the 
              ' key wasn't there. 
            oneLine = Trim(readINI.FeadLine()) If (Len(oneLine) = 0) Then Continue Do 
             If (oneLine.Substring(0, 1) = "[") Then Exit Do
                ---- Ignore lines without an "=" sign.
             If (InStr(oneLine, "=") = 0) Then Continue Do 
              ' ----- See if we found the key. By the way, I'm 
              ' using Substring( ) instead of Left( ) so 
             ' I don't have to worry about conflicts with
              ' Form.Left in case I drop this routine into 
              ' a Form class. 
             If (Trim(UCase (oneLine.Substring(0, InStr(oneLine, "=") - 1))) = compare) Then
                       -- Found the matching key.
                  readINI.Close() 
                  Return Trim(Mid(oneLine, InStr(oneLine, "=") + 1)) 
             End If 
         Loop 
           ' ----- If we got this far, then the key was missing. 
         readINI.Close() 
         Return "" 
ErrorHandler: 
         ' ----- Return an empty string on any error. 
         On Error Resume Next 
         If (readINI IsNot Nothing) Then readINI.Close() 
         readINI = Nothing 
         Return ""
```

```
 End Function
```
ھذا الروتين ليس استبدال لـ GetPrivateProfileString بالضبط،فھو لايدعم قيمة راجعة افتراضيةvalue return default ،أو عمل تخزين مؤقت مخفي cachingلملف من أجل السرعة.تستطيع تحسين الروتين بمعالج خطأ أفضل.ولكنه يعمل على استخراج القيمة التي نبحث عنھا،ويعمل ذلك بقراءة الملف INIسطر سطر كل مرة من خلال قارئ التجميع(الستر بمStreamReader).

```
MsgBox(GetINIValue("Section1", "Key2", " C:\ini.txt")) 
\mathbf{1} يعرض 'jkl ' يعرض '\mathbf{1}
```
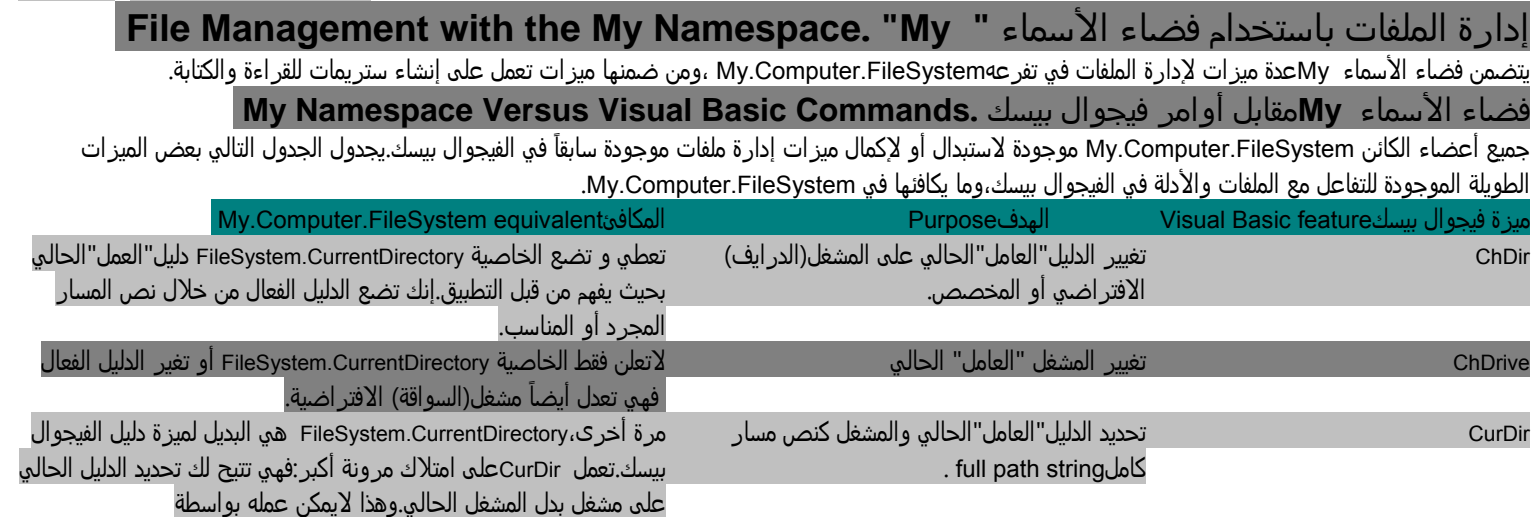

## الفصل الخامس عشر:الملفات والأدلة. 76Mhm

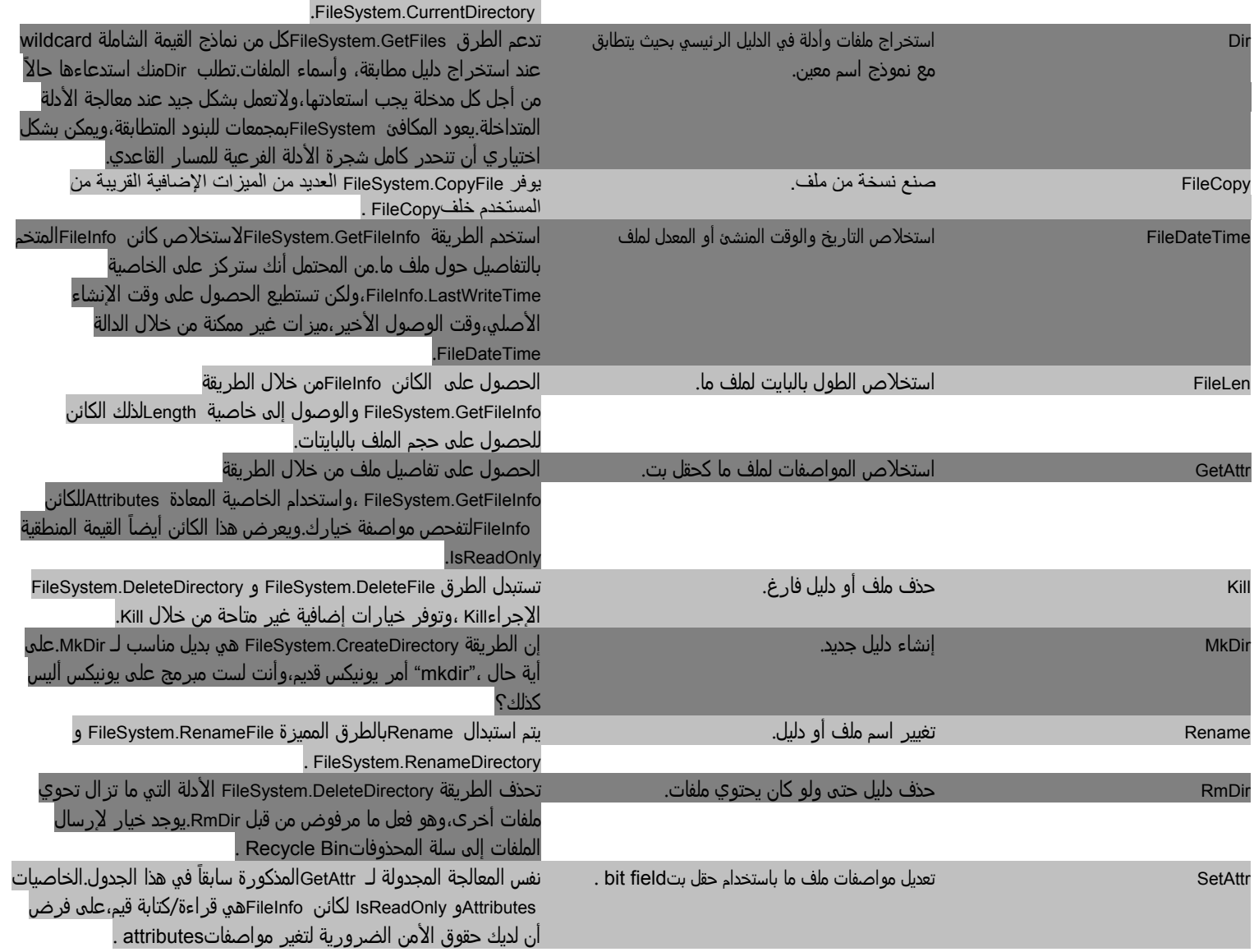

لماذا تعمل ميكروسوفت على تقديم العديد من ميزات My والتي تضاعف ميزات فيجوال بيسك الموجودة؟ربما ھي طريقة لجلب الاستقرار لممارسة البرمجة المعتمدة على ملف من خلال مقاربة أكبر للتوجه الكائني.

# **Reading and Writing Files Through My ." My " خلال من ملفات وكتابة قراءة**

توفر الطرق OpenTextFileReader.FileSystem.Computer.My والموازي OpenTextFileWriter اختصارات لمشيد معتمد على اسم ملف من أجل الكائنات StreamReader وStreamWriter .العبارة:

Dim inputStream As IO.StreamReader = My.Computer.FileSystem.OpenTextFileReader(fileNamePath) مطابقة للعبارة التالية:

Dim inputStream As New IO.StreamReader(fileNamePath)

بالنسبة لي،العبارة الثانية هي الأفضل بسبب طبيعتها المصقولة.إذا أردت تحميل المحتوى الكامل لملف ما ضمن إما مصفوفة بايت أو مصفوفة نصية ليس هناك حاجة لفتح ستريم حالياً بما أن My.Computer.FileSystem.ReadAllTextوالطريقة ReadAllBytes ذات الصلة.هذه العبارة تفرغ المحتوى الكامل لملف ما في سلسلة حرفية.

 Dim wholeFile As String = My.Computer.FileSystem.ReadAllText(fileNamePath) تعمل كل من الطريقة WriteAllText.FileSystem.Computer.My والطريقة WriteAllBytes نفس الشيء،ولكن باتجاه متعاكس.يوجد إلحاق لمعامل نسبي منطقي(بولين) والذي يتيح لك إما إلحاق أو استبدال محتوى جديد ذو صلة(مناسب) لأي محتوى موجود في ملف.

My.Computer.FileSystem.WriteAllText(fileNamePath, dataToWrite, True) ' True=إلحاق ميزة دائماً مفقودة من الفيجوال بيسك وهي القدرة علي عمل مسح مناسب علي ملف محدد(محدد بالنهايات)(مثل المحدد الجدولي tab-delimited أو محدد بالفاصلة-comma delimited)أو ملف حقل ثابت الاتساعfixedwidth-field ،واستخراج الحقول على كل سطر دون الحاجة إلى كود تفسير(ترجمة)إضافيcode . extra parsing code تتضمن الفيجوال بيسك الآن الكائن TextFieldParser.FileIO.VisualBasic.Microsoft الذي يبسط ھذه المعالجة(العملية).وھذا الكائن يتيح لك الإشارة إما إلى محدد الحقل(مثل رمز الجدولةtab( أو مصفوفة سعات عمودsizes column . حالما تصحبه بمسار ملف،فإنه يقرأ كل سطر بيانات،يقسم الحقول المميزة لك ضمن مصفوفة نصية. تفتح الطريقة OpenTextFieldParser.FileSystem.Computer.My الملف وتعرف طريقة الترجمة في نفس الوقت.

Dim sourceFile As FileIO.TextFieldParser

```
الفصل الخامس عشر:الملفات والأدلة. 76Mhm
 ' ----- Open the file with tab-delimited fields. 
sourceFile = My.Computer.FileSystem.OpenTextFieldParser(sourceFilePath, vbTab)
 ' ----- Process each line. 
 Do While Not sourceFile.EndOfData 
    dataFields = sourceFile.ReadFields() 
     ' ----- dataFields is a simple string array, 
     ' so you can examine each field directly. 
    If (dataFields(0) = "NEW") Then 
         ' ----- and so on...
```
Loop

sourceFile.Close()

يمكن للكائن TextFieldParserأيضاً أن يكتشف أسطر التعليق ويتجاهلها بشكل صامت.

# **مشروع.Project**

لدي بعض الأخبار السيئة والأخبار الجيدة،الأخبار السيئة هي أن مشروع المكتبة لايعمل قراءة أو كتابة مباشرة للملفات القياسية،وليس لديه حاجة لستريمات ملف.وهذا يعني أننا لن نعمل على إضافة أي كود إلى المشروع في ھذا الفصل على الإطلاق.الأخبار الجيدة ستبقى لدينا أشياء مممة للتحدث حولها.بالإضافة أننا تجاوزنا أكثر من نصف الكتاب،فيمكنك أخذ راحة.

# **تركيب(تشكيل)مخرجات سجل.Output Log Configuring**

مته حدث خطأ في تطبيق المكتبة،يعمل الروتين أولاً على إظهار رسالة الخطأ للمستخدم،ومن ثم يسجلها إلى أي "منصتات التسجيلlog listeners ".

```
Public Sub GeneralError(ByVal routineName As String, ByVal theError As System.Exception)
 ' إعلام المستخدم بالخطأ
         On Error Resume Next
```

```
 & vbCrLf & vbCrLf" & : & "'routineName '" & التالي الموقع عند التالي الخطأ حدث")MsgBox 
theError.Message, MsgBoxStyle.OkOnly Or _ 
         MsgBoxStyle.Exclamation, ProgramTitle)
```
**My.Application.Log.WriteException(theError)** 

End Sub

لذلك،من ينصت؟إذا شغلت التطبيق ضمن الفيجوال أستوديو،فإن الفيجوال بيسك تركب دائماً منصت تسجيل يعمل على عرض النص في لوحة النافذة المباشرة Immediate Window.ولكن ھذا لايقوم بعمل الكثير من العمل الجيد في التطبيق المترجم أو الموزع.تستطيع تصميم منصتاتك الخاصة،ولكن تتضمن ً أيضا الدوت نت العديد من المنصتات المعرفة مسبقاً،يمكن تمكينها جميعاً وتركيبها من خلال ملف التطبيق*app.config.* إذا راجعت مشروع الفصل14 ستجد محتوى الملف *app.config.* واحد منھا كمنصت.

# **العموميات(الشموليات).Generics**

تستطيع الوصول إلى العمومياتgenerics ،من خلال تقنية العموميات للدوت نت.العموميات:ھي القدرة على استخدام "حافظات أمكنةplaceholders" لأنواع البيانات-أول ما ظھرت في الفيجوال بيسك2005 وإطار عمل الدوت نت2.0 ذو الصلة.يقدمك ھذا الفصل إلى "النوعياتspecifics " على العموميات.

# **ما ھي العموميات؟.?Generics Are What**

في الدوت نت"العموميات"ھي تقنية تتيح لك تعريف حافظات placeholdersأنواع بيانات ضمن أنواع أو طرق.لنقول أنك احتجت إلى تعريف فئة تتعقب بيانات زبون،ولكن لاتريد أن تنفذ تنسيق معين على قيمة "المعرفID" للزبون.يحتاج قسم من كودك التفاعل مع كائنات الزبون باستخدام قيمة معرف ID انتغر،بينما سيستخدم جزء آخر من الكود مفتاح ترقيم حرفو(أبجدي) من أجل الزبون.ربما تتسآل،لما لا تعمل على تضمين فقط كلاً من نوعي المعرف كحقول مميزة في سجل الزبون؟ إن هذا لن يعمل لأنني أحاول إيجاد حل لمثال بسيط معقول نوعاً ما والإجابة عن ذلك السؤال ستحيرني.لذلك إليك النسخة العددية من الفئة:

```
Class CustomerWithNumberID 
           Public ID As Integer 
           Public FullName As String 
      End Class
                                                                                                   وھنا التنوع الذي يستخدم معرف ID نصي. 
Class CustomerWithStringID 
           Public ID As String 
           Public FullName As String 
      End Class
       بالطبع تستطيع تعريف  IDككائنSystem.Object. ،وتُلصِق  İstickأي شيء تريده في ذلك الحقل.ولكن يتم اعتبار  System.Object"محدد النوع بشكل ضعيف
          weakly typed "، ولا يوجد شيء يوقفك من المزج بين قيم المعرف الإنتغر  Integerوالنصية  Stringمن أجل حالات مختلفة في مصفوفة لكائنات زبون.
 ما تحتاجه ھو نظام يتيح لك تعريف الفئة بشكل عمومي،وتنأى بنفسك عن تعين نوع البيانات للمعرف IDحتى تنشئ بشكل عملي حالة من الفئة،أو تجمع كامل من حالات
                                                             الفئة ذات الصلة.مع نظام مثل ھذا،بإمكانك تعريف(تحديد)نسخة الأھداف العامة لفئة الزبون. 
Class CustomerWithSomeID 
Public ID As <DatatypePlaceholder> 
      Public FullName As String 
End Class
                                  فيما بعد عندما يحين الوقت لإنشاء حالة ،تستطيع إخبار اللغة بنوع البيانات الذي سيستخدم لـ"حاجز المكانplaceholder" . 
Dim oneCustomer As CustomerWithSomeID(replacing <DatatypePlaceholder> with Integer) 
                                            ھذا ما تتيح لك الشموليات عمله.قواعد الفيجوال بيسك التي تعرف(تحدد) فئة الزبون الغير معينة(الغير مخصصة): 
Class CustomerWithSomeID(Of T) 
           Public ID As T
           Public FullName As String 
      End Class
      حاجز المكان العام،T ،يظهر في شرط Ofالخاص،تمامآ بعد اسم الفئة،(ليس عليك تسمية حافظ المكان\tau،ولكن أصبح تقليد عند تقديم كود بسيط يستخدم العموميات
       generics.)كنوع بيانات،يمكن أن يتم استخدامT في أي مكان ضمن تعريف الفئة حيث أنك لا تريد تحديد نوع البيانات مقدماً.الفئة وعضوھاID،ھما الآن جاھزان
                                                                    للاستنساخ مع نوع بيانات بديل حقيقي من أجلT .لإنشاء حالة جديدة ،جرب الكود: 
Dim numberCustomer As CustomerWithSomeID(Of Int
عندما يتم إرفاق (Of Integer)إلى نهاية تعريف فئة،تتصرف الفيجوال بيسك وكأنك صرحت عملياً عن متغير لفئة لديها عضو انتغر مسمى ID.في الحقيقة،إنك تفعل.عندما
                                       تعمل على إنشاء حالة من فئة عمومية،يعرف المترجم فئة منفصلة تبدو فئة غير عمومية مع تبديل جميع حاجزات الأمكنة. 
Dim customer1 As New CustomerWithSomeID(Of Integer) 
Dim customer2 As New CustomerWithSomeID(Of Integer) 
Dim customer3 As New CustomerWithSomeID(Of String)
```
تعرف هذه الأسطر حالتين من(CustomerWithSomeID(Of Integer ،وحالة من(Customer 2 . CustomerWithSomeID . 2customerW حقيقية من نفس نوع البيانات،ولكن customer3هو حالة لنوع بيانات مختلف تماماً. الإسنادات بين customer1وcustomer2وcustomer2بهتعمل،ولكن لا تستطيع مزج أياً منهما مع 3customerدون عمل تحويل صريح.

'هذا سيعمل بشكل جيد customer1 = customer2 ' هذا لن يعمل customer3 = customer1

كحقيقة،أنواع بيانات وقت الترجمة المولدة بشكل آلي بواسطة المترجم، تعرض جميع ذاتيات الفئات الغير عمومية.حتى المساعد الفوري IntelliSenseبالمعنى الضيق للكلمة يكتشف نوع البيانات البديل.يتضمن الشكل التالي تلميح أداة tool tip ،تماماً على يمين قائمة اختيار عضو الحالة،والتي تعرف بالضبط العضو customer1.ID كـإنتغرInteger .

ـــــــــــــــــــــــــــــــــــــــــــــــــــــــــــــــــــــــــــــــــــــــــــــــــــــــــــــــــــــــــــــــــــــــــــــــــــــــــــــــــــــــــــــــــــــــــــــــــــــــــــــــــــــــــــــــــــــــــــــــــــــــــ

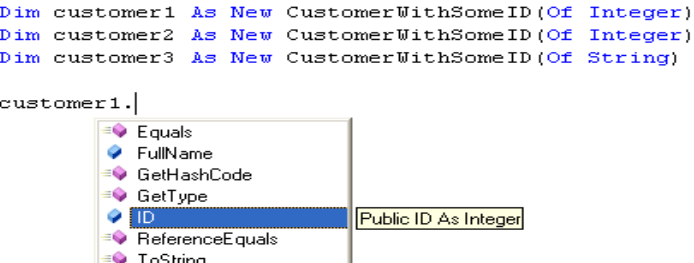

All

Common

ـــــــــــــــــــــــــــــــــــــــــــــــــــــــــــــــــــــــــــــــــــــــــــــــــــــــــــــــــــــــــــــــــــــــــــــــــــــــــــــــــــــــــــــــــــــــــــــــــــــــــــــــــــــــــــــــــــــــــــــــــــــــــ ضمن تعريف الفئة،يمكن لحاجز المكان Tأن يظھر في أي مكان،حتى ضمن قوائم معاملات نسبية argumentوتصريحات متغيرات محلية. Class SomeClass(**Of T**) Public Function TransformData(ByVal sourceData As **T**) As **T** ' أضف آود تحويل العموميات هنا. Dim workData As **T** ... End Function End Class

تعمل العموميات مع التر اكيب والواجهات أيضاً.

Structure SomeStructure(Of T) Public GenericMember As T End Structure Interface ISomeInterface(Of T) Sub DoWorkWithData(ByVal theData As T) End Interface

# **تنوعات(اختلافات) للتصريح العمومي.Declaration Generic of Variations**

اذا كان هناك أقل حاجة لحاجز مكان نوع بيانات حكومة اتحاديةfederal government ،فإن تنفيذ العموميات الموصوف تماماً سيستقبلها بشكل خاص.ونوعها متقن لتأجيل تعريف نوع البيانات حتى أخر دقيقة.ولكن عموميات الدوت نت لا تتوقف ھناك.

#### **حاجزات الأمكنة المتعددة.Placeholders Multiple**

حاجزات الأمكنة العمومية-وتعرف أيضاً كوسيطات نوع *type parameters –*فكل فئة عمومية يمكن أن تتضمن حاجزات أمكنة متعددة بإضافتهم إلى شرط Of الأولي.

Class MultiTypes(Of T1, T2) Public Member1 As T1 Public Member2 As T2 End Class

كما ذكرت من قبل،ليس عليك استخدام الأسماء المملة 1Tو2T .مھما تكن الأسماء التي تختارھا،ضمنھا كقائمة مفصولة بفاصلة ً تماما بعد الكلمة المحجوزة Of.عندما تكون جاھز لإنشاء حالة ،كرر القائمة المحددة بفاصلة في نفس الترتيب،ولكن استخدم نوع حقيقي.في ھذه العبارة،يحل انتغر Integerمحل 1Tونص String محل 2T. Dim useInstance As MultiTypes(Of Integer, String)

# **قيود نوع البيانات والوسيطات(الواجھات).Constraints Interface and Type Data**

نوع الوسيطات التي تضمنھا في عمومي ما،مثل T،يقبل أي نوع بيانات صحيح(محقق)ومن ضمنھا الانتغر،السترينع(السلة الحرفية)،نماذج ويندوز Form.Forms.Windows.System، أو أنواع خاصة بك. يمكن أن يتم استبدال T بأي شيء تشتقه من Object.System،والذي ھو كل شيء،تستطيع حتى تصور العبارة.

Class SomeClass(Of T)

يمكن تبديلھا بما يلي:

Class SomeClass(Of T **As System.Object**)

إضافة الشرط Asلجعلها تبدو مثل تصر بحات الفيجوال بسيك الأخر ي.حسناً،تستطيع التوقف عن التخيل وتبدأ العمل:تدعم حاجز ات الأمكنة الشرط Asـلو لم تضمن الشرط As، تعتبر الفيجوال بيسك أنك تعنيObject.System ،ولكن بإمكانك إتباع As بأي نوع تريد:

Class FormOnlyClass(Of T As System.Windows.Forms.Form)

… End Class

بإضافة فئة معينة مع الشرطAs ،فإنك تطبق قيد constraintعلى النوع العمومي،حد limitationيجب أن يتم مطابقته لاستخدام النوع.في ھذه الحالة، يقول القيد:"يمكن أن توفر أي قيمة لـ <sup>T</sup> طالما أنه أو مشتق من Form.Forms.Windows.System."وھذا يعني أنك تستطيع إنشاء حالة من FormOnlyClass باستخدام واحد من نماذج تطبيقك،ولكن ليس باستخدام فئات غير الفورم.

 'هذا سيعمل. Dim usingForm As FormOnlyClass(Of Form1) ' هذا لن يعمل.

Dim usingForm As FormOnlyClass(Of Integer)

عندما تضيف قيد لوسيط نوع،فإنه يؤثر في الميزات التي بإمكانك استخدامها مع وسيط النوع.خذ هذه الفئة العمومية المقرر لها العمل مع النماذج،ولكن غير مصرح عنها بتلك الطريقة:

```
Class WorkWithForms(Of T) 
      Public Sub ChangeCaption(ByVal whichForm As T, ByVal newCaption As String) 
 ' السطر التالي لن يتم ترجمته
           whichForm.Text = newCaption 
      End Sub 
End Class
    في ھذه الفئة ،سيفشل الإسناد إلى Text.whichForm لأن الفئة WorkWithForms لاتعرف أنك تخطط لاستخدامھا مع النماذج.فما تعلمه أنك تخطط لاستخدام T،و
                                                 T،بشكل افتراضيي من نوع Object.System.ولا توجد خاصية نص Textفي الفئةObject.System . 
                                      إذا غيرت تعريف الفئة WorkWithFormsلأن تقبل الكائنات Form،فإن وجھة نظر ترجمة ھذا الكود تتغير بشكل مثير. 
Class WorkWithForms(Of T As Windows.Forms.Form)
           Public Sub ChangeCaption(ByVal whichForm As T, ByVal newCaption As String)
سيترجم الآن.
                whichForm.Text = newCaption
           End Sub
     End Class
   بما أن T عليه أن يكون من نوع Formأو شيء مشتق من نموذج،فإن الفيجوال بيسك تعرف جميع أعضاء فئة الفورم،ومن ضمنھا النصText ،فھو الآن متاح لجميع
                                                                                          أشياء T.وبالتالي يعمل الإسناد whichForm.Text.
                                                            تالاضافة إلى الفئات،تستطيع أيضاً استخدام الواحمات  interfacesلتقيد أنواعك العمومية.
                                                   Class ThrowAwayClass(Of T As IDisposable)
                  فالحالات من ThrowAwayClassيمكن أن يتم إنشاءھا عند الحاجة،ولكن إذا تم تزويد النوع فقط مع التصريح الذي ينفذ الواجھة IDisposable. 
 'هذاسيعمل. بمما أن الأقلام تستخدم:
            'IDisposable
           Dim disposablePen As ThrowAwayClass(Of System.Drawing.Pen)
  ' لن يعمل التالي,بما أن نوع بيانات الانتغر لاتنفذ:
            'IDisposable
           Dim disposableNumber As ThrowAwayClass(Of Integer)
                                                                  ولكن تستطيع أيضاً إتباع الشرط Asعلى حافظة العمومي بالكلمة المحجوزة New.
Class SomeClass(Of T As New) 
 End Class
           يقول الشرط New As لنوع العمومي،"اقبل أي نوع لـ T،ولكن فقط إذا تضمن ذلك النوع مشيد لا يتطلب معاملات نسبية."وبالتالي على T أن يتضمن مشيد
                              افتراضيي.حالما يتم تعريفه،ستكون قادر على إنشاء حالات جديدة من T ومھما يكن النوع فإنه يحدث لأن يكون في نوعك العمومي. 
Class SomeClass (Of T As N
      Public Sub SomeSub()
           Dim someVariable As New T
      End Sub
 End Class
      إذا تضمنت فئتك العمومية وسيطات لأنواع متعددة،فكل وسيط يمكن أن يتضمن الشرط Asالخاص به مع النوع المميز أو تقيد الواجهةinterface constraint .
                                                     القيود المتواقتة(المتزامنة). Constraints Simultaneous
أحياناً تكون بحاجة إلى أداة متعددة الوظائف،كما ر أيت في كل حافظة عمومية.إذا كنت بحاجة إلى حافظة واحدة لتضمين قيد لفئة معينةclass ،واجهةinterface ،و"جديد
                              New " كلها مع بعضها البعض(أو فجأةَ)تستطيع فعل هذا.اعمل على تضمين بعد الكلمة المحجوزة  Asعدة قيود في أقواس مجعدة:
Class SomeClass(Of T As {Windows.Forms.Form, IDisposable, New}) 
 End Class
 والآن أي نوع توفره في الشرط of عند إنشاء حالة من هذه الفئة يجب أن يلاقي جميع القيودconstraints ،وليس واحد منها.وإليك شيء جديد:تستطيع تضمين أكثر من
                                                                                                         قيد واجھة واحد في نفس الوقت. 
Class SomeClass(Of T As {Runtime.Serialization.ISerializable, IDisposable}) 
 End Class
   والآن مايزال بإمكانك تضمين تقيد فئة classوتقيد"جديد New" ،حتى مع ھذه الواجھات المتعددة.(تستطيع تضمين أكثر من تقيد فئة واحدة من أجل حافظة مفردة).لو
                  تضمن نوعك العمومي وسيطات أنواع متعددةparameters type multiple ،كل منھا يمكن أن يكون لديه مجموعة القيود المتعددة الخاصة به. 
                                                                 تداخل أنواع العمومي.Types Generic Nesting
                                                                                     يمكن لأنواع العمومي أن تتضمن أنواع متداخلة خاصة بھا. 
Class Level1(Of T1)
```

```
 Public Level1Member As T1 
     Class Level2(Of T2) 
         Public Level2Member1 As T1 
         Public Level2Member2 As T2 
     End Class 
 End Class
```
فيمكنك مداخلة العموميات بالعمق الذي تريد .

**الأنواع الغير عمومية مع أعضاء عمومية.Members Generic with Types Generic-Non**

إذا بدت الأنواع العمومية مخيفة أو ساحقة قليلاً،لا تغتاظ .فليس عليك إنشاء نوع عمومي بالكامل لاستخدام ميزات العمومي الجديدة.تستطيع إضافة دعم عمومي لطريقة وحيدة فقط ضمن فئة عادية مختلفة.

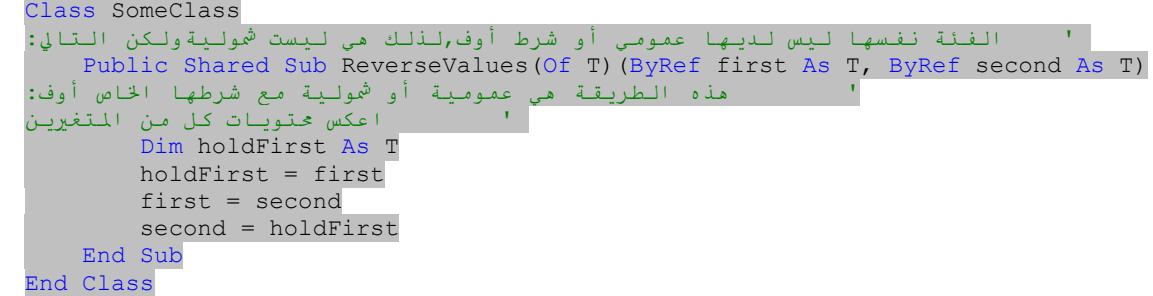

إن طرق العمومي Genericمفيدة عندما تحتاج متغير محلي من نوع الحافظة placeholder ضمن طريقة(كما عملنا مع holdFirst ھنا)،ولكن لا تعرف النوع مقدما.استخدام ھذه الطريقة ReverseValues المتشاركة sharedيعمل مثل الطرق الأخرى،مع شرط الزائد Of. ً

Dim x As Integer = 5 Dim y As Integer = 10 SomeClass.ReverseValues(Of Integer)(x, y) ' يعرض 10 MsgBox(x)

إذا كنت ستستخدم الحافظة لواحد أو أكثر من معاملات طريقة،ستعمل الفيجوال بيسك على استنتاج النوع بالاعتماد على القيمة الممررة.إذا كان بإمكان الفيجوال بيسك تخمين النوع في ھذه الطريقة،فلا تحتاج حتى إلى الشرط Ofعند استدعاء طريقة العمومية.

SomeClass.ReverseValues(x, y)

كما مع أنواع العمومي،تسمح لك طرق العمومي إضافة قيود إلى الحافظات.

**إعادة تعريف أنواع وأعضاء العمومي.Members and Types Generic Overloading**

ذكرت سابقاً كيف يعمل المترجم على إنشاء فئات مستقلة بشكل أساسي لكل تنوع حالة لفئة عمومية قمت بإنشائها.وهذا يعني أن كل من هاتين الحالتين تستخدمان بالفعل وبشكل عام فئات مستقلة ومختلفة بالكامل:

Dim numberVersion As SomeClass(Of Integer) Dim textVersion As SomeClass(Of String)

حيث أن كل من SomeClass(Of Integer)و SomeClass(Of String(فئتين مختلفتين بالكامل،حتى ولو كان لديهما نفس الاسم القاعدي.بطريقة ما،تعمل الفيجوال بيسك على إعادة تعريف اسم الفئة من أجلك،بحيث تتيح لك استخدامھا بطريقتين مختلفتين أو أكثر.

تتيح لك العموميات أيضاً تضمين اسم معطو(أو ثابت) في لعبة إعادة تعريف فئة.عادةً،تستطيع إنشاء فقط فئة وحيدة مع اسم ثابت ضمن فضاء أسماء خاص،ولكن مع العموميات،تستطيع إعادة استخدام اسم فئة،طالما أن استخدام الحافظات بين الفئات مختلف تماماً،إما في عددها أو في قيودها المطبقة.

Class SomeClass(Of T1) عمومية مع حافظة وحيدة End Class Class SomeClass(Of T1, T2) ' هذه فئة عمومية مختلفة بالكامل مع حافظتين. End Class

ستعمل الفيجوال بيسك على تقرير أي نسخة من الفئتين ستستخدم بالاعتماد على الشرط Ofالذي عملت على تضمينه مع تصريح الحالة. Dim simpleVersion As SomeClass(Of Integer) Dim complexVersion As SomeClass(Of Integer, String)

#### **Generics and Collections.والتجمعات العموميات**

في الحقيقة تشع العموميات في منطقة التجمعات.الإصدار الأول من الدوت نت لديه من بين الآلاف من الفئات الممكنة المفيدة،مجموعة من فئات"التجمعcollection "،جميعها في فضاء الأسماءSystem.Collections. يتيح لك كل تجمع حشو أي حالات لكائنات أخرى كما تريد داخل ذلك التجمع،واستخراجها فيما بعد.تختلف التجمعات في كيفية الحشو والاستخراج،ولكنها جميعاً تتيح لك إلصاق أي نوع من الكائنات في التجمع.

واحدة من فئات التجمع ھي الفئة Stack.Collections.System.تتيح لك المكدسات Stacksتخزين كائنات بشكل منضد:الكائن الأول الذي تعمل على إضافته إلى المكدس يذھب إلى الأسفل وكل واحد تعمل على إضافته يذھب إلى أعلى الكائن السابق له.وعندما تعمل على إزالة بند ما،فإنه يزول من الأعلى.(ھذا نظام"ما يدخل اخيراً،يخرج أولاً last in, first out "وفي بعض الأحيان يدعى " LIFO ") تدير الطريقة Pushوالطريقة Popإضافة وإزالة الكائنات.

Dim numberStack As New Collections.Stack numberStack.Push(10) numberStack.Push(20) numberStack.Push(30) MsgBox(numberStack.Pop()) ' Displays 30 MsgBox(numberStack.Pop()) ' Displays 20 MsgBox(numberStack.Pop()) ' Displays 10

توجد أيضاً الطريقة Peekوالتي تعتبر البند الأعلى،ولكنها لاتزيله من المكدس.الأمر مع المكدسات(والتجمعات المشابهة الأخرى)هو أنه ليس عليك وضع فقط نوع واحد من الكائنات ضمن المكدس.تستطيع مزج جميع أنواع الكائنات التي تريدھا. Dim numberStack As New Collections.Stack numberStack.Push(10) ' Integer numberStack.Push("I'm sneaking in.") ' String numberStack.Push(Me.Button1) ' Control

numberStack.Push("I'll try again.")

لايبالي المكدس،بما أنه يعامل كل شيء كـ System.Object.ولكن ما الذي يحدث إذا ما احتجت لضمان أن يتم وضع انتغر *integersف*قط ضمن مكدس؟ ما الذي يحدث إذا ما أردت تحديد(أو تخصيص)مكدس ما إلى نوع بيانات معين،ولكن لا تريد كتابة فئات مكدس منفصلة(أو مستقلة)لكل نوع ممكن؟ من المؤكد أن هذا يبدو لي كعمل العموميات بالنسبة لي.من الواضح أنها طريقة ميكروسوفت،أيضاً،لذلك،عملت على إضافة تفرع لتجمعات عمومية جديدة إلى إطار العمل.وهي تظهر في فضاء الأسماءSystem.Collections.Generic .توجد عدة فئات مختلفة في فضاء الأسماء هذا.متضمناً فئات للقوائم المرتبطة linked lists،الطوابيرqueues ،والقواميسdictionaries .توجد فئة تدعى(T Of(Stack .وھي ما نريد ً تماما.

Dim numberStack As New Collections.Generic.Stack(Of Integer) numberStack.Push(10) numberStack.Push(20) numberStack.Push(30)

والآن إذا حاولنا إضافة أي شيء غير الانتغر إلى numberStack،سيحدث خطأ فالكود التالي لن يعمل:

# أنواع "قابلة بدون قيمة Nullable"العمومية(الشمولية).Types Nullable Generic

بالعودة إلى الفصل ،6فقد قدمت الأنواع" القابلة بدون قيمة nullable" ،وھي طريقة السماح لأن يتم استخدام"لاشيء Nothing " مع الأنواع ذات القيمةtypes value . numberOrNothing

على الرغم من أنك لاتستطيع الحكم من سطر الكود المصدري ھذا،فالأنواع بدون قيمة nullableيتم تنفيذھا بالفعل باستخدام العموميات. نسخة التصريح الكاملة لـ s'numberOrNothingھي:

Dim numberOrNothing As Nullable(Of Integer)

تعمل الفيجوال بيسك على توفير وبكل بساطة اختصار لهذه القاعدة من خلال اللاحقة? .تستطيع استخدام أياً من التركيبين للتصريح عن الحالات القابلة لأن تكون بدون قيمةnullable .

# **مشروع. project**

عندما يستخرج زبون كتاب أو بند مكتبة آخر،يتم حساب تاريخ استحقاق الدفع بشكل آلي بالاعتماد على عدد الأيام المخزنة في حقل قاعدة البيانات CodeMediaType.CheckoutDays. ولكن ما الذي يحدث لو كان التاريخ المحسوب يوم عطلة،والمكتبة مغلقة؟يمكن أن لا يكون الزبون قادر على إعادة الكتاب حتى اليوم التالي،مما يسبب غرامة.وھذه الغرامة،حتى لو كانت صغيرة، يمكن أن تبدأ سلسلة ردود أفعال في حياة الزبون .لحسن الحظ يمكن تجنب ھذا بإضافة قائمة العطل إلى المشروع.فإذا وقع يوم إعادة البند على عطلة موثقة،فإن البرنامج يضبط التاريخ للأمام حتى يجد تاريخ غير العطلة.

# **إدارة العطل.Holidays Managing**

بقدر صغر التطبيق القائمة بذاته والذي يدير بياناته بالكامل،فليس هناك حاجة ملحة للعموميات في تطبيق المكتبة.مهما يكن،توفر الشموليات فوائد أكثر من تقيد أنواع البيانات المخزنة في فئة أو تجمع.فهي تحسن أيضاً دعم المساعد الفوري وتحويل البيانات،الذي يمكن للفيجوال بيسك الإخبار به مباشرةً،على سبيل المثال،ما هو نوع البيانات الذي سيظهر فو تجمع.سنعمل على تخزين العطل المدارة بواسطة مشروع المكتبة فو جدول Holiday لقاعدة البيانات.محتويات هذا الجدول نادراً ما تتغير،سنخزن البيانات داخل التطبيق.ولتبسيط إدارة تلك البيانات المخزنة،سنعمل على تخزين العطل في تجمع شمولي(عمومي).

،دعنا نعمل على إنشاء فئة تحفظ مدخلة عطلة مفردة.أضف فئة جديدة إلى المشروع من خلال قائمة مشروع Project<< إضافة فئةClass Add ،وامنحھا الاسم ً أولا بظهر التركيب المعروف للفئة الفارغة. HolidaySet.  $\nu b$ 

#### Public Class HolidaySet End Class

يتضمن جدول قاعدة البيانات حقلين رئيسيين يتم استخدامھما لحساب العطل: EntryTypeو EntryDetail.دعنا نخزنھما كعضوين للفئة ،ونضيف إشارة تكفل أن تكون المدخلة صحيحة.

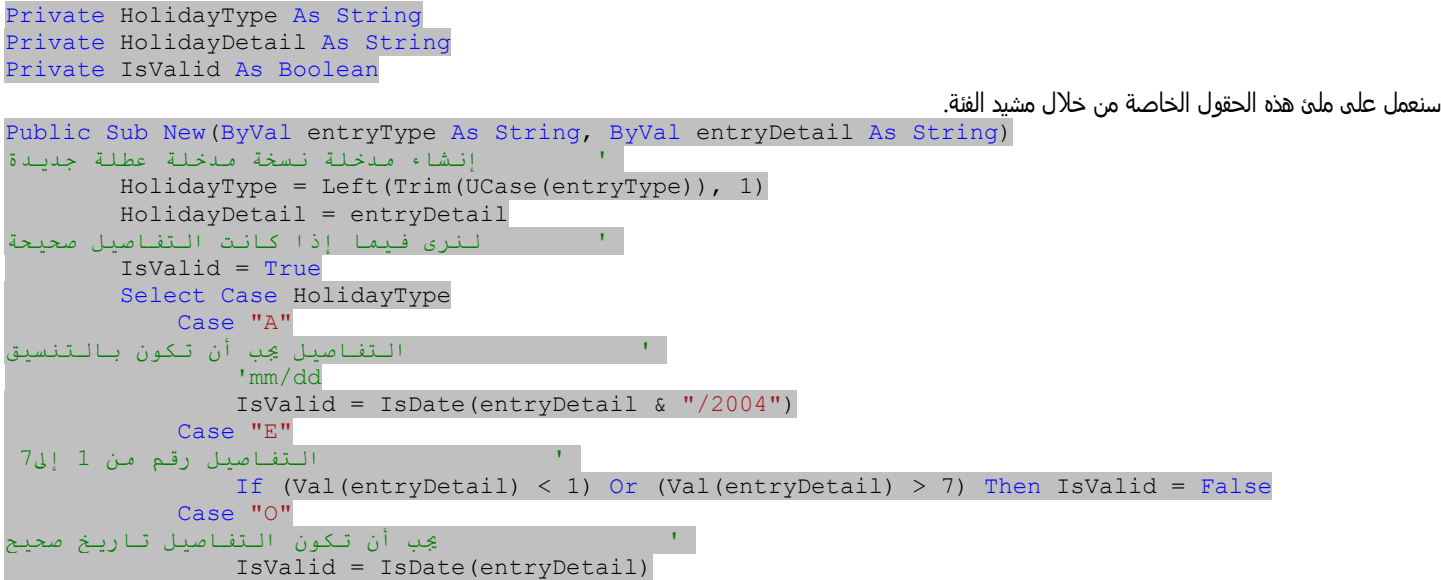

 Case Else ' الغير صحيح يجب أن لا يحدث IsValid = False End Select End Sub

من الواضح،أن مدخلات العطل لديھا نظام تشفير خاص بھا،ولن يكون من العدل إجبار الكود في مكان آخر من التطبيق لأن يتعامل مع جميع تعقيدات مقارنات تاريخ العطل،لذلك،دعنا نضيف طريقة عامة إلى الفئة تشير فيما إذا كان تاريخ معطى يتوافق مع عطلة مخزنة في حالة.

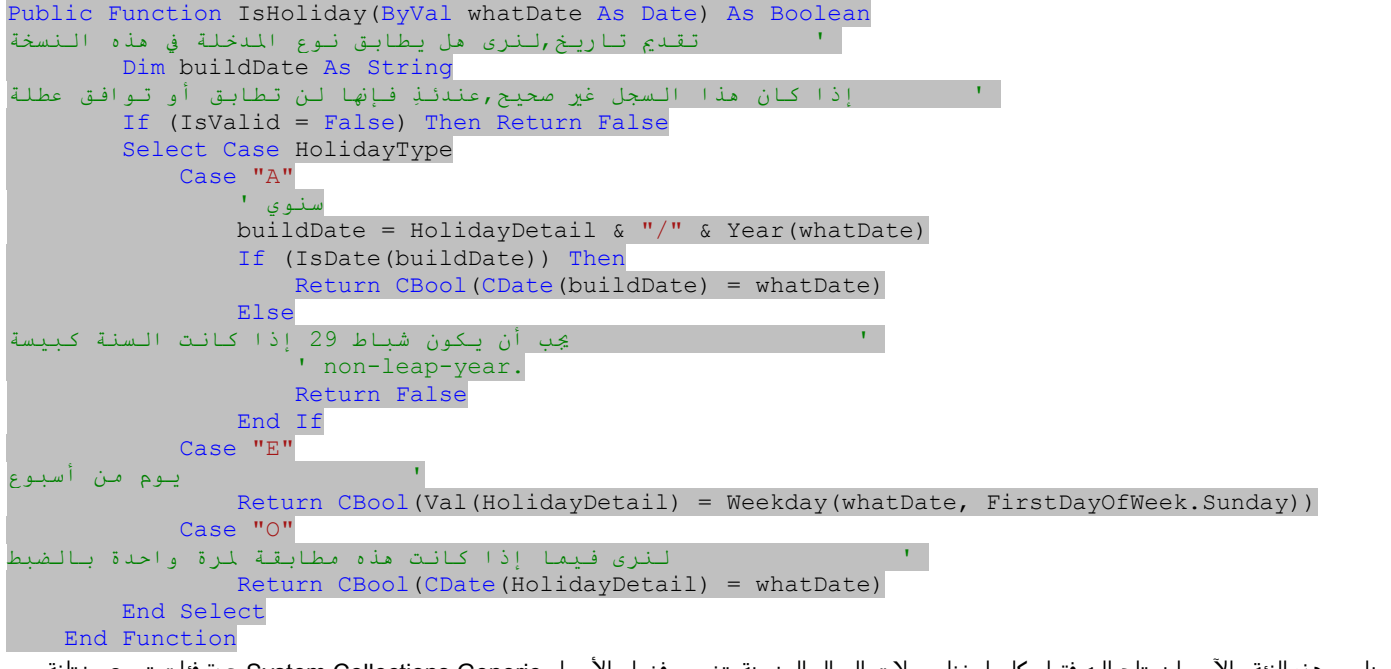

لقد انتھينا من ھذه الفئة.والآن ما نحتاج إليه فقط مكان لحفظ سجلات العطل المخزنة.يتضمن فضاء الأسماء Generic.Collections.System عدة فئات تجمع مختلفة نستطيع استخدامھا.بما أن الشيء الوحيد الذي نحتاج إلى عمله مع العطل حالما تكون في التجمع ھو عمل مسح عليھا،البحث عن التطابقات،إن الفئة(T Of(List القياسية تبدو الأفضل،وميزاتها الرئيسية طبقاً لتوثيق الدوت نت،تتيح لك الوصول إلى الأعضاء من خلال الفهرسindex .

افتح ملف vb.Generalواعمل على إيجاد أين تظھر المتغيرات العامة،في مكان ما قريبة من أعلى الفئة.ومن ثم أضف تعريف من أجل تجمع عام سيعمل على تخزين جميع العطل.

```
 Public AllHolidays As Collections.Generic.List(Of Library.HolidaySet)
```
ھذا تجمع شمولي.

اعمل على إيجاد الطريقةInitializeSystem ،مانزال في الملفvb.General ،أضف الكود التالي والذي سيمھد لتخزين العطل العامة. AllHolidays = New Collections.Generic.List(Of HolidaySet)

ھذه ھي البنية التحتية،لنعمل على إضافة روتينات تتمكن من الوصول إلى قائمة الشمولي ھذه.نحتاج إلى روتين سيخبرنا،صواب أو خطأ،فيما إذا تاريخ معطى(تاريخ استحقاق الدفع المخطط له بالنسبة لبند المكتبة)يتطابق مع من العطل أو لا.أضف الدالة IsHolidayDateإلى الملف .vb.General. Public Function IsHolidayDate(ByVal whatDate As Date) As Boolean

```
لنرى هل التاريخ المعطى عطلة ' 
     Dim oneHoliday As Library.HolidaySet 
      إجراء البحث على العطل،للبحث عن تطابق العطل ' 
     For Each oneHoliday In AllHolidays 
         If (oneHoliday.IsHoliday(whatDate)) Then Return True 
     Next oneHoliday 
    ليس عطلة ' 
     Return False 
 End Function
```
يبين ھذا الروتين IsHolidayDate كيف تأتي العموميات مناسبة للاستخدام.فكل السحر يحدث في العبارة Each For.في تجمع عادي،لن نكون واثقين من نوع البند الذي تم تخزينه في التجمع.فيمكن أن تكون HolidaySetأو سترينغ Stringأو انتغر Integer .نحن سنعلم بما أننا المطورين،ولكن الفيجوال بيسك تعبث من غير بصيرة في هذه المنطقة ،و تفترض أنك مزجت أنواع بيانات في تجمع واحد.ولكن لأننا ربطنا التجمع AllHolidaysإلى الفئة HolidaySetباستخدام الشرط HolidaySet Of،فإن الفيجوال بيسك تفهم الآن أننا سنعمل على تخزين فقط بنود HolidaySetفي التجمعAllHolidays .وذلك يعني أنه ليس علينا بشكل صريح تحويل البنود المستخرجة من التجمع الي نوع بيانات HolidaySet.إذا لم نستخدم فئة العمومي،سبيدو الكود نوعاً ما مشابه لهذا:

```
Dim scanHoliday As System.Object 
Dim oneHoliday As LIBRARY.HolidaySet 
        For Each scanHoliday In AllHolidays
             oneHoliday = CType(scanHoliday, LIBRARY.HolidaySet) 
             If (oneHoliday.IsHoliday(whatDate)) Then Return True 
         Next
```
#### الفصل السادس عشر:الشموليات. 76Mhm

بما أن التجمع العادي يعمل على تلخيص كل شيء إلى System.Object،فسيكون علينا بشكل صريح تحويل كل كائن تجمع إلى HolidaySetباستخدام الدالة CTypeأو دوال التحويل المشابھة.ولكن مع تجمع العمومي،تأخذ الفيجوال بيسك العبء عنا. سنبقى بحاجة إلى تخزين العطل من قاعدة البيانات،لذلك أضف الطريقة RefreshHolidays إلىvb.General والتي تقوم بھذا العمل.

Public Sub RefreshHolidays() .التحميل بقائمة العطل ' Dim sqlText As String Dim dbInfo As SqlClient.SqlDataReader Dim newHoliday As Library.HolidaySet On Error GoTo ErrorHandler إزالة القائمة الحالية من العطل ' AllHolidays.Clear() الحصول على العطل من قاعدة البيانات ' sqlText = "SELECT \* FROM Holiday" dbInfo = CreateReader(sqlText) Do While dbInfo.Read newHoliday = New Library.HolidaySet(CStr(dbInfo!EntryType), CStr(dbInfo!EntryDetail)) AllHolidays.Add(newHoliday) Loop dbInfo.Close() Return ErrorHandler: GeneralError("RefreshHolidays", Err.GetException()) On Error Resume Next If Not (dbInfo Is Nothing) Then dbInfo.Close() : dbInfo = Nothing Return End Sub

لقد رأيت الكثير من الكود مشابه لھذا سابقا،الكود الذي يعمل على تحميل سجلات من جدول قاعدة البيانات ضمن البرنامج. ً يوجد مكانين حيث نحتاجھما لاستدعاء الطريقةRefreshHolidays :عندما يبدأ البرنامج للمرة الأولى،وفيما بعد حيثما تحدث تغيرات إلى قائمة العطل.لن نقلق فيما يخص التغير ات على القائمة من قبل المستخدمين الآخرين،سنركز فقط على متى يعمل التطبيق المحلي على تحديث القائمة.أولاً،افتح الملف ApplicationEvents vb،أضف الكود التالي إلى معالج حدث Startup\_MyApplication،بعد الاستدعاء الموجود لـ( )LoadDatabaseSettings .

 RefreshHolidays() كما ترى تمامآ في هذا الروتين،لقد أضفنا سابقاً المحرر الذي يدير قائمة العطل.الشيء الوحيد الباقي عمله هو الوصول الحقيقي إلى قائمة العطل عند استخراج البنود.وسنعمل ھذا في الفصول اللاحقة إن شاء الله.

# الاستعلام المتكامل للغة LINQ

لقد تعززت فيجوال بيسك الآن بلينكو،ميزة جديدة في الفيجوال بيسك2008 تتيح لك الاستعلام عن مصادر البيانات المنفصلة باستخدام قواعد عامة.

# **ما ھي لينكو؟.?LINQ Is What**

لينكوLINQ ،اختصار لـ: الاستعلام المتكامل للغة Language Integrated Query ،وهي ليست مجرد تقنية واحدة ،ولكن تقريباً حوالي مليون تقنية دوت نت جديدة للفيجوال بيسك وجميعھا تعمل بشكل ترادفي(بالتتالي) لجعل حياتك البرمجية أسھل.ليس أسھل في كل حالة.وكما مع أية تقنية تظھر للمرة الأولى،توجد محاسن ومساوئ.

## **The Good.المحاسن**

تتواجد لينكو لأن بعض المبرمجين المصابين بالضجر لدى ميكروسوفت كانوا يحاولون الوصول للبيانات في قواعد بياناتھم بشكل مختلف عن ما يفعلوه بالملفات المعتمدة على البياناتfile-based data ،أو بياناتهم الكائنة في الذاكرة،أو بيانات XML.مع لينكو ،تتيح لك قاعدة مفردة الوصول إلى جميع هذه الصفات المميزة للبيانات وأكثر.القاعدة نفسها مشابھة لسكول،لغة استعلام قاعدة البيانات المعروفة ً مسبقا لك،أو مرفقات البرمجة خاصتك.

تتضمن <mark>الفيجوال</mark> بيسك2008 دعم لينكو من أجل جداول قاعدة بيانات مخدم سكول SQL Server والكائنات(من لينكو إلى سكولLINQ to SQL )،مجموعات بيانات آدو دوت نتADO.NET (من لينكو إلى آدو دوت نت LINQ to ADO.NET ومن لينكو إلى مجموعة البياناتLINQ to DataSet )،تجمعات الكائنات في الذاكرة مثل المصفوفات أو التجمعات العامةGeneric collections (من لينكو إلى الكائناتLINQ to Objects )،و XML(من لينكو إلى LINQ to XML).مباشرةً بعد التحرير الرسمي لفيجوال أستوديو2008،أطلقت ميكروسوفت إطار عمل كينونة الدوت نتFamework (لينكو إلى الكينوناتLINQ to Entities )،والتي توفر دعم لينكو محسن لمخدم سكولSQL Server ،أوراكلDB2 ، Oracle ،ومنصات قواعد البيانات الأخرى.هذه بداية عظيمة،ولكن الأخبار الجيدة لم تنتهي هناك. إن لينكو قابلة للتمدد(التوسعextensible).وهذا يعني أنك تستطيع تحسين لينكو بحيث تستطيع الاستعلام عن أي نوع من البيانات تعينه.من لينكو إلى اللوحة الجدولية LINQ to Spreadsheet،من لينكو إلى ملف مؤشر (محدد)بمنظم جدوليFile-Delimited-Tab to LINQ ،ومن لينكو إلى محتوى مقطع ديفيدي -Chapter-DVD to LINQ Content كل ھذا متاح.بقدر الإثارة لكل ھذه الإمكانيات،فليس لدي مساحة كافية في ھذا الكتاب لأريك كيف تبرمجھا،وكذلك توجد أخبار سيئة قادمة.

# **The Bad. المساوئ**

لينكو نظام توسعي للاستعلام عن البيانات،فحالما تعمل على تأسيس اتصال بين عبارات الاستعلام والبيانات.فمن أجل بعض المواصفات المميزة للينكو،وخاصةَ (من لينكو إلى كائنات)،لايوجد الكثير من الاتصال،لذلك فإن الاستعلام يكون خاطفاً.من أجل تنوعات لينكو الأخرى،وخاصة فرز قاعدة البيانات،عليك إنشاء فئات وسيطة والتي تربط متطلباتك بالبيانات.إن لينكو تقنية عمومية بإمكانها التفاعل مع أية بيانات حالما توفر المادة اللاصقة.وتلك المادة اللاصقة يمكن في بعض الأحيان أن تصبح لاصقة جداً. وكمثال،خذ لينكو إلى سكول.تنفيذ لينكو ھذا يحتاج إلى فئة تمثل الجداول والسجلات والتي ستستعلم عليھا خلال لينكو.وھذه الفئات ليست صعبة الإنشاء،وتبدو مثل جداول قاعدة السانات الأصلية.

مهما يكن،إذا عدلت تركيب جدولك،ستحتاج إلى تعديل الفئة الوسيطة لتنتفع من التغيرات الحاصلة على الجدول.إنها مهمة ستكون بحاجة لعملها على أية حال،حتى بدون لينكو،ولكن ھذا شيء ما عليك أن تضعه في ذاكرتك .

طبيعة وسيط لينكو يعني أيضاً أن بعض معالجة البيانات يمكن أن تكون أبطأ عند مقارنة إتمام نفس المهمة بدون ليلكو. الطبقات الإضافية من البيانات والكود يعني أشياء إضافية يجب على الكمبيوتر عملها.ولكن يقطن هذا مسبقاً في إطار عمل الدوت نت،لذلك لن أتجنب لينكو من أجل هذا السبب.

# **دعم التقنيات Technologies Supporting**

إن لينكو صفقة كبيرة بالنسبة لميكروسوفت وإطار عمل الدوت نت.معظم الميزات الجديدة المضافة إلى الفيجوال بيسك2008 تم تقديمھا بشكل رئيسي لدعم لينكو.قبل أن ندخل في استخدام لينكو لنلقي نظرة سريعة على التقنيات المضمنة في جعل لينكو ممكنة.

**.**تعابير الاستعلامexpressions Query ،قلب(أو مركز)إمكانية الوصول للبيانات من خلال لينكو.يناقش ھذا الفصل تعابير الاستعلام بالتفصيل.

.تعابير لمداLambda expressions ،التي تم مناقشتها في الفصل 9.

**.**طرق التمديدmethods Extension ،التي تم تغطيتھا في الفصل .12

**.**استنتاج النوع المحليinference type Local ،التي تم مناقشتھا في الفصل .6

**.**الأنواع الغير مسماة Anonymous types ،شيء ما جديد للفيجوال بيسك في2008،ولكن أيضاً شيء لم أناقشه حتى الآن.سأعطيك التفاصيل بعد الانتهاء من هذا المقطع. .التفاويض الحرةRelaxed delegates ،ميزة تتيح للفيجوال بيسك عمل تخمينات معتمدة على المعرفة والتجربة(ثاقبة) كما فيما إذا طريقة وتفويض يتطابقان أم لا.وهي مشابهة لاستنتاج(الاستدلال) على النوع،ولكن من أجل التفاويض ،استنتاج التفاويض بدل الأنواع البسيطة.

.حرفية Literals XML،الخاصيات المحورية لـ XML،تعابير XMLالمضمنة(المغلفة)،ودعم فضاء أسماء XMLضمن كودك المصدري،من المحتمل أنك تتذكر كل ما يخص ھذه الميزات من الشرح في الفصل.13

.الأنواع"بدون قيمة Nullable "،التي تم مناقشتها في الفصل 6،مع بعض المناقشة الموسعة في فصل العمومياتGenerics ،الفصل16.

.الطرق الجزئيةPartial methods ،أول ما ظهرت معنا في الفصل 8.

.بادئات الكائنObject initializers ،موضحة في الفصل9.

.لغات أخرى وميزات مترجم compiler features جديدة ولن تكون بتلك الأهمية بما أنها لم تحصل على أسماء جديدة مضبوطة مذكورة خاصة بها.

# **الأنواع المجھولة الاسم.Types Anonymous**

الأنواع المجهولةالاسم ميزة جديدة في الفيجوال بيسك لدعم لينكو،ولكن تستطيع استخدامها في كودك الخاص أيضاً.وهي بالضبط ما يفصح عنه \_اسمها:أنواع بدون أسماء. حسناً هذا ليس دقيق تماماً.الأنواع التي تملك أسماء،ولكن تم توليدها بشكل آلي من قبل مترجم الفيجوال بيسك،وهي لاتظهر بشكل مباشر في كودك المصدري.اعتبر فئة نموذجية تم تصميمها لحفظ معلومات على اختيارات السوشي sushi) طبق سمك ياباني).

Class Sushi Public FishName As String Public ServingCost As Decimal End Class

إنشاء حالة من ھذه الفئة بسيط جدا. ً

Dim tastyFood As New Sushi tastyFood.FishName = "maguro" tastyFood.ServingCost = 3.5@

أو ،باستخدام قاعدة مُسنِد الكائن *object initializer* التي تحدثت عنها في الفصل 9،تستطيع إنشاء حالة وملئ حقولها،الكل في عبارة واحدة. Dim tastyFood As New Sushi With {.FishName = "maguro", .ServingCost = 3.5@}

تأخذ الأنواع المجهولة الاسم هذا التر كيب المصقول مع خطوة أبعد من ذلك وذلك بشطب اسم الفئة تماماً.

Dim tastyFood = New With {.FishName = "maguro", .ServingCost = 3.5@}

الحالة tastyFoodھي الآن حالة من فئة ما مع عضوين،نصي مسمىFishName ،وقيمة عشرية مسماة ServingCost.الشيء الوحيد الذي ليس لديھا ھو اسم الفئة وھو معروف بالنسبة لك.ولكن الفيجوال بيسك تعرف ما ھو.من أجل الترويح عن النفس قمت بترجمة ذلك المقطع الأخير من الكود وبحثت عن الاسم للنوع المولد .وھو التالي: VB\$AnonymousType\_0`2<T0,T1>

ما هو مهم حقاً هو أن الفيجوال بيسك عملت علي إنشاء نوع عمومي(شمولي) مع نوعي وسيط لحافظة (حاجز مكانattype parameter placeholders): 10 (من المحتمل أنه متصل بالعضو النصي FishName (و 1T) من المحتمل أنه على صلة بـ ServingCost العشري).

الأنواع المجھولة الاسم ھي مستخدمات رئيسية لاستنتاج النوع.تخمن الفيجوال بيسك نوع البيانات لكل عضو بالاعتماد على البيانات التي تزودھا مع كل اسم. في حالات sushi، العضو ServingCostمن نوع العشري Decimalبالاعتماد على محرف العشري @ المزود مع تعريف الحالة.

#### **لينكو إلى كائنات.Objects to LINQ**

تتيح لك لينكو الاستعلام عن البيانات من عدة مصادر مختلفة للبيانات،وكل تفاعل لينكو على بيانات LINQ-to -data interaction يتم إدارته بواسطة موفر لينكو LINQ p*rovider.*لقد عملت على جدولة الموفرات المضمنة في الفيجوال بيسك2008 بعد قليل،فجميعها لديها الاسم"لينكو على أي شي*ءbrovider* بالنسبة لي الموفرات الأبسط ھي لينكو على كائنات، المصممة للتفاعل مع مجموعات الكائنات في الذاكرة. تتيح لك لينكو على كائنات معالجة استعلامات معتمدة على تجمعات كائن object collections،مصفوفات فيجوال بيسك،وأي كائن يدعم واجھات الدوت نت IEnumerable أو(T Of(IEnumerable ،من ضمنھا التجمعات الخاصة بك.( الكائنات المتنوعة ضمن عالم آدو دوت نت NET.ADO تدعم ھذه الواجھات،ولكن ھذه الأنواع تقع تحت موفر لينكو على مجموعة بياناتDataSet to LINQ ،سيتم مناقشتھا بعد قليل).عندما تشغل لينكو على استعلامات كائناتLINQ to Objects queries ، فمخرجات الاستعلام هي مجموعة جديدة من الكائنات التي تحتوي مجموعة جزئية من بيانات كائن المصدر الأصلو.يتيح لك هذا تشغيل استعلامات بقول الأشياء كـ"مرحباً لينكو،أعطني أسماء هؤلاء الموظفين وخصوصياتهم فقط،من هذه القائمة للموظفين وخصوصياتهم ،والذين تم تعينهم في التسعين يوم الماضية".ھذا يعمل على إنتاج مجموعة، أي تجمع معتمد على IEnumerable،يمكن أن يتم الاستعلام عنه أبعد من ذلك أو يتم استخدامه كلما احتجت لأي تجمع أخر في كود الفيجوال بيسك.

ملاحظة.

على الرغم من أن لينكو لديها عدد محدد من المعاملات والكلمات المحجوزة،فيمكن أن يتم استخدامها في تشكيلة غنية من الجمع(الضم)،وسيتم تقديم بعضها فقط في هذا الفصل.من أجل أمثلة <sup>و</sup> شروحات أكثر للقواعد،راجع مقطع لينكو LINQلتوثيق ميكروسوفت MSDN المضمن مع نسخة الفيجوال أستوديو.

قبل الدخول في موفرات لينكو الأكثر تعقيداً،دعنا نستكشف قواعد استعلامات لينكو باستخدام "لينكو على كائنusing LINQ to Objects ".في المقاطع القليلة القادمة،سأستخدم تجمعين صغيرين في الذاكرة من الكتب كبيانات مصدرية لاستعلامي.إليك تعريف الفئة من أجل كل كتاب والذي يتضمن القليل من الأعضاء المقبولة. Class Book

 Public Title As String Public AuthorID As String Public Pages As Integer End Class

يظھر المؤلفين Authors في فئة.حالات الكتب والمؤلفين تتطابق من خلال الحقل المشترك AuthorID .

Class Author Public AuthorID As String Public FullName As String End Class

سأعمل على إنشاء تجمعات صغيرة لإدارة المؤلفين authorsوالكتبbooks .

```
Dim Writers As New Generic.List(Of Author)
Dim Library As New Generic.List(Of Book)
         Writers.Add(New Author With {.AuthorID = "LT", .FullName = "Tolstoy, Leo"})
        Writers.Add(New Author With {.AuthorID = "LW", .FullName = "Wallace, Lew"})
        Writers.Add(New Author With {.AuthorID = "JB", .FullName = "Barrie, J. M."})
        Library.Add(New Book With {.Title = "War and Peace",.AuthorID = "LT", .Pages = 1424})
        Library.Add(New Book With {.Title = "Anna Karenina", .AuthorID = "LT", .Pages = 976})
       Library.Add(New Book With { Title = "Ben-Hur", .AuthorID = "LW", .Pages = 544})
        Library.Add(New Book With {.Title = "Peter Pan",.AuthorID = "JB", .Pages = 192})
```
لجعل فھمنا أسھل لمخرجات كل استعلام،دعنا نتظاھر أننا قد كتبنا طريقة تعرض نتائج أي استعلام في نموذج جدول.سأستدعي الروتين ShowResults .

# **تعابير الاستعلام الأساسية.Expressions Query Basic**

يتم بناء تعابير لينكو من شروط استعلام*query clauses* لديها نفس الصفة الخاصة كما في شروط عبارات سكول على مستوى قاعدة البيانات. مع استثناء شرط From،والذي يجب أن يظهر أولاً، الشروط الأخرى يمكن أن تظهر في أي ترتيب ضمن الاستعلام بشكل عام.

# **The From Clause. "من "الشرط**

كل استعلام لينكو LINQأساسي يبدأ بالكلمة المحجوزة "من From" .

```
Dim bookBag = From bk In Library
        ShowResults(bookBag)
          ' Results --> War and Peace LT 1424
```

```
 ' Anna Karenina LT 976
```

```
 ' Ben-Hur LW 544
```

```
 ' Peter Pan JB 192
```
ھذا الاستعلام المكون من أربع كلمات إلى حدما أقصر استعلام لينكو تستطيع كتابته.عملت على تخزين نتائج الاستعلام في المتغير bookBag)حيث يتم الاستدلال على نوع بياناته بواسطة الاستعلام)،ولكن يمكن أن يتم استخدام الاستعلام مباشرةً كتعبير أيضاً. ShowResults(From bk In Library)

#### الفصل السابع عشر:الاستعلام المتكامل للغة LINQ 76Mhm

المتغير bk المضمن في الاستعلام يُعرَف بمتغير مجال *range variable* أو متغير دوران *iteration variable (*ليس عليك استخدام bk ،فقد اخترت هذا الاسم بشكل عشوائي،فھو متغير لذلك امنحه الاسم الذي تريد) يوفر ھذا المتغير طريقة لتحديد كائنات وأعضاءھا من مصدر بيانات ضمن withinالاستعلام.بما أن Libraryھو تجمع،فليس من المعقول القول Library.Title عند الإشارة إلى عنوان كتاب فقط،بالمقابل تشير إليه بـ bk.Title.

شخصياً،إني أرى هذه القاعدة *variable* In *source* نوعاً ما غير مباشرة .والأفضل أكثر قاعدة الاسم المرادف –للجدول table-aliasالمستخدمة في استعلامات سكول. SELECT \* FROM Library **AS bk** 

تنجز كلمة سكول المحجوزة ASإلى حدٍ بعيد نفس وظيفة كلمة لينكو المحجوزةIn .بالرغم من قلقي الداخلي،فإن القاعدة In هي السائدة،فلن تستطيع استخدام التركيب ASفي لينكو بما أن الكلمة المحجوزة ASفي الفيجوال بيسك يتم استخدامھا لإسناد نوع البيانات.

# **The Select Clause."اختر "الشرط**

إذا استخدمت الشرط "من From " فقط في استعلامك،فإنه يعود بجميع البيانات من مجموعة الكائن الأصلي،متضمناً جميع الأعضاء.إذا كنت تريد تحديد النتائج بحيث يتم تضمين بعض الأعضاء فقط،استخدم الشرط Select لتحديد الحقول التي يجب أن يتم تضمينھا.

Dim bookBag = From bk In Library Select bk.AuthorID, bk.Title

- ShowResults(bookBag)
	- ' Results --> LT War and Peace
	- ' LT Anna Karenina ' LW Ben-Hur
	-
- ' JB Peter Pan

مجموعة النتائج لھذا الاستعلام الجديد يحذف عدد الصفحات الموجودة في البيانات الأصلية.وھذا لأن استعلام لينكو طلب فقط حقل معرف المؤلف AuthorIDوحقل العنوانTitle ، ولم يتم عمل استعلام على العضو Pagesمن خلال الشرط Select.لاحظ ً أيضا أني عملت على عكس ترتيب كل من حقول معرف المؤلف والعنوان من تعريف الفئة الأصلية.وھذا القلب تم عكسه في النتائج المطبوعة أسفل الكود السابق باللون الأخضر.

ماوراء الكواليس،تعمل لينكو على إنشاء نوع جديد مجهول الاسم new anonymous type والذي يتضمن عضوين: حقل AuthorIDالنصبي وحقل Titleالنصبي.حالة واحدة لھذا النوع المجھول الاسم يتم إنشائھا من أجل كل سجل استعلام ناتجrecord query resultant .ومن ثم يتم تحزيم up bundled ھذه الحالات في تجمع جديد معتمد على .(IEnumerable(Of T. يتيح لك هذا استخدام نتائج الاستعلام في استعلام جديد،أو في أي كود سيتفاعل مع تجمع من النتائج بشكل طبيعي،مثل العبارة For Each.

Dim bookBag = From bk In Library Select bk.AuthorID, bk.Title For Each oneResult In bookBag

- MsgBox(oneResult.Title)
- Next oneResult
- ' The Loop Displays --> War and Peace
- ' Anna Karenina
- ' Ben-Hur
- ' Peter Pan بالإضافة إلى ترحيل الحقول من الكائنات الأصلية إلى مجموعة النتائج،تستطيع استخدام المعاملات والدوال لتعديل النتائج.فالمثال التالي يستخدم الدالة StrReverseلتبديل اسم

العنوان قبل ترجمة النتائج.

Dim backward = From bk In Library Select StrReverse(bk.Title)

- ShowResults(backward)
- ' Results --> ecaeP dna raW ' anineraK annA
- 
- ' ruH-neB ' naP reteP

<mark>ملاحظة:</mark>

على الرغم من أننا مازلنا إلى حدما في بداية مناقشتنا للينكو،عليك أن تعلم الآن أن العمل مع لينكو يتطلب الكثير من التجريبexperimentation .بالرغم من أن هدفه الثبات،فإن لينكو ملئ بالمفاجآت. على سبيل المثال،لايعمل المثال السابق على إنشاء مجمع نوع مجهول الاسم الذي توقعته.بالمقابل فهو يميز مجموعة النتائج المحتوية على نصوص(أو سلاسل حرفية)فقط،وينشئ مجموعة نصية بسيطة بدلاً من مجمع أنواع مع عضو نص.كن متنبه ضد صدمات قليلة مثل هذه عند كتابة استعلامات لينكو.

# **The Distinct Clause."متميز "الشرط**

بشكل افتراضي،يعمل الشرط Selectعلى إعادة جميع السجلات من المصدر.فالحصول على معلومات كاملة شيء جيد،ولكن في بعض الأحيان إن الكثير من الأشياء الجيدة، تحتوي تكرارات .على سبيل المثال، يعمل ھذا الاستعلام على إعادة معرف المؤلفين فقط من أجل كل كتاب متاح.

Dim justIDs = From bk In Library Select bk.AuthorID ShowResults(justIDs) ' Results --> LT  $T$ . $T$  ' LW ' JB

النتائج كاملة ،ولكن ظهر LT مرتين.بالاعتماد على حاجاتك من المحتمل أن يكون ذلك شيء سيء.بإضافة الشرط Distinct،تستطيع التخلص من(أو استئصال weed out) التكرار الغير مرغوب.

```
Dim justIDs = From bk In Library Select bk.AuthorID Distinct
        ShowResults(justIDs)
         ' Results --> LT
         ' LW
         ' JB
```
تنظر الكلمة المحجوزة Distinctعلى كامل السجلات من أجل التكرارات.يتم إخراج السجل فقط إذا كانت جميع الحقول في ذلك السجل تطابق تمامآ جميع الحقول في سجل آخر.

**The Where Clause. "حيث"الشرط**

بينما يتيح لك الشرط استئصال weed out الحقول الغير مرغوبة،يتيح لك الشرط استبعاد eliminateكائنات كاملة بالاعتماد على معيار criteria تعينه أنت. Dim bigBooks = From bk In Library Where bk.Pages >= 1000 ShowResults(bigBooks)

' Results --> War and Peace LT 1424

يختبر ھذا الاستعلام جميع سجلات المصدر القادمة في تجمع المكتبة Libraryويعمل على تضمين كائنات المصدر في النتائج إذا كانت فقط لديھا عدد صفحات 1،000 أو أكثر. يمكن لشرط أن يصبح معقداً،مع ضم معايير متعددة من خلال الكلمات المحجوزة OrوAnd ،وتجميعها ضمن أقواس. Dim choices = From bk In Library Where bk. Pages >= 1000 Or (bk. Pages < 1000 And InStr (bk. Title, bk.Title ShowResults(bigBooks) Results --> War and Peace ' Ben-Hur يبين ھذا الاستعلام كيفية تضمين ميزات لا تمت إلى لينكو بصلة مثل الدالة InStr ،في المعايير،مما يسمح لك بتقييد النتائج بالاعتماد على نتائج محسوبة. **The Order By Clause." بـ تريب "الشرط** من غير المضمون ظھور نتائج لينكو ،المعتمدة على مصدر بيانات،في أي ترتيب معين .لإنتاج نتائج استعلام في ترتيب معين،استخدم الشرط"ترتيب بواسطةBy Order" .الكلمات المحجوزة Order By تسبق واحد أو أكثر من حقول المصدر أو القيم المحسوبة،أو المحددة بواسطة الفاصلة،وتستطيع بشكل اختياري تضمين الكلمة المحجوزة تصاعدي Ascendingأو تنازلي Descendingلعكس ترتيب الفرز لكل حقل مفروز.( الفرز التنازلي ھو الافتراضي لكل حقل) Dim bookBag = From bk In library Select bk.pages, bk.title **Order By pages Descending** ShowResults(bookBag) ' Results --> 1424 War and Peac ' 976 Anna Karenina ' 544 Ben-Hur ' 192 Peter Pan ملاحظة. إذا كنت لا تريد إظھار النتائج بواسطة الروتين ShowResults،اعمل على إنشاء الفئة التالية: book Public title As lic authorId ic pages  $P$  End Class أضف إلى الفورم صندوق1ListBox قائمة ومن ثم في معالج حدث تحميل الفورم اعمل على إضافة الكود التالي: Form1 Load(ByVal sender As System.Object, ByVal e As System.EventArgs) Dim library As New System.Collections.Generic.List(Of book) library.Add(New book With {.title = "bk1", .authorId = "mmm", .pages =  $1200$ }) library.Add(New book With {.title = "bk2", .authorId = "nmm", .pages = 230}) library.Add(New book With {.title = "bk3", .authorId = "mnm", .pages = 2300}) library.Add(New book With {.title = "bk4", .authorId = "mmn", .pages = 200}) Dim bookBag = From bk In library Select bk.pages, bk.title On Each bk In bookBag ListBox1.Items.Add(bk.pages & vbTab & vbTab & bk.title) **Next** ومن ثم شغل التطبيق ولاحظ النتائج.

الحقول المضمنة في الشرط By Order يجب أن يتم إحضارھا في الشرط Select،مع التخلي عن سابقة متغير المجال( أي في ھذه الحالة لا تكتب ... pages.bk By Order( إذا استخدمت الشرط Fromدون الشرطSelect ،عليك تضمين سابقة متغير المجال في حقول By Order.

# **ضم المصادر.Sources Joining**

إذا كنت تريد فقط الاستعلام عن البيانات من تجمع بيانات أو مصدر مفرد،من المحتمل أن لاتحتاج إلى شيء مثل لينكو في المكان الأول.عندما يحين الوقت لدمج النتائج من جداول مختلفة،يوفر مرةً أخرى لينكو تركيب مشابه لسكول لضم الجداول.عمليآ،إنه يوفر تشكيلتين،توازيان تشكيلات التركيب المدعومة من قبل بائعي سكول.

القاعدة الأولى تستخدم الكلمة المحجوزة "ضم Join "لتعين وصل حقل معين.الاستعلام التالي "يضم داخلياًinner joins " الجدول Libraryاعند نقطة الاتصال AuthorIDالمتوقعة.

im bookBag = From bk In Library **Join** au In Writers **On** bk.AuthorID **Equals** au.AuthorID Select bk.Title, au.FullName Order By bk.Title showresults(bookBag) ' Results --> Anna Karenina Tolstoy, Leo

- ' Ben-Hur Wallace, Lew
- ' Peter Pan Barrie, J. M.
- ' War and Peace Tolstoy, Leo

الكلمات المحجوزة الخاصة Onو Equalsتساعد في إتمام تركيب الربط.إذا تضمن الربط خاصتك عدة مفاتيح،تستطيع استخدام الكلمة المحجوزة Andلتخصيص ربط المفاتيح المختلفة.

Dim results = From t1 In Table1 Join t2 In Table2 On t1.Key1 Equals t2.Key1 And t1.Key2 Equals t2.Key2 تالربط أو الضم الثاني يتيح لك استخدام الشرط Whereللدلالة على روابط الحقول. Dim bookBag = From bk In Library, au In Writers Where bk.AuthorID = au.AuthorID Select bk.Title,u.FullName Order By bk.Title

' نفس نتيجة الكود السابق

تتضمن لينكو تشكيلة أخر ك للربط تولد نتائج استعلام هرمية التنظيم*rierarchical query results .*في مثل هذه الاستعلامات،واحد من الحقول في كل سجل ناتج سيكون تجمع يحتوي نتائج متعددة.ويسمح ھذا التركيب للينكو بالعمل على إعادة قائمة بجميع المؤلفين،مؤلف في كل صفrow ،حيث أن كل سجل مؤلف يتضمن حقل"الكتبbooks" ،ومن المحتمل مع قيم متعددة.

Dim authorBooks = From au In Writers Group Join bk In Library On au.AuthorID Equals bk.AuthorID Into Published = Group Select au.FullName, Published Order By FullName ShowResults(authorBooks)

Mhm76 LINQ للغة المتكامل الاستعلام:عشر السابع الفصل

' Results --> Barrie, J. M. Peter Pan

' Tolstoy, Leo War and Peace

' Anna Karenina

Wallace, Lew Ben-Hur

هذا الاستعلام لديه نوعاً ما تركيب غريب،ولكن يعمل بنجاح علي إنشاء مجموعة نتائج مع عمودين:الاسم FullName(من أجل اسم المؤلف) والمنشور Published(من أجل تجمع من الكتب المنشورة من قبل مؤلف معين).من أجل كل سجل معاد،العضو Published ھو تجمع تابع يمكن أن يتم معالجته مثل التجمعات الأخرى.

**Skip and Take. والأخذ التخطي**

يتيح لك الشرط تخطي Skipالسجلات الأولى بعدد xفي مجموعة النتائج،وبصفة مؤثرة إلقائهم مع النفايات،مثل قشور الموز.يعمل الشرط Takeالعكس تماماً،يحفظ فقط أول عدة سجلات في النتائج المولدة. الاستعلام التالي يتخطى السجلين الأولين في تجمع البيانات الأصلي،مرجعاً فقط تلك السجلات التي تتبع القيم التي تم تجاھلها: Dim someBooks = From bk In Library Select bk.AuthorID, bk.Title Skip 2

' Results --> LW Ben-Hur

' JB Peter Pan

تتيح لك الشروط SkipWhileو Take While ذات الصلة استخدام تعبير منطقي بدل عدد ما للدلالة على متى سيستمر تخطي أو أخذ سجلات.إن كل من Skipو Takeمفيدة من أجل تصفح النتائج،عند عرض صفحة واحدة فقط من النتائج في كل مرة من مجموعة أكبر من النتائج المستعلمة.فمنطق مشابه للتالي يمكن أن يتم استخدامه لإظهار السجلات المقررة للصفحة الحالية CurrentPage فقط.

Dim onePageWorth = From bk In Library Select bk.AuthorID, bk.Title Skip ItemsPerPage \* CurrentPage Take ItemsPerPage

كلمة تحذيرية بخصوص SkipوTake :إنها تعمل على صنع اختلاف عندما تضعها في استعلامك.(سأشرح السبب التقني لهذا في مقطع التنفيذ المؤجل،فيما بعد في هذا الفصل)على سبيل المثال،خذ ھذا الاستعلام المعتمد على بيانات كتاب الأصلية

Dim someBooks = From bk In Library Order By bk.Title Take 2

ھذا الاستعلام يعمل على إعادة Karenina Anna ً متبوعا بـ Hur-Ben،كما ستتوقع،ولكن إذا نقلت شرط خطوة،ستحصل على نتيجة مختلفة: Dim someBooks = From bk In Library Take 2 Order By bk.Title

ھذه المرة ،سيعمل الاستعلام على إعادة Karenina Anna متبوع بـ Peace and War.في الاستعلام الأول،تم تخزين محتوى بواسطة العنوان قبل أن يتم أخذ السجلين.في الاستعلام الثاني تم أخذ السجلين ً أولا،وقبل أن يتم تطبيق أية عملية فرز عليھم.

لايتأثر فقط Takeو Skipبھذا الترتيب.جميع الشروط في استعلامك تتأثر.فالتفكير بمنطق استعلامك شيء أساسي،بما أنه يمكن للشرط الموضوع في غير مكانه أن يعطيك نتائج غير متوقعة.

# **تحويل النتائج إلى تنسيقات أخرى.Forms Other to Results Converting**

بما أن أي نتائج لأي استعلام لينكو تتوافق مع الواجهة(TEnumerable(Of T) ،فهي جاهزة لأن يتم استخدامها مباشرةً في استعلامات أخرى أو في ماسحات عددية enumerable scans. إذا كنت بحاجة الوصول إلى السجلات بطريقة تقليدية من أجل أهداف أخرى،توفر لينكو العديد من الميزات التي تعمل على نقل النتائج بسرعة ضمن مصفوفة arrayأو تجمع عموميcollection generic .

تتضمن كل نتيجة استعلام ثلاث طرق تعمل على إنجاز ھذه التحويلات: إلى مصفوفة ToArray،إلى قاموسToDictionary ، وإلى قائمةToList .تحول ToArrayالنتائج إلى مصفوفة فيجوال بيسك قياسية،مع سجل نتيجة واحد يتم تخزينه في كل عنصر مصفوفة.

Dim queryResults = From ...

Dim arrayVersion = queryResults.ToArray()

يقوم ToListبنفس العملية،إنشاء تجمع List.Genericجديد بالاعتماد على نتائج الاستعلام.يعمل ToDictionary على إنشاء تجمع Dictionary.Generic،ولكن يجب عليك توفير دالة ToDictionaryتستخرج المفتاح.في معظم الحالات،تعبير لامدا الذي يحدد حقل المفتاح field key الذي سيفي بالغرض.

```
Dim authors = From au In Writers Order By au.FullName
         Dim authorDict = authors.ToDictionary(Function(x) x.AuthorID)
         ListBox1.Items.Add(authorDict("LW").FullName)
MsgBox(authorDict("LW").FullName)
         ' Results --> Wallace, Lew
```
# **استعلامات الحاصل(الإجمالي).Queries Aggregate**

تتيح لك استعلامات لإجمالي"تحصيل sum up "المعلومات من استعلام أكبر ضمن نتيجة مفردة أو مختصرة(مكثفةcondensed) .بدل البدء بالكلمة المحجوزة From، فاستعلامات الحاصل النقية تبدأ بـالكلمة المحجوزةAggregate .كل استعلام إجمالي يستخدم واحد أو أكثر من دوال التجميع(أو الإجمالي,*aggregate functions )*،مثل الدالة Sumفي الاستعلام التالي:

Dim numBooks = Aggregate bk In Library Into Sum(bk.Pages) MsgBox(numBooks) ' Displays: 3136

تتضمن لينكو ثماني دوال إجمالي قياسية،مبينة في الجدول التالي.تقبل كل دالة تعبير يشير إلى ما يجب أن يتم تجميعه خلال الاستعلام.  $Doseciation \sim \mathbb{R}$  Eunction  $\ddot{a}$ 

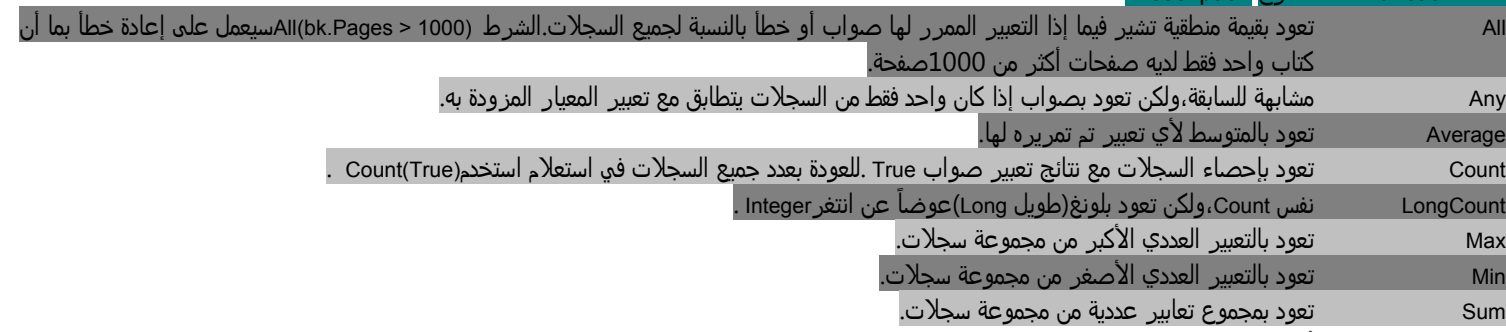

لو عملت على تضمين أكثر من دالة إجمالي في الاستعلام،فإن مجموعة النتائج ھي سجل وحيد يتضمن عدة حقول مسماة(مميزة بالاسم).استخدم الاسم المستعار aliasقبل دالة الإجمالي لمنحھا اسم.(الأسماء المستعارة متاحة في جميع أنواع الاستعلام،وليس فقط في الإجمالي).

Dim numBooks = Aggregate bk In Library Into **TotalPages** = Sum(bk.Pages), **AvgPages** = Average(bk.Pages) MsgBox(numBooks.AvgPages) ' Displays: 784

تستطيع أيضاً تضمين تعابير إجمالي في استعلام قياسي لايمت الى الإجمالي بصلة.بعود الاستعلام التالي بعدد الكتب المكتوبة بواسطة مؤلف،باستخدام دالة الإجمالي"إحصاء count "لجمع نتائج كل مؤلف:

```
Dim authorBooks = From au In Writers Group Join bk In Library On au.AuthorID Equals bk.AuthorID Into
NumBooks = Count(True) Select au.FullName, NumBooks Order By FullName
         'ShowResults(authorBooks)
         ' Results --> Barrie, J. M. 1
         ' Tolstoy, Leo 2
         ' Wallace, Lew 1
         For Each au In authorBooks
             ListBox1.Items.Add(au.FullName & vbTab & au.NumBooks)
        Next
```
# **تعابير الاستعلام المتقدمة.Expressions Query Advanced**

من المحتمل أنك تتذكر من الفصل9 أن تعابير لامدا يتم تحديثھا من قبل المترجم ضمن شيء أبسط. .في حال فشل استعلاماتك في جزيئات أقل من حجم الذرة،فإن المعالج CPU جاھز ليتصرف.ولكن ليس عليك البدء بالاستعلامات الكاملة.تستطيع إنشاء استعلامات خاصة بك باستخدام طرق التوسيع extensionوتعابير لامداlambda .يتم إرفاق الطرق الموسعة التي نتكلم عنھا إلى واجھة IEnumerable.وھذا يعني أن أي شيء يبدو مشابه لتجمع أو مصفوفة يمكن أن يتم تضمينه في استعلامات معتمدة على طرق التوسيع، باستخدام تعابير لامدا كمعاملات نسبية.

لنعمل على تحويل واحد من استعلاماتنا السابقة إلى طريقة التوسيع extension method cالنظيرة.

Dim bigBooks = From bk In Library Where bk.Pages >= 1000

إنه الاستعلام الذي يعود بالكتب الكبيرة فقط .نفس الاستعلام الذي يستخدم طرق التوسيع يبدو مشابه للتالي:

Dim bigBooks = Library.Where(Function(bk) bk.Pages >= 1000)

في هذا المثال الطريقة"حيث Where "هي بالفعل طريقة توسيع لواجهةIEnumerable ،والتي تتضمن أيضاً Min،Max ، Count،GroupJoin ،Join ،OrderBy ،Select ، وطرق أخرى تتوافق مع المعاملات ضمن لغة استعلام لينكو.وكما شرحت في الفصل،12بإمكانك إضافة طرق التوسيع الخاصة بك إلى الواجھةIEnumerable ،مما يمنحك حتى طرق أكثر لتخصيص استعلامات لينكو التي تقوم بھا.

# **لينكو على XML اكس ام إل. XML to LINQ**

قدمت في الفصل13 حرفيات XML ، محتوي XMLالاي يتم تصمينه في الكود المصدري للفيجوال بيسك تماماً.عندما تصع لينكو في الصورة،فسيكون لديك فجأةً طريقة لتوليد مستندات XMLضخمة وذلك بضم مجموعة من السجلات مع قالب الحرفية لـ XML.

المقطع التالي من الكود يعمل علم إنشاء مستند XMLباستخدام كل من تجمع Libraryوتجمع Writersالذي عملناهما سابقاً في بداية الفصل،وذلك بممازجة لينكو و XML بطريقة تعمل صداع في راسي.

```
Dim bookXML As XDocument =
          <?xml version="1.0"?> 
          <booklist> 
              <%= From bk In Library Join au In Writers On bk.AuthorID Equals au.AuthorID Order By
bk.Title Select
                  \overline{h}<title><%= bk.Title %></title>
                        <author><%= au.FullName %></author> 
                        <pages><%= bk.Pages %></pages> 
                  \langlebook> \approx>
          </booklist> 
          bookXML.Save("books.xml")
  لاحظ كيفية توجب وضع رموز استمرارية السطر في الكود الخاص بلينكو،ولكن ليس في حصة XML.في الواقع إني أكره ھذا،ولكن ألم يعمل على إنتاج XML جميل.إذا ألقيت
                        نظرة على ملف books.xml الناتج عن هذا الكود،فإنه يحتوي محتوى مدمج من XML و تجمعاتنا الأصلية.ولقد تم ترك فراغات بشكل جميل.
  <?xml version="1.0" encoding="utf-8" ?> 
 - <booklist>
 - <book>
 <title>Anna Karenina</title>
 <author>Tolstoy, Leo</author> 
 <pages>976</pages> 
    </book>

  <title>Ben-Hur</title> 
  <author>Wallace, Lew</author> 
 <pages>544</pages> 
    </book>
- 
 <title>Peter Pan</title> 
 <author>Barrie, J. M.</author> 
 <pages>192</pages> 
    </book>
 - <book>
 <title>War and Peace</title>
 <author>Tolstoy, Leo</author>
```
<pages>**1424**</pages> </book> </booklist>

مفتاح تمازج XMLولينكو ھو وضع المحددات =%>و<% حول كود تعيين لينكو.إذا ألقيت نظرة إلى العينة بحذر،سترى أن ھناك مجموعتين من المحددات، واحدة داخل الأخرى.  $\langle\$ = From ... <title><%= bk.Title %></title>

... %>

المجموعة الخارجية من المحددات تحيط كامل استعلام لينكو،بينما كل مجموعة داخلية من المحددات تعين متغير استبدال للتضمين في محتوى XML. بقدر سهولة إنتاج XML باستخدام لينكو،فهو سهل تماماً لاستعلام البيانات من مستندات XML الموجودة.لإعادة تحميل XMLعملنا فقط على حفظه بما يسمح لنا الاستعلام عن قائمة عناوين الكتب بتمازج لينكو مع خاصيات XMLالمحورية.

Dim bookXML As XDocument = XDocument.Load("books.xml") Dim fromXML = From bx In bookXML...<br/>book> Select bx.<title>.Value ' ShowResults(fromXML) Results --> Anna Karenina ' Ben-Hur Peter Pan ' War and Peace For Each bk In fromXML ListBox1.Items.Add(bk) Next

**لينكو من أجل آدو دوت نت ـ فيما يتعلق بالبيانات.Data Related-NET.ADO for LINQ**

إن كل من آدو دوت نت ولينكو يعملان الآن مع بعضھما بشكل جيد.في الحقيقة،يدعم آدو دوت نت ثلاثة موفرات لينكو.

## **لينكو على كينونات.Entities to LINQ**

حالما أطلقت ميكروسوفت فيجوال أستوديو2008،أطلقت ميكروسوفت إطار عمل كينونة آدو دوت نتframework و منظقة ADO.NET Entity Framework. هذه الوسيطة(الواجهة) interface بين كودك البرمجي وقاعدة البيانات سيتيح لك تعريف عرض منطقي *logicalا*لنظامك.علي سبيل المثال،تستطيع إنشاء كينونة entityتدعي "الجداولtables" ،الكل في عرض منطقي.ويمكن أيضاً أن تكون الإجراءات المخزنة stored procedures ذات الصلة جزء من الحزمة. يقوم إطار العمل بعمل كل هذا السحر بإنشاء مجموعة وسيطة من الفئات ومحتوى XMLالتركيبي ذو الصلة (المناسب) الذي يدير الربط بين المنطق والعروض الجسدية للبيانات.ھذه الفئات يمكن أن يتم استخدامھا فيما بعد في استعلامات لينكو،ومؤلفي الاستعلامات لايحتاجون إلى القلق بخصوص الأمور العادية مثل اتصالات قاعدة البيانات ومراجع المفاتيح الأجنبية(الثانويةreferences key foreign( . في الحقيقة،إن المبرمجين قد كتبوا كود مثل ھذا منذ سنوات،عاملين على تجريد(تلخيص) نمط البيانات الجسدي في عرض منطقي وھو أسھل للبرمجة عليه.يجعل إطار عمل الكينونة ببساطة ھذه المعالجة أسرع وأسھل التثبيت.

يتضمن إطار العمل عدة أدوات تساعدك في بناء الكينونات من تراكيب قاعدة البيانات المصدرية.واحدة من الأدوات الرئيسية ھي مصمم نمط بيانات كينونة آدو دوت نت ADO.NET Entity Data Model Designer، أداة السحب والإسقاط المرئية visual drag-and-drop tool التي تجعل إنشاء كينونات entitiesبقدر سهولة إنشاء نماذج الفيجوال بيسك.

ولأن إطار عمل كينونة آدو دوت نت تقع خارج الفيجوال أستوديو،2008فلن أعمل على شرح إطار العمل في ھذا الكتاب.

## **لينكو على مجموعة بيانات.DataSet to LINQ**

تدعم لينكو استعلامات السجلات ضمن جداول بيانات آدو دوت نت.لاتدعم كائنات جداول بيانات DataTableآدو دوت نت بشكل مباشر الواجھة IEnumerable،فالحقول ضمن هذه الجداول وبشكل افتراضي غير محددة النوعuntyped ،مما يجعل لينكو يغضب.يتغلب التخصص الوظيفي "لينكو على مجموعة بيانات *LINQ to DataSet* " على كل من ھذين القصورين limitations لذلك فإن استعلام مجموعة البيانات sets data يعمل.

فيما سبق في ھذا الفصل ،شاھدنا أمثلة لينكو التي استخدمت فئة Book.دعنا نحفظ عينة البيانات تلك،ولكن مع التظاھر أن البيانات تظھر الآن في نسخة جدول بيانات DataTable آدو دوت نت .سيكون للجدول أربع سجلات (من أجل الكتب في مثالنا)وثلاث أعمدة :العنوانTitle ،معرف المؤلفAuthorID ،والصفحاتPages .

Class Book Public Title As String Public AuthorID As String Public Pages As Integer End Class

: ً فبدلا من إصدار استعلام لينكو على كائنات مثل التالي

Dim choices = From bk In Library Where bk.Field(Of Integer)!Pages >= 1000 Or (bk.Pages < 1000 And InStr(bk.Title, "-") > 0) Select bk.Title

يستخدم لينكو على مجموعة بيانات طرق تعين كائن مجموعة البيانات التي تجبر كائنات آدو دوت نت ضمن شيء ما حيث تستطيع لينكو التفاعل معه،وفي نموذج محدد النوع بقوة. Dim choices = From bk In bookTable.**AsEnumerable**() Where bk.**Field(Of Integer)**(**"Pages"**) >= 1000 Or (bk.Field(Of Integer)("Pages") < 1000 And InStr(bk.Field(Of String)("Title"), "-") > 0) **Select New With {.Title = bk.Field(Of String)("Title")}**

إنها تبدو بطريقة مختلفة حقاً،ولكنه نفس الاستعلام.فنسخة جدول البيانات" bookTable"هو السجل الأول الذي يبدو مثل نسخة Enumerableمن خلال الطريقة AsEnumerable، ومن ثم،بما أن كل حقل مضمن في الاستعلام ،فإن نوع بياناته تم التصريح عنھا من خلال شروط Ofالشمولية،متبوعة باسم الحقل ضمن علامات اقتباس.أخير آ،لأن،الاستعلام ليس لديه إمكانية وصول مباشرة إلى أسماء الحقول،فيتم إنشاء مجموعة النتائج باستخدام قاعدة "بادئ أو ممهد الكائن initializer ".إنها طريقة ملتوية roundaboutأكثر من لينكو على كائنات LINQ to Objects .ولكن إذا كان لديك بيانات تقبع في كائنات آدو دوت نت التي في الذاكرة،فإن لينكو على مجموعة بيانات هي الطريقة المناسبة.

يتضمن لينكو على مجموعة بيانات أيضاً دعم من أجل مجموعات البيانات "المحددة النوعtyped "،ومجموعات البيانات التي تتضمن توصيف البيانات metadataالضروري لوصف نوع البيانات كاملاً بالنسبة لكل حقل.مع مجموعات البيانات المحددة النوع،لاتحتاج بشكل مستمر إلى حفظ مساعدة لينكو من خلال الشروط "من نوع البياناتOf datatype "،سيعمل لينكو على استكشاف أنواع الحقول بشيء من الخصوصية.من أجل معلومات حول إنشاء مجموعات بيانات محددة النوع،راجع مستندات ميكروسوفت MSDNالتي تأتي مع الفيجوال أستوديو. إن لينكو على سكول هو الموفر الذي يتيح لاستعلامات لينكو التفاعل مع قواعد بيانات سكول سرفر.بما أن مشروع المكتبة يستخدم سكول سرفر،سنمضي وقت أطول على هذه التقنية.كما مع لينكو على كينونات،فإن لينكو على سكول يعمل من خلال الفئات الوسيطة.على الرغم من المحتمل أن توفر عرض منطقي مختلف لجداول البيانات الجسدية باستخدام لينكو على سكول،يوجد أكثر من توقع لأن تكون كائنات لينكو على سكول أكثر شبهاً بجداول قاعدة البيانات المضمنة.

يتضمن لينكو على سكول أداة،مصمم الكائن العلائقي *Object Relational (O/R) Designer ،*والذي سيساعدنا في إنشاء الفئات الوسيطة.تستطيع أخذ نظرة خاطفة على الشكل التالي لرؤية ما يبدو عليه.ما يزال يقوم بعمله المتوقع عند عمل اتصال قاعدة البيانات الضروري.المصمم العلائقي للكائنات هو مجرد سحب وإسقاط،وهو مناسب لقواعد البيانات التي لا تكون كبيرة بشكل فظيع.إذا احتجت إلى إنشاء فئات اتصال لقاعدة البيانات،والتي لديها،مثلاً، المئات من الجداول،فعليك اكتساب المعلومات عن الأداة exe.SqlMetal التي تأتي مع الفيجوال أستوديو.ستجد التفاصيل الكاملة في مستندات ميكروسوفت MSDN التي تأتي مع الفيجوال أستوديو.

استخدام لينكو على سكول يتم عمله بخمس خطوات سھلة.بإمكانك التتبع على طول في مشروع نماذج ويندوز جديد إذا أردت:

.1أضف ملف /dbm جديد .هذا الملف عملياً هو القليل من الملفات حيث تعرضه الفيجوال أستوديو كملف واحد ـ يصف سياق بياناتك data *context ،*والفئة العامة(الرئيسية class master(التي تحتوي كود الوصلة لكل جدول قاعدة بيانات الذي ستستخدمه في تطبيقك.لإنشاء ھذا الملف من مشروع الفيجوال أستوديو،استخدم القائمة مشروع Project >> إضافة بند جديد Add New Item لعرض نموذج إضافة بند جديد.من "تصنيف البياناتData category "،اختر قالب الفئات لينكو على سكولAdd New Item ،غيّر اسم الملف من الافتراضي إلى dbml.Library ،وانقر على الزر "إضافة Add" . كما في الشكل التالي.

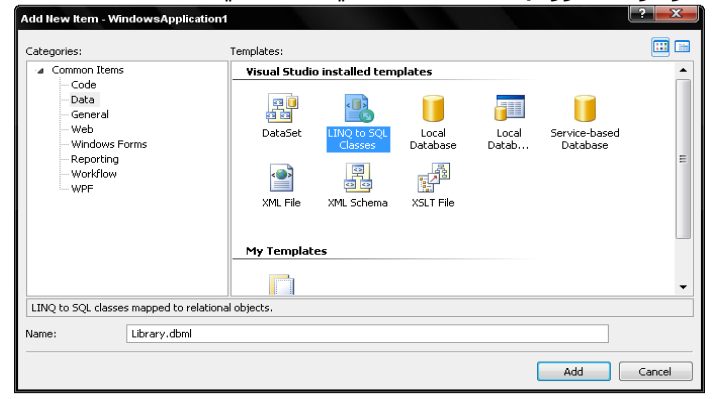

يظهر البند Library dbml في مشروعك،والذي يفتح المصمم العلائقي للكائنO/R Designer ،المبين في الشكل التالي.إذا تفحصت خاصياته،سترى أن اسمه .LibraryDataContext

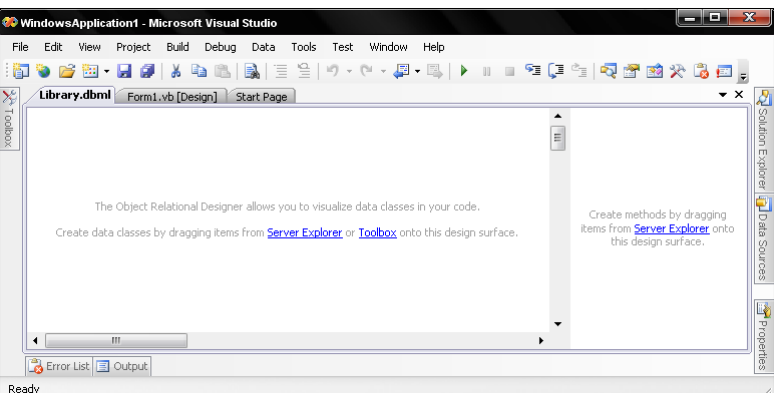

.2أضف جداول إلى مصمم الكائن العلائقي.افتح سرفر إكسبلورر في الفيجوال أستوديو(اختر القائمة عرض View << سرفر إكسبلورر Explorer Server(سترى بشكل مسبق وصلة إلى قاعدة بيانات المكتبة في قسم اتصالات البيانات Connections Data لشجرة سرفر إكسبلورر،بما أنني عملت على إنشاءھا في فصول سابقة.فإنھا ستدعى شيء مشابه لـ myserverlsqlexpress.Library.dbo.مدد ذلك التفرع من الشجرة،ومن ثم تفرع الجداول في أسفله.جميع الجداول في قاعدة بيانات المكتبة ستظهر. اسحب وأسقط جدول "النشاط Activity " من سرفر إكسبلورر إلى النصف اليساري لمصمم الكائن العلائقي.عاجلاً أم آجلاً،ستظهر صورة الجداول على الشاشة شاهد الشكل التالي.

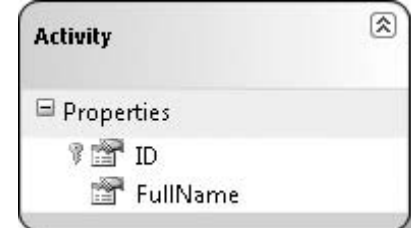

3.ابني تطبيقك،لقد وجدت أن هذه الخطوة ضرورية في بعض تركيبات linstallsالفيجوال أستوديو،ولكن ليس في بعضها الآخر.فهي تعيد تنشيط عرض الفيجوال بيسك لفئات LibraryDataContext الجديدة.لبناء التطبيق،اختر قائمة بناء Build<< بناء 1WindowsApplication Build.

4.افتح سياق بياتك الخاصة.الكود الناتج بواسطة مصمم الكائن العلائقي يعمل على تعريف التفاعل بين برنامجك وقاعدة البيانات،ولكن يبقي عليك تعين اتصال قاعدة البيانات عندما تشغل تطبيقك،أضف أداة زر إلى الفورم1Form ،ومن ثم أضف الكود التالي إلى معالج حدث نقر الزر.

Dim LibraryDB As New SqlClient Security=true")<br>Dim libraryLink

 $=$  New LibraryDataContext(LibraryDB)

<sup>.</sup> SQL Server authentication في الكود باسم نظامك الخاص،وحدث إعدادات الأمن إذا كنت تستخدم تصديق سكول سرفر SQL Server authentication .

5.كتابة الاستعلامات*write queries،*أنت الآن جاھز لتصميم استعلامات لينكو.إليك الكود الذي يحصل على النشاطات الخمسة الأولى من جدول النشاط Activityويفرزها. Dim activities = From act In libraryLink.Activities Where act.ID <= 5 Order By act.FullName

```
 For Each oneItem In activities 
    MsgBox(oneItem.ID & ": " & oneItem.FullName)
 Next oneItem 
 ' Messages --> 2: Manage author and name types 
 ' 1: Manage authors and names 
 ' 3: Manage copy status codes
```
 ' 4: Manage media types ' 5: Manage series

إذا نقرت الزر "أظھر جميع الملفات"في مستكشف الحلول،تستطيع الوصول إلى الملف dbml. الواقع تحت ملف المصمم،vb.designer.Library يحتوي ھذا الملف على الفئات الوسيطة classes between-go المولدة المستخدمة من قبل لينكو على سكول.طالما أننا نستخدم جدول Activityفي استعلامات لينكو،إليك الأجزاء ذات الصلة بالكود المصدري المولدة بشكل آلي:

```
<System.Data.Linq.Mapping.DatabaseAttribute(Name:="Library")> _ 
Partial Public Class LibraryDataContext 
     Inherits System.Data.Linq.DataContext 
     Public ReadOnly Property Activities() As System.Data.Linq.Table(Of Activity) 
        G \triangleq Return Me.GetTable(Of Activity)() 
         End Get 
     End Property 
End Class 
<Table(Name:="dbo.Activity")> _ 
Partial Public Class Activity 
     Private _ID As Long 
    Private FullName As String
    <Column(Storage:=" ID", DbType:="BigInt NOT NULL",
     IsPrimaryKey:=True)> _ 
     Public Property ID() As Long 
         Get 
              Return Me._ID 
         End Get 
     End Property 
     <Column(Storage:="_FullName", _ 
    DbType:="VarChar(50) NOT NULL, CanBeNull:=False)>
     Public Property FullName() As String 
         Get 
             Return Me. FullName
         End Get 
     End Property 
End Class
```
تنفذ الفئة LibraryDataContext فئة سياق بيانات لينكو الخاصة LINQ data context class التي تبدو مشابهة للإصدار الأصغر من قاعدة بياناتي.فهي تحتوي على مراجع لهذه الجداول التي اخترت تضمينها في الربط،جميع جداول المكتبة ستظهر في هذه الفئة إذا كنت قد اخترتهم.لذلك،عندما أشرت إلى libraryLink.Activities في عينة استعلام لينكو LINQ،فإنه كان يشير إلى عضو النشاطات Activitiesالعام من سياق البيانات.

يعرض جدول النشاط خاصيات مميزة تتطابق مع حقول قاعدة البيانات المضمنة.لذلك،لا مفاجأة إذا ما كنت قادر على الاستعلام عن هذه الفئات من خلال لينكو تماماً مثل ما فعلت مع فئة النوع لينكو على كائنات.ولكن يوجد جزء غريب حول كيفية حصول الفئة على البيانات من قاعدة البيانات.وهو الجزء المخفي لينكو على سكولLINQ to SQL ،والمعالَج من خلال فئة DataContextالقاعدية والمواصفات attributesالمرافقة من فضاء الأسماءData.Linq.Mapping. . ملاحظة:

ما وراء الكواليس،يعمل لينكو على سكول SQL to LINQ بشكل نظامي على إنتاج عبارات سكول للاستعلام وحتى لتحديث السجلات في جداول قاعدة البيانات الحقيقية.تستطيع تفحص ھذه الاستعلامات الناتجة باستخدام أداة مظھر تصحيح استعلام سكولDebug Query SQL .إنھا لاتأتي مع الفيجوال أستوديو،ولكن تستطيع تحميلھا من موقع MSDN لمبكر وسوفت

# **التنفيذ المؤجل.Execution Deferred**

عندما تبني استعلام لينكو،لا تعالج الفيجوال بيسك الاستعلام مباشرةً،بالمقابل،تعمل على تأجيل التنفيذ *defers execution ،*مشغلة الاستعلام عندما تطلب سجل من النتائج فقط .ويتيح لك ھذا بناء استعلام من الأجزاء،وليس عليه استھلاك دورات المعالج CPUحتى تحتاج بشكل عملي البيانات النھائية.

WARNING: Simplistic example. Dim someBooks = From bk In Library Select bk.Title, bk.Pages Dim orderedTitles = From bk In someBooks Order By bk.Title

في هذا الكود،تر تيب السجلات لايحدث حتى العبارة الثانية.ولكن هذا لا يعني شيء بما أنه لايوجد شيء تم معالجته بشكل عملي بواسطة العبارة الأولى.تذكر أن لينكو بشكل حقيقي يعمل فقط على تحويل استعلاماتك إلى طرق التوسيع وتعابير لامدا.الإسناد إلى someBooksيعمل شيء مشابه للتالي: someBooks = Library.Select("Title, Pages")

أما الإسناد إلى orderedTitlesببساطة يوسع someBooks.

orderedTitles = Library.Select("Title, Pages").OrderBy("Title")

عملياً تحدث المعالجة عندما تطلب سجل من orderedTitles.بـواسطة "المعالجةprocessing "،أعني أن كل طريقة توسيع يتم تنفيذها على مصدر بيانات المكتبة الأصلي بالترتيب،من اليسار إلى اليمين.من أجل orderedTitles،يتم تخفيض بيانات المكتبة الأصلية من خلال الطريقة " Select"،ومن ثم يتم تعديلھا إلى ٍحد أبعد بواسطة الطريقة .OrderBy

تضمين طرق يتم معالجتها من اليسار إلى اليمين تشرح لما ترتيب شروط 6ráipضل Skipو Takeهامة جداً.فالتعبير :

Library.Take(2).Skip(2)

#### Library.Skip(2).Take(2)

#### **مشروع. Project**

في النھاية سنعمل في ھذا الفصل على إضافة ما يعتبر قلب نظام المكتبة:البحث lookupعن الكتب وبنود المكتبة الأخرى من قبل الزبائن.

#### **Looking Up Library Items.المكتبة بنود بحث**

عندما عملنا على بناء نموذج المكتبة الرئيسي في الفصل ،7عملنا على تضمين حقول تتيح للزبون البحث عن بنود المكتبة.ولكن كان ذلك كل ما عملناه،فلم نعمل على تمكين الحقول أو جعلها قابلة للاستخدام.ولم نضمن أيضاً أي مكان لعرض قائمة بالبنود المتطابقة.لنعمل علم إتمام هذه المكونات في هذا الفصل.سنبدأ مع قائمة البنود المتطابقة. لقد عملت على إضافة فورم إلى المشروع اسمهاtemLookup.*vb. و*التي تعرض نتائج بحث بنود المكتبة.وتتضمن عدة أزرار عند الحافة العلوية للفورم،وثلاث لوحات عرض رئيسية:

#### **PanelMatches**

تحتوي صندوق قائمة listboxضح يعرض التطابقات لغير البنود.على سبيل المثال،إنها تعرض قائمة من أسماء المؤلفين والناشرين المتطابقة كما تم البحث عنها من قبل زبون. عندما تظھر ھذه اللوحة،يختار الزبون نموذج مطابقة القائمة MatchingGeneral،وينقر على الزر "بحث" لعرض البنود المرتبطة إلى المؤلف ،الناشر أو مدخلة أخرى.

#### **PanelItem**

تحتوي صندوق قائمة ضخم يعرض البنود من جدول قاعدة البيانات NamedItem.فھي تعرض قائمة ببنود المكتبة التي تطابق معيار ما.اختيار بند ما من قائمة MatchingItems والنقر على الزر "بحث" يعرض تفاصيل ذلك البند .

#### **PanelOneItem**

تحتوي على أداة عرض ويب WebBrowserوالتي تعرض التفاصيل حول بند مكتبة وحيد .محتوى التفاصيل يتم بناءه باستخدام HTML قياسي،ويمكن أن يحتوي وصلات تعيدك إلى لوحة PanelItemsمع مجموعة جديدة من البنود المتطابقة المعروضة.على سبيل المثال،إذا كنت تعرض تفاصيل كتب الفيجوال بيسك2008 الفائزة بالجوائز ونقرت على اسم الناشر لذلك البند،تظھر اللوحة PanelItems،مجدولة جميع البنود المعمولة بواسطة ذلك الناشر.

تتضمن الفورم أيضاً مجموعة من الأزرار الرجوع(في الزاوية العلوية اليمينية)والتي تعمل مثل أزرار الرجوع في مستعرض الويب خاصتك،زر الإغلاق يغلق هذه الفورم ويرجع التركيز إلى الفورم الرئيسي،وقائمة(قائمة الرجوعBackMenu )تستخدم لدعم ميزة زر العودةBack .يبين الشكل التالي الفورم مع لوحة PanelItemsالظاهرة في المقدمة،بما أنھا تظھر أھمية أكثر بقليل من اللوحتين الباقيتين.

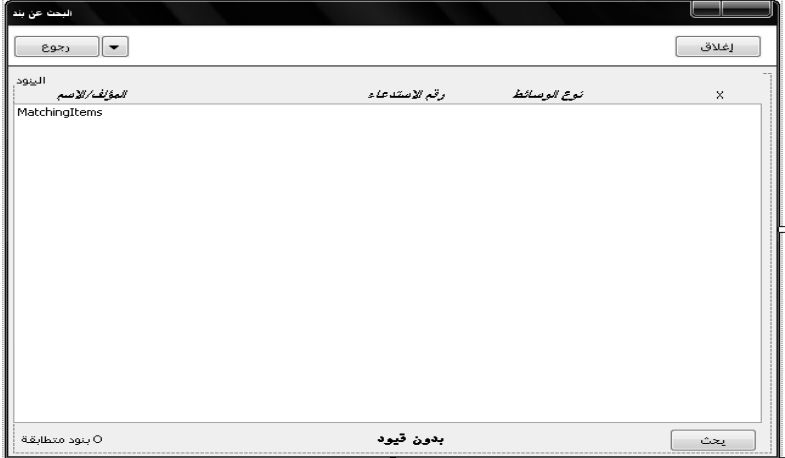

معظم كود هذه الفورم يركز على تعبئة كل من محتوى صناديق القائمة HTMLوتفاصيل HTML.هذا البحث يتم عمله على الفورم الرئيسية والذي يستدعي ضمن نموذج البحث ھذا الطريقة InitiateSearch.بحث قاعدة البيانات الفعلي عن البنود المتطابقة يحدث في الطريقة PerformLookup،والتي يتم استدعاءھا من قبل InitiateSearch.تتضمن الطريقة PerformLookupاستعلامات لينكو التي ترحل إلى قاعدة بيانات المكتبة وتعود بواسطة الموفر لينكو على سكول.تتضمن الاستعلامات من أجل أنواع البحث المختلفة التي تم تضمينھا:أبحاث حسب العنوانtitle ،المؤلفauthor ،الموضوعsubject ،الكلمة المفتاحيةkeyword ،الناشرpublisher ،السلاسلseries ،كود التعريف bar , code،وبعض أرقام المعرفات ID number.معظمها للاستخدام الداخلي.نوع البحث الذي تم عمله يحدد أي من اللوحات الثلاث سيتم عرضها(بواسطة المتغير resultType.). فبحث المؤلف يعرض اللوحة PanelMatchesمع قائمة بأسماء المؤلفين الموافقة،يعرض بحث العنوان البنود المتطابقة على لوحة PanelItems.قبل أن نلقي نظرة على كود لينكو،نحتاج إلى تثبيت مجموعة من الأشياء في باقي التطبيق لدعم استعلامات لينكو الثلاث هذه.لذلك عملت على عدم تمكين الملف *temLookup.vb م*ن الترجمة الآن لأن عمله يؤدي إلى توليد أخطاء.

بقدر كون لينكو على سكول مذھل ،فإنه يبقى بحاجة إلى لمسة الإنسان(وھو أنت) للمساعدة على إيجاد جداول قاعدة بيانات سكول سرفر.سنعمل على استخدام مصمم الكائن العلائقي Dbject Relational Designer الذي عملنا معه سابقاً فو هذا الفصل.اختر من القائمة مشروع Add New Item جا إضافة بند جديدAdd New Item .على نموذج إضافة بند جديد،اختر بيانات Dataمن قائمة التصنيفاتCategories ،اختر الفئات لينكو على سكول Classes SQL to LINQ من حقل القوالب Templates. وضع الاسم في حقل الاسم إلى dbml.Library قبل النقر على الزر إضافة Add.وبالنقر على زر إضافة تظھر نافذة المصمم الفارغةDesigner R/O .

افتح السرفر إكسبلورر Server Explorer واستعرض قاعدة بيانات المكتبة*Library* .ومن تفرع الجداول Tables،اسحب واسقط الجداول التالية على النصف اليساري من نافذة المصمم الكائن العلائقي:

- Author
- CodeMediaType • CodeSeries
- ItemAuthor
- ItemCopy
- ItemKeyword
- ItemSubject
- Keyword
- NamedItem
- Publisher
- Subject

سيحلل المصمم بشكل صحيح العلاقات بين الجداول ويظھر خطوط الربط بين المراجع الثانوية.تستطيع ترتيب الجداول عند الحاجة لرؤية الجداول بشكل أفضل، لنعمل على إعادة تسمية الجداول شوء ما،بحاول المصمم أن بكون زكي حقاً،مفير أ أي جمع لأسم جدول موجود إلى مكافئه المفرد .(بشكل تقليدي الأسماء المفردة مفضلة عند تصميم جداول قاعدة البيانات)،لسوء الحظ،لقد خرب التحويل اسم جدول CodeSeries،مغيراً إياه إلى CodeSery.إنه جيد،ولكن ليس له معنى.اختر ذلك الجدول وغير خاصية اسمه Nameإلى CodeSeriesفي نافذة الخصائصProperties .

يعمل ذلك على إعادة وضع أسماء الجداول إلى جذورھا،ولكنه ما يزال غير جيد،المشكلة أننا استخدمنا بعض أسماء ھذه الجداول لأسماء النماذج أو الفورمات في تطبيق المكتبة. الفئات المتضاربة في فضاءات أسماء مختلفة ،لذلك يمكن أن تتم ترجمة الكود،ولكن يبقى علينا كتابة الكثير من فضاءات من الأسماء عند تحديد فضاءات الأسماء هذه ،بحيث يمكن ترجمة الكود،وبما أنني كسول جداً لعمل ذلك.لإز الة التضاربات،قررت إضافة الحرف Q إلى كل اسم جدول لينكو على سكولـLINQ to SQL .في المصمم،اختر كل جدول واعمل على تسميته من جديد، مضيفاً  $Q$ إلى بداية كل جدول بحيث مثلاً يصبح اسم الجدول CodeSeriesبالاسم QCodeSeries وهكذا.عندما تنتهي فيجب أن يكون لديك عرض المصمم مشابه للمعروض في الشكل التالي.

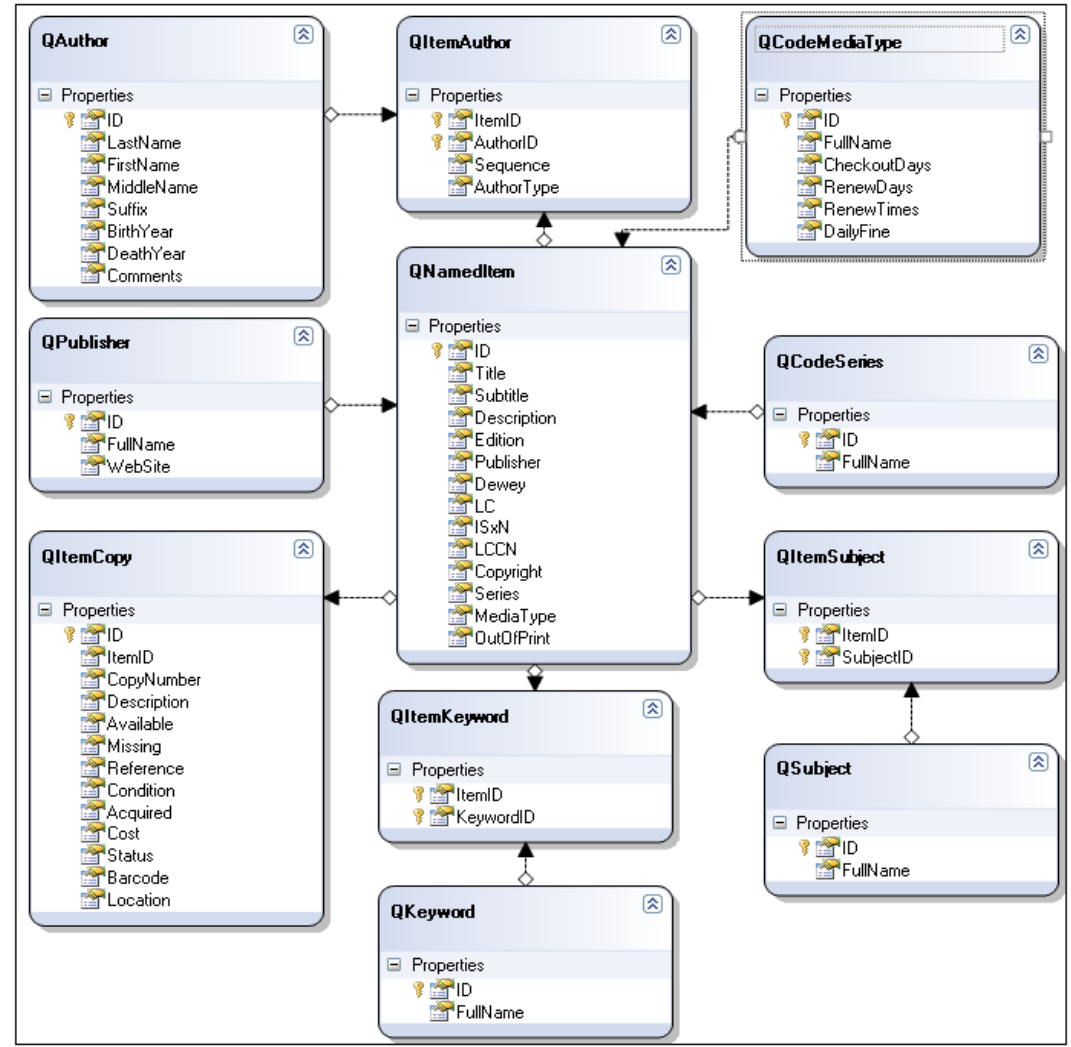

على الرغم من صعوبة ضمان تجنب التعار ضات لجميع الأسماء وأنها مفردة،فعندما نستخدم بيانات المكتبة في سياق استعلامات لينكو،سنجد أن جميع أسماء الفئات من أجل لينكو على سكول المولد لهذه الجداول قد جمع الأسماء (أي QPublishersبدلاً عن QPublisher).

بالرجوع إلى كود المشروع من أجل الفصل ،12فقد عملنا على إضافة طريقة توسيع إلى الفئة SqlDataReader.SqlClient والتي تنسق اسم المؤلف من استعلام قاعدة البيانات. <System.Runtime.CompilerServices.Extension()> \_

Public Function FormatAuthorName(ByRef dbInfo As SqlClient.SqlDataReader) As String

لسوء الحظ ھذا الروتين مفيد فقط مع كائناتSqlDataReader .في الروتين PerformLookupالذي سنعمل على إضافته،نحن بحاجة إلى تنسيق أسماء المؤلفين من استعلام لينكو لسجلات جدول QAuthor.أكاد أخمن أننا بحاجة طريقة توسيع أخرى لنوع الكائن ذاك.افتح الكود المصدر ي للوحدة البرمجية *General.vb و*أضف الطريقة الجديدة FormatAuthorNameإليھا .

```
<System.Runtime.CompilerServices.Extension()> _ 
   Public Function FormatAuthorName(ByVal author As QAuthor) As String 
.<br>تقديم سجل مؤلف,للفودة بالاسم المنسق
         Dim authorName As String 
         On Error Resume Next 
تنسيق الاسم
        authorName = CStr(author.LastName) If (author.FirstName IsNot Nothing) Then 
            authorName &= ", " & author. FirstName
             If (author.MiddleName IsNot Nothing) Then authorName \&= " " \& author.MiddleName
         End If
```

```
 If (author.Suffix IsNot Nothing) Then _ 
            authorName &= ", " & author. Suffix
 ' أضف سنوات الميلاد والموت
         If (author.BirthYear IsNot Nothing) Or _ 
                  (author.DeathYear IsNot Nothing) Then 
             authorName \&= " ("
              If (author.BirthYear Is Nothing) Then 
                  authorName &= "????" 
              Else 
                  authorName &= CStr(Math.Abs(CInt(author.BirthYear))) 
                 If (author.BirthYear < 0) Then authorName \varepsilon = "BC'
             End If 
             authorName \&= "-"
              If (author.DeathYear IsNot Nothing) Then 
                  authorName &= CStr(Math.Abs(CInt(author.DeathYear))) 
                 If (author.DeathYear < 0) Then authorName &= "BC"
              End If 
             authorName \&= ")"
         End If 
النهاية
         Return authorName 
     End Function
```
إذا قارنت هذا الكود المصدري مع نسخة SqlDataReader،ستجد أن هذه النسخة أكثر وضوحاً بما أنها تشير إلى أعضاء الفئة بدل حقول قاعدة البيانات من خلال القارئ.وهذا بفضل لينكو.

من أجل تغيرات دعم لينكو،مكّن الملف *ttemLookup.vb ب*اختياره من مستكشف الحلول وغير خاصية Build Action من Ononeإلى Compile.والآن لنرجع إلى الكود في ذلك الملف.

يؤلف الروتين PerformLookupمعظم عبارة الشرط If الضخمة،مع شروط مختلفة من أجل معظم أنواع البحث المختلفة.يعالج شرط Elseالأخير جميع الأبحاث التي ستملأ القائمة على لوحة الفورم PanelItems .تلك القائمة التي تظھر البنود بشكل عملي.فھي تحوي الكثير من عبارات الشرط. If ولكن ما ھو ھام ھو استعلام لينكو.بدل من أن يكون فقط مجرد استعلام بسيط،فهو استعلام معقد ينمو قليلاً قليلاً.يبدأ الاستعلام بالقواعد،وطلب الكثير من السجلات من جدول قاعدة البيانات NamedItem.(المتغير ibraryDCهو سياق البيانات المفتوحة من أجل قاعدة بيانات المكتبة Library( .

```
Dim itemQuery = From ni In libraryDC.QNamedItems
                  التالي إذا طلب المستخدم بنود نوع وسيطة معينة("أظھر لي فقط الديفيدي DVDs المتطابقة،وليس الكتب")،يتم تحديث الاستعلام بمحاكاة الشرط Where. 
If (LimitByMedia \langle -1) Then
 ' التحديد لنوع وسيطة معينة
                      itemQuery = From ni In itemQuery Where ni.MediaType = LimitByMedia 
                 End If
                               نضيط نوع البحث أيضاً الاستعلام.على سبيل المثال،بحث الكلمة المفتاحية keywordيضيف كلمات محددة من قبل المستخدم كمعيار :
''عمل بحث لأي كلمة مفتاحية
  keywordSet = New Generic.List(Of String) 
  keywordSet.AddRange(Split(searchText.ToUpper, ",")) 
  itemQuery = From ni In itemQuery _ 
    Let keySet = (Aggregate ik In ni.QItemKeywords
           Into Any(keywordSet.Contains(ik.QKeyword.FullName.ToUpper))) _ 
                   Where keySet = True Select ni
تلك الإضافة تستخدم الاستعلام الجزئي للإجمالي ضمن الاستعلام الرئيسي.الكلمة المحجوز ة Letوالتي ھي جزء من لينكو،تعمل على إسناد استعلام جزئي أو نوع نتيجة آخر إلى
                                               متغير مؤقت ضمن الاستعلام( keySetفي ھذه الحالة)لذلك يمكن أن يتم الإشارة إليه في مكان آخر في الاستعلام. 
                                                                            حالما يتم إضافة شروط Where،يتم تخزين واستخدام كامل الاستعلام. 
 'جميع استعلامات بند يتم فرزها بواسطة العنوان
                 itemQuery = From ni In itemQuery Order By ni.Title, ni.Subtitle
                                                              بعض استعلامات لينكو في الروتين بسيطة جدا،إليك الكود الذي يعمل بحث عن اسم الناشر: ً
 'تحضير الاستعلام من أجل بحث الناشر
holdText = Trim(searchText)If (InStr(holdText, "*") = 0) Then holdText \delta = "*"
Dim publisherQuery = From pb In libraryDC.QPublishers Where pb.FullName Like holdText Order By
pb.FullName
لا يبدو أنه مختلف عن ما نتوقعه تماماً في استعلام سكول.وشيء أخر مهم وهو أن القيم الشاملة  wildcardsتستخدم الحرف* بدل الرمز% في استعلام سكول القياسي.بعد معالجة
                                                          ھذا الاستعلام، يتم عمل مسح على نتائج لينكو،ونقل السجلات إلى القائمة MatchingGeneral. 
For Each publishItem In publisherQuery 
 ' التقيد إلى السجلات الأعظمية المحددة
                    If (matches >= SearchMatchLimit) Then 
                        matches += 1 
                         Exit For 
                    End If 
 ' بند قائمة عام
                    MatchingGeneral.Items.Add(New ListItemData( _ 
                         publishItem.FullName, CInt(publishItem.ID)))
```
 matches += 1 Next publishItem

هذا مشابه لكود رأيته سابقاً في فصول سابقة.فهو يحمل أداة صندوق قائمة ListBoxبالكائنات ListItemData،كل منها يحتوي عرض اسم ورقم معرف من قاعدة البيانات.وهذه جميل من أجل متطلبات عرض بسيط.

ولكن إذا رجعت وألقيت نظرة على الشكل السابق(شكل "نموذج البحث عن بند" *ItemLookup* )،من الواضح أننا نريد شيء ما أكثر أهمية من أجل قائمة البنود المتطابقة.نريد أعمدة،والأعمدة تتطلب بيانات معقولة أو ممكنة.

لتخزين هذه البيانات سنعمل على تركيب فئة جديدة،تدعي MatchingItemData،والتي تعمل تماماً مثل ListItemData،ولكن لديها حقول بيانات أكثر.

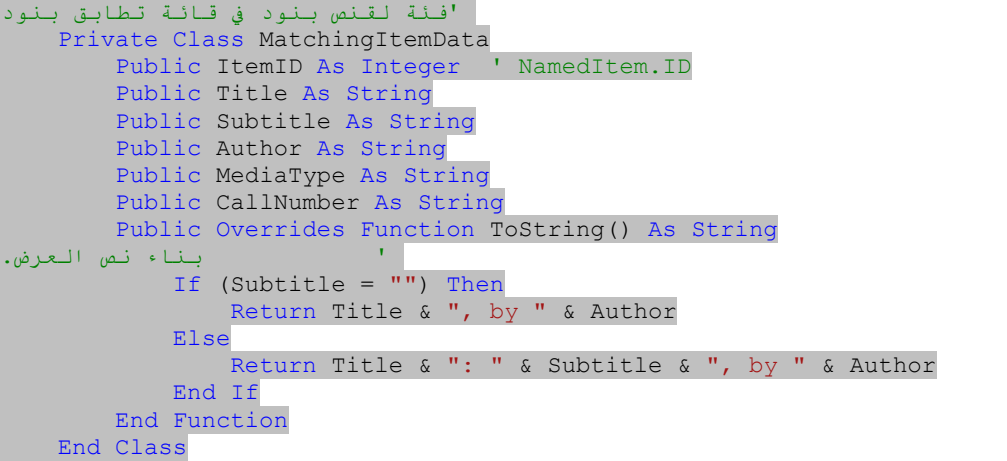

بما أن هذه الفئة سيتم استخدامها لعرض البنود المتطابقة على هذه الفورم فقط،فقد جعلتها فئة تابعة ضمن فئة الفورم ItemLookupالأكبر.تعمل الطريقة ToStringعلى إخراج النص الذي يظهر في القائمة. لن نعمل على إنتاج مخرجات عمودية عملياً حتى الفصل اللاحق.أما الآن،سنعمل علي عرض العنوان والمؤلف فقط. كل من اللوحة PanelMatchesواللوحة PanelItemsيتضمنان الزر بحث والذي يمھد لاستدعاء جديد لـ PerformLookupبالاعتماد على البند المختار في القائمة.زر البحث

على اللوحة يستخلص الكائن المختار من القائمةMatchingItemData ،ويعمل بحث جديد.

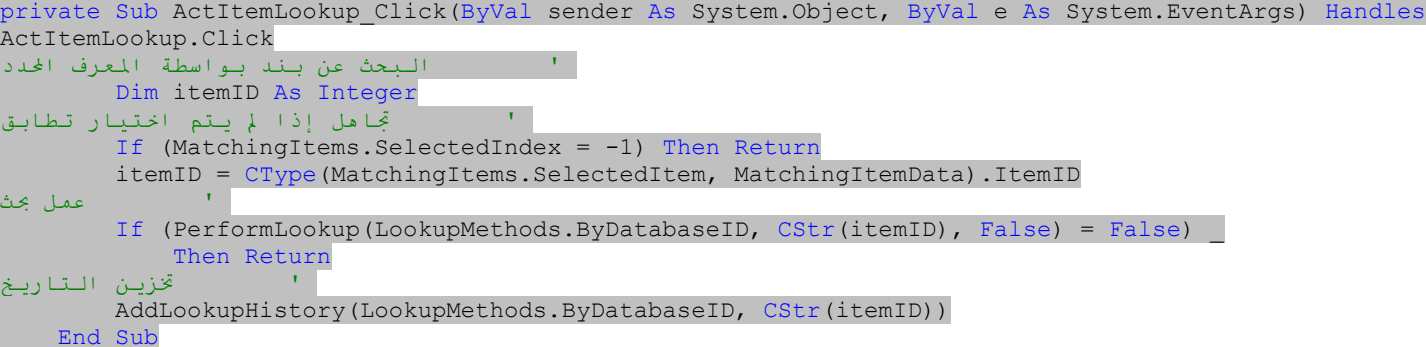

استدعاء الروتين PerformLookupببدأ بمعالجة شاملة مرةً أخرى.

# **المحافظة على تاريخ البحثHistory Search Maintaining**

إذا كان لدينا زبون لديه وقت فراغ كبير،ويريد البحث عن كتاب "الحرب والسلمPeace and *w*ar "

**.**يبدأ من "البحث التمھيدي InitiateSearch" وينتقل إلى كود "عمل بحث PerformLookup" ،العنوان الأولي"الحرب والسلم"يعرض قائمة من العناوين المتطابقة على اللوحة .PanelItems

**.**يحدد الزبون الكتاب في ھذه القائمة،وينقر زر البحث،والذي يستدعي معالج الحدث Click\_ActItemLookup.

**.م**عالج الحدث هذا يستدعي مرةً أخرىPerformLookup ،وهذه المرة يعمل بحث دقيق بالاعتماد على معرف Dاقاعدة البيانات ضمن الجدولNamedItem .

**.** تظھر تفاصيل بند على اللوحة PanelOneItem) وسأناقش كيفية عملھا فيما بعد في ھذا الفصل).

**.** تتضمن التفاصيل وصلة إلى الكاتب الروسي "تلستوي،ليو"مؤلف الكتاب ذو المعاناة الطويلة.عندما ينقر الزبون على ھذه الوصلة،فإنھا تمھد لاستدعاء أخر للروتين PerformLookup،وھذه المرة بواسطة معرف ID المؤلف.

**.**نعود إلى اللوحة PanelItems،نعرض قائمة كتب وبنود أخرى للكاتب الروسي تلستويTolstoy ،على فرض أن لديه الوقت ليكتب أي شيء أخر.

إذآ الزبون لديه الآن خبرة بلوحات البحث هذه:(1) قائمة "عامة"بالعناوين المتطابقة لأسم "الحرب والسلم"،.(2)يتم عرض "التفاصيل"للبند "الحرب والسلم" المختار،و(3) قائمة "بنود"كتاب المكتوبة بواسطة ليو تلستويLeo Tolstoy .ميزة التاريخ(أو البنود الأخيرة المفتوحة)المضمنة في هذه الفورم تتيح للزبون العودة إلى أي صفحة بحث سابقة،تماماً مثل الميزة الموجودة في متصفح الانترنت الذي لديك.

من الممكن أن ينتج عن بعض الأبحاث المعمولة المئات من النتائج .فنحن لانريد تخزين جميع المحتوى في الذاكرة،بما أنه من المحتمل أن لاينقر المستخدم أبدآ على الزر "رجوع". بالمقابل،سنعمل علي عمل ما يعمله متصفح الانترنت تماماً:تخزين المعلومات الأقل المطلوبة لعمل استعلام مرةً أخرى.فمتصفح الانترنت يحتفظ فقط بالاسم وعنوان الانترنت URL للمسارات التي تم زيارتها في قائمة "العودة".(تخزين الملفات والصور ليست جزء من ميزة التاريخ)،تحتاج الفورم *temLookup.vbتخ*زين فقط هذه القيم التي يحتاجها الروتين التي يحتاجها الروتين PerformLookupلعمل بحث مرةً أخرى:نوع البحث،ومعيار النصبي أو العددي المستخدم في البحث.

يتم الوصول إلى تاريخ الزبون بالقاعدة "ما يدخل أخيراً يحر ج أولاً last-in, first-out "فالصفحة الأحدث التي تم عرضها،هي التي يريد الزبون رؤيتها أولاً عند استخدام الزر "رجوع"،ناقشنا التركيب"مايدخل أخيراً يخرج أولاً، في الفصل 16:في الستاك(الذاكرة العشوائية).كل مرة يعرض المستخدم لوحة،سنعمل حاشية عليها،عارضين فقط تلك القيم التي سنحتاجها فيما بعد على الستاك(الذاكرة العشوائية).عندما يريد المستخدم عرض التاريخ،سنعرض محتوى البحث الأكثر حداثةً للذاكرة العشوائية ونحدث العرض. تخزن الفئة ItemLookupHistory،وھي فئة أخرى تابعة ضمن الفئة ItemLookup،القيم التي نحتاجھا لإدارة التاريخ في الستاكstack .

 Public HistoryDisplay As String Public LookupType As Library.LookupMethods Public LookupData As String End Class يوفر الحقل HistoryDisplay اسم عرض قصير لمساعدة المستخدم على عمل بحث خلال التاريخ.بينما LookupTypeو LookupDataھي قيم يتم تمريرھا إلى PerformLookup. لجعل الأشياء أفضل،سنستخدم ستاك(أو ذاكرة عشوائية) شاملة generic stack من أجل التخزين الفعلي.وتم التصريح عنما كحقل للفئة ItemLookup. Private LookupHistorySet As Collections.Generic.Stack(Of ItemLookupHistory) كلما زار الزبون كل لوحة،تملأ الاستدعاءات إلى الطريقة الستاك بكل بند تم زيارته حديثاً. Private Sub AddLookupHistory(ByVal searchType As Library.LookupMethods, ByVal searchText As String ' إضافة بند إلى تاريخ البحث Dim newHistory As ItemLookupHistory Dim displayText As String ' بناء نص لعرض في بند جديد displayText = BuildDisplayText(searchType, searchText) ' بناء بند تاريخ جديد newHistory = New ItemLookupHistory newHistory.LookupType = searchType newHistory.LookupData = searchText newHistory.HistoryDisplay = displayText LookupHistorySet.Push(newHistory) ' تحديث زر العودة RefreshBackButtons() End Sub فيما بعد عندما ينقر المستخدم على واحد من أزرار العودة،يختبر معالج حدث النقر BackMenuItems\_Click تاريخ الستاك،ويستدعي PerformLookupعند الحاجة.ولأننا عملنا على تخزين الكائنات في ستاك شاملةgeneric stack ،فليس علينا تخصيص تحويلها من System.Object،فالبرنامج يعرف تماماً ما هو نوع البيانات التي عليه. Private Sub BackMenuItems Click(ByVal sender As System.Object, ByVal e As System.EventArgs) Handles BackMenu1.Click, BackMenu2.Click, BackMenu3.Click, BackMenu4.Click, \_ BackMenu5.Click, BackMenu6.Click, BackMenu7.Click, BackMenu8.Click, \_ BackMenu9.Click, BackMenu10.Click ' واحد من بنود قائمة الرجوع تم نقره Dim whichItem As Integer Dim counter As Integer Dim scanHistory As ItemLookupHistory ' تحديد البند الذي تم نقره whichItem =  $CInt(DigitsOnly(CType(sender,$  System.Windows.Forms.ToolStripMenuItem).Name)) If (whichItem >= LookupHistorySet.Count) Then Return ' التخلص من البنود الوسيطة For counter =  $1$  To whichItem  **LookupHistorySet.Pop()** Next counter ' عمل بحث عند الطلب **scanHistory = LookupHistorySet.Peek If (PerformLookup**(scanHistory.LookupType, scanHistory.LookupData, \_ False) = False) Then Return RefreshBackButtons() End Sub

### **إظھار تفاصيل بند.Detail Item Showing**

تبني الدالة BuildHTMLAndLinksمحتوى HTMLالذي يظھر على اللوحةPanelOneItem .تتضمن ھذه اللوحة تفاصيل بند واحدSingleItemDetail ،أداة مستعرض انترنت WebBrowserمضمنة مع الدوت نت.بشكل أساسي ھي نسخة من مستعرض الانترنت Explorer Internet الذي تضمنه في تطبيقاتك.من الطبيعي،أن تزود لھا عناوين الانترنت URLمن أجل العرض،ولكن تستطيع توفير محتوى مخصص من خلال الخاصية DocumentTextلأداة مستعرض الانترنت. طرق البحث ByDatabaseIDو ByBarcodeضمن الروتين PerformLookupتعمل على إسناد ھذه الخاصية ضمن المحتوى المعاد من BuildHTMLAndLinks. SingleItemDetail.DocumentText = BuildHTMLAndLinks(CInt(idQuery.ToArray(0)))

المحتوى الموفر بواسطة ھذا الروتين ھو HTMLقياسي،ولكن مع بعض الوصلات المصنوعة بشكل خاص والتي تتيح لبرنامج المكتبة عمل بحث إضافي بالاعتماد على تفاصيل بند المكتبة المعروض.

معظم نص HTMLمعياري،ويبدو من المخزي إشغال نفسك في عمل ضم سلاسل حرفية لتضمين ھذا المحتوى،لذلك وبالمقابل،عملت على تخزين الكثير من HTMLكمصدر ملف نصي من خلال لوحة المصادر Resources لخاصيات المشروعproperties .على تلك اللوحة،انقر على زر "إضافة مصدرResource Add" ،انقر على بند القائمة إضافة ملف نصي جديدFile Text New Add ،وأدخل ItemLookupBody كأسم لملف النص الجديد،كما ھو مبين في الشكل التالي.

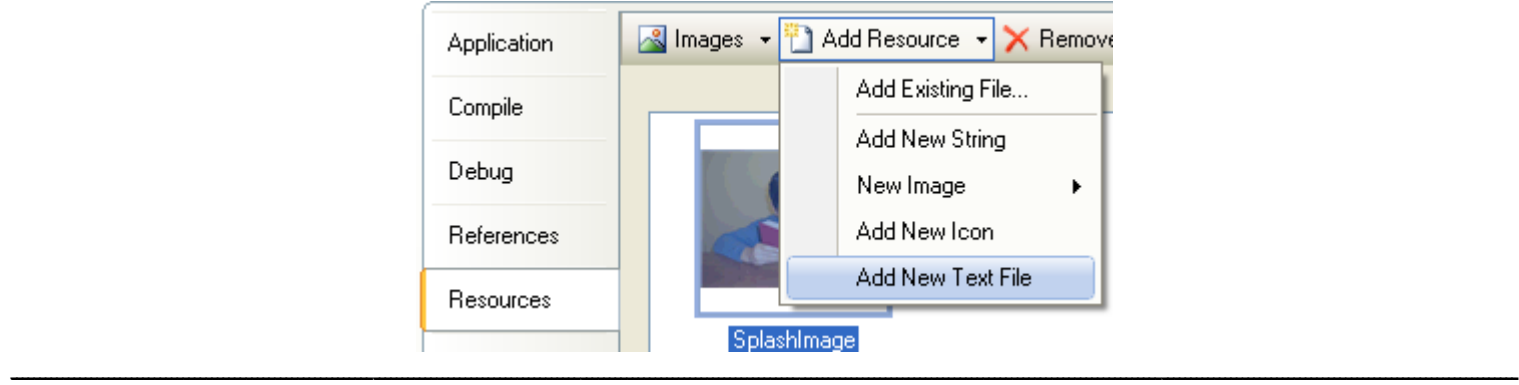

في نافذة محرر النص الذي يظھر،أضف محتوى HTMLالتالي.

<html> <head>

<style type="text/css"> body { font-family: "Arial"; }

h1 { font-family: "Arial"; margin-top: 0px; margin-bottom: 0px; font-size: 18pt; font-weight: bold; } h2 { font-family: "Arial"; margin-top: 20px; margin-bottom: 0px; font-size: 15pt; font-weight: normal; } h3 { font-family: "Arial"; margin-top: 0px; margin-bottom: 0px; font-size: 15pt; font-weight: normal; font-style: italic: } p { margin-top: 2px; margin-bottom: 2px; margin-left: 15px; font-family: "Arial"; font-size: 12pt; } table { border: solid black 1px; margin-left: 15px; } th { border: solid black 1px; background-color: black; color: white; white-space: nowrap; text-align: left; } td { border: solid black 1px; white-space: nowrap; } a:visited { color: blue; }

```
</style>
```

```
</head> 
<body>
```
إذا كنت تعرف HTML،ستميز معظم المحتوى كسياق قالب صفحة تخطيطي(مؤلف من تنسيق تخطيط وخط )(CSS (Sheet Style Cascading مغلف.قواعده التنسيقية المتنوعة ستجلب شكل ومضمون خاص ومستقر على محتوى المتصفح browserالذي يظھر ضمن نموذج البحث عن بند..وھذا ليس كتاب حولCSS ،ولكن توجد بعض الكتب الجيدة تستطيع مراجعتھا في خزانتك أو أن تبحث في الانترنت عن كتب بھذا الخصوص إذا كنت مھتم.

تستطيع إيجاد جزء محتوى HTMLفي مستكشف الحلولExplorer Solution ،ضمن تفرع المصادرResources ،من المحتمل أنك لاحظت أنني لم أعمل على تضمين إغلاق الوسم<brefody/> والوسم </html/>،لقد عملت على إرفاق هذين الإغلاقين في الطريقةBuildHTMLAndLinks .بما أن ضم السلاسل الحرفية string concatenation مشھورة ببطئھا،اخترت استخدام الفئة "باني النص StringBuilder" فئة شبيھة بالسلسلة النصية خاصة مصممة بشكل خاص من أجل السرعة عند إضافة محتوى بشكل متكرر على النص القاعدي.تعمل على إرفاق المحتوى إلى نھاية "باني النص StringBuilder"باستخدام الطريقة AppendوالطريقةAppendLine ،وتستخلص النص الكامل من خلال الطريقة ToStringالقياسية .

سنبدأ المحتوى بنص HTMLالمعياري المجدول سابقآ.بما أننا أضفناه كمصدر resource ،فإنه سيظهر في الكائن My.Resources تحت الاسم الذي منحناه إياه. Dim detailBody As New System.Text.StringBuilder detailBody.Append(My.Resources.ItemLookupBody)

معظم الكود يعمل على إضافة نص سھل إلى باني النص detailBodyباستخدام طريقته AppendLine،إليك الكود الذي يضيف عنوان الكتاب الرئيسي:

```
'إدخال العنوان
         sqlText = "SELECT Title, Subtitle FROM NamedItem WHERE ID = " & itemID
         dbInfo = CreateReader(sqlText)
         dbInfo.Read()
         detailBody.AppendLine("<h1>" & HTMLEncode(CStr(dbInfo!Title)) & "</h1>")
```
الدالة HTMLEncodeالمستدعاة في ھذا المقطع،مضمنة في الفئة ItemLookup.فھي تعمل بعض التعديل البسيط لحروف معينة عند الحاجة بواسطة HTML.يتم استدعاءھا بشكل متكرر من خلال BuildHTMLAndLinks.

لذلك ،هذا هو الـHTM ،ولكن ماذا بخصوص الوصلات؟إذا وضعت وصلة قياسيةstandard link ،كـالوصلة: *http://www.microsoft.com* فإن المستعرض المضمن سينتقل إلى الصفحة عند النقر على الوصلة.ولكن هذا لا يساعدني في عمل بحث على قاعدة البيانات.لا تعرض أداة WebBrowser حدث "تم نقر الوصلةIink clicked "بشكل حقيقي،ولكن لديها حدث التصفح Navigatingوالذي يكون مغلق.ينطلق هذا الحدث كلما أراد المتصفح الانتقال إلى صفحة جديدة.لحسن الحظ،واحدة من قيم البيانات الممررة لمعالج الحدث ھو عنوان الانترنت URL المستھدف.لذلك،كل ما علينا عمله ھو بناء وصلة تحتوي معلومات نحتاجھا لعمل بحث قاعدة البيانات.

قررت تخزين تفاصيل بحث قاعدة البيانات المناسبة كتجمع collection (مشابه للذاكرة العشوائية للتاريخhistory stack )،وأنشئت وصلات مشابهة لعناوين الانترنت URL مزيفة تشير إلى أي بند سيستخدم في التجمع. بعد الكثير من التفكير والتمعن،قررت استخدام تنسيق وصلات عناوين الانترنت URLالمزيفة:

library://x

حيث ×يتم استبدالها بأي فهرس ضمن تجمع الوصلاتcollection فهو بسيط ويعمل بشكل جيد،تجمع تفاصيل البحث هي قاموس شمولي generic dictionary مخزن كحقل ضمن فئة الفورم.

```
 'فئة لقنص شبه الوصلات على عرض بند وحيد
    Private Class SingleItemLink
         Public LinkType As Library.LookupMethods
         Public LinkID As Integer
    End Class
```
Private ItemLinkSet As Collections.Generic.Dictionary(Of Integer, SingleItemLink)

ومن ثم بالعودة إلى كود بناء الـ HTML،عملت على إضافة عناوين انترنت URLsمزيفة وكائنات SingleItemLinkبشكل مترادف.إليك بعض الكود المستخدم لإضافة وصلات المؤلف،تقديم قارئ بيانات مع حقول اسم المؤلف.(توفر القيمة entryID بدل xفي المكتبة.x://library (

```
Do While dbInfo.Read 
 ' إدخال اسم هذا المؤلف
                  holdText = dbInfo.FormatAuthorName() 
                 entryID += 1 detailBody.AppendLine("<p><a href=""المكتبة:// & "entryID & """>" & _ 
                      HTMLEncode(holdText & " [" & CStr(dbInfo!FullName) & "]") & _ 
                      " </a> </p>")
 ' إدخال وصلة المؤلف
                  newLink = New SingleItemLink 
                  newLink.LinkType = General.LookupMethods.ByAuthorID 
                 newLink.LinkID = CInt(dblinfo!ID) ItemLinkSet.Add(entryID, newLink) 
                  ItemLinks.Items.Add(New ListItemData("المؤلف: _ & " 
                     holdText & " [" & CStr(dbInfo!FullName) & "]", entryID))
              Loop
                          عندما ينقر المستخدم على وصلة متصفح ويب web browser مضمن،فإنه يطلق معالج حدث التصفحNavigating event handler .
Private Sub SingleItemDetail_Navigating(ByVal sender As Object, ByVal e As
```
System.Windows.Forms.WebBrowserNavigatingEventArgs) Handles SingleItemDetail.Navigating ' إلحاق الوصلة التي تم نقرها If (e.Url.Scheme = "المكتبة") Then FollowItemLink(CInt(e.Url.Host())) End Sub

تعود الخاصية e.Url.Scheme بحصة URLقبل الرموز//:،بينما تعود e.Url.Host.ومبكون محدد الشحطة المعكوسة الأول بعد هذا الحروف تماما.وهو المكان الذي خزنا فيه الفھرس إلى القاموس ItemLinkSet.تستخرج الطريقة FollowItemLink تفاصيل البحث من ItemLinkSet،وتستدعي طريقتنا الموثوقةPerformLookup ، ً منتجة بحث جديد يتم

```
Private Sub FollowItemLink(ByVal entryID As Integer)
 ' تقديم موضع حرف في لوحة نص بند مفرد,إتباع الوصلة المشار إليها بذلك البند
         Dim scanLink As SingleItemLink
 ' إمكانية الوصول إلى الوصلة
         scanLink = ItemLinkSet.Item(entryID)
         If (scanLink Is Nothing) Then Return
 ' عمل بحث عند الطلب
         If (PerformLookup(scanLink.LinkType, CStr(scanLink.LinkID), False) = False) _
             Then Return
 ' تخزين التاريخ
         AddLookupHistory(scanLink.LinkType, CStr(scanLink.LinkID))
    End Sub
```
### **Enabling the Search Features.البحث ميزات تمكين**

تخزينه في تاريخ البحث.

الفورم ItemLookupجاھزة للاستخدام،نحتاج فقط استدعاءھا من حقول البحث على الفورم الرئيسية.اللوحة PanelLibraryItemفي الفورم الرئيسية تتضمن عدة أدوات اختيار صندوق مركبComboBox ،ولكن لايوجد كود لملئها،لنعمل على إضافة الكود الآن.انتقل إلى كود الفورم الرئيسية *MainForm vb* وابحث عن حدث تحميل الفورم Load\_MainForm وفيه حتى الآن بعض الكود والذي يعمل على تعديل عناصر الفورم،اعمل على إلحاق الكود التالي إلى نھاية ھذا الروتين ليصبح كامل ھذا الروتين كما يلي: Private Sub MainForm Load(ByVal sender As Object, ByVal e As System.EventArgs) Handles MyBase.Load

```
 ' تحضير الفورم
         Dim sqlText As String 
         Dim dbInfo As SqlClient.SqlDataReader 
         On Error GoTo ErrorHandler 
 ' ضبط مواقع اللوحات المتنوعة
         PanelLibraryItem.Location = New Point( _ 
             TaskListBackground.Width, WelcomeBackground.Height) 
         PanelPatronRecord.Location = PanelLibraryItem.Location 
         PanelHelp.Location = PanelLibraryItem.Location 
         PanelCheckOut.Location = PanelLibraryItem.Location 
         PanelCheckIn.Location = PanelLibraryItem.Location 
         PanelAdmin.Location = PanelLibraryItem.Location 
         PanelProcess.Location = PanelLibraryItem.Location 
         PanelReports.Location = PanelLibraryItem.Location 
         PanelLibraryItem.Visible = True 
         ActSearchLimits.PerformClick() 
         البحث نوع قائمة تحميل ' 
        SearchType.Items.Add(New ListItemData("بالعنوان البحث", LookupMethods.ByTitle))
         SearchType.SelectedIndex = 0 
         SearchType.Items.Add(New ListItemData("البحث بواسطة المؤلف", LookupMethods.ByAuthor)) 
        SearchType.Items.Add(New ListItemData("Lookup By Subject",
             LookupMethods.BySubject)) 
         ,"آلمة أي المفتاحي الكلمة بواسطة البحث")ListItemData New(Add.Items.SearchType 
LookupMethods.ByKeywordAny)) 
         ,"الجميع المفتاحية الكلمات بواسطة البحث")ListItemData New(Add.Items.SearchType 
LookupMethods.ByKeywordAll)) 
         SearchType.Items.Add(New ListItemData("البحث بواسطة المؤلف", LookupMethods.ByPublisher)) 
        SearchType.Items.Add(New ListItemData("السلسلة اسم بواسطة البحث"), LookupMethods.BySeries))
         SearchType.Items.Add(New ListItemData("البحث بواسطة آود التعريف", _
```
 LookupMethods.ByBarcode)) ' تحميل أنواع الوسيطات SearchMediaType.Items.Add(New ListItemData("<جميع أنواع الوسيطات"<, -1 (( SearchMediaType.SelectedIndex = 0 sqlText = "SELECT ID, FullName FROM CodeMediaType ORDER BY FullName" dbInfo = CreateReader(sqlText) Do While dbInfo.Read SearchMediaType.Items.Add(New ListItemData(CStr(dbInfo!FullName), CInt(dbInfo!ID))) Loop dbInfo.Close() ' تحميل المواضع SearchLocation.Items.Add(New ListItemData("<جمعة المواضع جميع المواضع المواضع المواضع المواضع المواضع SearchLocation.SelectedIndex = 0 sqlText = "SELECT ID, FullName FROM CodeLocation ORDER BY FullName" dbInfo = CreateReader(sqlText) Do While dbInfo.Read SearchLocation.Items.Add(New ListItemData(CStr(dbInfo!FullName), CInt(dbInfo!ID))) Loop dbInfo.Close() التحضير للمستخدم كزبون UpdateDisplayForUser() Return ErrorHandler: GeneralError("MainForm.MainForm\_Load", Err.GetException()) Resume Next End Sub يعمل الزر تنظيف على لوحة البحث إعادة إعداد جميع الحقول ويحضرها من اجل بحث جديد،أضف معالج الحدث ActSearchClear\_Click.كما يلي: Private Sub ActSearchClear Click(ByVal sender As Object, ByVal e As System.EventArgs) Handles ActSearchClear.Click ' إزالة معيار البحث الحالي SearchType.SelectedIndex = SearchType.Items.IndexOf(CInt(LookupMethods.ByTitle)) SearchText.Text = "" SearchMediaType.SelectedIndex = SearchMediaType.Items.IndexOf(-1) SearchLocation.SelectedIndex = SearchLocation.Items.IndexOf(-1) End Sub بما أن مشروع المكتبة من المحتمل أن يتم استخدامه من قبل العديد من الزبائن المختلفين على طول اليوم،سنفرض أن شخص أخر يستخدم البرنامج كل مرة تعود الفورم إلى لوحة البحث.لنحاكي النقر على الزر تنظيف كلما عرض المستخدم اللوحة بحث.اعمل على إيجاد الطريقة TaskLibraryItem،وأضف الكود التالي إلى نھاية الروتين،قبل العبارة .SearchText.Focus( ) 'التجهيز لبحث جديد ActSearchClear.PerformClick() If (ActSearchLimits.Top = LabelMoreLimitsTop.Top) Then ActSearchLimits.PerformClick() مع الاھتمام قدر الإمكان بأن يصبح التطبيق قريب من المستخدم،لنعمل على إضافة "نص التعليمات" إلى لوحة البحث والذي يتنوع بالاعتماد على نوع البحث المختار في القائمة المنسدلة.أضف معالج حدث SelectedIndexChanged\_SearchType جديد ومن ثم أضف له الكود التالي: Private Sub SearchType SelectedIndexChanged(ByVal sender As Object, ByVal e As System.EventArgs) Handles SearchType.SelectedIndexChanged البحث تلميحات تحديث ' Select Case CInt (CType (SearchType.SelectedItem, ListItemData)) Case LookupMethods.ByTitle \_ & " البحث نص حقل في عنوان جزء أو عنوان أدخل " = Text.LabelSearchHintsData " يكنك أن تضمن أن تخلك You may include the asterisk character ( \* )  $\overline{\mathbb{F}}$  & "شاملة قيمة آحرف" Case LookupMethods.ByAuthor \_ & " منه جزء أو المؤلف اسم ادخل" = Text.LabelSearchHintsData \_ & " شاملة آقيمة النجمة رمز تضمين يمكنك البحث نص حقل في" الأول أو الأخير الاسم تحذف أن يمكنك" & " الفاصلة بواسطة مفصولة,الأول,الأخير الاسم في الاسم ادخل" اأردت إذ Case LookupMethods.BySubject \_ & "البحث نص حقل في الموضوع جزء أو الموضوع أدخل" = LabelSearchHintsData.Text " شاملة آقيمة النجمة رمز تضمن أن يمكنك" Case LookupMethods.ByKeywordAny \_ & " البحث نص حقل في أآثر أو واحدة مفتاحية آلمة أدخل" = Text.LabelSearchHintsData \_ & " القمية حروف لاحظ.بفاصلة بينها افصل ولكن" الكلمات من أي ستطابق التي البنود" & " المفتاحية الكلمات بحث في بها مسموح غير الشاملة" "إعادتها سيتم المفتاحية Case LookupMethods.ByKeywordAll \_ & " البحث نص حقل في أآثر أو واحدة مفتاحية آلمة أدخل" = Text.LabelSearchHintsData \_ & "القمية حروف لاحظ.بفاصلة بينها افصل ولكن" \_ & ". المفتاحية الكلمات بحث في بها مسموح غير الشاملةc " "إعادتها سيتم المفتاحية الكلمات جميع تطابق التي البنود فقط" Case LookupMethods.ByPublisher \_ & "البحث نص حقل في منه جزء أو الناشر اسم أدخل" = LabelSearchHintsData.Text " شاملة قيمة آحرف النجمة حرف تضمن أن يمكنك" Case LookupMethods.BySeries

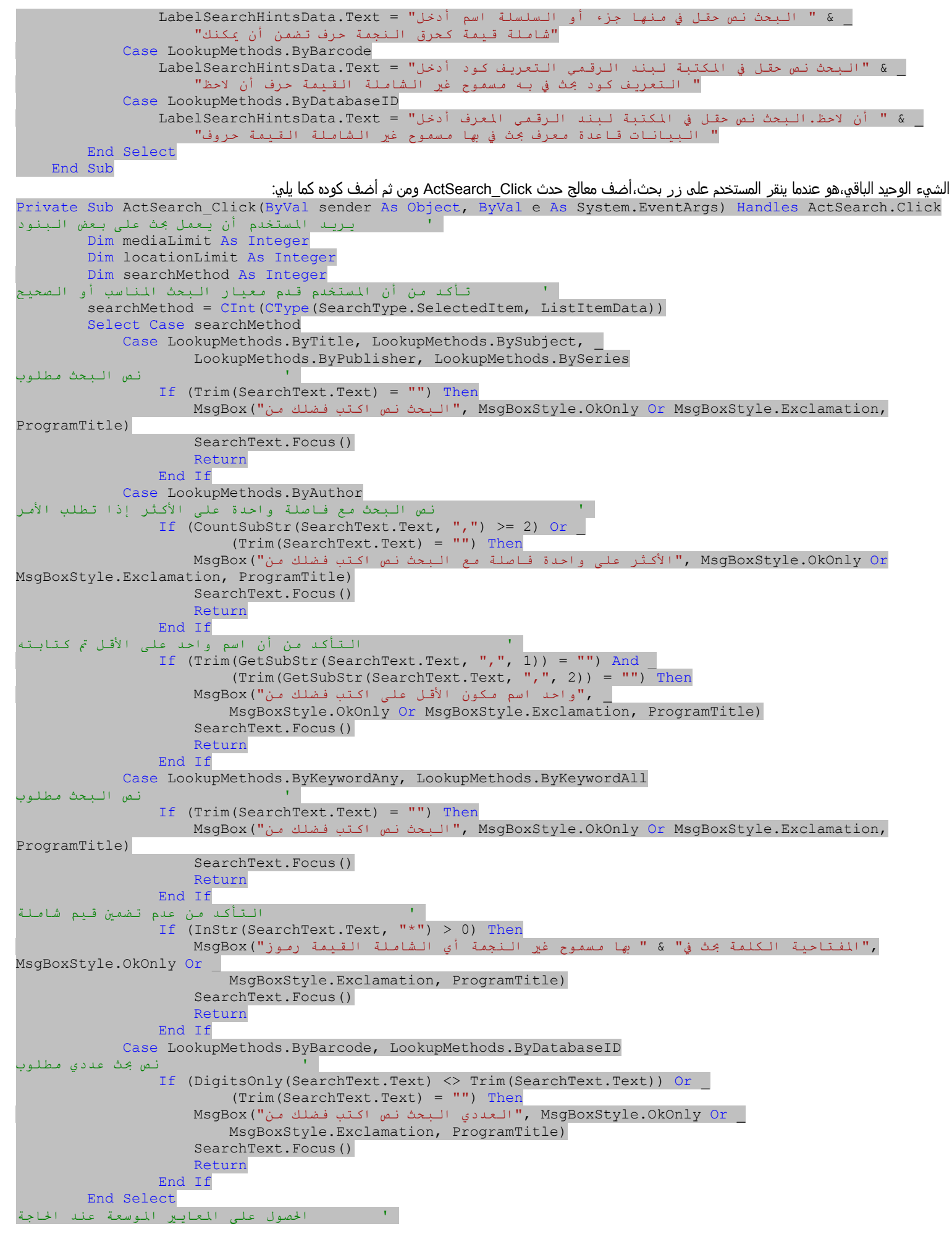

```
medianit = -1locationLimit = -1 If (SearchMediaType.Visible = True) Then 
             mediaLimit = CInt(CType(SearchMediaType.SelectedItem, ListItemData)) 
             locationLimit = CInt(CType(SearchLocation.SelectedItem, ListItemData)) 
         End If 
 ' التمهيد للبحث
        Call (New ItemLookup).InitiateSearch(
            CType(searchMethod, Library.LookupMethods),
             Trim(SearchText.Text), mediaLimit, locationLimit) 
    End Sub
                                 معظم هذا الروتين يعمل على التحقق من المدخلات قبل استدعاء النموذج ItemLookupمن خلال الطريقة InitiateSearch.
```
Call (New ItemLookup).InitiateSearch( CType(searchMethod, Library.LookupMethods), \_ Trim(SearchText.Text), mediaLimit, locationLimit

والآن البرنامج جاھز للتشغيل،اعمل على تجريبه الآن.

# **واجھة المستخدم.Interface User**

تساوي الصورة ألف كلمة-أو عدة آلاف سطر من الكود المصدري،إذا كنت تعمل على إنتاج صورة نقطية منه.كتابة كود لمعالجة الصور أعماق ألوان متنوعة،أو لرسم طريقة كمية متجهة متعددة الطبقات،يمكن أن يصبح كابوس هندسة الطيات(التشويهات contortions )والجبر الخطيisalagebra .مما يجعل أحدنا يتوق إلى الأيام السابقة للكمبيوترات ذات شاشات العرض.الفئة البرمجية الأولى التي أخذتھا تستخدم DECWriter،طابعة معتمدة على نھاية طرفية(موصل طرفي)ليس لديه شاشة، وتتضمن إمكانيات تصويرية ضعيفة.كانت مثالية بالنسبة لي.لا أستطيع رسم خط مباشر بأي طريقة.

لحسن الحظ من أجل هواة الفن في كل مكان،فقد قطعت الكمبيوتر ات شوطاً طويلاً في دائرة الرسوميات. +/*GDI* نظام الرسم القياسي للدوت نت،يتضمن ميزات رسم معقدة والتي ستجعل DECWriterيبكي.وهو مبني على تقنية ويندوز أقدم"واجهة أداة الرسومGDI) "Graphics Device Interface )،تتضمن أوامر لرسم خطوط lines،نصوصtext ،وصور imagesثنائية البعدD.2خلف+GDI ،توفر الدوت نت ً أيضا دعم لأساسيات عرض ويندوز Presentation Windows (Foundation (WPF الأحدث،واجهة المستخدم الغنية rich user interface ونظام التقديم(العرض) المتعدد الوسائط Foundation system ونظام والذي يعتمد بشكل جزئي على XML.تتضمن أساسيات تقديم (عرض)ويندوز WPFالعرض والتفاعل مع الميزات التي تذھب أبعد من+GDI ،ويوجد ً أيضا عدة ميزات +GDIغائبة عن WPF.على الرغم من أنني سأعطي لمحة عامة عن WPF في ھذا الفصل،معظم الفصل (وجميع كود واجھة المستخدم لمشروع المكتبة )سيركز على . GDI+

# **Overview of GDI+. . GDI+على شاملة نظرة**

قبل الدوت نت كان مبرمجو ويندوز يعتمدون على نظام SDIلرسم أي شوء تقريباً على الشاشة،حتى ولو كانوا لايعرفوا بوجود GDI.بالإضافة إلى الصور النقطية images bitmap، جميع الأدواتcontrols ،اللصاقاتlabels ،حواف النافذةborders window ،والأيقونات iconsالتي تظھر على الشاشة كل ھذا بفضل GDI. كانت GDI خطوة عملاقة للأمام من الرسوم الحرفية(الرمزية).قدمت GDI مجموعة قاعدية من ميزات الرسم والتي منھا تستطيع بصورة كامنة إخراج أي نوع من الصور المعقدة.ولكن لم تكن سهلة.كانت الرسوم بدائية،وكان عليك أن تنمي build up أنظمة معقدة من الجزئيات. معظم المبرمجين لم يهتموا بعمل الأشياء جميلة،لذلك فإنھم يحاولون تجنب تعقيدات GDI.ولكن في بعض الأحيان يكون عليك رسم خط أو دائرة،ولم تكن ھناك طريقة بخصوص ذلك.

إن+GDI جديدة في الدوت نت،مبنية علىGDI ،وتعمل على توفير البدائيات الأساسية basic primitives لـ GDI.ولكن تعمل أيضاً على تزويد بعض التجمعات الأكثر تعقيداً لميزات الرسوم في دوال سهلة الاستخدام.هذه البساطة أدت إلى النهضة الأوربية renaissanceلمبرمجي الأعمال الرسومية الأولية.انظر إلى الشكل التالي، والذي يبين صورة كانت قد رسمت باستخدام GDI،ونفس الصورة الناتجة فقط بعدة أوامر سريعة في GDI.

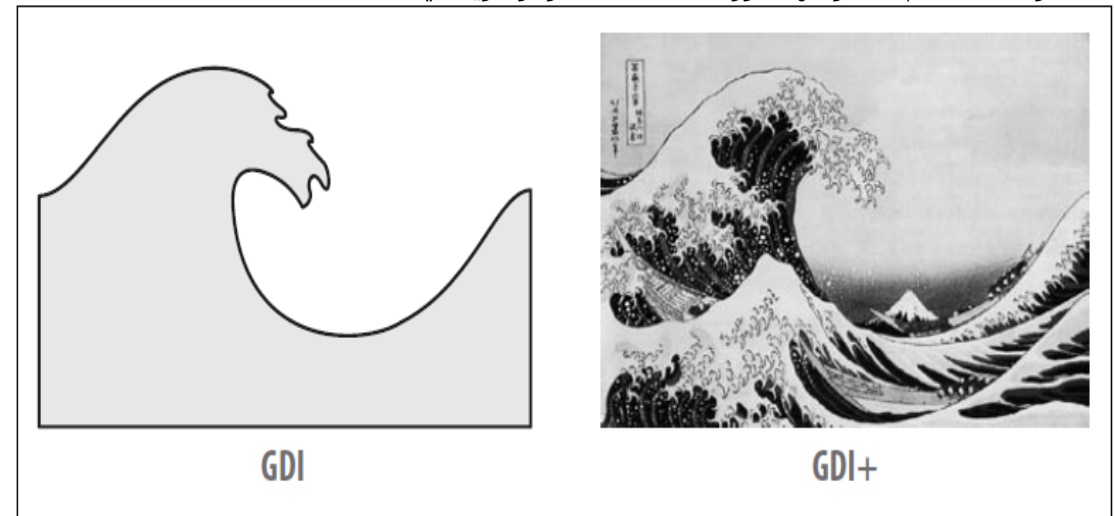

يجعل نظام +GDIموطنه فضاء الأسماءSystem.Drawing ،ويتضمن حشود multitudesمن الفئات التي تمثل كائنات الرسمdrawing objects ،السطوح surfaces،وميزات الزخرفة embellishment التي تعمل على تمكين عرض الرسوميات.ولكن الأمر لايتعلق فقط بالعرض.تستقرئ +GDIالرسوم المتجھة vector والنقطية bitmapعلى جميع سطوح المخرجات المتاحة:الرسومات النقطية bitmapsأو الخطية line على الشاشة(متضمنةً أسطح الفورم والأدوات)، مخرجات تقرير output report على الطابعة،الزخرفات(النقوشgraffiti( على خلفية جدار السوبر ماركت خاصتك،محتوى الصور المعدة من أجل ملف JPEG -جميعھا تنتمي إلى نفس +GDI.جميع المقاصد تستخدم نفس طرق methodsوكائنات objects الرسم،وتجعلھا أسھل لك في استقراء كود الرسم خاصتك. تتضمن ميزات ال+GDI السطوحsurfaces ،حبر الرسمinks drawing ،عناصر الرسمelements drawing ،والتحويلاتtransformations .

**.**تستقرئ الـ +GDIسطوح الرسم surfaces drawingمن خلال الفئة Graphics.Drawing.System.

يمثل ھذا الكائن لوحة(نسيج) الرسم canvas drawing،مع مواصفات من أجل عمق الألوان والحجم(العرض والارتفاع).يمكن أن تكون اللوحة على صلة بالإعدادات الإقليمية لشاشة الكمبيوتر أو الشبكة المحلية،المساحة المحفوظة الداخلية من أجل المخرجات النهائية إلى الطابعة،أو لوحة رسومية عامة لمعالجة محتوى في الذاكرة قبل إخراجه إلى العرض أو إلى ملف.نوع أخر للسطح surface ، وهو المسار System.Drawing.Drawing2D.GraphicsPath)  $\rho$ مشابه للمسجل الماكروي macro recorderهن أجل الرسوميات المتجهة vector (خطline).الرسم المعمول ضمن مسار path يمكن أن يتم "إعادة تشغيلهreplayed " على سطح رسم قياسي،أو يتم استخدامه لتوفير حدود من أجل أوامر الرسم الأخرى.

**.**الألوان والحبر inks and Colors تظھر في نموذج الألوان colors) قيم لون كامدة أو شبه شفافة)،ألفراشي brushes) bitmapالنقطية المعتمدة على شبه قلم pseudo-pensالمستخدم من أجل التعبئة fillsوالإكساء(الطلاءtiling)) والأقلام *pens* (كائنات رسم خط ملون oolored line-drawing objectsرm معينة)

ـتتضمن عناصر الرسم Drawing elements المستطيلاتrectangles ،القطوع الناقصةellipses ،الخطوطlines ،وأشكال أخرى قياسية أو مخصصة.وهي<br>تتضمن أيضاً الخطوط،وكل من النسخ المعتمدة على الخطوط(الحدود) الخارجية والمرتبطة بالنقاط(البت).

.تتيح لك التحويلات *Transformations* إعادة تحجيمrotate ،تدوير rotate ،وحرف(تشويه skew ) الرسوميات عندما تعمل علي إنتاجها.عندما يتم تطبيق تحويل على سطح،تستطيع رسم كائنات وكأنه لم يتم تطبيق تحويل عليھا،وستحدث التغيرات في الوقت الحقيقي.

أدوات نماذج ويندوز التي تستخدمھا في تطبيقات سطح المكتب تحترس بشكل عام من ميزات العرض الخاصة بھا.مھما يكن ،بعض الأدوات تتيح لك تولي بعض أو كل مسؤوليات الرسم.على سبيل المثال،أداة صندوق القائمة ListBoxتعرض نص بلون مفرد بسيط من أجل بند قائمة.مھما يكن،تستطيع(إعادة قيادة) أو الھيمنة على رسم كل بند قائمة،موفراً محتوى خاص بك،والذي من المحتمل أن يحتوي نص أو رسوميات متعددة الألوان.هذه المقدرة على تزويد بعض من كود الرسم إلى أداة يعرف حامل(صاحب)الرسم*owner draw ،*وهو يعمل من خلال نفس كائن الرسم المعمم Graphicsالمستخدم من أجل الرسوميات الأخرى.سنعمل على تضمين بعض كود الرسم الخاص بنا في مشروع المكتبة.

ھذا الفصل لن يغطي كامل ميزات +GDIالمتاحة فھو لن يغطي أكثر من %1 منھا،حيث أن +GDIمعقد وضخم،ويمكن أن تمضي سنوات وأنت تفتش ضمن كل ميزة صغيرة،ولمزيد من المعلومات راجع مستندات MSDN.

# **اختيار لوحة رسم Canvas a Selecting**

معظم الرسم في الدوت نت يحدث في سياق كائن الرسومياتGraphics object (بالنسبة لأولئك الذين على إطلاع بالتطوير السابق للدوت نت في ويندوز ،هذا مشابه لسياق *device)*.توفر كائنات الرسوميات لوحة رسم canvasوالتو ترسم بها الخطوط،الأشكال،الصور النقطيةbitmap ،و مختصرات (الماكرو)الرسم المسجلة مسبقاً prerecorded drawing macros.كائنات الرسوميات لاتحتوي على سطح رسومي بنفسها،فهي موصلات (قنواتconduits )شاملة إلى اللوحات الحقيقية. يوجد دائماً سطح ما خلف كائنات الرسوميات،سواء كانت جزء من الشاشة،كائن نقطي ما،أو سطح المحاكاة لصفحة مطبوعة.أي رسم يتم عمله إلى كائن الرسوميات يتأثر مباشرة بالسطح المضمن.يتضمن كائن الرسوميات الكثير من الطرق التي تتيح لك رسم أشكال وصور على سطح الرسوميات،وتنجز نشاطات سحرية أخرى ثنائية البعدD.2 وسنغطي العديد منھا في ھذا الفصل.

# **إنشاء والحصول على كائنات رسومية.Objects Graphics Creating and Obtaining**

إن الحصول على كائن رسومي من أجل نموذج على الشاشة أو أداة سھل بقدر سھولة استدعاء طريقة أداة النموذج CreateGraphics. Dim wholeFormGraphics As Graphics = Me. CreateGraphics()

Dim buttonOnlyGraphics As Graphics = Button1.CreateGraphics()

بعض الأحداث،والأكثر ملاحظةً حدث الطلاء Paint eventمن أجل الأدوات والنماذج،توفر إمكانية الوصول لكائن الرسوميات من خلال المعاملات النسبية . eventللحدث arguments

Private Sub PictureBox1\_Paint(ByVal sender As Object, ByVal e As System.Windows.Forms.PaintEventArgs) Handles PictureBox1.Paint Dim paintCanvas As Graphics = **e.Graphics** End Sub

تستطيع أيضاً إنشاء كائن رسوميات غير متعلق بأي منطقة عرض موجودة وذلك بإرفاقه إلى شبكة نقطية bitmap .

```
Dim trueBitmap As New Bitmap(50, 50) 
Dim canvas = Graphics.FromImage(trueBitmap)
```
تذكر ،جميع التغيرات المعمولة على حالة canvas ستؤثر على الصورة trueBitmap.

# **التخلص من كائنات الرسوميات بصورة صحيحة.Properly Objects Graphics of Disposing**

عندما تنتھي من العمل مع كائن الغرافيك(الرسوميات)الذي عملت على إنشاءه،يجب عليك التخلص منه باستدعاء الطريقةDispose .)ھذه القاعدة صحيحة من أجل العديد من كائنات +GDIالمختلفة).يجب ،ويجب ،ويجب عليك التخلص منه عندما تنھي العمل معه.فإذا لم تفعل،فقد يسبب فساد في الصورة،قضايا استخدام الذاكرة،أو حتى الأسوأ،لذلك ومن فضلك تخلص من جميع كائنات الغرافيك تماما. ً

canvas.Dispose()

إذا أنشأت كائن غرافيك ضمن حدث،ستحتاج في الحقيقة إلى التخلص منه قبل الخروج من معالج الحدث ذاك.ولا توجد ضمانة لبقاء كائن الغرافيك محقق في حدث لاحق. بالإضافة،إلى أنه من السھل إعادة إنشاء كائن غرافيك آخر في أي وقت.

إذا كنت تستخدم كائن غرافيك تم تمريره لك من خلال جزء أخر من البرنامج(مثل المرجع Graphics.e في معالج حدث الطلاء السابق)،ليس عليك التخلص منه.كل منشئ مسئول عن التخلص من كائناته الخاصة به(التي يملكھا).

# **اختيار الأقلام و الفراشي.Brushes and Pens Choosing**

تتضمن الكثير من أعمال الرسوميات بدائيات الرسم:استخدام الخطوط،القطوع ،المستطيلات،وأشكال أخرى نظامية أو غير نظامية لتركيب العرض النهائي.وكما في الحياة الحقيقية ،إنك ترسم هذه البدائيات باستخدام كائن قلمPen object .من أجل تلك البدائيات التي تنتج في شكل قابل للتعبئة أو شبه قابل للتعبئة،يعين كائن الفرشاة اللون أو النموذج للاستخدام في منطقة التعبئة تلك.يتضمن الـ +GDIالعديد من الأقلام pensوالفراشي brushes المعرفة مسبقاً،أو بإمكانك إنشاءها بشكل خاص بك.

# **الأقلام.Pens**

الأقلام ھي أدوات رسم الخطوط تستخدم مع أوامر الرسم لكائن الغرافيك.القلم الأساسي لديه لون نقي(صافي)color solid وسماكةthickness .

'قلم أحمر بعرض خمس وحدات

Dim redPen As New Pen(Color.Red, 5)

وكما مع كائنات الغرافيك،أي قلم تعمل على إنشاءه يستخدم الكلمة المحجوزة Newيجب أن يتم التخلص منه بشكل دقيق عند الانتھاء من استخدامه. redPen.Dispose()

العديد من الأقلام المسبقة التعريف تم جعلھا متاحة من خلال الفئة Pens.Drawing.System،جميعھا مسماة بألوانھا،كما فيRed.Pens ،إذا استخدمت واحد من ھذه الأقلام،ليس عليك التخلص منه.

تستطيع إنشاء الكثير من الأقلام الھامة والتي تتنوع بأنماط الخط،ديكورات النھاية،وتنوعات اللون.الكود التالي يولد الصورة المعروضة في الشكل التالي: Private Sub PictureBox1 Paint(ByVal sender As Object, ByVal e As System.Windows.Forms.PaintEventArgs)Handles PictureBox1.Paint ' رسم بعض الخطوط الجميلة Dim usePen As Pen تفريغ الخلفية e.Graphics.Clear(Color.White) أرسم خطأساسي بسماكة1بكسل يستخدم لون شريط العنوان usePen = New Pen(SystemColors.ActiveCaption, 1) e.Graphics.DrawLine(usePen, 10, 10, 200, 10) usePen.Dispose() ارسم خط متقطع اسمك مع سهم وكرةفي النهايات.كل مقطع تقطيع لديه نهاية مدببة usePen = New Pen(Color.FromName("Red"), 5) usePen.DashCap = Drawing2D.DashCap.Triangle usePen.StartCap = Drawing2D.LineCap.ArrowAnchor usePen.EndCap = Drawing2D.LineCap.RoundAnchor usePen.DashStyle = Drawing2D.DashStyle.Dash e.Graphics.DrawLine(usePen, 10, 30, 200, 30) usePen.Dispose() ' قلم أسود شبه شفاف مع خط بثلاث أجزاء,إثنان رفيعان وواحد سميك. usePen = New Pen(Color.FromArgb(128, 0, 0, 0), 10) usePen.CompoundArray = \_ New Single()  $\{0.0, 0.1, 0.4, 0.5, 0.8, 1.0\}$  e.Graphics.DrawLine(usePen, 10, 55, 200, 55) usePen.Dispose() End Sub

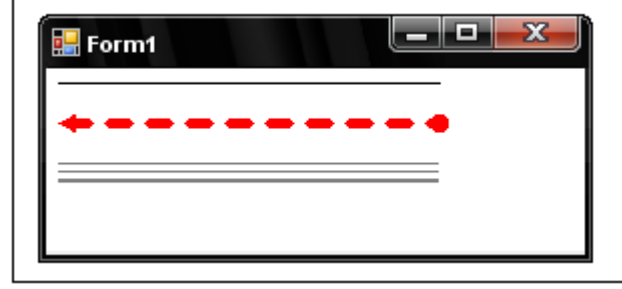

يبين الكود أن هناك عدة طرق مختلفة لتعين اللون،إما بواسطة الاسم المعرف مسبقآ(SystemColors.ActiveCaption و SystemColors ActiveCaption)،و كاسم نصي(باستخدام Color.FromName)،أو بواسطة قيم حروفه الأحمر -الأخضر-الأزرق Color.FromArgb) Alpha-Red-Green-Blue). تلك النسخة الأخيرة تتيح لك تزويد قيم متميزة لـ" blend alpha)" والتي تعمل على وضع مستوى الشفافية،من 0من أجل شفافية كاملة إلى255كامد بالكامل(عدم شفافية))الأحمر،الأخضر والأزرق ھي المكونات بالنسبة لكامل الألوان.

معظم الخاصيات المعينة لقلم والتي وضحتها هنا نوعاً ما واضحة وتشرح نفسها.وكما مع معظم الـ+GDI ، كمية الميزات المتاحة والتي تخدر العقل تجعل من المستحيل توثيقها كاملاً في فصل واحد صغير ،بكل بساطة سأحيلك إلى مستندات النت من أجل فئة القلم Penللحصول على التفاصيل البراقة.

### **ألفراشي.Brushes**

تستخدم ألفراشي من أجل ملئ الفراغات بين خطوط مرسومة،حتى لو جعلت تلك الخطوط بالكامل غير مرئية.تتضمن الـ +GDIتشكيلة لأنواع ألفراشي،من ضمنھا ألفراشي الجامدة( النقيةsolid brushes )(فرشاتك الأساسية الوحيدة اللون)،فراشي التظليل *hatch brushes* (فراشي نموذج والتي تكون ممتعة ولكنها عامة)، الفراشي البنيوية texture brushes (حيث يتم استخدام نمط نقطي bitmapمن أجل الفرشاة)،وفراشي متدرجةgradient brushes (والتي تخفت fadeببطء من لون واحد إلي أخر عبر (على طول) الفرشاة).تتضمن الفئة System.Drawing.Brushes بعض ألفر اشي الصافية(الصلبة) المعرفة مسبقا والمعتمدة على اسم اللون.وكما مع الأقلام،عليك التخلص من ألفراشي التي قمت بإنشائھا،وليست تلك ألفراشي الصلبة المعرفة ً مسبقا من قبل النظام.

```
يرسم المقطع التالي من الكود بعض المستطيلات البسيطة بتشكيلات من أنماط الفراشي.وتظھر النتيجة في الشكل التالي. 
Private Sub PictureBox1_Paint(ByVal sender As Object, ByVal e As
System.Windows.Forms.PaintEventArgs) Handles PictureBox1.Paint
 ' رسم بعض المستطيلات الجميلة
         Dim useBrush As Brush
         e.Graphics.Clear(Color.White)
 ' رسم مستطيل ملون بلون صافي
         e.Graphics.FillRectangle(Brushes.Cyan, 10, 10, 150, 50)
 ' رسم مستطيل مظلل.استخدم الأسود من أجل الخلفية,والأبيض من واجهة النموذج.
         useBrush = New Drawing2D.HatchBrush( _
         Drawing2D.HatchStyle.LargeConfetti, _
         Color.White, Color.Black)
```
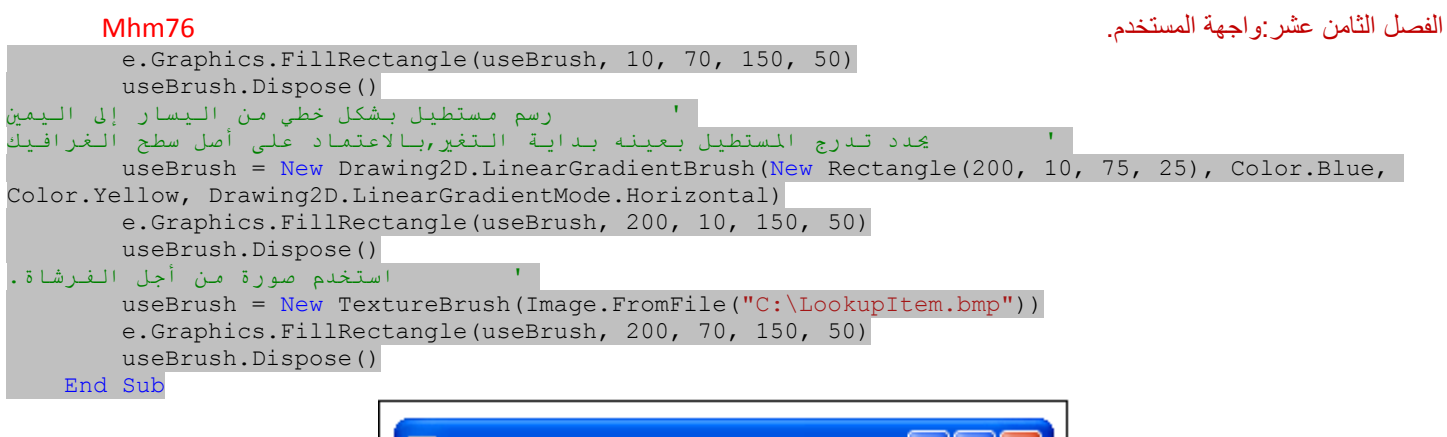

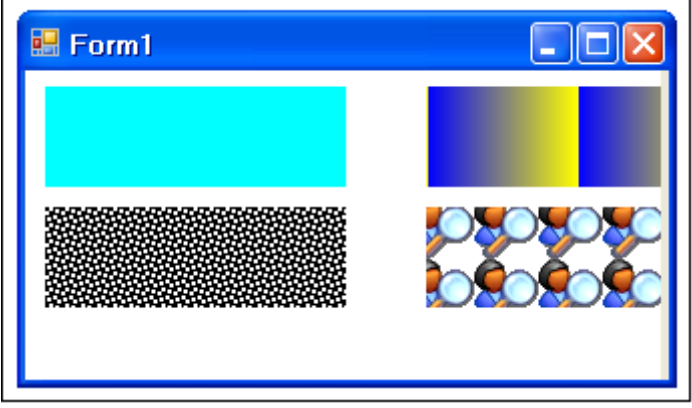

# **Flowing Text from the Font . الخط من نص إلحاق**

الدوائر والمربعات رائعة،ولكنھا في الكثير من الأحيان لا تكون على اتصال دائم.معظمنا يعتمد على نص لنقول ما نعني.لحسن الحظ،الـ+GDI لديھا ميزات بوفرة تعمل على وضع نص على سطح الغرافيك(الرسوميات) خاصتك. كل الغضب قبل واجھات المستخدم الرسومية كان منصب على أن النصوص لم تكن القضية الحقيقية،فإما أنك تستخدم الرموز(الحروف)المبنية ضمن النظام،أو لاتستخدم شيء. على الشاشة تم تصميم كل حرف من الأبجدية ضمن مكون صلب للكمبيوتر(ھارد وير)أو العارض monitor وأي حرف خاص يمكن أن يظهر فقط ضمن مربع من شبكة معرفة مسبقاً80× 24 .كانت الطابعات أفضل قليلاً،بما أنك تستطيع التراجع خطوة للوراء وتعيد الكتابة(الطباعة) على مواضع مكتوبة(مطبوعة)سابقاً لإنتاج إما نص بخط غامق أو نص بشحطة منخفضة.ومع ذلك،كنت بشكل عام مقيد بخط واحد فقط،أو بمقدار ضئيل من الخطوط الأساسية المغلفة في ذاكرة الطابعة فقط .

مثل ھذه القيود أصبحت أشياء من الماضي.جميع النصوص في ميكروسوفت ويندوز تظھر بشكل لائق من الخطوط،رسومات لأشكال الحروف والتي يمكن إعادة تحجيمھا،أو تمديدھا أو تأكيدھا emphasizedلتلاقي احتياجات أي نص.ولأن بإمكان المستخدم إضافة خطوط إلى النظام في أي وقت،ومن أي مصدر آخر،فإن تشكيلة هذه الخطوط تصبح مدهشة.ولكنك تعلم سابقاً كل هذا،لذلك دعنا ندخل إلى الكود.

للحصول على إمكانية الوصول إلى خط ما من أجل استخدامه في رسومياتك،أنشئ حالة من الفئة Font.Drawing.System ومرر لھا على الأقل اسم خط ،وحجم النقطة، وبشكل اختياري مرجع التخطيط:

Dim basicFont As New Font("Arial", 14, FontStyle.Italic)

من الطبيعي،أن تتنوع قائمة الخطوط المتاحة بتنوع النظام،إذا كنت ذاھب لاستخدام خطوط أبعد من تلك الخطوط الأساسية المثبتة مع ويندوز،عليك تأكيد أن الخط المسمى متاح حقا،ولديه خيار تراجعي إذا لم يكن كذلك.تستطيع الحصول على قائمة بجميع الخطوط بطلبھا من +GDIبشكل جميل.جميع الخطوط تظھر في "عائلاتfamilies ً "،حيث أن كل عائلة مسماة يمكن أن يكون لديها غامقbold ،مائلitalic ،وتنوعات variationsأخرى مثبتة كملفات خط منفصلة.الكود التالي يضيف قائمة بجميع عائلات الخطوط إلى أداة صندوق قائمةListBox :

```
Dim allFonts As New Drawing.Text.InstalledFontCollection() 
          For Each oneFamily As Drawing.FontFamily In allFonts.Families 
               ListBox1.Items.Add(oneFamily.Name) 
          Next oneFamily
                   إذا كان الخط الذي تحتاجه غير متاح ولست متأكد من ما ستستخدم،دع +GDIيختار لك.فھو يتضمن عدة خطوط شاملة للاستخدام الطارئ: 
Drawing.FontFamily.GenericMonospace 
Drawing.FontFamily.GenericSansSerif 
Drawing.FontFamily.GenericSerif
                      بالعودة إلى الخطوط المستخدمة فعلياً في الرسم،يتضمن كائن الغرافيك الطريقة  DrawStringوالتي تضع بعض النصوص في اللوحة:
Private Sub PictureBox1 Paint(ByVal sender As Object, ByVal e As
System.Windows.Forms.PaintEventArgs) Handles PictureBox1.Paint 
         Dim basicFont As New Font("Arial", 14, FontStyle.Italic) 
         e.Graphics.DrawString("اختبار مجرد هذا", basicFont, Brushes.Black, 0, 0) 
         basicFont.Dispose() 
     End Sub
```
يبين الشكل التالي مخرجات ھذا الكود.في معظم عينات الكود لھذا الفصل،سأعمل على إخراج المحتوى إلى أداة صندوق صورة PictureBoxمسماة 1PictureBox والتي عملت على وضعھا على الفورم لتطبيق نماذج ويندوز جديد.وعملت على وضع خاصية ھذه الأداة BorderStyleإلى FixedSingle،وخاصية BackColorإلى أبيض Whiteبحيث أستطيع إظھار visualizeحواف edgesاللوحة.يحدث الرسم في معالج حدث التلوينPaint ، والذي يتم استدعاءه عندما يحتاج صندوق القائمة لإعادة تنشيط، عندما تحجبه نافذة أخرى وبالتالي لايظهر.في باقي أمثلة الكود،لن أعمل على تضمين تعريف الروتين Sub PictureBox1\_Paint،ما سأبينه لك هو فقط الكود الذي يظھر داخل ھذا الروتين.

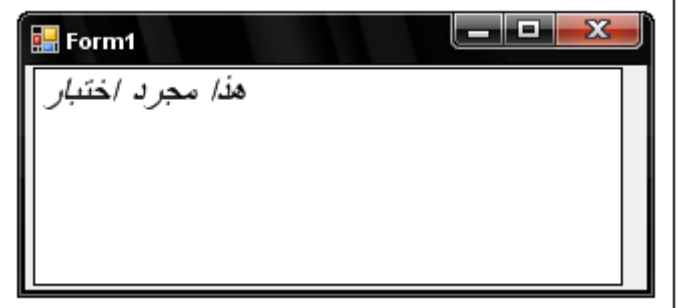

بالطبع ،تستطيع مزج ومطابقة الخطوط على لوحة مخرجات مفردة.يتضمن ھذا الكود نص يستخدم 14 Arialو 18 Arial:

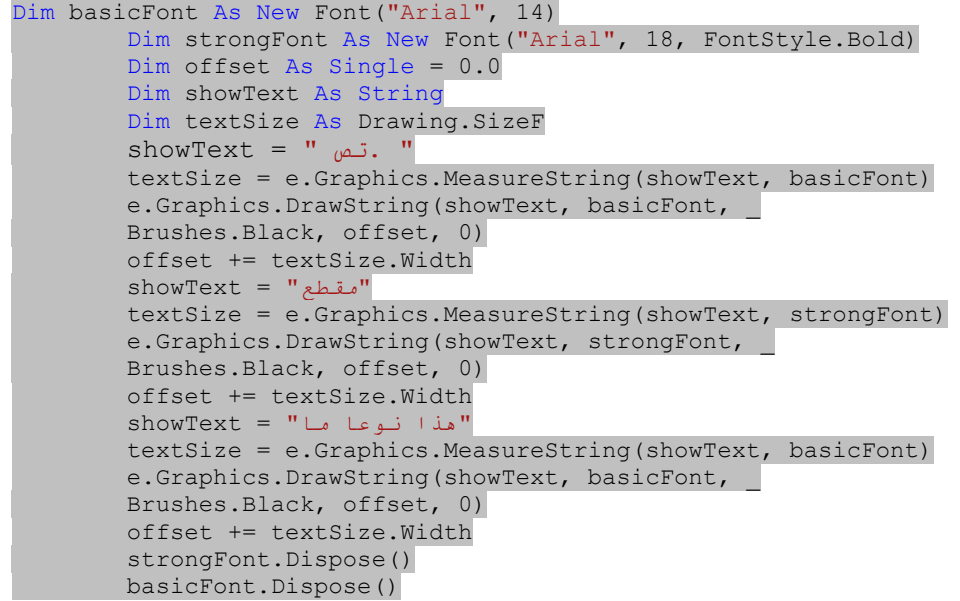

تظھر مخرجات ھذا الكود في الشكل التالي،وذلك في الصندوق العلوي،ولكن إني أريد الحواف الدنيا لأجزاء الجسد الرئيسية بالنسبة لكل مقطع نص- بالخطوط الأساسية لكل مقطع-مرصوفة بشكل لائق،كما ھو مبين في الصندوق السفلي.

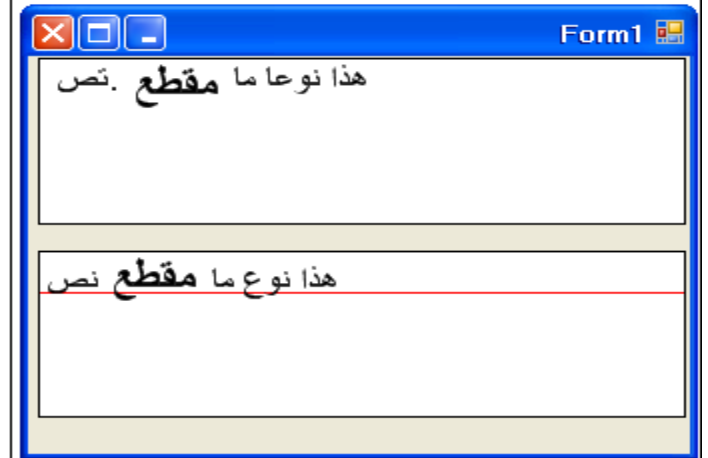

عمل جميع أشياء ترصيف خط الأسطر المحببة ھو نوع من الإزعاج ،عليك عمل جميع أنواع القياسات بالاعتماد على تصميم الخط الأصلي كما يستقرء extrapolated في البكسل بالاعتماد على جهاز الشاشةpixel-based screen device .ومن ثم تعمل على وصل عظم الركبة إلى عظم الفخذ،وهكذا،إليك الكود الذي يعمل على إنتاج الصورة الثانية للسطر المرصف.

Private Sub PictureBox2 Paint(ByVal sender As Object, ByVal e As System.Windows.Forms.PaintEventArgs) Handles PictureBox2.Paint Dim basicFont As New Font ("Arial", 14)

```
 Dim strongFont As New Font("Arial", 18, FontStyle.Bold)
         Dim offset As Single = 0.0
         Dim showText As String
         Dim textSize As Drawing.SizeF
         Dim basicTop As Single
         Dim strongTop As Single
         Dim strongFactor As Single
Dim basicFactor As Single<br>كن تخصيصها بواسطة المصمم الأصلي للخط
     عائلة الخط تستخدم وحدة التصميم,من الممكن تخصيصها بواسطة المصمم الأصلي
 ' أربط هذه الوحدات إلى وحدات العرض(النقاط).آمايلي
        strongFactor = strongFont.FontFamily.GetLineSpacing(
         FontStyle.Regular) / strongFont.Height
        basicFactor = basicFont.FontFamily.GetLineSpacing( _
        FontStyle.Regular) / basicFont.Height
حدد موضع كل الخط بالنسبة لكل خط أساسي
         strongTop = (strongFont.FontFamily.GetLineSpacing( _
         FontStyle.Regular) - strongFont.FontFamily.GetCellDescent( _
         FontStyle.Regular)) / strongFactor
        basicTop = (basicFont.FontFamily.GetLineSpacing( _
         FontStyle.Regular) - basicFont.FontFamily.GetCellDescent( _
         FontStyle.Regular)) / basicFactor
 ' ارسم الخط الذي يعمل على تثبيت نص مرصف
       e.Graphics.DrawLine(Pens.Red, 0, strongTop,
        e.ClipRectangle.Width, strongTop)
 ' أظهر آل جزء من النص
       showText = \degree . \degree textSize = e.Graphics.MeasureString(showText, basicFont)
        e.Graphics.DrawString(showText, basicFont,
        Brushes.Black, offset, strongTop - basicTop)
        offset += textSize.Width
        "مقطع" = showText 
        textSize = e.Graphics.MeasureString(showText, strongFont)
        e.Graphics.DrawString(showText, strongFont,
        Brushes.Black, offset, 0)
        offset += textSize.Width
        "هذا نوعا ما" = showText 
        textSize = e.Graphics.MeasureString(showText, basicFont)
        e.Graphics.DrawString(showText, basicFont,
        Brushes.Black, offset, strongTop - basicTop)
        offset += textSize.Width
         strongFont.Dispose()
        basicFont.Dispose()
    End Sub
```
تجري حسابات أكثر في الكود.، وأنا لم أحاول حتى معالجة tackle الأشياء مثل سد الفراغات بين الأحرفkerning ،ربط الحروفligatures ،أو أي شيء أخر يجب عمله على المادة المطبوعة.على أية حال،إذا احتجت إلى عمل معالجة معقدة للخط،تعمل +GDIعلى عرض جميع التفاصيل بحيث تستطيع عملھا كما ينبغي.إذا كنت تريد فقط إخراج سطر بعد سطر في نص باستخدام نفس الخط،استدعي طريقة الخط GetHeightمن أجل كل سطر معروض:

verticalOffset += useFont.GetHeight(e.Graphics)

يكفو الآن أشياء معقدة.توجد أشياء سهلة وباردة على القلب يمكن عملها على النص أيضاً.ألم تلاحظ أن مخرجات النص تستخدم الفراشي وليس الأقلام؟وهذا يعني أن بإمكانك رسم النص باستخدام أي فرشاة تستطيع إنشاءھا.ومقطع الكود التالي يستخدم فرشاة صورة نقطية bitmap للصورة LookupItem لمشروع المكتبة لعرض نص ما معتمد على صورة نقطية bitmap.ستظهر المخرجات في الشكل الذي يلي الكود مباشرةً.

```
Dim useBrush As Brush = New TextureBrush(Image.FromFile("C:\LookupItem.bmp")) 
Dim useFont As New Font("Arial", 60, FontStyle.Bold) 
e.Graphics.DrawString("Wow!", useFont, useBrush, 0, 0) 
useFont.Dispose() 
useBrush.Dispose()
```
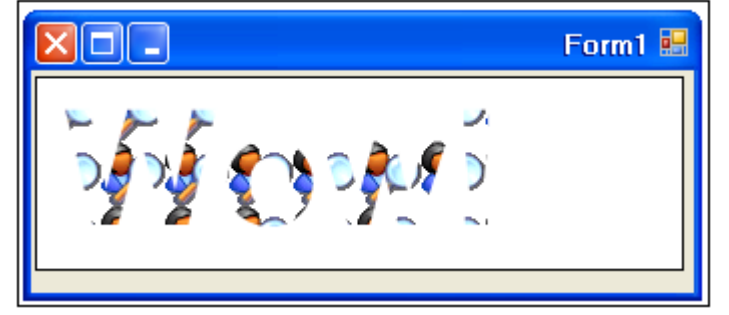

## إندماج النص والرسوميات.

# **تخيل الصور Images Imagining**

من المحتمل وأكثر من أي شيء أخر،أن الانترنت قد أججت معدل حاجة مستخدمي الكمبيوتر للمحفزات البصرية .فمواقع الويب مغمورة بـ الجيف، ،وتشكيلة من تنسيقات الصور الأخرى.حته لو كنت تتعامل مع تطبيقات غير الويب،من المحتمل أنك،وكمبرمج،يحدث لأن تحتكّ وعلى نحو متكرر مع صور رسومية.لحسن الحظ،يتضمن الـ +GDIميزات تتيح لك إدارة ومعالجة ھذه الصور بشكل سھل.

تنسيق الملف" BMP "هو التنسيق للصورة النقطية الأولي(الأصلي) native bitmap format المضمن في ويندوز ميكروسوفت،ولكنه ليس بتلك الأهمية في عالم الويب.ولكن ولا شيء من ھذا يشكل مشكلة بالنسبة لـ +GDI.فيمكن تحميل وإدارة الملفات باستخدام تنسيقات الرسوميات(الغرافيك) التالية:

**.**ملفات صور نقطية" BMP" للويندوز بأي عمق للون وبأي حجم.

**.**ملفات التنسيق التبادلي للرسومات الخاصة (لخدمة الكمبيوتر)Format Interchange Graphics CompuServe ،"الجيفGIF" ، تستخدم بشكل شائع من أجل الصور الغير فوتوغرافية(تصويرية) على الانترنت.

**.**ملفات مجموعة الخبراء الفوتوغرافية المترابطة Group Experts Photographic Joint ،شائعة الاستخدام من أجل الصور الضوئية photos والصور تكون مضغوطة داخليا internally compressed لتخفيض حجم الملف،ولكن مع احتمال فقدان نوعية الصورة. ً imagesالأخرى على الانترنت.ملفات JPEG .ملفات ملف الصورة القابلة للاستبدال("EXIF ("File Image Exchangeable ،تنوع عن JPEG والتي تخزن صور فوتوغرافية(تصويريةphotographs ( احترافية.

**.**ملفات الرسوم الشبكية القابلة للنقل(المحمولة("PNG ("Graphics Network Portable( ،والتي ھي مشابھة لـملفات GIF،ولكن مع بعض الميزات المحسنة.

**.**ملفات تنسيق ملف صوري رقعي(تجميعي)،("TIFF ("Format File Image Tag والتي ھي نوع من ضم (دمج)جميع تنسيقات الملفات الأخرى.بعض التنظيمات(المنظمات) الحكومية تخزن الصور الممسوحة(المدققة) باستخدام TIFF.

**.**ملفات توصيفيهMetafiles ،والتي تخزن مبادئ خط الكمية المتجھة art line vector ً بدلا من الصور النقطية.

**.**ملفات الأيقونة (files") ICO ("Icon(،والتي يتم استخدامھا من أجل أيقونات ميكروسوفت ويندوز القياسية.تستطيع تحميلھا كصور نقطيةbitmaps ،ولكن يوجد ً أيضا الفئة Icon المميزة والتي تتيح لك معاملتھا بطرق مشابھة أكثر للأيقونات.

ثلاث فئات رئيسية يتم استخدامھا من أجل الصور:الصورة Image)فئة قاعدية مجردة من أجل كل من الفئتين الأخريين)،.النقطية Bitmap،وملف التوصيفMetafile . سأناقش فئة الميتافايل فيما بعد.

تمثل البيتماب Bitmaps (الصور النقطية) صورة image مثلما تم رسمها على شبكة من البتات(الوحدات التخزينية).عندما يكون بت على شبكة فعال*on* ،فإن خلية الشبكة تلك تكون مرئية أو معبئة. وعندما يكون البت معطل *off* ،فإن خلية الشبكة تكون غير مرئية أو فارغة.يبين الشكل التالي صورة بسيطة باستخدام الشبكة النقطية(شبكة البتات).

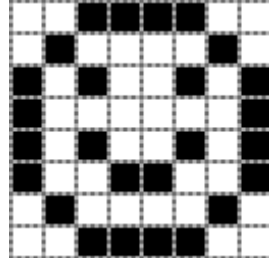

بما أن البت بإمكانه دعم حالتين فقط،فإن ملفات صورة نقطية بت واحدfiles الto it bitmap files تكون صورة أحادية اللون monochrome ،تعرض الصور باستخدام فقط اللون الأسود والأبيض.لتضمين ألوان أكثر،تضيف الصور النقطية bitmapsمستويات أو سطوح planes إضافية .يتم تنضيد stackedالمستويات planes فوق بعضها البعض لذلك فإن خلية في مستوى واحد تتطابق مع تلك الخلية التي بنفس الموضع في جميع المستويات الأخرى.فمجموعة من 8مستويات تنتج في "صورة نقطية بـ8 بت8-bit bitmap image "،وتدعم 256 لون في كل خلية(لأن 2<sup>ستوت \_2</sup>25 ـ256). تتضمن بعض الصور بحدود 32 أو حتى64 بت bits (مستوى planes)،وأيضاً بعض من هذه المستويات(البتات) يمكن أن يتم حجزها من أجل" مزيج(أشعة ) ألفاalpha blending "والتي تجعل ملاحظة(إدراكperceived ) الشفافية transparencyممكنة.

إن معالجة كل ھذه البتات واجب مزعج،لحسن الحظ،ليس عليك القلق بالنسبة لھا،بما أنه يتم عمل كل ھذا لك بواسطة الفئة Bitmap.تحتاج فقط إلى تحميل وحفظ الصور النقطية( باستخدام طرق الصورة النقطية Bitmap البسيطة،بالطبع)،استخدام البتماب كفرشاة brushأو كائن رسم drawing) كما فعلنا في بعض أمثلة الكود في ھذا الفصل سابقا)،أو الكتابة على نفس سطح صورة نقطية بإرفاق كائن غرافيك Graphicsلھا. ً

إذا كان لديك صورة نقطية في ملف،تستطيع تحميلھا بواسطة مشيد فئة البتمابBitmap :

Dim niceImage As New Bitmap("c:\LookupItem.bmp")

لحفظ كائن الصورة النقطية إلى ملف،استخدم طريقتھا Save. niceImage.Save("LookupItem.jpg", Imaging.ImageFormat.Jpeg)

مشيد أخر يتيح لك إنشاء صور نقطية جديدة في بتنسيقات متنوعة.

 'إنشاء صورة نقطية50-50, باستخدام32بت أومستوى ' لكل من الأحمر والأخضر والأزرق 8 لكل بكسل, ' و 8بت بالنسبة لمستوى الشفافية لكل بكسل,من صفر إلى255 Dim niceImage As New Bitmap(50, 50, Drawing.Imaging.PixelFormat.Format32bppArgb)

لرسم صورة على سطح رسومي(غرافيك)،استخدم الطريقة DrawImageلكائن الغرافيكGraphics .

 e.Graphics.DrawImage(niceImage, leftOffset, topOffset) تلك العبارة ترسم صورة إلى سطح غرافيك كما ھو،ولكنه نوع من الملل.تستطيع تمديد الصورة وتحصل على الصورة كما رسمتھا،أو حتى إنتاج صورة صغيرة .thumbnail

سأجرب جميع هذه الطرق باستخدام صورة من مشروع المكتبة(الصورة *SplashImage.jpg*)

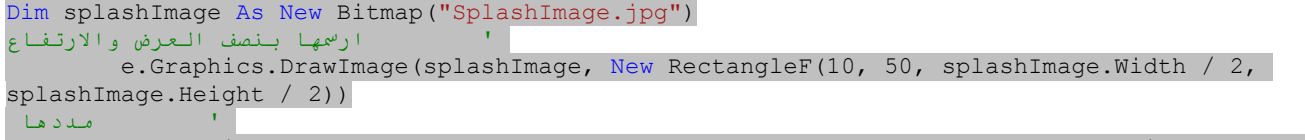

 e.Graphics.DrawImage(splashImage, New RectangleF(200, 10, splashImage.Width \* 1.25, splashImage.Height / 4)) ' ارسم الجزء الأوسط

 e.Graphics.DrawImage(splashImage, 200, 100, New RectangleF(0, splashImage.Height / 3, splashImage.Width, splashImage.Height / 2), GraphicsUnit.Pixel)

يبين الشكل التالي مخرجات المقطع السابق من الكود.ولكن ھذا ليس كل الرسم الذي تستطيع عمله.تتضمن الطريقة DrawImage 30 إعادة تعريفoverloads .وذلك سيبقيني مشغول 37 دقيقة على الأقل.

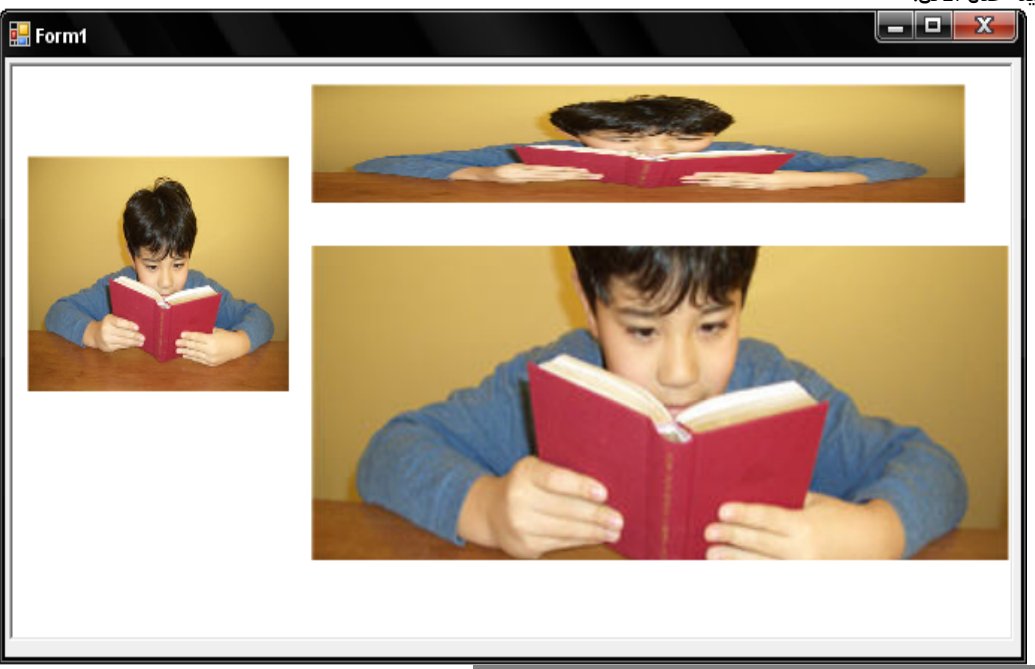

# **Exposing Your True Artist.الحقيقي فنك عرض**

لقد غطينا معظم الميزات الأساسية لل +GDIالمستخدمة لرسم الصور.والآن كل مافي الأمر إصدار أوامر الرسم من أجل الأشكالshapes ،الصور images،والنصوص textعلى سطح غرافيكgraphics . معظم الوقت الذي ستمضيه مع الطرق المضمنة في كائن الغرافيك،يوجد القليل من الطرق الهامة،إليك عينات منھا:

**.**طريقة التنظيفClear ،تنظف الخلفية بلون معين.

**.**الطريقة CopyFromScreen.إذا أسقط (غير موجود)مفتاح"تصوير الشاشةScrn Prnt " على لوحة مفاتيحك،ھذه ھي الطريقة التي تحتاجھا.

**.**الطريقةDrawArc .رسم جزء من قوس على طول الحافة للقطع الناقص.نقطة الصفر تبدأ عند الساعة الثالثة.قيم المسح للقوس الموجب تتحرك باتجاه عقارب الساعة clockwise، واستخدم قيم المسح السالبة للتحرك بعكس عقارب الساعةcounterclockwise .

**.** الطرق DrawBezierو. DrawBeziers ترسم منحنيات بيزيه، معادلة معتمدة على منحني يستخدم مجموعة من النقاط،زائد مواجھات تقود المنحني خلال النقاط. **.**الطرق DrawCurve و DrawClosedCurve وFillClosedCurve .ترسم المنحنيات الرئيسيةcardinal) حيث تحدد النقاط مسار المنحني)،مع فرشاة ملئ اختيارية.

**.**الطرق DrawEllipseو FillEllipse.ترسم قطع ناقص أو دائرة(والتي ھي تنوع عن القطع الناقص).

**.**الطرق DrawIcon، DrawIconUnstretched، DrawImage،DrawImageUnscaled وDrawImageUnscaledAndClipped .طرق مختلفة لرسم صور وأيقونات.

**.**الطرق DrawLineو DrawLines.ترسم خط أو أكثر مع الكثير من الخيارات لجعل الخطوط جذابةsnazzy .

**.**الطرق DrawPathوFillPath .سأناقش"مسارات الغرافيك"بعد قليل.

**.**الطرق DrawPieوFillPie .ترسم حدود شريحة على طول حافة قطع ناقص.

**.**الطرق DrawPolygonو FillPolygon.ترسم أشكال ھندسية نظامية أو غير نظامية بالاعتماد على مجموعة من النقاط.

. rectanglesومستطيلاتsquares مربعات ترسم.FillRectangles و FillRectangle ،DrawRectangles ،DrawRectangle الطرق**.**

**.**الطريقة DrawString.نستخدم ھذه الطريقة قبل إخراج نص إلى لوحة.

**.**الطريقة FillRegion.سأناقش القطاعات regions فيما بعد في ھذا الفصل.

إليك عينة كود رسم :

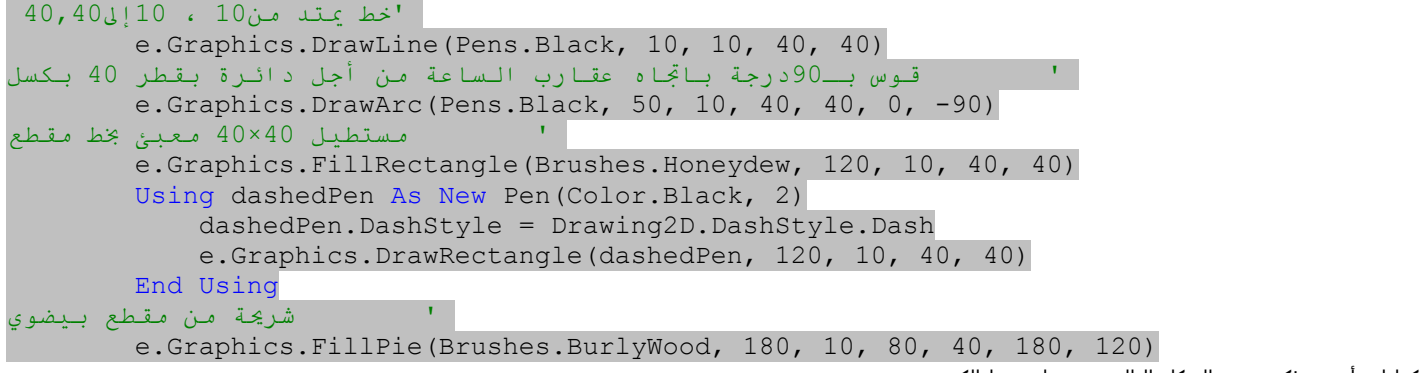

وھكذا،لقد أخذت فكرة.يبين الشكل التالي مخرجات ھذا الكود.

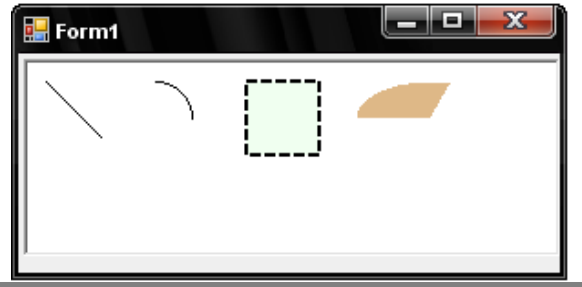

# **المسارات:الرسومات برؤية برنامج الماكرو. Vision-Macro on Drawings :Paths**

تتيح لك فئة GraphicsPathتجميع الكثير من كائنات الرسم البدائية(مثل الخطوط،والأقواس وحتى المستطيلات)في وحدة تجميعية مفردة.ھذا المسار الكامل يمكن أن يتم إعادة تشغيله ضمن سطح غرافيك كجامع(شاملmacro( .

```
Using thePath As New Drawing2D.GraphicsPath 
              thePath.AddEllipse(0, 0, 50, 50) 
              thePath.AddArc(10, 30, 30, 10, 10, 160) 
             thePath.AddRectangle(New Rectangle(15, 15, 5, 5)) 
             thePath.AddRectangle(New Rectangle(30, 15, 5, 5)) 
              e.Graphics.DrawPath(Pens.Black, thePath) 
         End Using
                                                     أحاد
                                 \blacksquare Form1
                                  \Box
```
لحسن الحظ توجد استخدامات أخرى لمسارات الغرافيك،بعض منھا سأناقشه في المقطع اللاحق.

**Keeping It Regional.مقطعي إبقاءه**

عادة،عند رسم صورة،فإن لديك رؤية لكامل لوحة الرسم من أجل العمل عليھا.(تستطيع رسم الصور والأشكال خارج حدود اللوحة إذا أردت)ولكن في بعض الأوقات تريد أن يظهر فقط جزء من ما ترسم .يستخدم ويندوز هذه الطريقة بنفسه لحفظ الوقت.عندما تحجب نافذة بأخرى،ومن ثم تعرض النافذة المخفية،على التطبيق أن يعيد رسم كل شيء يظهر على النافذة أو الفورم. ولكن لو كان قسم من خلفية تلك النافذة مخفي ومن ثم تم جعلتها مرئية مرةً أخرى،فلما على البرنامج أن يذهب خلال مشاكل رسم كل شيء مرةً أخرى؟في الحقيقة عليه أن يعيد رسم فقط الجزء الذي كان غير مرئي،الجزء الذي كان مخفي في القطاع.

يعين القطاع regionمساحة من أجل الرسم على سطح ما.والقطاعات غير محددة بالأشكال المستطيلة.تستطيع تصميم قطاع بالاعتماد على أشكال بسيطة.أو تستطيع دمج قطاعات موجودة في قطاعات أكثر تعقيداً.على سبيل المثال،إذا كان لديك قطاعين مستطيلين،تستطيع تشبيكهم وتستحضر قطاع موحد جديد يحتوي على (1) كل القطاعين الأصليين،(2) القطاعات الأصلية ولكن بدون الأجزاء المتداخلة،(3)فقط الأجزاء المتداخلة،يبين الشكل التالي ھذا الضم.

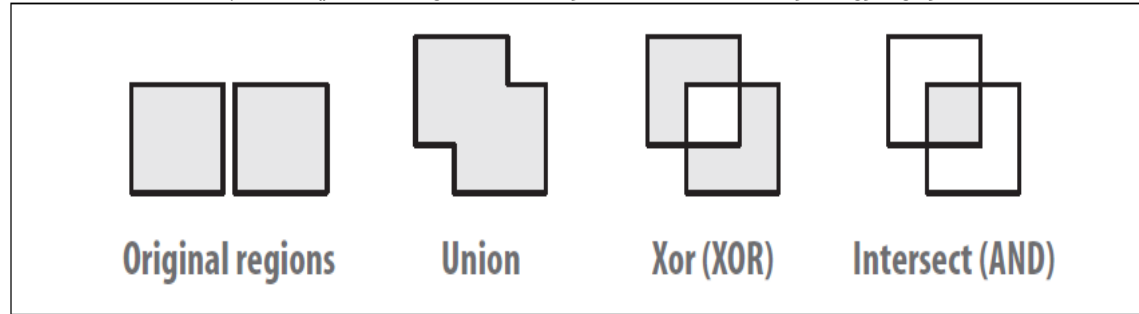

خلال عملية الرسم،يتم الإشارة في بعض الأحيان إلى القطاعات كـ"قطاعات قص regions clipping" لأن أي محتوى مرسوم خارج القطاع يتم قصه والتخلص منه.الكود التالي يرسم صورة،ولكن يحجب القطع الناقص في الوسط باستخدام(!tada(:مسار غرافيك لتأسيس قطاع قص مخصص:

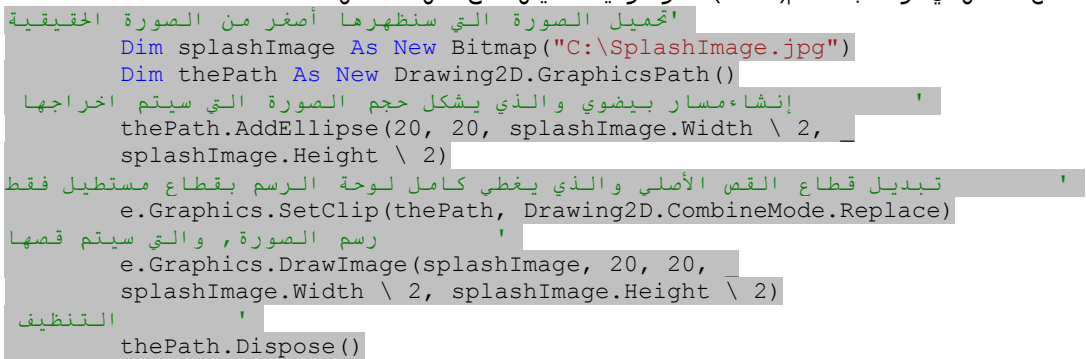

مخرجات ھذا الكود تظھر في الشكل التالي:

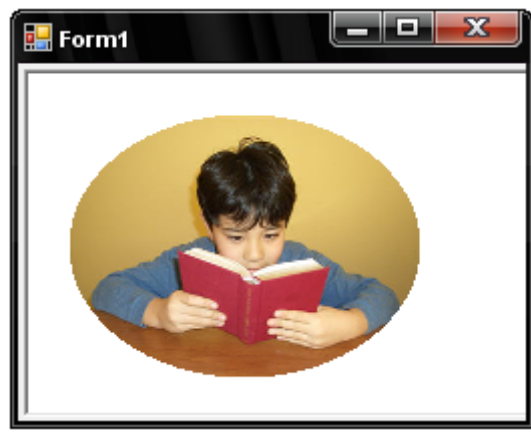

المقاطع مفيدة أيضاً من أجل "اختبار النقر hit testing ".إذا رسمت صورة غير مستطيلة على فورم ،وتريد معرفة متى سينقر المستخدم على الصورة،ولكن ليس على أي بكسل فقط من على الصورة بالكامل،تستطيع استخدام قطاع ما والذي ھو نفس شكل الصورة من أجل اختبار نقرات الفارة.

# **Twisting and Turning with Transformations. بالتحويلات والقلب الفتل**

عادةً،أي شيء ترسمه على لوحة الرسوميات(الغرافيك) يتم وضعه مباشرةً على سطح صورة نقطية.فهو يشبه شبكة ضخمة،وأوامر الرسم خاصتك تعمل بشكل أساسي على إسقاط الحبر الملون مباشرةً في كل خلية شبكة.يمنحك كائن الغرافيك القدرة على تمرير أوامر الرسم خاصتك خلال تحويل هندسي قبل أن تظهر مخرجاتها على سطح اللوحة.على سبيل المثال،تحويل الدوران سيعمل على تدوير خطك،أشكالك،ونصوصك بالكمية التي تعينھا(بالدرجة)،ومن ثم تطبيق النتيجة إلى سطح.يبين الشكل التالي نتائج الكود التالي،والذي يطبق تحوليين1/)نقل القطاع(0,0) إلى اليمين 100نقطة(بكسل) وللأسفل 75بكسل،،و(2)إضافة تدوير باتجاه عقارب الساعة من 270درجة.

e.Graphics.DrawString("العادي", SystemFonts.DefaultFont, Brushes.Black, 10, 10)

e.Graphics.TranslateTransform(100, 75)

e.Graphics.RotateTransform(270)

e.Graphics.DrawString("المدور", SystemFonts.DefaultFont, Brushes.Black, 10, 10)

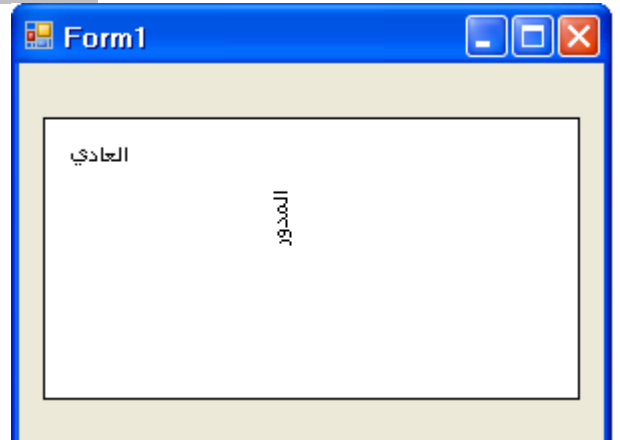

<mark>التحويلات تراكمية</mark>،إذا طبقت تحويلات متعددة إلى لوحة رسم،فإن أي أوامر رسم ستمر خلال جميع التحويلات قبل الوصول إلى لوحة الرسم.الترتيب الذي تحدث فيه التحويلات هام.إذا تم قلب عبار ات TranslateTransformو RotateTransformفي الكود الذي شغلته للتو ،فإن التدوير سيغير إحداثيات x, y لعالم لوحة الرسم بالكامل. التحويل اللاحق لـ(100,75)سيتم نقله لأعلى المقطع100بكسل ومن ثم لليمين 75 بكسل.

تتضمن فئة الغرافيك Graphicsھذه الطرق التي تتيح لك تطبيق تحويلات إلى "المنظر العامview world" للوحة الرسم خلال رسم ما يلي:

# **تحويل التدوير:RotateTransform**

يعمل على تدوير المنظر العام(المشھد العام) في بالدرجات في اتجاه عقارب الساعة degrees clockwise من 0 إلى .359ويمكن للدوران أن يكون موجب أو سالب. **تحويل متدرج: ScaleTransform**

يضع عامل تدريج(موازنة) scaling factor لجميع الرسوم.بشكل أساسي،يعمل على زيادة أو إنقاص حجم شبكة لوحة الرسم عند الرسم.تغير الموازن يؤثر على عرض الأقلام.إذا وازنة الكائنات بالعامل 2،لا تظهر فقط الفراغات بحيث تصبح مرتين أبعد عن بعضها،ولكن جميع الأقلام ترسم أسمك بمرتين أيضاً عن الغير موازنة.

# **تحويل النقل.TranslateTransform**

يعيد وضع الأعضاء بالاعتماد على تعويضات  $x$ و  $\gamma$ .

# **التحويل المتعدد.MultiplyTransform**

نوع من طرق التحويل الرئيسية transformation masterالتي تتيح لك تطبيق تحويل من خلال كائن قالب.إن له خيارات أكثر من التحويلات القياسية المضمنة في كائن الغرافيك.على سبيل المثال، تستطيع تطبيق تحويل قص والذي يحرف جميع المخرجات في مستطيل إلى تغير من نوع متوازي مستطيلات-to-rectangle .parallelogram

# **إعادة وضع التحويل ResetTransform**

يعمل على إزالة جميع التحويلات المطبقة من لوحة رسم ما.

# **حفظ .Save**

يحفظ الحالة الحالية لسطح الرسوميات المحولة(أو الغير محولة) إلى كائن من أجل الاسترداد اللاحق.وھذا يتيح لك تطبيق بعض التحويلات،حفظھا،تطبيق تحويلات أكثر، ومن ثم استرداد المجموعة المحفوظة،إزالة أي تحويلات مطبقة منذ المجموعة التي تم حفظھا.

# **الاسترداد.Restore**

استرداد مجموعة محفوظة من التحويلات.

# **تحسين الأدوات من خلال حامل الرسم.Draw Owner Through Controls Enhancing**

يتم تضمين الكثير من ميزات رسم الـ +GDIفي الدوت نت،ولكن نراه ھنا قد يكون كافي لرواية عطشك appetite your whet.تستطيع عمل الكثير من الرسم الخيالي بالـ+GDI ،ولكن دعنا نواجھھا:أنت وأنا مبرمجين،ولسنا فنانين ، ولكن ولحسن الحظ،توجد أشياء شبه فنية تطبيقية تستطيع عملھا بالـ+GDI .واحدة من الميزات المھمة ھي حامل الرسم(المالكdraw owner( ،مشاركة مسؤوليات الرسم بين الأداة وأنت،المبرمج(أنت "المالكowner(" .تدعم أداة الصندوق المركب ComboBox مالك الرسم drawing owner للبنود المستقلة في القسم المنسدل portion down-drop للقائمة. لنعمل على إنشاء أداة صندوق مركب،والتي تعرض أسماء الألوان،متضمنةً عينة صغيرة من الألوان إلى يسار الاسم.اعمل على إنشاء تطبيق ويندوز جديد،وأضف أداة صندوق مركب سمها ComboBox1إلى النموذج Form1. اعمل التغيرات التالية لأداة الصندوق المركب1ComboBox :

.1 غير خاصية DropDownStyleإلى DropDownList.

.2 غير خاصية DrawModeإلى OwnerDrawFixed.

3.بدل خاصية Items،بإضافة أسماء ألوان متعددة كنصوص متميزة في نافذة محرر تجميع النصوصString Collection .إني عملت على إضافة الأحمر،الأخضر،والأزرق.

والآن أضف الكود التالي إلى منطقة الكود المصدري لفئة الفورم Form1.<br>e as system.windows.Forms.DrawItemEventArgs)

Private Sub ComboBox1 DrawItem(ByVal sender As Handles ComboBox1.DrawItem ' تجاهل حالة عدم الاختيار If (e.Index = -1) Then Return

' إنشاء فرشاة لعرض اللون,بالاعتماد على اسم البند

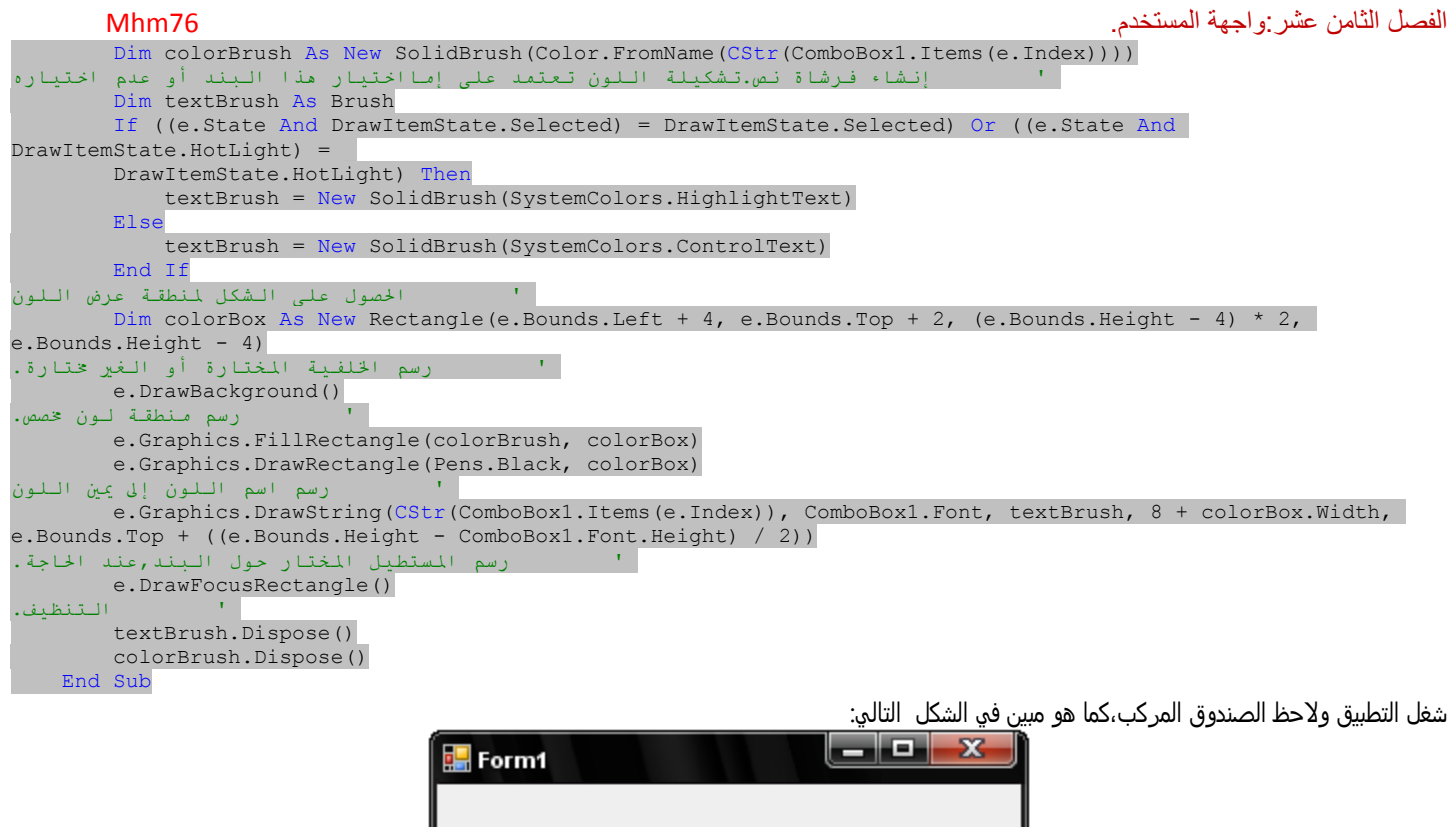

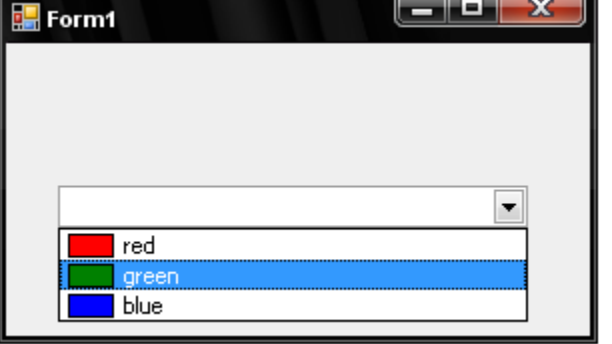

# **أساسيات تقديم النوافذ.Foundation Presentation Windows**

أداة ميكروسوفت الأخيرة لبناء،واجھات مستخدم قريبة الإنتاج وفعالة ھي أساسيات تقديم النوافذFoundation Presentation Windows ،أو WPF.وكما في لينكو، WPF تدمج meldsعدة تقنيات مختلفة مع بعضها ضمن كل موحدunified whole . بعض من هذه التقنيات كانت معنا منذ عدة سنين،مثل نظام ميكروسوفت ثلاثي الأبعاد Microsoft's Direct3D system والذي يعرض ويعالج العناصر ثلاثية الأبعاد3D.3 تختصر WPFجميع هذه التقنيات،وتجعلها متاحة من خلال language descriptive based-XML اللغة التصويرية المعتمدة على XML والمعروفة بـ XAML)لغة ترميز التطبيق القابلة للتوسع eXtensible .(Application Markup Language

تتضمن WPFميزات وعناصر تتعامل مع عدة مناطق تقديم،من ضمنھا الأدوات التي على الشاشةcontrols screen-on ،الرسومات ثنائية البعدdrawings D2 (مثل +GDI)،الرسوميات (الغرافيك)ثلاثي البعد3D graphics (من الأبعاد الثلاثية الاتجاه Direct3D )،الصور الثابتةstatic images (مثل صور

JPEG(،الوسائط المتعددة التفاعلية multimedia interactive) الفيديو و الأوديو)،وتقديم مستند "ماتراه ھو ما تحصل عليه WYSIWYG)" مشابھة لمستندات PDF(.يمكن جعل العناصر المستقلة وكامل واجھة المستخدم حيوية animatedبشكل آلي،أو في حالة الاستجابة لتفاعل المستخدم.

عندما يحين الوقت لعرض محتوىWPF ،تستطيع إحضاره إلى المستخدم في عدة طرق مشتركة. يمكن أن يتم بناء ملفات XAMLوما يتعلق بھا من كود دوت نت في تطبيق قائم بذاته.وهو مشابه كثيرا لتطبيق نماذج ويندوز للدوت نت النموذجي،ولكن مع العديد من الهبات المدهشة للمظهر والتي في التطبيق العادي أو القياسي لايمكن للمطورين الوصول إليھا.

يمكن أيضاً استخدام WPFلإنتاج تطبيقات معتمدة على الويب يتم استضافتها على متصفح الانترنتbrowser .في الحقيقة،العناصر التي تصممها للاستخدام في تطبيقات تخطيط سطح المكتب desktop-style applications يمكن أن يتم استخدامها على الويب بشكل عام بدون أي تعديل.وكما تتوقع،قيود الأمن تضع المثبطات على بعض الأشياء التي تستطيع عملھا عند التشغيل في مستضيف من ھذا النوع.

برامج WPFالمعتمدة على المتصفح تتطلب أن يتم تثبيت كل من مكتبات إطار عمل الدوت نت و WPF مع إمكانية الوصول إليھا على شبكة(أو كمبيوتر)العميل.تبني ميكروسوفت الكثير من تلك التقنيات وتحزمھا في منتج يدعى Silverlight.المصمم للكمبيوتر والذي ھو كثير الشبه بمنصة فلاش أدوبي Flash s'Adobe،ونظام جافا إف إكس system JavaFX لشركة سان ميكروسيستمMicrosystem Sun،سيسمح Silverlightفي النھاية لـلمحتوى المرتبط لكل من XAMLو دوت نت لأن يعمل على منصات بدون نوافذplatforms Windows-non ،مثل حاسوب ماكينتوشMacintosh .

تشكيلة ثالثة تستخدم مجموعة جزئية من XAMLلتعريف مستند ثابت شبيه بـ بي دي إفdocument static like-PDF .مثل المستندات التي تعرف بـمستندات *XPS*(توصيف الورقو(أو ألمستندي) XML Paper Specification)،وعمليآ هي ملفات ZIPتحوي على جميع صفحات XAML،الرسومياتgraphics ،وعناصر الصفحة الأخرى في ملفات متميزة ضمن الأرشيف.

# **.XAML و WPF**

واحدة من العلامات المميزة في تصميم التطبيق ضمن WPFھو الفصل بين المنطق والتقديم.وھذا الھدف مشترك بين العديد من التقنيات الجديدة،من ضمنھا XMLو ASP.NET. كل منطق التطبيق- أي جميع الأحداث التي يتم إطلاقها من قبل مدخلات المستخدم وأفعال النظام- يتم كتابتها في كود دوت نت قياسي.ويمكن أن تظهر أيضاً واجهة المستخدم الغرافيكية كـــكود دوت نت،مع الكائنات المنشئة خارج WPFالمخصص لفضاء الأسماءSystem.Windows. ولكن الأكثر شيوعاً تصميم عناصر واجھة المستخدم والأدوات المشتقة من خلال XAML،وتخطيط XMLالذي يمكن إنتاجه من قبلك في الفيجوال أستوديو أو المفكرة،أو بواسطة أدوات ثانوية. لأن محتوى XAMLيمكن أن يتم بناءه خارج تطبيقه،فتخصص تصميم واجھة المستخدم مع معرفة برمجية محدودة يمكن أن تبني مكونات واجھة المستخدم بشكل منفصل عن عمل المطور على منطق التطبيق.توفر ميكروسوفت أداة لمثل هذه المصممات،تدعى *Microsoft Expression Blend،*التصميم التعبيري Expression design واحد من المنتجات القليلة.توفر بعض الشركات الأخرى أدوات إنتاج محتوى XAMLغني.

تتيح لك الفيجوال أستوديو إنشاء تطبيقات WPFكاملة بالاعتماد على محتوى XAML.لبناء تطبيقWPF ،ابدأ مشروع فيجوال أستوديو جديد،أنشئ مشروع جديد new project،واختر من صندوق حوار مشروع جديد Project New قالب تطبيق Application WPF ضمن نوع مشروع الفيجوال بيسك.ومن ثم انقر موافقOK .تعمل ويندوز على إنشاء مشروع نماذج WPFجديد مباشرةً،عارضةً نموذج البدء، Window1 شاھد الشكل التالي.

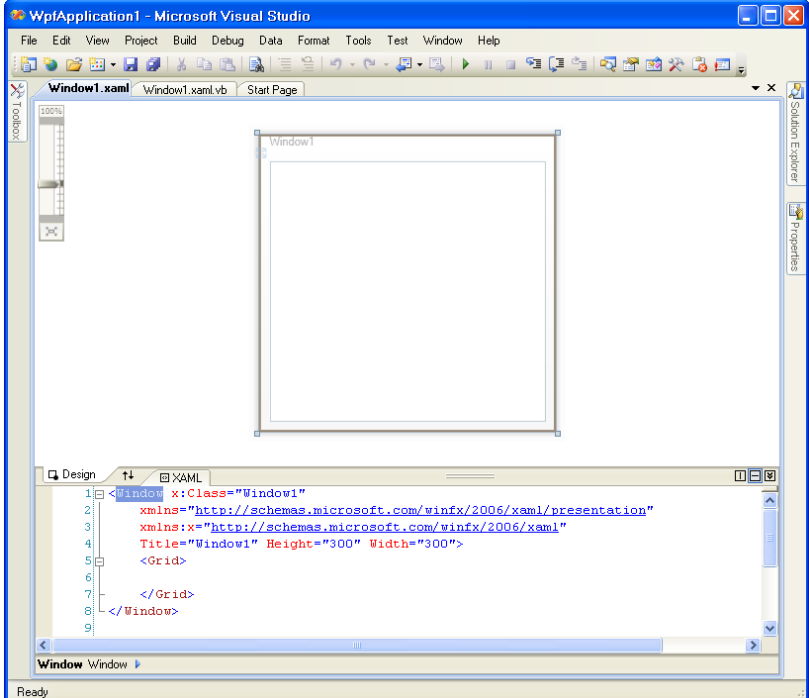

واجھة المستخدم معرفة بالكامل بواسطة مجموعة XMLالمعروضة أسفل النموذج(أو النافذة). ً حاليا،تعرف نافذة التطبيق النھائية نفسھا.

```
<Window x:Class="Window1" 
     xmlns="http://schemas.microsoft.com/winfx/2006/xaml/presentation" 
     xmlns:x="http://schemas.microsoft.com/winfx/2006/xaml" 
     Title="Window1" Height="300" Width="300"> 
     <Grid> 
     </Grid>
```
#### </Window

يعرف ھذا الكود النافذة، 1Window،والتي لديھا فئة Window.Windows.System حقيقية.مواصفات وسم نافذةXAML ،تتضمن العنوانTitle ،الارتفاع Height والعرضWidth ،مرتبطة بالخاصيات propertiesلنفس الاسم في فئة النافذةWindow .دعنا نضيف بعض الإثارة لھذه الفورم،سأعمل على إضافة زر يتضمن قوس قزح rainbowعلى واجهته،زائد إضافة لمعة صفر اء حول الزر،سأعمل أيضاً على إضافة معالج الحدث الذي يظهر صندوق رسالة،كما مع تطبيق نماذج ويندوز القياسي،فإنك تستخدم الأدوات في صندوق الأدوات لبناء الفورم.سأعمل على سحب زر إلى سطح الفورم واستخدم منطقة نص XAMLلجلب حياة جديدة إلى النافذة. <Window x:Class="Window1"

```
xmlns="http://schemas.microsoft.com/winfx/2006/xaml/presentation" 
xmlns:x="http://schemas.microsoft.com/winfx/2006/xaml" 
Title="Window1" Height="160" Width="411"> 
     <Grid> 
         <Button Margin="95,26,99,35" Name="Button1"> 
             <Button.Foreground>White</Button.Foreground> 
             <Button.FontSize>18</Button.FontSize> 
             <Button.FontWeight>Bold</Button.FontWeight > 
             <Button.Background> 
                  <LinearGradientBrush> 
                      <LinearGradientBrush.GradientStops> 
                          <GradientStopCollection> 
                              <GradientStop Color="Red" Offset="0" />
```
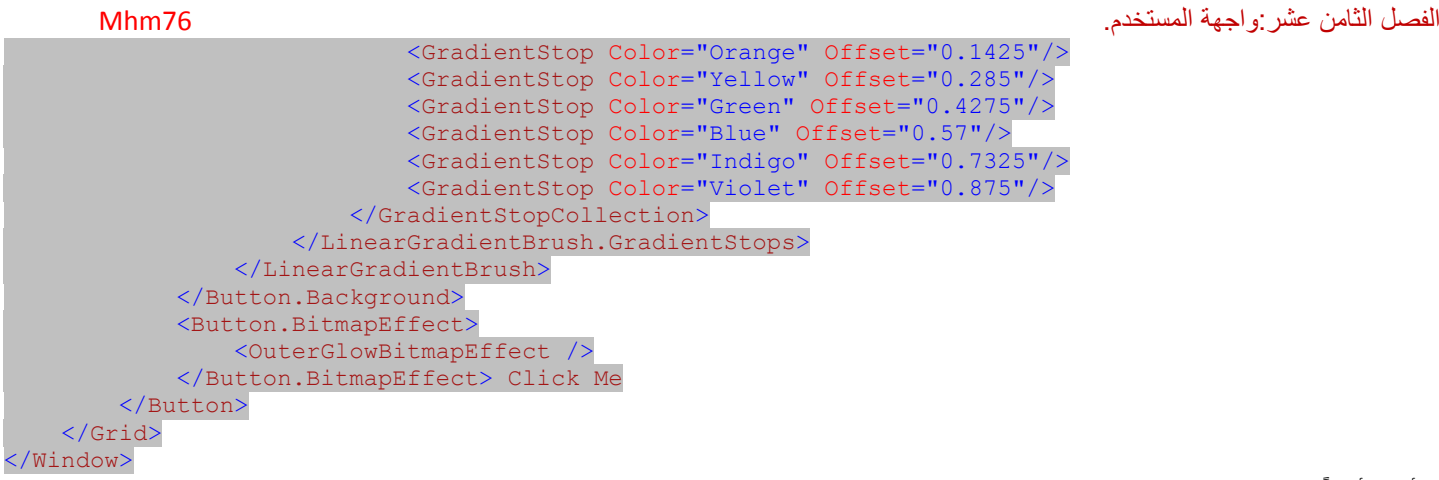

سأعمل أيضاً على إضافة معالج حدث،باستخدام نفس الطريقة المستخدمة في مشاريع نماذج ويندوز وذلك بالنقر المزدوج على الزر ليظهر معالج حدث نقر الزر ولنكتب بداخله صندوق رسالة كما يلي:

```
Class Window1 
    Private Sub Button1_Click(ByVal sender As System.Object, ByVal e As
System.Windows.RoutedEventArgs) Handles Button1.Click 
         MsgBox("Hello;world") 
     End Sub
```
### End Class

شغل ھذا البرنامج بالضغط على المفتاح 5Fيعمل البرنامج كما ھو مبين في الشكل التالي:

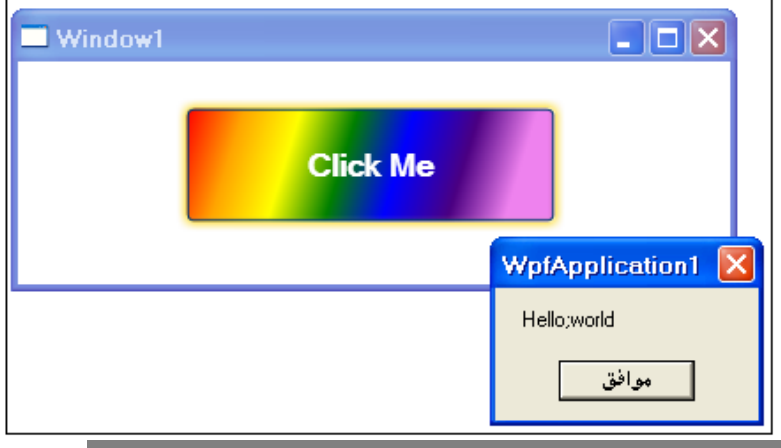

# **تحسين ا لفئات بالمواصفات.Attributes with Classes Enhancing**

مواصفات تعديل فئة are attributes modifying-Classشيء ما ناقشناه في الفصل الأول،وليس لھا علاقة بالــ +GDI.أردت فقط أن أذكرك بھا بما أننا سنستخدمھا في كود مشروع ھذا الفصل.

تظھر مواصفات تعديل فئة أو عضو قبل تعريف الفئة أو العضو ،وضمن أقواس حادة.يعمل الكود التالي على إلحاق المواصفة ObsoleteAttribute إلى الفئة .SomeOldClass

<ObsoleteAttribute()> Class SomeOldClass ' ضع تفاصيل تتعلق بالفئة هنا End Class

بإمكانك أن لاتضع الجزء" Attribute" للمواصفة إذا كان اسم المواصفة لا يتعارض مع كلمة محجوزة للفيجوال بيسك (أي أن تكتب اسم المواصفة فقط Obsolete(. تظھر المواصفات كـميتاداتا(توصيف بياناتmetadata( في المجمع النھائي المترجم،ويتم استخدامھا بواسطة الفئات والتطبيقات والتي ،بشكل تصميمي،تستخرج مدلول(مغزى) مواصفات معينة.في كود ھذا الفصل،سنستفيد من الأداةPropertyGrid ،الأداة التي تنفذ خاصيات لوحة ضمن بيئة تطوير الفيجوال أستوديو،وعلى الأغلب تستخدم لتعديل خاصيات أداة وفورم،واستخدام ھذه الأداة متاح لك في تطبيقاتك الخاصة.لاستخدامھا،اسند حالة أو نسخة فئة إلى خاصية الأداة SelectedObject،ومن ثم،بشكل سحري،تظھر جميع خاصيات الكائن في قائمة خاصيات الأداة..

ولكنھا ليست مفضلة دائما،يمكن أن يكون لكائنك خاصيات يجب أن لا تظھر أو يجب عدم عرضھا.لقد تم تصميم الأداة كي تكون شاملة أو عامة،ولا تعرف شيء حول ً احتياجات كائنك،لذلك فھي لا تعرف أي خاصيات يجب عدم تضمينھا.ھذا كل شيء فھي لاتعرف حتى تخبرھا أنت من خلال المواصفات.بإضافة مواصفات معينة لخاصيات فئتك،فإنك تخبر الأداة PropertyGridكيف تعامل أعضاء كائنك.على سبيل المثال، تخبر المواصفة BrowsableAttributeالأداة PropertyGridلتضمين(في حال كانت True(أو إخراج(في حال كانتFalse ( خاصية.

<Browsable(False)> Public Property SecretProperty( ) As String...

سأقدم لك تفاصيل إضافية حولھا عندما نستخدم الأداة PropertyGridفيما بعد في ھذا الفصل.

**مشروع.Project**

لقد استخدم مشروع المكتبة ميزات الـ +GDIمنذ اللحظة الأولى عند إنشاء أول فورم في المشروع.ولكن كل ھذا كان بدون تدخل منك بما أنه مضمن في إطار العمل.والآن حان وقت وضع لمساتك الخاصة،كمبرمج،من أجل إضافة الـ +GDIالخاصة للتطبيق.في ھذا كود مشروع ھذا الفصل،سنعمل على استخدام +GDIلتحسين العرض العادي لأداة من خلال حامل ميزات الـرسم.زائد،أننا سنعمل على البدء أخيراً بتنفيذ بعض ميزات كود التعريف bar code التي أغريتك بها في فصول سابق.

# **Install the Bar Code Font.التعريف كود خط تثبيت**

إذا لم تحصل حتى الآن على خط كود التعريفfont code bar ،فھذا الوقت المناسب لعمله.الميزات المضمنة في كود مشروع ھذا الفصل سيطلب منك استخدام خط،. يمكنك شراء خط كود تعريف احترافي.ولكن تأكد من أن الخط الذي حصلت عليه ھو نوع خط حقيقي.(راجع الملحق A (

## **استخدام حامل الرسم.Draw Owner Using**

في الفصل السابق،عملنا على إضافة الفورم *ItemLookup.vb* مع عروضها المتعددة لبنود المكتبة.واحد من هذه العروض المضمنة الأداةMatchingItems ، صندوق قائمة listboxهتعدد الأعمدة تعرضAuthor/Name ، استدعاء عددNumber ،وأعمدة لنوع الميديا(أو الوسيطةMedia Type ).على الرغم من أننا خزّنا البيانات الخاصة بعمود ضمن كل بند سابق،لم نعرض حقاً الأعمدة المستقلة للمستخدم.

الشيء الذي يخص عرض القوائم المتعددة الأعمدة و النصوص الأخرى المحددة بفراغات هو أن بعض النص يكون محصور بمنطقته رسمية مسبقاً إذا سمحت له بذلك. على سبيل المثال،يمكن للنص في عمود قائمة واحد أن يتداخل إلى نص عمود أخر.في مثل ھذه الحالات،فقد أصبح من العرف بتر المحتوى الإضافي واستبداله بعلامة الإضمار ellipsis ("...").لذلك فإننا بحاجة إلى روتين سيحدد فيما إذا كان النص طويل جداً بالنسبة لمنطقة عرضه،وعمل بتر وإضمار عند الحاجة.أضف الطريقة FitTextToWidth إلى كود الوحدة البرمجية*General.vb* 

```
Public Function FitTextToWidth(ByVal origText As String, ByVal pixelWidth As Integer, ByVal canvas 
As System.Drawing.Graphics,
             ByVal useFont As System.Drawing.Font) As String
 ' تقديم نص سلسلة حرفية,التأآد من أهنا تتناسب في اتساع البيكسل المخصص.
 ' بتر وإضافة علامات الإضمار عند الحاجة.
        Dim newText As String
        newText = origText
         If (canvas.MeasureString(newText, useFont).Width() > pixelWidth) Then
            Do While (canvas. MeasureString(newText & "...", useFont). Width()
                     > pixelWidth)
                newText = Left(newText, newText.length - 1) If (newText = "") Then Exit Do
             Loop
            If (newText \langle \rangle "") Then newText \&= "..."
         End If
         Return newText
    End Function
```
إن النموذج ItemLookup لديه زر "رجوع" الشبيه بمتصفح الانترنت مع قائمة سياق(أو انسدال) للمدخلات الحديثة.البنود المضافة إلى هذه القائمة يمكن أن تتضمن عنوان كتاب وأسماء مؤلفين طويل ًجدا.دعنا نستخدم الطريقة FitTextToWidthلتحديد حجم بنود النص في ھذه القائمة.افتح الكود المصدري للنموذج ItemLookup واعمل على إيجاد الطريقةRefreshBackButtons .واستبدل السطر التالي من الكود .

## whichMenu.Text = scanHistory.HistoryDisplay

### بالسطر التالي.

whichMenu.Text = FitTextToWidth(scanHistory.HistoryDisplay, Me.Width \ 2, useCanvas,whichMenu.Font) هذا سيعمل على تقيد نص بند قائمة إلى نصف اتساع الفورم،وهذا يبدو معقولاً بالنسبة لي.ولكن المتغير useCanvas جديد،لذلك أضف التصريح عن هذا المتغير في أعلى الطريقة RefreshBackButtons.

Dim useCanvas As Drawing.Graphics = Me.CreateGraphics()

ونحتاج أيضاً إلى التخلص من لوحة الرسم الغرافيكية canvas التي عملنا على إنشاءها من خلال التصريح عن المتغير في السطر السابق، ويتم ذلك عند نهاية الطريقة، لذلك أضف الكود التالي قبل سطر نھاية الطريقة Sub End .

### useCanvas.Dispose()

والآن لنعالج حامل رسم draw owner بنود قائمة.تسمح لك أدوات صندوق القائمة ListBoxاستخدام كود رسم خاص من أجل كل بند مرئي في القائمة.لديك خيارين عندما تدير البنود المرسومة بنفسك:تستطيع الحفاظ على كل بند بارتفاع ثابت،أو تستطيع جعل كل بند قائمة بارتفاع مختلف بالاعتماد على محتوى ذلك البند.في أداة صندوق القائمة MatchingItems،سنعمل على استخدام نفس الارتفاع من أجل كل بنود قائمة.لتمكين نمط حامل الرسمdraw owner ،افتح محرر تصميم الفورم ItemLookup،اختر أداة صندوق القائمة MatchingItemsعلى الفورم أو من خلال لوحة الخاصيات،وغير خاصيتها DrawModeإلى OwnerDrawFixed. كل بند قائمة مطابق سيتضمن سطرين من البيانات1/)عنوان البند المطابق،بخط غامق،و(2)الأعمدة الثلاث للمؤلف،رقم الاستدعاء،نوع الميديا(أو الوسيطة)البيانات. أضف الكود التالي إلى معالج حدث تحميل الفورم الذي يحدد كامل ارتفاع كل بند قائمة،وموضع السطر الثاني ضمن كل بند.

```
Private Sub ItemLookup_Load(ByVal sender As System.Object, ByVal e As System.EventArgs) Handles
MyBase.Load
```

```
 ' تحضير الفورم
         Dim formGraphics As System.Drawing.Graphics
 ' وضع ارتفاع البنود الافتراضي في صندوق القائمة
            matching items
        formGraphics = Me.CreatedGraphics()MatchingItems.ItemHeight = CInt(formGraphics.MeasureString("A" & vbcrLf & "q",MatchingItems.Font).Height()) + 3
         SecondItemRow = CInt(formGraphics.MeasureString("Ag", _
             MatchingItems.Font).Height()) + 1
```

```
الفصل الثامن عشر:واجهة المستخدم. 76Mhm
           formGraphics.Dispose()
      End Sub
استخدمت النص " Ag" لأتأكد من أن الارتفاع يتضمن جميع الخطوط المرتفعة ascenders والنازلة descendersعن مستوى السطر(الأجزاء التي تبرز للأعلى أو
                   للأسفل من معظم الحروف). أعتقد أن الحساب سيتضمن تلك القيم حتى ولو استخدمت " mm " من أجل النص،ولكن من الأفضل،وضع الخاصية
  MatchingItems.ItemHeightشتير إلى حجم جميع البنود في القائمة.إذا قررت استخدام بنود متغيرة الارتفاع بدلا عن بنود ذات ارتفاع ثابت،كان يجب علينا معالجة
                   حدث MeasureItem.من خلال البنود ذات الارتفاع الثابت نستطيع تجاھل ذلك الحدث،والانتقال إلى الحدث الذي يعمل رسم حقيقي: DrawItem. 
إليك ما سيعمله الكود من أجل كل بند قائمة1/)إنشاء كائنات الفراشي والخط الذين سنستخدمھا في الرسم،(2)رسم السلسلة الحرفية للنص على لوحة رسم بند قائمة،و(3) 
      التنظيف أو الإزالة.بما أنه يمكن أيضاً أن يتم اختيار بنود قائمة أو عدم اختيارها،بالتالي سنستدعي بعض الطرق الموفرة من قبل إطار العمل لرسم عناصر الواجهة
                                                                                               والخلفية المناسبة والتي تشير إلى اختيارات بند .
```
عندما نرسم عدة أعمدة نص ، من المحتمل أن يكون واحد من الأعمدة طويل جداً ويتداخل مع منطقة العمود التالي.وكان هذا هو السبب في كتابة الدالة FitTextToWidth سابقاً. ولكن بدوره يتضمن الـ +GDIسابقاً ميزة تعمل على إضافة علامة الإضمار للنص عند الموضع اليميني عندما لا يكون مناسباً. وهذه الميزة موجودة في فئة تدعى StringFormat،في خاصيتھا Trimming،اسند ھذه الخاصية إلى EllipsisCharacterواستخدمھا عند رسم نص سيتم بتره ليصبح مناسب في الاتساع.عندما نرسم النص على لوحة الرسم،سنعمل على توفير مستطيل rectangleيخبر النص عن حدوده.إليك الكود الأساسي المستخدم لرسم عمود واحد من النص المبتور. Dim ellipsesText As New StringFormat

ellipsesText.Trimming = StringTrimming.EllipsisCharacter e.Graphics.DrawString("طويل ما نص", e.Font, someBrush, New Rectangle(Left, Top, Width, Height), ellipsesText)

الكود الذي سنستخدمه لرسم كل بند قائمة في القائمة MatchingItemsسيستخدم كود مشابه لھذا.لذلك لنعمل على إضافة ھذا الكود الآن إلى معالج حدث .MatchingItems.DrawItem

```
Private Sub MatchingItems_DrawItem(ByVal sender As Object, ByVal e As
System.Windows.Forms.DrawItemEventArgs) Handles MatchingItems.DrawItem
 ' رسم البنود المتطابقة على سطرين
         Dim itemToDraw As MatchingItemData
         Dim useBrush As System.Drawing.Brush
         Dim boldFont As System.Drawing.Font
         Dim ellipsesText As StringFormat
 ' رسم خلفية البند
         If (CBool(CInt(e.State) And CInt(DrawItemState.Selected))) Then useBrush = 
SystemBrushes.HighlightText Else useBrush = SystemBrushes.WindowText
         e.DrawBackground()
  .<br>سيستخدم العنوان خط النسخة الغامقة من الخط الرئيد
        boldFont = New System.Drawing.Font(e.Font, FontStyle.Bold)
 ' الحصول على البند لرسمه
         itemToDraw = CType(MatchingItems.Items(e.Index), MatchingItemData)
         ellipsesText = New StringFormat
         ellipsesText.Trimming = StringTrimming.EllipsisCharacter
 ' رسم نص بند
        e.Graphics.DrawString(itemToDraw.Title, boldFont, useBrush,
             New Rectangle(0, e.Bounds.Top, ItemColEnd.Left - MatchingItems.Left, _
             boldFont.Height), ellipsesText)
         e.Graphics.DrawString(itemToDraw.Author, e.Font, useBrush, _
             New Rectangle(ItemColAuthor.Left, e.Bounds.Top + SecondItemRow, _
             ItemColCall.Left - ItemColAuthor.Left - 8, e.Font.Height), ellipsesText)
         e.Graphics.DrawString(itemToDraw.CallNumber, e.Font, useBrush, _
            New Rectangle(ItemColCall.Left, e.Bounds.Top + SecondItemRow,
             ItemColEnd.Left - ItemColType.Left, e.Font.Height), ellipsesText)
        e.Graphics.DrawString(itemToDraw.MediaType, e.Font, useBrush,
            New Rectangle(ItemColType.Left, e.Bounds.Top + SecondItemRow,
             ItemColType.Left - ItemColCall.Left - 8, e.Font.Height), ellipsesText)
إذا كان التركيز على صندوق القائمة ,ارسم مستطيل التركيز
         e.DrawFocusRectangle()
         boldFont.Dispose()
     End Sub
```
كما ترى من السھل رسم أي شيء تريد في بند صندوق قائمة، في ھذا الكود،المخرجات الفعلية للوحة الرسم بواسطة الــ +GDIالمكافئ لعبارات DrawString الأربع.على الرغم من أن قاعدة بيانات المكتبة لا تدعم هذا،كان بإمكاننا تضمين صورة عن كل بند في قاعدة البيانات،وعرضه في صندوق القائمة هذا،إلى يسار العنوان تمامآ،وأيضاً،تسمح الاستدعاءات D.DrawBackground و e.DrawFocusRectangle للأداة من التعامل مع البند الصحيح المعلم(أو المظلل)(على الرغم من أنني لم اختار فرشاة نص مناسبة).يبين الشكل التالي نتائج عملنا الجاد.

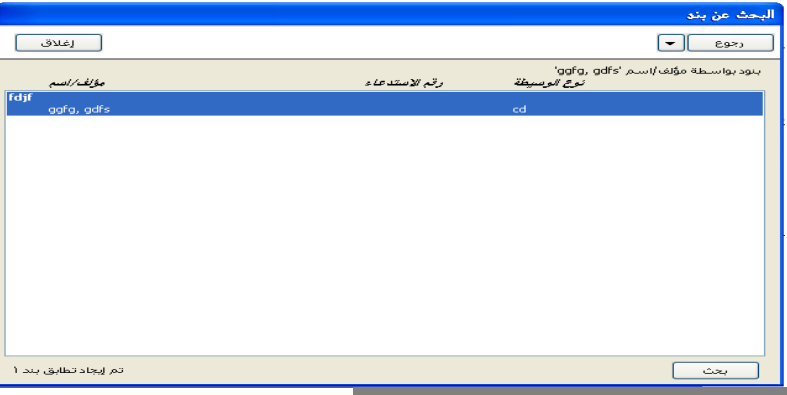

# **تصميم البار كود(كود التعريف).Design Code Bar**

يتضمن مشروع المكتبة دعم شامل للصاقات كود التعريف.لقد زرت العديد من المكتبات وقارنت أكواد التعريف المضافة لكل من بنود المكتبة(مثل الكتب) وكروت معرف الزبون.وجدت أن التشكيلة كانت واسعة بحيث يضيق حيز حل محدد مسبق أن يتسع لها.وهكذا،يسمح تطبيق المكتبة الو أمناء المكتبة من تصميم صفيحة لصاقات كود تعريف تلبي حاجاتهم الخاصة.( هناك أعمال لبيع لصاقات كود تعريف وكروت مطبوعة مسبقاً لمكتبات لاتطبع هذه الكروت واللصقات يدعم التطبيق أيضاً هذه الطريقة بما أن إنتاج البار كود وإسناد البار كود إلى البنود خطوتين منفصلتين).لدعم تصميم بار كود شامل،سنعمل على إضافة مجموعة من الفئات المصممة ونموذجين إلى التطبيق):

### BarcodeItemClass.vb

يحتوي ملف ھذه الفئة ست فئات متميزة،واحد منھا ھو الفئة القاعدية من أجل الفئات الخمس الباقية.تصمم الفئات المشتقة عناصر النص الثابتة،صور البار كود،أرقام البار كود،الأسطر،والمستطيلات التي سيضيفھا المستخدم إلى سطح لصاقة بار كود واحد.. BarcodePage.vb

ھذا النموذج ھو فورم محرر مشتق من BaseCodeForm،نفس الفورم القاعدي المستخدم من أجل محررات الكود المتنوعة في التطبيق.تعين ھذه الفورم ترتيب صفيحات اللصاقة.من المحتمل أن يشتري المستخدم صفيحات لصاقة من مخزن مكتب محلي.بإدخال رقم صفوف وأعمدة اللصاقة،حجم كل لصاقة ،وأي فراغ بين وحول كل لصاقة،يمكن للمستخدم أن يصمم إلى حدٍ بعيد أي صفيحات لصاقة نظامية. BarcodeLabel.vb

محرر أخر معتمد على BaseCodeForm،تتيح ھذه الفورم للمستخدم من تصميم لصاقة بار كود مفرد بإضافة نص،البار كودات،الأسطر،والمستطيلات إلى منطقة العرض.في فصل لاحق، سنعمل على إضافة طباعة اللصاقة،حيث يتم دمج اللصاقات والصفحات مع بعضھا في عمل طباعة رائع.

بما أن ھذه الملفات الثلاث تتضمن حوالي 2,000سطر من الكود المصدري،سأبين لك فقط مفاتيح المقاطع لكل واحد منھا.فقد عملت على إضافة ھذه الملفات الثلاث إلى كود المشروع، لذلك لنبدأ بالملف $BarcodeltemClass$ . فهو يعرف كل نوع لبند معروض سيعمل المستخدم على إضافته إلى قالب اللصاقة في الفورم .إليك كود ملخص للفئة القاعدية BarcodeItemGeneric.

```
Imports System.ComponentModel 
Public MustInherit Class BarcodeItemGeneric 
     <Browsable(False)> Public MustOverride ReadOnly Property ItemType() As String 
     Public MustOverride Overrides Function ToString() As String 
End Class
```
لايحدث الكثير ھنا،تعرف الفئة عضوين مطلوبين: خاصية نصية للقراءة فقط مسماة ItemType،ومتطلبات توفرھا الفئات المشتقة من أجل تنفيذ خاص بھا الطريقة ToString. الفئات الخمس الأخرى المشتقة في هذا الملف تحسن الفئة القاعدية لدعم أنواع مميزة لعرض العناصر المضمنة على لصاقة بار كود.لنلقي نظرة سريعة على واحدة من ھذه الفئات،الفئة BarcodeItemRect،التي تسمح بتعبئة مستطيل بشكل اختياري ليظھر على لصاقة الكود،وتتضمن أعضاء خاصة تقتنص تفاصيل المستطيل. Public Class BarcodeItemRect

```
 ' تضمين عنصر المستطيل الأساسي في لصاقة البار آود
     Inherits BarcodeItemGeneric
 ' تخزين خاص للمواصفات
     Private StoredRectLeft As Single
     Private StoredRectTop As Single
     Private StoredRectWidth As Single
     Private StoredRectHeight As Single
     Private StoredRectColor As Drawing.Color
     Private StoredFillColor As Drawing.Color
     Private StoredRectAngle As Short
                                               يتضمن باقي الفئة خاصيات توفر واجھة عامة لھذه الأعضاء الخاصة.إليك الكود من أجل الخاصية FillColor: 
 _ <("المستطيل تعبئة لون وضع")DescriptionAttribute ,)True(Browsable<
     Public Property FillColor() As Drawing.Color 
 ' لون التعبئة
         Get 
              Return StoredFillColor 
          End Get 
          Set(ByVal Value As Drawing.Color) 
              StoredFillColor = Value 
         End Set
```
End Property

مثل معظم الخاصيات الأخرى،فھي تضع وتستخرج القيمة الخاصة المناسبة.يتضمن تصريحھا مواصفتين سيتم قراءتھما بواسطة الأداة PropertyGrid فيما بعد.تقول الخاصية Browsable"نعم،ضمن هذه الخاصية في الشبكةgrid "،وتضع الخاصية DescriptionAttributeالنص الذي يظهر في منطقة المساعدة(أو التعليمات)في الأسفل للأداة .PropertyGrid

عندما استخدمت لوحة الخاصيات لتحرير نموذجك،فقد كنت قادر على وضع ألوان من أجل خاصية اللون باستخدام أداة اختيار لون خاصة مبنية ضمن الخاصية. مجرد أن يكون لديك خاصية معرفة باستخدام Color.Drawing.System فھذا كافي لتمكين نفس التخصص الوظيفي من أجل فئتك الخاصة.ولكن كيف يعمل ھذا؟مجرد أن يكون للخاصية FillColorواصفات بتم تميز ها بواسطة الأداPropertyGridä ،ولدى الفئة System.Drawing.Color أيضاً مثل هذه الخاصيات،واحد منها تعرف فئة محر ر خاصية خاصة من الألوان.وتنفيذھا يقع خلف مجال ھذا الكتاب، وعلى أية حال جامدة.إذا كنت مھتم بمثل ھذا العمل من أجل فئاتك الخاصة،تستطيع قراءة مواضيع بخصوص محررات شبكة خاصية من مستندات ميكروسوفت.

> قبل أن ندخل إلى نماذج التحرير ،سأتيح لك معرفة شيء ما يخص دعم الدوال التي أضفتها منذ حين إلى ملف الوحدة البرمجية *General.vb*. الدالة:BuildFontStyle

أنماط الخط(مثل غامق،ومائل)ھي مجموعة في كائنات الخط تستخدم أعضاء العداد FontStyle.Drawing.System.ولكن عند تخزين معلومات خط في قاعدة

البيانات،اخترت تخزين إعدادات الأنماط ھذه باستخدام أحرف(مثل Bمن أجل الغامقbold( .تعمل ھذه الدالة على تحويل الحرف إلى قيمة نمط الخطFontStyle . الدالة :ConvertPageUnits

يتيح لك محرر اللصاقة editors labelوضع البنود في عدة أنظمة قياس مختلفة ،متضمنة الانش والسنتيمتر.تحول ھذه الدالة القياسات بين الأنظمة المختلفة. الدالة:DBFontStyle

ھذه الدالة عكس الدالة BuildFontStyle،تحضر قيمة نمط خط FontStyleمن أجل إدخالھا في سجل قاعدة البيانات.

### الدالة: GetBarcodeFont

تعود ھذه الدالة باسم خط البار كود،إذا تم تركيبه. تسمح الفورم للمستخدم من تعريف صفيحة كاملة للصاقة.وليس اللصقات نفسھا ولكن مواضع لصاقات متعددة على نفس صفحة الطباعة.يبين الشكل التالي الحقول على ھذه الفورم مع بعض عينات البيانات.

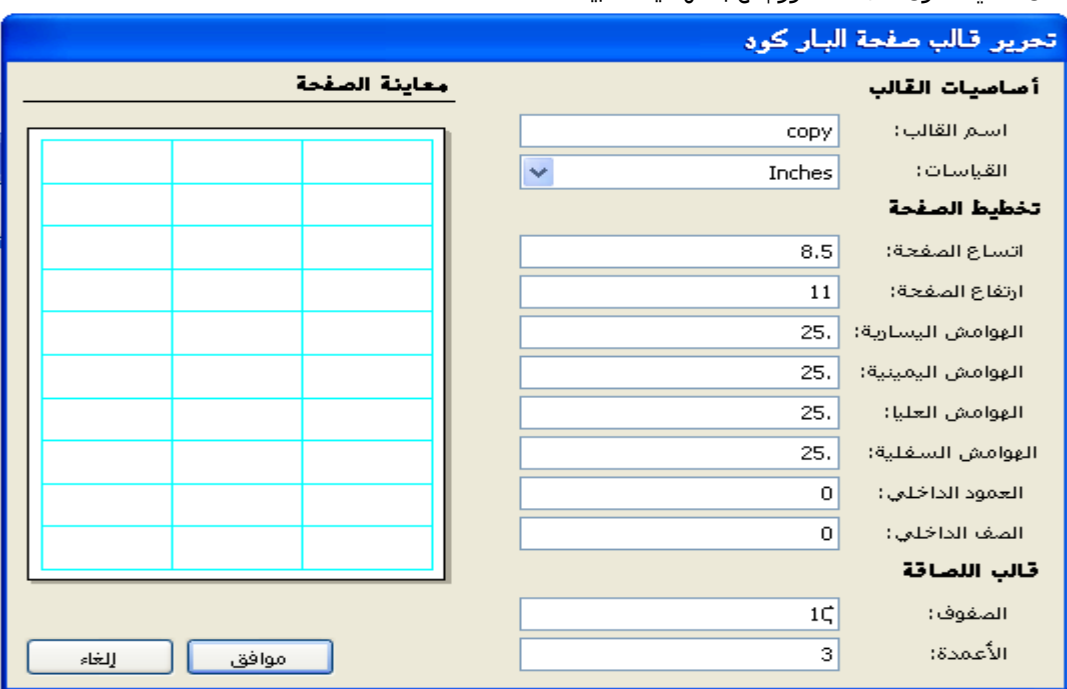

اجمالاً،تشرح الحقول على الفورم حجم الصفحة وحجم كل لصاقة تظهر على الصفحة.عندما يعمل المستخدم على إدخال القيم،فإن منطقة معاينة الصفحة تتجدد مع المعاينة لما ستبدو عليه الصفحة.بما أن الكود مشتق من الفورمBaseCodeForm ،فإن المنطق في الفورم معروف لك مسبقاً،إنه يدير البيانات الموجودة في سجل واحد من الجدول BarcodeSheet. ما ھو مختلف ھو كود +GDIالموجود في معالج الحدثPaint.PreviewArea .مقطع الكود الأول الرئيسي يحاول تحديد كيفية موازنة قطعة 11 ⋅ 8.5من الصفحة لجعلها تظهر في مستطيل صغير حجمه216⋅272هناك الكثير من الحسابات،عندما تكتمل،يتم تحديد نسبة الصفحة الصغيرة إلى الكبيرة،ويؤدي إلى رسم قطعة من الصفحة على الشاشة مع الحدود وظل الإسقاط.

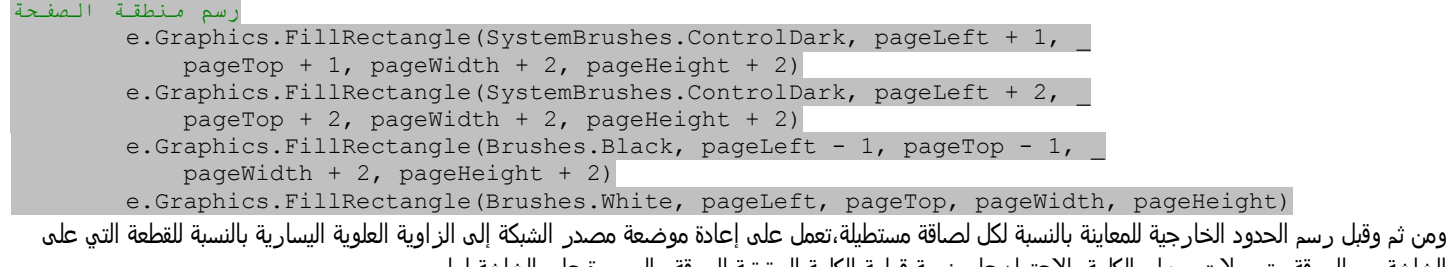

الشاشة من الورقة،وتحويلات ميزان الكلمة بالاعتماد على نسبة قطعة الكلمة الحقيقية للورقة والصورة على الشاشة لھا. e.Graphics.TranslateTransform(pageLeft, pageTop)

e.Graphics.ScaleTransform(useRatio, useRatio)

توجد العديد من الحسابات الأخرى من أجل الحجم لكل لصاقة،متبوعة بحلقة مضاعفة(من أجل كل من الصفوف والأعمدة للصاقة)وھي تقوم بالطباعة الحقيقية لحدود اللصاقة (تفاصيل الحسابات تم حذفھا من أجل الاختزال).

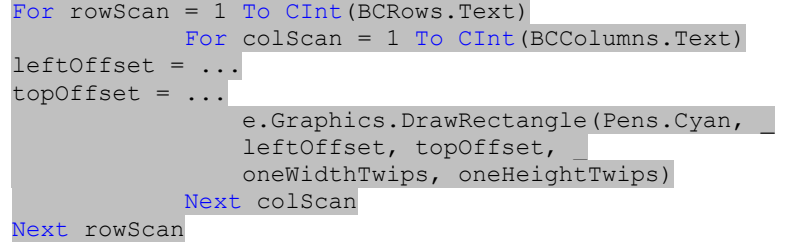

من الواضح أن الفورم BarcodeLabelأكثر أهمية وتعقيداً من نموذجي تحرير البار كود.بينما يعرف النموذج BarcodePageالصفيحة الكاملة للصاقات مع لاشيء بداخل كل لصاقة،تعرف الفورم BarcodeLabelما يجري داخل كل لصاقة،يبين الشكل التالي ھذه الفورم مع عينة لصاقة .

إن الفورم BarcodeLabelأيضاً مشتقة من الفورمBaseCodeForm ،الكثير من كودها يتعامل مع تحميل وحفظ السجلات من جداول قاعدة البيانات BarcodeLabel وBarcodeLabelItem .كل لصاقة بار كود مربوطة إلى قالب صفحة بار كود خاصة(والتي حددناھا منذ قليل من خلال الفورمBarcodePage( ،وتخزين سجلھا

الرئيسي في الجدولBarcodeLabel .يحدد ھذه الجدول أساسيات اللصاقة،مثل اسمھا ونظام القياسات.نص وشكل بند موضوع على الجدول يتم تخزينھما كسجلات في الجدول BarcodeLabelItemذو الصلة.

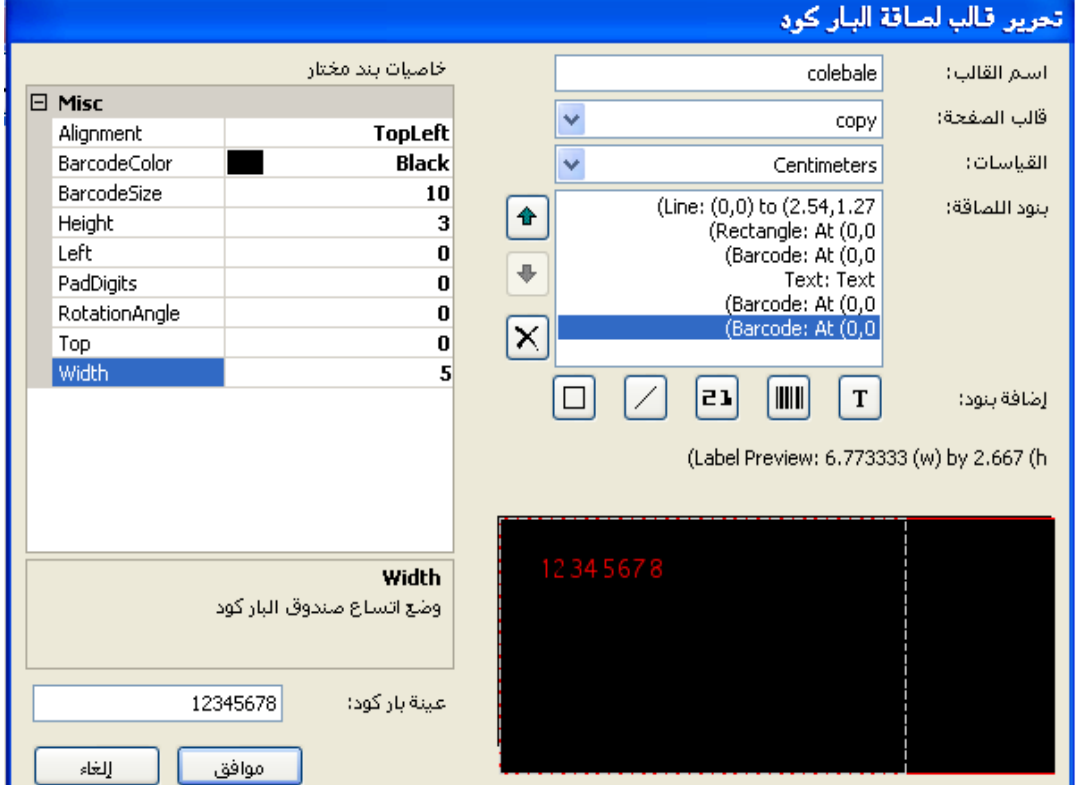

يعمل الروتين PrepareFormFieldsعلى تحميل سجلات لصاقة سجلات موجودة من قاعدة البيانات،منشئاً حالة فئات من الملف *BarcodeItemClass.vb* الجديد،ويضيفھا إلى أداة صندوق القائمة DisplayItems.إليك مقطع الكود الذي يحمل في "صورة البار كود"(البار كود الفعلي المعروض)من مدخلة في جدول .BarcodeLabelItems

```
 'صورة البار آود
newBarcodeImage = New Library.BarcodeItemBarcodeImage
newBarcodeImage.Alignment = CType(CInt(dbInfo!Alignment), System.Drawing.ContentAlignment)
newBarcodeImage.BarcodeColor =System.Drawing.Color.FromArgb(CInt(dbInfo!Color1))
                     newBarcodeImage.BarcodeSize = CSng(dbInfo!FontSize)
                     newBarcodeImage.Left = CSng(dbInfo!PosLeft)
                    newBarcodeImage.Top = CSng(dbInfo!PosTop)
                     newBarcodeImage.Width = CSng(dbInfo!PosWidth)
                    newBarcodeImage.Height = CSng(dbInfo!PosHeight)
                    newBarcodeImage.RotationAngle = CShort(dbInfo!Rotation)
                     newBarcodeImage.PadDigits = CByte(DBGetInteger(dbInfo!PadDigits))
                     DisplayItems.Items.Add(newBarcodeImage)
```
بإمكان المستخدم إضافة أشكال،عناصر نص،وبار كود إلى اللصاقة بالنقر على واحدة من أزرار إضافة بند التي تظھر تحت أداة DisplayItems.كل زر يعمل على إضافة سجل افتراضي إلى اللصاقة،بحيث يستطيع المستخدم تعديله فيما بعد.عند يتم اختيار كل عنصر لصاقة من DisplayItems،تظھر خاصياته في الأداة ItemProperties،وھي حالة أو نسخة عن الأداة PropertyGrid.تعديل عنصر لصاقة ھي قضية تغير خاصياته.يبين الشكل التالي تغير خاصية اللون.

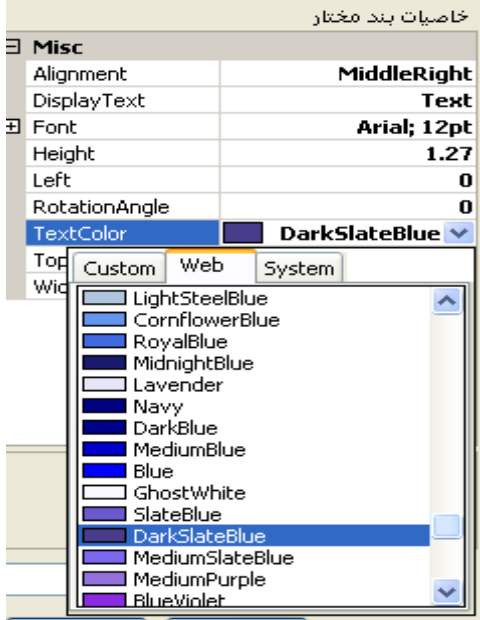

كما مع الفورمBarcodePage ،تأتي المتعة الحقيقة في الفورم BarcodeLabelمن خلال حدث الرسم Paintلأداة معاينة previewاللصاقة، PreviewArea،وھذا الروتين حوالي 300سطر يبدأ برسم السطح الفارغ surface blank للصاقة مع إسقاط الظل.ومن ثم يعالج كل عنصر في القائمةDisplayItems ،واحد بعد الآخر،بالتالي يعمل على تحويل ورسم كل عنصر كما تشير خاصياته.عند تمرير الخاصيات من خلال قائمة عنصر، يطبق الكود التحويلات إلى منطقة الرسم عند الحاجة.ولحفظ الأشياء مرتبة من أجل كل عنصر،يتم حفظ بداية السطح قبل عمل التغيرات،ويتم إتمام التغيرات المعاد تخزينھا. 'معالجة آل بند في القائمة

```
For counter = 0 To DisplayItems.Items.Count - 1
 ' حفظ الحالة الحالية لمنطقة الرسم
              holdState = e.Graphics.Save()
' كود الرسم الرئيسي يتم وضعه ھنا. 
 'تجديد الحالة المحولة الأصلية لمنطقة الرسوميات
              e.Graphics.Restore(holdState)
 Next counter
```
ينجز كل كود عنصر حجوم متنوع،موضع،وتحويلات تدوير مطلوبة من أجل العرض المناسب للعنصر.لنلقي نظرة أقرب على الكود الذي يعرض عناصر النص الثابت( الكود الذي يتم استدعاءه لعرض نص البار كود). بعد ترتيب عرض الكلمة إلى منطقة معاينة سطح اللصاقة،يتم عمل أي تدوير مطلوب من قبل المستخدم بخصوص الزاوية العليا اليسارية للمستطيل الذي يحفظ نص الطباعة.

```
e.Graphics.TranslateTransform(X1, Y1) 
e.Graphics.RotateTransform(textAngle)
                                                                      التالي،رسم سطر متقطع حول كائن النص لإظھار الحالة المختارة. 
pixelPen = New System.Drawing.Pen(Color.LightGray,1 / e.Graphics.DpiX) 
   pixelPen.DashStyle = Drawing2D.DashStyle.Dash 
   e.Graphics.DrawRectangle(pixelPen, X1, Y1, X2, Y2) 
pixelPen.Dispose()
                         بعد إعداد بعض علامات تجانب النص المناسب عمودياً وافقياً ضمن حدود صندوقها،تدفع الطريقة  DrawStringالنص إلى العرض.
  e.Graphics.DrawString(textMessage, useFont,New System.Drawing.SolidBrush(textColor),
                            New Drawing.RectangleF(X1, Y1, X2, Y2), textFormat) 
   useFont.Dispose()
                           سنعمل على تكرار كود رسم اللصاقة المضمن في الفئة BarcodeLabel نوعاً ما عندما نطبع اللصاقات الحقيقية في فصل لاحق.
                             الشيء الوحيد الباقي ھو ربط ھذه المحررات مع الفورم الرئيسي.افتح كود الفورم الرئيسيةMainForm ،ابحث عن معالج حدث
                                                                   LinkClicked.AdminLinkBarcodeLabel، وأضف له الكود التالي: 
Private Sub AdminLinkBarcodeLabel_LinkClicked(ByVal sender As Object, ByVal e As
System.Windows.Forms.LinkLabelLinkClickedEventArgs) Handles AdminLinkBarcodeLabel.LinkClicked
' دع المستخدم يحرر قائمة لصاقات البار كوّد
          If (SecurityProfile(LibrarySecurity.ManageBarcodeTemplates) = False) Then
              MsgBox(NotAuthorizedMessage, MsgBoxStyle.OkOnly Or _
                   MsgBoxStyle.Exclamation, ProgramTitle)
              Return
         End If
 ' تحرير السجلات
```
الفصل الثامن عشر:واجهة المستخدم. 76Mhm ListEditRecords.ManageRecords(New Library.BarcodeLabel) ListEditRecords = Nothing End Sub افعل المثل مع معالج حدثLinkClicked.AdminLinkBarcodePage .فكوده مطابق لھذا الكود ما عدا حالة أو نسخة الفئة إلى ListEditRecords. Private Sub AdminLinkBarcodePage\_LinkClicked(ByVal sender As Object, ByVal e As System.Windows.Forms.LinkLabelLinkClickedEventArgs) Handles AdminLinkBarcodePage.LinkClicked ' دع المستخدم يحرر قائمة صفحات البار آود If (SecurityProfile(LibrarySecurity.ManageBarcodeTemplates) = False) Then MsgBox(NotAuthorizedMessage, MsgBoxStyle.OkOnly Or \_ MsgBoxStyle.Exclamation, ProgramTitle) Return End If ' تحرير السجلات ListEditRecords.ManageRecords(New Library.BarcodePage) ListEditRecords = Nothing End Sub

### **Fun with Graphics.بالرسم المتعة**

ليس كل الـ يخص أشياء الرسم الحقيقية،تستطيع أن تحصل على بعض المتعة.دعنا نعمل تغيرات على الفورم"حول المشروع *AboutProgram.vb* "والتي تتلاشى عندما ينقر المستخدم على الزر إغلاقClose .وھذا يتضمن تبديل خاصية الغباش Opacityبحيث تزداد الشفافية transparencyببطء بالنسبة للفورم.من وجھة نظر كودك،فليس هناك +GDIمضمن.ولكن ما يزال مضمن من خلال الكود المخفي والذي يستجيب على خاصية الغباش(أو اللاشفافيةOpacity).افتح الكود المصدري لهذه الفورم،وأضف الكود التالي إلى نھاية معالج حدث تحميل الفورم Load.AboutProgram.

على الرغم من أن هذه العبارة ضرورية،وجدت أن الفورم تميل لأن تومض قليلاً على الأنظمة عندما تنتقل اللاشفافية من 100%(1.0)إلى أي شيء أخر (99%أو 0.99 ،في هذه الحالة).هذه الومضة كانت أقل ملاحظةً عندما عملت المقطع الانتقالي أثناء معالجة التحميل.

في معالج حدث نقر الزر إغلاقClick.Click.ماعمل على تضمين هذا الكود :

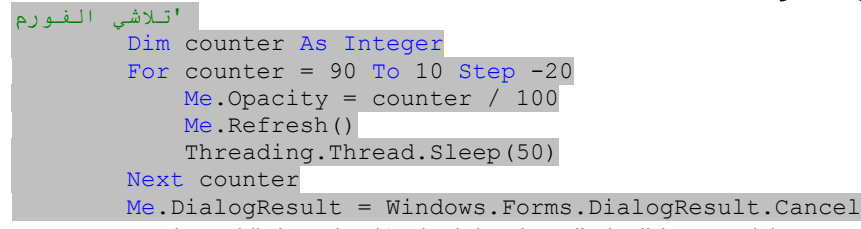

يعمل ھذا الكود على إغلاق الفورم بشكل متلاشي خلال ميلي ثانية،في خمس خطوات متميزة.لذلك فإن الفورم لايتم إغلاقھا بشكل مفاجئ قبل التلاشي ،افتح مصمم الفورم،اختر الزر "إغلاق ActClose" وغير خاصيته DialogResultإلى None.

شيء أخر لم نعمله أبدآ وهو وضع الأيقونة الرئيسية للتطبيق.على الرغم من هذا ليس بالضبط،فإنه يتضمن عرض غرافيك،والتي تؤثر بإدراك أو تقييم المستخدم لنوعية البرنامج.عملت على تضمين أيقونة مسماة *Book.ico*في مجموعة ملف المشروع.افتح خاصبات المشروع،اختر تبويب تطبيقApplication ،واستخدم حقل الأيقونة Iconللتصفح والبحث عن ملف *Book.ico.* 

أثناء تجريب الأيقونة،لاحظت أن النافذة المنتشرة تظهر(مع أيقونة الفيجوال أستوديو الافتراضية) في شريط مهام ويندوز.في الحقيقة،كل فورم مفتوحة تظهر في شريط المھام،على يسار مدخلة الفورم الرئيسي.وھذا ليس قياسي،وكل ھذا يعود إلى الخاصية ShowInTaskbarالمضمنة مع كل فورم،فعملت على وضع ھذه الخاصية إلى خطأ ما عدا الفورم الرئيسية MainForm.

مع الفصل التالي سنكون قد عملنا على إضافة أكثر من 95% من الكود الرئيسي للمشروع.

# Localization and Globalization والشمولية الحصر

بخصوص محاولة توسيع جاذبية appealتطبيقاتك الخاصة لما خلف العالم المتحدث الانكليزية،توفر الدوت نت ميز ات تتيح لك تخصيص *localizeت*طبيقك في لغة أخرى،حتى بعد أن يتم ترجمة تطبيقك ونشره.

تغطية جميع ميزات التخصيص في الدوت نت سيتضمن تقويمات الفترة الإمبراطورية والإسلامية،وأنظمة الكتابة من اليمين إلى اليسار.يغطي ھذا الفصل ميزات تخصيص واجھة المستخدم الأكثر شيوعا.على أمل،أن تغريك في توسيع حدود اللغة. ً

# **تعريف الشمولية والتخصيص(الحصر أو المركزة).Localization and Globalization Defining**

إن لدى ميكروسوفت المئات من تطبيقات البرمجيات المتاحة للبيع والمجانية،وتجمع الشركة الكثير من النقود على امتداد العالم من خلال توفير منتجات برمجية للزبائن. معظم منتجاتها تم تطويرها في الولايات المتحدة،وتم كتابتها من قبل مبرمجين يتحدثون بشكل رئيسي اللغة الإنكليزية،وتم إخراجها بواسطة قيادات تقنية ومديري منتجات يصنعون القرارات بالإنكليزية،ويتم تسويقها بواسطة فريق مبيعات والذي يخطط مسبقاً للحملات التجارية بالإنكليزية،ويتم مضايقتها competitorsوالمنتقدين competitorsوالمنتقدين detractorsالذين ينسفون blast الحوافز motivesومزاولة الأعمال خلف كل منتج بالإنكليزية.لذلك،ما ھو متاح ھو أن بإمكان ميكروسوفت بيع البرمجيات إلى غير الناطقين بالانكليزية حول المعمورة.

يكمن المفتاح في شمولية وتخصيص منتجاتھا.يمكن لميكروسوفت أو أية شركة أخرى أن تطور منتجات متماثلة متميزة،وحتى بلغات مختلفة،وتبيعھا في أسواق كافية.ولكن سيكون ذلك مكلفاً ومضيعة للوقت.البديل،كتابة برنامج مفرد،ومن ثم تحسينه من خلال ميزات تعين اللغة والثقافة.

التعميم(الشمولية*)Globalization* هو عملية تحضير برمجيات بحيث يمكن ضبطها بسهولة بالنسبة لكل سوق ثقافي ولغة.لا يتم إضافة مصطلحات غريبة إلى البرمجيات خلال عملية التعميم. بدلاً عنه،يعمل المطورين على تصميم التطبيق بحيث أن كل ما يتعلق بمصطلحات الإنكليزية والعناصر الثقافية الأمريكية(مثل عرض العملة بالدولار الأمريكي)يمكن أن يتم بسرعة وسهولة تبديلها جميعاً بواسطة البديل الأجنبي دون أن يؤثر على عناصر البرمجيات الأساسية.

تعمل تطبيقات ويندوز بشكل تقليدي على استخدام"الموارد" لحفظ التطبيق بشكل عام شمولي.تحتوي الموارد سلاسل نصية،صور،وعناصر أخرى غير الكود يتم استبدالها وقت التنفيذ بالاعتماد على اللغة النشيطة(الفعالة) والثقافة(الإعدادات الإقليمية) لنظام التشغيل.

ففي نظام باللغة الألمانية،يعمل التطبيق على تحميل موارده باللغة الألمانية (إذا كانت متاحة)ويعرضها عوضاً عن الموارد الافتراضية.يواصل إطار عمل الدوت نت استخدام الموارد من أجل ھذا الھدف،على الرغم من أنه يحسن تطوير الموارد من خلال ملفات موارد معتمدة على XML وأدوات.

التخصيص(الحصر *Localization ي*عمل على إضافة اللغة الفير أصلية الفعلية وعناصر الثقافة إلى التطبيق.إنه يقول في هذه الخطوة، اعمل على ترجمة لافتات فورم اللغة الإنكليزية إلى أية لغة أخرى مثل اللغة العربية.تتيح لك الفيجوال أستوديو تخصيص(مركزة )التطبيق ضمن بيئة التطوير نفسھا،أو من خلال أدوات خارجية حيث أن المترجمات ليس لديھا صلاحية الوصول إلى الكود المصدري للتطبيق لتتمكن من استخدامه.

الأخبار الحسنة بالنسبة لمطوري الدوت نت ھو أن ميكروسوفت أخذت على عاتقھا الكثير من الاھتمام بجزء التعميمglobalization .بشكل رئيسي تحتاج أن تركز على تخصيص تطبيقك.مجموعات جامعاتك المحلية توفر تعليم للغات الأجنبية بالكثير من اللغات،لذلك سأترك لك حرية اختيار تخصيص اللغة الھدف.

# **ملفات الموارد.Files Resource**

ملفات الموارد هي المفتاح إلى لغة التخصيص في برامج الدوت نت.ستكتب الفيجوال أستوديو الملفات عوضاً عنك،ولكن من الجيد معرفة شيء ما حول كيفية عملها،بما أنك تريد صناعة ملفات الموارد الخاصة بك(إذا كان لديك الكثير من الوقت ).تسير حياة مصدر ما في ثلاث أطوار،كما تم تحديدھا من قبل نوع الملف الذي تظھر فيه.

# **المصدر.Source**

تبدأ موارد التطبيق حياتها في ملف مصدر الموارد.قبل الدوت نت،كانت الموارد تظهر في ملفات"صيغة المورد resource script "،والتي تدمج أفضل مافي لغة التطوير Cو أوامر صيغة الحالة الكبيرة ،وتستخدم امتداد الملف *rc.* .في الفيجوال بيسك2008،تستخدم XML معتمد على ملفات *resx.* .يتضمن كل تطبيق نماذج ويندوز جديد ملف resx.Resources،ينتظر أن تعمل على تعبئته بمصادر تطبيقك.

خلف ملفات مصدر الموارد الأساسية،يمكن أن يتم تضمين أنواع ملفات أخرى كموارد،على الرغم من أنها ستبقى مراجع من خلال محتوى الملف*resx..* تتضمن ملفات الموارد الخارجية المشتركة ملفات صورة(مثل ملفات*gif.* و *jpg.*) وملفات نصية (*txt.*)).يستخدم مشروع المكتبة ملف اسمه *SplashImage.jpg* كمورد من أجل الشاشة المنتشرة،وملف أخر مسمى temLookupBody.txt/يحتوي محتوى HTMLيتم استخدامه عند عرض بنود من خلال الفورم *temLookup.vb.* 

# **الوسيط.Intermediate**

حالما تكون مصادر مواردك جاهزة،يتم تحويلها إلى نموذج وسيطintermediate ،ويتم تخزينها مع امتداد ملف الموارد *resources،*من خلال معالجة تدعى إنتاج المورد.تعمل عادة الفيجوال أستوديو هذه الخطوة خلف الكواليس من أجلك،ولكن تستطيع أيضاً استخدام أداة موفرة من قبل مجموعة تطوير برمجيات الدوت نتNET SDK. (تدعى exe.resgen(لإنتاج ھذه الملفات بنفسك.تتضمن ملفات المورد الوسيطة محتوى ثنائي فقط،ولم يتم تصميمھا من أجل الاستعراض في المفكرة.

# **المترجم.Compiled**

ملفات المورد الوسيطة لايتم استخدامها كثيراً من أجل توزيع تطبيقك.فالمصطلح"وسيط *intermediate* "من النوع الذي يتخلى عن الخصوصية أو يطرح الأسرار جانباً،قبل توزيع مواردك في البرنامج،تحتاج إلى أن يتم ترجمتها إلى ملف DLLأو EXE.من المحتمل أنك تعلم مسبقاً أن هذه الملفات تحتوي عدة مقاطع،متضمنة كود متميز ومقاطع بيانات.يحتوي ملف الموارد المترجم مقطع البيانات فقط مع الموارد،فلا يوجد كود في ملف المورد المترجم،على الرغم من ذلك يمكن أن تتضمن ملفات الكود المترجمة القياسية أيضاً مصادر مترجمة.

في الدوت نت،ملفات الموارد المترجمة هي مجمعات تابعة.تدعم مجمع التطبيق الرئيسي،وهي غير مفيدة بشكل عام بعيداً عن المجمع الرئيسي.

بعض أنواع الموارد القياسية يتم تخزينھا في ملفات الموارد(resx. (للدوت نت كـــ :

# سلاسل حرفية.Strings

سنركز بشكل رئيسي على موارد السلاسل الحرفية في ھذه الفصل.كل مورد سلسلة حرفية يتضمن اسم وقيمة نصية.

# الصور.Images

يمكن أن تتضمن تطبيقات الفيجوال بيسك ملفات الصور JPEG، GIF، TIFF، PNG،و BMP.كل صورة،كما جميع الموارد،تتضمن الاسم المرافق،والذي يمكن أن يختلف عن الاسم الأصلي لملف الغرافيك( أو الرسوميات).

# الفصل التاسع عشر:الحصر والشمولية. 76Mhm

# الأيقونات.*Icons*

أيقونات البرنامج المستخدمة مع النماذج والتطبيق نفسه تظهر كموارد قياسية. للأيقونات امتداد ملفـ*ico. .* 

## الأديو.Audio

يمكن أن تتضمن الموارد ملفات أوديو محددة،بالاعتماد على محتوى أوديو ويف WAV.

## ملفات.Files

إذا كانت أنواع الملفات المجدولة حتى الآن لا تلبي احتياجاتك،تستطيع تضمين جميع الملفات لأي نوع كموارد مسماة.

أخرى.Other

خلف الملفات،تستطيع تخزين محتوي أي نوع بيانات دوت نت كمورد.الموارد في ملف*resx.* هي محددة النوع بقوة بالنسبة لأنواع الدوت نت،لذلك لاتوجد حدود حقيقية لنوع البيانات التي تستطيع وضعها هناك.تستطيع أيضاً تعديل محتوى الملف *resx.* بحيث يتضمن موارد غير قياسية .وتقع الموارد غير القياسية non-standard خلف حدود هذه الفصل.

تتضمن نافذة خاصيات المشروع مدير من أجل موارد التطبيق الواسعة(شاهد الشكل التالي).تتضمن بيئة التطوير المتكاملة أيضاً محررات خاصة تتبح لك تحرير أنواع الموارد القياسية والعديد من أنواع الموارد الغير قياسية.

# **.My.Resources الكائن**

ناقشنا هذه الكائن في فصول سابقة،ولكن كتذكير،تستطيع الوصول إلى موارد التطبيق من خلال الكائنMy.Resources. إذا كان لديك مورد نصبي مسمىMainFormCaption ، فإن المرجع التالي يعود بقيمته:MainFormCaption.Resources.My

جميع الموارد محددة النوع بقوة.في ھذه الحالة، MainFormCaptionمن نوع String.System. مورد الصورة SplashImageالمضمنة في مشروع المكتبة يتم التصريح عنھا كنوع System.Drawing.Bitmap.لأن كل مورد محدد النوع بقوة،تستطيع استخدام المرجع My.Resourcesفي كودك مثل أي بيانات نوع مورد تماماً.

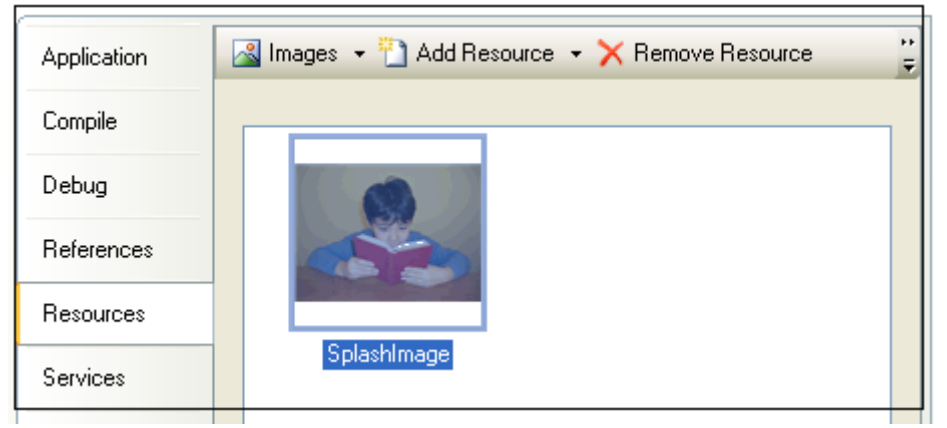

في تطبيقات نماذج ويندوز الجديدة،تظهر جميع موارد التطبيق الواسعة في الملف *Resources.resx،* تجدها في الدليل *My Project* ضمن دليل الكود المصدري للتطبيق، تستطيع عرضها في المفكرة إذا أردت،وهي ملف XMLكبير نسبياً ،ولاتهمني مباشرةً،ما عدا عملها،إليك قسم من ملف*x*ect.*resx.resx.*res لمشروع المكتبة والذي يخصص الموردين الموجودين فيه(قمت بحذف بعض الأسطر لجعله يناسب الصفحة)ولقد علمت اسم كل مورد،وأنواع بياناتھا المحددة بقوة.

<data name="**ItemLookupBody**" type="System.Resources.ResXFileRef, System.Windows.Forms"> <value>..\Resources\ItemLookupBody.txt;**System.String**, mscorlib, Version=2.0.0.0, Culture=neutral, PublicKeyToken=b77a5c561934e089;Windows-1252</value> </data> <data name="**SplashImage**" type="System.Resources.ResXFileRef, System.Windows.Forms"> <value>..\Resources\SplashImage.jpg;**System.Drawing.Bitmap**, System.Drawing, Version=2.0.0.0, Culture=neutral, PublicKeyToken=b03f5f7f11d50a3a</value> </data> كل فورم تضيفه إلى المشروع لديه أيضاً ملف المورد الخاص به.فمن أجل الـ Form*1.resxح*ت.*Form1.resx .هذه* الملفات ينتهي بها المطاف لأن تكون إضافة كبيرة في مركز

تطبيقات نماذج ويندوز. خلف الستار،يأخذ تطبيقك محاكاة التوجه الكائني لإدارة الموارد.فھو يستخدم الفئة ResourceManager.Resources.System لإيجاد والعودة بحالات كل مورد عندما تحتاجه.ونفس هذه الفئة تصنع القرار بخصوص تحديد لغة معينة أو الموارد الخاصة بثقافة من بين الكثير من الموارد المضافة لتطبيقك وستجعلها مرئية للمستخدم.

# **تخصيص النماذج ضمن الفيجوال أستوديو.Studio Visual Within Forms Localizing**

لايوجد معنى لتأجيل تقديم ميزات التخصيص في الفيجوال أستوديو،بما أنها سهلة الاستخدام.لقد علمت مسبقاً ما يخص محرر موارد خاصيات المشروع الواسعة للتطبيق. بالمقابل، لنلقي نظرة على جزء مميز:تخصيص النماذج والأدوات الموجودة في محرر نماذج الفيجوال أستوديو.

إليك تطبيق نماذج ويندوز يعمل على كتابة اسمك بشكل مقلوب،عملت على إضافة أدوات لصاقة Label،وأداة صندوق نصTextBox ،وصندوق صورة PictureBox كما ھو مبين في الشكل التالي.

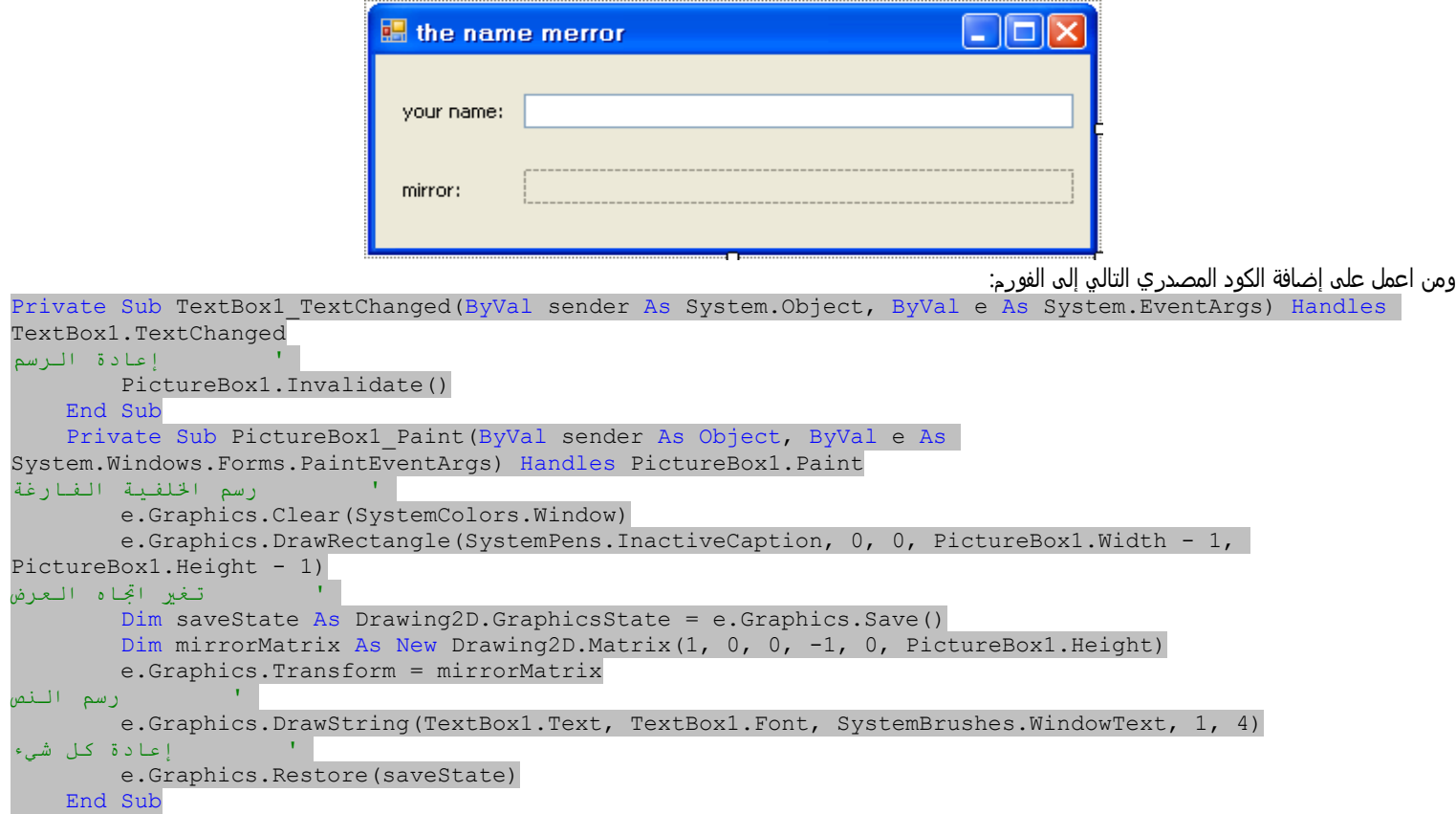

عندما تشغل البرنامج،فإنه يعمل على إنشاء صورة عاكسة لما تكتبه في أداة صندوق النص باستخدام ميزات الـ +GDI،يبين الشكل التالي تشغيل التطبيق وكتابة بعض النص في صندوق النص وكيف يظھر في أداة صندوق الصورة والتي تعكس صورة النص.

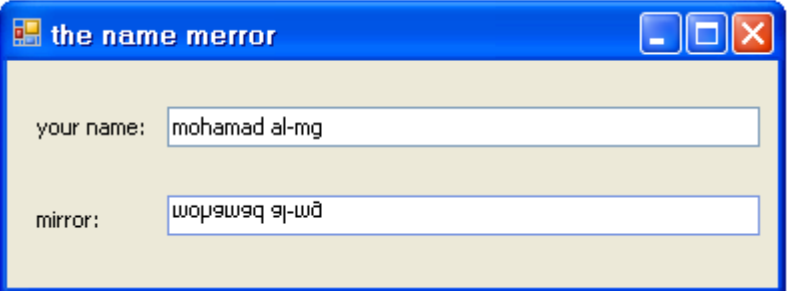

بقدر أهمية هذا البرنامج فهو ليس معمم بالكامل ولا حتى مخصص.وعلى الأغلب شامل.كل ما نحتاج عمله لنجعله معمم بالكامل"إطلاق التحويل"على الفورم الذي يمكّن فيما بعد التخصيص.إننا نعمل ھذا من خلال خاصية الفورمLocalizable .غير ھذه الخاصية من خطأ Falseإلى صوابTrue .ھل فورمك معممة!.

الآن من أجل الجزء الثاني:التخصيصlocalization .إليك الخطوات من أجل تخصيص الفورم:

.1حدد اللغة أو ضم لغة الثقافة التي تريد تخصيصھا.

.2اختر تلك اللغة أو لغة الثقافة من خاصية النموذج Language.

عندما تفتح قائمة هذه الخاصية،فهي تتضمن اللغات الموجودة على نظامك،مثل الفرنسية،العربية،واللغات المضمومة مع الثقافة والبلد.واللغة التي تخصصها هي التي يستطيع المستخدم استخدامھا.

.3عدل أي خاصية للفورم أو أدواتھا.

وھذا يتم عندما يتم تغير خاصية اللغة للفورم إلى لغة غير الافتراضيةDefault ،فإن الفيجوال أستوديو تبدأ بتسجيل جميع تغيرات الفورم والأدوات إلى ملف موارد خاص بالثقافة أو اللغة منفصل بالنسبة للفورم.

تستطيع تخصيص الفورم مع عدة لغات.كل مرة تغير خاصية اللغة إلى لغة أخرى أو اختيار لغة الثقافة،يتم تطبيق التغيرات للفورم والأدوات فقط إلى ذلك الاختيار.ما تغيره يتم حفظه في ملف موارد منفصل.

دعنا نجربه مع البرنامج الحالي،سأعمل على اختيار لغة تخصيص للعربية.أولاً،سأعمل على وضع خاصية اللغة للفورم Language إلى العربية.تومض الفورم بشكل لحظي،ولكن ليس ھناك ملاحظات أخرى. فھي تبدو كما في الشكل في الأعلى.

التالي سأعمل على تغير خاصية النص للفورم Textوكل أداة لصاقة إلى اللغة العربية المكافئة مع جعل خاصيات التخطيط من اليمين إلى اليسار والخاصية من اليمين إلى اليسار إلى صواب فستبدو الفورم كما ھو مبين في الشكل التالي.

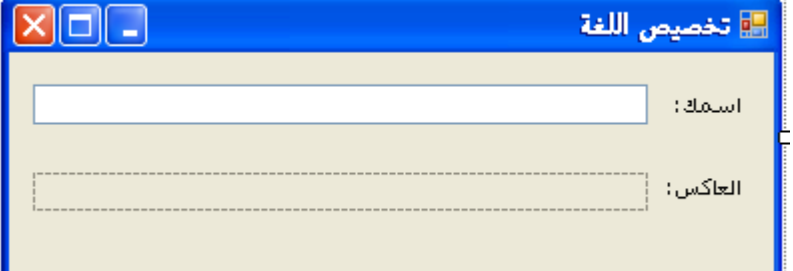

الجزء المدھش،إذا ما عملت على إعادة وضع خاصية اللغة Languageللفورم مرةً أخرى إلى (Default)ليست اللصاقات فقط تعود إلى اللغة الإنكليزية،ولكن الحقول المقابلة لها ستعود أيضاً إلى ما كانت عليه،على الرغم من أنني لم أراجع كل خاصية،ولكن على ما يبدو أن خاصية التخصيص تؤثر على جميع عناصر العرض لكل أداة. إن البرنامج الآن مخصص بالكامل إلى اللغة الإنكليزية(اللغة الافتراضية)،واللغة العربية .

عادةً،الموارد العربية سيتم استخدامها فقط على أنظمة تشغيل باللغة العربية لميكروسوفت ويندوز،ولكن نستطيع إجبار البرنامج على استخدام اللغة العربية وذلك بتغير "ثقافة واجهة المستخدم" في كود بدء التطبيق (الروتين MyApplication\_Startup في الملفـMyApplication\_Startup )سأعمل على إضافة الكود التالي:

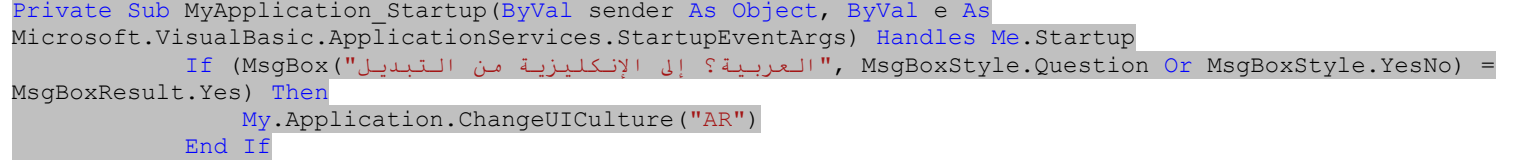

End Sub

شغل البرنامج الآن وجربه،ولكن يجب أن يكون نظام التشغيل لديك باللغة الإنكليزية لكي يتم التبديل بين العربية وإلا إذا إن نظام تشغيلك باللغة العربية فإن الافتراضي أن يعمل ھذا البرنامج باللغة العربية بشكل افتراضي لأنھا لغة نظام التشغيل الافتراضية.ولكن إذا كان باللغة الإنكليزية فإن يتم التبديل بين اللغتين.

# **إضافة موارد من خارج الفيجوال أستوديو.**

تجعل الفيجوال أستوديو التخصيص سهل جداً.ولكن من النادر أن يكون مطور تطبيق رئيسي طليق اللسان في عدة لغات.وبالتأكيد لاتريد من غير المبرمجين من أن يتمكنوا من الوصول إلى نموذجك والكود في الفيجوال أستوديو،حيث يمكنھم أن يعملوا ما يعرف بالمنطق.

لحفظ عيون وأصابع اللغة الأجنبية إلى ما تنتمي،فقد كتبت ميكروسوفت محرر تخصيص موارد ويندوز،وضمنته مع مجموعة تطوير البرمجيات مع الدوت نت.(على نظامي ،يمكن Windows Resource Localization <<Tools << Microsoft Windows SDK v6.0A << [All] Programsالبرامج جميع >> Start ابدأ من إيجاده Editor.واسم سطر أمره هو *winres.exe)*.عندما تكون جاھز على تحويل مترجم الفورم إلى لغة معينة،تحتاج إلى توفيرها لهذا البرنامج،وملف الفورم*resx.* (مثل

*Form1.resx*) .يحاكي البرنامج عرض الفورم كما تظهر في الفيجوال أستوديو،وتسمح للمترجم بتعديل أي خاصيات فورم أو أداة مناسبة إلى لغة معينة.يبين الشكل التالي فورم 1Formالتطبيق الذي عملناه منذ حين في محرر التخصيص.

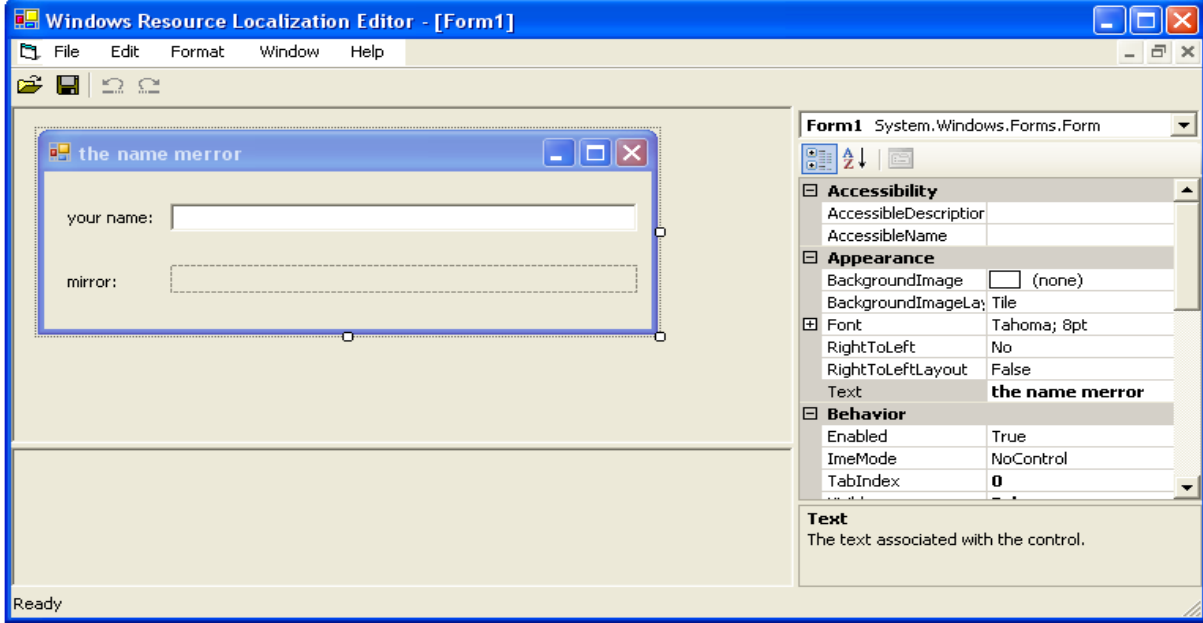

يطلب البرنامج اللغة المستهدفة أو لغة الثقافة عندما تحاول حفظ التغيرات.إنه يعمل على إخراج ملف*resx.* للغة المخصصة (مثل العربية *Form1.ar.resx)،*يمكن أن يتم استخدامها في تطبيقك.حالما تحصل على ملفات الموارد من المترجمات،خزنها(الملفات،وليس المترجمات) في دليل موارد المشروع،واعمل على إعادة بناء المشروع لإنتاج المجمعات التابعة الصحيحة.

**ترجمة المصادر بشكل يدوي.Resources Compiling Manually**

# الفصل التاسع عشر:الحصر والشمولية. 76Mhm

من المحتمل أن تعمل على إنتاج المجمعات التابعة يدوياً من ملفات*resx.* المصدرية دون إعادة بناء كامل المشروع في الفيجوال أستوديو.سيكون عليك استخدام سطر أمر ويندوز *cmd.exe*) Windows command line. وستحتاج إمكانية الوصول إلى ملف EXE أو DLLللمجمع.وهذا ليس لزرع القلق في قلبك. خطوات "إنتاجgenerate "و"ترجمةcompile " يمكن أن يتم عملها باستخدام خدمات سطري أمر command-line :

### resgen.exe. وal.exe. الا يبدو ذلك عظيماً؟.

كما مع أدوات سطر أمر الدوت نت الأخرى،فإن هذه الأدوات تحتاج أن يتم تنصيب بيئة سطر الأمر command-line environment المناسبة،لتضمن أن لديك البيئة الصحيحة،تحتاج إلى فتح نسخة دوت نت خاصة لسطر الأمر.إن مجموعة تطوير برمجيات الدوت نتNET SDK. قد تم تنصيبها عندما عملت على تنصيب إطار العمل،لذلك ستكون قادر علم إيجاد مدخلة قائمة البدء من أجل هذا من قائمة ابدأ Start >> جميع البرامجPrograms [All] → >>ميكروسوفت فيجوال أستوديو2008 Microsoft Visual Studio 2008 Command Prompt 2008) >> محث أمر الفيجوال أستوديو2008 Visual Studio 2008. Command Prompt أدوات الفيجوال أستوديو 2008 Visual Studio 2008

# **منتج ملف الموارد.Generation File Resource**

حالما يكون متاح لديك ملف*resx..*إما بإنشائه يدوياً أو باستخدام محرر تخصيص مورد ويندوزEditor Indows Resource Localization Editor،فإنك تعمل على إنتاج ملف الموارد resgen.exeباستخدام resgen.exe ،تقبل خدمة سطر أمر مولد المورد(وهي جزء من مجموع أدوات مجموعة تطوير برمجيات الدوت نت) مدخلات ومخرجات اسم ملف كمعاملات نسبية له:

# resgen.exe Form1.ar.resx Form1.ar.resources

بالطبع عليك أولاً تبديل الدليل إلى دليل المشروع كما يلي:

### cd c:\foreignnames

ومن ثم اضغط انتر وذلك إذا كنت قد حفظت البرنامج في ھذا المسار المحدد في الأعلى وبنفس الاسم(foreignnames(وإذا لم تعمل ذلك حاول حفظ المشروع في ھذا المسار الذي حددته في الأعلى ،بعد أن تنقر انتر سيتغير لديك المسار داخل سطر الأمر إلى المسار التالي:

### C:\ForeignNames>

إذا أصدرت مخرجات اسم ملف،سيعمل resgenببساطة على استبدال الامتداد resx. بـ resources.

إذا كان لديك مجمعات لغة أجنبية متعددة(من أجل نماذج متعددة)،اعمل على إنتاج ملفات الموارد لكل النماذج.ومن ثم فإنك ستكون جاھز لترجمة المجمع التابع.

# **ترجمة المجمعات التابعة(أو الثانوية).Assemblies Satellite Compiling**

تستخدم الدوت نت*al.exe.* ،برنامج رابط المجمعAssembly Linker program ،لترجمة جميع تطبيقات الدوت نت إلى ملفات المجمع النهائي.سنستخدم نفس هذا البرنامج لإنتاج المجمعات التابعة.لقد تم تصميم المعاملات النسبية له بواسطة منظمة سرية،لذلك وللحصول عليها سيأخذ بعض العمل.لنلقي نظرة على الأمر أولاً،ومن ثم سأشرحه. طبعا (ForeignNames\:C (ً قبل إدخال سطر الأمر ھذا لا تنسى أن تغير المسار إلى المسار

al.exe/target:lib /embed:Form1.ar.resources,ForeignNames.Form1.ar.resources /culture:ar /out:ForeignNames.resources.dll /template:bin\Release\ForeignNames.exe

بالطبع عليك وضع ھذا الأمر في سطر أمر واحد ولا تنسى الفراغات بين كل أمر:لاحظ الفراغ مثلا بين والذي لم أعمل على تعليمه(التقطيعات الصغيرة). الخيارات الموفرة إلى al.exeهي التي تقوم بكل هذا السحر:

#### **/target:lib**

## يقول الجزء lib،"اعمل على إخراج ملف من نوع DLL "

**/embed**

يشير هذا الجزء إلى الملفات المصدرية التي تريد تضمينها في المجمع الذي ستعمل على إخراجه.الجزء الأول المحدد بفاصلة يشير إلى اسم الملف المصدري،ينما يشير الجزء الثاني إلى الاسم الذي سيعرف به هذا المورد في التطبيق.ويجب أن يكون الاسم بالتنسيق:الاسم القاعدي.الاسم الثقافي.المواردr*esources.cultureName.*resources. محيث الاسم القاعدي basenameھو اسم التطبيق(من أجل موارد التطبيق الواسعة) أو اسم الفئة(مكافئة لفضاء أسماءھا)من أجل فئة خاصة،مثل 1Form.بما أن تطبيقي وفضاء أسماءه الأعلى الافتراضي كلاهما" ForeignNames "،لذلك عملت على تضمينه في اسم المكون. تستطيع إضافة العديد من خياراتembed/ كلما كان لديك ملفات موارد أكثر تحتاج أن تضمنھا.

# **/culture**

على الرغم من أنك ستعمل في النهاية على وضع المجمع التابع في مجلد محدد من أجل الثقافة الهدف،فإن الفيجوال بيسك لاتثق بك.بالمقابل،فهي تريد تسجيل الثقافة المضمنة في المجمع نفسه.وتعمل ذلك من خيار سطر الأمر ھذا.

# **/out**

يحدد هذا الخيار الاسم الذي سيتم إخراجه للملف التابع(أو الثانوي).في الحقيقة تحتاج إلى استخدام الاسم من أجل الملف*الا). application ،resources. d* هو نفس اسم تطبيقك الذي قبل اللاحقة *exe*. .وإذا لم تعمل هذا(لم تحدد اسم الملف الذي سيتم إخراجه)فلن يعمل،حسناً،ولكن بإمكانك جعله يعمل بضبط ملف تركيب التطبيق app.*config.*ولكن ذلك الملف مخيف نوعآ ما،ولا تريد الذھاب إلى ھناك.

### **/template**

ھذا ھو الخيار الذي يقول"إني اعمل على صنع مجمع ثانوي،والمجمع الرئيسي ذو الصلة ھو ×".

لاستخدام المجمع الثانوي،اعمل على إيجاد الدليل الذي يحتوي على المجمع الرئيسي(EXE).اعمل على إنشاء دليل ثانوي هناك،وامنحه اسم اللغة أو المفتاح الثقافي للغة المستخدم لإنشاء ا لمجمع(" ar"في حالتي)ومن ثم ضع المجمع الثانوي الجديد في ذلك الدليل الثانوي.

## **ميزات تخصيص أخرى. Features Localization Other**

التخصيص أكثر من أن يكون مجرد كلمات على الشاشة.توجد أيضاً قضايا لكيفية عرض الوقت،التاريخ،والقيم الملاية للمستخدم.الأخبار الجيدة،هو أن كل ميزة ستعمل بشكل آلي إذا ما عممت globalizeالتطبيق بشكل مناسب.بما أن كل برنامج دوت نت يحتفظ "بثقافة واجهة المستخدم"(والتي تعاملنا معها في عينة البرنامج السابق)،فإن لديها"ثقافة عامة" تستخدم لمعالجة قيم الوقت، التاريخ،التمويل،وأشياء أخرى معتمدة على ثقافة مشابهة.إذا كنت تستخدم الطرق الأساسية مثل CDateلاستخراج قيم التاريخ،بدلاً من عمل بحث على التاريخ المدخل من قبل المستخدم الإنسان،إنك تحصل على معالجة تاريخ خاص بثقافة بدون تعب.وأيضاً،إذا استخدمت تنسيقات محددة مسبقاً من أجل الطريقة (وطرق إخراج سلاسل حرفية أخرى)،فإنك ستحصل على التنسيق الخاص بالثقافة الصحيح بدون أي جھد إضافي.دعنا نجرب مثال سريع يعرض العملة باستخدام العملة المحلية. اعمل على إنشاء تطبيق نماذج ويندوز جديد.سأعمل على إضافة الكود التالي إلى الملف ApplicationEvents. vb.
وهذا الكود مطابق للذي استخدمناه سابقاً في المثال السابق،ولكنني أستدعي هنا My.Application.ChangeUICulture بدل My.Application.ChangeUICulture (حيث أنني حذفت الجزء UI(.وھذا يغير ثقافة معالجة السلاسل الحرفية بدل من ثقافة واجھة المستخدم. والآن سأعمل على إضافة الكود التالي إلى فئة الفورم.

Private Sub Form1 Load(ByVal sender As System.Object, ByVal e As System.EventArgs) Handles MyBase.Load MsgBox(Format("500", "Currency")) End Sub

يبين الشكل التالي نتائج ھذا الكود عند تشغيل التطبيق بين النمطين الإنكليزي والفرنسي:

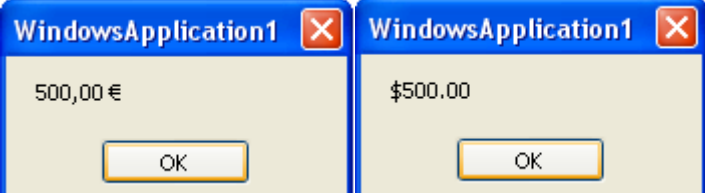

تتضمن مكتبات فئة إطار العمل ميزات معالجة الثقافة أكثر من ما عرضناه في فضاء الأسماء Globalization.System.تتيح لك الفئات في فضاء الأسماء ھذا ضبط مخرجات سلاسل حرفية معتمدة على ثقافة لتلبي حاجاتك.معظمھا معد وموجه لمجموعات ثقافية معينة،لذلك فلن أعمل على مناقشتھا.

**مشروع.** 

ما سنفعله في مشروع ھذا الفصل ھو تمكين ما تبقى من ميزات الإدارة الخاصة بالزبون.تلك الميزات التي تتضمن إدارة الغرامات للزبائن السيئي السلوك،والذين لا يعيدون كتب المكتبة في الوقت المحدد.سنستخدم ميزات تنسيق العملة الشاملة التي ناقشنھا في ھذا الفصل لجعل التطبيق شامل الوصول قدر الإمكان.

## **تتبع مدفوعات زبون.Payments Patron Tracking**

لنعمل على إنشاء فئة تعرض الميزات الھامة لكل مجموعة من المدفوعات المطبقة على بند خاص مدخل.وبالطبع الكل سيتم تخزينه في قاعدة بيانات المكتبة.ولكن الاحتفاظ بملخص للمدفوعات بشكل مؤقت مخزنة في الذاكرة يبسط بعض المعالجة.

أضف فئة بند جديد إلى مشروع المكتبة،وسمها*ve. PaymentItem.vb.* ،وعرفها باستخدام الكود التالي:

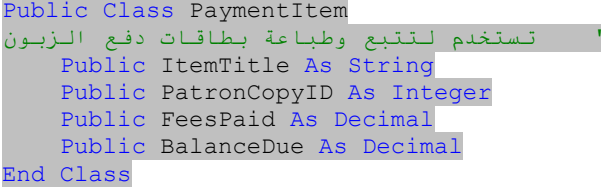

كل حالة من ھذه الفئة تعرف الغرامات المحسوبة والمدفوعات من أجل بند مكتبة معين(ItemTitle(وللزبون الذي أعاد البند بشكل متأخر(PatronCopyID ( **حساب غرامات الزبون.Fines Patron Calculating**

نحتاج أيضاً لمعرفة الغرامات الكلية total fines المدين بها زبون من أجل جميع البنود،حتى عندما لا نظهر جميع التفاصيل.أضف الدالة CalculatePatronFines(إلى الوحدة .*General.vb* البر محية

```
Public Function CalculatePatronFines(ByVal patronID As Integer) As Decimal
  ' تقديم معرف زبون،لحساب الغرامات المستحقة
         Dim sqlText As String
         On Error GoTo ErrorHandler
 ' استخراج سجلات التغريم من أجل الزبون
                  sqlText = "SELECT SUM(Fine - Paid) FROM PatronCopy WHERE Patron = " & patronID
         Return DBGetDecimal(ExecuteSQLReturn(sqlText))
ErrorHandler:
         GeneralError("CalculatePatronFines", Err.GetException())
         Return 0@
    End Function
```
في الحقيقة،بما أن قاعدة البيانات تقوم بجميع العمل من أجل جمع القيم.فعملت على تفحص قاعدة البيانات وأكدت على أن الحقلين Fineو Paid مطلوبين،ولن يكونا"بدون قيمة ." NULL

## **الوصول إلى سجل الزبون.Access Record Patron**

قبل مر اجعة سجل الزبون،يجب على المستخدم أن يحدد الزبون.ويتم عمل هذا من خلال نموذج الوصول إلى سجل الزبون،نوعآ ما نموذج دخول للزبون.يتم إسناد كلمة مرور لكل زبون،والتي يجب أن تكون مزودة قبل أن يتمكن الزبون من الوصول إلى سجله.يمكن للمدراء الوصول إلى سجل الزبون دون الحاجة إلى كلمة المرور.لقد عملت على إضافة الفورم

### الفصل التاسع عشر:الحصر والشمولية. 76Mhm

vb.PatronAccess لمشروعك،وھي تظھر في الشكل التالي،وكود ھذه الفورم مشابه ً كثيرا للفورم"تغير المستخدم vb.ChangeUser" ،الفورم التي توفر للمدراء إمكانية الوصول إلى البرنامج،وأضفناها في الفصل11. تتصرف فورم وصول المستخدم بشكل مختلف قليلآ من أجل المدراء والزبائن النظاميين.

**.**الزبائن النظاميين يجب إما أن يوفروا كود التعريف الخاص بھم،أو أسمھم(الاسم الأخير الكامل،بشكل اختياري القيمة الشاملة على الاسم الأول) وكلمة المرور الخاصة بھم. إذا كانوا يستخدمون اسم جزئي بدل كود التعريف،والبحث عن ذلك الاسم ينتج عنه تطابقات متعددة،فعليهم أن يوفروا مدخلة أكثر دقةً لأسمائهم.(إذا ما كان زبونين لديهم نفس الاسم، فسيكون عليھم الاعتماد على كود التعريف،ولكن ھذا البرنامج من أجل مكتبة صغيرة،لذلك فإن تعارض الأسماء يجب أن يكون نادر الحدوث.

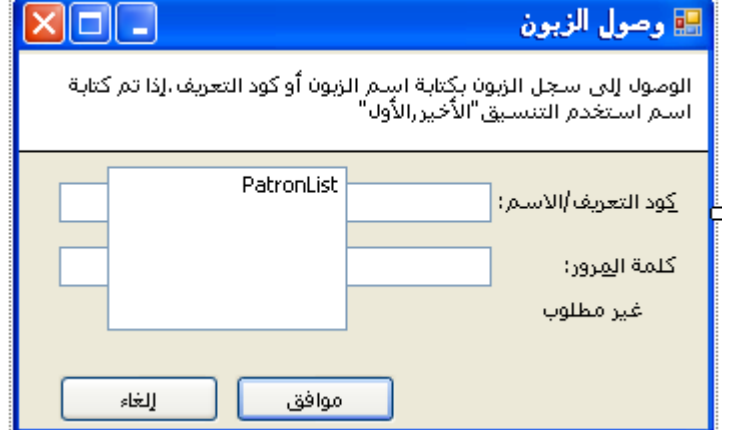

.يعمل المدراء على إدخال اسم الزبون،أو كود التعريف،ولكن ليس ھناك حاجة إلى كلمة المرور.

إذا كانت ھناك تطابقات متعددة لأسم،فإن الفورم تعمل على جلب جميع الأسماء المتطابقة في القائمة،ويمكن للمدير أن يختار المدخلة الصحيحة من القائمة.وھذا يمنح المدير إمكانية وصول كاملة لجميع سجلات الزبون.من الواضح أھمية تسجيل الخروج للمدير عندما ينتھي من استخدام الجھاز(أو شبكة الأجھزة)التي تكون متاحة للزبائن.

توفر طريقة SelectPatronالفورم PatronAccessواجھة الفورم لكل من المدراء والزبائن العاديين.تعود الدالة بمعرف الزبون IDالمختار،أو 1- إذا لم ينجح المستخدم في الوصول إلى سجل الزبون.

## **تعديل كلمة مرور الزبون.Modification Password Patron**

على الرغم من استطاعة المدراء من تغير كلمة مرور كل زبون من خلال "نموذج الزبون Patron.vb "،فلا نريد أن نمنح الزبائن العاديين إمكانية الوصول إلى تلك الفورم وكل محتوياتها. ولكن ما زلنا نريد أن يكون الزبائن قادرين على تغير كلمات المرور الخاصة بهم،وبما أنه شيء خاص وسري.عملت على إضافة الفورم PatronPassword.vbإلى المشروع لإنجاز ھذا الھدف(شاھد الشكل التالي).

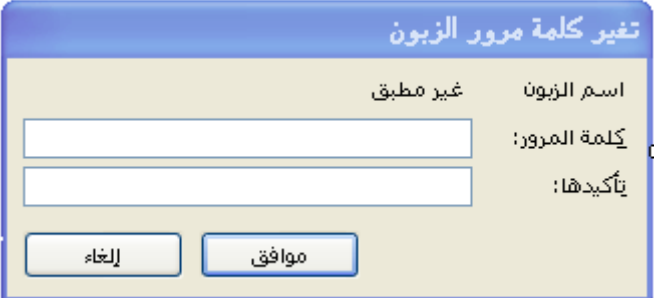

ھذه الفورم بشكل أساسي مجموعة جزئية منخفضة عن الفورم.بما أنھا بحاجة إلى التعامل مع الزبائن الفعالين فقط. فليس لديھا الكثير من كود النموذج.والذي يميز بين سجلات الزبون الجديدة والموجودة.تركيز نموذج كلمة مرور الزبون على تحديث العبارة التي تضع كلمة مرور الزبون ،في الطريقة SaveFormData.

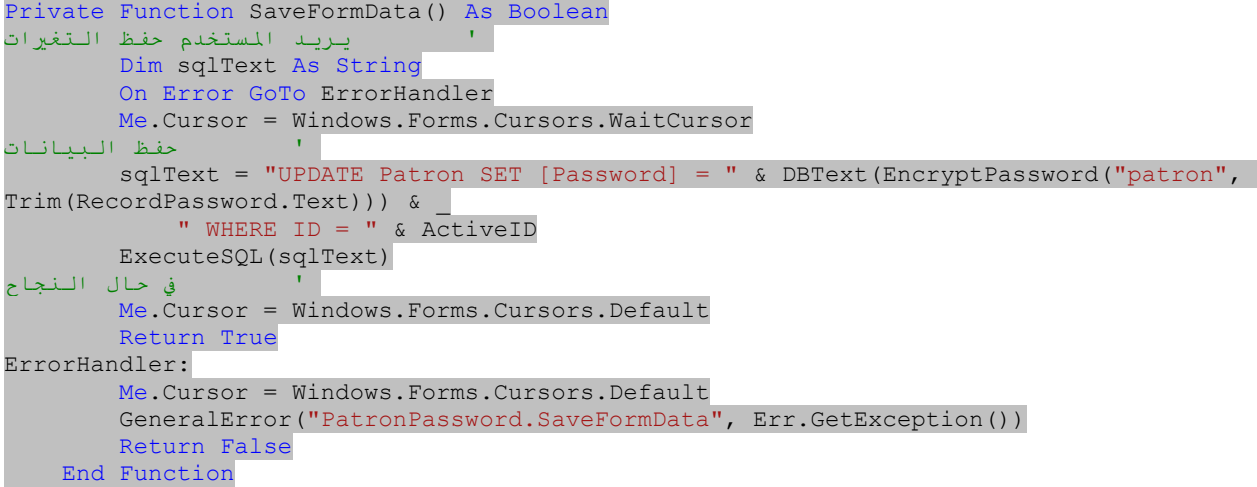

الكلمة *Password*كلمة محجوزة في سكول سرفرSQL Server ،لذلك نحتاج إلى تجاوزها من خلال أقواس مضلعة عند الإشارة إلى الحقل في عبارات سكول.

### الفصل التاسع عشر:الحصر والشمولية. 76Mhm

### **جمع مدفوعات زبون.Payments Patron Collecting**

في عالم مثالي،لن يسمح الزبائن أن تبقى كتبهم وبنود المكتبة الأخرى أن تصل إلى حالة فوات الميعاد.بالطبع، في العالم المثالي،سيتيح لك المكتبات الاحتفاظ بالكتب التي تحب بشكل غير محدد.ويريحوني من ملاحظات التأخير التسديد المتواصلة.

ولكن من أجل تلك المكتبات الصغيرة والتي تصر على فرض الغرامات من أجل البنود المتأخرة.فإن مشروع المكتبة يتضمن ميزات من أجل إسناد وتعقب الغرامات.في فصل متأخر،سنعمل على إضافة الكود الذي يحسب الغرامات بشكل تلقائي من أجل البنود المتأخرة.أما الآن،سنعمل على تنفيذ الفورم التي تتيح لك توثيق مدفوعات زبون وتسويات مالية أخرى للبنود في سجل زبون.

عملت على إضافة الفورم PatronPaymentلمجموع ملفات المشروع،ولكنها غير متكاملة حتى الآن مع المشروع.اختر الملف*b PatronPayment.vb*. في مستكشف الحلول،ومن ثم غير خاصية Action Build) في لوحة الخاصياتProperties ( من Noneإلى Compile.يبين الشكل التالي الأدوات على ھذه الفورم.

الغرامات التي تضاف بشكل تلقائي على بند متأخر تظھر في حقل قاعدة البياناتFine.PatronCopy .على الرغم من أن تلك القيمة يتم عرضھا على فورم "مدفوعات زبون Patron Payment "،فهي ليست التركيز الرئيسي على تلك الفورم.بالمقابل،تتواجد الفورم للسماح لأمناء المكتبة من إدخال الرسوم والمدفوعات من أجل بند تم إرجاعه مسبقاً، وتخزين ھذه التحديثات في جدول قاعدة البياناتPatronPayment .يتعقب ھذا الجدول أربع أنواع من أحداث التمويل من أجل كل بند تم إعادته من قبل زبون:

**.**الغرامات الإضافية المفروضة من قبل أمين مكتبة أو مدير.على سبيل المثال،يمكن أن يضيف قيمة لبند كغرامة إذا ما تم نتج عنه أن الزبون قد فقد (أو أضاع)البند . مدخلات التغريم الإضافية تستخدم الحرف Fفي حقل قاعدة البيانات PatronPayment.EntryType.

**.**المدفوعات المعمولة من قبل زبون من أجل بند متأخر الإعادة. Pھو نوع المدخلة.

**.**عزل (أو صرف)بعض أو جميع الغرامات المعلقة fines pending من أجل بند متأخر.يتم الإشارة إليه بنوع المدخلة <sup>D</sup>.

**.**إذا كانت نوع المدخلة <sup>R</sup> ھو ،فإن السجل يشير إلى مدفوعات مسترجعة refund إلى زبون من قبل المكتبة.

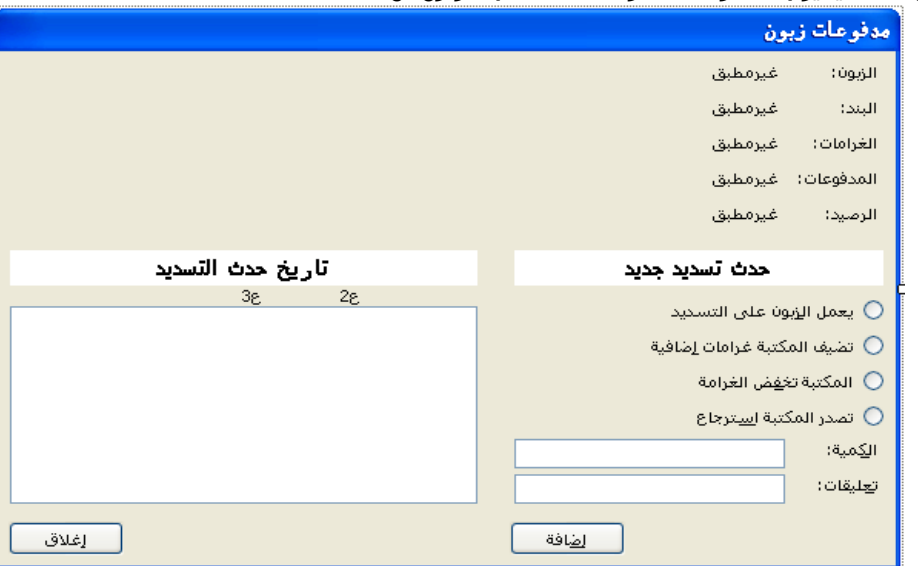

كل سجل جدول PatronPaymentيتضمن تاريخ مداولة transaction ،كمية المداولة،تعليقات اختيارية،ومعرف(ھوية) المستخدم المدير الذي يسجل المدخلة.لجعل الكود أكثر وضوحا ،يتم تحويل أكواد الأحرف الأبجدية في جدول قاعدة البيانات إلى قيم عددية من العداد EventEntryType. ً بقليل

```
Private Enum EventEntryType 
          NotDefined 
          PatronPayment 
          FineAdded 
          FineDismissal 
          RefundToPatron 
          OverdueFines 
     End Enum
```
تسمح المدخلة OverdueFinesلقيمة Fines.PatronCopyلأن تكون جزء من تاريخ التمويل المعروض على الفورم.

يستخدم أمين المكتبة الحقول في مقطع"حدث تسديد جديد" للنموذج PatronPayment لإضافة سجلات المدفوعات والرسوم.جميع السجلات المضافة سابقاً تظهر في القائمة EventHistory،في المقطع"تاريخ حدث التسديد" من الفورم.

الفورم المستدعي(سنضيفه فيما بعد في ھذا الفصل)يحتاج أن يمرر القيمة ID.PatronCopy إلى معرف سجل مناسب.ولكن على المشروع أن يحصل على المدفوعات المضافة على ھذه الفورم بالعودة إلى الفورم الرئيسية.كلا الفورمين سيتشاركان مجموعة من كائنات PaymentItem باستخدام الفئة التي أضفناھا من عدة مقاطع سابقة في ھذا الفصل.سنعمل على تخزينھا في متغير عضو محلي كمجموعة شاملة.

```
 Private PaymentsOnly As Generic.List(Of PaymentItem)
```
نقطة الإدخال في الفورم ستكون طريقة شاملة مسماة ManagePayments.أضف ذلك الكود إلى الفئة PatronPayment. Public Sub ManagePayments (ByVal patronCopyID As Integer,

```
 ByVal sessionPayments As Generic.List(Of PaymentItem))
 ' إدارة المدفوعات من أجل بند معين
       ActivePatronCopyID = patronCopyID
        PaymentsOnly = sessionPayments
```
.PaymentOnly

 Me.ShowDialog() End Sub

تسجل هذه الطريقة رقم لنسخة زبون the patron-copy ID وجمع المدفوعات من أجل بند تم إخراجه.ومن ثم تنتقل المعالجة إلى معالج حدث تحميل Load الفورم.في هذا الروتين والذي سنضيف له كود إدارة التمويل المحلي أو المخصص.في الروتينLoad وLoad وAutonPayment\_Load ،يتم عمل بحث حول واحدة إلى ثلاث طرق من خلال طريقة الكود الذي يحمل " التفاصيل الموجزةsummary details "من قاعدة البيانات.بعد السطر التالي تماماً:

RecordItem.Text = CStr(dbInfo!Title)

```
أضف العبارات التي بشكل عام تنسق قيم العملة من أجل لصاقات الغرامات،المدفوعات،مختصر الرصيد التي تظھر قرب أعلى الفورم.
```

```
originalFine = CDec(dbInfo!Fine)
         RecordFine.Text = Format(originalFine, "Currency")
         RecordPayments.Text = Format(CDec(dbInfo!Paid), "Currency")
         balanceDue = originalFine - CDec(dbInfo!Paid)
         RecordBalance.Text = Format(balanceDue, "Currency")
         dbInfo.Close()
```
باقي كود معالج حدث التحميل يحمل السجلات الموجودة من الجدول PatronPayment،زائد التغريم المتأخر الأصلي،لأي،من حقول قاعدة البيانات Fine.PatronCopy. فيما بعد عندما ينقر المستخدم على الزر "إضافة" لإضافة حدث تمويل جديد إلى مدخلة نسخة بند وزبون،الروتين SaveEventDataمكافئ إلى الطريقة SaveFormData في أغلب النماذج الأخرى التي طورناھا حتى الآن،تحفظ المعلومات المحدثة في قاعدة البيانات.يحتاج ھذا الروتين إلى حفظ الرسوم الجديدة أو المدفوعات في الجدول PatronPayment، زائد تحديث ملخص المدفوعات والرسوم في السجلPatronCopy . أضف الكود الذي يكتب ھذه السجلات،بعد الحسابات من أجل المتغيرات fineAmount و paidAmount،في الطريقة SaveEventData.

```
 'إضافة المدخلة إلى قاعدة البيانات
        TransactionBegin()
        sqlText = "INSERT INTO PatronPayment (PatronCopy, EntryDate, EntryType, " & _
             "Amount, Comment, UserID) OUTPUT INSERTED.ID VALUES (" & _
ActivePatronCopyID & ", GETDATE(), " & DBText(entryCode) & ", " & _
RecordAmount.Text & ", " & DBText(Trim(RecordComment.Text)) & _
            ", " & LoggedInUserID & ")"
        newID = CInt(ExecuteSQLReturn(sqlText))
         sqlText = "UPDATE PatronCopy SET Fine = " & fineAmount & _
             ", Paid = " & paidAmount & " WHERE ID = " & ActivePatronCopyID
        ExecuteSQL(sqlText)
        TransactionCommit()
```
عملت على إنهاء كل من عبارات قاعدة البيانات في المداولة للمساعدة على ضمان تكامل البيانات.حالما يتم تحديث العدية البيانات،عندها يحين وقت تحديث الشاشة(أو العرض)، القائمة التي على الشاشة للرسوم والمدفوعات تحتاج هذا السجل الجديد.تستخدم تلك القائمة الفئة EventHistoryItem،تشكيلة عن فئة التطبيق الواسعة ListItemDataالتي نستخدمھا عادة في أداة صندوق القائمةListBox .لـ EventHistoryItemحقول والتي ھي خاصة بمعلومات التمويل المعروضة في صندوق القائمةEventHistory .أضف الكود الذي يبني سجل EventHistoryItemويضيفه إلى القائمةEventHistory ، ً مباشرة بعد كود تحديث قاعدة البيانات الذي أضفناه منذ قليل.

```
 'أضف بند إلى قائمة الإدخال
         historyItem = New EventHistoryItem
         historyItem.PaymentID = newID
         historyItem.EntryDate = Today
         historyItem.PaymentAmount = CDec(RecordAmount.Text)
         historyItem.Comments = Trim(RecordComment.Text)
         historyItem.EntryType = entryType
         EventHistory.Items.Add(historyItem)
```
ھذا الكود متبوع بكود مشابه يحدث القائمةPaymentsOnly ،الـ (PaymentItem Of(List.Genericالتي تم تمريرھا من الفورم المستدعي.إما يحدث الكود سجل المدفوعات الموجودة،أو يضيف سجل جديد إلى القائمة الشاملة.

```
 'أضف مدفوعات جديدة
           scanPayment = New PaymentItem
             scanPayment.PatronCopyID = ActivePatronCopyID
             scanPayment.ItemTitle = RecordItem.Text
             scanPayment.FeesPaid = paidAmount
            scanPayment.BalanceDue = fineAmount - paidAmount
             PaymentsOnly.Add(scanPayment)
```
قبل مغادرة الدالة،نحتاج إلى تنشيط قيم ملخص التمويل الثلاث قرب أعلى الفورم،التي نعمل على وضعها عندما يتم تحميل الفورم للمرة الأولى.أضف هذا الكود بعد تحديث القائمة

```
 'تحديث القيم التي على الشاشة
         RecordFine.Text = Format(fineAmount, "Currency")
         RecordPayments.Text = Format(paidAmount, "Currency")
         RecordBalance.Text = Format(fineAmount - paidAmount, "Currency")
```
القائمة EventHistoryھي أداة حامل رسم لسطر متغير الارتفاع،مشابھة لما صممناه في الفصل ،18يعمل حدثھا MeasureItemعلى وضع ارتفاع كل بند قائمة(تظھر التعليقات على السطر الثاني عندما يكون متاح)،ومعالج حدثھا DrawItemيعمل الرسم الفعلي لكل عمود بيانات ولكل التعليقات.

### **Managing All Fines and Payments.والغرامات المدفوعات جميع إدارة**

تتيح فورم مدفوعات زبون Payment Patron لأمين المكتبة من إدخال غرامات ومدفوعات مستقلة،ولكن مايزال البرنامج بحاجة إلى فورم تدير جميع المدفوعات والغرامات من أجل زبون واحد، الفورم التي تعمل على إظهار فورم مدفوعات زبون عند الحاجة.تنجز الفورم"سجل زبون*PatronRecord*.vb " هذه الحاجة.عملت على إضافة هذه الفورم

### الفصل التاسع عشر:الحصر والشمولية. 76Mhm

إلى المشروع،على الرغم من أنك بحاجة إلى تمكينھا،كما مر من قبل اعمل على تمكينھا كما مكنا الفورم السابقة(بشكل عام ھذا للتتعلم كيف تعطل وتمكن فورم فإني عملت على تمكين كل النماذج في المشروع).

وھذه الفورم متاحة لكل من المدراء والزبائن،على الرغم من أن بعض الحقول مخفية عن الزبون.

يقود زر"كلمة المرور Password "إلى الفورم"تغير كلمة مرور الزبونChange Patron Password " التي أضفناها سابقاً في هذا الفصل.الزر"تحرير Edit "،متاح فقط للمدراء،يوفر إمكانية الوصول إلى كامل النموذ*جPatron.vb.* . يعرض المقطع الرئيسي لسجل الزبون قائمة بجميع بنود الزبون التي تم إخراجها.وهي تتضمن الزر"تجديد Renew "والذي يتيح للزبون تمديد تاريخ الإعادة من أجل بند تم إخراجه.سنعمل على إضافة الكود من أجل تلك الميزة في فصل لاحق.

تعرض الفورم أيضآ ملخص لجميع الغرامات المعلقة والمدفوعات.يبين الشكل التالي تبويب الغرامات وحقوله.

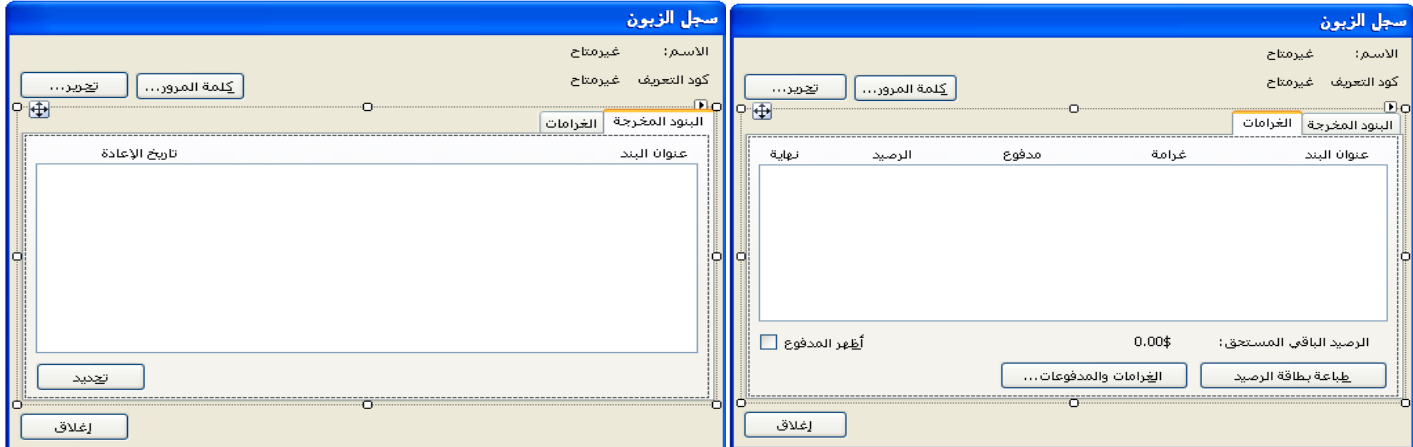

يعمل الزر "طباعة بطاقة الرصيد" على إنتاج وصل مطبوع لجميع الغرامات والمدفوعات من أجل زبون ما.وسنعمل على إضافة كوده في فصل لاحق.

معظم الكود في هذه الفورم موجود لإدارة الغرامات والمدفوعات.لإضافة رسم أو تسديد،يختار أمين المكتبة بند من قائمة الغرامات،ومن ثم ينقر الزر"الغرامات والمدفوعات". وهذا يحضر الفورم"مدفوعات زبون "التي أضفناھا للتو.القائمتين الرئيسيتين على فورم "سجل الزبون" لا يستخدمان الفئة القياسيةListItemData ،ويستخدمان فئة مناسبة أكثر لدعم العرض الضروري لكل قائمة.وسنعمل على إضافة هذه الفئة PatronDetailItemكفئة عامة بما أنها(كما سنري في الفصل القادم)ستستخدم في مكان أخر أيضاً في مشروع المكتبة.اعمل على إنشاء فئة جديدة سمهاPatronDetailItem.vb ،واستخدم الكود التالي من أجل محتواها.

Public DetailID As Integer Public TitleText As String Public DueDate As Date Public FineAmount As Decimal Public PaidAmount As Decimal Public BalanceDue As Decimal

والآن ارجع إلى الفورم"سجل زبون".كما ترى تعرض قائمة "الغرامات" عدة أعمدة لقيم العملة.لنعمل على إضافة الكود والذي ينسق بشكل صحيح العملة تبعاً لإعدادات العملة المحلية(أو الإقليمية)،أولاً،ابحث عن الطريقةRefreshPaymentFines .يعمل هذا الروتين على إضافة جميع الغرامات والمدفوعات ويعرض النتيجة من خلال أداة اللصاقة "الرصيد الباقي المستحق".

أعلى ھذا الروتين تعليق ينص على "نظف القائمة الحالية".أضف الكود التالي بعد ھذا التعليق:

```
نظف القائمة الحالية
         Fines.Items.Clear()
         totalBalance = 0@
         BalanceDue.Text = Format(0@, "Currency")
         Me.Cursor = Windows.Forms.Cursors.WaitCursor
```
يمكن أن تكون لدينا مجموعة حقل"الرصيد الباقي المستحق" كــ"\$0.00" "ولكن لن يكون ھذا معمم بشكل مناسب.باستخدام الدالة" Format "مع " Currency " كقاعدة تنسيق ولكن تبقى تعرض النتائج بالتنسيق" 0.00\$""كما ترى بما أنني استخدم على جهازي كواجهة اللغة الإنكليزية والعملة المخصص هي الدولار،ولكنها تضبط بشكل مناسب التنسيق من أجل الثقافات الأخرى.

تعمل الطريقة RefreshPaymentFines كل تحزيم الحسابات،وتنتهي بالرصيد المتبقي المستحق على زبون في المتغير المحليtotalBalance . .اعمل على إيجاد التعليق الذي ينص على " إظهار الرصيد الكلي"،وأضف الكود التالي بعد هذا التعليق تماماً.

```
 'إظهار الرصيد الكلي
         BalanceDue.Text = Format(totalBalance, "Currency")
         ActFinePay.Enabled = False
```
في قائمة الغر امات،تنفيذ حامل رسم صندوق القائمةListBox ،يعرض أيضاً قيم العملة.وتستخدم القائمة الأخرى الفئة PatronDetailItemبدل القائمة القياسية ListBoxمن العندية ListItemData أجل إدارة بنودھا.اعمل على إيجاد الطريقةDrawItem\_Fines ،والتعليق"استخراج التفاصيل من بند قائمة" ضمن ھذه الطريقة.وأضف الكود التالي بعد التعليق.

```
'استخراج التفاصيل من بند قائمة
         itemDetail = CType(Fines.Items(e.Index), PatronDetailItem)
         titleText = itemDetail.TitleText
         fineText = Format(itemDetail.FineAmount, "Currency")
         paidText = Format(itemDetail.PaidAmount, "Currency")
        balanceText = Format(itemDetail.BalanceDue, "Currency")
         If (itemDetail.BalanceDue = 0@) Then useNotice = useBrush
```
### الفصل التاسع عشر:الحصر والشمولية. 76Mhm

ينسق هذا المقطع كل قيمة عملة،بشكل افتراضي،كل القيمة العائدة تظهر باللون الأحمر في القائمة.السطر الأخير في هذا المقطع من الكود يجدد اللون إلى لون بند القائمة الحيادي(العادي) إذا لم يكون ھناك رصيد عائد.

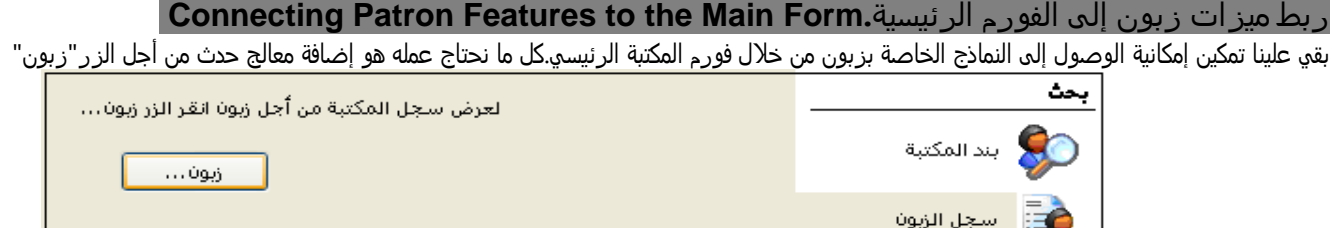

حدد معالج حدث النقر ActAccessPatron\_Click على هذا الزر في الكود المصدري لهذه الفورم.ومن ثم أضف الكود التالي لمعالج الحدث هذا. e As System.EventArgs) Handles

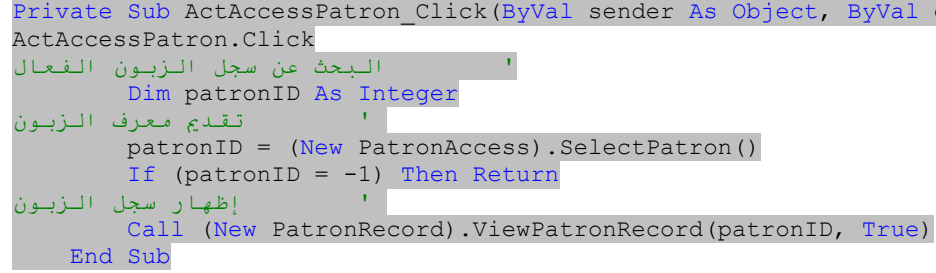

يعمل الكود استدعاء مباشر إلى كلا النموذجين اللتين عملنا على إضافتهما في هذا الفصل:"وصول الزبون" و"سجل زبون".في البداية تظهر الفورم "وصول الزبون" لاختيار سجل الزبون،ومن ثم تعرض تفاصيله من خلال الفورم"سجل زبون".

## **التنافس بين نماذج إدارة الزبون.Forms Management Patron Dueling**

لنعمل تغير أخر بخصوص سجلات الزبون.عملنا على تضمين الزر "إدارة بنود زبون" على فورم "الزبون*Patron.vb*" .ويوجد هذا الزر لتوفير إمكانية الوصول إلى الفورم المستقبلي "سجل زبونPatronRecord.*vb* "،ولكنها ما تزال حمل ثقيل حتى الآن.ولكن مع فورم"سجل الزبون *PatronRecord.vb* " الجاهزة،فنحن جاهزين لصنع تاريخ إدارة زبون.

افتح الكود المصدري للنموذج"الزبون*Patron.vb* "واعمل على إيجاد معالج الحدث " ActItems\_Click ".ومن ثم أضف الكود التالي له.

Call (New PatronRecord).ViewPatronRecord(ActiveID, False) هذا كل شيء،ولكن ومن المحتمل أنك تفكر بنفسك،"تسمح لك نموذج الزبون الآن فتح نموذج سجل زبون.وتلك الفورم لديها زر "تحرير"يتيح لك مرة أخرى فتح فورم الزبون. وإذا ما كان أمين المكتبة وغد،فهناك الملايين من نماذج إدارة الزبون على الشاشة في الحال.)وهذا صحيح تماماً،لذلك كان علينا إضافة بعض الكود لمنع ذلك من الحدوث.المعامل النسبي الثاني"خطأ" بالنسبة للعلامة ViewPatronRecord.PatronRecordتقول"لاتظھر الزر "تحرير"على فورم"سجل الزبون".وبشكل مشابه يوجد كود في فورم"سجل زبون" تعمل على إيقاف التكرار المستمر.

'عرض نموذج الزبون

If ((New Patron).EditRecordLimited(ActivePatronID) <> -1) Then

تخفي الطريقة EditRecordLimitedزر "إدارة بنود زبون" على فورم" الزبون*Patron.vb* ".مهما تكن الفورم التي تبدأ بها،تستطيع الوصول إلى الفورم الأخرى،ولكن لن تكون قادر على إنتاج نسخة جديدة من الفورم الأولية.كان بإمكاننا عمل تغيرات ثقافية أكثر.على سبيل المثال،عمود"تاريخ الإعادة" في قائمة"البنود المخرجة" على الفورم"سجل زبون *PatronRecord.vb* " تستخدم تنسيق بيانات ثابتة(لايمكن تغيرھا).

 $dueDate = Format(itemDetails, DueDate, "MMM d, vyyy")$ 

كان بإمكانك تغير ھذا التاريخ القصير أو أي إعداد ثقافي محايد آخر.

### الفصل عشرون:الطباعة. 76Mhm

# **الطباعة Printing**

### **الطباعة في ويندوز Windows in Printing**

ينفذ ويندوز نظام من المشغلات (التعريفات) الخاصة بالطابعات drivers specific-printer والتي تحمي المبرمج من معظم تنوعات الطابعات. وهذه المشغلات تتكلم جميعها لغة مشتركة \_لندعوها"الطبعةPrintish " والتي يترجمها المشغل ضمن اللسان الأصلي للطابعة .وآمبرمجين،نحتاج فقط إلى تصميم البرمجيات التي تتكلم "الطبعةPrintish" .يعمل نظام الطباعة في إطار عمل الدوت نت على إضافة مستوى أخر من ترجمة اللغة.حيث أن برامج دوت نت لا تتصل مباشرةً مع مشغلات الطابعة.بدلاً عنه،تستخدم GDI والأوامر commands ــــ نفس الأوامر المستخدمة لتحديثات الشاشة ــــ لاستخراج محتوى إلى رسومات طابعة في الذاكرة يعمل إطار العمل بعدها على تحويل هذه الأوامر إلى طبعة ويرسل المخرجات إلى مشغل الطابعة المناسبة.وأخيرا إلى الطابعة.يبين الشكل التالي ملخص للخطوات المستخدمة في الطباعة في الدوت نت.

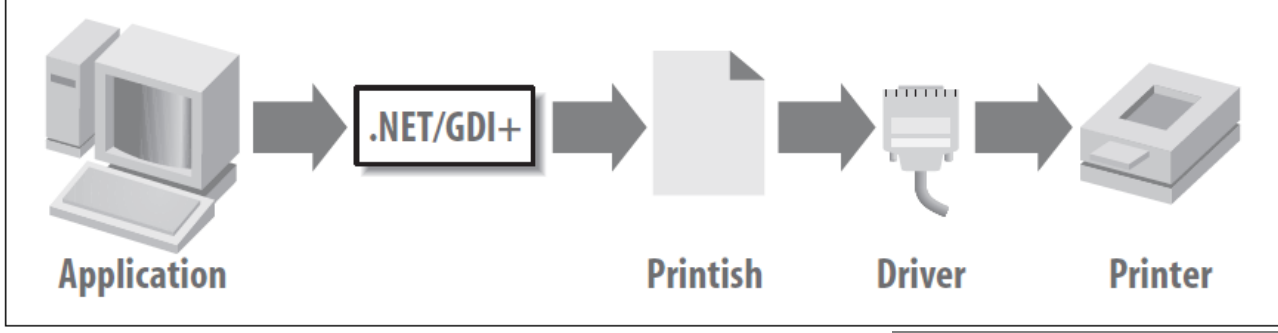

## **الطباعة في الدوت نت NET. in Printing**

للشاشة والطابعة مخرجات ناتجة من خلال نفس GDI والأوامر بحيث من الممكن أن أجعل هذا الفصل قصير جدا،ًمع الإشارة إلى الفصل 18 للمزيد من التفاصيل ولكن هذا يعني أيضاً أن هناك حاجة لأن تكون لوحة – كائن System.Drawing.Graphics - حيث أن الطابعة أو ( +GDI commands (تستهدف مخرجات لهذا الكائن.توفر لك الفئة PrintDocument.Printing.Drawing.Systemلوحة مخرجات تحتاجها لكل من مخرجات الطباعة العادية ومعاينة قبل الطباعة.

توجد ثلاث طرق لاستخدام فئة "طباعة مستند PrintDocument " :

- أضف أداة "طباعة مستند PrintDocument " إلى نموذج من صندوق أدوات نماذج ويندوز.تظهر هذه الأداة بشكل افتراضي في مقطع الطباعة لصندوق الأدوات اسند لها خاصيات ومجيبات أحداث كما مع أي أداة أخرى.
	- أنشئ متغير(حقل)على مستوى حالة(نسخة) من فئة "طباعة مستند PrintDocument" .ضمن عبارة في التعريف لتحصل على هيئة الحدث.
		- أنشئ حالة(نسخة)محلية من "طباعة مستندPrintDocument " واربط أي حدث باستخدام إضافة معالج AddHandler.

إن هذه طرق قياسية في الدوت نت،ولكن التنوع الذي تملكه أداة ما يجعل الفئة أكثر ملائمة سندخل ضمن كود طباعة فعلي بعد قليل. يوجد أربع أدوات خاصة بالطابعة متاحة لمشاريع نماذج ويندوز:

### **"حوار إعداد الصفحةPageSetupDialog "**

تقدم هذه الأداة حوار إعداد طابعة ويندوز قياسي توفر للمستخدم إعداد عمل طباعة خاصة،أو جميع أعمال الطباعة للتطبيق.تعرض الطريقة "إظهار الحوار ShowDialog" للأداة نموذج مبين في الشكل التالي.تعرض الأداة أيضاً خاصيات مرتبطة باختيار المستخدم.تعرض أعضاءها " PageSettings "أولويات للمستخدم خاصة تم تحديدها على الفورم(النموذج).تحدد أعضاء " PrinterSettings"الطابعة المختارة وخاصياتها. بإمكانك مراجعة هذه الأعضاء وفيما بعد أسندها إلى الفئات الخاصة بالطابعة الأخرى والتي تتضمن نفس الأعضاء.

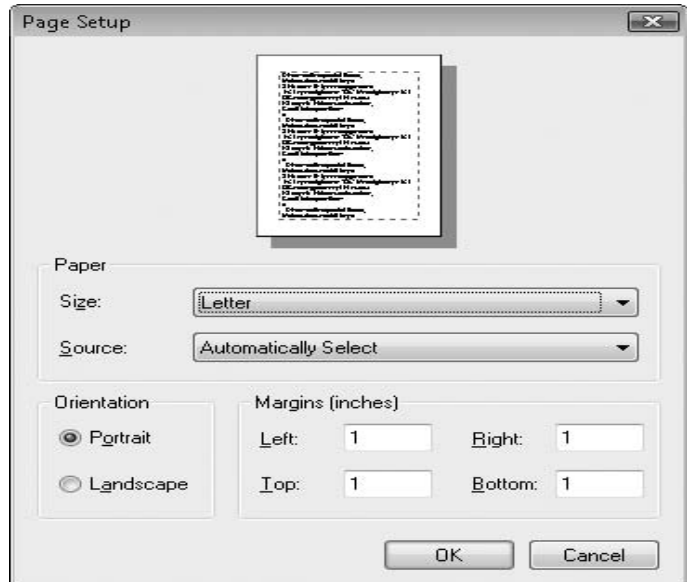

# **"حوار طباعة PrintDialog "**

يظهر الشكل التالي حوار هذه الأداة،الحوار القياسي الذي يظهر في معظم البرامج عندما يختار المستخدم ملف File <<Print أمر قائمة طباعة. وتعرض هذه الأداة أيضاً أعضاء"إعدادات الطابعة PrinterSettings " المستخدمة لإسناد أو استخراج الطابعة المختارة والخيارات المرتبطة بها.

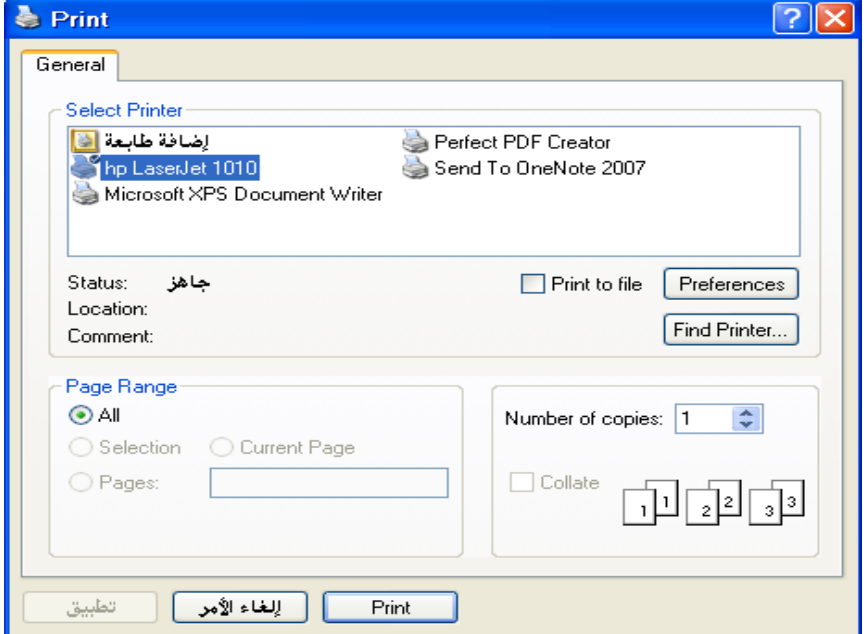

## **"PrintPreviewDialog حوار معاينة قبل الطباعة"**

يعرض حوار هذه الأداة معاينة قبل الطباعة لمستندك المطبوع للمستخدم.وتتضمن مواصفات تقيديم معاينة قياسية من ضمنها قيمة العدسة zoom level وحالة التحكم بإظهار الصفحات.ويعمل زر الطباعة button Print الذي ضمنها على إرسال محتوى المعاينة إلى الطابعة الافتراضية(دون السؤال عن الطابعة المختارة).تتفاعل هذه الأداة مباشرةً مع نسخة "مستند الطباعة PrintDocument " الخاص بك،والذي يقود محتوى العرض الفعلي، يبين الشكل التالي حوار معاينة الطباعة،على الرغم من عدم وجود محتوى خاص بصفحة.

 End Sub End Class

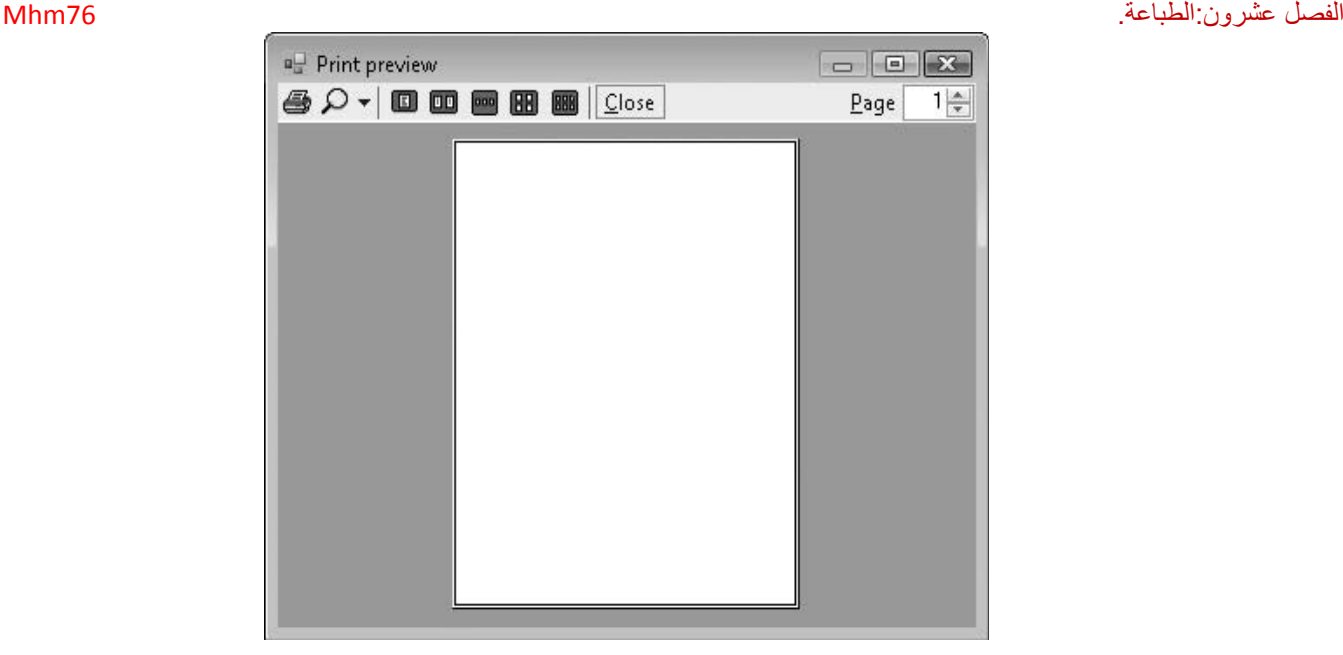

تحتوي أداة "حوار معاينة قبل الطباعة PrintPreviewDialog " مواصفات إدارة معاينة قبل الطباعة الأساسية(مثل ميزة العدسة)والتي تلبي حاجات معظم التطبيقات. لسوء الحظ،إن الأداة محاطة بصندوق أسود،ولاتستطيع بسهولة إضافة مواصفات خاصة بك لها أو إزالة المواصفات التي لاتريدها. توفر الأداة" PrintPreviewControl"واجهة بديلة والتي تسمح لك من أن تخصص بالكامل اختبار معاينة الطباعة.بدلاً من صندوق الحوار الكامل المبين في الشكل السابق،فإن هذه الواجهة تعالج فقط القسم الذي يعرض الصفحة فقط من الفورم.يجب عليك أن تعالج جميع الأشرطة الأدوات والميزات الأخرى،وتربط تخصصها الوظيفي مع أداة المعاينة قبل الطباعة.لن اشرح هذه الأداة في هذا الفصل . قبل أن تطبع،تحتاج لمعرفة أي طابعة يريد أن يستخدمها مستخدمك لطباعة المخرجات،ومن المحتمل أن تحتاج لمعرفة المواصفات المتاحة للطابعة،مثل دعم الألوان،فإذا آنت مبرمج فيجوال بيسك،6فقد آنت معتاد على مجمع طابعات مريحcollection Printers convenient .إن غياب absenceذلك المجمع في فيجوال بيسك2008 يعني أنه يجب علينا وسائل أآثر غير مباشرة للوصول إلى الطابعات. تتضمن الفئة System.Drawing.Printing.PrinterSettings مجمع متغير نصبي متشارك للطابعات التي تم تثبيتها والذي يجدول مسار كل طابعة مرآبة.بإمكانك إسناد أي من هذه النصوص إلى عضو"اسم الطابعة PrinterName" " لإعدادات الطابعة 'PrinterSettings" ،لجعل طابعة ما متاحة

ضمن التطبيق .مقطع الكود التالي يسمح للمستخدم من اختيار من قائمة الطابعات ،ويعرض بعض المعلومات الأساسية حول الطابعة المختارة. Public Class Form1 Private Sub Button1\_Click(ByVal sender As System.Object, ByVal e As System.EventArgs) Handles

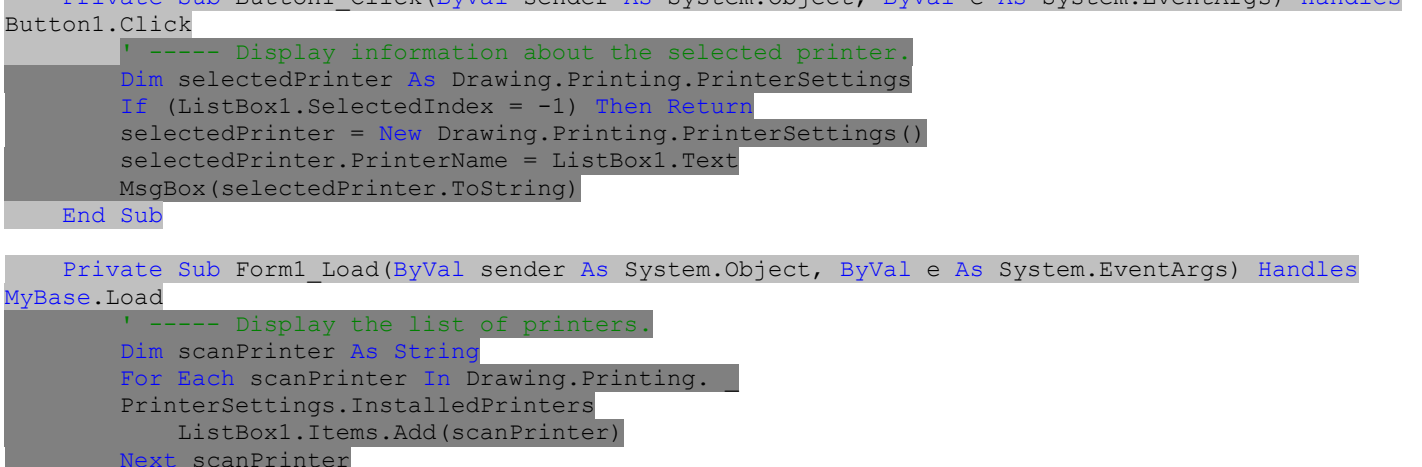

# **طباعة مستند ما Document a Printing**

رأيت مسبقاً أن العديد من مكونات ويندوز تعمل مع بعضها لتوليد مخرجات الطباعة.ضمن آودك للدوت نت،ستستخدم أيضاً العديد من المكونات(الفئات) لقيادة معالجة الطباعة يتم تضمين أربع خطوات رئيسية(بشكل مباشر على الأقل) في طباعة مستند من ضمن كودك:

- .1 إنشاء نسخة(حالة) من فئة "طباعة مستند PrintDocument)" أو إضافتها آأداة لنموذجك).
- .2 وضع إعدادات الطابعات المتنوعة لـ"طباعة مستند s'PrintDocument" ،إما باستخدام "حوار الطباعة PrintDialog)" أو ما يتعلق بـ)الأداة/الفئة،أو باستخدام الافتراضي أو عمل إعدادات يدوية.

## الفصل عشرون:الطباعة. 76Mhm

- .3 إضافة معالج حدث "أطبع صفحة PrintPage " لـ"مستند الطباعة s'PrintDocument" .هذا الحدث يتم استدعاءه مرة لكل صفحة،ويستّقبل كائن من أجل لوحة الطابعة printer canvas؛يطبع كود معالج حدثك صفحة مفردة،ويحدث updatesإشارة تخبر فيما إذا يوجد صفحات أخرى أكثر للطباعة.
	- .4 استدعاء الطريقة "طباعة Print " لـ"طباعة مستند s'PrintDocument " لبدء عملية الطباعة والدوران.

لنجرب كود صغير لرؤية كيف تبدو عملية الطباعة.وكيف سيبدو الحال فيما يخص برنامج يطبع مستند من خمس صفحات على طابعة المستخدم المختارة؟ستكون المخرجات عدد كبير من الصفحات الرقمية المفردةbarge single-digit page number ،أولا،لنعمل على إنشاء تطبيق ويندوز جديد application Forms Windows new ،ونعمل على إضافة زر وحيد buttonإلى 1Formولنمنحه اسم ActPrint، وسنضيف أيضاً أداة PrintDocumentونسمها(CountingDoc(وأداة PrintDialogونسمها(UserPrinter (يبين الشكل التالي النموذج والأدوات المزود بها(بإمكانك ترك الأسماء الافتراضية لهذه الأدوات كما هو مبين في الشكل التالي) .

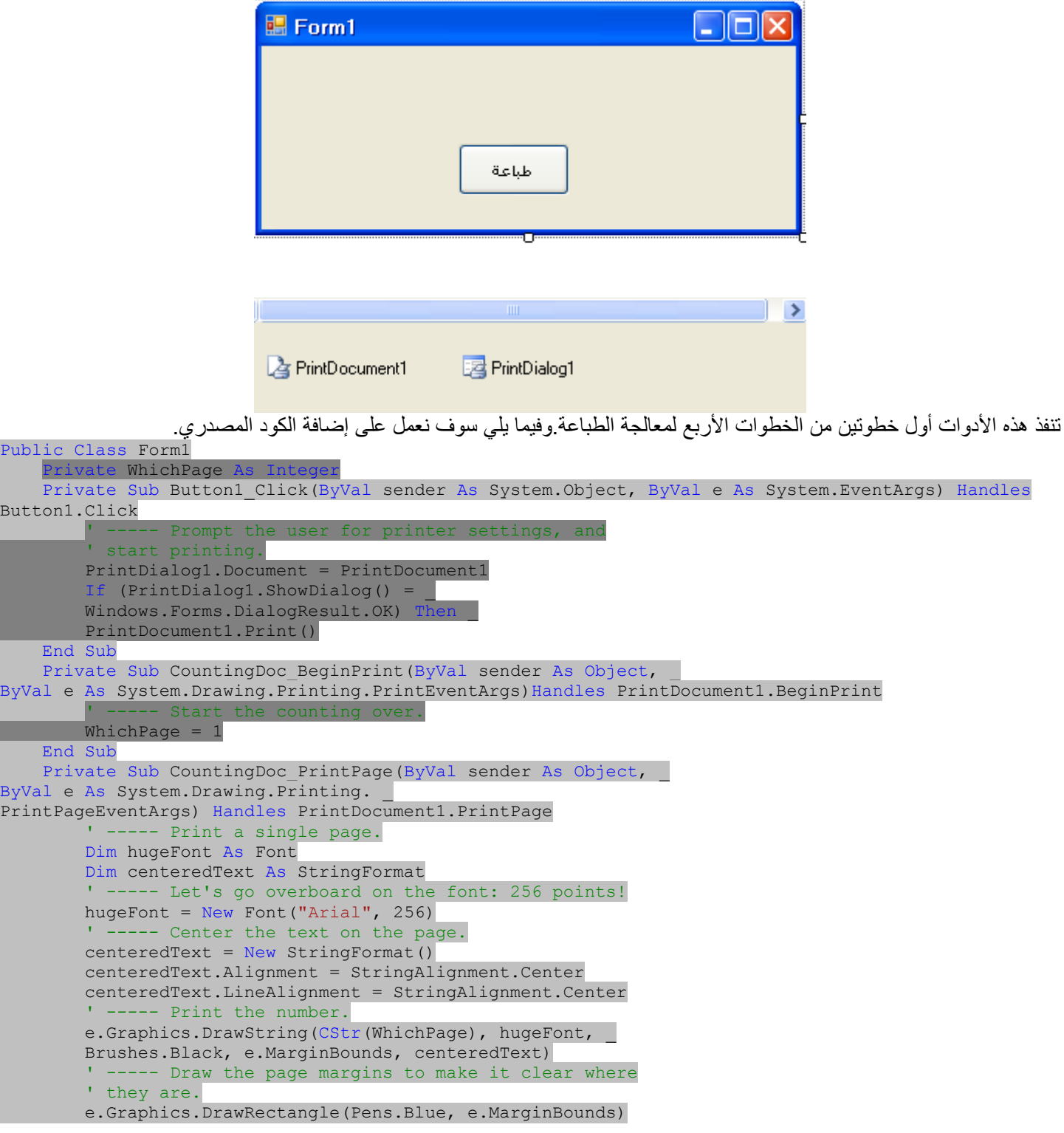

```
الفصل عشرون:الطباعة. 76Mhm
          - Limit the output to five pages.
      WhichPage += 1 
      If (WhichPage \leq 5) Then e.HasMorePages = True
       Else e.HasMorePages = False 
   End Sub 
End Class
```
ينفذ هذا الكود الخطوة الثالثة(Click\_1Button ( والخطوة الرابعة (PrintPage\_CountingDoc(.يربط معالج حدث نقر الزر Click1.Button المستند document وحوار الطباعة dialog Printلذلك فإن آلاهما يشيران إلى نفس الإعدادات.ومن ثم يطلب معالج الحدث هذا من المستخدم اختيار طابعة والخيارات العديدة من خلال استدعاء "إظهار الحوار ShowDialog" .فإذا نقر المستخدم الزر موافق OK على صندوق الحوار هذا،فإنه يعمل على إطلاق استدعاء لطريقة "طباعة Print "الخاصة بالمستندs'document .

من ثم ينتقل الإجراء إلى أحداث نسخة " PrintDocument".آما ترى فقد قمت بمعالجة أثنين من أحداث PrintDocument:معالج حدث "بدء الطباعة BeginPrint " والذي ينجز بعض العمليات التمهيدية للطباعة،ومعالج حدث "اطبع صفحة PrintPage " والذي يقوم بالعمل الحقيقي .(يوجد أحداث أخرى مثل "أنهي الطباعةEndPrint" ،والذي يستخدم للتنظيف عند اآتمال الطباعة،و"استعلام إعدادات الصفحة QueryPageSettings" والذي بإمكانك استخدامه لتغير اتجاه وإعدادات كل صفحة من المستند) عملياً،هذا ليس بالعمل الصعب وخاصة إن كنت على دراية بالغرافيك،والاختلاف الكبير يكمن في الكم من المساحة المتاحة على صفحة الطباعة،والتي تسمح لنا بالتلاعب بالخطوط في المئات من النقاط لحجم الخط.

يبين الشكل التالي الصفحة2 من المخرجات الناتجة عن هذا البرنامج .تستطيع أن ترى في الزاوية اليسارية الدنيا أنها تسجل بشكل كامل مخرجات خمس صفحات.

## **معاينة قبل الطباعةPreview Print**

إن إضافة واجهة معاينة قبل الطباعة سهل جدا،ًدعنا لكي نجعل التطبيق يعرض معاينة قبل الطباعة،أضف زر Buttonجديد ،وسنضيف أيضاً أداة "حوار معاينة الطباعة PrintPreviewDialog" .حالما تعمل على إضافة ووضع الأدوات السابقة في مكانها ،أضف معالج حدث نقر الزر الثاني التالي:

Private Sub Button2\_Click(ByVal sender As System.Object, ByVal e As System.EventArgs) Handles Button2.Click ' ----- Display a preview of the document.

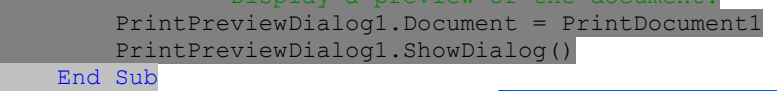

 $\begin{array}{|c|c|}\hline \textbf{1} & \textbf{1} \\ \hline \textbf{Page} & \textbf{2} \\ \hline \end{array}$ **Print preview 40. 0000000** 

آما ترى هذا الكود بسيط جدا.ً

## **Counting and Numbering Pages الصفحات وترقيم حساب**

خلال عملية الطباعة(أو المعاينة)،يتم استدعاء معالج حدث "أطبع صفحة PrintPage " لأداة s'PrintDocumentمرة لكل صفحة مخرجات. ولكن يوجد شيء يتطلب براعة:فعندما تم استدعاء معالج الحدث "أطبع صفحة PrintPage " للمرة الأولى لم يكن لطباعة "أول صفحة" من المستند،ولكن لطباعة "الصفحة الأولى في حاجة الطباعة"، ومهما يكن رقم الصفحة.ابحث في جميع خاصيات فئة(أو أداة)"طباعة مستند PrintDocument"، ولكن لن تجد أبداً خاصية"عدد الصفحة PageNumber" ،ففئة "طباعة مستند PrintDocument " لا تعلم أي شيء حول عدد الصفحات في مستندك،وعلى الرغم من كل شيء فهذا لايهم.كل ما تعلمه أن هناك حزمة من الصفحات بحاجة طباعة،وستعمل على استدعاء معالج حدث "أطبع صفحة PrintPage " حتى تقول "كافىenough ".

إذا رجعت إلى الشكل الثالث،سترى أن حوار الطباعة يتضمن مقطع" مجال الصفحاتRange Page " على الرغم من أن جميع أدواته غير فعالة بشكل افتراضي.فإن أداة "حوار الطباعة PrintDialog " تتضمن ثلاث خاصيات منطقية Booleanوالتي تتيح لك تمكين أدوات خاصة في ذلك المقطع:"السماح للصفحة الحاليةAllowCurrentPage" ،"السماح لبعض الصفحاتAllowSomePages" ،و"السماح لما تم اختياره

AllowSelection" . فوضع أي من هذه الخاصيات إلى صح Trueيمكن خيار الأداة الموافقة.فيما بعد وبعد أن يختار المستخدم،بإمكانك الاستعلام عن خاصية " PrintRange.PrinterSettings " لكائن"طباعة مستند PrintDocument " لتحديد أي خيار هو.

لنعمل على إضافة كود يمكن اختيار مجال الصفحات وسنبقي على محدودية الصفحات المسموحة فقط للصفحات المرقمة لخمسة فقط،ولكن بإمكان المستخدم أن يكون قادر على اختيار مجال فرعي ضمن المجموعة.ارجع إلى معالج حدث النقر للزر الأول،وأدخل عدة أسطر من الكود وهي بالخط الغامق:

الفصل عشرون:الطباعة. 76Mhm

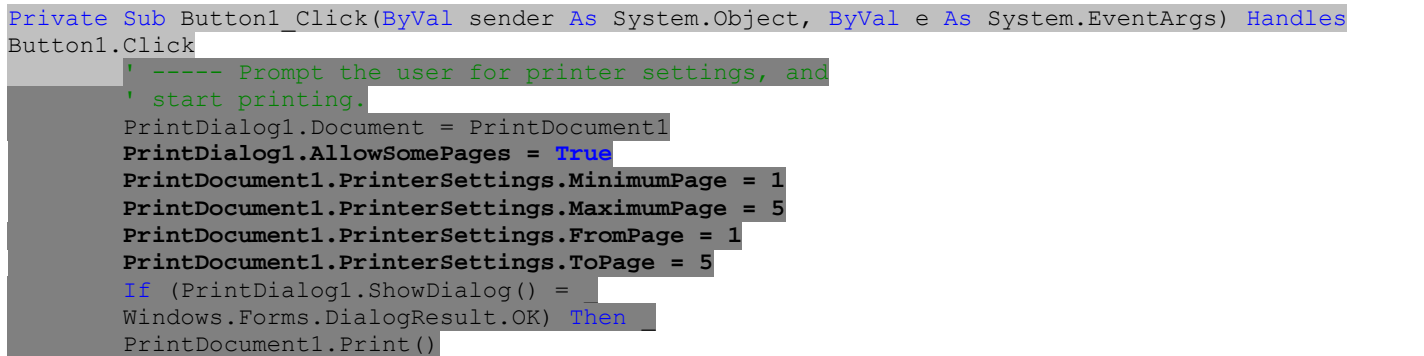

End Sub

فعندما ينقر المستخدم على زر "طباعة" وهو نفس الزر الأول والذي سميته طباعة أما الزر الثاني فقد سميته معاينة ،فسترى أن مقطع مجال الصفحات لصندوق الحوار قد مكن حقل الصفحات،وفيه العدد الأآبر والأقل من الصفحات في المجال "1 – 5"(شاهد الشكل التالي).

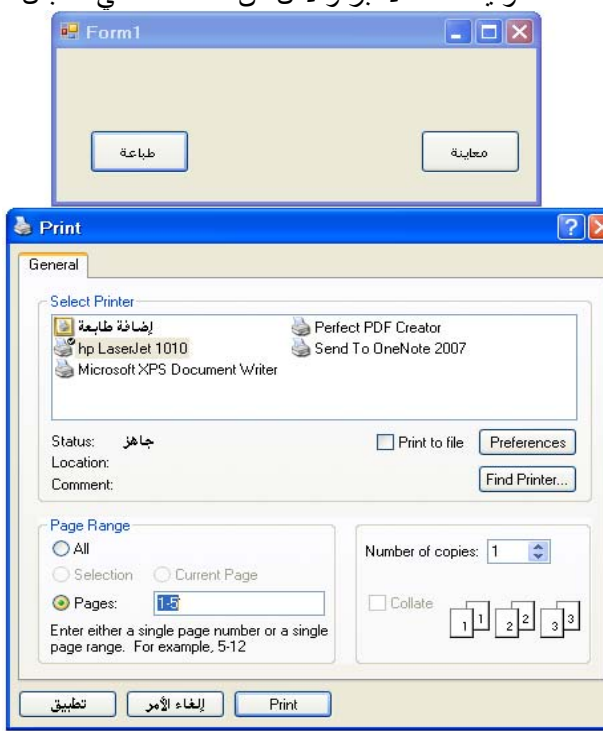

إذا ضبط المستخدم هذا الحقل إلى"6-1"سيحدث خطأ يخبر أن المجال هو ضمن "5-1"فقط.ولكن إذا اختار المستخدم جميع الصفحات أو 5-1 أو 4-1 أو 3-2 أو الصفحة الحالية أو أي اختيار،فإن معالج حدث"أطبع صفحة PrintPage" سيتم استدعاءه بنفس الطريقة.في الحقيقة،سيتم استدعاء المعالج كثيراً،وحتى المئات من المرات،حتى تخبره بأن يتوقف.يؤثر اختيار المستخدم في خاصية PrinterSettings.PrintRange وبعض الخاصيات الأخرى،ولكن لايؤثر مباشرةً في عملية الطباعة.إن تغيير سلوك عملية الطباعة المعتمد على هذه الإعدادات راجع إليك.لنتظاهر أن المستخدم أدخل مجال طباعة من 2-3 فلا نستطيع أن نسمح لأداة "طباعة مستند PrintDocument " من إطلاق حدث"أطبع صفحة PrintPage "من أجل كل الصفحات الخمسة،لأنه حتى ولو أنتجنا مخرجات لكل من الصفحة2 و3،سنبقى نحصل على ثلاث صفحات أخرى فارغة تخرج من الطابعة.مانريده هو أن يكون لدينا حدث يتم إطلاقه مرتان فقط.مرة من أجل الصفحة2 ومرةً أخرى من أجل الصفحة.3فنحن بحاجة إلى تعديل أو ضبط استخدام المتغير WhichPageالخاص بالتقاط محتوى الفئة ليكافئ المجال الموافق.أولا،ًلنغير معالج حدث"بدء الطباعةBeginPrint" ليستخدم رقم صفحة البدء الصحيح.

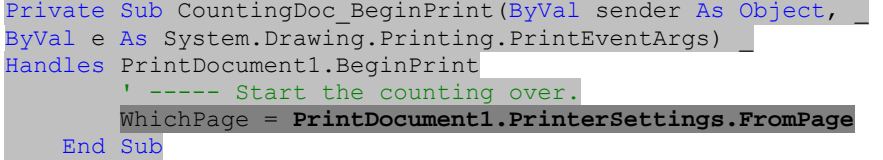

في معالج حدث"أطبع صفحة PrintPage" ،يجب علينا تعديل الكود الذي يحدد متى تتم مغادرة عملية الطباعة.

 $hichPage += 1$ If (WhichPage <= PrintDocument1.PrinterSettings.ToPage) e.HasMorePages = False

بما أن كود المعاينة يتشارك إعدادات نفس المستند،نحتاج لتعديل كود المعاينة لنجبره على طباعة جميع الصفحات دائماً: Private Sub Button2\_Click(ByVal sender As System.Object, ByVal e As System.EventArgs) Handles Button2.Click

Display a preview of the document. PrintPreviewDialog1.Document = PrintDocument1

 **PrintDocument1.PrinterSettings.PrintRange = Printing.PrintRange.AllPages**  PrintPreviewDialog1.ShowDialog()

End Sub

إذا شغلت البرنامج وضبطت مجال الطباعة،يجب أن تحصل على الصفحات التي تطلبها فقط.

## **الطباعة في النمط"الصرف" Mode" Raw "in Printing**

إن استخدام +GDIلتوليد صفحات طباعة بسيط جدا.ًأما من أجل الصفحات المعقدة،من المحتمل أن يكون عليك عمل الكثير من التموضع والقياسات لسلاسل النصوص والترصيف أو الترتيب،ولكن خلاصة القول"ارسم هذا النص أو هذا الشكل عند هذا الموضع".للأسف،لا تدعم آل الطابعات التطبيق الذي يطبع بواسطة GDI وطريقة الطبعة Printish.وهذا بشكل خاص صحيح للطابعات المستخدمة لطباعة آروت التسليف الحراريةthermal credit card . على الرغم من أن بعض هذه الطابعات يمكن أن يكون لها مشغلات على الويندوز ،فهي في الحقيقة مصممة لتكون على اتصال مباشر مع تطبيق ما بواسطة لغة " الترشيح أو الفلتر المتسلسل sequence escape " من أجل مثل هذه الطابعات،تحتاج إلى الكتابة بشكل مباشر إلى الطابعة في نمط"المباشر أو الصرفraw) " ما تكتبه من تطبيق خاص تطبعه دون أي معالجة للنص)،حيث أنك تتحكم تماماً بالحروف التي يتم إرسالها إلى الطابعة.(عمليا،ًليس عليك الدخول مباشرةً إلى الطابعة،فما يزال بإمكانك الكتابة لطابور(صف)الطابعة printer's queue وتدع ويندوز من إدارة جدولة عمل الطباعة)

إنه لمن المؤسف أن أخبرك أن الدوت نت ينقصه دعم مثل هذه الطابعات(الطابعات الصرفة أو المباشرة)على الرغم من أن مكتبة الربط الديناميكي DLLيتم تضمينها بنوافذ تمكن طريقة الطباعة المباشرة هذه،فإن دثار دوت نت المدار wrapper NET. managed لهذه المكتبة لايتم شحنه مع إطار العملframework .

حسنا،إنّ الأمر ليس بهذا السوء،فقد عملت ميكروسوفت وبعض المبرمجين على نشر كود يربط استدعاء مكتبة الربط الديناميكية الغير مدارة calls DLL unmanaged إلى المكافئ المدارequivalents managed .سنستخدم تنوع لبعض من هذا الكود في مشروع المكتبة Library the Project في هذا الفصل لدعم طباعة قطع بطاقات صندوق الدفعcheckout slips ،أوراق الوصول(فاتورة أو وصلpaper receipts )والتي تمنح الزبون أو المشتري patronمعرفة بالبنود المقيدة للدفع checked out ومتى سيتوجب الدفع due back .

## **مشروع Project**

كمقدمة،يركز مشروع هذا الفصل على طباعة الشيكات checkoutوفواتير الدفعcheckoutوfinepayment ،ولكن سنضيف أيضاً كل الكود الذي يسمح للمشترين patronsوأمناء المكتبات librarians من تسجيل مدخلات ومخرجات الكتب books out check and in check وبنود المكتبة الأخرى.

## **دعم الطباعة المباشرة Printing Raw Supporting**

إن الكود الأصلي لهذا التطبيق قد أتى من علوم ميكروسوفت المقال الأصلي رقم ،322090والذي يشرح دعم الطباعة المباشرة من تطبيقات الدوت نت.فهو يستخدم ميزة الدوت نت المعروفة بـ" interop " والتي تتيح لكود دوت نت من "التفاعلinteroperate " مع المكونات غير المدارة المعتمدة على الكم COM والتطبيقات الأقدم older unmanaged COM-based components and applications. أنشئ فئة جديدة وسمها"vb.RawPrinterHelper" واستخدم الكود التالي لتعريفها:

```
Imports System.Runtime.InteropServices 
Public Class RawPrinterHelper 
  ' الكود في هذه الفئة معتمد على معلومات ميكروسوفت الموضوع القاعدي رقم322090
            ' Web: http://support.microsoft.com/?id=322090 
    وتصريحات تركيب API'
     <StructLayout(LayoutKind.Sequential, CharSet:=CharSet.Unicode)> Private Structure DOCINFOW 
         <MarshalAs(UnmanagedType.LPWStr)> Public pDocName As String 
         <MarshalAs(UnmanagedType.LPWStr)> Public pOutputFile As String 
         <MarshalAs(UnmanagedType.LPWStr)> Public pDataType As String 
     End Structure 
    <DllImport("winspool.Drv", EntryPoint:="OpenPrinterW", SetLastError:=True, 
CharSet:=CharSet.Unicode,
       ExactSpelling:=True, CallingConvention:=CallingConvention.StdCall)>
     Private Shared Function OpenPrinter(ByVal src As String, ByRef hPrinter As IntPtr, ByVal pd As
Long) As Boolean 
     End Function 
     <DllImport("winspool.Drv", EntryPoint:="ClosePrinter", SetLastError:=True, 
CharSet:=CharSet.Unicode,
        ExactSpelling:=True, CallingConvention:=CallingConvention.StdCall)> _ 
     Private Shared Function ClosePrinter(ByVal hPrinter As IntPtr) As Boolean 
     End Function 
    <DllImport("winspool.Drv", EntryPoint:="StartDocPrinterW", SetLastError:=True, 
CharSet:=CharSet.Unicode,
        ExactSpelling:=True, CallingConvention:=CallingConvention.StdCall)> _ 
    Private Shared Function StartDocPrinter(ByVal hPrinter As IntPtr, ByVal level As Int32, ByRef
pDI As DOCINFOW) As Boolean 
     End Function 
     <DllImport("winspool.Drv", EntryPoint:="EndDocPrinter", SetLastError:=True, 
CharSet:=CharSet.Unicode, _
```

```
الفصل عشرون:الطباعة. 76Mhm
       ExactSpelling:=True, CallingConvention:=CallingConvention.StdCall)>
     Private Shared Function EndDocPrinter(ByVal hPrinter As IntPtr) As Boolean 
     End Function 
     <DllImport("winspool.Drv", EntryPoint:="StartPagePrinter", SetLastError:=True, 
CharSet:=CharSet.Unicode,
       ExactSpelling:=True, CallingConvention:=CallingConvention.StdCall)>
     Private Shared Function StartPagePrinter(ByVal hPrinter As IntPtr) As Boolean 
     End Function 
     <DllImport("winspool.Drv", EntryPoint:="EndPagePrinter", SetLastError:=True, 
CharSet:=CharSet.Unicode,
       Exact Spelling:=True, CallingConvention:=CallingConvention.StdCall) Private Shared Function EndPagePrinter(ByVal hPrinter As IntPtr) As Boolean 
     End Function 
     <DllImport("winspool.Drv", EntryPoint:="WritePrinter", SetLastError:=True, 
CharSet:=CharSet.Unicode,
       ExactSpelling:=True, CallingConvention:=CallingConvention.StdCall)>
     Private Shared Function WritePrinter(ByVal hPrinter As IntPtr, ByVal pBytes As IntPtr, ByVal
dwCount As Int32, ByRef dwWritten As Int32) As Boolean 
     End Function 
     Public Shared Function SendStringToPrinter(ByVal targetPrinter As String, ByVal stringContent 
As String, ByVal documentTitle As String) As Boolean 
 ' إرسال مصفوفة بايت إلى طابور الطابعة.العودة بصواب في حال النجاح
         Dim printerHandle As IntPtr 
         Dim errorCode As Int32 
         Dim docDetail As DOCINFOW = Nothing 
         Dim bytesWritten As Int32 
         Dim printSuccess As Boolean 
         Dim contentBytes As IntPtr 
         Dim contentSize As Int32 
        On Error Resume Next 
 ' تثبيت الفراغات في بداية أسطر هذا المستند
         With docDetail 
             .pDocName = documentTitle 
             .pDataType = "RAW" 
         End With 
  ' تحويل النص إلى نص آنسي
         ' ANSI text 
         contentSize = stringContent.Length() 
        contentBytes = Marshal.StringToCoTaskMemAnsi(stringContent) 
 ' فتح الطابعة وطباعة المستند
        printSuccess = False 
         If OpenPrinter(targetPrinter, printerHandle, 0) Then 
             If StartDocPrinter(printerHandle, 1, docDetail) Then 
                 If StartPagePrinter(printerHandle) Then 
                    إرسال المحتويات إلى الطابعة ' 
                     printSuccess = WritePrinter(printerHandle, contentBytes, _ 
                         contentSize, bytesWritten) 
                     EndPagePrinter(printerHandle) 
                 End If 
                 EndDocPrinter(printerHandle) 
             End If 
             ClosePrinter(printerHandle) 
         End If 
         يوفر GetLastError '
 ' معلومات حول الخطأ الأخير,حالياً تجاهله
         If (printSuccess = False) Then errorCode = Marshal.GetLastWin32Error() 
 تحرير الذاكرة الغير مستخدم
         Marshal.FreeCoTaskMem(contentBytes) 
        الإتمام ' 
         Return printSuccess 
     End Function 
End Class
```
إن الكود نسبياً واضح المعالم clear-cut ،حيث أن الطريقة SendStringToPrinterتحضر نص ما للطباعة بتحويله عنوة إلى هيئة أنسي القياسي standard ANSI ومن ثم يستخدم الوظائف(الدوال) في مكتبة winspool drv لفتح عمل طباعة جديد،ويرسل المحتوى المحضر إليها.على العموم يوجد الكثير من الترتيب(الترتيب المتصاعدmarshalling ( المستمر في الكود من خلال أعضاء فئة class Marshal.حيث أن مكتبة winspool.drv غير مدارة جميع البيانات يجب أن تنقل جيئة وذهاباً بشكل غير مباشر بين تطبيق المكتبة المدارة ومكتبة winspool.drv الغير مدارة .

## **طباعة البطاقات(التذاآر)Tickets Printing**

والآن لدينا فئة مريحة بحيث يمكننا إرسال أي محتوى مباشر إلى أي طابعة خاصة،لنضيف بعض الكود لكي نستخدمها.أولا،ًنحتاج إلى إضافة فئة مساعدة من أجل طباعة تذآرة خاصة بزبون ما.أنشئ فئة جديدة وسمها vb.CheckedOutItem وبدل محتواها الفارغ بالكود **التالي**:

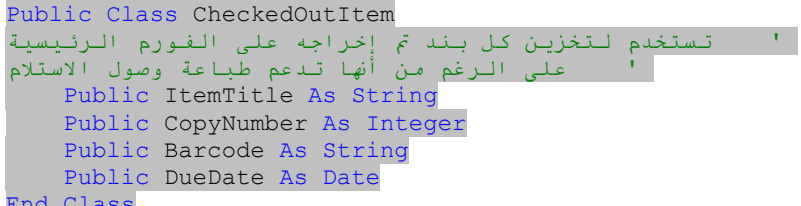

### End Class

سنستخدم هذه الفئة لنقل التفاصيل لأن يتم طباعتها على الفاتورة(التذكرة) عندما يتم تفحص بنود المخرجات فيما يخص طباعة التذاكر ،لنعمل على إضافة الفئة التي تقوم بعملية الطباعة الحقيقية. قم بإنشاء ملف وحدة برمجية جديد module (وليس فئة) وسمه *TicketPrinting vb* وأضف له كود الذي يملأ الوحدة البر مجية :

### Module TicketPrinting

### … End Module

يحتوي الكود على ثلاث طرق تقود عملية الطباعة: PrintCheckoutTicket و PrintBalanceTicket و PrintPaymentTicket.يتم استدعاء هذه الطرق من أجزاء أخرى ضمن التطبيق عندما يحين وقت تقديم كرت مطبوع للمستخدم تتضمن الوحدة البرمجية أيضاً العديد من الطرق الأخرى والتي تدعم هذه الطرق الرئيسية الثلاث وحيث أن هذه الطرق الثلاث نوعاً ما متشابهة في التركيب،لذلك لنلقي نظرة على الدالة .PrintCheckoutTicket

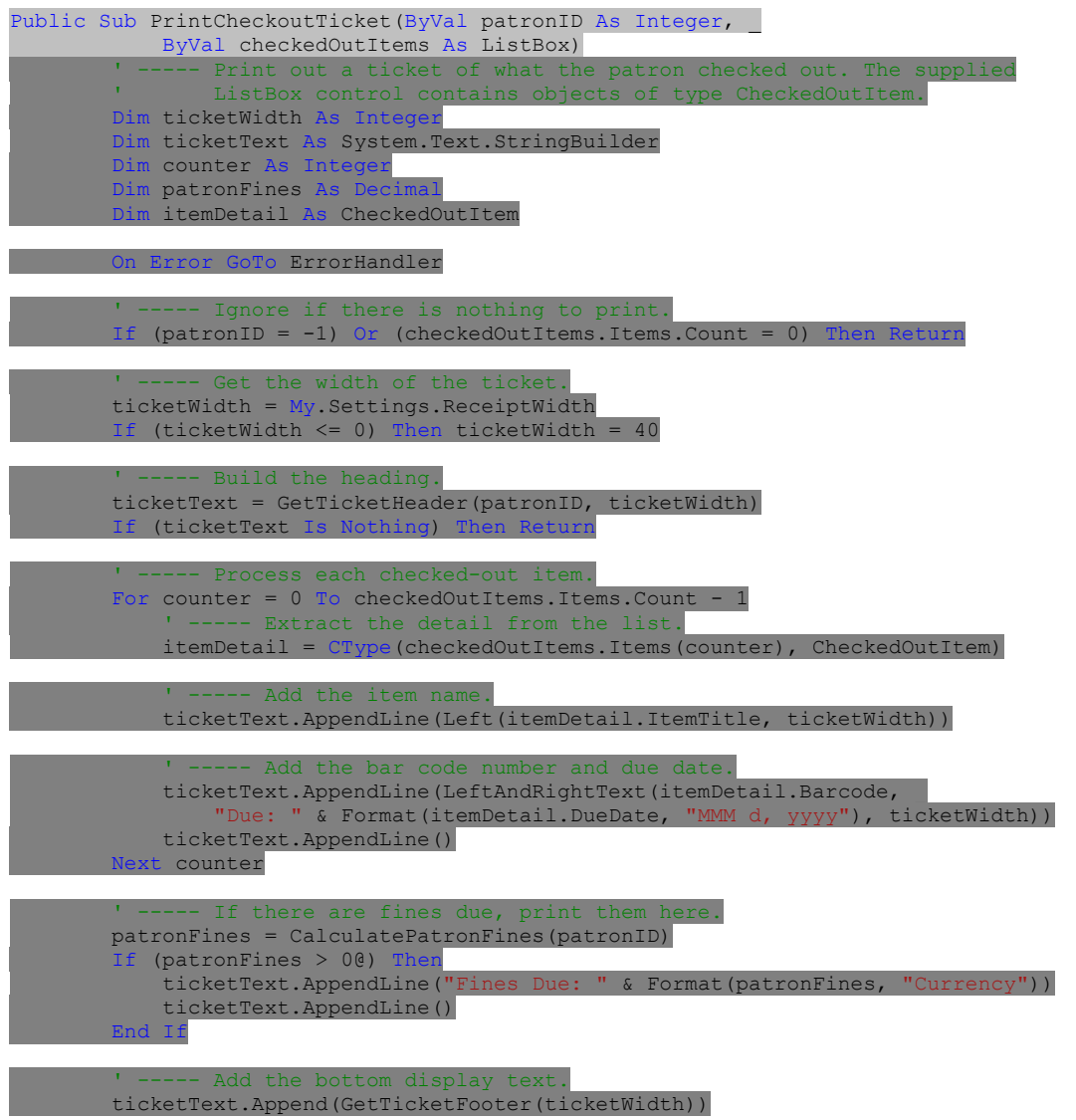

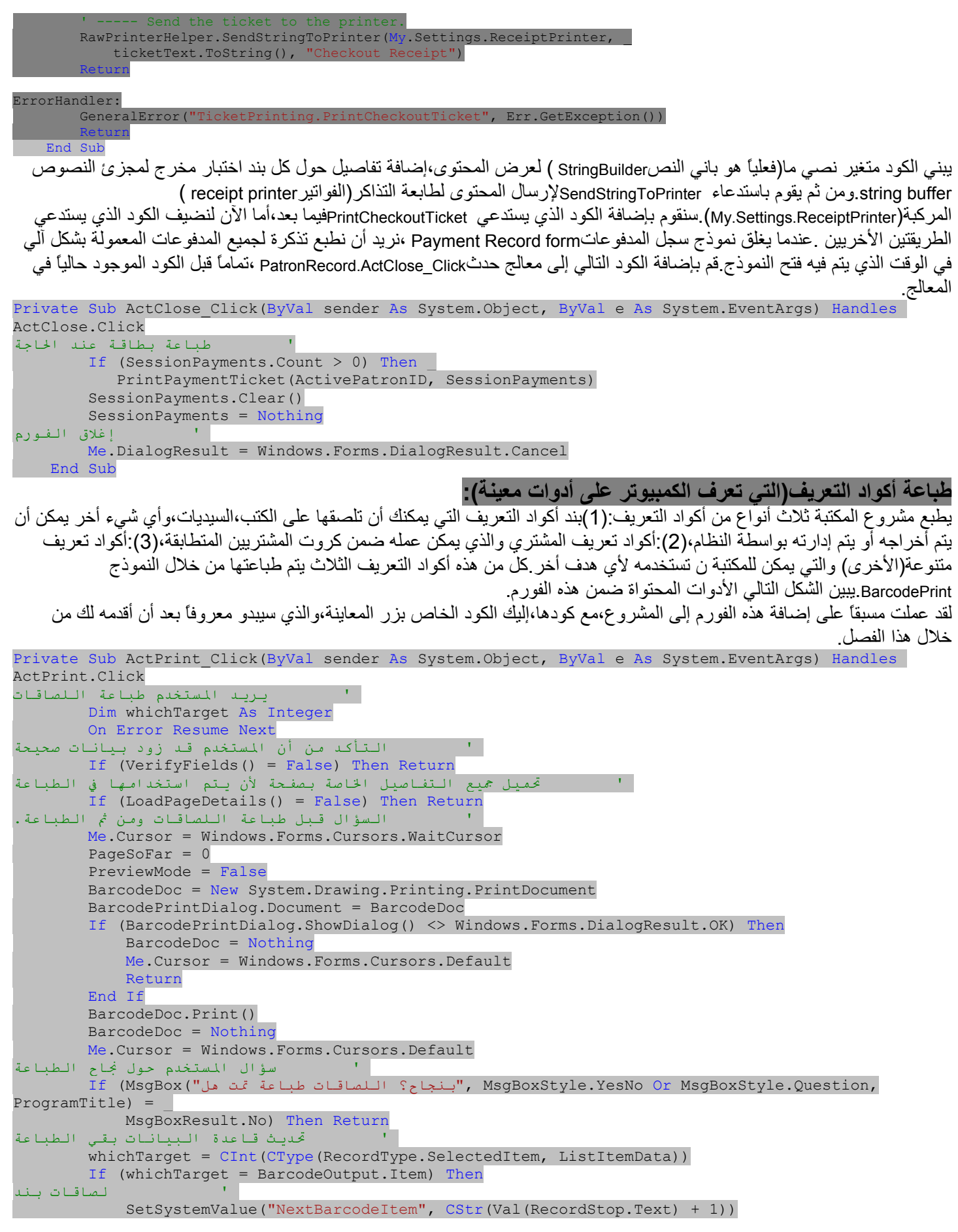

الفصل عشرون:الطباعة. 76Mhm ElseIf (whichTarget = BarcodeOutput.Patron) Then ' لصاقات زبون SetSystemValue("NextBarcodePatron", CStr(Val(RecordStop.Text) + 1)) Else ' لصاقات متنوعة SetSystemValue("NextBarcodeMisc", CStr(Val(RecordStop.Text) + 1)) End If ' إغلاق الفورم ActClose.PerformClick() End Sub طباعة لصاقات أكواد التعريف .<br>نوع اللصاقة: .<br>قالب الصفحة: قالب الل<u>ص</u>اقة: لا قالب مختار .<br>قيمة ال<sub>ت</sub>داية:  $\overline{1}$ غيرمحدد .<br>قيمة الن<u>هاي</u>ة: المفحات:  $\overline{1}$ T الكلاف الكود تقريباً،ولكنه يستخدم حالة عصابية التصاغيف التكليمي التكليم.<br>كود زر الطباعة مشابه لهذا الكود تقريباً،ولكنه يستخدم حالة PrintDialogبدل PrintPreviewDialog.ويتعقب أيضاً رقم كود التعريف النهائي، بالتالي يمكن أن يساعد على تجنب تداخل طباعتها في المرة القادمة. يعمل معالج الحدث PrintPage\_BarcodeDoc طباعة آود التعريف الحقيقي.يعمل آوده على دمج معالجي حدث BarcodeLabel.PreviewArea\_Paint و BarcodePage.PreviewArea\_Paint إلى جهاز طباعة رائع واحد.لتمكين استخدام نموذج طباعة كود التعريف،أضف العبارات التالية إلى معالج الحدث ActReportsBarcode Clickفي فئة الفورم الرئيسية MainForm. Private Sub ActReportsBarcode Click(ByVal sender As Object, ByVal e As System.EventArgs) Handles ActReportsBarcode.Click التأكد من أن عمل التالي مسموح للمستخدم If (SecurityProfile(LibrarySecurity.ManageBarcodeTemplates) = False) Then MsgBox(NotAuthorizedMessage, MsgBoxStyle.OkOnly Or MsgBoxStyle.Exclamation, ProgramTitle) Return End If إظهار نموذج طباعة لصاقة كود التعريف ' Call (New BarcodePrint).ShowDialog() End Sub **Renewal of Checked-Out Patron Items.المخرجة الزبون بنود تجديد** من أجل زبون المكتبة،الشيء الوحيد الأآثر أهمية من البنود المخرجة والمدخلة هو القدرة على قراءة تلك البنود.لن يساعد مشروع المكتبة أياً كان بذلك،ولكنه سيعمل أشياء مداولة الإخراج،الإدخال على طول الكود الذي نضيفه في هذا الفصل لنعمل على إضافة كود التجديد من أجل البنود المخرجة حاليا.ًالزر"تجديد Renew " على نموذج سجل الزبون Record Patronيبدأ هذه العملية.أضف الكود إلى معالج حدث النقر Click\_ActRenewItemsOut.PatronRecordوالذي يعمل التجديد. Private Sub ActRenewItemsOut Click(ByVal sender As System.Object, ByVal e As System.EventArgs) Handles ActRenewItemsOut.Click ' محاولة تجديد بند تم إخراجه Dim sqlText As String Dim dbInfo As SqlClient.SqlDataReader Dim checkOutDate As Date Dim dueDate As Date Dim renewsSoFar As Integer Dim maxRenew As Integer Dim renewDays As Integer Dim itemDetail As PatronDetailItem On Error GoTo ErrorHandler ' التأآد من أن البند تم اختياره If (ItemsOut.SelectedIndex = -1) Then Return itemDetail = CType(ItemsOut.SelectedItem, PatronDetailItem) ' التأآد من أن هذا البند غير مرجعي sqlText = "SELECT IC.Available, IC.Reference FROM PatronCopy AS PC " & \_ "INNER JOIN ItemCopy AS IC ON PC.ItemCopy = IC.ID " & "WHERE PC.ID = " & itemDetail.DetailID dbInfo = CreateReader(sqlText) dbInfo.Read() If (CBool(dbInfo!Available) = False) Then11

```
الفصل عشرون:الطباعة. 76Mhm
             dbInfo.Close()
             dbInfo = Nothing
            MsgBox("You cannot renew this item because it is no longer available " &
                "for circulation or checkout.", MsgBoxStyle.OkOnly Or
                 MsgBoxStyle.Exclamation, ProgramTitle)
             Return
         End If
         If (CBool(dbInfo!Reference) = True) Then
             dbInfo.Close()
             dbInfo = Nothing
            MsgBox("You cannot renew this item because it is a reference item.",
                MsgBoxStyle.OkOnly Or MsgBoxStyle.Exclamation, ProgramTitle)
             Return
         End If
        dbInfo.Close()
 ' الحصول على حالة بند تم إخراجه
        sq1Text = "SELECT CheckOut, DueDate, Renewal FROM PatronCopy WHERE ID = " \alpha itemDetail.DetailID
         dbInfo = CreateReader(sqlText)
         dbInfo.Read()
         checkOutDate = CDate(dbInfo!CheckOut)
         dueDate = CDate(dbInfo!DueDate)
         renewsSoFar = CInt(dbInfo!Renewal)
        dbInfo.Close()
 ' تحديد الحدود على هذا لنوع من البند
 sqlText = "SELECT * FROM CodeMediaType WHERE ID = (SELECT NI.MediaType " & _
            "FROM PatronCopy AS PC INNER JOIN ItemCopy AS IC ON PC. ItemCopy = IC.ID &
             "INNER JOIN NamedItem AS NI ON IC.ItemID = NI.ID " & _
             "WHERE PC.ID = " & itemDetail.DetailID & ")"
         dbInfo = CreateReader(sqlText)
         dbInfo.Read()
        maxRenew = CInt(dbInfo!RenewTimes)
         renewDays = CInt(dbInfo!RenewDays)
        dbInfo.Close()
        dbInfo = Nothing
 ' رؤية فيما إذا قد تم تجديده أيضاً
         If (renewsSoFar >= maxRenew) Then
             If (maxRenew = 0) Then
                ,".تجديده مرخص غير" & " البند من النوع هذا لأن البند من النوع هذا تجديد لاتستطيع")MsgBox 
MsgBoxStyle.OkOnly Or _ 
                    MsgBoxStyle.Exclamation, ProgramTitle)
             Else
                1" 1, = renewsSoFar(IIf(CStr " & للتو جددته لأنك البند هذا تجديد لاتستطيع")MsgBox 
time", renewsSoFar & " times")) & ",والحدود لهذا والمحدود ", "bime", renewsSoFar & " times") & ",
                    MsgBoxStyle.Exclamation, ProgramTitle) 
             End If
             Return
         End If
         Me.Cursor = Windows.Forms.Cursors.WaitCursor
 ' تجديد هذا البند بضبط تاريخ استحقاق الإعادة.بينما هناك مساحة
حافظ على تجديد البند حتى لايتجاوز البند استحقاق الإعادة,عند الحاجة
        Do While True
             dueDate = DateAdd(DateInterval.Day, renewDays, dueDate)
             renewsSoFar += 1
             If (renewsSoFar >= maxRenew) Then Exit Do
             If (dueDate >= Today) Then Exit Do
         Loop
 ' لاتسمح لتاريخ الاستحقاق أن يكون يوم عطلة
         Do While (IsHolidayDate(dueDate) = True)
            dueDate = Datedd("d", 1, dueDate) Loop
        TransactionBegin()
 ' تحديث السجل
         sqlText = "UPDATE PatronCopy SET DueDate = " & DBDate(dueDate) & _
            ", Renewal = " & renewsSoFar & " WHERE ID = " & itemDetail.DetailID
        ExecuteSQL(sqlText)
 ' تحديث سجل الزبون
        sqlText = "UPDATE Patron SET LastActivity = GETDATE() WHERE ID = " & ActivePatronID
         ExecuteSQL(sqlText)
```
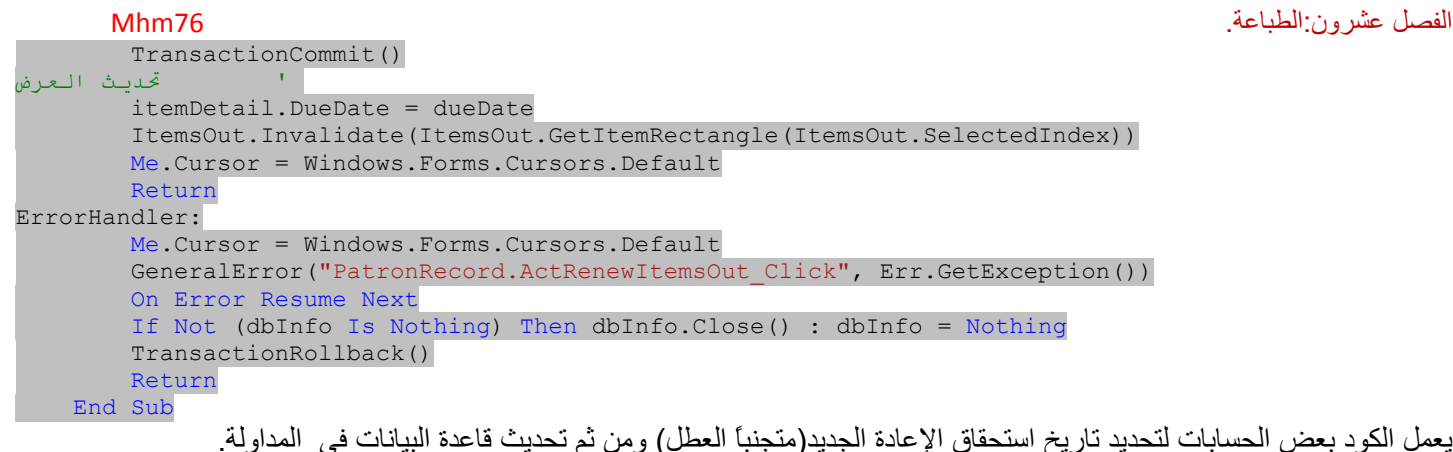

TransactionBegin()

…

## Support for Check-In and Checkout.والإخراج الإعادة دعم

إذا أضافت مكتبة لصاقات آود التعريف لجميع بنودها،فسيكون الإدخال والإخراج بواسطة قارئ آود التعريف.ولكن بالنسبة لمكتبة صغيرة تستخدم البرنامج يمكن أن لا يحتاج الكادر دعم الإخراج والإدخال بالعنوان خلال الإخراج أو الإدخال،إما يدخل المستخدم كود التعريف أو العنوان(جزئي أو كامل). و من المفترض أن لا تكون المدخلات العددية عناوين،ولبدء البحث بالعنوان الفورم CheckLookup vb الجديد،المبين في الشكل التالي يعرض جميع التطابقات من أجل عنوان تم إدخاله.

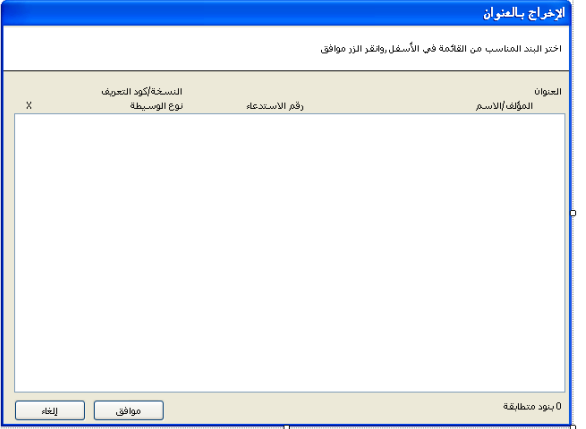

على الرغم من أن الحقول على الفورم بشكل أولي مطابقة لما تم إخراجه فقط،تقوم الفورم بمهام مضاعفة،تحويل مظهرها من أجل أهداف الإدخال.بالإضافة إلى جدولة المدخلات محدودة إلى تلك البنود المتطابقة والتي تم إخراجها سابقا.ً

عملت على إضافة هذه الفورم لمشروعك،مع الكود المصدري.يستعلم معظم الكود عن قاعدة البيانات من أجل البنود المتطابقة ويعرض النتائج باستخدام حامل رسم صندوق القائمةowner draw listbox .وهو مجموعة جزئية من الكود الموجود في الفورمItemLookup.vb .الاختلاف الحقيقي الوحيد بين المدخلات والمخرجات يحدث في الطريقة PerformLookup.يبدأ مقطع الكود هذا ببناء أمر سكول الاختيار بند رئيسي،ومن ثم إنهائه بهذه العبارة.

If (asCheckIn) Then sqlText &= " AND IC.ID IN" Else sqlText &= " AND IC.ID NOT IN"  $square x = " (SELECT ItemCopy FROM PatronCopy)$ 

لذلك فالاختلاف في " IN" مقابل " IN NOT" .

 .الفورم لمنطق الرئيسية الواجهة هيCheckItemByTitle الدالة Public Function CheckItemByTitle(ByVal CheckIn As Boolean, ByVal searchText As String) As Integer تمرر لهذه الدالة العنوان المزود من قبل المستخدم(searchText(وعلامة تشير إلى حالة الإدخال أو الإخراج،وتعود بحقل قاعدة البيانات the ID.ItemCopy من أجل بند المكتبة المختار.

جميع التغيرات في هذا الفصل تحدث في فئة الفورم الرئيسيةMainForm ،لذلك دعنا نذهب إليها.تضبط الطريقة UpdateDisplayForUserميزات الفورم الرئيسية عندما يدخل المدير أو يخرج.واحدة من الميزات التي لم نأخذها بالحسبان من قبل، وهي إمكانية المدراء تعريف إخراجات بنود من تحديدهم دون مساعدة أمناء المكتبة.لدعم هذه الميزة،نحتاج إلى تغيير بعض الكود في الطريقةUpdateDisplayForUser . بدل الأسطر التالية من الكود:

LabelTasks.Visible = False LineTasks.Visible = False PicCheckOut.Visible = False ActCheckOut.Visible = False

بالأسطر التالية :

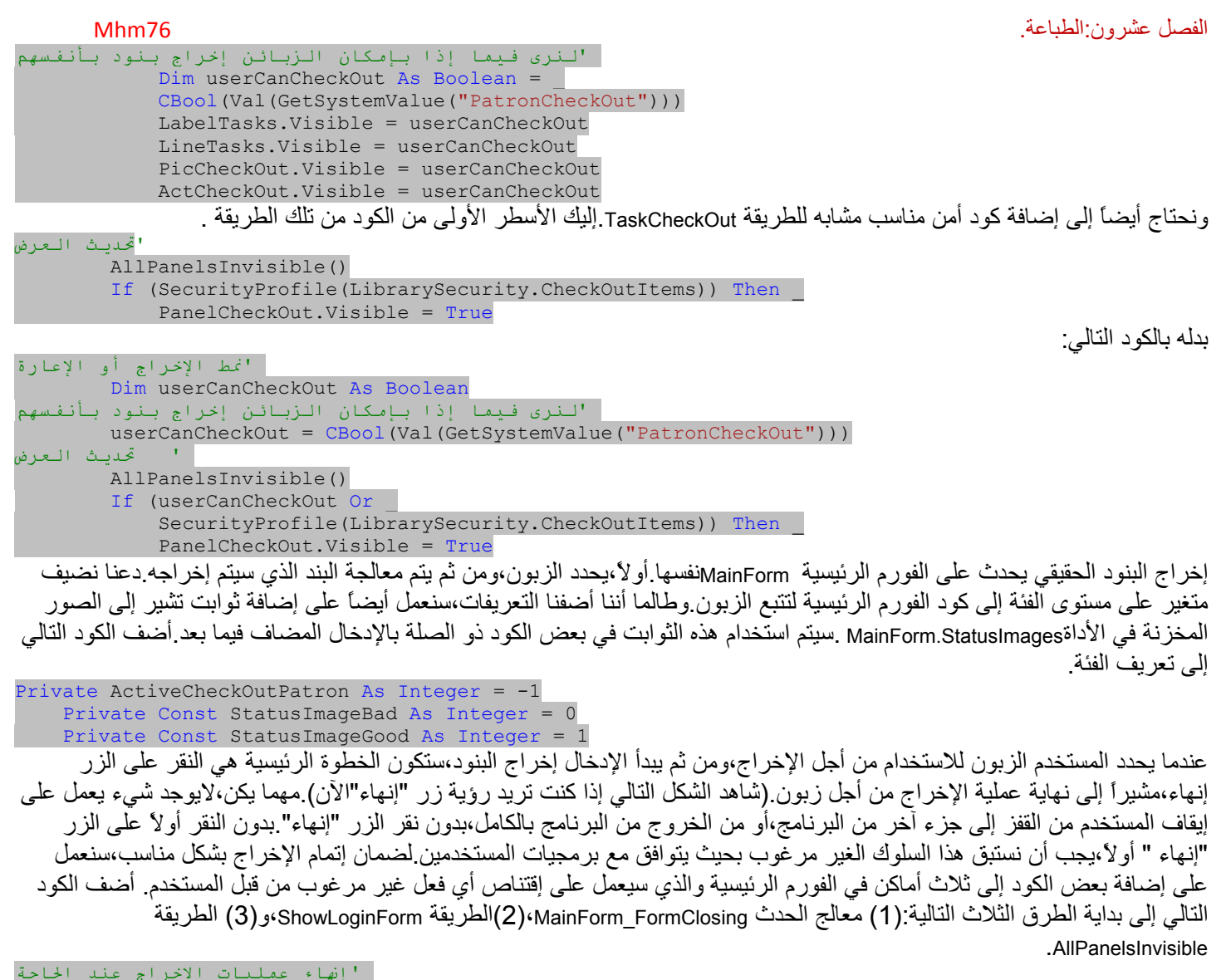

'إهناء عمليات الإخراج عند الحاجة If (ActiveCheckOutPatron <> -1) Then ActFinishCheckOut.PerformClick()

## **Checking Out Items.المخرجة البنود**

يظهر جميع كود الإخراج في فئة الفورم الرئيسية(ما عدا الكود في الفورم CheckLookup vb) الإخراجات واحدة من ثمانية لوحات عرض رئيسية يمكن الوصول لها من خلال هذه الفورم.(شاهد الشكل التالي).إليك المعالجة من أجل البنود المخرجة من لوحة "البنود المعارة": .1ينقر المستخدم زر"زبون" ويحدد الزبون الذي سيخرج البنود.

.2يعمل المستخدم على إدخال العنوان أو آود التعريف من أجل آل بند من أجل إخراجه،وينقر الزر "إخراج" من أجل آل واحد. .3ينقر المستخدم الزر"إنهاء" عند يكتمل الإخراج.

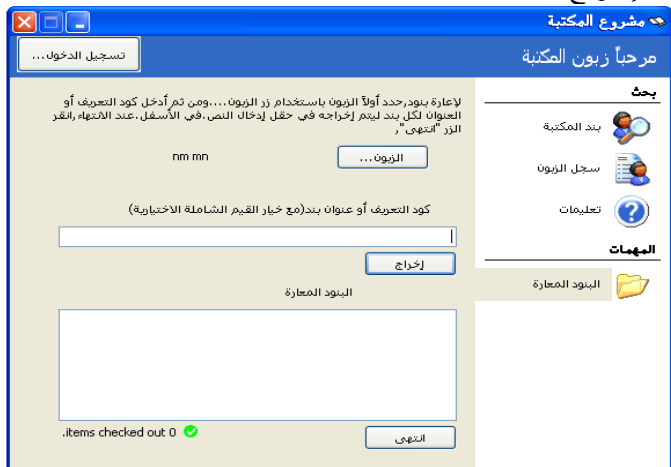

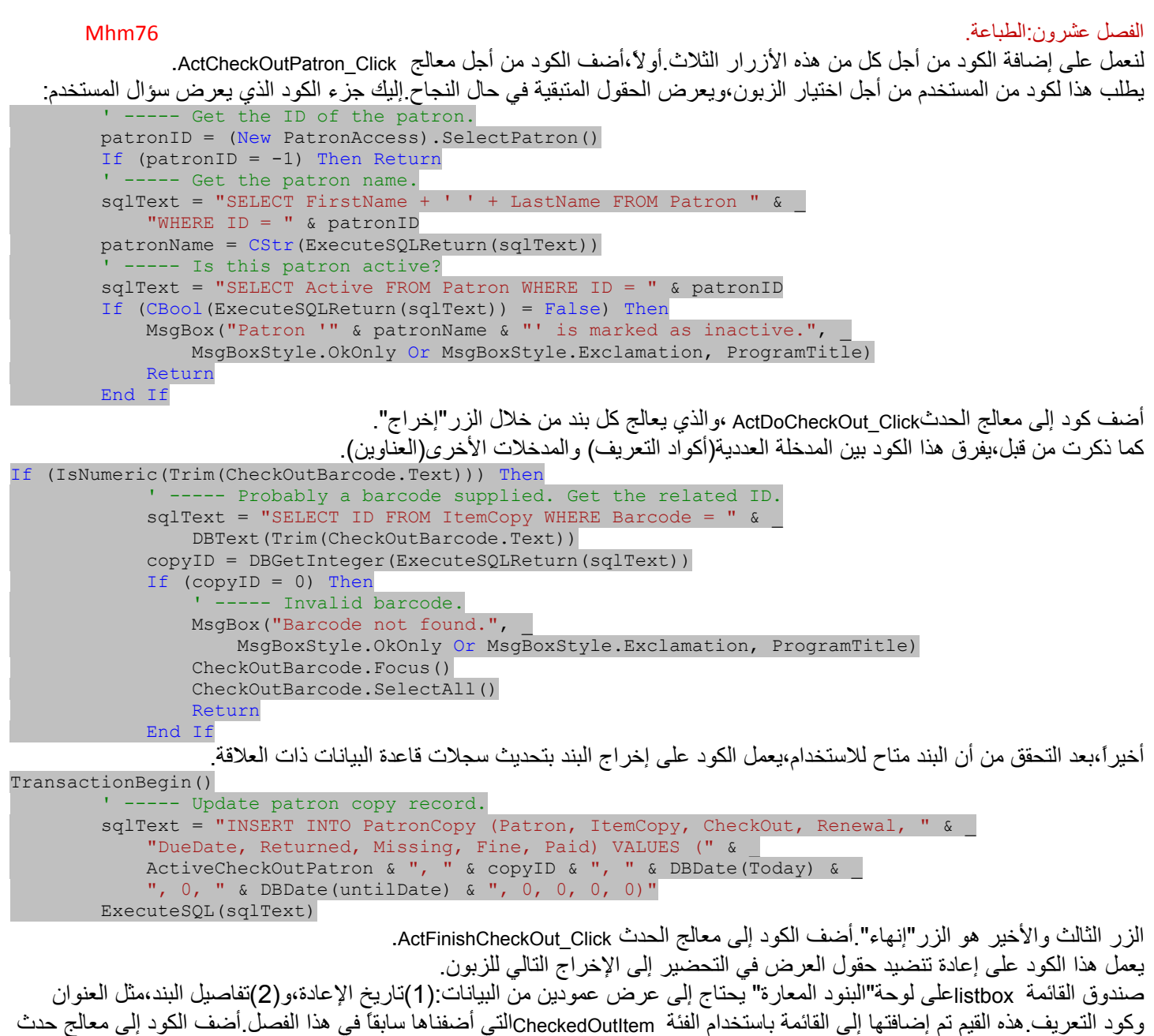

```
 .CheckedOutItems_DrawItem
```
## **Checking In Items.المدخلة البنود**

البنود المدخلة أسهل بكثير بما أننا لا نحتاج إلى تحديد الزبون أولا. كود التعريف أو عنوان البند المدخل كافي لإتمام جميع العمليات. يبين الشكل التالي لوحة "البنود المستعادة".

…

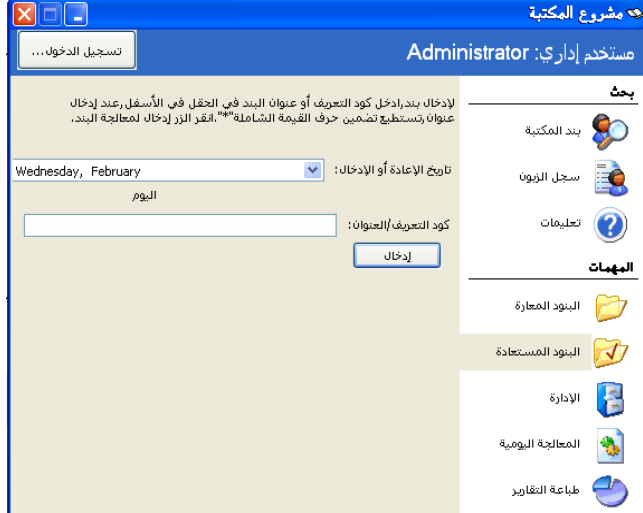

تتضمن هذه اللوحة مؤشر التاريخ عندما سيتم إعادة البند.عادة،ًهو اليوم الحالي،ولكن إذا تم إعادة بنود المكتبة إلى مخزن المكتبة خلال الليل بعد ساعات العمل،من المحتمل أن أمين المكتبة يريد ضبط التاريخ إلى "البارحة"،فقط في حال تم إعادة هذه البنود قبل منتصف الليل.دعنا نضيف بعض الكود بحيث تشير اللوحة إلى "اليوم" أو "البارحة" أو إلى يوم أخر عند تغيير التاريخ.أضف الكود التالي إلى معالج الحدث .CheckedInDate\_ValueChanged

```
Private Sub CheckInDate ValueChanged(ByVal sender As Object, ByVal e As System.EventArgs) Handles
CheckInDate.ValueChanged 
        ضبط يوم الإدخال على العرض ' 
        Select Case DateDiff(DateInterval.Day, CheckInDate.Value, Today)
            اليوم ' 0 Case 
                 CheckInDay.Text = "اليوم "
                  CheckInDay.BackColor = SystemColors.Control 
                 CheckInDay.ForeColor = SystemColors.ControlText 
            البارحة ' 1 Case 
                 CheckInDay.Text = "البارحة "
                 CheckInDay.BackColor = Color.Red 
                 CheckInDay.ForeColor = Color.White 
            يوم ما مضى ' Else Case 
                CheckInDay.Text = DateDiff(DateInterval.Day, "الأيام ا لماضية " & (Today ,Value.CheckInDate 
                 CheckInDay.BackColor = Color.Red 
                 CheckInDay.ForeColor = Color.White 
         End Select 
     End Sub
    الإدخال الفعلي يحدث عندما يعمل المستخدم على إدخال البار كو د(كود التعريف) في حقل النص،وينقر على زر "إدخال" أضف معالج حدث
                                                                              ActDoCheckIn Clickألفورم الرئيسية.
```
Private Sub ActDoCheckIn Click(ByVal sender As Object, ByVal e As System.EventArgs) Handles ActDoCheckIn.Click

بعد عمل بعض البحث و تأكيد المر اجعة،يعمل الكو د على إدخال البند من خلال تحديث قاعدة البيانات.

```
 'عمل إدخال في المداولة
         TransactionBegin()
 ' تحديث سجل نسخة الزبون
        sqlText = "UPDATE PatronCopy SET CheckIn = " \& DBDate(CheckInDate.Value) \& ", Returned = 1 WHERE ID = " & patronCopyID
         ExecuteSQL(sqlText)
 ' تحديث سجل الزبون
         sqlText = "UPDATE Patron SET LastActivity = GETDATE() WHERE ID = " & patronID
         ExecuteSQL(sqlText)
         TransactionCommit()
                هذا كل شيء الآن،ما تبقى إضافة الكود الذي يعالج بشكل مناسب غر امات البنود قبل إدخالها،وسنعمل ذلك في الفصل 22.
```
# **التقارير Reporting**

من أجل مطوري تطبيقات العمل،التقارير هي حقيقة الحياة.من المحتمل أنك تمضي وقتك في تطوير واجهات المستخدم أو استكشاف وفهم الخوارزميات المستخدمة بشكل عام فق مبادئ احتساب البيانات المقبولة،ولكن بالمقابل،تستثمر العديد من الساعات المملة كل أسبوع في إنتاج تقرير بعد تقرير.وتشكل ھذه التقارير رسوم مھمة على طائفة البرمجة. في أمريكا لوحدها، تقدر مراكز التحكم والوقاية من الأمراض حوالي 850تقرير متعلق بالأموات سنوياً-وهذا لا يتضمن حتى إحصاء الذين قرؤوا تلك التقارير. لذلك إذا كنت مبرمج عملي،فإن التقارير داخل مستقبلك.تتضمن الفيجوال أستوديو و الدوت نت العديد من الميزات المتمركزة حول التقرير وأدوات يمكنك استخدامها تمامآ بلا حدود. يناقش هذا الفصل بعضاً من موارد هذه التقارير،ويحاول بجهد العثور على معلومات أعمق حول أدوات التقرير المستخدمة في مشروع المكتبة.

## **خيارات التقرير في الدوت نت.NET. in Options Report**

يتضمن التقرير عرض وطباعة بيانات أساسية ومختصرة للمستخدم من أجل أھداف عملية معينة.تتضمن الفيجوال بيسك2008بطبعتھا الاحترافية ست طرق رئيسية لإتمام ھذا الهدف.بعض الطبعات الأخرى تضيف إلى أو تقلل من مجموعة الخيارات هذه،وبإمكانك دائماً تحسين هذه القائمة باستخدام أدوات مشاركة ثانوية.

# **الطباعة المعتمدة على"طباعة مستند PrintDocument " .Printing Based-PrintDocument**

كما تعلمنا في الفصل السابق،يتضمن إطار عمل الدوت نت نظام طباعة معتمد على كائن objectbased يستخدم أوامر +GDIلرسم نص ورسوميات graphicsعلى كل صفحة طباعة.بما أنك تستطيع وضع أي شيء تريده على كل صفحة،فتستطيع تطوير تقاريرك الخاصة باستخدام ھذه الطريقة.إن مسؤولية وضع كل لافتة وحقول محسوبة على الصفحة،وتحديد متى سيتم التنقل إلى صفحة جديدة،كل ھذا بالكامل سيكون على عاتقك.ما تزال أوامر الـ+GDI بسيطة،وتطوير بعض التقارير القاعدية باستخدام ھذه الطريقة لن يكون محببا.إذا كنت تريد أخذ ھذا المسلك من أجل تقاريرك،أفضل عودتك إلى الفصل20 ومبادئ الطباعة الأساسية الموجودة ھناك. ً

## **HTML/Web Pages .الويب / HTML صفحات**

إن الانترنت(ولغة وصف الصفحات المعتمدة على HTML (لغة ترميز النصوص الفائقة))وسيلة من أجل اتصال التقارير والبيانات.تتيح لك الوسوم"تنسيق الجدول tableformatting" في الـ HTML)مثل <td (<تنظيم مخرجات جدولية(مستوية) دون الكثير من الجھد. من المؤكد ،أن تنظيم جميع السلاسل النصية المتعددة الحجم مع بعضھا لبناء الصفحة هو تنظيم مزعج،ولكن توجد طرق بخصوص ذلك أيضاً.

بالعودة إلى الفصل13،فقد ناقشت فيه XSLT (تحويلات XSL)،طريقة لأخذ بيانات معتمدة علىXML وإعادة شحنها ضمن أي نموذج أخر تريده- متضمناً أعمال عظيمة من الفن،أو HTML المصنوعة بإتقان.مھما يكن فإنك تحصل على HTML،بالإضافة إلى أن لديك خيار عرض الطرق.تتضمن أكثر الطرق المباشرة تخزين HTMLالمنتج في ملف ما للقرص،ويبدأ مستعرض انترنت المستخدم الافتراضي عرضه باستخدام أمر مثل التالي:

## Process.Start("c:\temp\MyReport.htm")

إذا كنت تريد أن يحتوي التقرير مظهر أكثر تكاملاً في تطبيقك،تستطيع عرض محتوى HTMLفي أداة مستعرض ويبweb browser .لقد عملنا هذا في كود المشروع العائد للفصل،17عندما عرضنا تفاصيل بند المكتبة كـ HTML.

## **XPS Documents .XPS مستندات**

يتم استخدام أساسيات تقديم النوافذ(WPF(بشكل رئيسي لجعل واجھة المستخدم مكتظة بالألوان والحيوية.ولكن يوجد قسم من التقنية لتوليد مستندات مستقرة معتمدة على XML تُعرَف بـ XMC (مواصفات XML الورقيةXML Paper Specification ).كما أنك تستطيع إنتاج تقارير باستخدامHTML ،تستطيع إنتاجها باستخدام معيار XPS.يتضمن الفصل18 مناقشة مختصرة عن WPFو XPS.إذا أعجبك إنتاج التقارير باستخدامXPS ،راجع التعليمات والمساعدة المضمنة مع الفيجوال أستوديو.

## **Reporting Services and Controls.التقرير وأدوات خدمات**

تتضمن الفيجوال أستوديو مجموعة من الفئات في فضاء الأسماء Microsoft.Reporting والذي بشكل خاص مصمم من اجل بيانات تقرير report data .الفئة الرئيسية في فضاء الأسماء هذا هو الفئة ReportViewer(تم تعريفها كـ MicrosoftReportViewerهي ذاتية أداتها البديلة).عملياً،إنهما أداتان:واحدة من أجل نماذج ويندوز Windows Forms والأخرى من أجل نماذج الويبForms Web .ھذه الأدوات تكون معتمدة بشكل جزئي على تقنية موجودة في خدمات التقرير لمخدم ميكروسوفت سكول Microsoft Services Reporting Server SQL،وتستطيع ً أيضا استخدام الأداة دون مخدم سكولServer SQL .

سيعمل مشروع المكتبة على استخدام الأداة WinForms.ReportViewer من أجل تقاريره الجاھزة(المبنية داخلياً فيهbuilt).سنمضـي معظم ھذا الفصل في مناقشة ھذه الأداة واستخدامها في تطبيقات نماذج ويندوز. ولن أناقش نسخة الأداة الخاصة بنماذج الويب هنا،على الرغم من أنّ استخدامها يوازي استخدام نسخة نماذج ويندوز.

ستري كم هو بسيط إضافة أداة MicrosoftReportViewerإلى مشروع موجود.ولكن الفيجوال أستوديو يتضمن أيضاً قالب مشروع جديد new project template والذي يركز على الأداةproject wizard .يستخدم إنشاء مشروع "تطبيق تقاريرReports Application "جديد المعالج السحري للمشروع project wizard لمساعدتك في تثبيت تقرير خاص.ويمكن أن تكون النتيجة النھائية تطبيق التقرير الكامل،أو تستطيع استخدامه كأساس من أجل تخصيص أبعد(أكثر).

## **التقارير الصريحة.Reports Crystal**

إذا كان لديك على الأقل الطبعة الاحترافية من الفيجوال أستوديو،فسيكون لديك نسخة مجانية من تقارير الكريستال.النسخة المضمنة مجموعة فرعية وظيفية من إصدار الكريستال ريبورتز2008 الرسمي.إذا كنت جديد على الفيجوال بيسك،فقد فاتك النسخة السابقة من الكريستال ريبورتز المضمن مع اللغة منذ إصداراتها الأولية.بسبب هذه العلاقة الطويلة الأمد مع الفيجوال بيسك،فقد أصبحت الكريستال ريبورتز واحدة من حزم التقارير الأوسع استخدامآ في السوق.

إن الكريستال ريبورتز مشارك ثانوي،وحالياً مملوك من قبل شركة تدعى " متطلبات العمل Business Objects ".لقد تغيرت الأيدي المالكة لهذا المنتج عدة مرات منذ مزجه لأول مرة مع الفيجوال بيسك، ولكن تبدو شركة "متطلبات العملBusiness Objects "تعتني به الآن.ولن أناقش الكريستال ريبورتز أكثر في هذا الكتاب.

# **التكامل مع ميكروسوفت أوفيس. Office Microsoft with Integration**

لقد أصبحت الفيجوال بيسك لغة الماكرو الرئيسية لمجموعة تطبيقات ميكروسوفت أوفيس المترابطة suiteمنذ موت WordBasic.و لكنني أتحدث عن الفيجوال بيسك السابق للدوت نت،الذي هو غير مدار.لحسن الحظ،تستطيع أيضاً استخدام العالم المدار للفيجوال بيسك2008 للتفاعل مع تطبيقات ميكروسوفت أوفيس.كيفية التفاعل مع أوفيس يعتمد على أياً منهما : مستند أوفيس أو تطبيق الفيجوال بيسك هو المركز الرئيسي للمستخدم.

إذا كان هدفك تحسين تطبيق "مسار العملline of business "باستخدام تطبيقات أوفيس المتنوعة كمدخل portalإلى التطبيق\_ على سبيل المثال،إظهار مقدار(أشكال figures (المبيعات الأخيرة من ضمن ميكروسوفت Outlook – خذ بناء تطبيق عمل أوفيس Application Business Office) OBA(.يمثل تطبيق عمل أوفيس OBA

طريقة جديدة في تصميم برامج متكاملة باستخدام الفيجوال أستوديو،ميكروسوفت أوفيسMicrosoft Office ،ميكروسوفت شيربوينت سرفيسس SharePoint Services،والأنظمة الأخرى ذات الصلة.

من ناحية عالم الفيجوال أستوديو،يحدث عمل التطوير من خلال أدوات الفيجوال أستوديو الخاصة(الموجھة)لأوفيسOffice for Tools Studio Visual) تختصر كـ VSTO أو visto(المضمنة مع الطبعة الاحترافية وطبعة نظام الفريق للفيجوال أستوديو.

إذا كان هدفك هو إنشاء وظائف إضافية add-ins كـ"شريط مهامtask bar "خاص بك ضمن تطبيقات أوفيس،استخدم قوالب مشروع أوفيس"وظيفة إضافيةAdd-In "الجديدة Add-In project templates المضمنة مع الفيجوال أستوديو.هذه التوسعات السهلة التطوير تتيح لك تخصيص ممارسة(معرفة) المستخدم وذلك بتخصيص مجموعة ميزات أوفيس .تعتبر "الوظائف الإضافيةAdd-ins "أيضاً جزء من فستو visto ،وهي متاحة فقط ضمن الفيجوال أستوديو بطبعته الاحترافية أو نظام الفريق.

لو تمكن المستخدم من الوصول إلى ميزات أوفيس بشكل غير مباشر فقط من خلال تطبيق الفيجوال بيسك (على سبيل المثال،إذا كنت تريد من برنامجك أن يبدأ دمج بريد ميكروسوفت ورد)،استخدم مجمعات Interopالرئيسية Assemblies Interop Primary) PIA(لميكروسوفت أوفيس المزودة من قبل ميكروسوفت.توفر ھذه المكتبات إمكانية الوصول إلى ميزات معينة لتطبيق أوفيس من خلال فضاء الأسماء Office.Microsoft.مثل ,VSTO،ھذه المكتبات تربط كود الدوت نت إلى ميكروسوفت أوفيس،ولكن مع التركيز على كودك(كود الدوت نت الذي تكتبه) بدلاً من مستند أوفيس.

# **استخدام أدوات التقرير في الدوت نت.NET. in Controls Reporting Using**

لنمطي ما تبقى من هذا الفصل في مناقشة أدوات التقرير القياسية الموفرة في الفيجوال أستوديو.كما ذكرت سابقاً،يتم تضمين فئتي تقرير ReportViewerفي الفيجوال أستوديو:واحدة من أجل تطوير سطح المكتب وأخرى لتطوير الويب.سأتحدث حول تشكيلة سطح المكتب فقط في ھذا الفصل.والمصمم المستخدم لتطوير ھذه التقارير لا يفرق بين ھدف التقرير(سطح المكتب أو مستعرض الانترنت).توجد بعض الاختلافات في النشر(التوزيع)،ولكن ّ علي ترك التوزيع عبر الانترنت كي تبحث عنه أنت. تتكامل الأداة بشكل مباشر مع خدمات تقرير سكول سرفر،عارضة جميع الصفحات الناتجة بواسطة ذلك النظام المعتمد على المخدم.

بما أننا نفترض أنك تستخدم سكول سرفر بطبعته السريعة من أجل التطوير الخاص بك(والتي لاتحتوي خدمات التقارير).سأركز بالمقابل على تقديم النمط "المحليlocal" للأداة. يتيح لك ھذا عرض أي بيانات من أي مصدر تختاره على كل صفحة عرض للتقرير،ومن ضمنھا مخدم سكولServer SQL .

لنسلك الخطوات المطلوبة لتصميم تقرير بسيط بشكل مرئي باستخدام الفئة ReportViewer.سنعمل على إنشاء تقرير يعمل على جدولة السجلات في جدول Activityلمشروع المكتبة،الجدول الذي يحتوي بيانات حتى ولو لم تكن قد استخدمت مشروع المكتبة حتى الآن.يعمل هذا بشكل أفضل إذا تتبعت على كمبيوترك مباشرةً،لأن قراءة كيفية تصميم التقرير مشابه لقراءة كيفية إجراء عملية جراحية للمخ:والأكثر منفعةً لو عملت ذلك بشكل عملي.ابدأ بإنشاء تطبيق نماذج ويندوز جديد. ملاحظة:والآن الأخبار السيئة.

إن الأداة MicrosoftReportViewerليست الأداة الأسھل للاستخدام في العالم،ولكن الأصعب في استخدامھا لو لم تكن قد أتت مع نسختك من الفيجوال أستوديو.إذا كنت تستخدم فيجوال بيسك2008 بطبعته السريعةEdition Express 2008 Basic Visual ،فلن تجد الأداة في صندوق الأدوات.فقد عملت ميكروسوفت على إتاحتھا كتحميل منفصل(تمكن من الوصول إلى منطقة التحميل الخاصة بميكروسوف*تmicrosoft.com/downloads.وابحث عن" Microsoft Report Viewer Redistributable 2005* SP1".) ولكن هذا سيمنحك فقط نصف الطريق.سأناقش مصمم فيجوال ريبورتينغ visual reporting designer فيما بعد وهو أيضاً غير موجود في الطبعة السريعة.على الرغم من أنك ما تزال تستطيع إنشاء محتوى XMLوھذا يتم توليده بشكل طبيعي بواسطة المصمم المرئي،فھذا ليس مناسب على الإطلاق.إذا كنت تستخدم النسخة السريعة،ما يزال بإمكانك استخدام كود المشروع في هذا الكتاب. ولن تكون قادر على تصميم تقارير جديدة بشكل مرئي فقط.ولكن تستطيع تشغيل التقارير المكتوبة مسبقآ والتي ضمنتها مسبقآ،بما أنھا مجرد محتوىXML .

بعد كل هذا ،إذا كنت ماتزال تستخدم الطبعة السريعة من الفيجوال أستوديو ،قم بتحميل وتنصيب الملف: Microsoft Report Viewer Redistributable 2005 SP1من موقع ميكروسوفت على الويب.

## **Adding the Data Source.البيانات مصدر إضافة**

إضافة مصدر بيانات والذي يشير إلى جدول قاعدة البياناتActivity .فلقد عملنا ذلك سابقاً في الفصل العاشر،في المقطع"إنشاء مصدر بيانات".اختر القائمة: بيانات Data >>إضافة مصدر بيانات جديدSource Data New Add ، واستخدم المعالج السحري لتركيب مصدر البيانات من أجل البحث عن قاعدة بيانات المكتبةLibrary .عندما تصل إلى قائمة كائنات قاعدة البيانات،ضع علامة صح في الصندوق المجاور لجدولActivity ، وانقر الزر"إنھاء Finish" سيكون لديك الآن مصدر بيانات مسمىLibraryDataSet .يبين الشكل التالي العناصر المضافة على مستكشف الحلول Explorer Solution ولوحة مصادر البيانات Sources Data بواسطة ھذا المقطع.

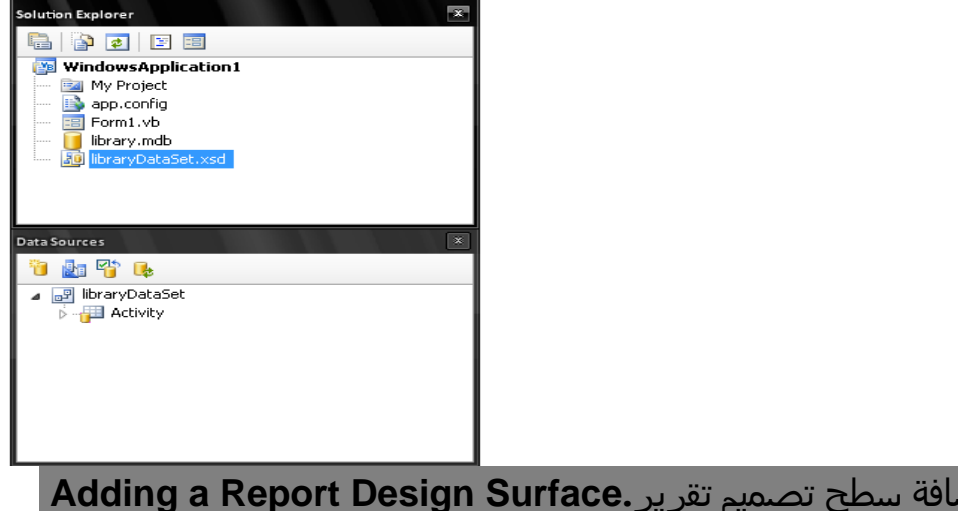

استخدم القائمة:مشروع Add New Item >>إضافة بند جديد Add New Item لإضافة بند"تقرير "جديد.يبين الشكل التالي بند التقرير في حوار إضافة بند جديد.تأكد من اختيار "تقرير Report"وليس" Report Crystal" من القائمة.

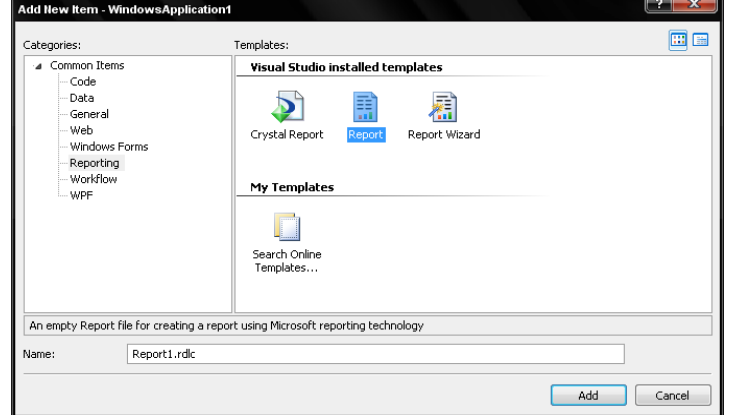

انقر على الزر إضافة Addلأدراج التقرير ضمن المشروع.يظهر الملف *Report1.rdlc*هي مشروعك،ويفتح المصمم الخاص به بشكل آلي.و" RDLC "هو اختصار لـ"لغة تعريف التقرير للعميلReport Definition Language – Client "،وملف هذا النوع يحتوي محتوى XMLوالذي يصف تخطيط التقرير المصمم بشكل محلي.يبين الشكل التالي المصمم الخاص بملف التقرير المضاف،زائد الأدوات في شريط الأدوات toolbarالذي يمكن من إضافة سطح تقرير.سأشير إلى التقارير المنشئة من خلال المصمم كـتقارير RDLC على طول باقي ھذا الفصل.

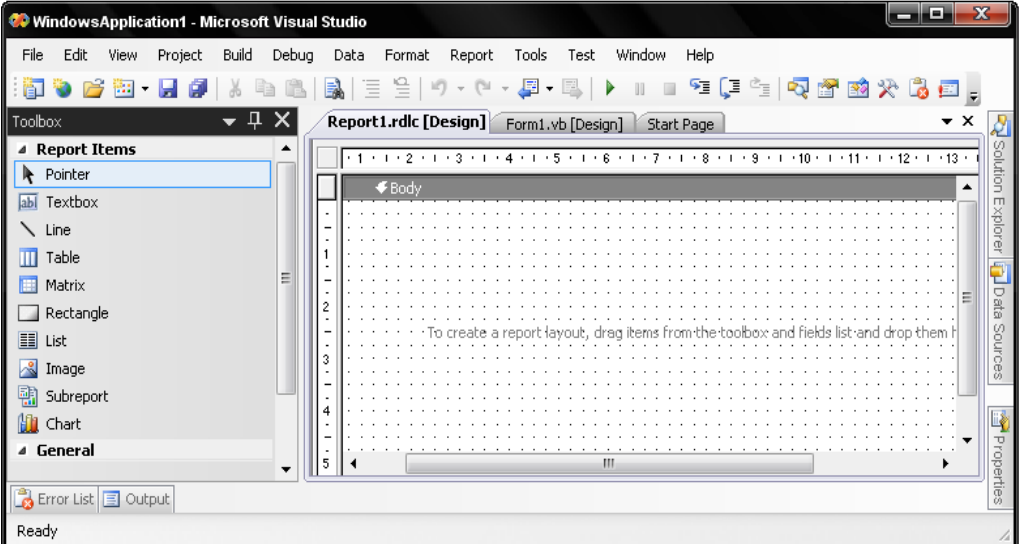

## **Designing the Report Surface.التقرير سطح تصميم**

إذا كنت قد كتبت تقارير في ميكروسوفت أكسس أو في أدوات تقرير مشتركة أخرى،من المحتمل أنك على دراية بالتقارير المحزمةbanded .ھذه التقارير لديھا "حزمbands "أو أشرطة stripesتمثل جزء من صفحة الطباعة.تتضمن الحزم رؤوس وتذييل footers and headers،رؤوس وتذييل التقرير،مقطع تفاصيل السجل،ورؤوس المجموعة وتذييلھا المستخدمة لتجميع تفاصيل المدخلات بشكل مرئي ومنطقي .عندما يتم تشغيل التقرير، يبدأ خط أفقي تخيلي على طول عرض الصفحة من أعلى لأسفل الصفحة.وعندما يصطدم الخط بكل حزمة،يعالج التقرير الحقول في تلك الحزمة حتى ينتھي من معالجة جميع السجلات.

تختلف تقارير RDLCقليلاً عن التقارير المحزمة(المقيدةbanded reports ).فيوجد فقط ثلاث أشرطة(حزمbands) ):معنون(رأس)الصفحةpage header ،مذييل(حاشية)الصفحةpage footer ،وكل شيء أخر يدعى "الجسمBody" ."فبدلاً من إضافة حزم bandsللسجلات recordsوالمجموعاتgroups ،تعمل على إضافة حقول fieldsإلى قطاعات البيانات*data regions* .تعالج هذه المتحكمات(أو الأدوات) الخاصة السجلات المربوطة إلى التقارير طبقاً لشكل قطاع البياناتdata region .توجد أربعة أدوات لقطاع البيانات region data في صندوق الأدواتtoolbox :

## **الجدول.Table**

يجلب هذا القطاع region عدد غير محدد من صفوف البياناتdata rows ،ولكن مع مجموعة معرفة مسبقآ من أعمدة البياناتdata columns .فهو مصمم من أجل التقديم المستوي(الجدوليtabular( لسجلات البيانات،في كل عمود يتم عرض مصدر مفرد أو حقل بيانات محسوب بشكل عام.كل صف من الجدول يمثل سجل بيانات المصدر.

## **القالب.Matrix**

تشابه ھذه الأداة حقل الجدولTable ،ولكنھا تسمح بعدد مرن من أعمدة البيانات،وليس فقط الصفوف.

### **القائمة.List**

يوفر قطاع القائمة List region مقطع عرض حر النموذج free-form display section لكل سجل قادمincoming record. تستطيع إضافة أي عدد من الحقول أو أدوات عرض display controls إلى مقطع السجلrecord section .

## **المخطط.Chart**

تستخدم المخططات Chartsالبيانات المحسوبة(المجمعة)من التقرير لإحضار خط،شريط bar ،ومخططات دائرة القطاعات النسبية(الدائرة المقسمة كنسب مئوية charts pie ( إلى المستخدم.

يتم دائماً ربط التقارير من مجموعات بيانات إلى قطاع بياناتdata region .إذا كان تقريرك يتضمن بيانات من مصادر بيانات متعددة مختلفة،فسيرتبط كل مصدر بيانات إلى قطاع region تقرير واحد بالضبط، وتظھر جميع الحقول(التقسيمات) في الحزمة Body.سنستخدم قطاع البيانات"قائمة List " من أجل عينة التقرير ھذه. استمر الآن وأعمل على إضافة أداة "قائمة List" إلى الحزمة"جسم Body " على سطح التقرير.تستطيع الآن إضافة بنود أخرى إما إلى سطح الحزمة نفسھا،أو إلى سطح الأداة"قائمةList" .البنود المضافة إلى أداة "القائمة List" يتم إعادة معالجتھا من أجل كل سجل في مصدر البيانات القادم.يمكن لھذه البنود إما أن تكون أدوات controlsمن صندوق الأدوات toolbox أو حقول قاعدة بيانات database fields معروضة في لوحة مصدر البياناتData Sources panel .استخدم الجدول Activityفي لوحة مصدر البيانات،اسحب حقل يبين الشكل التالي المشھد بعد إتمام عملية السحب تماما. ً FullNameإلى سطح الأداة"قائمة List" ،

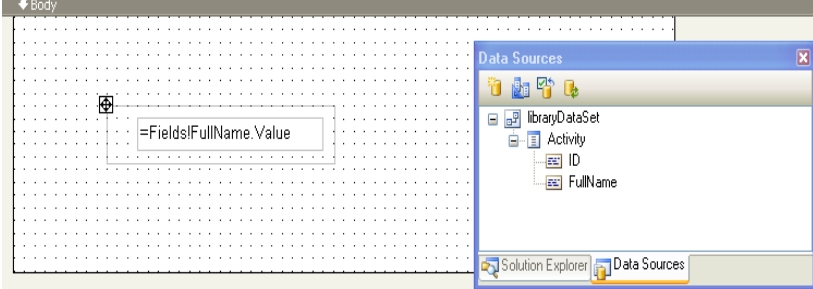

عندما سحبنا الحقل من مصدر البيانات إلى أداة"القائمة List" عملت الفيجوال أستوديو على تأسيس اتصال بينھم.يشير حقل DataSetName لأداة القائمة 1listالآن إلى Activity\_LibraryDataSet،وھو اسم مصدر البيانات. وأضافت الفيجوال بيسك ً أيضا أداة صندوق نص TextBoxإلى سطح أداة القائمة،وأضافت

التعبير(Fields!FullName.Value)) الذي يعرض محتوى ذلك الحقل من قاعدة البيانات من أجل كل سجل معالج.

سأعمل على إعادة تحجيم أداة القائمةList ،صندوق النصbox text ،وحزمة الجسم Bodyبحيث يشغل حقل صندوق نص FullNameجميع سطح التقرير.كما ھو مبين في الشكل التالي.

=Fields!FullName.Value

التقرير جاهز الآن للاستخدام.عندما نصمم سطح التقرير،تكون الفيجوال أستوديو مشغولة في توليد XMLوتخزينه في الملفـ*Report1.rdlc* 

# **Using a Report Control.التقرير أداة استخدام**

إن ملف RDLCھو مجرد تعريف XMLلتقرير،ليس لديه القدرة على عرض نفسه.لعرض التقرير،يجب علينا إضافة أداة تقرير إلى الفورم أو صفحة ويب التي تعرف كيف تمزج محتوى تصميم XMLمع البيانات dataبشكل مناسب من مصدر بيانات معين.ارجع إلى الفورم 1Formوأضف الأداة MicrosoftReportViewerإلى سطح ھذه الفورم من صندوق الأدوات(وهذه الأداة موجودة في مقطع التقارير Reporting لصندوق الأدواتtoolbox) .تتضمن الأداة المضافة زر وسوم الاستشعار الصغير" small "smart tags" button في الزاوية العلوية اليمينية".إن نقر هذا الزر يعرض نافذة سريعة بمهمات ReportViewer،والتي تظهر في الشكل التالي.

تجلب الأداة MicrosoftReportViewerتجربة معتمدة على فورم لعرض التقارير.معظم الأداة عبارة عن مساحة فارغة حيث سيظهر التقرير.وهو تتضمن أيضاً شريط أدوات toolbarيستخدم للتنقل navigateخلال صفحات التقرير.يستطيع المستخدم أيضاً البدء بإخراج طبعة للتقرير من خلال هذه الأدواتcontrols .إذا كنت لاتحتاج شريط أدوات أو واحدة من أدواته،استخدم خاصية التشكيلة ...Showلأداة MicrosoftReportViewerلإخفاء البنود الغير مطلوبة.

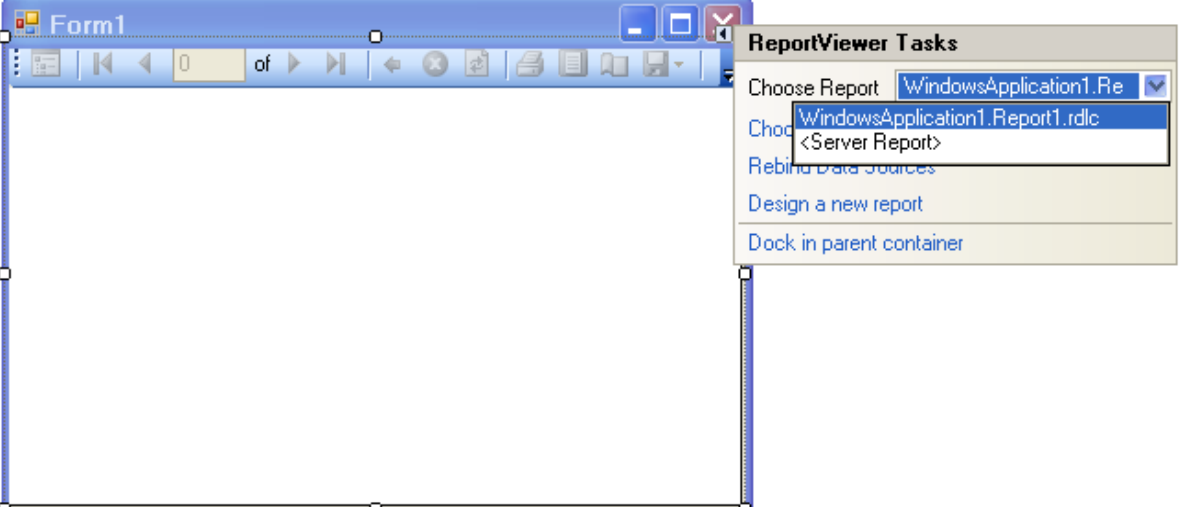

عارض التقرير viewer report شامل وغير معتمد على التقرير.إذا كان لديك عدة ملفات RDLC في مشروعك،تستطيع عرض ً أيا منھا(واحد كل مرة)من خلال نفس عارض التقرير.لدينا الآن تقرير واحد في مشروعنا،لذلك دعنا نصله(*Report1.rdlc)*إلى العارض باستخدام المهمة "اختر تقريرReport Onose Report "كما هو مبين في الشكل السابق

وذلك من report viewerالزر وسم الاستشعار smart tag button.أنقر أيضاً"ترصيف في الحاوية الرئيسيةDock in parent container " في النافذة السريعة لتمديد التقرير على حجم الفورم.

إن كل من تقرير RDLCوالبيانات dataمن مصدر البيانات source data والأداة MicrosoftReportViewer جميعھا تنضم في عرض تقرير رائع بواسطة سحر تحزيم البياناتbinding data .عندما تربط التقرير بأداة العرض،تظھر ثلاث أدوات إضافية على الفورم: LibraryDataSet، ActivityBindingSource ،و LibraryDataSetوھي مرجع إلى مصدر البيانات الفعلي الذي أضفناه سابقآ.أما الأداتين المتبقيتين تعملان على تضمين البيانات في الفورم بحيث يمكن تحزيمها إلى عارض التقرير. على الرغم من أنك لا تستطيع رؤيتھا في المصمم،كود الفورم المخفي يعمل على وصل ھذه الأدوات وتقرير XML إلى العارض.

Me.ReportViewer1.Dock = System.Windows.Forms.DockStyle.Fill ReportDataSource1.Name = "libraryDataSet\_Activity" ReportDataSource1.Value = Me.ActivityBindingSource Me.ReportViewer1.LocalReport.DataSources.Add(ReportDataSource1) Me.ReportViewer1.LocalReport.ReportEmbeddedResource = "report.Report1.rdlc" Me.ReportViewer1.Location = New System.Drawing.Point(0, 0) Me.ReportViewer1.Name = "ReportViewer1" Me.ReportViewer1.Size = New System.Drawing.Size(401, 246) Me. ReportViewer1. TabIndex = 0

## **Running the Report.التقرير تشغيل**

اضغط 5Fوشاھد نتيجة جھودك.يبين الشكل التالي النتيجة.لقد عملت على ضبط العرض بالنقر على زر شريط الأدوات"تخطيط الصفحةLayout Page" ،ووضعت مستوى التكبير level zoom إلى عرض الصفحةWidth Page .كما ترى إن التقرير مناسب،ولكن نستطيع جعله أكثر ً أناقة .

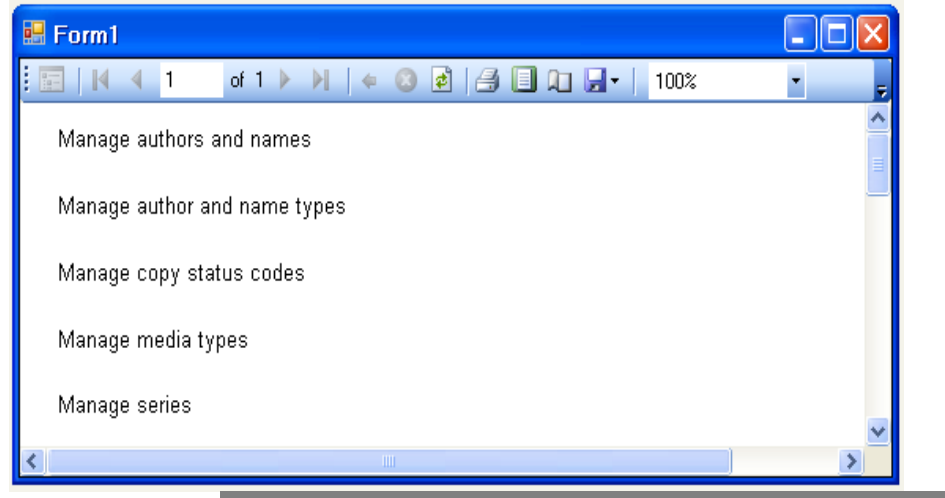

## **Adding a Page Header and Footer.صفحة وتذييل رأس إضافة**

أظن أن التقرير يحتاج إلى عنوان ذو معنى عند أعلى كل صفحة،زائد رقم الصفحة في الزاوية السفلية اليمينية.دعنا نعود على مصمم التقرير RDLC ونعمل على إضافتھم.حالما تكون هناك،انقر يمين على خلفية التقرير background (وليس عل الجسمbody ،والذي عليه علامات الشبكةgrid marks )،كما هو مبين في الشكل التالي.

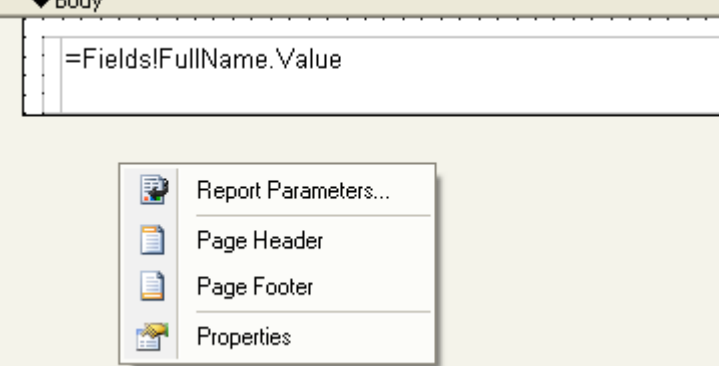

من هذه القائمة اختر"رأس الصفحة(أو معنون الصفحةPage Header )"ومن ثم أحضر هذه القائمة مرةً أخرى واختر"مذييل الصفحةPage Footer ".كل حزمة جديدة تظهر على سطح التقرير.

فيما إذا كانت ھذه الحزم الجديدة مستقرة،نص غير متغير أو نص يتم توليده بشكل حركي dynamicallyمن مصدر بيانات.إن أداة صندوق النص TextBoxھي الأداة الاختيارية لإظھار محتوى نص. أضف أداة صندوق نص TextBoxمن صندوق الأدوات toolboxإلى كلا المقطعين"رأس ومذيل "الصفحة.انقر داخل صندوق نص معنون الصفحة واكتب التالي:

="تقرير عن جدول النشاط"

تستطيع استخدام لوحة الخاصيات لضبط مظھر ھذه الأداة،متضمنة خط العرض.

### في صندوق نص المذيل اكتب ھذا النص:

### ="صفحة & "Globals!PageNumber

يتضمن شبه الكائن Globalsعدة أعضاء تستطيع استخدامھا في التقرير.ولكن كيف عرفت استخدام: "صفحة" PageNumper!Globals& ؟لقد عملت على بناء التعبير بشكل مرئي باستخدام محرر التعبيرEditor Expression .للوصول له ،انقر يمين على أداة صندوق النص TextBoxواختر تعبير Expression من القائمة المختصرة.يبين الشكل التالي ھذا المحرر،فھو يتيح لك بناء تركيب باستخدام قوائم من الدوال وأسماء الحقول.يحدث لأن تكون الدوال الفعلية نداء(حث) لدوال الفيجوال بيسك.

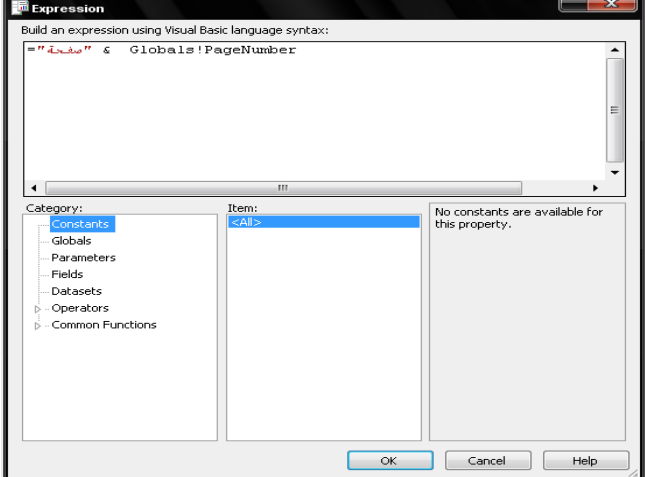

## **Support for Grouping and Sorting.والترتيب التجميع دعم**

تجميع البيانات شائع في التقارير المطبوعة.لإضافة تجميع لتقريرنا،نحتاج إلى تضمين أداة القائمة Listالموجودة(سجل التفاصيلthe detail record )ضمن أداة قائمة List أخر ي(المجموعةthe group )،ووضع الخاصيات المتنوعة على أداة قائمة المجموعة group List لتحديد طريقة تجميع البيانات.

لنعمل على إضافة أداة قائمة أخرى(مسماة Iist2)إلى جسم التقرير،وامنحها ضعف ارتفاع أداة القائمة الموجودة(المسماة 1list1)ومن ثم،اسحب Iist1(سجل التفاصيل detail record(المجموعة الجديدةthe new group )،ضعها باتجاه الأسفل.سيبدو تقريرك كما في الشكل التالي.

لتركيب المجموعة،انقر يمين عليھا واختر الخاصيات Propertiesمن القائمة المنسدلة.يظھر نموذج خاصيات القائمةList .على تبويبھا"عام General" ،انقر الزر"تحرير مجموعة التفاصيلEdit details group "،والذي يضع التجميعgrouping .على الخاصيات "ترتيب Sorting " و"تجميع Grouping "التي تظهر ،أدخل النص التالي ضمن :" Group on على first row الصف الأول first row

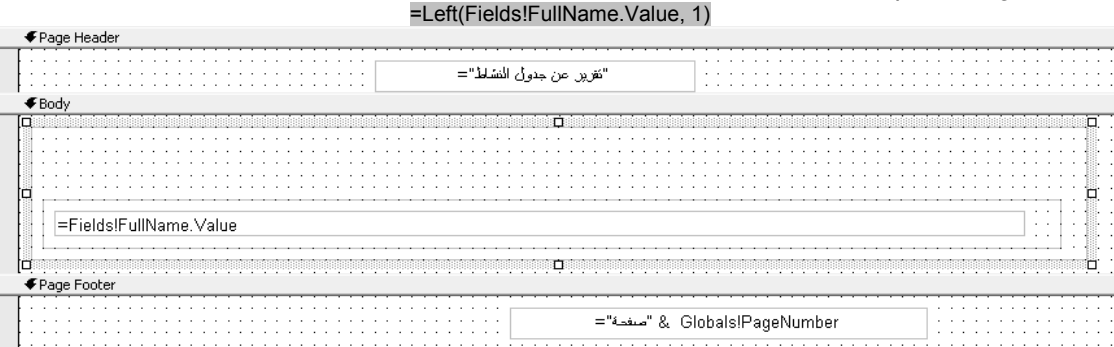

ھذا التعبير يخبر أداة 2listتجميع نتائج تفاصيلھا بواسطة الحرف الأول لحقل الاسم الأول.

على نفس هذه الفورم،أضف النص التالي إلى الحقل" Document map label ":

="Letter: " & Left(Fields!FullName.Value, 1)

إن "تشبيك مستند map document " ِّ يمكن قائمة رابطة فائقة(رابطة مدمجةhyperlink ( ضمن المجموعات المختلفة للتقرير.عندما نشغل التقرير بعد قليل،سنرى ھذا الربط إلى اليسار تماماً على سطح عرض التقرير.

السجلات في جدول Activityيتم ترتيبها من أجل الراحة بالنسبة للمبرمج.ولكن من المحتمل أن يطلب مستخدم التقرير رؤيتها مرتبة بزي مقبول نوعاً ما.انقر على التبويب"ترتيب Sorting "،وأضف النص التالي إلى الحقل"ترتيب على Sort on "في عمود التعبير Expression :

=Fields!FullName.Value

كما تتوقع،ھذا سيرتب البيانات بواسطة حقلFullName .انقر الزر "موافق OK" وارجع إلى سطح التقرير.

سنبقى بحاجة لإضافة شيء ما يجعل كل مجموعة أفضل بشكل ملحوظ .أضف أداة صندوق نص TextBox إلى أداة التجميع2list .ضعھا في الزاوية العلوية اليسارية للأداة الأم،واكتب النص التالي ضمنھا(أو ضمن خاصيتھا Value(:

=Left(Fields!FullName.Value, 1)

ولقد عملت أيضاً على وضع خاصية BackgroundColorإلى "أسودBlack "،وخاصية "اللون Color "إلى أبيضWhite ،وخاصية "الخط Font "إلى"عادي Normal،إريلArial 12،نقطة pt،12غامقBold" من أجل المظھر فقط .

تشغيل التقرير يمنحك النتائج المبينة في الشكل التالي.لاحظ ربط المستند على طول الحافة اليسارية للنافذة،وعناوين الحرف المفرد المجمعة قبل كل مقطع مجموعة.

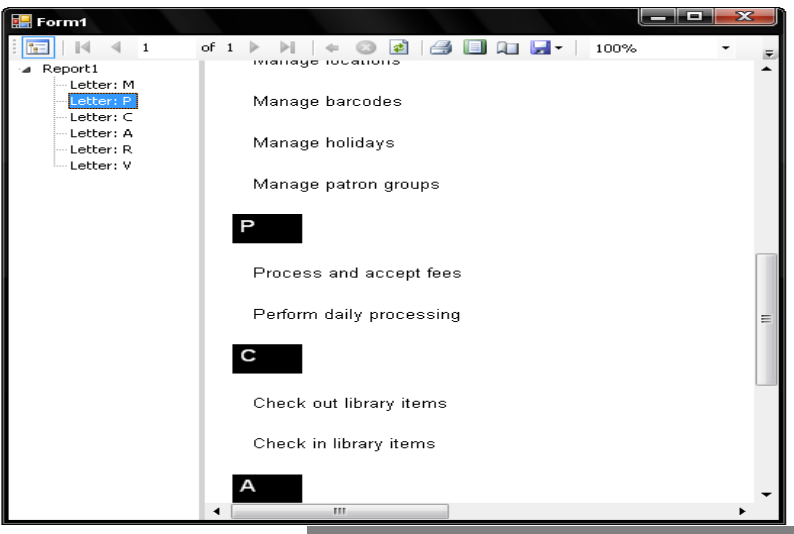

## **تنسيق التخطيط المحسن.Formatting Style Enhanced**

من المحتمل أن الميزة الأسھل لتقارير RDLCھي أنه يمكن للعديد من الخاصيات لبند تم وضعه على سطح التقرير تضمين تعابير شرطية.وھذا يعني أن بإمكانك تعديلھا بشكل شرطي،يعني،أن الخاصيات المرئية لأداة صندوق النص TextBoxتعتمد على قيمة حقل في السجل الحالي.

في مقطع مشروع هذا الفصل،سنكتب تقرير يستخدم تواريخ استحقاق الدفع due dates للبند المستخرجة حاليا.إذا كان البند مستحق الدفع سابقا،فأريد إظهار تاريخ الاستحقاق بالأحمر.عادة خاصية اللون Colorلأداة صندوق النص TextBox) التي ھي لون خط الأدوات)ھي أسودBlack ،.لأجعل ذلك الحقل يستجيب لبنود مستحقة الدفع،سأعمل على تبديل"الأسود"بالتعبير التالي:

### =IIf(Fields!DueDate.Value < Today, "Red", "Black")

## **استخدام بيانات خاصة.Data Custom Using**

على الرغم من أنه شائع كثير اً إنتاج التقارير من قاعدة البيانات،تستطيع عملياً استخدام بيانات من أي مصدر .عند استخدام الأداةMicrosoftReportViewer ،فأي مصدر بيانات ينفذ واجھة IEnumerable ھو جيد بشكل كافي. وھذا يتضمن جميع التجمعاتcollections ،المصفوفاتarrays ،ونتائج استعلام لينكوLINQ .فالتقرير ليس بتلك الانتقائية(الحرصpicky )،طالما أنه تم تنسيق البيانات كما هو متوقع.من أجل التقرير الذي عملناه، بإمكاننا التخلص من ditchالبيانات الفعلية وتوفير بيانات مزيفة خاصة بنا.يجب علينا إتباع القليل من القواعد لجعله يعمل:

**ـ** عندما سحبنا الحقل Activity.FullNameمن مصدر البيانات إلى سطح التقرير، حصل التقرير(عمليآ،أداة القائمة١١٤٢١ ) على الفكرة البسيطة التالية أن جميع البيانات يجب أن تأتي من مصدر بيانات مسمى Activity\_LibraryDataSet.وأي مصدر بيانات نستخدمه مكان البيانات الحقيقية يجب أن يحتفظ بھذا الاسم.

**.**مصدر البيانات المزيف يجب أن يتضمن حقلFullName ،بما أنه ھو الحقل الذي يتوقعه التقرير.

هذه القواعد ليست بهذا السوء.لذلك إليك ما نحتاج إليه من أجل العمل:إنشاء مصدر بيانات مزيفfake data source ،اعتراض سبيل interceptالتقرير تماماً قبل محاولته الحصول على البيانات من قاعدة بيانات المكتبة،وإدخال بياناتنا الخاصة عوضاً عنه.

من أجل مصدر البيانات المزيف،سنحتاج إلى فئة تتضمن على الأقل الحقل FullName.

```
Public Class FakeActivityRecord 
     Private StoredID As Long 
     Private StoredFullName As String 
     Public Sub New(ByVal whatID As Long,ByVal whatFullName As String) 
         StoredID = whatID 
         StoredFullName = whatFullName 
     End Sub 
     Public Property ID() As Long 
         Get 
              Return StoredID 
         End Get 
         Set(ByVal value As Long) 
              StoredID = value 
         End Set 
     End Property 
     Public Property FullName() As String 
         Get 
              Return StoredFullName 
         End Get 
         Set(ByVal value As String) 
              StoredFullName = value 
         End Set 
     End Property 
 End Class
```
الحقول المعروضة يجب أن تكون خاصيات،وليست مجرد حقول(متغيرات)عامة،فعارض التقرير لا يميز حقول الأعضاء القياسية.

إذا ألقيت نظرة على الكود المصدري لـ 1Form،ستجد الكود التالي وقد تم إضافته إلى معالج حدث تحميل الفورم Load\_Form عندما عملنا على وصل مستعرض التقرير مع تقرير RDLC.

Me.ActivityTableAdapter.Fill(Me.libraryDataSet.Activity) Me.ReportViewer1.RefreshReport()

حيث أن السطر الأول يحمل البيانات من جدول قاعدة بيانات المكتبة ويعمل علي وصلها بالتقرير في السطر الأسدال هذه الأسطر المولدة من قبل المعالج السحري بكود يقطع الطريق على اتصال البيانات الحقيقية.

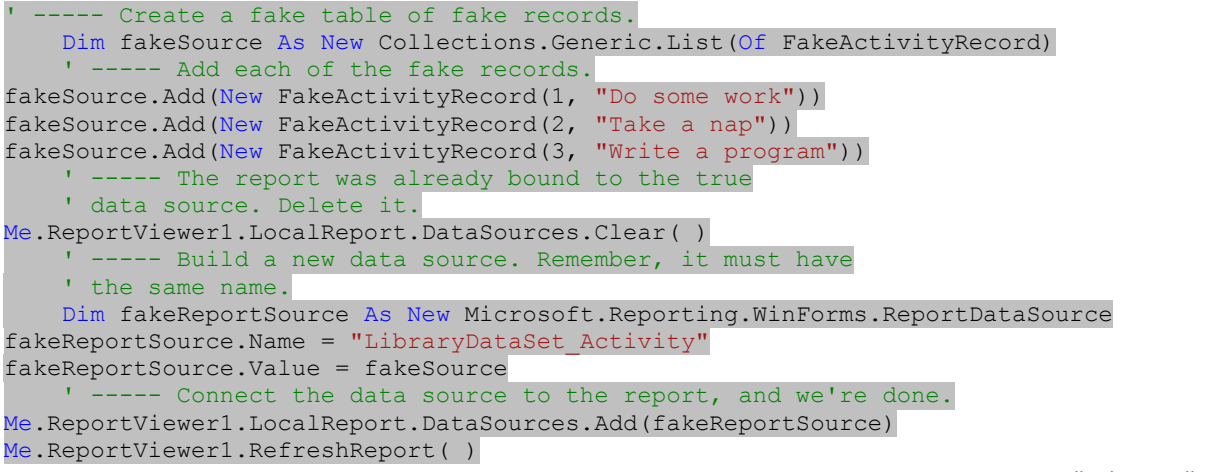

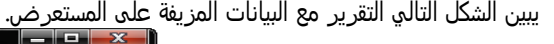

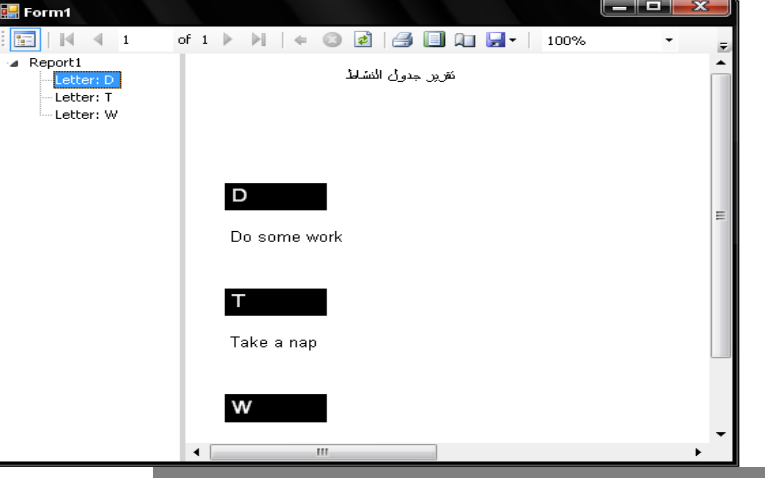

## **توفير مصدر بيانات خاص.Sources Data Custom Supplying**

إن استبدال البيانات في المقطع السابق جيد،ولكن إذا كنت تريد تصميم تقرير لايعتمد علم قاعدة بيانات على الإطلاق،تستطيع عمل ذلك،أيضاً،وذلك بتوفير مصدر بيانات خاص بالكامل.تحتاج تقارير RDLCنوع ما من تخطيط مصدر البيانات وقت التصميم، ما لا تستطيع عمله فقط ھو توفير بيانات خاصة بالكامل أثناء التشغيل عند تشغيل التقرير. ولكن تستطيع توفير تخطيط خاص معتمد على فئة في تطبيقك.من أجل الفئة ،سنرتبط بالفئة FakeActivityRecordالتي عملنا على إنشاءھا منذ قليل.ومن ثم سنصمم مصدر بيانات من هذه الفئة.اختر القائمة بيانات Add New Data Source <<Data إضافة مصدر بيانات جديد.عندما يظهر المعالج السحري لتركيب مصدر البيانات ،ففي الماضي كنت دائمآ تختار قاعدة بيانات Databaseكمصدر للبيانات.في ھذه المرة،اختر "كائنObject " كما ھو مبين في الشكل التالي.

عندما تنقر على زر"التالي Next" ،يظھر تنظيم ھرمي بكل الفئات الموجودة في تطبيقك.مدد الفئات ،ومن ثم ابحث واختر الفئة FakeActivityRecord.

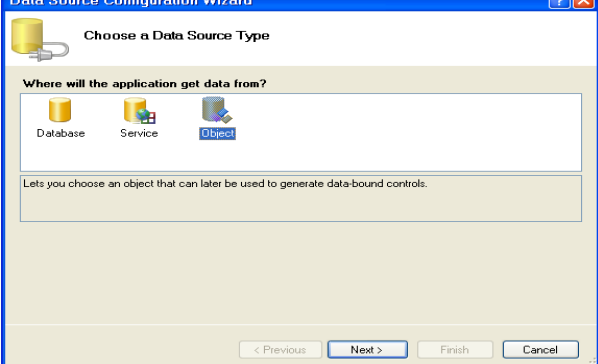

انقر على الزر إنھاء.تظھر الفئة FakeActivityRecordكمصدر بيانات في لوحة مصدر البيانات.

تستطيع الآن سحب وإسقاط الحقل FullNameلمصدر البيانات على سطح تصميمي لتقرير RDLC جديد.أضف تقرير جديد لمشروعك،واتبع نفس الخطوات التي استخدمناھا سابقاً لتصميم التقرير الأول.هذه المرة،استخدم مصدر البيانات FakeActivityRecord بدل مصدر البيانات LibraryDataSet.لاختبار هذا التقرير الجديد ،يمكنك أنشاء مشروع جديد وإضافة الأداة MicrosoftReportViewerإلى الفورم وترصيفھا على سطح الفورم.ولكن لا تعمل على ربطھا بالتقريرRDLC .وھذا يجعل الأشياء أوضح بما انه لايوجد أدوات تحزيم مصدر و أي شيء أخر. ومن ثم اعمل على إضافة الكود التالي إلى معالج حدث تحميل Loadالفورم.(ولكن لا تنسى إضافة الفئة FakeActivityRecordإلى المشروع الجديد).كما سترى فقد علمت على تسمية المشروع الجديد" reportcostomdatasource" والتقرير" 1Report "

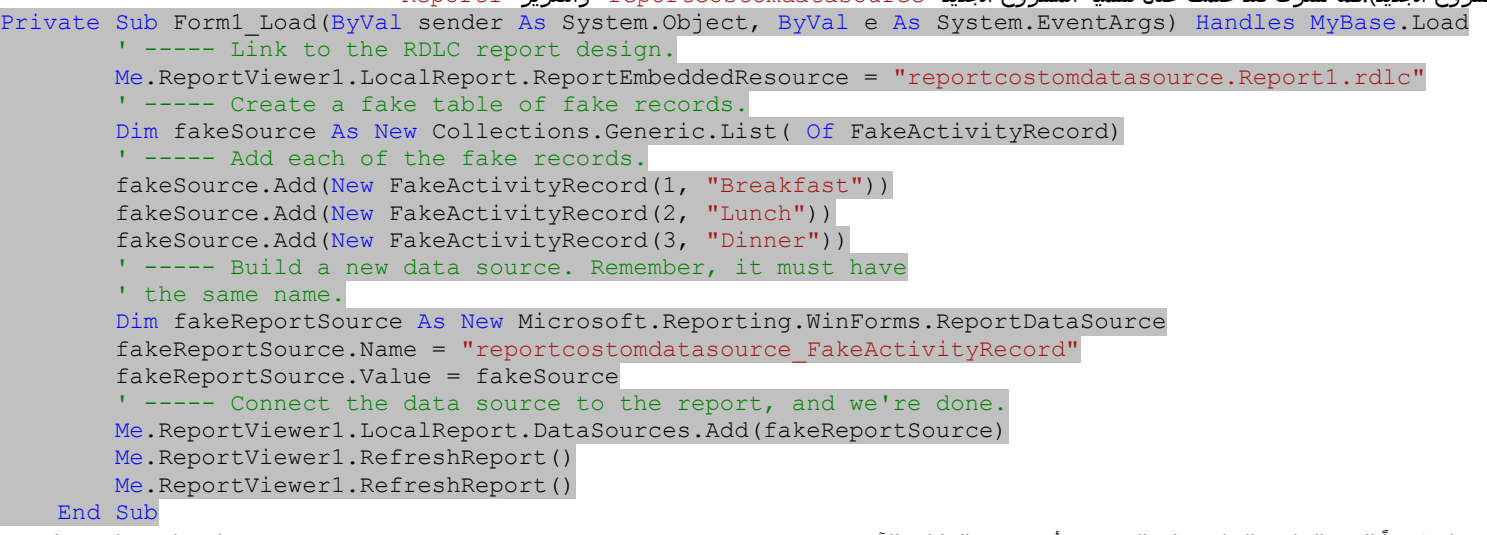

إنه مشابه كثيراً للكود الخاص السابق،على الرغم من أن مصدر البيانات الآن هوFeportcostomdatasource FakeActivityRecord ،لقد علمت على حفظ نسخة من عمل ھذه التقارير ،اذھب إلى دليل المشروع للفصل21 وراجع ھذه التقارير.

## **مشروع.Project**

عندما غادرنا مشروع المكتبة للمرة الأخيرة تركنا مستند مجموعة الموارد التقنية،وھي تحتوي على خمس تقارير جاھزة:

.التقرير:1#تقرير البنود المخرجة.Items Checked Out Report

.التقرير #2:تقرير البنود المتأخرة الإعادة.ltems Overdue Report

.التقرير #3:تقرير البنود المفقودة.ltems Missing Report

.التقرير #4:تقرير الغرامات المستحقة على الزبائن.Fines Owed by Patrons Report

.التقرير:5#تقرير إحصاءات قاعدة بيانات المكتبة.Library Database Statistics Report

سنعمل على إضافة هذه التقارير الخمسة إلى المشروع في هذا الفصل.قبل كتابة أي كود،نحتاج إلى استكشاف كيفية الحصول على البيانات،بما أن البيانات ستأتي من قاعدة بيانات المكتبة،ما نحتاج إليه صناعة عبارة سكول من أجل كل تقرير سنعمل على ربطه إلى التقرير المصمم.

التقرير الخامس"الإحصاءات" سيخبر عن أشياء مثل عدد البنود،عدد الزبائن،وقيم إحصائية أخرى من قاعدة بيانات الهن هذه البيانات تأتي حقيقةً من عبارة سكول واحدة، سنعمل على استخراج البيانات من قاعدة البيانات ونبني مورد بيانات خاص يغذي التقرير.

## **Crafting the SQL Statements.سكول عبارة نحت**

يعمل التقرير الأول"البنود المخرجةitems checked out "، على جدولة اسم الزبون وعنوان البند من أجل كل بند قيد الإخراج من قبل زبون.يتضمن الجدول"الزبون Patron "(من أجل الحصول على اسم الزبون)، والجدول"نسخة ا لزبون PatronCopy "(حدث الإخراجcheckout )،والجدول "نسخة بند ItemCopy "(البند الفعلي الذي تم إخراجه)،والجدول"البند المسمى NamedItem "(حيث يظهر عنوان البند)،سنضمن أيضاً الجدول "نوع كود الوسيطة CodeMediaType "،والذي يخبرنا فيما إذا كان البند كتاب

أو سيديCD ،أو نوع وسيطة أخرى.

تتضمن منصة إدارة ميكروسوفت سكول سرفر السريع Microsoft SQL Server Management Studio Expressمصمم استعلام مرئي نستطيع استخدامه لتصميم الاستعلام.يبين الشكل التالي الجداول الخمس المطلوبة كما تم ربطھا مع بعضھا بواسطة المصمم.

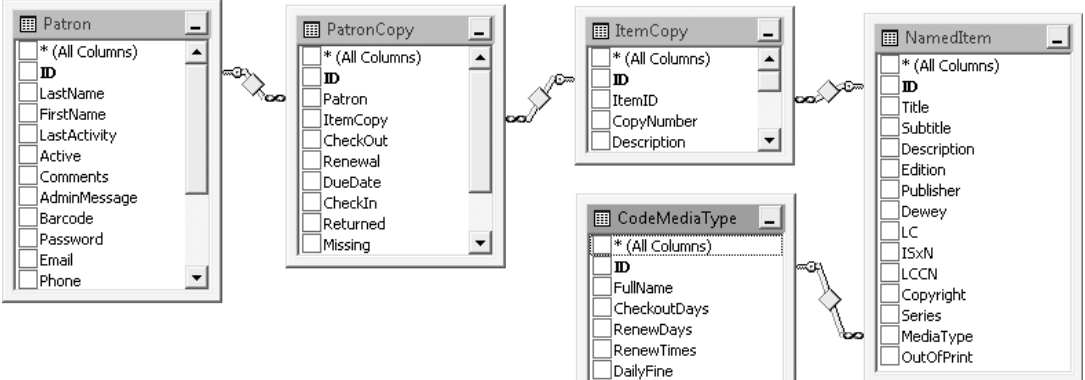

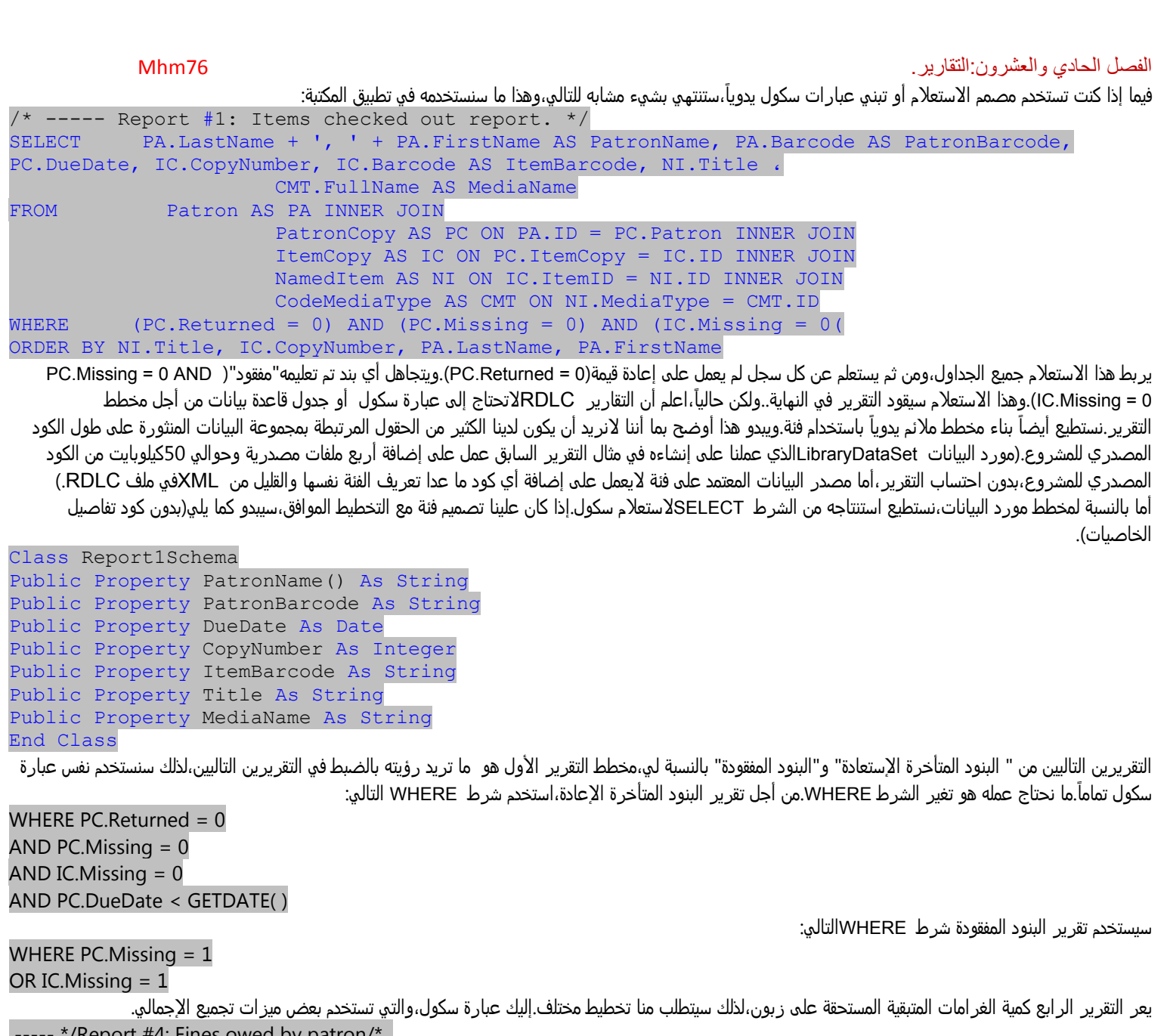

:/Report #4: Fines owed by patron/\* . SELECT PA.LastName + ', ' + PA.FirstName AS PatronName، PA.Barcode AS PatronBarcode، SUM(PC.Fine - PC.Paid) AS FinesDue FROM Patron AS PA INNER JOIN PatronCopy AS PC ON PA.ID = PC.Patron GROUP BY PA.LastName + ', ' + PA.FirstName, PA.Barcode HAVING SUM(PC.Fine - PC.Paid) > 0 ORDER BY PatronName

Class Report4Schema Public Property PatronName() As String Public Property PatronBarcode As String Public Property FinesDue As Decimal End Class

أما من أجل التقرير الأخير،سنستخدم فقط تخطيط مع قيمتين من نوع السلسلة النصية:اسم الاحصائية،والقيمة المتعلقة بھا.إليك تخطيطھا:

إليك التخطيط الذي يوافق التقرير الرابع:

Class Report5Schema Public Property EntryName() As String Public Property EntryValue As String

حسنا،يكفي تحضير،لندخل إلى المشروع ونبدأ بكتابة الكود . ً

**إضافة تخطيطات التقرير.Schemas Report Adding**

عملت على إضافة الملف ReportSchemas.vb إلى المشروع،وهو يتضمن المخططات الثلاث المستخدمة من أجل التقارير الخمسة المبنية داخلياً.راجع المشروع لتلقي نظرة على ھذه الملف .

ما تحتاج إليه الآن بعد بناء مخطط الفئات في المشروع بناء المشروع قبل أن تتمكن من استخدام ھذه الفئات في تقارير RDLCكمصادر بيانات .في مشروع المكتبة،اعمل على بناء المشروع الآن من خلال القائمة بناء Build <<الأمر بناء المكتبة Library Build.جميع ھذه المخططات يجب أن تظھر ٍ عندئذ كموارد في لوحة موارد البيانات(شاھد الشكل التالي).إذا كانت لوحة موارد البيانات مغلقة اعمل على فتحھا من خلال القائمة بيانات Data <<أظھر موارد البيانات Sources Data Show.

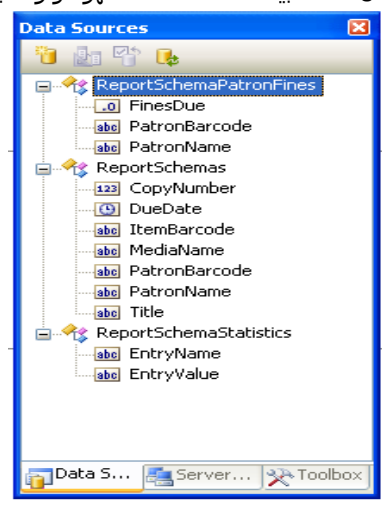

## **إضافة تقارير.Reports Adding**

سأعمل ھنا على بناء خمس تقارير RDLCجاھزة : ReportCheckedOut.rdlc

ينفذ ھذا الملف التقرير رقم،1تقرير"البنود المخرجة أو المستعارة".وھو يستخدم تخطيط الفئة ReportSchemaPatronItems،ويتضمن ثلاث أعمدة في قائمة البيانات الرئيسية:اسم الزبون/كود التعريف،اسم البند/البار كود/التفاصيل،وتاريخ استحقاق الإعادة. من أجل حقل اسم البند،أردت إحضار معلومات إضافية عندما تكون متاحة. إن كل من اسم البند،رقم النسخة،ونوع الميديا قيم مطلوبة،ولكن كود تعريف بند ھو اختياري،إليك التنسيق الذي أفضله:

اسم البند( #رقم النسخة،نوع الوسيطة،كود التعريف).(Item Name (#CopyNumber, MediaType, Barcode

للحصول على النتيجة،كان عليّ جمع حقول الموارد المتنوعة مع بعضها،واستخدام الدالة الشرطية(IIf)لتضمين كود التعريف بشكل اختياري وفاصلته:

=Fields!Title.Value & " (#" & CStr(Fields!CopyNumber.Value) & ", " & Fields!MediaName.Value & IIf(IsNothing(Fields!ItemBarcode.Value), "",", " & Fields!ItemBarcode.Value) & ")" كما ذكرت سابقا،حقل تاريخ استحقاق الإعادة date due لديه تعبير في خاصية اللون تحول لون الخط إلى أحمر عندما يكون البند متأخر الإعادةoverdue . ً

## ReportOverdue.rdlc

يعمل ھذا التقرير على إظھار قائمة بالبنود المتأخرة الإعادة في النظام.بما أن كل شيء سيكون متأخر،عملت على وضع حقل تاريخ الإعادة لأن يستخدم بشكل دائم لون الخط الأحمر.بدل العنوان،إن التقرير مطابق لتقرير البنود المخرجة(أو المعارة).

### ReportMissing.rdlc

يعمل هذا التقرير على إظهار قائمة بجميع البنود المعلمة على أنه تم فقدانها.حتى ولو كان المخطط يتضمن حقل تاريخ استحقان الإعادة،لن استخدمه في هذا التقرير.باقي التقرير مطابق بشكل أساسي لتقرير البنود المخرجة.

### ReportPatronFines.rdlc

يعمل ھذا التقرير على إظھار قائمة بجميع الزبائن الذين ما تزال عليھم غرامات مستحقة،وكمية الغرامة المستحقة.ويستخدم تخطيط الفئة ReportSchemaPatronFines. الحقل الذي يعرض الغرامات لديه " C" في خاصية التنسيق Format.تنسيق الكود ھذا يجبر قيمة عشرية decimalلعرض العملة currencyباستخدام الإعدادات الإقليمية(أو الثقافيةculture( على النظام المحلي.وخاصية التنسيق ھذه تستخدم نفس الأكواد المستخدمة في الطريقة Format.String.

### ReportStatistics.rdlc

يعرض التقرير الخامس إحصاءات السجلات من بعض الجداول في قاعدة بيانات المكتبة.وھذا ھو التقرير الوحيد الذي يستخدم تخطيط الفئة ReportSchemaStatistics. يعرض التقرير نفسه فقط نصين في كل سجل:اسم وقيمةvalue a and name .ويعتمد على الكود المستدعي لتنسيق خاصية الحقول تلك.

## **Adding a Report Viewer.تقرير عارض إضافة**

حان الوقت لإضافة أداة MicrosoftReportViewer.بما أن أداة MicrosoftReportViewer واحدة يمكنھا أن تعمل على إظھار أي نوع تقرير RDLC،سنعمل على إضافة فورم واحد لمعالجة جميع التقارير المبنية داخليا(أو الجاھزة). ً

أضف فورم جديد وسميها ReportBuiltinViewer.vbإلى المشروع.وضع خاصية النص Textلها إلى "تقرير المكتبةLibrary Report "وخاصية WindowStateإلى " Maximized "،وأيضاً،حمل أيقونة المشروع (*Book.ico*)إلى الخاصية Icon.ستجد نسخة من هذا الملف في دليل المشروع.إذا أردت،تستطيع تحجيم الفورم لسبب ما فنقطة البداية من أجل التقرير(استخدمت 400 680,)ولكن كل تقرير سيبدأ باستخدام الحجم الأكبر عندما يتم استخدامه.

أضف أداة MicrosoftReportViewerمسماة ReportContentإلى الفورم،وضع خاصية Dockإلى Fill. وضع الخاصية ShowBackButtonوالخاصية ShowDocumentMapButtonإلى خطأ False.

الكود الذي سنعمل على إضافته إلى هذه الفورم هو تشكيلة عن الكود الذي كتبناه سابقاً في هذا الفصل.وسيعمل الكود الذي يبدأ كل تقرير سيمرر لهذه الفورم اسم ملف التقرير RDLC،واسم تخطيط البيانات المستخدم،والبيانات الفعلية.بما أن ھذه التقارير ستكون غير"نموذجية modeless)" أي تستطيع الحفاظ عليھا مفتوحة بينما ما يزال بإمكانك استخدام الأجزاء الأخرى من برنامج المكتبة)،لانستطيع السماح للكود المستحص المستخدم على إغلاق التقرير قبل أن نطرح بيانات التقرير.سنسمح للتقرير التخلص من البيانات نفسھا.لعمل ھذا،نحتاج إلى الحفاظ على مرجع إلى ھذه البيانات.أضف العبارة التالية إلى فئة الفورم ReportBuiltinViewer. Private StoreDataTable As Object

```
تذكر أن بإمكان التقرير استخدام تشكيلة من تنسيقات مورد البيانات،متضمنةً اتصالات قاعدة البيانات،المصفوفاتarrays ،والتجمعاتcollections .ستستخدم التقارير من 1 إلى
        4 الحالة System Data.DataTable وسيمرر التقرير الخامس تجمع قائمة شمولية generic List collection.الوقت المفضل للتخلص من البيانات عندما يتم إغلاق
```

```
التقرير.أضف معالج الحدث التالي إلى الفورم،والذي يؤكد على البيانات التي تدعم عمليات التخلص قبل استدعاء الطريقة Dispose. 
Private Sub ReportBuiltinViewer FormClosing(ByVal sender As Object, ByVal e As
System.Windows.Forms.FormClosingEventArgs) Handles Me.FormClosing 
 ' التخلص من البيانات
         If (TypeOf StoreDataTable Is IDisposable) Then 
              CType(StoreDataTable, IDisposable).Dispose() 
         End If 
     End Sub
```
الكود الذي يعمل على فتح عرض هذه الفورم يمرر في قيم التقرير الأساسية من خلال طريقة عامة مسماة StartReport.أضف كودها حالاً:

```
Public Sub StartReport(ByVal whichReport As String, ByVal whichDataSchema As String,
             ByVal whichData As Object)
 ' تشغيل واحدة من التقارير الجاهزة,المعامل النسبي الأول هو اسم ملف التقرير في التنسيق
          ' "Library.xxx.rdlc."
 ' بينما المعامل النسبي الثاني يوفر اسم التخطيط المستخدم,في تنسيق
 ' "Library_xxx."
' بينما المعامل النسبي الثالث هو البيانات الفعلية التي سيتم ربطها بالتقرير,
 ' واتلي يجب أن تطابق التخطيط
        Dim customDataSource As New Microsoft.Reporting.WinForms.ReportDataSource
 ' ربط العارض,التقرير, والبيانات
        ReportContent.LocalReport.ReportEmbeddedResource = whichReport
        customDataSource.Name = whichDataSchema
         customDataSource.Value = whichData
         ReportContent.LocalReport.DataSources.Add(customDataSource)
عرض التقري
         StoreDataTable = whichData
         Me.Show()
    End Sub
```
يخبر ھذا الكود العارض لاستخدام أي من التقارير كمصدر مضمن،ومن ثم إرفاق البيانات كمصدر بيانات مخصص. Local في أسماء الخاصيات يشير إلى تقرير العميل client محلي بدل تقرير "خادمserver " والذي يشتغل ضمن سكول سرفر.عندما كنا نشغل التقارير من قبل،كنا نرى أن نمط العرض الافتراضي كان نمط "ملئ كامل الشاشة بمحتوى الصفحة"،شخصياً،أفضل رؤية حدود تلك الصفحة المزيفة.لا تتضمن الأداة MicrosoftReportViewerكاصية تتيح لنا تغير العرض الافتراضي،ولكن نستطيع ضبط نمط العرض الأولي من خلال الطرق على هذه الأداة.عندما أضفنا عارض تقرير إلى الفورم،عمل الفيجوال أستوديو أيضاً على إضافة العبارة التالية لمعالج حدث تحميل الفورم Load. ReportContent.RefreshReport()

أضف الكود التالي قبل ھذه العبارة تماما: ً

```
 'إنتاج وعرض التقرير
         ReportContent.SetDisplayMode(Microsoft.Reporting.WinForms.DisplayMode.PrintLayout)
         ReportContent.ZoomMode = Microsoft.Reporting.WinForms.ZoomMode.Percent
         ReportContent.ZoomPercent = 100
```
## **Adding Built-in Reports.جاھزة تقارير إضافة**

نسيت أنني منذ أمد عملت على إضافة الفورم ReportSelect vb التي تقود التقارير،ولكنها موجودة في المشروع.في حال أنك نسيت كيف تبدو،سينعش الشكل التالي ذاكرتك. عملنا سابقا (أو جاھزة) في كود ھذه الفورم.نحتاج إلى إضافة كود غفلنا عنه ً سابقا،إذا كنت تستخدم ملف تركيب تقرير XML ً على إضافة دعم من أجل خمس تقارير مبنية داخليا لملئ قائمة التقرير ،وعملت على توفير شرح من أجل كل تقرير في XML،تعرض كل مدخلة ذلك الشرح في النصف السفلي من نموذج اختيار التقرير*/ReportSelect* .ولكن إذا كنت لاتستخدم ملف التركيب،وتعتمد فقط على الفورم لإضافة التقارير الخمسة الجاھزة بشكل افتراضي(التي عملتھا)،فإن الفورم لن تعرض الشروحات المرافقة،لأننا نسينا إضافتھا.أضف دالة إلى الفئة ReportSelect والتي تعود بوصف قصير لكل من التقارير الخمسة.

```
Private Function GetBuiltinReportDescription(ByVal whichReport As ReportItemEnum) As String 
 ' العودة بالشرح المعرف سابقاً من أجل التقارير الجاهزة
        Select Case whichReport
             Case ReportItemEnum.BuiltInCheckedOut 
                 "بالاسم مرتبة,حالياً إخراجها تم التي البنود جميع تعرض" Return 
             Case ReportItemEnum.BuiltInOverdue 
                  "بالاسم مرتبة, الإعادة المستحقة البنود جميع تعرض" Return 
             Case ReportItemEnum.BuiltInMissing 
                  "بالاسم مرتبة, المفقودة البنود جميع تعرض" Return 
             Case ReportItemEnum.BuiltInFinesOwed
```
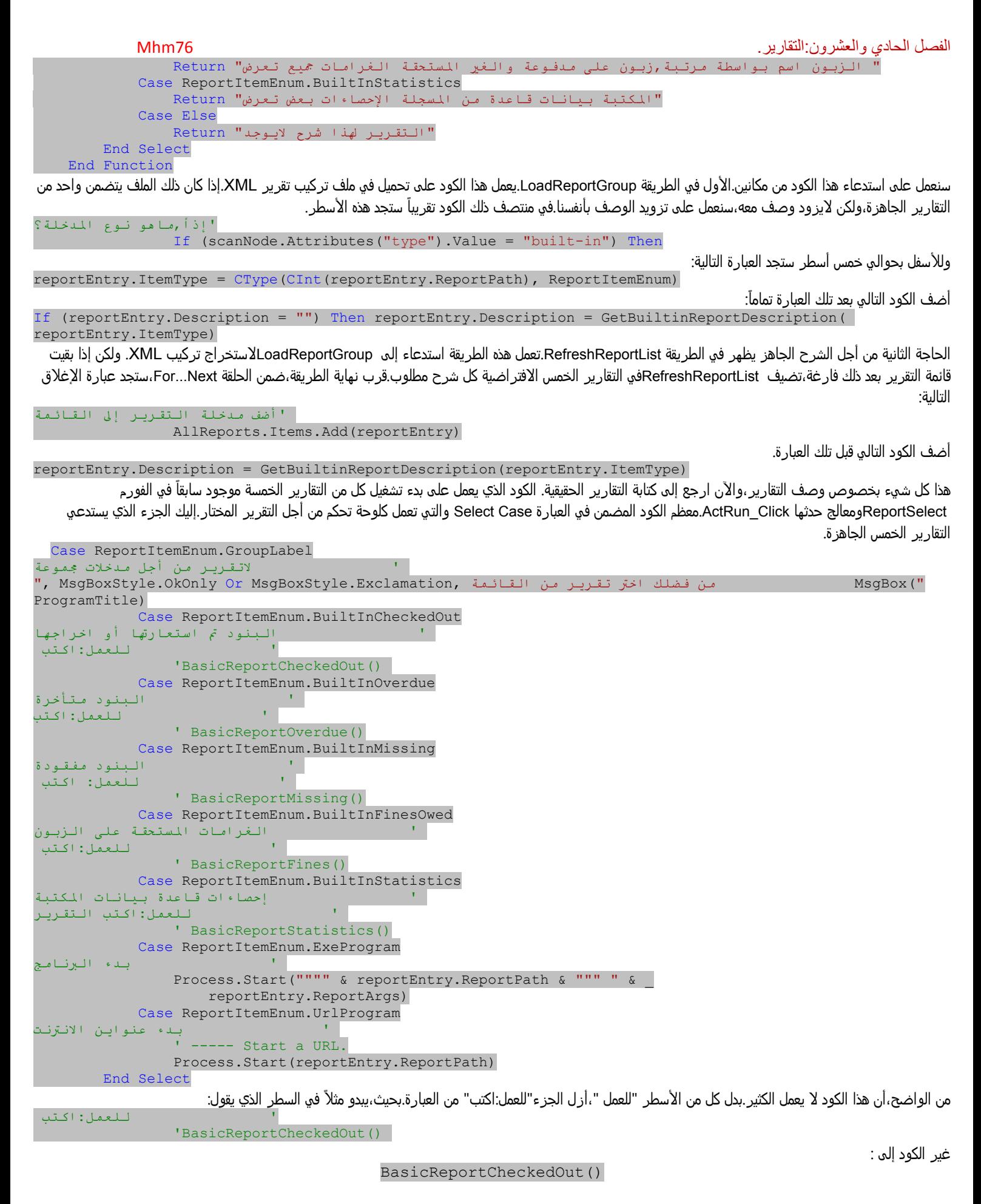

الفصل الحادي والعشرون:التقارير. 76Mhm

أعمل ذلك لكل من الأسطر الباقية وذلك بإزالة التعليق عنھا. لعرض ھذه الطرق الخمسة يتوجب علينا كتابة ھذه الطرق.ستعمل ھذه الطرق على استخلاص البيانات من التقرير،وترسل البيانات إلى عارض التقرير،على طول مع اسم الملف RDLC.وھي قصير ًجدا وبسيطة،لنعمل على إضافة ھذه الطرق بالترتيب إلى الفئة ReportSelectالتي نحن بصددھا الآن.لنبدأ ً أولا بالطريقة BasicReportCheckedOut.

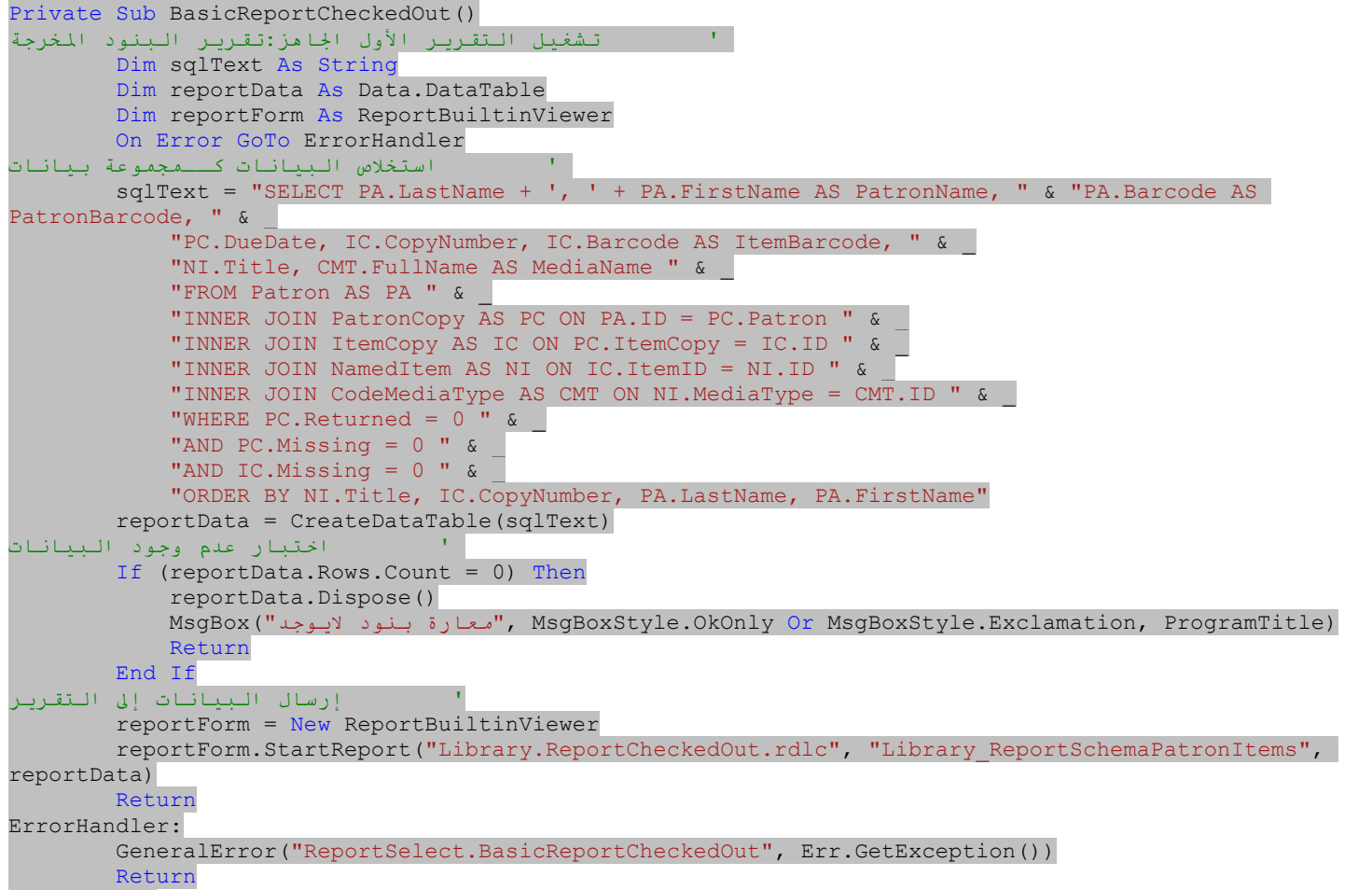

 End Sub يعمل الكود على استخراج سجلات خاصة بالتقرير من قاعدة البيانات،ويتأكد من أنه تم تضمين سجل على الأقل.(يمكن أن نكون قد أضفنا عبارة سكول إلى قاعدة بيانات المكتبة إما كإجراء مخزن stored procedure أو عرضview ،ونستدعيه بدل ذلك.من أجل أهداف هذا التدريب،كان من الأبسط تخزين العبارة مباشرة في الكود).ومن ثم يعمل على استدعاء عارض التقرير ،ممرراً له اسم ملف RDLC،واسم التخطيط(في التنسيق ProjectName\_ClassName)،وجدول البيانات.

التالي،أضف الطرق BasicReportOverdue و BasicReportMissing،لن أعمل على إظھار الكود ھنا،بما أنه مشابه ما عدا اسم الملف RDLCوالشرط WHEREفي عبارة سكول،وھي متطابقة لــ BasicReportCheckedOut.

وأضف الطريقة BasicReportFines ً أيضا،والتي تعالج التقرير الجاھز الرابع .

إنه مشابه تمامآ للطريقة BasicReportCheckedOut،ولكنها تستخدم عبارة سكول التي صممناها سابقاً من أجل استخراج غرامات زبون.ويستخدم أيضاً تخطيط مختلف واسم التقرير.

وأخيرا أضف الطريقة BasicReportStatistics إلى الفئة *ReportSelect.vb* ،والتي تعالج التقرير الجاھز الخامس.وھو مختلف قليلاً عن الأربع الباقية لأنه يجمع البيانات من جداول ست مختلفة،واحد واحد،في كل حالة، يستخرج إحصاء لعدد السجلات في جدول قاعدة البيانات.ومن ثم يتم تخزين النتائج في تجميع

شمولي(List.Generic.Collections.System(،حيث كل مدخلة قائمة ھي حالة من ReportSchemaStatistics، الفئة المستخدمة من أجل تخطيط بيانات التقرير الخامس.(راجع كود ھذه الطريقة وتمعن النظر فيھا).

بما اننا نحتاج حقآ إلى الحصول على نفس المعلومات((\*)COUNT) من أجل كل من الجداول الست المضمنة،عملت فقط على تنفيذ الكود كحلقة،وعملت على بناء عبارة سكول من أجل كل واحد كما مررته من خلال الحلقة.

تستطيع الآن تشغيل التطبيق وتستخدم التقارير الخمس الجاهزة.عليك الدخول كأمين مكتبة أو مدير،ومن ثم تمكّن من الوصول إلى لوحة "طباعة التقارير" على الفورم الرئيسية. تقريباً عند نهاية هذا الفصل سنكون تقريباً قد انتهينا من التطبيق.الشوء الكبية والذي علينا عمله معالجة بنود زبون المستحقة الماضية لرؤية فيما إذا كانت الغرامات مطلوبة، سنعمل على إضافة ھذا الكود في الفصل التالي،وسنأخذ ً أيضا نظرة عامة على الترخيص.

#### الفصل الثاني والعشرون:إجازة التطبيق. 76Mhm

# **Licensing Your Applicationتطبيقك إجازة**

إجازة محتوى دوت نت المناسب يمكن أن يعني الاختلاف بين ھيمنة السوق والإفلاس المالي،وما أحاول قوله فھم اتفاقية الترخيص التي تأتي مع الفيجوال أستوديو. سيبقى عليك استكشاف طرق الترخيص من أجل تطبيقاتك الخاصة قبل أن ترسلها إلى زبائنك.الترخيص و اتفاقيات الترخيص هي الوسائل الأساسية في حماية الملكية الفكرية التي عملت بجد لتطويرھا.كيف يعمل الترخيص؟المفتاح موجودة في الكلمة نفسھا:تأتي كلمة"ترخيص license" من " "-li)"رواية "أكاذيب")و " cense-)" من سنت cents كما في"بنس pennies ")مع بعضهما،هذان الجذر ان يعنيان"قص الأكاذيب حول قطع صغيرة من النقود".أدى التشويش في محاولة فهم ما تعني هذه العبارة إلى بقاء الفتيان السيئين في حيرة perplexedومشغولين occupiedلوقت طويل وكافي بحيث لا يسرقون تطبيقك.

إذا لم تعمل هذه الطريقة،فتوجد حلول برمجية ،بعضها سأعيد عرضه في هذا الفصل.يركز قسم من المناقشة على تصميم نظام الترخيص الذي سيظهر في مشروع المكتبة.يعمل إطار عمل الدوت نت على تضمين فئات من أجل ترخيص المكونات ولكنھا تستخدم بشكل رئيسي من أجل مصممات الأدوات المستخدمة بواسطة مبرمجين آخرين ضمن بيئة التطوير المتكاملة للفيجوال أستوديوVisual Studio IDE .وليس من أجل تطبيقات المستخدم النهائية(أو إنهاء تطبيق المستخدم).لن نغطي ميزات الترخيص هذه في هذا الفصل.إذا كان لديك الفضول لمعرفة مثل هذه الميزات،ابدأ بقراءة "ما يخص مترجم الترخيص(License Compiler (*Ic.exe* في المساعدة عبر الشبكة للفيجوال أستوديو.

# **خيارات ترخيص البرمجيات.Options Licensing Software**

بالعودة إلى الأيام الأولى للبرمجيات،فلم يكن الترخيص بالقضية:فإذا كان بإمكانك الدخول إلى الكمبيوتر،فھذا لأنك كنت مرخص(مفوض لك).جميع تفاعل المستخدم مع النظام كان يتم من خلال المبرمجين واختصاصي التقنية.فإذا ما أراد مستخدم ما سرقة شيء ما،فسيكون هذا الشيء كأنه حمل 20 طن من الفولاذ،الأسلاك،وأنابيب التفريغ.أما الآن فكل شيء سھل.

اليوم القصة مختلفة.معظم المستخدمين غير مختصين بالتقنية،وبعضهم حتى غير أخلاقي،لذلك،لدينا الآن اتفاقيات الترخيص وفرق المحامين لمساندة كل هذا.ولكن لدينا أيضاً البرمجيات،البرمجيات التي بإمكانها فرض بعض القواعد بإحكام.من أجل جزء خاص من البرمجيات،ما يزال يوجد السؤال"ما مقدار كود التشديد على الترخيص الذي عليّ إضافته إلى التطبيق"؟كمية تحكم البرمجيات التي تضمنھا ستقع في مكان ما ضمن الكمية المتسلسلة"حرية – أمن" كما ھو مبين في الشكل التالي.

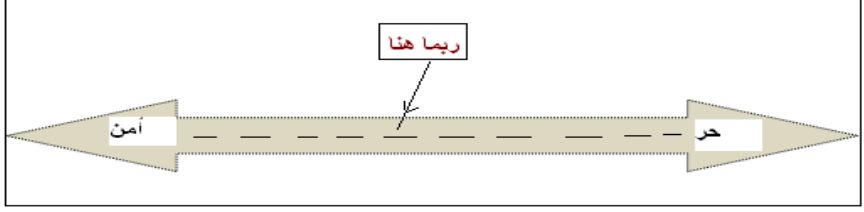

إذا ما ذهبت إلى النهاية الحرة للطيف(مناسب بالنسبة للمستخدمين والهكرز)،فستكون على حالة عالية من الثقة بمستخدمي تطبيقك،وأية حمايات مدعمة تعمل على إرسالها بسرعة dispatchedإلى مكاتبھم، لحفظ البرنامج في حالة امتثال(قابلية للتنفيذ بالنسبة لھم بحيث يستطيعون تجاوز ھذه الحمايات).عند النھاية الآمنة من المسطرة المبينة في الشكل السابق("ضمانة بالنسبة للمبرمجين وشركات المحاماة العالية الأجر")تنفذ البرمجيات ممارسات وسياسات تضمن استخدام وحتى تنصيب التطبيق للمستخدمين المرخص لهم فقط،ليس ھناك حاجة إلى الحمايات المدعمةguards armed .

باقي ھذا المقطع يناقش بعض الخيارات الممكنة التي تستطيع اختيارھا ضمن المجال"حر – آمن".

# **اتفاقية الترخيص فقط .Only Agreement License**

من الواضح أن الطريقة"اتفاقية الترخيص فقط" مفضلة بالنسبة للنمط الحر على الآمن،عندما على تزويد المستخدم بالبرنامج،يأتي مع اتفاقية ترخيص مصنوعة بحذر بحيث تنسق(تخطط) شروط الاستخدام لكل من المستخدم ومزودي البرنامج.بشكل عام تمنح المستخدم بعض الحقوق كالتنصيب،الاستخدام،ونشر البرنامج. عندما تكتب برنامج ليتم استخدامه من قبل منظمة معينة أو بواسطة مجموعة صغيرة من المستخدمين والذين سيكون لديك اتصال نظامي معهم،يمكن أن تكون اتفاقية الترخيص فقط هي ما تحتاجه حقاً.في الحقيقة،سأراھن أن معظم تطبيقات الفيجوال بيسك في ھذا الاتجاه.لقد أعلنت ميكروسوفت منذ أعوام أن الغالبية العظمى من مبرمجي الفيجوال بيسك يستھدفون في استخدام تطبيقاتهم منظمات عمل معينة،مرتبطة بقاعدة بيانات خاصة معينة . تتطلب مثل هذه الأنظمة القليل جداً من طرق تشديد الترخيص،بما أن التطبيق غير نافع عند إخراجه خارج البناء الذي كان القصد من التصميم.حتى ولو حققت برمجياتك انتشار واسع،فإن خطة الترخيص يمكن أن تبقى ھي الطريقة.العديد من التطبيقات المفتوحة المصدر،من ضمنھا أنظمة التشغيل الرئيسية والتي تتناغم مع "بلينكس"( http://www.fsf.org/licensing/licenses/gpl.html)تستخدم ترخيص عام وشامل للأساس البرمجي الحر Free Foundation Software كسياسة رئيسية للنشر والترخيص.

# **مفتاح الترخيص العام المولد.Key License General Generated**

إذا كنت تريد القليل من التحكم على النشر،التنصيب،واستخدام تطبيق ما،تستطيع فرض مفتاح الترخيص العام الناتج *generated general license key –* بشكل أساسي كلمة المرور passwordالتي تسمح بتنصيب التطبيق أو استخدامه.مثل ھذه المفاتيح يتم إدخالھا ً غالبا عند بداية تشغيل عملية التنصيب من قبل المستخدم حيث يتم الطلب من المستخدم مفتاح معين.بدون المفتاح لايمكن تنصيب التطبيق.

#### يحتاج بائعي البرمجيات إلى طريقة جيدة لتوليد مجموعة جيدة من مفاتيح التنصيب المميزة.يوجد زوج من

**.**إنتاج فقط رقم التسلسل التتابعيnumber serial sequential ،ومزج معرف المنتج ورقم الإصدار ضمنه.الشيء العظيم فيما يخص مثل ھذه المفاتيح ھي أنھا سھلة التوليد.فلا يحتاج برنامج التنصيب عمل أي منطق تحقق معقد علم المفتاح.ما يحتاج إليه فقط ضمان أن التنسيق العام صحيح.وإلى حدٍ ما،هذه الطريقة ليست أكثر أمناً من استخدام اتفاقية الترخيص فقط،بما أن أي واحد يعرف التنسيق العام بإمكانه صنع مفتاح خاص به.

**.**استخدام المفتاح المتمازج أو المخلوطkey scrambled or hashed ،بالاعتماد على رقم تسلسلي ما أو صيغة يمكن أن يتم التحقق منھا بواسطة برنامج التنصيب.يمكن أن تولد خوارزمية مصنوعة بشكل جيد مجال عريض من المفاتيح،ولكن تجعل من الصعب بالنسبة لآخرين لايعلمون الصيغة إنتاج مفاتيح مزورة خاصة بهم.على الرغم من أنني غير مطلع على privyعمليات ميكروسوفت الداخلية،تظھر ھذه الطريقة لأن تكون الطريقة التي يتم استخدامھا من أجل مفاتيح السيديات ذات الـ25 حرف،من ضمنھا ذلك المزود مع الفيجوال أستوديو. على الرغم من أنه صعب تلفيق المفاتيح بدون أساس واقعي أو حقيقي،فالطبيعة العامة للمفاتيح تجعلھا عرضة للمشاركة.من أجل بعض برمجياتھا،تضم ميكروسوفت مفتاح السيدي مع عملية التسجيل المعتمدة على الھاتف أو عبر الشبكة لتحسين الأمن.

#### الفصل الثاني والعشرون:إجازة التطبيق. 76Mhm

.تزويد مفاتيح متمازجة أو مشفرة hashed or encrypted key بالاعتماد على رقم التسلسل الذي يتم تزويده(بشكل سري) مع برنامج التنصيب أو وسيلة النشر.عندما يعمل المستخدم على إدخال المفتاح،يتم فك التشفير أو يتم تحضيره،ومن ثم يتم مقارنته مع رقم التسلسل.إذا وفقط إذا تطابقا سيتم إتمام تنصيب البرنامج بشكل مناسب.

### **مفتاح الترخيص المخصص المولد.Key License Custom Generated**

مفتاح الترخيص المنتج المخصص مشابه للمفتاح المنتج العام،ولكنه يستخدم معلومات شخصية يتم تزويدها من قلمت قام المناتي التوليد،مثل هذه المفاتيح أكثر تفاعلية ،وتتطلب اتصال المستخدم النھائي بشكل خاص مع بائع البرنامج(أو التطبيق على موقع الويب) لإكمال عملية التنصيب.خلال عملية الشراء أو التنصيب،يقوم المستخدم بجعل معلومات معينة (مثل اسم المالك وتاريخ الشراء)متاحة لبائع البرنامج.ومن ثم يستخدم البائع تشفير عام لمفتاح خاص encryption key private-public) التشفير غير المتماثل asymmetric cryptography)إما لتشفير كامل أو لتوقيع رقمي للمعلومات ذات الصلة.يتم إعادة التوقيع المشفر فيما بعد للمستخدم النهائي من أجل التنصيب.تستخدم عملية التنصيب الحصة العامة من زوج المفتاح لضمان أن ذلك التوقيع صحيح.سنستخدم طريقة مفتاح الترخيص ھذه في مشروع المكتبة.

# **مفتاح الترخيص مع ذاتية الھاردوير أو القفل.Lock or Identity Hardware with Key License**

من أجل بائعي البرمجيات الكثيري الظنparanoid ،أو أولئك الذين لديھم أسباب منطقية لحفظ الزمام محكم على قاعدة التنصيب الخاصة بھم.توجد حلول تتضمن الوصول النظامي إلى الهاردوير(مكونات الكمبيوتر )أو الخدمات لتأكيد أن البرنامج المنصب سابقاً شرعي وصحيح.واحدة من الطرق الشائعة تستخدم الدونغلdongle (جهاز صغير لحماية البرامج من النسخdongle( بشكل نموذجي جھاز device based-port معتمد على منفذ يو إس بي USBبحيث أنه يجب على البرنامج الوصول إليه كل مرة يتم تشغيله.يوفر بائع البرنامج الدونغل مع البرنامج المرخص،ويمكن أن يشفره بحدود معتمدة على امتاريخ.مع امتيازات الانترنت،لدى بائعي البرمجيات خيار التحقق من الوقت الحقيقي عبر الشبكة.كل مرة يبدأ البرنامج،من الممكن أن يتمكن من الوصول إلى موقع بائع معروف ليشارك في عملية التحقق من الاستخدام.مثل ھذه الأنظمة تتيح مراقبة متواصلة للبرنامج من قبل البائعين والذي ومن المحتمل أن تكون لديھم أسبابھم العملية أو الحكومية لتحديد استخدام البرنامج.

من أجل واحد من مشاريع زبوني،يجب علي أن أتمكن من الوصول إلى موقع ويب مشارك آخر بشكل شهري وأحمِل بيانات خاصة لاستخدامها مع برمجيات ذلك البائع.يطلب ذلك البائع أن أتمكن من الوصول دائماً إلى موقعه من جهاز خاص مع عنوان برتوكول انترنت معين IP address .وسيرفض تزويد البيانات إذا ما حاولت الاتصال من آي جهاز اخر .إذا ما احتجت حقاً لاستخدام عنوان انترنت جديد(إذا،على سبيل المثال ،ما غيرت موفر خدمة الانترنت)،يجب علي أن اسلم ورقة عمل للبائع تخبره بعنوان الانترنت الجديد.فيبدو مزعج ومثير للغضب،ولكن البيانات التي يزودھا تكون مميزة وصحيحة،ويشعر أن لديه عمل ويحتاج إلى حماية ذلك الاستثمارinvestment .بما أن زبوني يحتاج البيانات،فليس لدي خيار إلا أن أزعن لإجراء التحقق الشھري.

# **الوصول المتحكم. Access Controlled**

المستوى الأعلي من الأمن يتطلب عدم ثقة صريحة blatant distrust بالمستخدم ، من المحتمل أيضاً وجود سبب معقول لهذا. يمكن أن يجعل بائعو البرمجيات منتجاتهم متاحة لعدد محدد فقط من الزبائن،ومن ثم على أساس عقد فقط.وكجزء من اتفاقية العقد،يوافق الزبون أن يكون لديه عضو في الجهاز الإداري مدرب في بيع البرمجيات على الموقع، يشغل ويعمل صيانة على التطبيق من أجل الزبون.على الأقل سيطلب البائع أن يكون واحد من موظفيه متاح بشكل مباشر للزبون متي تم استخدام التطبيق. في عالم التطبيقات الغير مصنوعة من أجل البيع(للطلب)،فيبدو من المفرط unconscionableأن يكون مثل ھذا النظام متواجد .ولكن في حالات الخطر العالية،اھتمامات الأمن تطفو لھذا المستوى بحيث لا يتجرأ أي فريق أن يتلبس بالكامل مخاطر تنصيب واستخدام تطبيق ھو ملك للغير.

على الرغم من أنني أحث على استخدام ھذا النظام من أجل مشروع المكتبة،ولكن أظن أننا سنبقى على التخطيط الأصلي في توظيف مفتاح ترخيص مولد مخصص-custom .generated license key

# **اتفاقيات الترخيص.Agreements License**

كثيراً ما ترى اتفاقية الترخيص تظهر قبل إتمام تثبيت برنامج ما.تخبر اتفاقية الترخيص المستخدم"اذهب للأمام،ونصب واستخدم البرنامج،ولكن عليك إتباع القوانين التالية."على الرغم من أنه يتم كتابتها غالباً بشكل قانوني،يمكن أن تظهر في اللغة الحقيقية،مثل الإنكليزية.وهي تختلف في مجال الحقوق الممنوحة،من "تستطيع استخدام هذا البرنامج،ولكن عندما تنتھي،يجب عليك تدمير جميع النسخ"إلى"استخدمه،وأنت حر في تمرير نسخة من البرنامج وكوده المصدري لأصدقائك وأقربائك."يأتي برنامج المكتبة الموفر مع ھذا الكتاب مع اتفاقية الترخيص.

إن أي برنامج تعمل على صياغته ضمن إطار العمل لأن يتم استخدامه خارج شركتك الخاصة يجب أن يتضمن نوعاً ما من الاتفاقية بينك(شركتك)وبين مستخدم ا لبرنامج يمكن لهذه الاتفاقية أن يتم تحديدها كجزء من العقد الذي يعمل على تأسيس مشروع تطوير البرنامج(وهذا نموذجي بالنسبة لمستشاري البرنامج)أو يمكن أن تعمل على تضمين الاتفاقية كمكون من البرنامج(شائع الاستخدام من أجل البرامج الغير موضوعة تحت الطلبoff-the-shelf programs ).

مهما تكن الطريقة التي تختارها،من الهام أن تذكرها بالشكل المكتوب،لأنها يمكن أن تجنبك الندامة في المستقبل.توجد اتفاقية الترخيص عادةً لحماية حقوق بائع البرمجيات،ولكنها ستكون عديمة الفائدة إذا لم تمنح حقوق ذات أھمية للمستخدم-بعض الحقوق يمكن أن تكون كريمة ًجدا.

# **التشويش.Obfuscation**

لقد لمحت على نحو قليل حول ميزات التشويش الموجودة في الفيجوال بيسك2008 في الفصل1 و،5ولكن حان الوقت لنلقي نظرة فعلية على ھذه الميزات.تتضمن الفيجوال أستوديو إصدار ذو عرى(تبويبات)من Dotfuscatorتابع لشركة اسمھا PreEmptive) ليست جزء من ميكروسوفت حتى الآن).لإمكانية الوصول إلى البرنامج،استخدم القائمة أدوات Dotfuscator Community Edition <<Toolsفي الفيجوال أستوديو.تظهر الواجهة الرئيسية كما هو مبين في الشكل التالي.

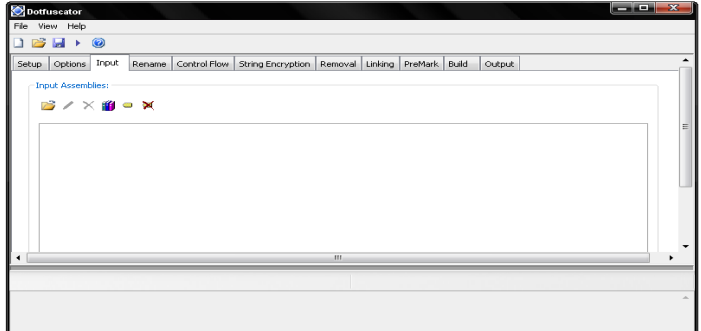

ملاحظة :عند كتابة هذه الأسطر،لم يكن Dotfuscator Community Edition مضمن مع الفيجوال بيسك2008 بطبعته السريعةEdit حتى ولو كانت ھذه النسخة الأساسية من المنتج،فإنك ترى أن لديھا خيارات كثيرةgazillion .إذا كنت تريد الغوص إلى ميزات المحسنة من أجل مشروعك،فإن ھذا غير ممكن.فسأغطي فقط الاستخدام الأساسي لھا ھنا.

```
دعنا نستذكر بشكل سريع لما تريد تشويش obfuscateكودك،أو حتى استخدام كلمة تشويش obfuscateفي شركة مختلطة.إليك بعض الكود من مشروع المكتبة:
Public Function CenterText(ByVal origText As String, ByVal textWidth As Integer) As String 
           ' ----- Center a piece of text in a field width. 
           ' If the text is too wide, truncate it. 
          Dim resultText As String 
          resultText = Trim(origText) 
          If (Len(resultText) >= textWidth) Then 
                   --- Truncate as needed.
               Return Trim(Left(origText, textWidth)) 
          Else 
                        Start with extra spaces.
              Return Space((textWidth - Len(origText)) \ 2) & resultText
          End If 
     End Function
    ھذا الكود سھل الفھم تماما،وخاصة مع التعليقات وأسماء الطرق والمتغيرات المعبرة.على الرغم من أن تشويش الدوت نت يعمل على مستوى لغة ميكروسوفت الوسيطة،دعنا ً
                                    نتظاھر أن ذلك المشوش يعمل مباشرة في كود الفيجوال بيسك.فتشويش ھذا الكود يمكن أن يعمل على إنتاج نتيجة مشابھة للتالي: 
Public Function A(ByVal AA As String, ByVal AAA As Integer) As String 
          Dim AAAA As String 
         AAAA = Trim(AA)If (Len(AAAA) \geq AAA) Then
               Return Trim(Left(AA, AAA)) 
Else
                       Space((AAA - Len(AA)) \setminus 2) & AAAA
          End If 
     End Function
في مثل ھذا الروتين البسيط ما يزال بإمكاننا استكشاف(فھم) المنطق،ولكن مع جھد أكبر لما في النسخة الأصلية أعلى ھذا الكود.بشكل طبيعي التشويش الحقيقي يذھب أبعد من ھذا،
                مازجاً إمكانية القراءة للكود على مستوى اللغة الوسيطة،محيرة confoundingقارئي الكود والهكرز على حد سواءalike .لتشويش مجمع assembly
```
1.ابني مشروعك في الفيجوال أستوديو باستخدام قائمة بناء Build [Project Name] (Suild [Pro

.2شغل Dotfuscatorباستخدام قائمة أدوات Tools << Edition Community Dotfuscator في الفيجوال أستوديو.

.3عند السؤال عن نوع المشروع اختر،إنشاء مشروع جديدProject New Create ،وانقر الزر موافقOK .

4.على تبويب "إدخال Input "لنافذة تطبيقDotfuscator ،انقر الزر"استعراض وإضافة مجمع للقائمةlist .org و الزر على شريط الأدوات في الزاوية اليسارية والذي يبدو ذو أيقونة مشابھة لمجلد ملفات مع سھم صغير في أعلاه-على اللوحة المبينة في الشكل السابق.

5.عند السؤال عند ملف المجمعassembly file ،استعرض من أجل تطبيقك المترجم،وانقر الزر موافق OK .والمجمع الذي سيستخدم سيكون في الدليل الفرعي Release\bin ضمن دليل الكود المصدري لمشروعك.

6.اختر القائمة ملف Build≾ >جناء Buildلإنتاج المجمع المبهمobfuscated assembly. سيتم سؤالك لحفظ ملف مشروع Dotfuscator(ملف XML)قبل أن تبدأ عملية البناء.احفظ هذا الملف إلى دليل جديدnew directory .عندما يحدث البناء،فستم حفظ المجمع الناتج output assembly في الدليل الفر عي في نفس الدليل الذي يحتوي على ملف مشروع XML.

7.اكتمل البناء،ويظهر ملخص كما هو مبين في الشكل التالي.إن الملف المبهم جاهز للاستخدام.تعمل هذه العملية أيضاً على إنتاج ملف *Map.xml* f والذي يوثق تغيرات جميع الأسماء المعمولة للأنواع والأعضاء ضمن تطبيقك.وسيكون شيء سيء نشر ھذا الملف مع المجمع.فھو من أجل أن تستخدمه أنت في تصحيحك فقط.

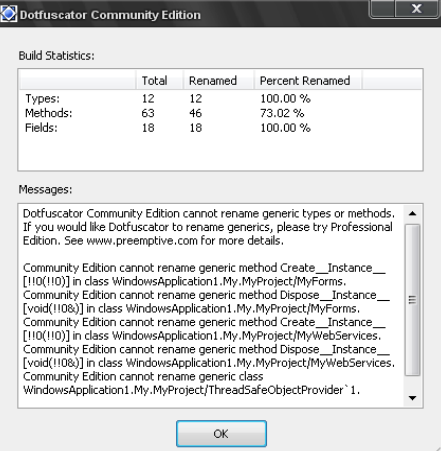

لبرھان أن التشويش قد حدث،استخدم أداة مفكك اللغة الوسيطة Disassembler ILوالتي تأتي مع الفيجوال أستوديو لتفحص كل مجمع.(على نظامي،يمكن الوصول لھذا يبين Disassembler << Tools أدوات >>Microsoft Windows SDK v6.0A<< [All] Programsالبرامج جميع >>Start ابدأ قائمة بواسطة البرنامج الشكل التالي المتغيرات العامة المضمنة في ملف لمشروع المكتبة قبل الإبھام:

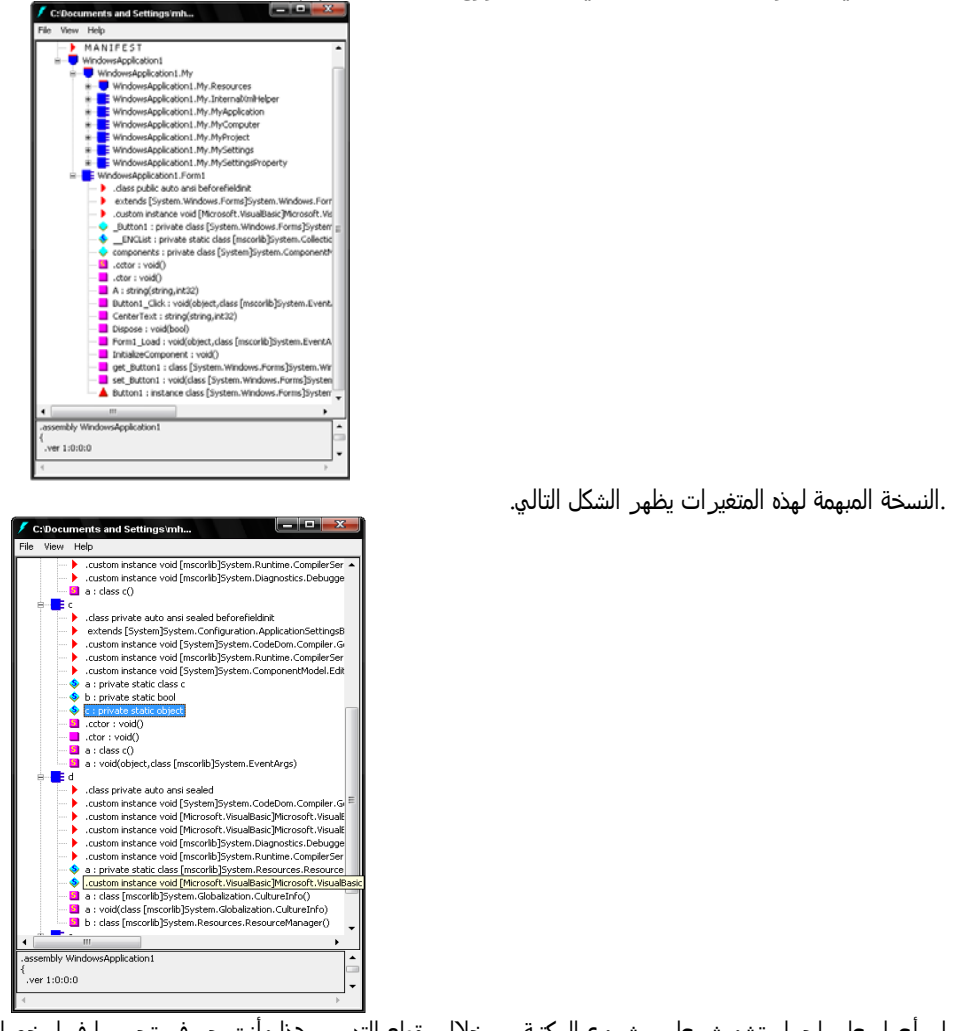

لن أعمل على إجراء تشويش على مشروع المكتبة من خلال مقطع التدريب ھذا.وأنت حر في تجريبھا فيما يخصك.

# **The Library Licensing System.المكتبة ترخيص نظام**

الأدوات التي سنستخدمھا لتصميم نظام ترخيص مشروع المكتبة يمكن أن يتم بناءه من xml.Map وھو ملفxml. وتم مناقشته في الفصول السابقة: **.**يحتوي ملف الترخيص محتوى XML.الفصل .13

**.**يظھر الترخيص كملف منفصل في نفس المجمع exe.Library.يقرأ برنامج المكتبة المحتوى من ملف الترخيص.(الفصل15).

.سيتضمن الترخيص توقيع رقميdigital signature ،معتمد على تشفير عا<sub>م</sub> لمفتاح خاصencryption والفصل.11. الفصل.11

## الفصل الثاني والعشرون:إجازة التطبيق. 76Mhm

كلما تم تشغيل تطبيق المكتبة،يحاول قراءة ملف الترخيص.إذا كان الملف غير موجود،أو إذا كان يحتوي بيانات غير صحيحه أو توقيع غير صحيح،ينحدر البرنامج إلى الميزات الأدنى المتاحة،معطلاً تلك الميزات يتم اعتبارها مرخصة.

# **Designing the License File.الترخيص ملف تصميم**

يحتوي ملف ترخيص مشروع المكتبة بعض الملكية الخاصة الأساسية ومعلومات الحقوق المتعلقة بالمستخدم الذي اشترى الحقوق ذات الصلة بالبرنامج.إليك محتوى XMLالذي جئت به:

<?xml version="1.0" encoding="utf-8"?> <License> <Product>Library Project</Product> <LicenseDate>1/1/2000</LicenseDate> <ExpireDate>12/31/2999</ExpireDate> <CoveredVersion>1.\*</CoveredVersion> <Licensee>John Q. Public</Licensee> <SerialNumber>LIB-123456789</SerialNumber> </License>

يبدو أن هذا كافي.العملية التي تبني التوقيع الرقمي digital signature تخزن أيضآ توقيع مشفر ضمن محتوى XML.

# **Generating the License File.الترخيص ملف إنتاج**

في مقطع المشروع لھذا الفصل،سنعمل على بناء تطبيق جديد يتواجد بشكل وحيد لتوليد ملفات الترخيص من أجل تطبيق المكتبة.سيكون له ثلاث مكونات رئيسية: .إنتاج وإدارة المفاتيح العامة والخاصة المستخدمة في معالجة التوقيع.

2.الطلب من المستخدم تاريخ الترخيصlicense date ،تاريخ الانتهاء(انتهاء الصلاحيةexpiration date )،الإصدار المغطىcovered version ،اسم المرخص له licensee name،والرقم المتسلسل serial number من أجل ترخيص وحيد. وهي القيم التي تظهر في محتوى XMLلملف الترخيص.

.3إنتاج ملف الترخيص XMLوالتوقيع الرقمي digitally sign الذي يستخدم المفتاح الخاصprivate key .

# **Installing the License File.الترخيص ملف تنصيب**

سيبين لك مقطع المشروع لهذا الفصل كيف يتم إنتاج ملف ترخيص شموليgeneric license .وهو ملف XMLسيتم نشره وتنصيبه مع تطبيق المكتبة باستخدام برنامج التنصيب الذي سنبنيه في الفصل 25. وسيتم تسمية الملف L*ibraryLicense.lic (*بشكل افتراضي)وسيظهر دائماً في نفس الدليل *Library.exe* لملف التطبيق .

إذا كنت اعمل على تطوير تطبيق حقيقي من أجل بيعه للزبائن،ولدي موقع ويب،والذي يحم خدمات ويب(التي سأتحدث عنها في الفصل23)،إليك واحد من التصاميم لتنصيب ملف الترخيص الذي يمكن أن استخدمه:

.1شغل برنامج التنصيب لتنصيب التطبيق على جھاز المستخدم.

.2أثناء التنصيب،يطلب برنامج التنصيب من المستخدم تفاصيل الترخيص التي تظھر بشكل نھائي في ملف ترخيص XML.

.3برنامج الإعداد يتصل بخدمة ويب على موقع الويب للبائع،ويمرر القيم الموفرة من قبل المستخدم لخدمة التسجيل .

.4تعمل خدمة الترخيص service registrationعلى إعادة ملف XMLموقع بشكل رقمي يحتوي على محتوى الترخيص.

.5برنامج الإعداد program setup ينصب ھذا الملف على طول مع التطبيق.

6.إذا لم يكتمل الترخيص بنجاح لأي سبب كان خلال الإعداد،فإن التطبيق الرئيسي بحتوي كود ترخيص licensing code مشابه،ويمكن أن يتصل مع خدمة التسجيل .نفسھا registration service

# **Using the License File.الترخيص ملف استخدام**

كلما تم تشغيل تطبيق المكتبة،فإنه يقرأ ملف الترخيص XMLوينجز العديد من الاختبارات لضمان أن الترخيص متاح من أجل تنصيب التطبيق الحالي.إذا كان الترخيص غير صحيح لأي سبب كان،يمكن لمقاطع التطبيق الوصول إلى الميزات الإدارية المحسنة المضمنة في نظام المكتبة.

# **مشروع.Project**

في كود مشروع هذا الفصل،سنتبع اثنين من أربع خطوات تم مناقشتها سابقاً في هذا الفصل في المقطع "نظام ترخيص المكتبة"،والمقطع :إنتاج واستخدام ملف الترخيص. والتصميم الذي عملنا على إنشائه سابقا كافي وجيد بحيث يلبي حاجاتنا،على الرغم من أننا ما نزال بحاجة إلى تسجيله في التوثيق التقني للمشروع.لن نعمل على تنصيب ملف الترخيص ً رسمياً حتى نعمل على إنشاء برنامج التنصيب في الفصل25.

# **تحديث التوثيق التقني.Documentation Technical Update**

بما أننا سنعمل على إضافة ملف خارجي جديد وسيتم معالجته بواسطة مشروع المكتبة،نحتاج إلى توثيق تركيبه في مجموعة الموارد التقنية للمشروع Resource Technical Kit.لنعمل على إضافة المقطع التالي إلى ذلك المستند.

#### ملف الترخيص.Eicense File

يقرأ مشروع المكتبة ملف ترخيص يتم تعينه من قبل زبون مولد بواسطة تطبيق دعم منشئ ترخيص المكتبةLibrary License Generation support application .يعمل ذلك البرنامج علم إنتاج ملف ترخيص XMLموقع رقميا يتضمن معلومات صاحب الترخيص(أو المرخص له).إليك عينة عن محتوى ملف الترخيص:

<?xml version="1 <License> <Product>Library Project</Product> <LicenseDate>1/1/2000</LicenseDate> <ExpireDate>12/31/2999</ExpireDate> <CoveredVersion>1.\*</CoveredVersion> <Licensee>John Q. Public</Licensee> <SerialNumber>LIB-123456789</SerialNumber>

<Signature> Digital signature appears here (not shown) </Signature> </License>

تشير العلامات<LicenseDate <و<ExpireDate <أول وأخر تاريخ للترخيص.وتشير العلامة <Licensee<إلى اسم صاحب الترخيص.وتتضمن العلامة <SerialNumber>رقم التسلسل المحدد من قبل البائع والمرافق مع الترخيص. وتحتوي العلامة<CoveredVersion> بيانات مشابهة لرقم نسخة المجمع المضمن في تطبيقات الدوت نت.ولديها أربع أجزاء محددة بنقطة:<rmajor>.<br/>minor>.<br/>build>.<revision>.

كل مكون يمكن أن يتضمن عدد من صفر0 إلى 9999،أو رمز النجمة(\*)،والذي يشير إلى جميع القيم الصحيحة من ذلك الموضع.يحتوي المقطع <Signature>التوقيع الرقمي المولد.ويعتمد تنسيقه على أدوات تشفير XMLفي الدوت نت التي تولد ذلك المقطع.لضمان توقيع رقمي مناسب، استخدم دائماً تطبيق دعم منشئ ترخيص المكتبة لبناء ملفات الترخيص.

يعمل تطبيق الدعم على إنتاج زوج مفتاح عام وخاص من أجل الاستخدام في التوقيع الرقمي. الجزء العام من المفتاح(كـــملف XML)يجب أن يتم إضافته كـــمورد مسمى LicensePublicKeyإلى تطبيق المكتبة.ويجب أن يبقى الجزء الخاص خاص.من أجل الاستقرار،يجب أن يتم استخدام نفس زوج المفتاح على طول عمر مشروع المكتبة المتوفر. سنعمل أيضاً على تخزين موضع ملف الترخيص كـإعداد للتطبيق في البرنامج الرئيسي.نحتاج إلى تسجيل ذلك الإعداد مع إعدادات التطبيق الأخرى التي عملنا على إضافتها إلى مقطع إعدادات المستخدم لمجموعة الموارد Kit Resource.

#### **LicenseFileLocation**

مسار ملف ترخيص المكتبة على محطة العمل هذه(أو الشبكة المحلية)إذا لم يتم توفيره،سيبحث البرنامج عن ملف مسمى*LibraryLicense.lic*e في نفس مجلد التطبيق .

# **التطبيق المساعد لترخيص المكتبة.Application Helper License Library**

سيكون إنتاج ملفات الترخيص والتواقيع الرقمية يدوياً باستخدام المفكرة سيكون... حسن،ولكننا لن نفكر بهذا.بالمقابل،سنعتمد على تطبيق خاص لإنتاج الملفات والتواقيع الخاصة بنا. عملت على إنتاج تلك الأداة الخاصة من أجلك،ستجدها في دليل تنصيب كود هذا الكتاب، في الدليل الجزئي (<mark>LibraryLicensing)</mark>.يتضمن تطبيق الدعم هذا نموذجين رئيسين.الفورم الأول(<mark>KeyLocationForm</mark>.*vb)* المبين في الشكل التالي يحدد أو يعمل على إنشاء ملفات مفتاح عام-خاص public-private keyيتم استخدامها في عمليات التوقيع الرقميsignature digital .

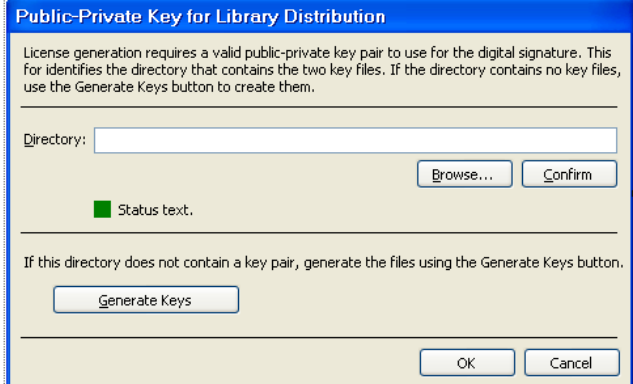

يساعد معظم كود هذه الفورم على إيجاد والتحقق من المجلد الذي يحتوي على ملفات المفتاحين(واحد خاص،واحد عام).بعض الكود في معالج حدث ActGenerate\_Clickميعمل على إنشاء الملفات الفعلية. ' ----- Generate and save the keys.

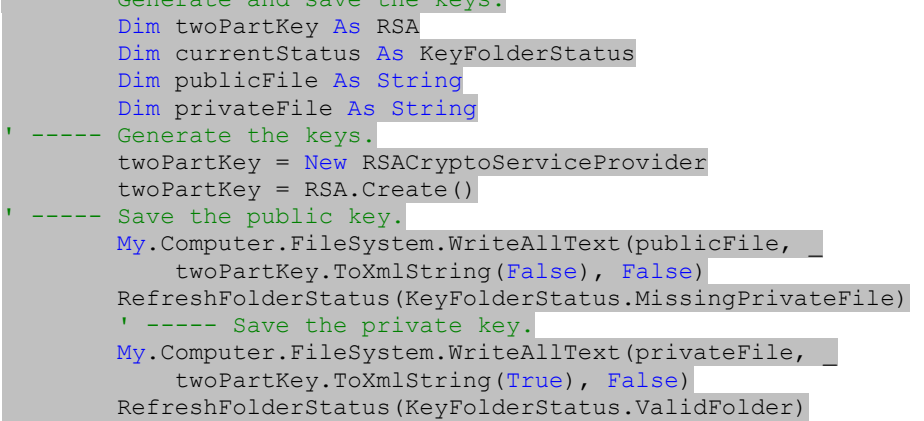

ھذا بسيط جدا،فالفئة RSA.Cryptography.Security.Systemوالفئة RSACryptoServiceProviderالمرتبطة بھا تقومان بجميع العمل.كل ما عليك عمله استدعاء الطريقة ً RSA.Create،ومن ثم إنتاج مفاتيح XMLذات الصلة باستخدام الطريقة ToXmlString،ممرراً معامل نسبي (خطأFalse ) من أجل المفتاح العامpublic key ،وصواب True من أجل المفتاح الخاصprivate key .إذا كنت تريد الإطلاع على بعض عينات المفاتيح،افتح الدليل الجزئي (<mark>L*icenseFiles)*.ستجد ملفين،واحد من أجل المفتاح العام والآخر</mark> من أجل المفتاح الخاص.سأعمل على طباعة واحد منهما هنا،ولكن سيبدو كحروف عشوائية.الفورم الأخرى هي الفورم *MainForm.vb،*والتي تعمل على إنتاج ملف الترخيص النھائي الفعلي للمستخدم،وتظھر في الشكل التالي.

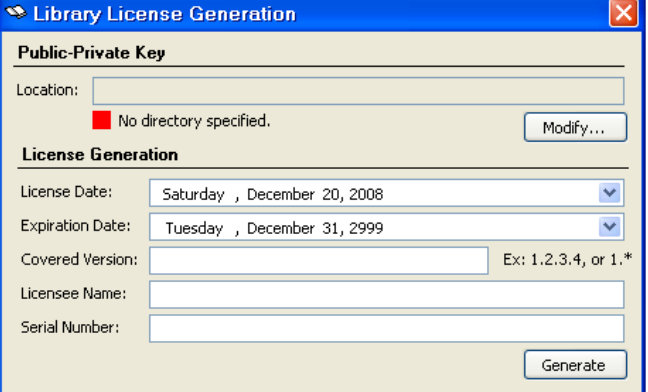

كما مع الفورم الأولى،معظم الكود يضمن ببساطة أن ملفات المفتاح العام والخاص سليمة.وأن المستخدم قد أدخل بيانات صحيحة قبل الإنتاج. وأھم ما في ھذه الفورم ھو الزر "إنتاجGenerate ومعالج حدثه ActGenerate.أولاً،نحتاج إلى بعض محتوىXML ،والذي نبنيه بالطريقةBuildXmlLicenseContent .فهو تعمل على إنشاء المحتوي عنصر عنصر ،باستخدام الطرق التي تحدثنا حولها في الفصل13،على سبيل المثال،إليك جزء من الكود الذي يعمل على إضافة الرقم المتسلسل.

```
Add the serial number.
         dataElement = result.CreateElement("SerialNumber") 
         dataElement.InnerText = Trim(SerialNumber.Text) 
         rootElement.AppendChild(dataElement)
                                                       ومن ثم يأتي التوقيع الرقمي،بواسطة الدالة SignXmlLicenseContent،معظمھا يظھر ھنا: 
Private Function SignXmlLicenseContent(ByVal sourceXML As XmlDocument) As Boolean 
          ' ----- Add a digital signature to an XML document. 
         Dim privateKeyFile As String 
         Dim privateKey As RSA 
         Dim signature As SignedXml 
         Dim referenceMethod As Reference 
         ' ----- Load in the private key. 
         privateKeyFile = My.Computer.FileSystem.CombinePath( _ 
             KeyLocation.Text, PrivateKeyFilename) 
         If (My.Computer.FileSystem.FileExists(privateKeyFile) = False) Then 
            MsgBox("Could not locate the private key file.",
                 MsgBoxStyle.OkOnly Or MsgBoxStyle.Exclamation, ProgramTitle) 
             Return False 
         End If 
         privateKey = RSA.Create() 
         privateKey.FromXmlString(My.Computer.FileSystem.ReadAllText(privateKeyFile)) 
          ' ----- Create the object that generates the signature. 
         signature = New SignedXml(sourceXML) 
         signature.SignedInfo.CanonicalizationMethod =SignedXml.XmlDsigCanonicalizationUrl 
         signature.SigningKey = privateKey 
              -- The signature will appear as a <reference> element in the
                 ' XML. The signature object can generate that automatically 
                 if we tell it to. It's more important later when trying to
                 verify the signature. This transform says to ingore the
                 signature itself when comparing the signature.
         referenceMethod = New Reference("") 
         referenceMethod.AddTransform(New XmlDsigEnvelopedSignatureTransform(False)) 
         signature.AddReference(referenceMethod) 
         ' ----- Add the signature to the XML content. 
         signature.ComputeSignature() 
         sourceXML.DocumentElement.AppendChild(signature.GetXml()) 
         ' ----- Finished. 
         Return True 
ErrorHandler: 
        MsgBox("The license could not be digitally signed due to the following " &
              "error:" & vbCrLf & vbCrLf & Err.Description, _ 
             MsgBoxStyle.OkOnly Or MsgBoxStyle.Exclamation, ProgramTitle) 
         Return False 
     End Function
       يحدث التوقيع الرقمي بواسطة الفئة SignedXml)في فضاء الأسماء Xml.Cryptography.Security.System(.تستخدم ھذه الفئة طرق توقيع مختلفة،والتي اخترتھا
                                               (XmlDsigCanonicalizationUrl(يتم استخدامھا من أجل XMLنموذجي وتتجاھل التعليقات الموجودة.
```
## الفصل الثاني والعشرون:إجازة التطبيق. 76Mhm

يظهر هذا التوقيع كعلامات وقيم في مخرجات XML،المضافة من خلال العبارة AppendChildقرب نهاية الدالة.بما أننا لا نريد أن يتم أخذ التوقيع نفسه بعين الاعتبار عندما نبحث فيما بعد عن ملف XMLمن أجل المحتوى الصحيح، تضيف الفئة SignedXmlالتوقيع كعلامة <reference <.ويحدث ھذا في الكود بإضافة كائن مرجعي Reference object والذي يتم برمجته من أجل تلك الأھداف. وتمت إضافته من خلال استدعاء الطريقة AddReference.signature.

حالما يكون لدينا توقيع في محتوىXML ،نكتبه كمخرجات إلى ملف محدد من قبل المستخدم بواسطة الطريقة القياسية Save.XmlDocument في معالج الحدث .ActGenerate\_Click

licenseXML.Save(LicenseSaveLocation.FileName)

إليك عينة ملف ترخيصXM والذي يتضمن توقيع رقمي.وھذا ھو الذي عملت على تضمينه في الدليل LicenseFiles.

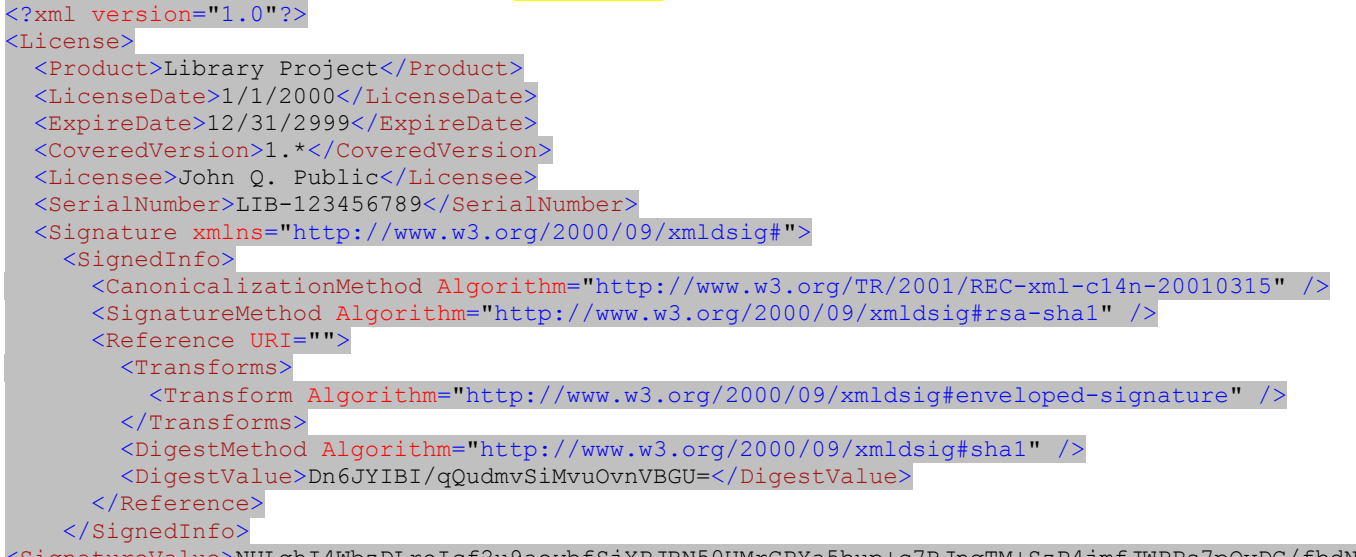

ignatureValue>NULghI4WbzDLroIcf2u9aoybfSjXPJRN50UMrCPYa5bup+c7RJnqTM+SzP4jmfJWPPs7pOvDC/fbdNYVMaoyXW0j L3Lk8du3X4JXpW3xp9Nxq31y/Ld8E+RkoiPO6KRGDI+RRZ8MAQda8WS+L2fMyenRAjo+fR9KL3sQ/hOfQX8=</SignatureValue> </Signature>

</License>

يظهر التوقيع الرقمي كمحتوى مشفر(مشوش) ضمن العلامة<signatureValue>.والآن إذا ما حاول أي شخص تعديل أي من قيم الترخيص،فإن الترخيص لن يطابق بعدها التوقيع،وكامل الترخيص سيصبح غير صحيح.

فبدل استخدام التوقيع الرقمي،يمكن أن نعمل فقط على تشفير ملف الترخيص بالكامل ضمن مفتاح خاص،وفيما بعد استخدم مفتاح عام لفك تشفيره واختبار محتواه.ولكنني أفضل التوقيع الرقمي،بما أنه يسمح لأي كان من فتح ملف الترخيص واختبار بارامترات(ثوابت) الترخيص نفسه بينما ما يزال مانعاً لأي تغيرات.

# **Adding the License to the Library Program.المكتبة برنامج إلى الترخيص إضافة**

لنعود إلى تطبيق المكتبة.سيعمل البرنامج على ضبط سلوكه بالاعتماد على فيما إذا تم ترخيص أم لا.ولكن لصنع ذلك التصميم،ھناك حاجة إلى ضمان أن محتوى ملف الترخيص صحيح ولم تتم محاولة تزويره.لعمل هذا،نحتاج إلى طريقة تعمل على فك (أو تفسر) التوقيع وتقارنه مع باقي الترخيص لضمان تطابقه.عملنا على بناء التوقيع باستخدام مفتاح خاص،وعلينا فكه باستخدام مفتاح عام.نستطيع تخزين مفتاح عام في ملفه الخاص خارج البرنامج،ولكن من المحتمل أن يتم فقدانه(كما يتم فقدان مفتاح حقيقي ً تماما).بالمقابل،سنعمل على تخزين المفتاح العام كمورد للتطبيق،موجود خارجياً في مجلد موارد الكود المصدري.عملت على إضافة هذا المورد في التطبيق،وسميته LicensePublicKey.بواسطة هذا المفتاح المضمن في التطبيق،أي إنتاج للمفاتيح العامة والخاصة ستتطلب تعديل لھذا المصدر. نشير في الكود إلى محتوى XML بخصوص المفتاح العام باستخدام اسم مورده(أو اسم مصدره name resource(:

#### My.Resources.LicensePublicKey()

بعض ميزات الأمن تستخدم الفئات الموجودة في فضاء الأسماء Xml.Cryptography.Security.System.وھذا الفضاء ليس واحد من الفضاءات التي يتم تضمينھا بشكل افتراضي في تطبيقات الفيجوال بيسك الجديدة،لذلك سيكون علينا إضافته بأنفسنا.افتح نافذة خاصيات المشروع properties project واختر تبويب المراجع References. وتحت قائمة المراجع،انقر الزر "إضافةAdd "،ومن ثم اختر System.Securityمن تبويبNET. لنافذة إضافة مرجع Add Reference التي تظهر. بما أن نافذة خاصيات المشروع مفتوحة،انقر فوق التبويب "إعدادات Settings" ،وأضف إعداد نص جديد واستخدم النص LicenseFileLocation من أجل اسمه.سنستخدم ھذا الإعداد لتخزين المسار لملف الترخيص.احفظ وأغلق نافذة الخصائص.

حاجات ترخيصنا العامة على طول التطبيق بسيطة إلى حدما.نحتاج فقط معرفة الحالية الملف الترخيص،وأن يكون لدينا إمكانية الوصول للعديد من قيم الترخيص بحيث نستطيع عرض رسالة قصيرة حول الترخيص.ربما نحتاج إلى عمل ھذا في أجزاء متنوعة من البرنامج،لذلك لنعمل على إضافة بعض الكود الشامل code generic إلى الوحدة البرمجية *General.vb* .افتح ھذه الوحدة البرمجية الآن.

عند أعلى ملف الوحدة البرمجية،يتضمن الكود مرجع إلى فضاء الأسماء Cryptography.Security.System،بما أننا عملنا على تضمين كود يعمل على تشفير كلمة مرور المستخدم.ولكن ھذا لايغطي مواد XMLالمصدرية أو القياسية.لذلك أضف عبارتي Importsجديدتين كما يلي.

Imports System.Xml Imports System.Security.Cryptography.Xml

سنستخدم عداد للإشارة إلى حالة الترخيص.أضف ھذا العداد الآن إلى الوحدة البرمجية General.

Public Enum LicenseStatus ValidLicense MissingLicenseFile CorruptLicenseFile الفصل الثاني والعشرون:إجازة التطبيق. 76Mhm

 InvalidSignature NotYetLicensed LicenseExpired VersionMismatch

End Enum

لنعمل أيضاً علي إضافة تركيب بسيط بعمل على وصل القيم المستخرجة من ملف الترخيص،أضف كوده إلى الوحدة البر مجية General: Public Structure LicenseFileDetail

```
 Public Status As LicenseStatus 
         Public Licensee As String 
         Public LicenseDate As Date 
         Public ExpireDate As Date 
         Public CoveredVersion As String 
         Public SerialNumber As String 
     End Structure
         بشكل افتراضي،يظھر ملف الترخيص في نفس دليل التطبيق،باستخدام الاسم .أضف ثابت شامل إلى الوحدة البرمجية Generalوالذي يعرف ھذا الاسم الافتراضي. 
Public Const DefaultLicenseFile As String = "LibraryLicense.lic"
                        كل ما نحتاجه الآن بعض الكود لملئ التركيبLicenseFileDetail .أضف الدالة ExamineLicenseالتالية إلى الوحدة البرمجية General. 
Public Function ExamineLicense() As LicenseFileDetail
 ' اختبار ملف ترخيص التطبيق,والإعلام عن ما في داخله.
         Dim result As New LicenseFileDetail
         Dim usePath As String
         Dim licenseContent As XmlDocument
         Dim publicKey As RSA
         Dim signedDocument As SignedXml
         Dim matchingNodes As XmlNodeList
         Dim versionParts() As String
         Dim counter As Integer
         Dim comparePart As String
 ' لنرى هل ملف الترخيص موجود
         result.Status = LicenseStatus.MissingLicenseFile
         usePath = My.Settings.LicenseFilelocation
        If (usePath = "") Then usePath = Mv. Computer. FileSystem. CombinePath(
             My.Application.Info.DirectoryPath, DefaultLicenseFile)
         If (My.Computer.FileSystem.FileExists(usePath) = False) Then Return result
' محاولة قراءة الملف
         result.Status = LicenseStatus.CorruptLicenseFile
        Try
              licenseContent = New XmlDocument()
              licenseContent.Load(usePath)
         Catch ex As Exception
 ' خطأ
             Return result
         End Try
 ' تحضير مورد المفتاح العام للاستخدام
         publicKey = RSA.Create()
         publicKey.FromXmlString(My.Resources.LicensePublicKey)
  ' التأآيد على التوقيع الرقمي
         Try
              signedDocument = New SignedXml(licenseContent)
             matchingNodes = licenseContent.GetElementsByTagName("Signature")
            signedDocument.LoadXml(CType(matchingNodes(0), XmlElement))
         Catch ex As Exception
 ' ما يزال المستند غير صالح
             Return result
         End Try
         If (signedDocument.CheckSignature(publicKey) = False) Then
              result.Status = LicenseStatus.InvalidSignature
              Return result
         End If
 ' ملف الترخيص صحيح.استخرج أعضاءه
         Try
 ' احصل على اسم صاحب الترخيص
             matchingNodes = licenseContent.GetElementsByTagName("Licensee")
              result.Licensee = matchingNodes(0).InnerText
 ' الحصول على تاريخ الترخيص
             matchingNodes = licenseContent.GetElementsByTagName("LicenseDate")
             result.LicenseDate = CDate(matchingNodes(0).InnerText)
 ' الحصول على تاريخ الانتهاء
```

```
الفصل الثاني والعشرون:إجازة التطبيق. 76Mhm
             matchingNodes = licenseContent.GetElementsByTagName("ExpireDate")
             result.ExpireDate = CDate(matchingNodes(0).InnerText)
 ' الحصول على رقم النسخة أو الاصدار
             matchingNodes = licenseContent.GetElementsByTagName("CoveredVersion")
             result.CoveredVersion = matchingNodes(0).InnerText
 ' الحصول على الرقم المتسلسل
             matchingNodes = licenseContent.GetElementsByTagName("SerialNumber")
             result.SerialNumber = matchingNodes(0).InnerText
         Catch ex As Exception
' هل ما يزال المستند غير صحيح
            Return result
         End Try
 ' الاختبار فيما إذا التواريخ خارج اجملال
         If (result.LicenseDate > Today) Then
             result.Status = LicenseStatus.NotYetLicensed
             Return result
         End If
         If (result.ExpireDate < Today) Then
             result.Status = LicenseStatus.LicenseExpired
             Return result
         End If
 ' اختبار الاصدار
         versionParts = Split(result.CoveredVersion, ".")
        For counter = 0 To UBound (versionParts)
             If (IsNumeric(versionParts(counter)) = True) Then
 ' تنسيق الاصدار هو:
                 ' major.minor.build.revision.
                 Select Case counter
                     Case 0 : comparePart = CStr(My.Application.Info.Version.Major)
                     Case 1 : comparePart = CStr(My.Application.Info.Version.Minor)
                     Case 2 : comparePart = CStr(My.Application.Info.Version.Build)
                         3 : comparePart = CStr(My.Application.Info.Version.Revision)
                    Case Else
 ' رقم النسخة أو الاصدار غير صالح
                         Return result
                 End Select
                 If (Val(comparePart) <> Val(versionParts(counter))) Then
                     result.Status = LicenseStatus.VersionMismatch
                    Return result
                 End If
             End If
        Next counter
 ' يبدو أن آل شيء على ما يرام
         result.Status = LicenseStatus.ValidLicense
         Return result
    End Function
                              ھذا الكثير من الكود ولكن معظمه يعمل على تحميل واستخراج القيم من ملف XML للترخيص.وجزء اختبار التوقيع قصير ً نسبيا: 
         publicKey = RSA.Create()
         publicKey.FromXmlString(My.Resources.LicensePublicKey)
             signedDocument = New SignedXml(licenseContent)
             matchingNodes = licenseContent.GetElementsByTagName("Signature")
             signedDocument.LoadXml(CType(matchingNodes(0), XmlElement))
If (signedDocument.CheckSignature(publicKey) = False) Then
             result.Status = LicenseStatus.InvalidSignature
             Return result
```
الكائن SignedXmlالذي استخدمناه أيضاً لإنتاج ملف الترخيص الأصلي يحتاج إلى معرفة بالضبط أي علامة XMLكتمثل التوقيع الرقمي ضمنه.ستفكر أن وجود عنصر مسمى <Signature>سيكون كشف كبير ،ولكن من المحتمل أن لايكون كذلك.على أية حال،حالما تعمل على إسناد تلك العقدة باستخدام الطريقةSignedXml.LoadXml ،تستطيع استدعاء الطريقةCheckSignature ،ممرر آ لها المفتاح العام.إذا أعادت صواب،فإن الحال جيد،أعني أن الكود لايعلم أي شيء عنك،ولكن التوقيع جيد.

### **Display the License on the About Form"حول"الفورم على الترخيص عرض**

عندما عملنا على إضافة الفورم"حول البرنامجAboutProgram" إلى المشروع،عملنا على تضمين أداة لصاقة مسماة LabelLicensed.وھي تعرض في الوقت الحالي وبشكل دائم "غير مرخص"،ولكن الآن لدينا أدوات لعض الترخيص المناسب،إذا كان متاح.افتح الكود المصدري لھذه الفورم،وأضف الكود التالي إلى بداية معالج حدث تحميل الفورم .AboutProgram\_Load

```
 'تحضير الفورم
         Dim licenseDetails As LicenseFileDetail
 ' عرض صاحب الترخيص
        licenseDetails = ExamineLicense()
```

```
الفصل الثاني والعشرون:إجازة التطبيق. 76Mhm
       If (licenseDetails.Status = LicenseStatus.ValidLicense) Then
  LabelLicensed.Text = "مرخص لــ & " licenseDetails.Licensee & vbCrLf & "الرقم المتسلسل & " 
licenseDetails.SerialNumber 
       End If
```
يبين الشكل التالي الفورم"حول البرنامج"في حال التشغيل مع التفاصيل المعروضة من ملف الترخيص.عندما أعمل علي عرض الفورم "حول المشروع"مرةً أخرى،فإنها ستعرض"غير مرخص"،بما أن اختبار التوقيع فشل.كيف أعمل على اختبار الكود بشكل مبكر؟ عملت على نسخ ملفه*iticenseFiles وLibraryLicense.lio* ووضعت تلك النسخة في الدليل الجزئي binIDebug للكود المصدري للمشروع.فيما بعد،ستكون قادر على وضع الملف في أي مكان تريد وتعمل استعراض من أجل الحصول عليه.

# **التأكيد على الترخيص.License the Enforcing**

عند نقطة ما،سيكون للترخيص الغير صحيح تأثير سلبي على استخدام التطبيق.عندما يحدث ذلك،سيكون علينا منح المستخدم فرصة من أجل تصحيح المشكلة بإيجاد ملف الترخيص الصحيح.سنعمل ذلك من خلال الفورم الجديدةLocateLicense.vb. ،عملت على إضافة هذه الفورم سابقاً إلى المشروع،وهو تظهر فو الشكل التالي.

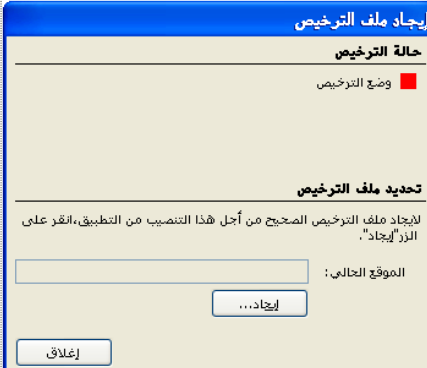

تبدأ ھذه الفورم في كودھا المصدري باستدعاء دالتھا العامةChangeLicense ،والتي تعود بصواب إذا غير المستخدم الترخيص.معظم كود ھذه الفورم يعمل على إدارة العرض، وإحضار تفاصيل اسباب صحة او عدم صحة الترخيص باستخدام نتائج الدالة .فإذا كان الترخيص لاي سبب غير صحيح،فالنقر على الزر "إيجاد..." يتيح للمستخدم الاستعراض من أجل إصدار أفضل.

يعمل المتغير LocationModifiedالذي على مستوى الفورم على الرجوع إلى المستدعي كــبادئ من جديد من أجل إنعاش حالة الترخيص.من أجل تطبيق المكتبة بشكل خاص،لا أرى نقطة للتأكيد على الترخيص عند البدء.بما أنه ليس خطأ الزبون في أن تسرق المكتبة هذا العمل البرمجي الهام.بالمقابل ،عملت علم تأجيل عملية التحقق حتى المدير أو أمين المكتبة يحاول الوصول إلى الميزات المحسنة للتطبيق.عندھا،إذا فشل اختبار الترخيص،سيكون المستخدم قادر على استعراض الديسك(أو القرص )من أجل ملف ترخيص صحيح. أظن أن المكان الأفضل لإضافة اختبار الترخيص هو بعد أن يعمل المدير على كتابة كلمة المرور بنجاح مباشرة،إذا اختبرنا قبل تلك النقطة،فستمنح الزبون العادي القدرة على استعراض القرص،والذي يجب أن لايحدث،لذلك افتح الكود المصدري من أجل الفورم *ChangeUser.vb ،*وابحث عن معالج الحدث ActOK\_Click واعمل على إيجاد التعليق "تسجيل دخول ناجح":

```
 'تسجيل دخول ناجح
          LoggedInUserID = CInt(dbInfo!ID)
          LoggedInUserName = CStr(dbInfo!LoginID)
                                                                                        قبل مقطع الكود ھذا أضف كود اختبار الترخيص التالي: 
 'لاتسمح بتسجيل الدخول إذا آان البرنامج غير مرخص
         Do While (ExamineLicense().Status <>
          LicenseStatus.ValidLicense)
     سؤال المستخدم لما ينبغي<br>يق مذا")If (MsgBox
                                        إذا, الاداري الاستخدام أجل من" & " صحيحة بصورة مرخص غير ال
إلى الوصول إمكانية
               الوقت في" & " الصحيح الترخيص ملف إيجاد تريد هل" & " الآن منه التحقق تستطيع,الصحيح الترخيص ملف" 
الحالي؟", MsgBoxStyle.YesNo Or _ 
               MsgBoxStyle.Question, ProgramTitle) <> MsgBoxResult.Yes) Then
                    dbInfo.Close()
                    dbInfo = Nothing
                    Return
               End If
 ' الطلب من المستخدم تحديث الترخيص
               Call LocateLicense.ChangeLicense()
               LocateLicense = Nothing
          Loop
           هذا يمنح المستخدم عدد غير محدد من الفرص لإيجاد ملف الترخيص المناسب.حالما يتم التحقق من ملف الترخيص،يتقدم الكود إلى الأمام ويمكّن الوصول الإداري.
                                                                              المعالجة اليومية لبند.Processing Item Daily
 المجموعة الأخيرة الرئيسية من الكود التي سنتم إضافتها إلى مشروع المكتبة غير متعلقة بالترخيص،وبالرغم من ذلك فهي هامة:معالجة الغرامات من أجل البنود المتأخرة،سنعمل
```
على إضافة طريقة مشتركة تقوم بالمعالجة،ومن ثم نستدعيھا عند الحاجة على طول التطبيق. أضف الطريقة DailyProcessByPatronCopyالجديدة إلى الوحدة البرمجية General:

Public Sub DailyProcessByPatronCopy(ByVal patronCopyID As Integer, ByVal untilDate As Date)

```
الفصل الثاني والعشرون:إجازة التطبيق. 76Mhm
  ' يمعمل هذا الروتين معظم العمل الأساسي في معالجة غرامات التأخير.آل روتينات المعالجة اليومية الآخرى
تستدعي هذا الروتين في النهاية
         Dim sqlText As String
         Dim dbInfo As SqlClient.SqlDataReader
         Dim daysToFine As Integer
         Dim lastProcess As Date
         Dim fineSoFar As Decimal
         On Error GoTo ErrorHandler
 ' الحصول على جميع القيم الأساسية الضرورية لمعالجة هذه لمدخلة
        sqlText = "SELECT PC.DueDate, PC.ProcessDate, PC.Fine, CMT.DailyFine " & "FROM PatronCopy AS PC 
\mathbf{u} &
             "INNER JOIN ItemCopy AS IC ON PC.ItemCopy = IC.ID " & "INNER JOIN NamedItem AS NI ON 
IC.ItemID = NI.ID " &
            "INNER JOIN CodeMediaType AS CMT ON NI. MediaType = CMT. ID " & "WHERE PC. ID = " &
patronCopyID & _
            " AND PC.DueDate \leq " & DBDate(Today) & " AND PC.Returned = 0 AND PC.Missing = 0 " & "AND
IC.Missing = 0" dbInfo = CreateReader(sqlText)
         If (dbInfo.Read = False) Then
 ' فقدان سجل نسخة الزبون.من المحتمل بسبب أن هذا البند لم يكن متأخر
' حتى الآن,أو تم فقدانه أو شيء ما صحيح مثل يجب عدم زيادة الغرامات
            dbInfo.Close()
             dbInfo = Nothing
             Return
        End If
 ' إذا آنا قد عالجنا هذا السجل من قبل من أجل هذا اليوم,فلا تفعل ذلك مرةً أخرى
         If (IsDBNull(dbInfo!ProcessDate) = False) Then
             If (CDate(dbInfo!ProcessDate) >= untilDate) Then
                 dbInfo.Close()
                 dbInfo = Nothing
                 Return
             End If
             lastProcess = CDate(dbInfo!ProcessDate)
         Else
             lastProcess = CDate(dbInfo!DueDate)
         End If
 ' الغرامات على هذا السجل.استكشف قيمتها
         daysToFine = CInt(DateDiff(DateInterval.Day, CDate(dbInfo!DueDate), untilDate) -
DateDiff(DateInterval.Day, CDate(dbInfo!DueDate),
             lastProcess) - FineGraceDays)
        If (daysToFine < 0) Then daysToFine = 0 fineSoFar = 0@
         If (IsDBNull(dbInfo!Fine) = False) Then fineSoFar = CDec(dbInfo!Fine)
         fineSoFar += CDec(dbInfo!DailyFine) * CDec(daysToFine)
         dbInfo.Close()
         dbInfo = Nothing
 ' تحديث السجل بالغرامات الأخيرة ومعالجة المعلومات
        sqlText = "UPDATE PatronCopy SET ProcessDate = " & DBDate(untilDate) &
             ", Fine = " & Format(fineSoFar, "0.00") & " WHERE ID = " & patronCopyID
         ExecuteSQL(sqlText)
         Return
ErrorHandler:
         GeneralError("DailyProcessByPatronCopy", Err.GetException())
         Resume Next
    End Sub
```
يختبر هذا الكود السجلpatronCopy ،السجل الذي يرمّز إعارة بند واحد من قبل زبون،لرؤية فيما إذا كان متأخر،وإذا كان كذلك،ما هي العقوبات penaltyالتي سيتم إضافتها إلى السجل.يتضمن كل سجل حقلProcessDate .لانريد أن نغرم الزبون مرتين في نفس اليوم من أجل بند متأخر واحد(ولن نفعل ذلك)،لذلك نستخدم ProcessDateللتأكيد على أي الأيام الغير محملة بالغراماتuncharged .

توجد عدة أمكنة على طول التطبيق حيث أننا نريد استدعاء روتين المعالجة ھذا بدون مضايقة المستخدم.الظھور الأول في الفورمPatronRecord ،الفورم التي تعمل على إظھار الغرامات المستحقة على زبون.قبل إظهار تلك القائمة تماماً،سنعمل على تنشيط كل بند تم إخراجه من قبل الزبون لضمان أننا نعرض معلومات الغرامات الأحدث.افتح الكود المصدري لتلك الفورم،اعمل على إيجاد معالج حدث تحميل الفورمLoad\_PatronRecord ،وأضف الكود التالي،قبل استدعاء (-1)RefreshPatronFinesالذي يظھر في منتصف ھذا الروتين.

```
''التأكد من تحديث كال بند
        For counter = 0 To ItemsOut. Items. Count - 1
             newEntry = CType(ItemsOut.Items(counter), PatronDetailItem)
             DailyProcessByPatronCopy(newEntry.DetailID, Today)
         Next counter
```
#### الفصل الثاني والعشرون:إجازة التطبيق. 76Mhm

حالة التأخير لبند يجب أن يتم تنشيطها أيضاً قبل إدخاله.افتح الكود المصدري للفورم الرئيسي MainFormواعمل على إيجاد معالج الحدثActDoCheckIn\_Click. ستجد التعليق الذي يبدأ بـ" معالجة البنود المفقودة". قبل التعليق تماماً،ادخل الكود التالي:

'إحضار حالة بند وقد تم تحديثها

DailyProcessByPatronCopy(patronCopyID, CheckInDate.Value)

تحتاج الإخراجات أيضآ تنشيط غرامات زبون،قبل السماح لزبون من معرفة فيما إذا كانت موجودة،في الحقيقة،أي غرامات مستحقة.مازلنا في الفورم الرئيسية ،انتقل إلى معالج الحدث Click\_ActCheckOutPatron،وأضف التصريح التالي لأعلى ھذا الروتين: Dim dbTable As Data.DataTable

```
Dim dbRow As Data.DataRow
  في هذا الروتين اعمل على إيجاد التعليق الذي يبدأ بـ" " إظهر لللزبون فيما إذا كانت عليه أي غرامات مستحقة ".وكالعادة،أدخل الكود التالي قبل هذا التعليق:
 'إحضار سجل الزبون وقد تم تحديثه
        sqlText = "SELECT ID FROM PatronCopy WHERE Returned = 0 " &
         "AND Missing = 0 AND DueDate \langle " & DBDate(Today) &
         " AND (ProcessDate IS NULL OR ProcessDate < " &
         DBDate(Today) & ") AND Patron = " & patronID
          dbTable = CreateDataTable(sqlText)
         For Each dbRow In dbTable.Rows
              DailyProcessByPatronCopy(CInt(dbRow!ID), Today)
         Next dbRow
         dbTable.Dispose()
         dbTable = Nothing
```
بالإضافة إلى المعالجة التلقائية للغرامات،يسمح مشروع المكتبة أيضاً لمدين المكتبة من عمل المعالجة اليومية لجميع بنود زبون عندما يريدون.وهذا يحدث من خلال لوحة "المعالجة اليومية"عل الفورم الرئيسية(شاھد الشكل التالي).

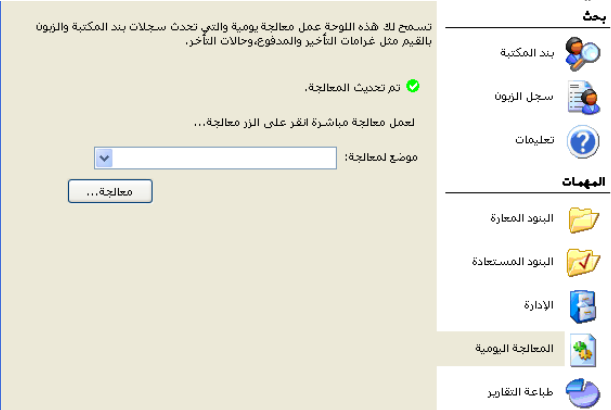

حاليا،لاتعمل ھذه اللوحة أي شيء،لذلك دعنا نغير ذلك،المھمة الأولى ھي تحديث حالة اللصاقة التي تظھر أعلى اللوحة.أضف طريقة جديدة مسماة RefreshProcessLocation ً إلى الفورم الرئيسية MainForm كما يلي:

```
Private Sub RefreshProcessLocation()
 ' لنرى هل تم تحديث المعالجة بالاعتماد على الموضع المختار
         Dim sqlText As String
         Dim dbInfo As SqlClient.SqlDataReader
         Dim lastDate As Date
         Dim newLocation As Boolean
         On Error GoTo ErrorHandler
         Me.Cursor = Cursors.WaitCursor
 ' البحث عن تاريخ آل موضع
        lastDate = #1/1/1900# newLocation = False
         sqlText = "SELECT * FROM CodeLocation"
         If (ProcessLocation.SelectedIndex <> -1) Then
             If (CInt(CType(ProcessLocation.SelectedItem, ListItemData)) <> -1) Then sqlText &= " WHERE 
ID = " \& ] CInt(CType(ProcessLocation.SelectedItem, ListItemData))
         End If
         dbInfo = CreateReader(sqlText)
         Do While dbInfo.Read
            If (IsDBNull(dblInfo|LastProcessing) = True) Then
 ' لم يتم عمل معالجة بعد على هذا الموضع
                 newLocation = True
             Else
                 If (CDate(dbInfo!LastProcessing) > lastDate) Then _
                      lastDate = CDate(dbInfo!LastProcessing)
             End If
```

```
 Loop
         dbInfo.Close()
         dbInfo = Nothing
        Me. Cursor = Cursors. Default
 ' تنشيط عرض إخراج التاريخ
         If (newLocation = True) Or (lastDate < Today) Then
 ' بحاجة إلى معالجة
             "المعالجة تحديث يتم لم " = Text.ProcessStatus 
             ProcessStatus.ImageIndex = StatusImageBad
         Else
 ' تحديث
             "المعالجة تحديث تم " = Text.ProcessStatus 
             ProcessStatus.ImageIndex = StatusImageGood
         End If
         Return
ErrorHandler:
         GeneralError("MainForm.RefreshProcessLocation", Err.GetException())
         Resume Next
    End Sub
```
يعمل هذا الكود اختبار علي حقل قاعدة البيانات CodeLocation.LastProcessing ,وأيضاً علي جميع المواضع،أو من أجل الموضع المختار من قبل المستخدم،ويعمل علي تحديث حالة العر ض تبعاً لذلك.

يختار المستخدم موضع من أجل المعالجة بالقائمة المنسدلة"موضع المعالجة"ولكننا لم نعمل على إضافة أي كود يملأ ھذه القائمة.اعمل على إيجاد الطريقة TaskProcess في الكود المصدري للفورم الرئيسية وأضف التصاريح التالية لأعلى ھذه الطريقة:

```
 'نمط المعالجة اليومية
         Dim sqlText As String
          Dim dbInfo As SqlClient.SqlDataReader
On Error GoTo ErrorHandler
                                                                                   ومن ثم أضف العبارات التالية إلى نھاية ھذه الطريقة: 
 'تنشيط قائمة المواضع
          ProcessLocation.Items.Clear()
         ProcessLocation.Items.Add(New ListItemData("<المواضع جميع المواضع", -1))
         ProcessLocation.SelectedIndex = 0
         sqlText = "SELECT ID, FullName FROM CodeLocation ORDER BY FullName"
          dbInfo = CreateReader(sqlText)
         Do While dbInfo.Read
              ProcessLocation.Items.Add(New ListItemData( CStr(dbInfo!FullName), CInt(dbInfo!ID)))
          Loop
         dbInfo.Close()
          dbInfo = Nothing
         RefreshProcessLocation()
         Return
ErrorHandler:
          GeneralError("MainForm.TaskProcess", Err.GetException())
         Resume Next
   كل مرة يختار المستخدم موضع مختلف من القائمة ،نحتاج إلى تحديث حالة العرض.أضف الكود التالي إلى معالج الحدث ProcessLocation_SelectedIndexChanged.
Private Sub ProcessLocation SelectedIndexChanged(ByVal sender As Object, ByVal e As System.EventArgs)
Handles ProcessLocation.SelectedIndexChanged
 ' تحديث الحالة بالاعتماد على الموضع الحالي
         RefreshProcessLocation()
     End Sub
                                     تحدث المعالجة اليومية عندما ينقر المستخدم على زر "معالجة".أضف الكود التالي لمعالج الحدث ActDoProcess  Click.
Private Sub ActDoProcess_Click(ByVal sender As Object, ByVal e As System.EventArgs) Handles
ActDoProcess.Click
 ' معالجة جميع الكتب التي تم إخراجها
          Dim sqlText As String
         Dim dbTable As Data.DataTable
          Dim dbRow As Data.DataRow
          Dim locationID As Integer
          On Error GoTo ErrorHandler
         Me.Cursor = Cursors.WaitCursor
 ' الحصول على قائمة جميع البنود التي ومن المحتمل تحمتاج إلى معالجة
        \frac{1}{2}SqlText = "SELECT PC.ID FROM PatronCopy AS PC INNER JOIN ItemCopy AS IC " & "ON PC.ItemCopy =
IC.ID WHERE PC.Returned = 0 AND PC.Missing = 0 " \& "AND IC.Missing = 0 AND PC.DueDate < "
                                                         & DBDate(Today) & " AND (PC.ProcessDate IS NULL OR
PC.ProcessDate < " & DBDate(Today) & ")"
        If (ProcessLocation.SelectedIndex <> -1) Then
              locationID = CInt(CType(ProcessLocation.SelectedItem, ListItemData))
```
الفصل الثاني والعشرون:إجازة التطبيق. 76Mhm If (locationID  $\langle \rangle$  -1) Then sqlText &= " AND IC.Location = " & locationID Else  $locationID = -1$  End If dbTable = CreateDataTable(sqlText) For Each dbRow In dbTable.Rows DailyProcessByPatronCopy(CInt(dbRow!ID), Today) Next dbRow dbTable.Dispose() dbTable = Nothing Me. Cursor = Cursors. Default MsgBox("إآتملت المعالجة", MsgBoxStyle.OkOnly Or MsgBoxStyle.Information, ProgramTitle) ' تحديث تاريخ المعالجة sqlText = "UPDATE CodeLocation SET LastProcessing = " & DBDate(Today) If (locationID <> -1) Then sqlText  $\&$  = " WHERE ID = "  $\&$  locationID ExecuteSQL(sqlText) ' تحديث حالة العرض "المعالجة تحديث تم " = Text.ProcessStatus ProcessStatus.ImageIndex = StatusImageGood Return ErrorHandler: GeneralError("MainForm.ActDoProcess Click", Err.GetException()) Resume Next End Sub

والآن لتجريب الكود،شغل البرنامج،اعمل على إيجاد ملف الترخيص الصحيح،وجرب الميزات الإدارية المختلفة.

والآن مع نهاية هذا الفصل فإن الكود الرئيسي تقريباً انتهى ومشروع المكتبة جاهز للعمل الآن،ولكن بقيت بعض الأمور البسيطة،مثل تعلم بعض الأشياء بخصوص آسبي دوت نت NET.ASP،وھو موضوع الفصل القادم.

# **تطوير الويب.Development Web**

عندما اخترع السير تيم بيرنرز لي الشبكة العنكبوتية العالمية الواسعة في عام 1989، في الحقيقة لم تكن صفقة كبيرة.بما أن المصمم الرئيسـي لـبروتوكول نقل النصوص الفائقة HTTP(أو المدمجة)ATTP (HTML (Transport (or Transfer) Protocol) و HTML لم يظهر بعد.ولكن معظم التقنيات التي تدخل في تركيب ونقل صفحات الويب كانت موجودة منذ سنوات وحتى عقود.فلغة الترميز المعممة المعيارية *Standard* Language Markup Generalized) أو القياسيةSGML) ( أساس لغة ترميز النصوص الفائقة Language Markup HyperTextأو HTML(وأنظمة الربط المدمجة hyper-linking systems كانت موجودة منذ عام1960،ونقل البيانات المعتمدة على الانترنت Internet based transmission of data بين العملاء والمخدمين كانت شـائعة بين شـبكات الجامعة university campuses وبعض الأعمال.مانزال ونحن في بداية القرن

ال21،والشبكة العالمية هي المركز لكثير من تقنيات الكمبيوتر والتي تجعل راسـي يدور.الفضل كله للسـيد بيرنرز لي. تروج ميكروسوفت للدوت نت على أنه نظام تطوير صفحات الويب والبرمجيات ذات الصلة.وفي الحقيقة إنه نظام عظيم.فعندما ندخل في الكود، سنجد حوالي %90 من ما تعمله لكتابة تطبيقات الويب في الفيجوال أستوديو مشابه لما تعمله عندما تكتب تطبيقات سطح المكتب.إنه سهل العمل،ونوع من المتعة،لذلك ومن المحتمل أنك تريد كتابة بعض البرامج باستخدامها.وهذا ما سنعمله في هذا الفصل.ولكن في البداية،دعنا نوجز مراجعة لما حدث في عالم مخدم-عميل server-client لاتصالات الشبكة العنكبوتية العالمية .

# **How the Internet Works.الانترنت يعمل آيف**

قبل الدوت نت،<sub></sub>كان تطوير تطبيقات "من أجل الشبكة"عِبء ثقيل وممل.ولسبب مقنع:حيث أن الشبكة العنكبوتية العالمية لم يتم تصميمها كمنصة برمجة أو منصة معالجة المنطق.كانت بشكل أصلي كلها موجهة حول إرسال ملفات نصية بتنسيق معين من كمبيوتر واحد إلى آخر. لاتوجد لغات برمجة للتعلم،ولا منطق مخصص،فقط نصوص بسيطة،وربما صور رسومية ثنائية أو آلاهما.

مستعرضات الويب(أو الشبكة العنكبوتية) الأولية كانت في الحقيقة مجرد برامج نسخ ملفات عظيمة.وعندما تشغل مستعرض Mosaic (الذي كل ما كان في تلك الأيام)وتطلب صفحة ويب من كمبيوتر أخر،إليك ما كان يحدث:

.1يحدد مستعرض الويب عنوان برتوآول الانترنت address IP للنظام البعيد.

2.يتصل مستعرض الويب بالنظام البعيد بواسطةtransmission control protocol/Internet protocol (أو برتوكول التحكم في الإرسال/برتوكول الانترنت ) المنفذ ذو الرقم 80 .

.3يقبل النظام البعيد الاتصال.

4.يقول مستعرض الويب"مرحباً،إني ابحث عن ملف مسـمى*.index.html* .هل تسـتطيع إرسـاله لي؟"

.5يقول النظام البعيد"إنه لدي".ومباشرةً يرسله له.

.6يعمل النظام البعيد على إغلاق الاتصال.

معظم هذه المعالجة مخفية ،ولكن تستطيع رؤية حدوثها.إذا كنت مهتم،افتح موجه أوامر ويندوز،واكتب الأمر التالي:

#### telnet www.google.com 80

هذا يشغل برنامج تيلنت network protocol(برتوكول انترنت)،أو برنامج المضاهاة الطرفي terminal emulation program الذي يتيح لك الاتصال إلى الأنظمة البعيدة من خلال واجهة نصيةtext interface .(يتم تنصيب Telnetعلى نظام ويندوز XPبشكل افتراضي،ولكنه اختياري في نظام فيستا،تستطيع إضافته إلى فيستا من خلال لوحة التحكم وميزات إضافة مكونات ويندوز.)عادة،يتصل تيلنت إلى المنفذ23،ولكن تستطيع تعين اي منفِذ portتريد،كما فعلنا هنا مع المنفذ الافتراضي للشبكة العنكبوتية العالمية وهو 80.

يمكن أن تبدو شاشتك فارغة،أو ربما تبقى في مكانها،وتبدو كالجامدة،إذا كنت محظوظ،سترى رسالة "الاتصال"،ويمكن ان لا تراها.وكل شيء على مايرام.يعمل نظامك على الاتصال بمخدم الويب التابع لغوغل.اكتب الأمر التالي:

#### GET / HTTP/1.0

اتبع هذا السطر بضغطتين خفيفتين على مفتاح إنتر.يطلب هذا الأمر من النظام البعيد إرسال صفحة الويب الافتراضية عند أعلى التسلسل الهرمي لمخدم الويب ذاك.ولأنك سألت فسيكون:

HTTP/1.0 200 OK Cache-Control: private Content-Type: text/html; charset=ISO-8859-1 Set-Cookie: PREF=ID=1c1dd342e463f3f1:TM=1199325226 :LM=1199325226:S=Pl-4f1fg4yh8Mvw7; expires=Sat, 02-Jan-2010 01:53:46 GMT; path=/; domain=.google.com Server: gws() Date: Tue, 01 Jan 2008 01:30:00 GMT Connection: Close() <html><head> ...rest of HTML web page content here... </body></html> Connection to host lost.

بالطبع لاترى عادة كل هذا.يعمل مستعرض الويب على تحمل هذا الحوار عنك،وينسق بشكل جميل الاستجابة كصفحة ويب.هذا عملياً كل ما هنالك بخصوص الشبكة العنكبوتية العالمية.حيث أنك جربت فقط الميزات الرئيسية المضمنة:نقل البيانات الأساسية من خلال منفذIP/TCP . لذلك،أين تدخل البرمجة؟.

# **Programming the Internet.الانترنت برمجة**

كانت الصفحات الستاتيكية(الساكنة)جيدة لفترة من الزمن.ومن ثم أصبح الانترنت ممل.أخيراً،جاء أحدهم بفكرة ساطعة:"لدينا برنامج يعمل على مخدم الويب ويستجيب للزبائن،ويغذيهم بالصفحات المطلوبة.ما الذي يحصل إذا ما استطعنا تحسين ذلك البرنامج ،بحيث من أجل صفحة معينة،سيستدعي برنامج أو صيغة ستعمل على توليد محتوى HTMLأثناء التشغيل أو المعالجة،ونعمل على إرجاع ذلك المحتوى إلى العميل؟"لذلك،عملوا على تغير معالجة المخدم.والآن،عندما يطلب العميل صفحة الويب التي تنتهي بالامتداد,cgí. عملية مخدم الويب تشغل

صيغة منفصلة تعمل على توليد المحتوى.و النظام أيضا مزود بوسائل من أجل محتوى موفر من قبل العميل ليشق طريقه إلى الصيغة، جاعلاً من الممكن تخصيص وتطبيع الميزات.

من هناك كانت الخطوة القصيرة للحل الشامل.على منصة ميكروسوفت،الوظائف الإضافية add-ins المدعومة بخادم معلومات الانترنت Internet Information Server التي يمكن استدعاءها بالاعتماد على امتداد الملف للملف المطلوب.وهذا يقود إلى صفحات الخادم النشيطة Active Pages Server)ASP (،حل يتيح للمطورين تضمين صيغة من قبل الخادم(غالباً باستخدام صيغة الفيجوال بيسكVBScript ،تشكيلة ما لفيجوال بيسك) في محتوى HTMLتماما،ًوعليه تعديل المحتوى قبل أن يتم إرساله إلى العميل.

قال شخص آخر"إذا كان بإمكاننا كتابة صيغ scriptsعلى جهة الخادم،ألا نستطيع تضمين"صيغة العميل(الصيغة المكتوبة من قبل العميل)"تماماً في محتوفّ HTMLبحيث يمكن لمستعرض ويب حاذق معالجتها؟"قبل زمن ،كان كل من مطوري جهة العميل client-side وجهة الخادم server-side في حالة حرب معلنة في الشوارع،ولكن المعركة لم تستمر لفترة طويلة لأن معظم المبرمجين كانوا قد استنفذوا طاقاتهم exhausted.السبب؟البرمجة في صيغةscript programming !فإما تضمين الصيغة في HTML(جهة العميلelient side )أو توليد HTMLمن صيغة(جهة الخادمserver side )البرمجة بالصيغة مرهقة،بطيئة،"سيئة"،وغالباً من المستحيل التصحيح بشـكل تفاعلي.

بعض مبرمجي الصيغة لم يستخدموا مترجم اللغة لسنوات،وكانوا على حافة السقوط the verge of lapsing في غيبوبة إغراء الصيغة المميت fatal script-induced comas.تستطيع ترجمة بعض المنطق المتصل بجهة الخادم إلى "مكتبة الربط الديناميكية.dynamic linked library "أو DLLوتستخدمه لمعالجة صفحات الويب،ولكنه بعيد عن السهولة،وهذه DLLsستبقى غالباً مربوطة إلى محتوى HTMLبواسطة الصيغ القصيرة.من ثم جاء الدوت نت ودعمه لتطوير تطبيق من جهة الخادم المترجم.تنفس مبرمجي الصيغة الصعداء ،فبإمكانهم الآن استخدام الطاقة الكاملة للغات الدوت نت والفيجوال أستوديو لبناء محتوى HTML.وهذا النظام الجديدNET.ASP ،,تم تصميمه بحيث تستطيع صنع تطبيق ويب بالكامل دون حتى النظر إلى سمة HTML واحدة.هدف التصميم:جعل تطوير الويب مشابه تقريباً لتطوير تطبيق سطح المكتب.ونجحت ميكروسوفت على نحو عظيم.فهي لم تحل مشكلة صيغة العميل(وربما قريباً)،ولكن بعض ميزات جهة العميل الجديدة المضمنة في NET.ASP تخفض على نحو عظيم الحاجة إلى صيغ جهة العميل الخاصة.

الصفحات التي تبنيها في NET.ASP تدعى نماذج الويبForms Web ،ولأنها مربوطة بإحكام مع بعضها البعض،فاستخدم في بعض الأحيان NET.ASP ونماذج الويب بشكل تبادلي. ولكنهما ليسا نفس الشيء بالضبط:فـ NET.ASP يتضمن نماذج الويبForms Web .

يتضمن NET.ASPالعديد من تقنيات تطوير الويب المتقدمة الجديدة.إليك فقط القليل من التقنيات الأآثر شيوعا:ً **ميزات NET.ASP . Features NET.ASP**

#### الكود المترجم*.Compiled code*

آل الكود الذي تكتبه من أجل تطبيقات آسبي دوت نت NET.ASP مترجم بالكامل إلى مجمعات مكتبات الربط الديناميكية للدوت نت DLL NET. assemblies.عندما يطلب العميل ملف بالامتداد*aspx،.ي*عمل خادم معلومات الانترنت Internet Information Server على إيجاد هذا الملف(والذي يحتوي محتوى HTMLأو محتوى NET.ASP/HTML.(و DLL المترجم المرفق،ويستخدمهما مع بعض لمعالجة محتوى صفحة.تستطيع عمل ترجمة سابقة لـ DLLقبل نشره.أو تستطيع ترك ASP.NET أن يعمل على ترجمته أثناء معالجة الملف $\emph{asp}$ . للمرة الأولى التي يتم استدعاءه فيها(يسبب هذا أيضاً القليل جداً من إزعاج الأداء).

# دعم الدوت نت.NET support.

يمكن لتطبيقات آسبي دوت نت ASP.NET الوصول إلى مكتبات فئات إطار عمل الدوت نتNET Framework Class Libraries. بالكامل(FCLs)، ما عدا تلك التي تستهدف تطوير تطبيقات سطح المكتب.فأياً من الميزات والفئات التي لديك في تطبيقات الدوت نت لسطح

# المكتب،موجودة في تطبيقات الويب أيضا.ً

# الاعتماد على الكائن.*Object-based*

وسمات HTML،مثل وسمة <textarea>،هي في الحقيقة مجرد نصوص(أو سلاسل حرفية) ضمن ملف HTMLنصي أكبر.يعامل آسـبي دوت نت عناصر صفحة ويب ككائنات حقيقية،مجهزة complete with بالخاصيات propertiesوالأحداثevents .وبعض هذه الكائنات ينفذ أدوات جهة عميل معقدة،يتم تجهيزها بالمئات من أسطر صيغة جهة العميل client-side script التي تحصل عليها بالمجان.

### البساطة في التوزيع(او النشر).Deployment simplicity

إدارة صيغ جهة الخادم و DLLsالخاصة قبل الدوت نت لم تكن بهذه السهولة.إنشاء أنواع من التغيرات يتطلب إيقاف آامل لخادم معلومات الانترنت، أو على الأقل الحصة التي تتحكم بكون التطبيق قد تم تغيره.يتيح لك آسبي دوت نت بعمل تغيرات على نظام الإنتاج دون التأثير على عمل المستخدمين.إذا بدلت DLL المترجم سيعمل NET.ASP على بدء استخدامه مباشرة،ًولكن سيبقى محافظ على النسخة القديمة حتى ينفصل detachedجميع العملاء الموجودين منها.

### استقلالية المستعرض.*Browser independence*

آائنات صفحة الويب التي تستخدمها في آسبي دوت نت تتولى مسؤولية إنتاج HTMLومحتوى صيغة جهة العميل.العديد منها تأخذ في حسبانها نوع مستعرض العميل وإصداره،محسنةً او مخفضةً الميزات بشكل آلي عند الحاجة.وكمطور آسبي دوت نت،ليس عليك حتى معرفة المستعرض الذي سيتم استخدامه.

#### قابلية التوسيع.Extensibility

إذا كنت تريد تحسين عنصر صفحة ويب،تستطيع الاشتقاق من فئته وإضافة الميزات المحسنة الجديدة،تماماً كما تعمل مع فئات الدوت نت الأخرى.بالطبع توجد ميزات عظيمة أآثر من هذه القليلة التي جدولتها هنا.ولكن من المحتمل أنك تريد رؤية NET.ASP في حالة العمل،دعنا نبدأ.

# لنعمل على بناء تطبيق NET.ASP بسيط .ونتفحصه وأجزاءه لاآتشاف آيف يبدو. **تجريب آسبي دوت نت.NET.ASP Out Trying**

ابدأ الفيجوال أستوديو واختر قائمة ملف File <<موقع ويب جديدSite Web New .يظهر نموذج الموقع الجديد(شاهد الشكل التالي).على خلاف تطبيقات سطح المكتب،يجب عليك أن تخبر الفيجوال أستوديو مباشرةً أين ستعمل على تخزين الملفات.سنختار موقع على نظام الملفات المحلي،ولكن يتيح لك هذا النموذج أيضاً العمل على موقع ويب بعيد بواسطة برتوكول نقل الملفات(FTP) file transfer protocol أو HTTP.أختر قالب موقع ويب لأسبي دوت نتSite Web NET.ASP ،أدخل مسار الدليل حيث تريد أن تخزن الملفات،وانقر الزر موافقOK .

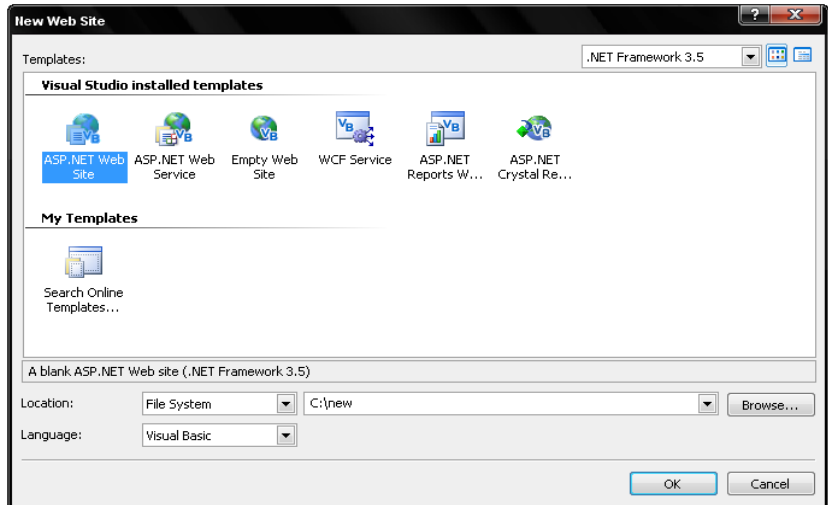

يبين الشكل التالي بيئة التطوير بعد النقر على زر موافق في الشكل الأعلى وأشرطة الأدوات المعروضة هي كل ما أفضل ظهوره. لوحة مستكشف الحلول تبين ثلاث ملفات ومجلد تم تضمينهم في المشروع.إذا ذهبت إلى دليل المشروع،الموقع الذي عملت على تحديده في الشكل العلوي،سترى نفس هذه الملفات الثلاثة. الملف web.config هو ملف XMLيحتوي على الإعدادات الخاصة بالتطبيق،وهو على صلة بالملف lapp.configالمستخدم في تطبيقات سطح المكتب.إن الملف Default.aspx هو صفحة الويب نفسـها،والتي سـتحتوي على مزيج من HTMLو وسوم آسبي دوت نت ASP.NET tags الخاصة والتوجيهات(التعليماتdirectives).والملف *Default.aspx.vb* ذو الصلة يحتوي كود الفيجوال بيسك"الكود المخفي" خلف الكود المصدري الذي سنعمل على ترجمته إلى DLL.

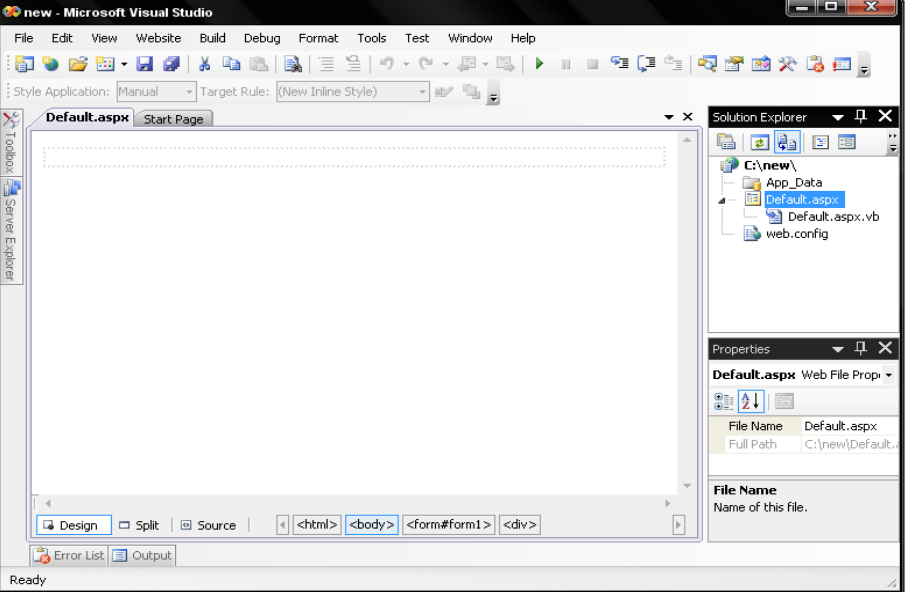

تعمل الفيجوال أستوديو أيضاً على إنشاء مجلد أخر IUserslusernamelDocumentslVisualStudio 2008 ProjectslWebSite1:.يحتوي هذا المجلد على ملفات الحل التي يتم إنشاءها عادة مع مشروع الفيجوال بيسك. حيث يتم وضعها خارج المسار بحيث لايتم تضمينها مع موقع الويب الموزع.المنطقة الفارغة التي تراها في الفيجوال أستوديو هي صفحة الويب،منتظرةً النص ومحتوى أداة.إذا كنت تريد البرهان،انقر زر مقطع المصدر Sourceفي الزاوية اليسارية الدنيا من العرض،أو استخدم قائمة عرض View << قائمة الترميزmenu Markup .تتغير النافذة إلى الكود المصدري لـ HTML.

```
<%@ Page Language="VB" AutoEventWireup="false" CodeFile="Default.aspx.vb" Inherits="_Default" %> 
<!DOCTYPE html PUBLIC "-//W3C//DTD XHTML 1.0 Transitional//EN" "http://www.w3.org/TR/xhtml1/DTD/xhtml1-
transitional.dtd"> 
<html xmlns="http://www.w3.org/1999/xhtml"> 
<head runat="server">
    <title>Untitled Page</title>
</head> 
<body> 
     <form id="form1" runat="server"> 
     <div> 
     </div> 
     </form> 
</body> 
</html>
```
حسناً معظمه HTML.يوجد سطر في الأعلى يبدأ بـ@%> وهو لايبدو مشابه لـ HTML حقيقي- وهو آذلك،إنه تعليمات صفحة آسبي دوت نت.وهي تتضمن خاصيات تساعد على توجيه آسبي دوت نت في معالجة الصفحة.مستعيرةً المعيار من سلف ASPالسابق،يستخدم آسبي

دوت نت زوج القوسين <%...%> لتعليم أوامر معينة لآسبي دوت نت والكود.(من المحتمل أنك تميز هذه العلامات من الفصل،13حيث أنه يتم استخدامها في محرفية Literals XML (

هذا آافي بالنسبة لـ HTML.فمن يرغب برؤيتها على أية حال؟انقر زر مقطع التصميمDesign ،أو استخدم عرض View<< المصمم Designer للعودة إلى الصفحة الفارغة. دعنا نعمل على إنشاء تطبيق يضرب عددين مزودين من قبل المستخدم مع بعضهما ونعرض الناتج.من أجل هذه الميزة البسيطة،يمكن أن نكتب فقط بعض JavaScript ونضمنه كصيغة على جهة العميل،ولكننا نحاول تجنب عمل أشـياء مثل هذه.اكتب التالي في صفحة الويب:

#### To multiply two values together, enter them in the text fields, and click the **Multiply** button

لقد جعلت الكلمة *Multiplyب*خط غامق باستخدام Ctrl-B،كما أفعل مع معالج الورد.اضغط إنتر مرة Enterواحدة.بشكل افتراضي،تخطط صفحة الويب جميع العناصر مثل مستند معالجة الورد،باستخدام طريقة تدعى "نمط التخطيط السياق*mode السياق flow layout mode* . الحط(التموضع)المطلق absolute positioningالعناصر المستقلة لوضعها عند موقع معين على الصفحة.توجد طريقة أخرى لتنظيم العناصر على الصفحة:من خلال جدول HTML،لنعمل على إضافة واحد الآن.استخدم جدول Table <<إدراج جدولTable Insert .عند يظهر حوار إدراج جدول،عين جدول مخصص مكون من ثلاث صفوف وعمودين.ومن ثم انقر موافق.سيظهر الجدول بشكل مباشر في الجسم bodyلصفحة الويب. اآتب في الخلية العلوية اليسارية **1 Operand**واآتب في الخلية التي تحتها **2 Operand**ستبدو صفحتك آما هو مبين في الشكل التالي:

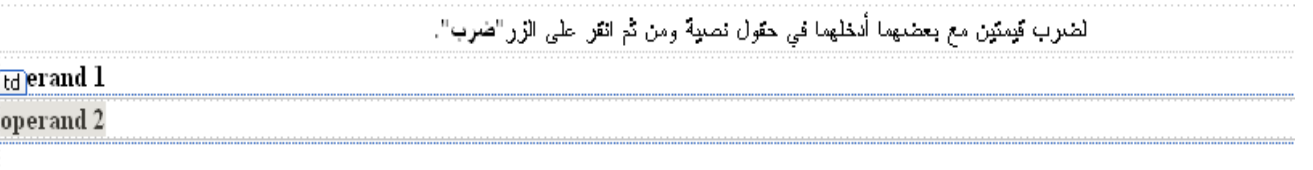

حتى الآن لم نعمل أكثر مما نستطيع عمله في المفكرة.ولكن الآن نحن الآن جاهزون لإضافة بعض الأدوات.إذا فتحت صندوق الأدواتtoolbox ، سترى أن الأدوات مشـابهة كثيراً لما هو موجود في صندوق أدوات تطبيق نماذج ويندوز.

# تم تجميع الأدوات بواسطة التخصص الوظيفي:

#### **القياسي.Standard**

ستستخدم الأدوات الموجودة في هذا المقطع بشكل عام لبناء واجهة المستخدم لصفحة الويب خاصتك.العديد من هذه الأدوات تمثل أدوات ويندوز قياسية بالتوافق المباشر آما في عالم نماذج ويندوز.على سبيل المثال المدخلة صندوق قائمة ListBox تنفذ أداة صندوق قائمة ListBox ويندوز قياسـية ضمن ِصفحة ويب.بالنسـبة لك،كمبرمج،تبدو هذه الأداة مثل فئات اداة الدوت نت القياسـية،مع

الخاصيات،الطرق،والأحداث.بالنسبة للمستخدم النهائي،فإنها تبدو مثل أداة صفحة ويب قياسية،تم تسليمها باستخدام HTML العادي. بعض من هذه الأدوات ادوات مركبة،والتي تستخدم ادوات مبنية من عدة ادوات تعمل مع بعضها.من المكن مع صيغة جهة العميل عمل بعض

#### هذا العمل. **البيانات.Data**

أدوات البيانات تعالج تفاعلات تحزيم قاعدة البيانات.كما تتذكر من الفصول السابقة،لست معجب بربط الأدوات في التطبيقات القياسية.ولكن عند تربط بيانات ساكنة(ستاتيكية)من خلال صفحة ويب،فإنها تتحول بالفعل لأن تكون صيانة عظيمة للوقت.بعض هذه الأدوات تعمل على تحزيم البيانات،بينما بعضها الأخر يعمل على جلب(تقديم )البيانات الفعلية.

### **التحقق.Validation**

إن المستخدمين بغاية المرح،وخاصةً عندما يعملون على إدخال بيانات غريبة ضمن برنامج النوعي.التحقق من البيانات التي يعملون على إدخالها صعب إلى حدٍ كبير في تطبيقات سطح المكتب،ولكن حتى إنها أثقل عند يتحدث نظام العميل مع التطبيق الذي يستضيف للكثير من الثواني في الساعة.تعمل أدوات التحقق على إزالة بعض العبء.فهي تختبر من أجل معظم الأنواع المشتركة من أخطاء إدخال البيانات،وتشعر المستخدم بالمشاكل،كل هذا بدون كود إضافي من جهتك.عندما تحتاج إلى عمل بعض منطق التحقق المخصص،تتيح لك الأداة CustomValidator إضافة هذا المنطق آمعالج حدث،أو صيغة على جهة العميل.

#### **التنقل.Navigation**

تتضمن هذه المجموعة عدة أدوات مصممة لمساعدة المستخدم على التنقل من صفحة إلى أخرى أو من مقطع إلى أخر ضمن موقع الويب. **الدخول.Login**

هذه الأدوات تغلف ميزات إدارة كلمة المرور وتسجيل الدخول بحيث يستطيع المستخدم إنشاء حساب account مستخدم جديد،وتوفر كلمة مرور مثبتة الصحة(موثقة)،أو عمل إجراءات أخرى على صلة بالأمن.

#### **أجزاء الويب.WebParts**

هي حاويات أدوات يستطيع المستخدم ترتيبها باستخدام سحب وإسقاط ضمن صفحة الويب.هذا التصنيف من العرض يتيح للمستخدم إضفاء طابع شخصي على العرض لتحقيق متطلبات شخصية موجودة في عقله.تستطيع تسجيل حالة إعادة عرض أجزاء الويب WebPartsفي المرة القادمة التي يعود المستخدم إلى موقع أو صفحة ويب.

### **AJAX Extensions**

المقدار القليل من الأدوات في هذا المقطع يساعد على دعم التخصص الوظيفي آجاكس لآسبي دوت نت.آجاكس (صيغة جافا سكريبت و XML الغير متزامنة. XML and JavaScript Asynchronous(وهو مجموعة من التقنيات المعتمدة على ويب يمكن أن تساعد في جعل صفحات الويب سريعة الاستجابة أكثر،وخاصةً من خلال تحديثات الصفحة الجزئيةpartial-page updates .وهي تقع خلف مجال هذا الكتاب.

### **التقرير.Reporting**

ستجد هنا أداة عرض التقريرReportViewer ،إصدار الويب من تقنية التقرير التي شرحناها في الفصل،21فهي تعض تقارير باستخدام نفس ملفات التي عملت على بناءها من أجل تطبيق سطح المكتب.

#### **HTML**

هذه أدوات HTMLقياسية،مثل <textarea<،التي مازال يستخدمها مطوري صفحات الويب منذ سنين.توفر الفيجوال أستوديو لك بعض تدقيق صحة الخاصيات والمساعدة الفورية ،ولكن استخدام هذه الأدوات مشابه لكتابة وسم مطابق مباشرةً ضمن ترميز الصفحة.

دعنا نضيف عدة أدوات من المقطع القياسي لصندوق الأدوات إلى صفحة الويب.في الخلية السفلية اليسارية للجدول الذي أضفناه سابقا،ًأضف أداة زر،امنحه الاسمActMultiple ،وضع خاصية النص Textله إلى Multiply.أضف أداتي صندوق نص TextBoxإلى الخليتين العلويتين على العمود اليميني للجدول،سم أحدها FirstOperandوالثانية SecondOperand.

أضف أداة عنوان(لصاقةLabel( إلى خلية الزاوية السفلية اليمنى من الجدول.سمها Product وضع خاصية النص Textلها إلى 0(نعم صفر). ألم تلاحظ كيف يتم إعداد كل خاصية لهذه الأدوات فهو لا يختلف عن ما فعلناه في تطبيق المكتبة الرئيسي.بسيط،حالياً،ستبدو صفحة الويب خاصتك كالتي تبدو في الشكل التالي.

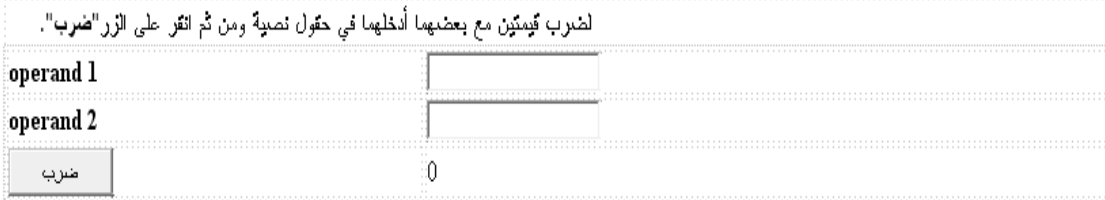

ارجع بإيجاز إلى ترميز markup HTML من أجل هذه الصفحة بالنقر على زر مقطع المصدر Sourceعند أسفل الصفحة.إذا آنت على معرفة بـ HTML،ستلاحظ الوسم<table <من أجل الجدول الذي عملنا على إضافته،ولكن ستجد شيء لست على معرفة به ضمن صف الجدول الأول. <table class="style1">

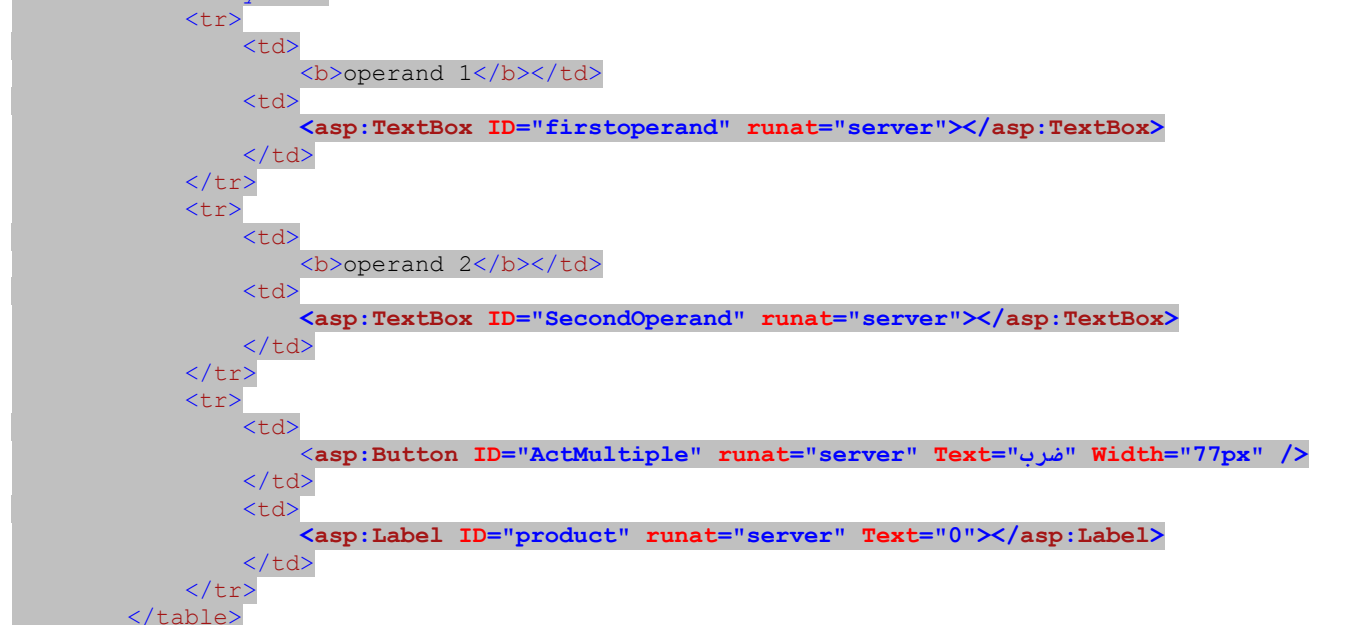

الوسم <TextBox:asp<.فهي تبدو شيء ما مثل وسموم HTML الأخرى،ولكن لا توجد وسوم لـ HTMLتبدأ بـ " asp".وهذا وسم آسبي دوت نت خاص ويمثل فئة أداة نماذج ويب.هذه الأدوات،والمواصفات "server="runatالمبعثرة على طول الترميزmarkup ، هي ما تجعل صفحات آسبي دوت نت ASP.NET ما هي عليه.كعمليات آسبي دوت نت تجرد الصفحة $\emph{aspx}$ . وسوم هذه الصفحة المخصصة وتستدعي على الأدوات ذات الصلة إنتاج مستعرض HTML الحيادي الخاص بهاHTML neutral-browser .

انتهت واجهة المستخدم،لنعمل على إضافة المنطق.نريد من البرنامج أن يعمل على ضرب عاملين مع بعضهما عند النقر على زر الضرب.ارجع إلى صفحة الويب وانقر نقراً مزدوجاً على زر الضرب.يقفز إلى قالب الكود من أجل حدث نقر Clickالزر،آما تتوقع منه ذلك. Partial Class Default

 Inherits System.Web.UI.Page Protected Sub ActMultiple\_Click(ByVal sender As Object, ByVal e As System.EventArgs) Handles ActMultiple.Click End Sub End Class

هدف تصميم آسـبي دوت نت كان أن يكون لديك كود قريب إلى كود تطبيق سطح المكتب قدر الإمكان،وهذا هو.أضف المنطق التالي إلى معالج الحدث هذا:

```
Protected Sub ActMultiple_Click(ByVal sender As Object, ByVal e As System.EventArgs) Handles
ActMultiple.Click
 ' ضرب العددين
        product.Text = Val(firstoperand.Text) * Val(SecondOperand.Text)
         If (Val(product.Text) < 0) Then
             product.ForeColor = Drawing.Color.Red
Else
             product.ForeColor = Drawing.Color.Black
         End If
    End Sub
```
عندما كنا نكتب،ألم تلاحظ استجابة المساعدة المباشرة لكل كبسة مفتاح؟لا يمكن أن أقول أن هذا كان تطبيق معتمد على ويب،وهذا عظيم. اضغط المفتاح 5Fلبدء التطبيق.سيطلب منك تشغيل التصحيح الذي تريد عمله.وهذا سيعدل ملف التطبيقweb.config لدعم التصحيح debugging،فيما بعد ستعمل على تعطيل هذه الميزة بحيث لن يكون المستخدمين قادرين على تصحيح التطبيق. إذا فتحت الملف web.config.سترى السطر التالي:

### <compilation debug="true" strict="false" explicit="true">

فقط اعمل على تغير مواصفة debugإلى خطأ falseلتعطيل التصحيح.إن آسـبي دوت نت هو تطبيق خادم(server application ،فهو يطلب الحياة،والتنفس لخادم ويب server web قبل أن يتمكن من معالجة الصفحة.من المحتمل أن يكون أو لايكون قد نصبت خادم معلومات الانترنت Server Information Internet على نظامك،ولكن لاتقلق،فالفيجوال أستوديو تتضمن "خادم تطوير آسبي دوت نت خاص بها NET.ASP Development Server "وهو موجود تماماً لذلك تستطيع اختبار تطبيقات آسببي دوت نت.يبين الشكل التالي ظهور popping up صينية النظام .system tray

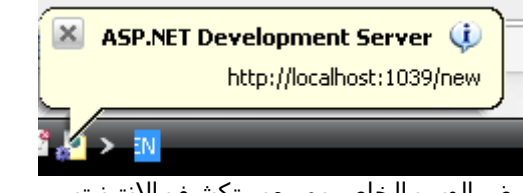

#### يبين الشكل التالي التطبيق المشغل في مستعرض الويب الخاص بي،مستكشف الانترنت.

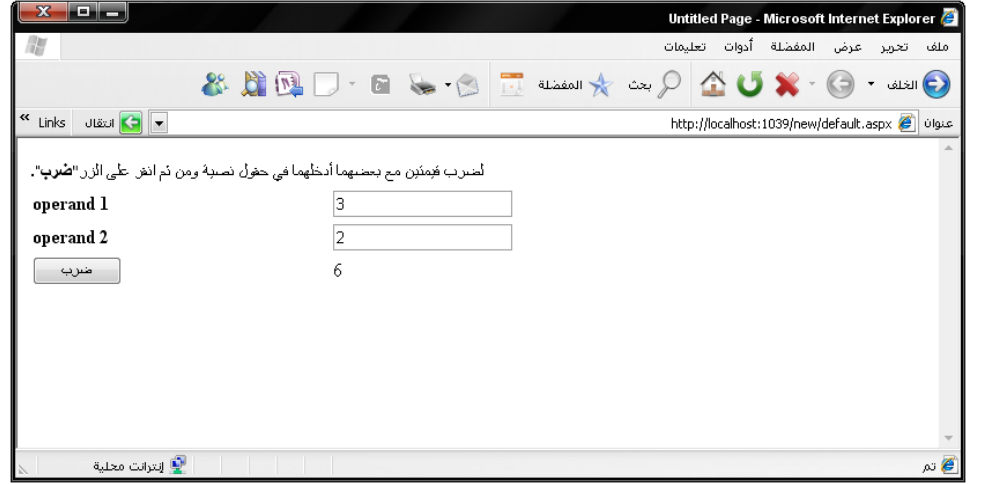

إذا آنت لاتحب طريقة توزيع الجدول عبر الصفحة،تستطيع تعديله باستخدام لوحة خاصياتCSS) صفحات النمط التسلسلية Cascading Style Sheets).ارجع إلى الفيجوال أستوديو،واختر قائمة عرض View >> خاصياتCSS Properties .تفتح اللوحة، عدلها نفسـها بالاعتماد على عنصر الاختيار الحالي للصفحة.للتخلص من الصلة الغرامية للجدول مع الحافة اليمينية،اختر الجدول نفسه،تحرك للأسفل إلى خاصية Width/Position،و اعمل على إزالة القيمة100% من مدخلة الخاصية.

### **أآثر حول الأحداث.Events About More**

حتى الآن،يبدو تطبيقنا مشابه لتطبيق سطح المكتب،عرضت الفورم السحب والإسقاط الأولي الذي عملناه وإعدادات الخاصيات،وهي تستجيب لنقر الزر بالعودة إلى معالجة الكمبيوتر للمنطق.ولكن لنكن صادقين.لاتوجد طريقة تمكِّن تطبيق ويب أن يكون سريع الاستجابة للأحداث كما هو الحال بالنسبة لتطبيق سطح المكتب.ما الذي يحدث عندما ينقطع اتصال الانترنت أو بكل بساطة يصبح بطيء؟كيف ستعالج أشياء مثل أحداث TextChangedفي حقول النص؟فليس لديك إمكانية عودة صفحة الويب إلى خادم الويب آل مرة يضغط المستخدم على مفتاح ما. إن لأداة صندوق النص TextBoxالتابعة لآسبي دوت نت حدثTextChanged ،ولكنه لاينطلق بالنسبة لكل ضربة مفتاح.في الحقيقة،لايتم إطلاقه على الإطلاق(بشكل افتراضي) حتى يسبب شيء ما (مثل نقر زرbutton click )رجوع الصفحة إلى الخادم.وتوجد الكثير من أحداث أدوات أخرى تعمل مثل هذا.فجميعها تنتظر المعالجة حتى يقوم بالمستخدم بعمل شيء ما يعود بكامل الصفحة إلى خادم ويب. فقط عند ذلك الوقت يتم إطلاق الأحداث المؤجلة،وتتواصل المعالجة كالعادة.لذلك يوجد حقاً نوعين من الأحداث:النظامية regularوالراقية أو الاستثنائيةpremium . أعني المرجعية postbackوالغير مرجعيةpostback-non ،الأحداث المرجعية Postbackeventsهي تلك التي تعمل على العودة بالصفحة مباشرةً إلى المخدم من أجل المعالجة.أما الأحداث الغير مرجعية*Non-postbackevents* تؤجل معالجة الحدث حتى يعمل شيء ما أخر على عودة الصفحة إلى الخادم.معظم الأحداث إما من هذا النوع من ذاك،ولكن بعضها يمكن تغيره.فأداة صندوق الاختبار CheckBoxلديها الحدث CheckedChangedوالذي يتم إطلاقه بطريقة غير مرجعية postback-non عندما يعمل المستخدم على تبديل حالة صندوق الاختبار.مهما يكن،إذا وضعت خاصية AutoPostBackهذه الأداة إلى صحTrue ،فإن الصفحة ستعود مباشرةً إلى الخادم في أي وقت ينقر المستخدم على صندوق الاختبار.بالإضافة لأحداث الأدوات،كامل الصفحة لديها عدة أحداث.والأكثر أهمية هو حدث تحميل الصفحة Page\_Load.وهو مناظر لحدث تحميل الفورم Form\_Load من أجل نماذج ويندوز،وهو مكان عظيم لتركيب خاصيات الأدوات الأولية (التمهيدية)، ملئ قوائم السياق(القوائم المنسدلةdrop-down lists )،وهكذا.سأعمل على إضافة الكود التالي إلى حدث تحميل الصفحةLoad و'page's . Protected Sub Page Load(ByVal sender As Object, ByVal e As System.EventArgs) Handles Me.Load

 ' التمهيد للبيانات product.Text = "فارغ "

#### End Sub

والآن ستعرض لصاقة Product"فارغ"في المرة الأولى التي تظهر فيها الصفحة.الشيء الوحيد بخصوص معالج حدث التحميل هو أنه يتم تشغيله مرة واحدة كلما تم عرض الصفحة.بما أن تطبيق الاختبار هذا يحافظ على استخدام نفس الصفحة مرة بعد مرة من أجل نتائجها،فإن

معالج حدث التحميل سيشتغل من جديد كل مرة.من أجل برنامج الاختبار هذا،فليس له أهمية،يعمل الكود في معالج حدث نقر الزر على إعادة قيادة overrides قيمته التمهيدية"فارغ".ولكن في تطبيقات أخرى،من المحتمل أنك لاتريد الاحتفاظ بالإسناد التمهيدي للبيانات. لحسن الحظ،سـيتيح لك الحدث تحميل Loadمعرفة إذا هذه هي المرة الأولى،من خلال عضو مسـتو<u>ى ال</u>صفحة الذي يدعى IsPostBack.

نات ،ولكن فقط للمرة الأولى

**State and View State.العرض وحالة الحالة**

If (Me.IsPostBack = False) Then product.Text = "فارغ"

إذا كنت أعيد تحميل الصفحة من جذورها كل مرة مع الحاجة إلى القيم التمهيدية في معالج حدث تحميل الصفحة،كيف احتفظ صندوقي النص بالقيم المدخلة من قبل المستخدم عند إعادة تحميل الصفحة؟فنحن لم نعمل على إضافة أي كود لحفظ وتجديد تلك القيم خلال التمهيد. إليك القصة.على الرغم من أن حدث تحميل الصفحة Load\_Page يعمل على منحك فرصة تمهيد الصفحة آل مرة يتم تحميل الصفحة،فمن أجل معظم الحقول ستتذكر الصفحة ما كانت عليه الحقول.تذكر أنه تم تصميم آسببي دوت نت بحيث تعتقد أنه يعمل مثل تطبيق نماذج ويندوز تماماً.ولن تكون سعيداً إذا ما فقدت الحقول على نموذج سطح مكتبك قيمها كلما نقر المستخدم زر.ولن تكون سعيداً إذا نظف تطبيق نماذج ويب هذه الحقول أيضا.ًلأن صفحات الويب تكون منفصلة عن خادم الويب معظم الوقت.فتحتاج صفحة الويب طريقة ما لتحتفظ بالحالة- إعدادات البيانات والخاصية الحالية لكل أداة بين تحميلات الصفحة.يقوم نظام نماذج ويب بعمل هذا من خلال ميزة تدعى"حالة العرض".إليك كيف تعمل:تتضمن كل صفحة ويب لآسببي دوت نت حقل ستاتيكي مخفي يحتوي نسخة متسلسلة لجميع معلومات الحالة الهامة للأدوات.عندما يعمل المستخدم تغيرات إلى كل أداة ويطلق حدث ما يعمل على إعادة الصفحة إلى خادم ويب،فإنه يعمل على إعادتها مع حالتي العرض المضمنتين(مجمعة من التركيب السابق للصفحة)وجميع الإعدادات الحالية لكل اداة.باستخدام المعلومات المجمعة هذه،يكون اسببي دوت نت قادر على إعادة بناء حالة العميل المرئية الصحيحة لكل أداة،وينقل ذلك بشكل صحيح لك في كود معالج حدث جهة الخادم . عندما تشغل تطبيق آسبي دوت نت،استخدم القائمة عرض View << المصدر Sourceفي مستكشف الانترنت أو في مستعرضك المفضل،وسترى شيء مشابه للتالي:

<input type="hidden" name="\_ \_VIEWSTATE" id="\_ \_VIEWSTATE" value="/wEPDwUKMTEyMTc3MTQwNg9kFgICAw9kFgICBw8P FgIeBFRleHQFB05vIERhdGFkZGQME+xLedutk85TvXy9OJd kQF02YA==" />

هذا هي حالة العرض.لا تسألني كيف تعمل،فلن أخبرك(لأنني لا أعلم).ولكن ليس من الأهمية معرفة كيف تعمل.ما هو هام معرفة أن آسبي دوت نت يعرف كيف يعمل مثل هذا بحيث يستطيع حفظ تطبيقك يعمل مثل نظام نماذج ويندوز.

عندما تضيف أدوات إلى صفحتك ،تعمل حالة العرض State Viewعلى الزيادة في الحجم.بما أن جميع محتوى صفحة ويب يجب أن يتم نقله بشكل متكرر إلى الانترنت،وحالة العرض الأضخم تنتج في وقت انتقال أطول.من الممكن تعطيل حالة العرض من أجل أدوات معينة باستخدام خاصيتها EnableViewState.إذا آنت لاتريد الاحتفاظ بقيمة أداة من استخدام صفحة إلى استخدام صفحة،فمن الجيد تعطيلها.

# **التحقق من البيانات.Validation Data**

لأن هذا آود بسيط يستخدم دالة لفيجوال بيسكVal لمعالجة البيانات المزودة من قبل المستخدم،فعلى الأغلب تعمل دائماً بدون أخطاء.أي بيانات تعتبر غير صحيحة يتم تحويلها ببساطة إلى صفر.يوجد خيار أخر لمعاقبة المستخدم من أجل المدخلات الغير صحيحة قبل أن تحدث المعالجة، لتقيم validateالقيم المزودة.المدققات validatorsالخمس في مقطع التحقق Validationلصندوق أدوات toolboxنماذج ويب يساعدك على عمل التالي فقط:

**.**تؤآد الـ RequiredFieldValidatorعلى المستخدم أن يزود أي قيمة في أداة ما.

**.**يتذمر الـ RangeValidatorإذا لم تقع قيمة أداة بين قيمتين.

**.**تتيح لك الـ RegularExpressionValidatorمقارنة قيمة أداة على نموذج تعبير نظامي.على سبيل المثال،تستطيع مقارنة إدخال المستخدم للرقم المتسلسل إلى نموذج(عينة) لضمان أنه يحتوي حرفين متبوعين بخمس أرقام.

**.**تتضمن الـ CompareValidatorأداتين،تقارن القيمة بينهما.تستخدم الأداة أيضاً آــمقيم نوع بياناتvalidator ،مؤآدةً على أنها حقل مفرد يحتوي على نوع مناسب من البيانات،مثل قيمة بيانات أو عدد صحيح انتغرinteger .

**.**تتيح لك الـ CustomValidatorعمل أي نوع من التحقق الذي تريده من خلال آود توفره أنت.

جميع هذه الأدوات المذكورة في الأعلى تعمل تحقق من جهة الخادمserver-side validation ،وبشكل اختياري تعمل تدقيق بياناتها باستخدام صيغ جهة العميل client-side scripts(الافتراضي).فاحتواء التدقيق في جهة العميل يعمل على تقليل الحاجة للعودة إلى خادم الويب لضمان أن الحقل المطلوب لديه بيانات.واحتواء تفحص (تدقيق)على جهة الخادم server-side check يضمن أن البيانات محققة أو صحيحة حتى ولو عمل العميل على تعطيل دعم الصياغة scripting .

تعرض المتفحصات(أو المدققات validators( رسائل الخطأ الخاصة بها،لذلك تعمل على وضعهم على الصفحة متى أردت أن تظِهر رسالة الخطأ.تسـتطيع أيضاً أن تمتلك عدة مدققات تعرض قضايا تراكمية في موقع واحد باسـتخدام الأداة ValidationSummary. دعنا نضيف بعض التحقق إلى حقلي الإدخال في مثال الضرب.نريد أن نضمن أن البيانات الموفرة،وكلا القيمتين هي انتغر صحيحة.لعمل هذا،يجب أن نضيف كل من الأداة RequiredFieldValidatorوالأداة CompareValidatorلكل حقل.انقر يمين أسفل الخلية اليمينية من الجدول،تماماً بعد لصاقة label الناتج Product،واختر إدخال Insert<< عمود إلى اليمين Right the to Column من القائمة المنسدلة التي تظهر.في الخلية الجديدة اليمينية العلوية،أضف الأداة RequiredFieldValidator.ضع الخاصيات التالية لها:

.ضع ControlToValidateإلى FirstOperand.

.ضع Displayإلى Dynamic.يتيح هذا لحجم المدقق بأن يتقلص إلى لاشيء عندما لايكون هناك خطأ سيتم عرضه.

.ضع ErrorMessageإلى Missing.

إلى اليمين تماماً من المدققvalidator ،في نفس خلية الجدول،أضف CompareValidator وضع الخاصيات التالية لها:

.ضع ControlToValidateإلى FirstOperand.

.ضع Displayإلى Dynamic.

.Must be an integer إلى Must be an integer.

.ضع Operatorإلى DataTypeCheck.

.ضع Typeإلى Integer.

أضف زوج مشابه من الأداتين السابقتين إلى الصف الثاني من الجدول،استخدم SecondOperandمن أجل ControlToValidate.ستبدو صفحة الويب مشابهة للشكل التالي.

شغل البرنامج وحاول إدخال بيانات خاطئة في خلايا الإدخال.ستغتاظ(تعترض)الصفحة مباشرة عندما تنقر على الزر "ضرب".هذا آل ما نستطيع عمله الآن.حفظت نسخة من المشروع هذا لك بالدليل الجزئي التابع لمشاريع الفصول في ملف المشروع لهذا الفصل.

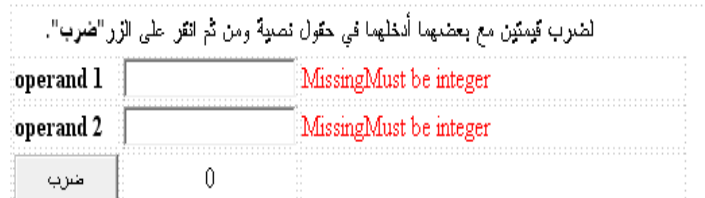

# **تكامل قاعدة البيانات.Integration Database**

اتصال صفحات آسـبـي دوت نت إلى قاعدة البيانات،وخاصة إذا كنت تسـتخدم بعض ميزات نمط المعالج السـحري wizardstyle للفيجوال أستوديو،سهل جداً جدا.ًوهذا لأن العديد من الأدوات المضمنة مع آسبي دوت نت تم تصميمها بشكل خاص لعرض التفاعل مع البيانات من مصدر بيانات جدولي(مستويtabular ).سنختبر(أو نضع تحت الاختبارtry out ) مثال معالج سحري سريع هنا،ونعمل أكثر من تكامل قاعدة البيانات في مقطع مشروع هذا الفصل.في الفصل،20تعرض التقارير الخمسة الأولى الجاهزة(المبنية داخلياً) التي عملنا على إنشاءها لمشروع المكتبة قائمة بجميع البنود المستخرجةchecked-out .وصممننا تقرير RDLCلها،وبما أن ASP.NET يتضمن أداة عرض تقرير RDLC،نستطيع إعادة استخدامها من أجل تقرير معتمد على ويب.ولكن بالمقابل سنعرض التقرير باستخدام واحدة من أدوات نماذج ويب،وهي GridView.إليك الاستعلام الذي يستخلص البنود المستخرجة:

```
"SELECT PA.LastName + ', ' + PA.FirstName AS PatronName,PA.Barcode AS PatronBarcode,PC.DueDate, 
IC.CopyNumber, IC.Barcode AS ItemBarcode,NI.Title, CMT.FullName AS MediaName FROM Patron AS PA INNER 
JOIN PatronCopy AS PC ON PA.ID = PC.Patron INNER JOIN ItemCopy AS IC ON PC.ItemCopy = IC.ID INNER JOIN 
NamedItem AS NI ON IC.ItemID = NI.ID INNER JOIN CodeMediaType AS CMT ON NI.MediaType = CMT.ID 
WHERE(PC.Returned = 0)AND PC.Missing = 0 AND IC.Missing = 0 ORDER BY NI.Title, IC.CopyNumber,
PA.LastName, PA.FirstName"
```
إن هذا يجب أن يبدو مألوفا.ًأنشئ موقع ويب لأسبي دوت نت جديد site web NET.ASP new من خلال الفيجوال أستوديو.اآتب السطر التالي عند أعلى صفحة المحتوى:

ACME Library Checked Out Items

وأنت حر في تزينها بحيث تبدو أجمل.أنا عملت على تضمين الوسوم<1h <حولها في الترميز لجعلها قائمة بذاتها.تحت سطر العنوان ذاك،أضف أداة GridViewإلى الصفحة.لقد وجدتها في مقطع البيانات Dataلصندوق أدوات الفيجوال أستوديو Toolbox الخاص بي. الوسم السريع للأداة يفتح وتظهر لوحة من مهمات GridView،آما هو مبين في الشكل التالي.

# **ACME Library Checked Out Items** <u>mmmmmmmmmmmm</u>

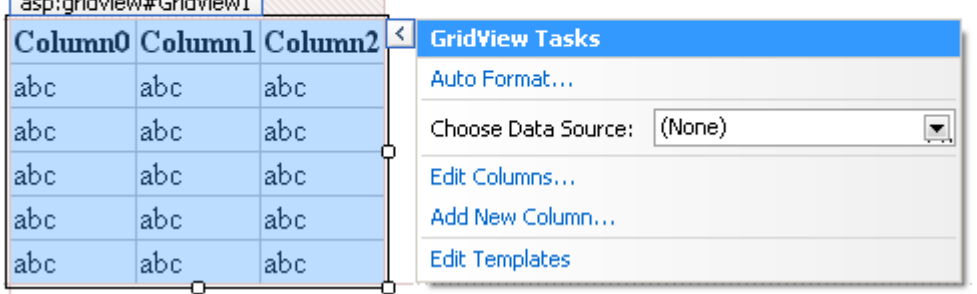

إذا أردت النقر على المهمة "تنسيق تلقائيFormat Auto" وتغيير المظهر للشبكة،تستطيع ذلك،ولكن المهمة الهامة حالياً هي اختيار مصدر البياناتSource Data Choose .اختر من القائمة <Source New Add<.فيظهر المعالج السحري لترآيب مصدر البيانات،مع بعض التغيرات النوعية لأسبي دوت نت.اختر قاعدة البيانات من أجل مصدر البيانات وانقر موافقOK .عندما يطلب منك الاتصال،سيكون لديك سابقاً اتصال قاعدة بيانات المكتبة في القائمة.اخترها(أو اعمل على إنشاء اتصال جديد)وانقر التاليNext .

سيطلب منك حفظ نص الاتصال في ملف تركيب التطبيق.إذا عملت على الحفظ،سـيتم إضافة مدخلة إلى مقطع <connectionStrings> لملف web.config.إذا كنت تريد تالالكتابية ASP.NET.إذا كنت تريد تشغيل دعم الألعاب مع مدير نظامك،اترك الحقل غير مختار.ولكن إذا كنت تريد طريقة سـهلة لتعديل معلومات الاتصال فيما بعد،فالأفضل ترك الحقل كما هو(مختار كما هو مبين في الشـكل التالي).

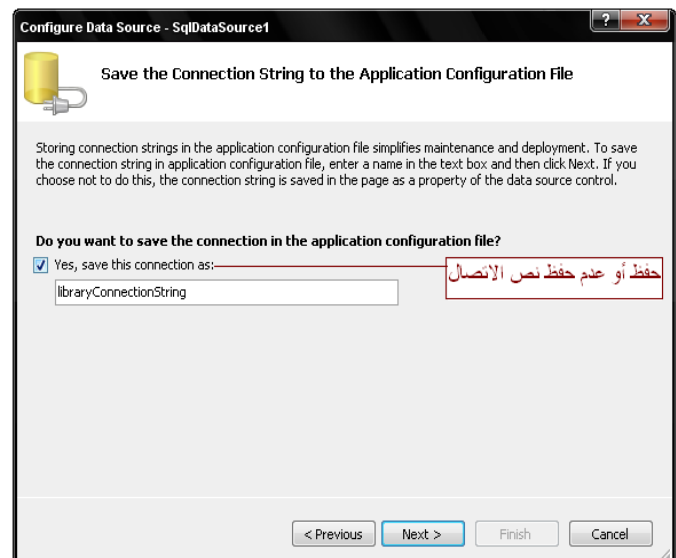

امنح المدخلة اسم مناسب.ومن ثم انقر التالي.يطلب منك المعالج السحري من أجل الجدول وتفاصيل الحقل.اختر"تعين عبارة سكول أو الإجراء المخزنprocedure stored or statement SQL custom a Specify ،"انقر التاليNext ،آما هو مبين في الشكل التالي.

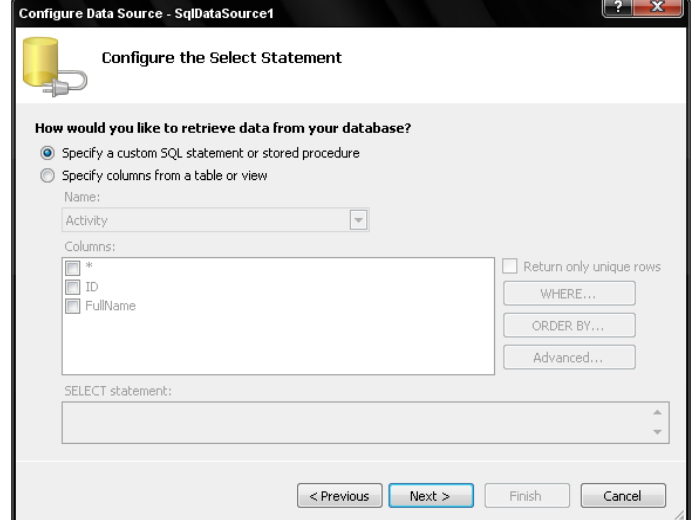

انقر التالي،واكتب عبارة استعلام البند المستخرج(الاستعلام السابق الذي يستخرج البنود المستخرجة) في حقل عبارة سكول SQL statement آما هو مبين في الشكل التالي.

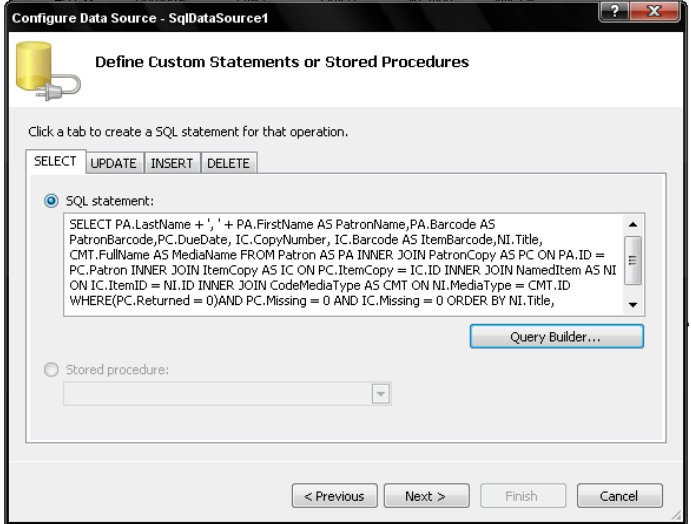

انقر التالي مرة ً أخرى.يعطيك المعالج السـحري فرصة أخيرة لاختبار الاسـتعلام قبل أن تنقر على الزر"إنهاء Finish " كما هو مبين في الشـكل التالي.

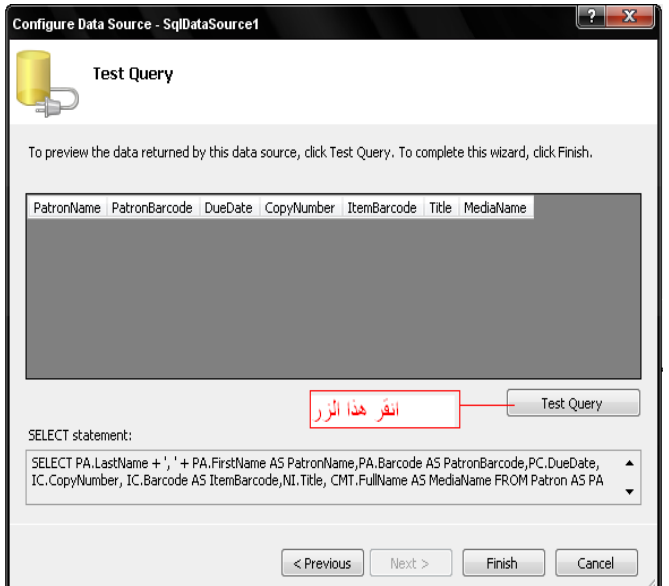

والآن هنا الجزء الأبسط.تتصل الفيجوال أستوديو إلى قاعدة البيانات،تقرأ المخطط والأعمدة المنشئة في الشبكة المصممة بإتقان من أجل الاستعلام.اكتمل تطبيقك اضغط F5 لتشغيل التطبيق.سنتوقف هنا الآن،واحفظ هذا من أجل مشروع المكتبة في مقطع المشروع لهذا الفصل.

# **مؤسس اتصال ويندوز.Foundation Communication Windows**

هل حاولت استخراج قطعة من البيانات من موقع ويب لتستخدمه في تطبيق الفيجوال بيسك؟إذا كان الجواب لا؟لذلك دعني أخبرك:إنه "كشط الشاشة أو تنظيف الشاشةscraping screen" ،وهو مزعج.معظم مواقع الويب مع محتواه الثمين تم تصميمها من قبل ناس أنانيين،مبرمجين ما يهمهم فقط احتياجات شركتهم الخاصة ولا شيء أخر بالنسبة للمطورين الآخرين الذين يريدون سرقة البيانات الأساسية من!،أعني،الذين يريدون إضافة قيمة إلى تطبيقاتهم الخاصة لتحسين محتواها من مشارك أخر موثوق.

قشط الشاشة عامة شيء سيء.وليس فقط محتوى HTMLغريب وصعب التفسير،ولكن لن تعلم أبداً متى سيعمل مالك الموقع على تغيير المحتوى دون أن يتصل بك أولاً وبلا مجاملة.لحسن الحظ،يوفر مؤسس اتصال ويندوز حل لهذه المشكلة.تقنية ميكروسوفت الجوهرية هذه،كانت سابقاً(في الزمن السابق) آود مسمىIndigo ،يتواجد لنقل البيانات الهامة بين التطبيق والنظام،محلي localأو بعيدremote .يتم اختصار مؤسس اتصال ويندوز عادة كـ WCF.يربط عدة تقنيات مميزة إلى كلٍ موحدunified whole :طوابير الرسائل message queues (مثل MSMQ(،خادمات ويب(لاحظ الملاحظة القادمة)،المداولات الموزعةtransactions distributed) مثل MSDTC(،و تحكم دوت نت البعيد NET.

Remoting.بما أن كل من هذه التقنيات تتضمن نقل المعلومات من تطبيق لأخر،فكان لايستحق العناء من ميكروسوفت أن تنفق نقوداً أكثر مما قد رأيته على الخدمة المدمجة.

إذا ما آان موقع ما لديه محتوى أو عمليات تحتاج أن تُستخدَم من قبل تطبيقات خارجية،فيمكن أن تتضمن "خدمةservice" على الموقع تجعل آشط الشاشة غير ضروري.ينفذ WCFمكافئ استدعاءات دالة معتمد على تبادل الأنظمة،يكتمل بالوسيطات والقيم المعادة،وآل ذلك يمكن الوصول له عن بعد.وكل هذا يعتمد على معايير النشر مثل برتوكول إمكانية الوصول لكائن بسيط (Simple Object Access Protocol (SOAP والذي يستخدم نص بسيط و XML لمحاكاة استدعاء دالة بين نظامين. ملاحظة:

قبل الفيجوال بيسك،2008 استخدموا مطورو الدوت نت نظام يدعى خدمات XMLلويب Services Web XML الذي يوفر تخصص وظيفي مشابه لقسم خدمات WCF.إذا كنت تريد استخدام خدمات XMLلويب،فهي ما تزال متاحة في الفيجوال بيسك2008.مهما يكن،توصي ميكروسوفت باستخدام البرنامج الجديد WCF بدلاً من خدمات XMLلويبServices Web XML .

يتم تضمين الكثير من التقنيات في WCFلجعله ممكن،ولكن عملياً لا تحتاج إلى معرفة هذه التقنيات،بالمقابل،ستنفذ واحدة أو أآثر من طرق الفيجوال بيسك المعتمدة على واجهة تحددها أنت.وهذه الواجهةinterface ،يتم ترميزها بمواصفات WCF معينة،تعمل على تأسيس "عقد الخدمةservice contract "الذي يجعل الاتصال الوظيفي بين نظامين ممكن.تظهر خدمات WCFكـملفات svc. على موقع الويب الخاص بك.في الفيجوال أستوديو،تستطيع إما إنشاء موقع ويب جديد site web new واختيار خدمة WCFآنوع مشروع،أو إضافة بند خدمة Service WCF إلى مشروع موقع ويب موجود.عندما تعمل ذلك،تضيف الفيجوال أستوديو الملفات الضرورية لمشروعك.الاختيار الأول هو ملف svc. حقيقي.فهو قناة واجهة سريعة smart interface بين موقع الويب وكود خدمة الويب الحقيقي.إليك ما وجدته في ملف الخدمة *svc.* الخاص بي.<br><8 ServiceHost\_Language="VB"\_Debug="true"\_Service="Service"\_CodeBehind="~/App\_Code/Service.vb"\_\$

anquage="VB" Debug="true" Service="Service" CodeBehind="~/App\_Code/Service.vb" تشير هذا التوجيهات إلى مستدعي فئة الخدمة Serviceفي ملف الكود المصدري *Service.vb* المرافق.ذلك الملف هو أكثر أهمية.إليك قسم من ذلك الملف:

Public Class Service Implements IService Public Sub New() End Sub Public Function GetData(ByVal value As Integer) As String Implements IService.GetData Return String.Format("You entered: {0}", value) End Function Public Function GetDataUsingDataContract(ByVal composite As CompositeType) As CompositeType Implements IService.GetDataUsingDataContract If composite.BoolValue Then composite.StringValue = (composite.StringValue & "Suffix") End If Return composite

 End Function End Class

Public Class Service

يبدو هذا الكود بسيط بالنسبة لي،وستعمل على تبديله عندما تكتب الخدمة الخاصة بك.تنفذ فئة الخدمة Serviceفي الكود أعضاء الواجهة IService الموجودة في ملف *Service.vbذو* الصلة .

```
<ServiceContract()> _ 
Public Interface IService 
     <OperationContract()> _ 
     Function GetData(ByVal value As Integer) As String 
     <OperationContract()> _ 
     Function GetDataUsingDataContract(ByVal composite As CompositeType) As CompositeType 
     ' TODO: Add your service operations here 
End Interface
```
آما هو مبين،تحتوي الواجهة أيضاً عضو ليس له أهمية، GetData والذي يجب أن يتم تبديله،وتم ترميزه من خلال مواصفة <OperationContract< المرتكزة على WCF،والتي تصرح،على طول مع مواصفة الواجهة<ServiceContract<،" توجد خدمة WCFهنا"،تذآر أن المواصفة تضيف توصيف بيانات إلى مجمع ما لذلك إن المترجم أو بعض البرامج الأخرى ستعمل شيء خاص مع البنود المرمزة .في هذه الحالة،،تخبر WCF المواصفة<OperationContract<على الطريقة GetData) عند التنفيذ)آعضو خدمة.يستجيب WCF بوصل(ربط) آل آود السبر(الكود المتفحص) الذي يجعل الخدمة ممكنة.سأعمل على تبديل الدالة GetDataبواحدة أخرى تدّعي على الأقل عمل شيء ما حقيقي.أولا،ًسأعمل على تغير الواجهة IServiceبحيث تُعرِف العقدcontract .

```
<ServiceContract()> _ 
Public Interface IService 
     <OperationContract()> _ 
     Function NumberToText(ByVal sourceNumber As Integer) As String 
End Interface
```
ومن ثم في الفئةService ،سأنفذ الواجهة وعضوها NumberToText.

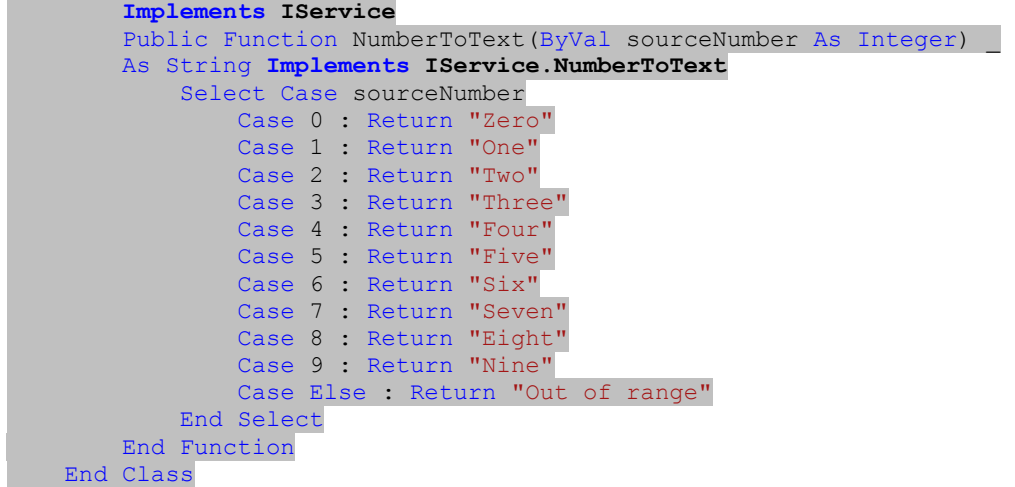

إذا شغلت هذا التطبيق في الفيجوال أستوديو،سيفتح مستعرض الانترنت مع قسم الصفحة المبينة في الشكل التالي.

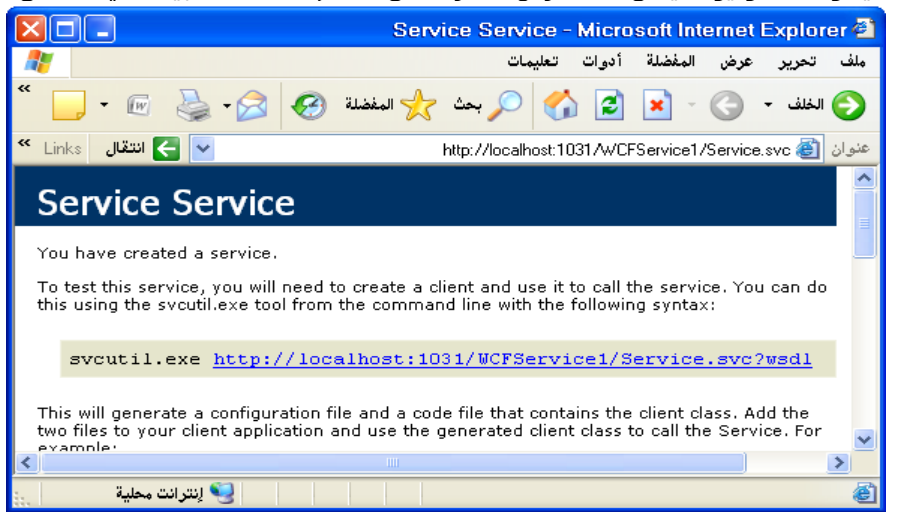

خدماتWCF هي طرق،ومستعرض ال<u>هي</u>ب ليس الوسيلة التصويل التصويل التيس التصويل التي تشخيل السابق بدلاً<br>خدماتWCF هي طرق،ومستعرض الويب ليس الوسيلة النموذجية لتشغيل الإجراءات والدوال،لذلك تظهر الصفحة في الشكل السابق بدلاً عن ذلك. وهي عبارة عن محتوى إعلامي يبين لك كيف تستطيع اختبار أو استخدام الخدمة،إما من خلال فائدة(منفعة) المصممة لذلك الهدف،أو من خلال كود الفيجوال بيسك أو كود سيي شارب#C .

بما أن هذه الخدمة تعمل على نظامي باستخدام خادم ويب لأسبي دوت نت،سأآتب تطبيق سطح مكتب لاستدعاء الطريقةNumberToText . ابدأ تطبيق جديد منفصل للفيجوال أستوديو وأنشئ مشروع نماذج ويندوز.اختر مشروع Project << إضافة مؤشر(مرجع)خدمة Service Add

Reference.تظهر فورم إضافة مرجع خدمة،إنها أداة تستخدمها لإيجاد خدمات WCFالمحلية وعن بعد. بإمكانك بشكل محدد طلب الخدمة إذا كنت تعلم عنوانها.لتحديدها،انقر نقراً مزدوجاً على أيقونة خادم تطوير ويب لأسببي دوت نت ASP.NET Development Web Server في صينية النظام.سيوفر لك الحقل Root URLقاعدة العنوان.على نظامي هو الآن"http://localhost:1038/WebSite2 " على الرغم من أنه وبشكل افتراضي سيغير رقم المنفذ إذا ما عدت وشغلت الخدمة.أضف إليه اسم الملف من أجل الخدمة الخاصة بك. http://localhost:1038/WCFService2/Service.svc

أدخل هذا العنوان في حقل عنوان address نموذج مرجع الخدمة،وانقر "اذهبGo" .إذا نجح،تحدد الفورم الخدمة وتعرض عقودها contracts في حقل الخدماتServices .يبين الشكل التالي إيجاد المعاملNumberToText .تستطيع توفير وصول بالاسم للخدمة في كودك وذلك بتغير حقل فضاء الاسـمNamespace .وم<u>ن نقر الزر موافق</u>OK .

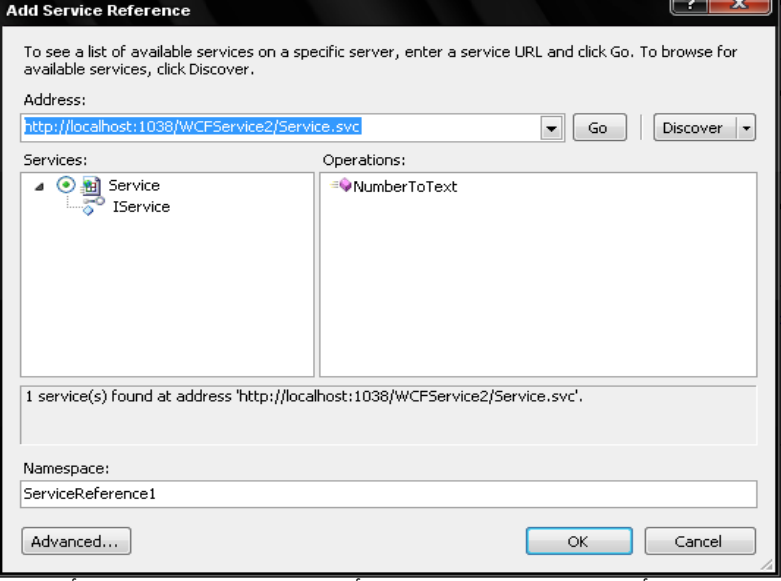

لوضع الخدمة تحت الاختبار،عملت على إضافة أداة صندوق نص TextBox وأداة زر Buttonإلى الفورم،وأضفت الكود التالي(استخدمت فضاء الاسم الافتراضي 1ServiceReference( :

Private Sub Button1\_Click(ByVal sender As System.Object, ByVal e As System.EventArgs) Handles Button1.Click MsgBox((New ServiceReference1.ServiceClient).NumberToText(CInt(Val(TextBox1.Text))))

End Sub

شغل البرنامج ،اآتب رقم من 0إلى،9ومن ثم انقر الزر.مما يستدعي بشكل صحيح خدمة ويب والعودة بالاسم الإنكليزي لنسخة العدد.وستعمل وآأن الخدمة NumberToTextتشتغل على خادم ويب لبحث واحدة من الخدمات البعيد المدى.

# إضافة المساعدة عبر الشبكة.Help Online Adding

إذا كان هناك شـيء تعلمته خلال ال25 سـنة من البرمجة،هو أن المسـتخدمين دائماً بحاجة إلى بعض المسـاعدة لتشغيل برمجيات على أنظمتهم.ويحتاج المبرمجين مساعدة أيضاً،ولكن بالعودة إلى الكمبيوترات:فكان من النادر ما تجد مستخدم خبير.إذا كتبت تطبيقات عمل موجهة للعمل والدوائر ضمن منظمات،ستجد أن المستخدمين متقنين لأعمالهم،ولكن ليس من الضروري إتقانهم استخدام الكمبيوتر.وهذا لما من الملزم عليك صنع برامجك بسيطة قدر الإمكان.

وعليك إضافة المساعدة عبر الشبكة لتطبيقات.وهذه المستندات الجاهزة تمثل موجة الدعم الأولى حاجات مستخدمي برمجياتك.وبالطبع ومن النادر ما يقرؤونها،ولكن من الجيد أن تكون قادر القول "هل تريد مراجعة المساعدة عبر الشبكة،والتي تغطي هذه القضايا بالتفصيل". في هذا الفصل،سنناقش خيارات المساعدة عبر الشبكة المتاحة لك في الفيجوال بيسك ونرآز على *x*1. Help HTML نظام المساعدة لويندوز إكس <u>بي</u> XPالقياسـي .

# **خيارات المساعدة عبر الشبكة لويندوز.Options Help Online Windows**

لقد أصبحت المساعدة عبر الشبكة جزء من وبندوز بما أنه المحرر الأولى،بالعودة إلى الأيام عندما كانت التطبيقات وأنظمة التشغيل تحافظ عل مانويلات manualsمساعدة مطبوع ولا تحتاج أآثر من قرصي فلوبي.في الحقيقة إني أشتاق لتلك الأيام.آل تلك المانويلات تغيرت واستبدلت بأنظمة المساعدة عبر الشبكة وملفات HTML"اقرأني"،فالآن يمكن أن تقرأ آتاب مثل هذا ولكن ستجد الكثير من المساعدة عبر الشبكة،وخاصةً في هذه الأيام مع القدرة على تضمين صفحات المساعدة عبر الشبكة بشكل ديناميكي(تنتقل تبعاً للموضوع الذي تعرضه) والمحتوى الفعال(الشجري الترتيب وغير ذلك من ترتيبات المساعدة الفعالة).

# WinHelp

آان نظام المساعدة الأساسي *WinHelp*.وآان يتضمن صفحات مساعدة بتنسيق بسيط مع وصلات صفحات مباشرة من صفحة لأخرى.يضيف ملف محتويات منفصل جدول محتويات الدعم،عليك شحن ملف المحتويات *cnt.* مع ملف *hlp.* آمجموعة .ملفات المساعدة الأساسية هذه كانت( وبعدة طرق،هي كذلك)جيدة بشكل كافي من أجل معظم حاجات المستخدمين،وما تزال مدعومة بواسطة جميع إصدارات ويندوز. كانت ملفات WinHelpيتم تصميمها باستخدام تنسـيق نص غني(أو متقدم(Rich Text Format (RTF )،وتنسـيق معالج ورد المدعوم من قبل العديد من البائعين،ولهذا السبب،كان المحتوى سهل البناء،على الرغم من أن وصلات ربط الصفحات والميزات الخاصة بالمساعدة الأخرى تتطلب نص ودمج تنسيقات مختلفة،ولكن لاقى WinHelp احتياجات المستخدمين لسنوات .

# HTML Help

عندما بدأ الانترنت يغزو العالم مع مقدرته على إنتاج صفحات بتنسيقات جميلة من خلال لغة HTMLالمعتمدة على الوسوم المعروفة.قررت ميكروسوفت تحديث نظام المساعدة الخاص بها إلى نظام يستخدم توثيقات HTMLالقياسي:مساعد*Help HTML* .وآما يدل اسمه ضمنيا،ً *Help HTML* هو حقيقةً معتمد على HTML.أي شيء يولد HTMLيمكن أن يولد محتوى Help HTML :أدوات مصمم صفحات ويب لمشارك ثالثي،معالجات وردword processors ،تطبيقات خاصة بك،وحتى المفكرة.كما تتوقع،بعض الأدوات المصممة من قبل بعض البائعين تكون بشكل خاص موجهة لنظام المساعدة Help HTML.

إن HTMLأفضل من WinHelp،تبعاً لاعتماده على HTMLوتقنيات أخرى مناسبة.آل صفحة لملف المساعدة عبر الشبكة هو ملف/صفحة HTMLمنفصلة.

وصلات الربط Hyperlinksبصفحات مساعدة أخرى هي وصلات HTMLمباشرة. و Help HTML يوظف معظم الميزات المستخدمة في أي صفحة ويب،متضمناً صفحات النمط التسلسلية (Cascading Style Sheets(CSS وصيغ جافا Java scripting .

ملفات HTMLالمترجمة(أو المرآبة) لديها الامتداد *chm*،*.*ويتضمن ملف واحد محتوى رئيسي،جدول المحتويات،وفهرس مصطلحات محدد مسبقا.ًسنستخدم تقنية Help HTML لإضافة محتوى المساعدة عبر الشبكة لمشروع المكتبة.وسأترك التفاصيل لما بعد في هذا الفصل.

# Microsoft Help 2

معظم التطبيقات التي تم بيعها عند كتابة هذه السطور تستخدم HTML Help،ولكن ليس جميعها،واحد من أكبر الاستثناءات هو الفيجوال أستوديو نفسها.فنظام تعليماتها(أو مساعدتها) يعتمد على *2 Help Microsoft*) ويعرف أيضاً *x*2. Help HTML(وهو جمع أو دمج محتوى HTML و XMLإلى مجموعة تجمعات تعمل مع بعضها كواحد.إذا كنت قد نصبت النسخة الكاملة من خادم سكول SQL Server على نظامك مع الفيجوال أستوديو،فكلاهما يتشارك واجهة مساعدة مشتركة.تستطيع حتى البحث عن الصفحات في كلا التجمعين في نفس الوقت. تجعل ميكروسوفت "مجموعة تكامل المساعدةHelp Integration Kit " متاحة من أجل المطورين الذين يرغبون بدمج محتوى خاص بهم إلى نظام 2 Microsoft Help.وهذا أكثر فائدة من أجل البائعين الذين يطورون أدوات مشاركة ثانوية بحيث تتكامل مع الدوت نتNET. أو خادم سكول Server SQL. ونادراً ما يتم استخدام 2 Help Microsoftمن أجل برمجيات المستخدم النهائي .

# **منصة العمل المساعدة .Platform Assistance**

يستخدم ويندوز فيستا نظام مساعدة جديد يدعى "منصة العمل المساعدة (AP(*Platform Assistance*".جميع المساعدة عبر الشبكة التي تأتي مع الفيستا تم كتابتها باستخدامAP ،ولكن ليس بالنسبة للباقي،لأن ميكروسوفت قررت عدم إصدار هيئة الملف من أجل أن يتم استخدامه من قبل باقي البائعين.

### حسناً ،يوجد القليل من الشرآات الكبيرة و **(management emergency for office (OEM** تستخدم AP.ولكن أنت وأنا لسنا منهم. **طرق أخرى.Methods Other**

لايستخدم كل تطبيق أنظمة المساعدة المحددة من قبل ميكروسوفت.فبعض التطبيقات لا تتضمن مساعدة عبر الشبكة على الإطلاق. صفحات القائمة بذاتها هي مجرد استقلال واحد عن ملفات ،وهي بديل قليل الحيوية من أجل التطبيقات البسيطة،أو تلك المستضافة على موقع ويب.تستطيع استخدام تنسيقات قياسية أخرى،مثل مسندات نصية أو مستندات معالجة بالورد، فقط في حال لم تكن لديك موارد إنتاج ملفات مساعدة عبر الشبكة حقيقية.

توجد ميزة في الفيجوال أستوديو تتيح لك إنتاج توثيق من تعليقات XML المضافة لكل عضو في فئتك.(لن اشرحها راجع المساعدة عبر الشبكة الخاصة بالفيجوال أستوديو ومن أجل المزيد من المعلومات راجع فقرة تعليقات XML في التعليمات التي تنصبها مع الفيجوال أستوديو ). لاتفكر حتى باستخدام هذه الميزة من أجل التوثيق الموجه للمستخدم(أو التعليمات الموجهة للمستخدم) ما لم تكن تطور مكونات معتمدة على فئة من أجل أن يتم استخدامها من قبل مطورين آخرين.

# **Designing HTML Help. المساعدHTML تصميم**

يتم بناء ملفات HTMLالمساعدة Help HTML من عدة ملفات مصدرية :

**.**ملفات المحتوى *files Content* ،وخاصة ملفات HTMLالقياسية،وصل المعلومات الجوهرية للمستخدم ،إما من خلال نص ثابت ورسوميات أو من خلال سـلوكيات(أو تصرفات) نمط صفحة ويب المتقدمة وصيغ متاحة بشكل طبيعي في صفحات ويب.

**.**ملف محتويات المساعدة *Contents Help* الذي يستخدم *hhc.* في امتداده .باستخدام وسوم HTMLالقياسية<ul <و <li<،يحدد الملف جدول هرمي(أو شجري) للمحتويات المستخدمة بواسطة ملف المساعدة .

**.**يستخدم ملف الكلمات المحجوزة للمساعدة *file Keywords Help* امتداد الملف *hhk*،*.*ويوثق الفهرس المستخدم للوصول إلى صفحات المساعدة من خلال كلمات محجوزة خاصة محددة مسبقاً.

**.**ملف مشروع المساعدة،الذي يستخدم امتداد الملف *hhp.*يعرف مشروع المساعدة الكامل وملفه *chm.* المستهدف.وهذا ملف نصي ذو نمط أولي INI-style text يعرف جميع الملفات الأخرى التي سيتم تركيبها أو ترجمتها إلى ملف المساعدة المستهدف.ويعرف أيضاً العديد من الخيارات الواسعة للمشروع.

تستطيع بناء ملفات المحتوى الرئيسية يدوياً باستخدام أي أداة HTMLقياسية تريد،طالما أن التنسيق الخارج يتطابق مع ماهو متوقع من قبل مترجم المساعدة لـ HTML)المزود من قبل ميكروسوفت).بالنسبة لملفات المحتويات،بشكل عام الأداة التي تستخدمها ليست بالقضية الهامة بما أن HTMLكافي. إن أي وصلات مباشرة hyperlinksتعمل على تضمينها في المحتوى إلى صفحات مساعدة آخرى في نفس الدليل ستصبح وصلات مساعدة قياسية help links في ملف المساعدة المترجم أو المركب.

تتطلب الملفات التي لا تحتوي على محتوى تنسيق بدقة عالية،فجميعها تعتمد على HTML،ما عدا ملف مشروع المساعدة،والذي هو ملف أوليINI . ستحتاج إما إلى تصميم هذه الملفات يدوياً أو باستخدام تنسيق متوقع،أو استخدام أداة يمكنها إنتاج هذه الملفات لك في تنسيق أو هيئة صحيحة.

توفر ميكروسوفت أداة مجانية تساعدك على إنشاء ملفات بدون محتوىthe non-content files ،وضمها مع بعضها ومع ملفات المحتوى من أجل الترجمة أو الترآيب النهائي.تستطيع تنزيل *Workshop Help* HTMLمباشرةً من موقع ميكروسوفت على الويب .اذهب إلى مرآز تنزيل *http://www.microsoft.com/downloads*:الصفحة في ميكروسوفت

وابحث عن (" HTML Help Workshop ")ستستقبل عدة نتائج،ولكن الأولى في القائمة(عند الترتيب بالأكثر شعبيةpopularity )ستكون الأداة التي تحتاجها.يبين الشكل التالي الصفحة الرئيسية لتطبيق.

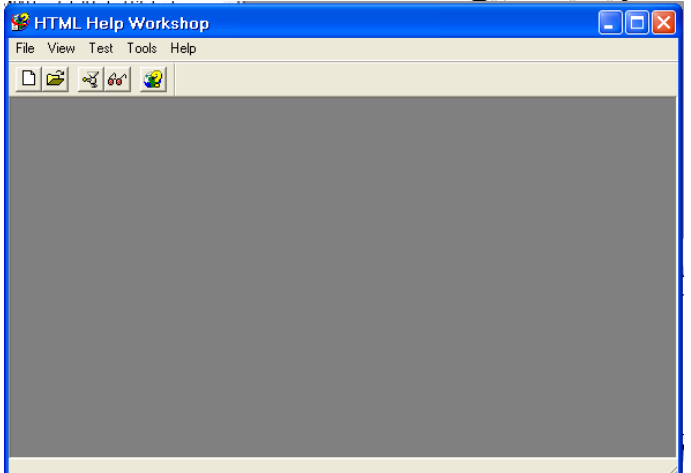

في باقي هذا المقطع،سنستخدم Workshop Help HTML لبناء ملف مساعدة بسيط يحتوي صفحتين:صفحة الترحيب page welcome <sup>و</sup> صفحة "المزيد من المعلومات information more" .سأضمن هذا المشروع مع المشروع النهائي*HTMLHelpSample* .

#### **ملفات المحتوى.Files Content**

يتضمن مشروعنا الصغير ملفي محتوى: *htm.welcome* و *htm.moreinfo*.حتى ولو آانت التقنية متطورة ،عملت على صناعتها بالمفكرة.إليك محتوى الملف*htm.welcome* .

<html> <head><title>مقدمة>/title></head> <body> ,أهلاً بك في ملف المساعدة.للمزيد من التعليمات <a href="moreinfo.htm">هنا انقر>/a>. </body> </html> ,ملف المزيد من التعليمات مشابه كثيراً لهذا <html> <head><title/>إضافية معلومات>title></head> <body> ليس هناك مايقال أكثر من ذلك،مرحباً بك <a href="welcome.htm">انقر هنا</a>. </body> </html>

باستطاعتك إضافة ملفات صور(مثل ملفات JPEGو GIF(وتربطهم آما تعمل عادة في صفحة ويب.تأآد من تخزين ملفات الغرافيك(الصور) في نفس دليل(أو الدليل الفرعي) الملف الرئيسي من أجل سهولة الوصول.

# **ملف مشروع المساعدة.File Project Help**

لنعمل على إنتاج باقي الملفات من خلال Workshop Help HTML.شغل هذا التطبيق،ومن القائمة ملف File <<الأمر جديد Newلإنشاء مشروع جديد.باستخدام معالج المشروع السحري،حدد موقع واسم ملف *hhp.*الجديد.سأعمل على إنشاء ملف مسمى *hhp.Simple*في نفس المجلد حيث يوجد ملفي المحتوى.يحثك المعالج السحري من أجل ملفات عملت على إنشاءها مسبقا.ًضع إشارة صح في الحقل" HTML files "،كما هو مبين في الشكل التالي.أضف ملفي HTMLفي الخطوة التالية واعمل على إكمال المعالج السحري.يتم إنشاء ملف المشروع مع مؤشر أو مرجع إلى كل من الملفين اللذين أضفتهم.

المشروع فارغ نوعاً ما،فليس لديه حتى عنوان نافذة محددة من أجل ملف المساعدة المترجم.تستطيع وضع العنوان وإعدادات أخرى عامة من خلال خيارات المشروع،التي يتم الوصول لها من خلال الزر الأعلى على الشريط الشاقولي الذي يظهر بعد أن تنهي المعالج السحري على الجهة اليسارية من النافذة الرئيسية.تستطيع أيضاً أن تنقر نقر مزدوج على البند[OPTIONS [في قائمة تفاصيل المشروع.عندما تظهر نافذة الخيارات،ادخل "مساعدة بسيطة**Help Simple** "في حقل العنوانTitle ،وانقر موافق OK.

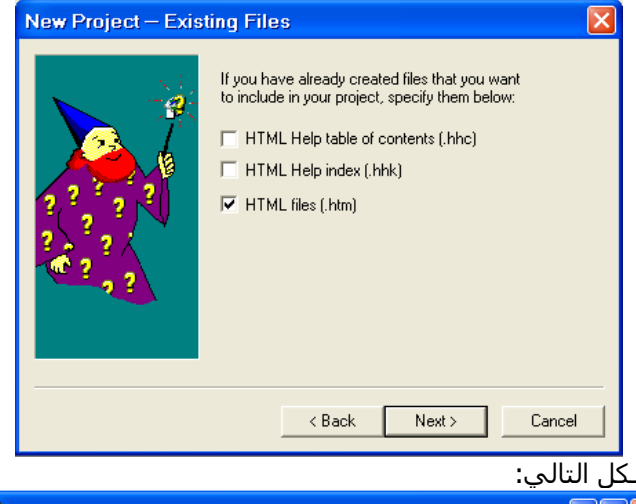

أما ما يحويه ملف المشروع مبين في الشكل التالي:

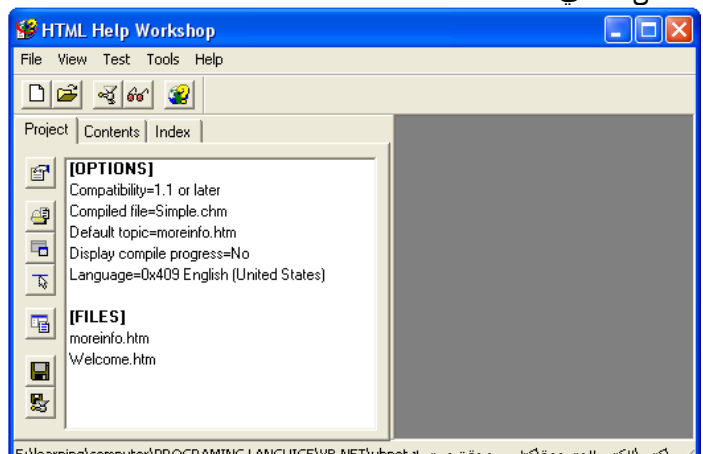

سيتغير الملف كلما أضفنا ملفين بدون محتويات المترجمة/هابا<del>تيب المترجمة تيم بتولة E:</del>Nearning\computer\PROGRAMING LANGUIGE\VB.NET\vbnet|<br>سيتغير الملف كلما أضفنا ملفين بدون محتويات two non-content files آخرين،ولكن ليس كثيراً >> الأمر ترجم Compile) وتشغيله يعرض نافذة مساعدة بسـيطة ،كما هو مبين في الشـكل التالي.

### **ملف محتويات المساعدة.File Contents Help**

سيساعد جدول المحتويات المستخدم في قراءة واختبار المساعدة الضخمة عبر الشبكة .لإضافة ملف المحتويات،انقر على تبويب المحتويات على الجهة اليسارية Contentsمن الفورم الرئيسية،ورد على الطلب الذي ترغب به لإنشاء ملف جديد،سمه *hhc.Simple*.تتغير الفورم لعرض محرر جدول المحتويات. توجد طريقة أخرى لإنشاء ملف المحتويات هو باستخدام القائمة ملف File <<الأمر جديد Newواختر جدول جدول المحتويات Table of Contents من نموذج الاختيار الجديد. وهذا أقل دليل،وكما أنه لا يرتبط مباشرةً بملف المحتويات بالمشروع.

استخدم أزرار شريط الأدوات الجديد للتنقل للأعلى أو للأسفل أو اليسار أو اليمين لأضافة وتعديل مدخلات المحتوى،استخدم الزر العلوي( "خاصيات المحتوياتProperties Contents(" لتحرير خيارات جدول المحتويات.في نموذج خاصيات المحتويات،أزل علامة الاختيار عن الحقل"استخدم مجلدات بدل الكتبDSe folders instead of books " وانقر موافق OK .

الأزرار التالية – أزرار الكتاب("أدخل رأسيInsert a heading ") و زر علامة الاستفهام/الصفحة("أدخل صفحةInsert a page ")-هي الأزرار الرئيسية المستخدمة لإضافة مدخلات جديدة إلى المحتويات.قمت بالنقر على الزر" أدخل صفحةpage a Insert " للحصول على جدول نموذج مدخلة المحتويات المبين في الشكل التالي:

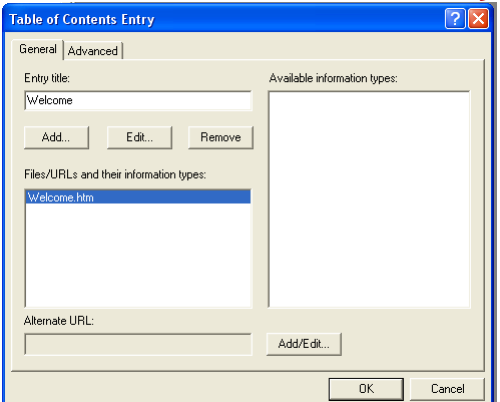

كما هو مبين في الشكل،عملت على وضع عنوان المدخلة إلى(Welcome)،واخترت كما هو مبين في الشكل الملف(*welcome.htm)* من خلال الزر "إضافة Add" .وسأعمل المثل بالنسبة للملف " *htm.moreinfo*" ،وسأعطيه العنوان " Information More" .عملت أيضاً على إضافة مدخلة رأس باستخدام زر شريط الأدوات"أدخل رأسInsert a heading "على الفورم الرئيسـي،سـميته"صفحات أخرىOther Pages ".اسـتخدمت أزرار أسهم شريط الأدوات لنقل المدخلة*htm.moreinfo* إلى مقطع الرأس هذا.

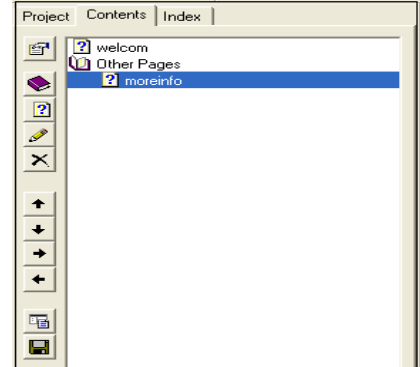

إذا ترجمت وشغلت الملف،سيتضمن الآن جدول المحتويات في لوحة منفصلة،زائد شريط الأدوات.

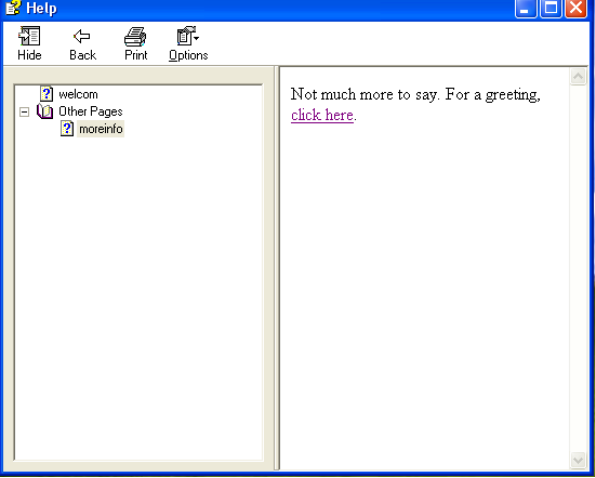

# **ملف الكلمات المفتاحية(أو الفهرس).File) Index (Keywords Help**

يتيح ملف الفهرس للمستخدم من الوصول إلى صفحات معينة بالبحث عن فكرة أو موضوع من قائمة.توجد علاقة عديد – إلى – العديد بين هذه الكلمات المفتاحية وصفحات المساعدة:يمكن أن تقود كلمة رئيسية واحدة إلى صفحة أو أكثر،وصفحة واحدة يمكن أن تستهدف عدة كلمات مفتاحية.

اعمل على إنشاء فهرس بالنقر على تبويب الفهرس Indexعلى النصف اليساري من الفورم الرئيسي،وتابع طلب إنشاء ملف فهرس جديد،سمه .*hhk .Simple*. آما مع محرر المحتويات،يتضمن محرر الفهرس Indexشريط أدوات شاقولي صغير.

استخدم الزر الثاني في شريط الأدوات،الزر الذي عليه صورة أو أيقونة المفتاح،لإنشاء مدخلات الكلمات الرئيسية،سأعمل على إضافة الكلمات المفتاحية:

.أوليbasic ،ترتبط بالملفhtm*.welcome* .

.متقدمadvanced ،ترتبط بالملف htm*.moreinfo*.

. كل شيءeverything ،ترتبط إلى كلا الصفحتين.

تعمل نموذج محرر مدخلة الفهرس تماماً مثل جدول نموذج مدخلة المحتويات،بالسماح لك بتحديد الصفحات الهدف من أجل كل كلمة مفتاحية. احفظ وترجم المشروع مما يضيف ميزات الفهرس إلى ملف المساعدة المترجم.

**تنسيق نوافذ المساعدة.Windows Help Formatting**

على نظامي،تشغيل ملف المساعدة المترجم يعرض المحتوى في نافذة صغيرة في الزاوية العلوية اليسارية من الشاشة.ولكن محتوى المساعدة هام،وأريده أن يظهر أقرب إلى وسط الشاشة،وفي نافذة أكبر.لحسن الحظ،تستطيع التحكم بالنوافذ المستخدمة لعرض المحتوى. إرجع إلى تبويب المشروع Projectوانقر على الزر الثالث على شريط الأدوات الشاقولي اليساري من النافذة.يتيح لك هذا الزر"إضف/عدل تحديدات النافذة Add/modify window definitions " تحديد واحد أو أكثر من النوافذ لأن يتم استخدامها من أجل صفحات المساعدة المختلفة في ملفك.عندما يطلب منك إضافة نافذة جديدة Window New اآتب الاسم "SimpleWindow" .

حوار أنواع النوافذ الذي يظهر يتضمن عدة خيارات للحصول على النافذة الدقيقة التي تريدها،على الرغم من ومن المحتمل أنك ستكون حريص جداً ،لنقول أن لديك 243 أنواع نافذة مختلفة.التبويب Positionهو الأآثر أهمية.فهو يتضمن زر التحجيم التلفائي Autosizer والذي يتيح لك سحب النافذة إلى الحجم المرغوب.تعديل الحجم إلى شـيء تحدده،اضف إلى"نص شـريط العنوانTitle bar text " النص التالي" Simple Help " على التبويب "عام General" ،ومن ثم انقر موافق OK.بما أن هذه النافذة هي النافذة الوحيدة التي حددناها،فإنها ستصبح النافذة الافتراضية،وسيتم استخدامها من أجل عرض المساعدة الرئيسية في المرة التالية بعد أن تعمل على ترجمة وتشغيل الملف.

# **إمكانية الوصول إلى Help HTML.**

توفر الفيجوال أستوديو طريقتين رئيسيتين لتكامل المساعدة عبر الشبكة إلى تطبيق سطح المكتب.الأولى تستخدم الأداةHelpProvider ،وتوجد في مقطع المكونات Componentsمن شريط أدوات الفيجوال أستوديو .الثانية تستخدم الطريقة "أظهر المساعدةShowHelp.Help " لحزمة نماذج ويندوز.آلا الطريقتين تتيحان لك عرض صفحات معينة أو أجزاء ملف المساعدة ل HTML المترجم .

# **الأداة HelpProvider.**

يمكن أن يتم إضافة الأداة HelpProviderإلى الفورم لتمكين الوصول إلى المساعدة عبر الشبكة.وهي توفر اختبار أولي للمساعدة عبر الشبكة:(1) وصول معياري إلى ملفات المساعدة HTMLالمترجمة ،(2) والمساعدة المنبثقة(أو مساعد الظهور الفوري help up-pop(.آلا الطريقتين تضعان التركيز على أدوات مستقلة للفورم،وعلى ميزات مساعدة خاصة لكي يتم ربطها إلى كل أداة .

# **Accessing HTML help files.المساعدةHTML ملفات إلى الوصول**

لاستخدام أداة HelpProviderمع ملفات HTMLالمساعدة المترجمة ،ضع خاصية الأداة HelpNamespaceإلى موقع ملف المساعدة الصحيح.ومن ثم اضبط خاصيات الأداة الأخرى على الفورم لتشير إلى ميزات معينة ضمن ملف المساعدة.تؤثر الأداة HelpProviderبالأدوات الأخر بإضافة العديد من الخاصيات الأخرى الإضافية إلى كل منها.يبين الشكل التالي الخاصيات الأربع الإضافية (HelpString ،HelpNavigator ،HelpKeyword، ShowHelp(التي تم إضافتها بشكل تلقائي إلى أداة الزر Button.

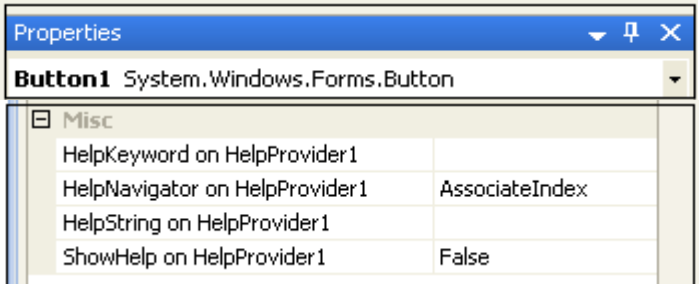

الخاصية HelpNavigatorالمضافة إلى آل أداة تعرف ميزات ملف المساعدة لإمكانية الوصول لها عندما يضغط المستخدم على المفتاح 1Fبينما تكون تلك الأداة قيد التفعيل.للوصول إلى صفحة معينة ضمن ملف المساعدة(مثل *htm.welcome*(،تضع الخاصية HelpNavigatorللأداة الهدف إلى Topicوتضع الخاصية HelpKeywordذات الصلة إلى اسم ملف الصفحة (welcome.htm)

الخاصية HelpNavigator من أجل أداة ما يمكن أن يتم وضعها لإمكانية الوصول إلى مقاطع غير الصفحة لملف المساعدة عبر الشبكة أيضا.ً تعرض القيمة TableOfContentsمحتويات ملف عبر الشبكة،الفهرس Indexيقفز إلى فهرس الكلمة المفتاحيةindex keyword .توجد العديد من الخيارات الأخرى أيضا.ً

# **إظهار المساعدة الفورية (أو المنبثقة).help up-pop Showing**

تمكن أيضاً الأداة HelpProvider المساعدة "الفورية أو المنبثقة up-pop" على أداوات مستقلة.وهذا التنوع في المساعدة يؤدي إلى ظهور نافذة تلميح أداة صغيرة فوق تلك الأداة تماماً،عارضةً رسالة صغيرة توفر معلومات الاستخدام لتلك الأداة،كما هو مبين في الشكل التالي.

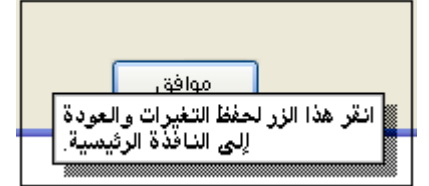

تعمل المساعدة المنبثقة عندما تعمل على تمكين "زر الإنبثاق"في شريط عنوان الفورم.لإعداد المساعدة المنبثقة لإداة ما،اتبع التالي: .1أضف أداة HelpProviderإلى الفورم،ولكن لاتتعب نفسك بإعداد الخاصية HelpNamespaceإلى ملف ما.

.2ضع خاصية الفورم HelpButtonإلى صواب True.

.3ضع خاصيات الفورم MaximizeBoxو MinimizeBoxإلى خطأ False.

4.ضع الخاصية HelpString على HelpProvider1 إلى نص معلومات(كما كتبت أنا في الزر في الشكل العلوي)على كل أداة والتي ستعرض المساعدة الفورية أو المنبثقة الخاصة بها.

يعرض المستخدم المساعدة الفورية أو المنبثقة بالنقر أولاً على زر"المساعدة "ذو علامة الاستفهام في شريط عنوان الفورم ومن ثم انقر على الأداة (كما هو مبين في الشكل العلوي عند النقر على الزر "موافق").

### **الطريقة ShowHelp.**

تعرض الطريقة System.Windows.Forms.Help.ShowHelp أجزاء معينة من ملف المساعدة HTMLالمترجم بالاعتماد على المعاملات النسبية الممررة إلى الطريقة.وهي مشابهة تماماً لجزء المساعدة المعتمد على ملف لأداة HelpProvider،ولكن ضمن طريقة تابعة للفورم.لعرض صفحة معينة ضمن ملف مساعدة ما،استخدم هذا التركيب التالي:

Windows.Forms.Help.ShowHelp(Me, "Simple.chm", HelpNavigator.Topic, "moreinfo.htm") المعامل النسبي الأول هو المرجع أو المؤشر إلى الفورم التي تستدعي الطريقة.الطريقة الشائعة لاستخدام هذه الطريقة هي لعرض الفورم من أجل المفتاح1F ،واستدعاء الطريقة ShowHelpمن معالج حدث الفورم KeyDown. Private Sub Form1 KeyDown(ByVal sender As Object, ByVal e As System.Windows.Forms.KeyEventArgs)

Handles Me.KeyDown ' استدعاء المساعدة عبر الشبكة If (e.KeyCode = Keys.F1) Then Windows.Forms.Help.ShowHelp(Me, "Simple.chm", HelpNavigator.Topic, "moreinfo.htm") End If

### End Sub

وآما تعلم يجب عليك وضع خاصية الفورم KeyPreviewإلى صواب Trueلإطلاق الحدث KeyDown على مستوى الفورم.وإلا،فجميع المفاتيح تذهب إلى الأداة الفعالة وتتجاهل الأحداث على مستوى الفورم.

توفر الطريقة ShowHelpالكثير من الأدوات الأخرى لتجربة المستخدم من أجل مساعدة المستخدم عبر الشبكة وبما أنك أنت(وليست الأداة HelpProvider (تحدد متى يمكن الوصول إلى ملف المساعدة.

#### **مشروع.Project**

حالما تتمكن من الوصول إلى ملف المساعدة عبر الشبكة،فإنك تتمكن من الوصول إلى كل صفحة فيه.وهذا شـيء جيد،لأن المستخدمين فضوليين.ولكن في حالة مشروع المكتبة،يمكن أن يقود الفضول إلى مواضيع لا علاقة لها بالزبائن العاديين.معظم الميزات في تطبيق المكتبة من أجل استخدام المستخدم الإداري.لحفظ الأشياء هادئة قدر الإمكان،يتضمن مشروع المكتبة ملفي مساعدة عبر الشبكة: . *chm.LibraryBasic* ملف المساعدة الذي يستهدف المستخدم والذي يشرح فقط أجزاء البرنامج التي يمكن للمستخدم الوصول لها. . *chm.LibraryAdmin*.ملف يستهدف الإداريين وأمناء المكتبة والذي يشرح آامل ميزات التطبيق.

وهذا المقطع يبني ملفات المساعدة عبر الشبكة هذه،و يكاملها مع تطبيق المكتبة.

#### **Building the Help Files. المساعدة ملفات بناء**

عملت على آتابة آلا الملفين من أجل ملفات المساعدة عبر الشبكة من أجلك.ستجدها في الدليل *Help Online*،ويتضمن التفرعين من أجل الملف والملف .يبين الشكل التالي قائمة بالملفات الموجودة في الدليل.

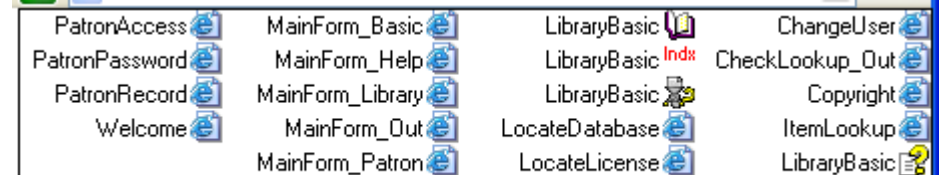

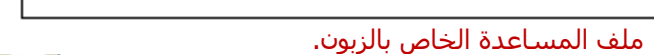

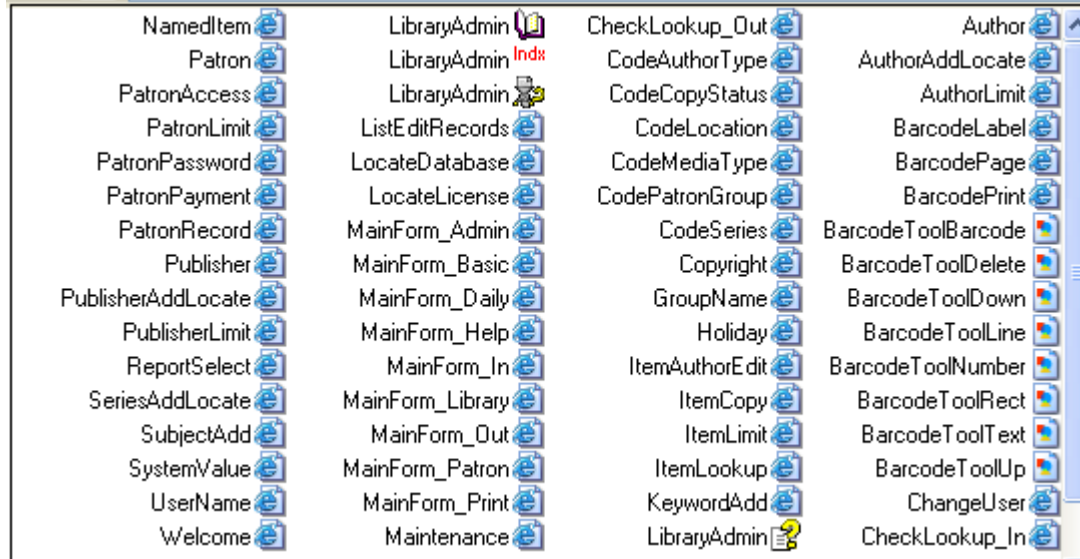

#### ملف المساعدة الخاص بالمستخدمين الإداريين وأمناء المكتبة.

معظم ملفات HTMLلديها وصلة واحد – إلى – واحد مع نماذج مختلفة في التطبيق.على سبيل المثال،يحتوي الملف*htm.ItemLookup* محتوى المساعدة عبر الشبكة من أجل الفورم *vb.ItemLookup* في التطبيق.وتظهر هذه الصفحة في آل من ملفي إصداري الإداريين والزبائن .عندما يضغط المستخدم على المفتاح 1Fمن فورم البحث عن بند،يحاول التطبيق إظهار صفحة المساعدة عبر الشبكة*htm.ItemLookup* .إذا آان المستخدم مستخدم قياسي،فإنه يصل إلى الصفحة في الملف *chm.LibraryBasic* ، يصل المستخدمين الإداريين إلى نفس اسم الصفحة،ولكن من الملف*chm.LibraryAdmin* .

يحتوي آل مجلد مصدر مساعدة ملفات*hhp.* ،*hhc.* و *hhk*،*.*تعرف المشروع،والمحتويات،وتفاصيل الفهرس،على الترتيب.تتضمن نسخة الإداري أيضاً عدة ملفات صور بتنسيق جيف GIF.

عملت على ترجمة آل ملف ووضعت نسخة من ملف*chm.* في هذا الدليل .

#### **Adding Help Support to the Application.التطبيق إلى المساعدة دعم إضافة**

لحفظ الأشـياء بسـيطة ومركزية نوعاً ما،سـنعمل على توظيف الطريقة ShowHelpالتي شـرحناها سـابقاً لعرض المسـاعدة عبر الشـبكة من أجل آل فورم في التطبيق. عملت جميع التغيرات الضرورية وأضفت الكود من أجلك راجع المشروع.

وساعمل على تقديم كل فورم فيما يلي. الفورم توفر سابقاً طريقة للمدير من أجل تعين موضع آل ملف مساعدة عبر الشبكة.فهي تحدث إعدادين من خلال الكائن Settings.My. My.Settings.HelpFile = Trim(RecordBasicHelp.Text) My.Settings.HelpFileAdmin = Trim(RecordAdminHelp.Text)

وهذين الإعداديين تم تخزينهما في متغيرين في متغيرين شاملين.

```
MainHelpFile = RecordBasicHelp.Text
```
MainAdminHelpFile = RecordAdminHelp.Text

تلك الوسيلة الوحيدة التي نحتاجها لاستدعاء ShowHelpمن كل فورم والوصول إلى واحد من الملفين متى ما ضغط المستخدم على المفتاح .F1

ولكن ماذا بخصوص لو لم يستخدم المدير الفورم*vb.Maintenance* لترآيب مواقع ملفات المساعدة؟بما أن ملفات المساعدة ومن المحتمل سيتم تنزيلها في نفس المجلد لملف البرنامج*exe.Library* ،سنجدها هناك بشكل تلقائي.تعمل الطريقة InitializeSystemفي الوحدة ا لبرمجية *vb.General* مسبقاً على وضع متغيرين عامين إلى قيم مخزنة في الإعدادات.

```
 'تحديد ملف المساعدة عبر الشبكة هنا
        MainHelpFile = My.Settings.HelpFile & "" 
        MainAdminHelpFile = My.Settings.HelpFileAdmin & ""
```
فقط في حال كانت هذه الإعدادات غير موجودة،لنضيف بعض الكود بعد هذين السطرين لتوفير الوصول الافتراضي إلى الملفات. If (MainHelpFile = "") Then MainHelpFile = My.Computer.FileSystem.CombinePath( \_ My.Application.Info.DirectoryPath, "LibraryBasic.chm")

 If (MainAdminHelpFile = "") Then MainAdminHelpFile = My.Computer.FileSystem.CombinePath( \_ My.Application.Info.DirectoryPath, "LibraryAdmin.chm")

بما أننا بحاجة لتكييف حالة التطبيق بالنسبة للمستخدم الحالي بشكل مستمر (فيما إذا كان المستخدم زبون أو مدير)،فروتين مركزي والذي يعرض المساعدة من الملف الصحيح سيبدو أفضل.إليك الكود من أجل المساعدة عبر الشبكة،وهي طريقة جديدة في الوحدة البرمجية . *General.vb*

```
Public Sub OnlineHelp(ByVal whichForm As System.Windows.Forms.Form, ByVal contextName As String) 
  ' إظهار المساعدة عبر الشبكة.التمييز بين استخدام المساعدة
 ' الأساسية والإدارية بالنسبة للمساعدة عبر الشبكة
         Dim fileToUse As String 
' أي ملف سيتم استخدامه
         If (LoggedInUserID = -1) Then 
             fileToUse = MainHelpFile 
         Else 
             fileToUse = MainAdminHelpFile 
         End If 
         If (fileToUse = "") Then 
            MsgBox("مناسب بشكل الشبكة عبر المساعدة تركيب يتم لم") MsgBox
MsgBoxStyle.Exclamation,
             ProgramTitle) 
              Return 
         End If 
 ' إظهار المساعدة عبر الشبكة
         Try 
             Help.ShowHelp(whichForm, fileToUse,
             HelpNavigator.Topic, contextName) 
         Catch 
             _ & " إلى الوصول محاولة أثناء خطأ حدث")MsgBox 
              _ Or OkOnly.MsgBoxStyle ,"الشبكة عبر المساعدة ملف" 
             MsgBoxStyle.Exclamation, ProgramTitle) 
         End Try 
     End Sub
                               المهمة الأكبر في هذا الفصل تتضمن الذهاب إلى كل فورم في المشروع وعمل كل من هذين التغيرين:
```
.وضع خاصية الفورم KeyPreviewإلى صواب True. .إضافة استدعاء إلى OnlineHelpمن معالج حدث الفورم KeyDown.

إليك الكود المضاف إلى الفورم *vb.ChangeUser*:

Private Sub ChangeUser KeyDown(ByVal sender As Object, ByVal e As System.Windows.Forms.KeyEventArgs)

```
Handles Me.KeyDown 
 ' إف1 لإظهار المساعدة عبر الشبكة 
 If (e.KeyCode = Keys.F1) Then _ 
OnlineHelp(Me, "ChangeUser.htm")
    End Sub
```
العديد من النماذج تعالج متطلبات المساعدة عبر الشبكة بشكل مختلف قليلاً عن بعضها الآخر.
#### الفصل الرابع والعشرين:إضافة المساعدة عبر الشبكة. 76Mhm

فالفورم *vb.About*لاتحتوي صفحة مساعدة عبر الشبكة خاصة بها،بالمقابل،فهي تعرض.*htm.Welcome* . والفورم *vb.Splash*لاتحتوي أي مساعدة بما أن المستخدم ليس من المفروض التفاعل معها. الفورم *vb.ReportBuiltInViewer* تلك الفورم التي تظهر آل من التقارير الخمس الجاهزة،تعرض المساعدة من أجل الفورم المناسبة بواسطة . *ReportSelect.htm*

للفورم vb*.CheckLookup* صفحتي مساعدة عبر الشبكة:واحدة من أجل البنود المستعارة وأخرى من أجل البنود المعادة. ومعالج حدثها KeyDownيختار الصفحة الصحيحة بالاعتماد على النمط الحالي من الفورم:

```
If (e.KeyCode = Keys.F1) Then 
If (CheckInMode = True) Then 
OnlineHelp(Me, "CheckLookup_In.htm") 
Else 
End If 
End If
```
الفورم الرئيسية*vb.Main* أآثر تنوعا،ًفهي تختار من بين تسع صفحات مساعدة عبر الشبكة عندما تكون في النمط الإداري.آل لوحة على الفورم الرئيسية مشابهة لكل فورم منفصلة،لذلك عملت على إضافة صفحة المساعدة لكل لوحة.يعمل معالج حدث الفورم على إظهار الصفحة الصحيحة بالاعتماد على اللوحة المعروضة الحالية.

```
If (PanelLibraryItem.Visible = True) Then 
                      OnlineHelp(Me, "MainForm_Library.htm") 
                 ElseIf (PanelPatronRecord.Visible = True) Then 
                      OnlineHelp(Me, "MainForm_Patron.htm") 
                 ElseIf (PanelHelp.Visible = True) Then 
                      OnlineHelp(Me, "MainForm_Help.htm") 
                 ElseIf (PanelCheckOut.Visible = True) Then 
                      OnlineHelp(Me, "MainForm_Out.htm") 
                ElseIf (PanelCheckIn.Visible = True) Then
                      OnlineHelp(Me, "MainForm_In.htm") 
                 ElseIf (PanelAdmin.Visible = True) Then 
                      OnlineHelp(Me, "MainForm_Admin.htm") 
                 ElseIf (PanelProcess.Visible = True) Then 
                      OnlineHelp(Me, "MainForm_Daily.htm") 
                 ElseIf (PanelReports.Visible = True) Then 
                      OnlineHelp(Me, "MainForm_Print.htm") 
                 Else 
                      OnlineHelp(Me, "MainForm_Basic.htm") 
                 End If
```
لوحة المساعدة(أو التعليماتHelp ) على الفورم الرئيسية تتضمن أزرار مصممة للقفز إلى جدول المحتويات contents وفهرس المساعدة عبر الشبكة الحالي.عملت على إضافة معالجات الحدث من أجل هذه الأزرار.

الكود من أجل كل من MainForm.ActHelpContents\_Click و MainForm.ActHelpIndex\_Click مشابه تماماً للكود في الروتين OnlineHelpالشامل،ما عدا الاستدعاء النهائي للطريقة ShowHelp.

```
Private Sub ActHelpContents_Click(ByVal sender As Object, ByVal e As System.EventArgs) Handles
```

```
ActHelpContents.Click
 ' إظهار جدول المحتويات لملف المساعدة عبر الشبكة
        Dim fileToUse As String
 ' أياً من الملفات سيتم استخدامه
         If (LoggedInUserID = -1) Then
             fileToUse = MainHelpFile
         Else
             fileToUse = MainAdminHelpFile
         End If
         If (fileToUse = "") Then
 MsgBox("Online help is not properly configured.", _
 MsgBoxStyle.OkOnly Or MsgBoxStyle.Exclamation, ProgramTitle)
             Return
         End If
 ' إظهار المساعدة عبر الشبكة
         Try
             Help.ShowHelp(Me, fileToUse, HelpNavigator.TableOfContents)
         Catch
             MsgBox("An error occurred while trying to access " & _
                 "the online help file.", MsgBoxStyle.OkOnly Or
                 MsgBoxStyle.Exclamation, ProgramTitle)
         End Try
     End Sub
         Pub ActHelpIndex Click(ByVal sender As Object, ByVal e As System.EventArgs)
ActHelpIndex.Click
 ' إظهار فهرس المساعدة عبر الشبكة
         Dim fileToUse As String
 ' أي من الملفات سيتم استخدامه
```

```
الفصل الرابع والعشرين:إضافة المساعدة عبر الشبكة. 76Mhm
       If (LoggedInUserID = -1) Then
           fileToUse = MainHelpFile
        Else
            fileToUse = MainAdminHelpFile
        End If
        If (fileToUse = "") Then
          MsgBox("Online help is not properly configured.",
               MsgBoxStyle.OkOnly Or MsgBoxStyle.Exclamation, ProgramTitle)
           Return
       End If
 ' إظهار المساعدة عبر الشبكة
        Try
            Help.ShowHelp(Me, fileToUse, HelpNavigator.Index)
        Catch
           MsgBox("An error occurred while trying to access " &
               "the online help file.", MsgBoxStyle.OkOnly Or _
               MsgBoxStyle.Exclamation, ProgramTitle)
        End Try
    End Sub
```
حالما تكون ملفات المساعدة (chm.) في مكانها،وحالما يتم تركيب التطبيق بشكل مناسب لإيجاد هذه الملفات على محطة العمل(أو الشبكة المحلية )،بإمكان المستخدم الوصول للمساعدة من أي فورم بالضغط على المفتاح 1F.

# النشر(أو التوزيع).Deployment

تتضمن الفيجوال أستوديو خيارات مختلفة تتيح لك تنصيب تطبيقاتك المترجمة ودعم الملفات على الجهاز الهدف.سنلقي نظرة على هذه الطرق في هذا الفصل،ونستخدم واحدة من الطرق لبناء برنامج"التثبيت" من أجل مشروع المكتبة.

# ما الذي يتم تضمينه في التوزيع؟.?What's Involved in Deployment

في الأيام التي سبقت ميكروسوفت ويندوز،لم يكن التوزيع صعب جداً.فالعديد من البرامج لم تكن أكثر من ملف تنفيذي لميكروسوفت دوس DOS-MS، مع واحد أو اثنين من الدعم للبيانات وملفات المساعدة.هكذا آان الأمر.حالما ما تنسخ هذه الملفات ضمن مجلد ما على جهاز العميل وتحدِّث متغير بيئة المسارPATH ،سيكون الأمر قد انتهى.

تطبيقات ويندوز(وبرامج ميكروسوفت دوس الكبيرة والمعقدة)لم تكن سهلة التنصيب.فغالباً آان لديها أشياء ملف DLLمتعلقة بها-ملفات يجب ان يتم وضعها في أماكن مناسبة.وفي بعض الأحيان لاتعرف ما هو ذلك المكان المناسب،بما أنه من الممكن أن يكون بائع آخر(أو مشارك غريب)قد زود DLLبدون توثيق كافي.ومن ثم كانت ملفات التركيب(أو الإعدادconfiguration files )،التي تدعم ملفات البيانات،وتغيرات خاصة بالجهاز والمستخدم لمسجل النظامregistry system ،الاختصارات على سطح المكتب وقائمة إبدأ،والبرامج وإعدادات إزالة التنصيب،مجموعتين من نماذج مكتتبة الكونغرس(في ثلاث نسخ أصلية)،ملفات المساعدة عبر الشبكة،ملفات الترخيص واقرأني من أجل النشر على السيديات،

الخطوط الخاصة والتي يمكن أن تكون مطلوبة من أجل البرنامج،وأكثر وهكذا...إلخ.

لحسن الحظ،ستشاركك الفيجوال استوديو العبء بشكل تبادلي من اجل تسهيل التركيب عليك.

توفر لك ميزات النشر في الفيجوال أستوديو التخصص الوظيفي الأساسي الذي تحتاجه لنشر تطبيقات معتمدة على ويب والمعتمدة على تطبيقات سطح المكتب القياسية.إذا كانت احتياجات التوزيع الخاصة بك معقدة،تستطيع أيضاً شراء مشارك إضافي أداة"التثبيت والنشر setup and deployment " والتي تتضمن ميزات إضافية مثل دعم الصيغ(الإنشاءscripting ).

# **طرق التوزيع ضمن الفيجوال أستوديو.Studio Visual Within Methods Deployment**

مع الإصدار الأسبق من الفيجوال بيسك،إذا كنت تريد تنصيب برمجيات مخصصة باستخدام برنامج التثبيت،عليك إما كتابته بنفسك أو استخدام أداة مشتراة.تظهر أدوات التوزيع في النهاية في الفيجوال بيسك،وخاصة "المعالج السحري للتحزيم والتوزيع Deployment and Package Wizard "السيئ السمعة.برنامج التثبيت المعلب هذا تم كتابته في الفيجوال بيسك،وتستطيع تحسينه ليلاقي احتياجات التوزيع الخاصة بك. ولكن لم يكن سـهل.وكان باقي العالم مسـبقاً يتخذ منصة"منصب ويندوز" من أجل التوزيع الموحد المعايير بواسطة ملفات *msi..* يستخدم المعالج السحري للتحزيم والتوزيع تنسيق الملف *cab.* الأقدم .حتى من أجل مبرمج ما يستمع بالبرمجة حقاً،الحاجة لكتابة برامج تنصيب فعالة يجعل في بعض الأحيان الحياة قبيحة.

عندما أتت الفيجوال بيسك،2002أصبحت الحياة جميلة مرةً أخرى.تضمنت الفيجوال أستوديو أدوات تتيح لك استهداف تقنية منصب ويندوز، فقد كان نسخة محللة تتيح لك تحرير التطبيقات الأبسط فقط،ولكن كان على البائعين المشاركين أن يحوزوا بعض المتعة.

في هذه الأيام،تتضمن الفيجوال أستوديو العديد من طرق التوزيع،تقدمة للأنواع المختلفة من التطبيقات،الأنواع المختلفة من المستخدمين، والأنواع المختلفة من البيئات المأمونة التي من المحتمل أن يحتاج المبرمج استهدافها.أقرأ آل الطرق المتاحة لرؤية أياً منها تناسب احتياجات برنامجك.لقد اخترت طريقة توزيع مشروع المكتبة،ولن أبوح بها حتى منتصف هذا الفصل.

# **توزيع آسبي دوت نت المباشر.Deployment NET.ASP Direct**

من الواضح أن تطبيقات آسبي دوت نت مختلفة عن تطبيقات سطح المكتب.واحد من الاختلافات الكبيرة هو من أجل المستخدم النهائي، تطبيقات آسبي دوت نت ليس لديها حقاً أي توزيع.عليك فقط الاستعراض إلى موقع الويب المناسب وتستخدم التطبيق.ولكن مايزال التوزيع ضروري لخادم ويب المستضيف.إذا آان قد تم تنصيب امتدادات فورنت بيج FrontPageلخادم ويب الخاص بك ،تستطيع تنصيب تطبيق آسبي دوت نت المترجم من بيئة التطوير الخاصة بك بكل راحة وأمان.لقد علقت عليه في الفصل،23ولكن الفيجوال أستوديو تجلب لك خيار وضع تطبيق ويب على موقع ويب موجود حقاً عندما تحاول للمرة الأولى إنشاء تطبيق آسبي دوت نت.في نموذج موقع ويب جديد،تستطيع اختيار URL HTTP آموقع تطوير،آما هو مبين في الشكل التالي.

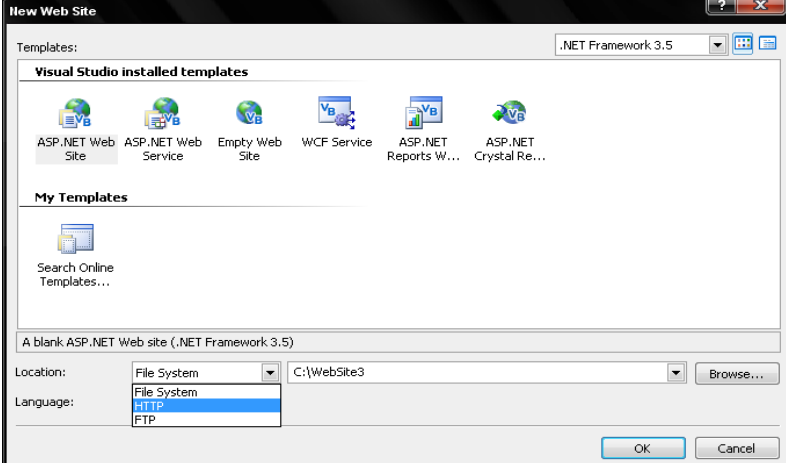

بما أنك ستطور موقع ويب الخاص بك بشكل تفاعلي،من المحتمل أنك لاتريد استخدام هذه الطريقة على خادم الإنتاج،بالمقابل،تستطيع التطوير بشكل محلي في دليل او على خادم تطوير ويب،ومن ثم فيما بعد تنشر publishالموقع إلى خادم الإنتاج.وهذا سـهل بقدر إعداد موقع HTTP)برتوآول نقل النص الفائق Protocol) Transfer or (Transport Hypertext( من البداية.مع موقع الويب في الفيجوال أستوديو،اختر القائمة بناء Build << نشر موقع ويبSite Web Publish .وعين عنوان صفحة الويب(URL(locator resource) universal or (uniform.وليس هناك حاجة لبرنامج تثبيت منفصل.إن آسـبي دوت نت حريص فيما يخص كيفية معالجته للملفات في تطبيقك.ولن ينشـر كودك المصدري. سينسخ ملف web.config إلى الخادم(وهو ملف مطلوب)،والذي يمكن أن يحتوي على نص اتصال قاعدة بياناتك.ولكن خادم ويب لأسبي دوت نت المركب كما ينبغي سيحفظ هذا الملف بعيداً عن عيون المتطفلين.

## **توزيع ×نسخة.Deployment XCopy**

تحتوي مجمعات الدوت نت المترجمة كشف يصف المجمع وحاجياته.وهذا يعني أن باستطاعتك نسخ المجمع إلى نظام أخر قد تم تنصيب إصدار إطار العمل المناسب،وطالما أن الملفات الأخرى التي يحتاجها المجمع تم نسخها أيضا،ًفإن البرنامج سيعمل.وهذا يدعى"التوزيع بـ×نسخةdeployment XCopy" ،لأنك تستطيع استخدام سطر الأمر XCopyلنقل الملفات.من المحتمل أنك تفكر،حسنا،ًإن مجمع EXEهو برنامج ويندوز حقيقي.بالطبع سيعمل عندما انسخه إلى نظام جديد.حسناً وكل هذا صحيح.ولكنه لم يكن صحيح بالنسبة لتطبيقات الفيجوال بيسك الأقدم.فأدوات المستخدمة من قبل تطبيقات الفيجوال بيسك المعتمدة على المكونات يجب أن يتم تسجيلها في مسجل ويندوز قبل أن يكون بالإمكان الوصول إليها وقت التنفيذ.وتتطلب برامج الفيجوال بيسك الأقدم أيضاً أن يتم تنصيب مكتبات وقت التشغيلruntime libraries . ويجب أن يتم تنصيب أيضاً إطار عمل الدوت نت من أجل برامج الدوت نت .ولكن وبما أن إطار العمل يتم إدارته بشكل آلي بواسطة نظام تحديث ويندوز،فهذه ليست بالمشكلة العظيمة.في معظم الحالات ما أود قوله في هذه الجمل،أنّ بإمكانك تنصيب تطبيق الدوت نت على جهاز ما بنسخ البرنامج فقط،ومن الممكن عدة ملفات دعم،إلى دليل ما.ولا أقول أنها الطريقة التي عليك استخدامها لتنصيب البرامج.عمليا،ًسأصدم إذا ما اكتشفت أي صديق مبرمج يستخدم هذه الطريقة في بيئة العمل الفعلية.ولكن الدوت نت جعلت خيار التوزيع هذا متاح لك إذا كنت لاتريد ان تكون صديقي بعد الآن.فإذا كنت تريد استخدام النشر ×نسخة،من المحتمل أنه ليس لديك أي مشكلة مع الأمن،أو التحديدات الإدارية والتي من الممكن أن تفرض على الجهاز.فالفرص هي،إذا ما نصبت برمجيات باستخدام الأمر ×نسخة،أو بسحب وإسقاط الملفات،من المحتمل ولأنك صديق مع مالك الجهاز.

# **توزيع منصب ويندوز.Deployment Installer Windows**

إن منصب ويندوز هو نظام تنصيب مكتبي موفر من قبل ميكروسوفت.وهو يخدم كنظام قاعدي لحزم التنصيب الناتجة عن الفيجوال أستوديو القياسي،ويوفر أيضاً الدعم أساسي underpinningsلمعظم أدوات التنصيب الأجنبية.قبل منصب ويندوز،آل بائع حزمة تنصيب يعمل شيء إلى حدٍ ما يراه مناسب.ولكن هذا عنى أن منتجات التنصيب في بعض الأحيان تضرب clobberedبعضها بعضا،ًبما أن حزمة البرمجيات software package ليس من الضروري ان تبحث عن ملفات تم تنصيبها بواسطة اداة اخرى.وإصلاح مثل هذا الضرر كان صعباً بالنسبة للمستخدم،فمن عادة لايريد حتى أن يعرف أي الملفات التي تم تنصيبها أو تحديثها.

سعت ميكروسوفت لتغير ذلك مع منصب ويندوز. واحدة من الميزات الرئيسية للنظام وهي قاعدة بيانات الملفات المنصبة والمحدثة.ويدعم منصب ويندوز أيضاً إمكانية كاملة لإزالة التنصيب/الترميم والمسار الراجع(التراجعrollback) الالك فيمكن التراجع عن أي فشل،إصلاح (أو إعادة restoring(النظام إلى حالته السابقة.وميزات أخرى تتضمن دعم تصحيح البرامج من الأخطاءpatching ،إعادة التشغيل rebooting،إصلاح أو" معالجةheal " التنصيب السابق ولكن البرنامج المتضرر،والتنصيب حسب الحاجة(أو حسب الطلبnebooting؛ ) والذي يحتفظ بميزات أو بكامل التطبيقات على وسيلة التنصيب حتى يحاول المستخدم استخدام تلك الميزة.

منصب ويندوز النسخة x4.هي الإصدار الأخير من أجل ويندوز فيستا وأنظمة ويندوز الموازية(ما يزال بإمكانك الحصول على الإصدار x3.من أجل ويندوز XP أو x2.من أجل بعض أنظمة ويندوز الأخرى مثل ويندوز98).

إن جوهر نظام منصب ويندوز هو ملف " MSI)" مع ملف الامتداد msi.(،الملف الوحيد الذي يحتوي جميع الملفات والتعليمات(التوجيهات) الضرورية لتنصيب، تحديث،وإزالة تنصيب منتج برمجي.تستطيع الفيجوال أستوديو إنشاء مشاريع تثبيت بالاعتماد على معيار MSI،على الرغم من أنك لاتستطيع استخدام بعض الميزات الأكثر تقدماً لمنصب ويندوز من خلال الفيجوال أستوديو.،إذا ما كانت احتياجاتك بسيطة ومعظم برمجيات العمل المكتوبة في الفيجوال بيسك لديها احتياجات تنصيب بسيطة- فما تزال الفيجوال أستوديو تفي بالغرض.

بناء مشروع تثبيت سـهل تمامأ بقدر سـهولة إنشـاء مشـروع تطوير فيجوال اسـتوديو قياسـي.ولكن اولأ،احتاج شـيء ما لتثبيته.من اجل المناقشـة في هذا الفصل،عملت على إنشاء تطبيق سطح مكتب.بكل بساطة عملت على إنشاء مشروع WindowsApplication1 جديد مع نموذجه الافتراضي5rorm ،وحفظته إلى المجلد*دC*.\te*mp* .كل ما يعمله عندما يتم تشغيله هو عرض نموذجه الافتراضي5rorm .

لإنشاء ملف التنصيب من أجل مشروع الفيجوال بيسك،افتح ذلك المشروع في الفيجوال أستوديو واستخدم القائمة ملف File<< إضافة Add >>مشروع جديدNew Project ،لإضافة مشروع تثبيت إلى كامل الحل بحيث يحتوي على مشروعك الأصلي.يبين الشكل التالي حوار إضافة مشروع جديد.اختر نوع المشروعproject types :تثبيت ونشرSetup and Deployment ،ومن ثم القالب "المعالج السحر للتثبيت Setup

Wizard" لإنشاء برنامج التثبيت من أجل المشروع الفعال.ضع حقول الاسم والموقع تبعاً للحاجات التي تناسبك،ومن ثم انقر موافقOK .

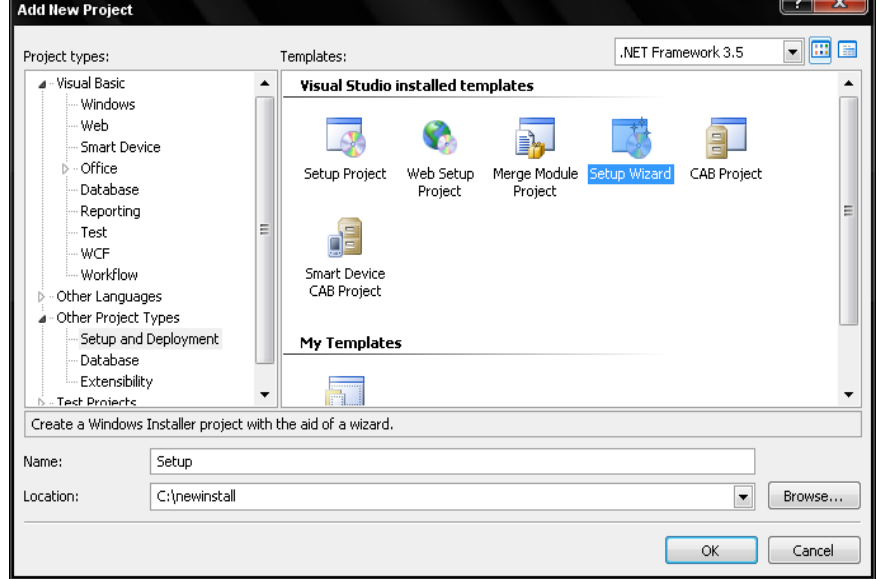

يظهر معالج التنصيب السحري،يقودك خلال خمسة خطوات:

**الخطوة.1**  الخطوة الأولى للمعالج تقول فقط"مرحباً"لذلك انقر الزر التالي واذهب إلى العمل الحقيقي.

#### **الخطوة.2**

تطلب الخطوة 2منك نوع مشروع التثبيت الذي سينتج.شخصيا،ًاعتقد أنه من الممكن معرفته من محتوى المشاريع المحملة سابقا،ًولكن إذا فعل المعالج السحري كل شـيء،لما سـيحتاج العالم مبرمجين مثلنا؟توجد أربع خيارات مبينة في الشـكل التالي.

#### Do you want to create a setup program to install an application?

- Create a setup for a Windows application
- Create a setup for a web application

#### Do you want to create a redistributable package?

- C Create a merge module for Windows Installer
- Create a downloadable CAB file

الخيارين الأوليين في الأعلى يعملان على إنشاء ملفات تنصيب كاملة إما لتطبيقات سطح المكتب أو للويب.(التثبيت المعتمد على ويب سـيتم تسليمه إلى مدير موقع ويب للتنصيب على الخادم.).تتيح لك وحدات الدمج *Merge modules* إنشاء حصة من تنصيب ما يمكن ان يتم دمجها فيما بعد في ملف MSIآكامل.وهذا خيار جيد إذا كنت تصمم مكتبة libraryاسيتم استخدامها من أجل تطبيقات متعددة،ولكنه غير مفيد بحد ذاته(أو لوحده).الخيار الأخير ملف CABيعمل على إنشاء أرشيف archiveمن الملفات يمكن أن يتم تنصيبها باستخدام تقنية نشر ملف أقدم بعض الشيء. وهو أيضاً نظام النشر المستخدم لأجهزة الكمبيوتر الصغيرة.بما أنني استهدف تطبيق سطح المكتب،سأختار الخيار الأول"إنشاء تثبيت من أجل تطبيق ويندوز" وانقر التاليNext .

### **الخطوة .3**

على الرغم من أنك تستطيع إنشاء برنامج تثبيت يعمل ببساطة على تنصيب ملفات شتى تقتات scavengedمن قرصك الصلب،فأنت عادة تبني مشروع تثبيت بالاعتماد على ملفات أو مخرجات مترجمة لمشاريع أخرى.تطلب الخطوة الثالثة للمعالج السحري منك تضمين العناصر من مشاريع أخرى موجودة في حل الفيجوال أستوديو الفعال.لقد اخترت تضمين ملف EXEالمترجم من مشروع سطح مكتبي،آما هو مبين في الشكل التالي.بشكل عام لا أعمل على تضمين آودي المصدري في مشروع التثبيت،لذلك سأترك تلك العناصر غير مختارة.ولكن البند ملفات المحتوى Content Files يمكن أن تكون مفيدة.إذا كان مشروعي يحتوي على ملف مساعدة عبر الشبكة(مع امتداد الملفـ*chm. )*،بإمكاني إضافته كملف محتوف قياسي إلى المشروع الرئيسي بواسطة القائمة مشروع Project<< Project<> إضافة بند موجودAdd Existing Item .

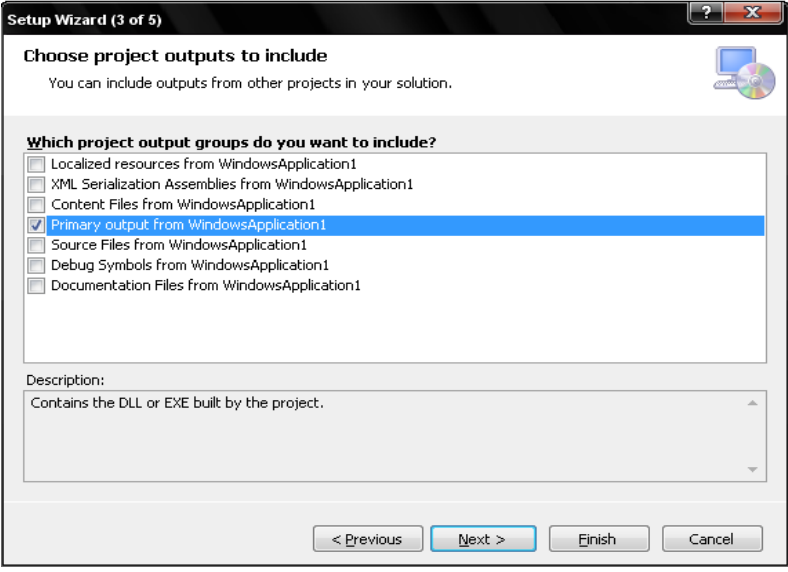

سيتم تصنيف (أو تبويب)ذلك الملف كمحتوى،ويمكن نقله إلى مشروع التثبيت من خلال اختيار ملفات المحتوىContent Files .ولكن توجد طرق أخرى لتضمين مساعدة عبر الشبكة في التنصيب،والتي سنراها في الخطوة التالية.الآن،سنبقى على الاختيار Primary output،وانقر التالي Next.

#### **الخطوة.4**

في هذه الخطوة،تستطيع إضافة أي ملفات غير خاصة بمشروع معين أخرى والتي تريدها إلى مشروع التثبيت(شاهد الشكل التالي).ملفات اقرأنيReadme ،محتوى المساعدة عبر الشبكة،اتفاقيات الترخيصagreements license ، صورة لأطفالك،وإلى حدٍ ما أي شيء أخر يمكن أن يتم تضمينه هنا.لن أعمل على إضافة أي شيء أآثر.أنقر التاليNext .

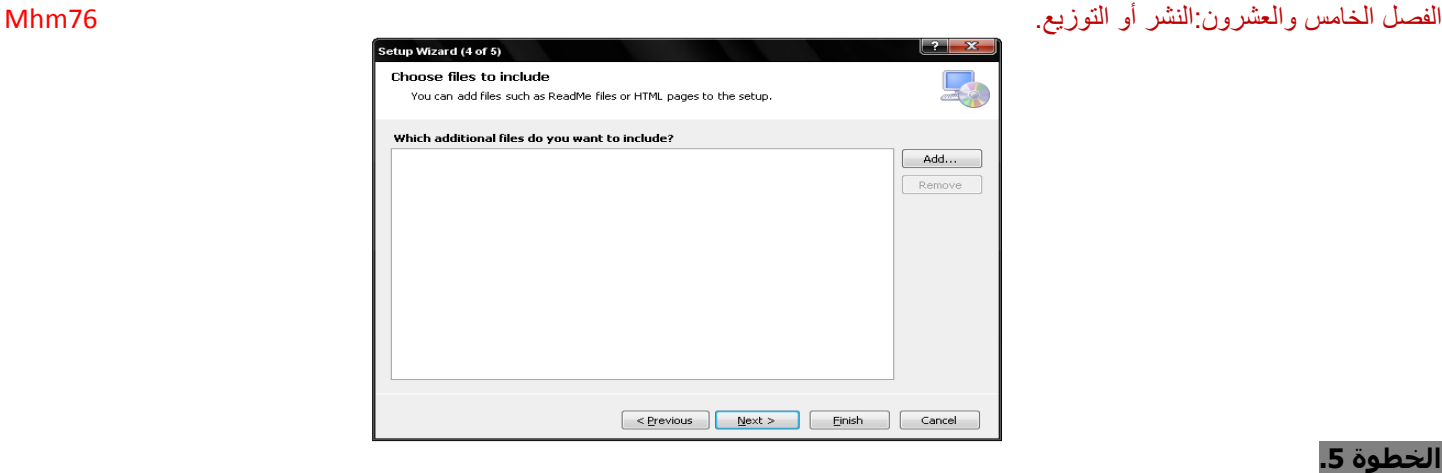

تعرض الخطوة الأخيرة ملخص للاختيارات التي عملته(شاهد الشكل التالي).حسنا،ًالمعالج السحري سهل جدا.ًفيقع على عاتقنا العمل في ثلاث خطوات من الخطوات الخمس.انقر إنهاء لإكمال المعالج السحري.

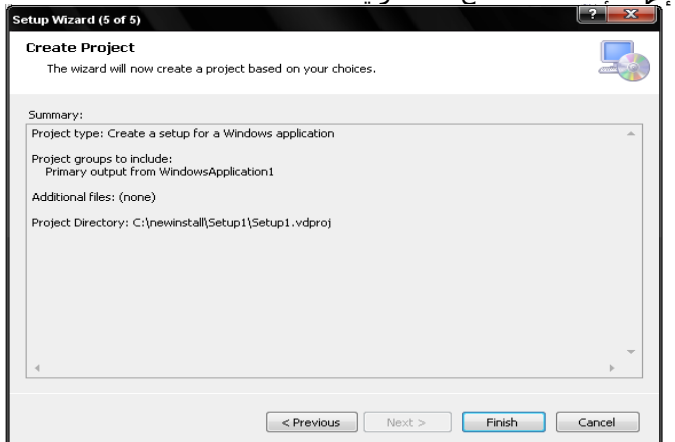

# **بعد المعالج السحري.wizard the After**

حالما يكتمل المعالج السحري،تظهر الواجهة الرئيسية لتصميم مشروع التثبيت للفيجوال أستوديو في نافذة التطوير.يبين الشكل التالي الفيجوال أستوديو وهي تعرض مشروع إنتاج التثبيت الأحدث لـ 1WindowsApplication،يظهر أيضاً مشروع أخر في لوحة مستكشف الحلول.

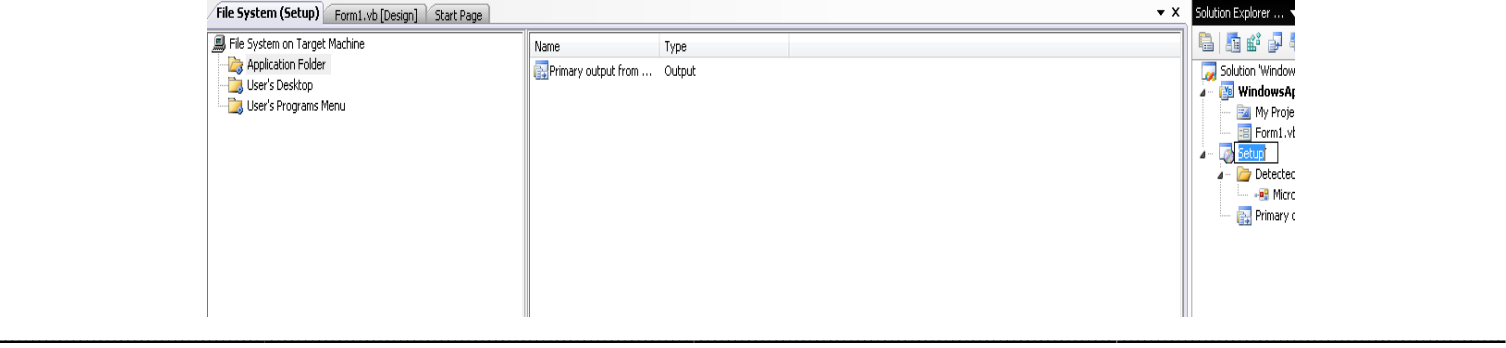

النافذة الرئيسية في الشكل السابق واحدة من عدة محررات editors تتيح لك تخصيص مشروع التثبيت.تستطيع الوصول إلى كل محرر من خلال القائمة عرض View<br>المحررEditor .أو باستخدام أزرار شريط الأدوات في لوحة toolbarمستكشف الحلولSolution Explorer panel . **محرر نظام الملفات.Editor System File**

إنه ذلك المحرر الذي يظهر في الشكل السابق.وهو يجلب مجلد قياسي/عرض بند لحصة نظام ملفات filesystem للنظام الهدف.من خلال هذه الطبقة الهرمية،تضع الملفات(مخرجات EXEمن مشروعك الرئيسي،ملفات المساعدةfiles help ،ملفات الترآيبconfiguration ، المختصرات shortcutsلأي من هذه الملفات،إلخ)في مجلدات خاصة(مجلد التطبيقfolder Application ،سطح المكتبDesktop ،ملفات البرنامج 64-بت أو 32-بتr 64-bit Program Files و-32، الخطوطFonts ،مجلد قائمة إبدأfolder ،وأخريات).إذا كنت لا ترى المجلد الذي تريده في نظام الملفات على لوحة الجهاز المستهدف،استخدم القائمة إجراء Action<< إضافة مجلد خاص Folder Special Add لتضمينه في القائمة.بالإضافة إلى المجلدات الخاصة القياسيةstandard special folders ،تتضمن القائمة إضافة مجلد خاص Add Special Folder خيار مجلد مخصص Folder Customتتيح لك إنشاء مجلد معين folder specific في أي مكان على النظام الهدف. **محرر التسجيل.Editor Registry**

يعرض هذا المحرر تسلسل هرمي مبتور لخلايا المسجل.إضافة أية مفاتيح أو قيم هنا سيتم إنشاءها في مسجل المستخدم registry s'user خلال التنصيب.

### **محرر أنواع الملفات.Editor Types File**

يتيح لك هذا المحرر تعريف مرفقات بين امتداد ملف ما(مثل txt.)وبرامج معينة أو إجراءات.أي إجراء مخصص،مثل فتح أو طباعة،يمكن أن يتم ربطه لأي نص أمر تريده،ومن ضمنه الأوامر التي تستهدف المجمع الرئيسي الذي سيتم تنصيبه.

#### **محرر واجهة المستخدم.Editor Interface User**

يتضمن مشروع التنصيب الافتراضي عدة نماذج تطلب أشياء مثل موقع التنصيب والمعلومات حيث يجب أن يحدث التنصيب.تستطيع إدراج صناديق حوار إضافية في سياق التنصيب.ولكن احذر:لن تكون قادر على إضافة نماذج تمكين الفيجوال بيسك كاملاً.بالمقابل،ستختار عدة حوارات مسببقة التعريف (مثل حوار اتفاقية الترخِيص،أو حوار أزرار التبديل الأربع Radio Buttons )،ووضع خاصيات الحوار لتركيب نص العرض لكل حقل حوار أو طلب. آل حقل مدخلة مستخدم/أداة تتضمن قيمة بالاسم تستخدمها في المحررات الأخرى لتحديد إجراء تنصيب معين.على سبيل المثال،تستطيع مراقبة قيمة صندوق اختبار checkbox يطلب من المستخدم،وإذا لم يختاره المستخدم،فتستطيع آبح التنصيب بالنسبة لحقول معينة يتم إرفاقها مع صندوق الاختبارcheckbox .

### **محرر الإجراءات المخصصة.Editor Actions Custom**

إذا آنت تريد مستوى نهائي لأداة،تستطيع إضافة إجراء مخصص،استدعاء لبرنامج خارجي أو صيغة،يتم تشغيله عند نقطة معينة في عملية التنصيب (أو إزالة التنصيب)

#### **محرر شروط الإطلاق.Editor Conditions Launch**

إذا كان يجب على الجهاز الهدف أن يكون في حالة معينة قبل أن تتمكن من تنصيب المشروع بشكل ناجح،فيتيح لك هذا المحرر تعريف شروط التحديد.بشكل افتراضي،يضيف المنصب إطار عمل الدوت نت كشرط تنصيب،فيجب أن يتمِ تنصيب إطار عمل الدوت نت قبل أن يتم تنصيب المشروع.تستطيع البحث عن ملفات معينة أو مفاتيح تسجيل والتي يجب أن توجد قبل أن يبدأ التنصيب.على سبيل المثال،من المحتمل أنك تريد التأكيد علي أن مشغلات قاعدة البيانات الهدف target database drivers يجب أن تكون علي النظام قبل تنصيب تطبيق معتمد علي قاعدة بيانات.

## **Generating the MSI file.MSI ملف إنتاج**

حالما تعمل على إعداد مشروعك من خلال المحررات المتنوعة،فتعمل على إخراج ملف MSI النهائي ببناء الحل بواسطة القائمة بناء Build >> بناء الحلBuild Solution . يظهر ملف MSI في الموضع المعين في خاصيات مشروع التثبيت(القائمة مشروع Project >> الخاصيات Properties(وهذا الملف يحتوي جميع الاختصارات والمحتوى المطلوب لتنصيب التطبيق بالكامل على الجهاز الهدف.

تتضمن الفيجوال أستوديو<sup>2008</sup> طريقة توزيع تدعى نقرة واحدةClickOnce .فقد تم تصميمها لتوفير سهولة في توزيع التنصيب النهائي من أجل **التوزيع بنقرة واحدة.Deployment ClickOnce** تطبيقات سطح المكتب(نماذج ويندوز).وما يزال يحتوي معالج سحري،ولكن للتنصيبات القاعدية،هذا آل ما هنالك.حالما يتم توزيع تطبيقك من خلالClickOnce ،يستطيع المستخدم تنصيبه مباشرةً من موقع ويب أو موضع تخزين أخر.يبدو هذا مثل تنصيب MSIالقياسي،ولكن مختلف في عدة طرق:

**.**التوزيعات ClickOnceيمكن أن يتم تنصيبها حتى ولو آان المستخدم الحالي ليس لديه امتيازات إدارية محلية.العديد من البرمجيات تنصب ملفات مفتاحيه تؤثر في مجلدات ويندوز Windowsوويندوز/نظام32:32*swindows ،أ*و في مجلدات أخرى هامة ولكنها مجلدات مقيدة(أو محصورة).إذا آنت مطور،من المحتمل أنك لن تجرب هذه المشكلة،لأنك المدير على جهازك الخاص.ولكن في تنظيمات دائرة تقنية معلومات المدارة مع العديد من المستخدمين،توجد منفعة لتخفيض مستوى الامتياز للمستخدمين المستقلين.تأثير واحد سلبي لهذا وهو أنه يجب أن يحضر المدير لتنصيب أي برنامج.ولكن هذه ليست هي الحالة مع ClickOnce.أي تطبيق موزع بـ ClickOnce يمكن أن يتم تنصيبه بواسطة أي مستخدم.

**.**التطبيقات الموزعة بـ ClickOnce يمكن أن تعمل على إطلاق تحديثات البرمجيات الخاصة بها بشكل آلي.إذا آان الترآيب بهذه الطريقة،سـيتفحص البرنامج موضع التوزيع الأصلي من أجل نسخة جديدة كل مرة يتم تشغيله.فإذا كان هناك نسخة جديدة،سـيتم تنصيبه بشكل آلي بدون أن يعمل المستخدم أي شيء.

**.**تطبيقات ClickOnceيتم تصميمها لسهولة التنصيب.مع تطبيق التوزيعMSI،تحتاج إلى تنزيل ملف MSIومعالجته من خلال نظام منصب ويندوز.على الرغم من أن عليك أيضاً تنزيل(تحميل) توزيعClickOnce ،فهو يحدث بشفافية أآثر أو أقل.التطبيقات المنشورة بنقرة واحدة يمكن أن يتم تركيبها بحيث تبدو كامتداد صفحة ويب:نقر وصلة،والبرنامج مباشرةً يعمل،توزيع نموذجها الرئيسـي للمسـتخدم(يمكن أن يكون هناك بعض التأخير بما أن البرنامج تم تحميله على الانترنت).إن ذلك يبدو عظيما.ًولكن وبما أن تطبيقات تمكين ClickOnce) بشكل افترضي)تعمل في صندوقها الرملي(ساعتها الرملية) الخاصة،فهي محدودة في وصولها إلى بعض الموارد المحلية.وأيضا،لدعم جميع ميزات التحديث الآلي، عليك إضافة كود لتطبيقك يقوم بعمل التحديث الحقيقي.( توفر الخاصية Myِ.Application.Deploymentإمكانية الوصول إلى هذه الميزات) لتوزيع تطبيقك بواسطة ClickOnce،استخدم القائمة بناء Build << توزيع Publishفي الفيجوال أستوديو.بعد أن يسألك بعض الأسئلة الأساسية حول من أين سيحصل المستخدم على ملف التوزيع(من موقع ويبsite web ،مجلد شبكةfolder network ،أو سيدي/ديفيدي DVD/CD(،تعمل الفيجوال أستوديو على إنتاج ملف التنصيب وتجعله متاح مباشرةً للاستخدام.بالطبع هذه الطريقة تمنحك فقط خيارات التنصيب القاعدية.فهي تجعل ملف EXEأو DLLالرئيسي (و توابعه)لمشروعك متاحة للتنصيب على الجهاز الهدف،ولكن هذا تقريباً آل شيء.إذا كنت تريد تحكم أكثر على عملية التوزيع والمكونات التي سيتم تضمينها،استخدم تبويب التوزيع Publishلخاصيات مشروعك،كما هو مبين في الشكل التالي.

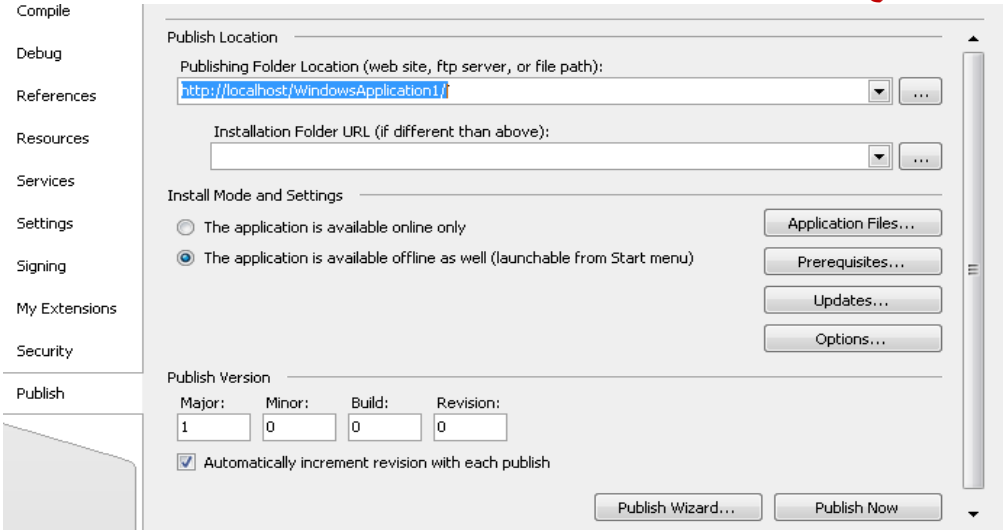

تتضمن هذه اللوحة الحقول التي تتيح لك وضع رقم الإصدار لكل حزمة تنصيب موزعة.إذا عدلت رقم الإصدار هذا وأعدت توزيع التطبيق،فإن كود التوزيع المخصص الذي أضفته إلى التطبيق يمكن أن يلتقط الإصدار الجديد ويستهل التحديث من موقع النشر.

## **مشروع.Project**

لقد اخترت توزيع منصب ويندوز القياسي،لأنني أظنه سيوافق معظم احتياجات مستخدم نظام المكتبة النموذجي.فقد تم إعداد تطبيق المكتبة بقصد أن يكون ميزة مستقرة(ثابتة)،لذلك من المحتمل أن شخص ما مع معرفته بالمعلومات التقنية أو الامتيازات الإدارية سيقوم بعمل التنصيب الحقيقي.ما يزال التطبيق يحتوي العديد من الملفات،ومن ضمنها ملفي مساعدة عبر الشبكة،لذلك فالتنصيب س.نسخة سيكون عبء إضافي. لذلك تنصيب MSI القياسي هو خطة التوزيع الأفضل.

# **Planning the Deployment.التوزيع تخطيط**

يعمل معالج التثبيت السحري على إضافة مجمع مشـروعي بشـكل آلي إلى ملف MSI،ولكنني متأكد أن ملفات أخرى ضرورية لتوزيع مشـروع المكتبة بشكل مناسب.فنظرة سريعة إلى الفصول السابقة يوحي بمتطلبات القائمة التالية من الملفات التالية:

## **The .NET Framework 3.5**

يجب أن يتم تنصيبه على الجهاز الهدف لتشغيل تطبيق المكتبة.سيحتاج برنامج الإعداد أن يتم تنصيبه بشكل آلي إذا لم يكن مسبقاً على الجهاز الهدف.

#### **Library.exe**

إنه المجمع الأساسي.سيكون التنصيب عديم الفائدة بدونه.

## **LibraryBasic.chm and LibraryAdmin.chm**

وهي ملفات المساعدة عبر الشبكة،وسيتم تنصيبها في نفس مجلد التطبيق الأساسي.

## **The bar code font**

إذا حصلت على حقوق توزيع خط القيم الشاملة،يستطيع برنامج التثبيت نسخه بشكل مباشر إلى مجلد خطوط نظام الجهاز الهدف. **LibraryLicense.lic**

ملف الترخيص- تذكر أنه ملف تم إنتاجه بشكل يدوي ويحتاج أن يتم صنعه بالنسبة لكل زبون يشتري تطبيق المكتبة.ترجمته مباشرةً إلى برنامج التثبيت يبدو زيادة مفرطة،بما أنني سأعمل على إنتاج تثبيت لكل زبون.بالمقابل،سأضع الملف على وسيطة(أو سيدي)،وعلى المستخدم إيجاده عند تشغيل برنامج المكتبة.

# **ACME Library Resource Kit.pdf**

هذا الملف الذي على مستوى المدير لن يتم تنصيبه بشكل افتراضي عل الجهاز.سيبقى بالمقابل على قرص التوزيع. **Database Creation Script.sql**

إذا كنت أعمل على تطوير تطبيق للمستخدم النهائي،سأعمل على بناء نظام تثبيت منفصل من أجل حصة الخادم،مركزاً بشكل رئيسي على تنصيب قاعدة البيانات.بما ان هذا الكتاب تم تصميمه كمدخل فقط،ساعمل فقط على نسخ صيغة بناء قاعدة البيانات إلى قرص التوزيع وافترض أنه مؤهل لتمثيل تقنية المعلومات أو سيأخذ مدير قاعدة البيانات المسؤولية لتنصيب هذه الخطوة.

# **The Library web site**

آما مع صيغة إنشاء قاعدة البيانات،فسأعمل على نسخ ملفات موقع الويب إلى قرص التوزيع،وادع المدير يستكشف الأشياء. **Readme.htm**

سيتضمن السيدي ملف معلومات تماماً عند الجذر الذي سيخبر المستخدم كيفية استخدام الملفات على السيدي.لم أكتب هذا الملف حتى الآن،ولكن سأكتبه قبل أن ينتهي هذا الفصل.

سيتضمن ملف التثبيت الناتج فقط البنود الأربع الأولى في القائمة في الأعلى(الثالث يتضمن الخط)،والاثنين الأوليين يتم إضافتهم بشكل آلي من قبل معالج التثبيت السحري.إن كل ما سبق لن يكون صعباً جداً.

# **Building the Setup Project.التثبيت مشروع بناء**

مسبقاً في هذا الفصل،عملت على إضافة مشروع جديد إلى مشروع موجود،وضممتهم إلى حل واحد.من الممكن بناء مشروع تثبيت بحيث يبدو قائم ينفسه ضمن الفيجوال أستوديو.في مثل هذه المشاريع،تحتاج إلى استعراض لإيجاد المجمع الهدف(releaselLibrary.exe)لتضمينه في مخرجات التثبيت.مهما يكن،لايعمل معالج التثبيت السحري الكثير لك إذا كنت ستسلك ذلك الطريق.لذلك،من أجل مشروع المكتبة،دعنا نضيف مشروع تثبيت جديد إلى مشروع المكتبة المحمل ضمن الفيجوال أستوديو.

الخطوة الأولى للخطوات المتعددة المتوازية مع الخطوات التي عملناها سابقاً في هذا الفصل.فحالما تحمل مشروع المكتبة وتحفظه إلى مجلده الهدف،أضف مشروع تثبيت باستخدام القائمة ملف File << إضافة Add << مشروع جديدProject New .اختر معالج التثبيت السحري

Wizard Setup آقالب،ادخل في حقل الاسم**LibrarySetup** ،واستخدم مجلد مشروع المكتبة لحفظ الموقع.طبق الإعدادات التالية ضمن المعالج:

.في الخطوة الثانية،اختر"إنشاء تثبيت لتطبيق ويندوز Create a setup for a Windows application "

**.**في الخطوة،3اختر"مخرجات رئيسية من المكتبةLibrary from output Primary" من القائمة.

**.**في الخطوة ،4اعمل على إيجاد الملفchm.LibraryBasic والملفchm.LibraryAdmin .في دليل تنصيب الكتاب،تستطيع إيجادها في الدليل الفرعي المسـمي *Online Help* .

أكمل المعالج السحري واستخدم القائمة ملف Save Allحفظ الجميعاSave All .عندما تسأل عن حفظ ملف الحل(*Library.sln)*،خزنه فقط في دليل مشروع المكتبة،والذي سيكون مختار مسبقا.ً

آما سبق،يفتح مشروع التثبيت إلى محرر نظام الملفEditor System File the .قبل عمل أي تغيرات ضمن المحرر،دعنا نضع بعض خاصيات التثبيت الواسعة.انقر على تثبيت المكتبة LibrarySetupفي لوحة مستكشف الحلول ،وعدل الخاصيات التالية في لوحة الخاصياتProperties :

**.**ضع خاصية المؤلف Authorإلى"اسمك الخاص"أو ما تشاء.

**.**ضع خاصية الصانع Manufacturerإلى " ACME" .

**.**ضع خاصية عنوان صفحة الصانع ManufacturerURLإلى " com.MHM.www://http" أو أي موقع ويب ترغب باستخدامه.

**.**ضع الخاصية "اسم المنتج ProductName" إلى " Library ACME" .

**.**ضع خاصية العنوان Titleإلى"تنصيب المكتبة".

بما أن محرر نظام الملفات File System Editor مفتوح،دعنا نعمل العديد من التغيرات هناك.عندما أضفنا المجمع *Library.exe* خلال المعالج السحري،فإنه استكشف كل التوابع المطلوبة.ولم يعمل فقط على إضافة البرنامج الرئيسي وبنود ملف المساعدة التي تظهر في مقطع مجلد التطبيق،ولكن تظهر ثلاث ملفات DLLsإضافية، جميعها يتم استخدامها لتشغيل تقارير المكتبة.كما هو مبين في الشكل التالي.

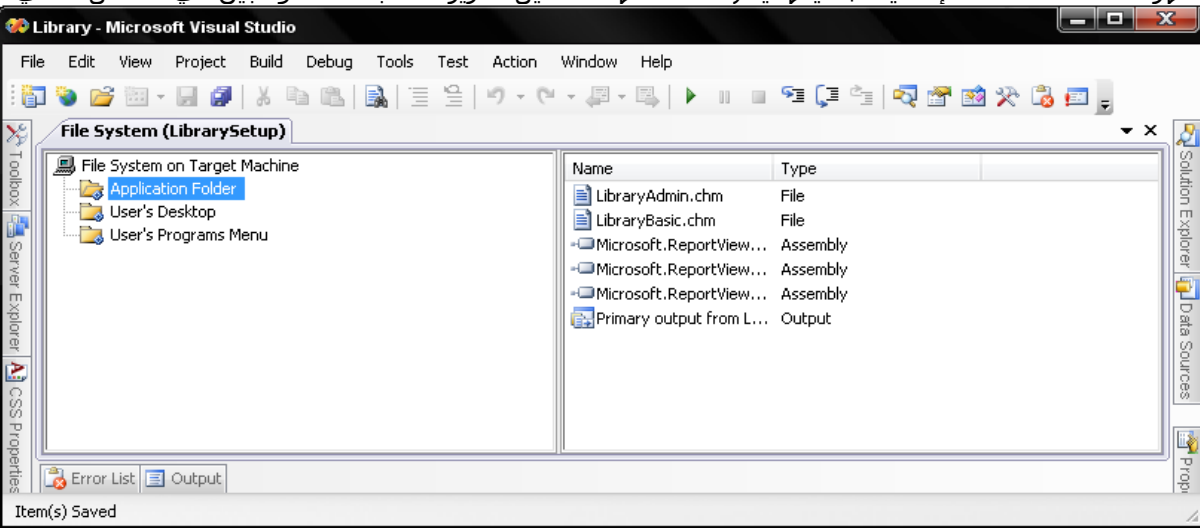

بما أن هذه الـ DLLsالثلاث تم تزويدها من قبل ميكروسوفت آجزء من الدوت نت،فهي لا تعني الكثير لكي أعمل على تخزينها في دليل تنصيب تطبيقي الخاص.فهي ستذهب إلى المخزن الانتقالي للمجمع العام (Global Assembly Cache (GAC،مجلد النظام الخاص الذي يحتفظ بمجمعات الدوت نت المتشاركة.و GACليس واحد من اختيارات المجلد المعروض في المحرر،ولكن يمكن ان يكون كذلك.تاكد من ان محرر نظام الملفات File System Editor على اللوحة اليسارية هو قيد الاختيار(الذي يحوي العنوان File System on Target Machine) ومن ثم استخدم القائمة إجراء Action</ Special Folder>إضافة مجلد خاصGlobal Assembly Cache >>مجلد مخزن انتقالي لمجمع عام Global Assembly Cache Folder.يظهر المجلد الجديد،مجلد المخزن الانتقالي للمجمع العامFolder Cache Assembly Global ،في اللوحة التي على الجهة اليسارية.اختر بند مجلد التطبيق Folder Application مرةً أخرى،ومن ثم اسحب بنود الـ DLLالثلاث إلى بند مجلد المخزن الانتقالي للمجمع العامCache Assembly Global ،آما هو مبين في الشكل التالي.

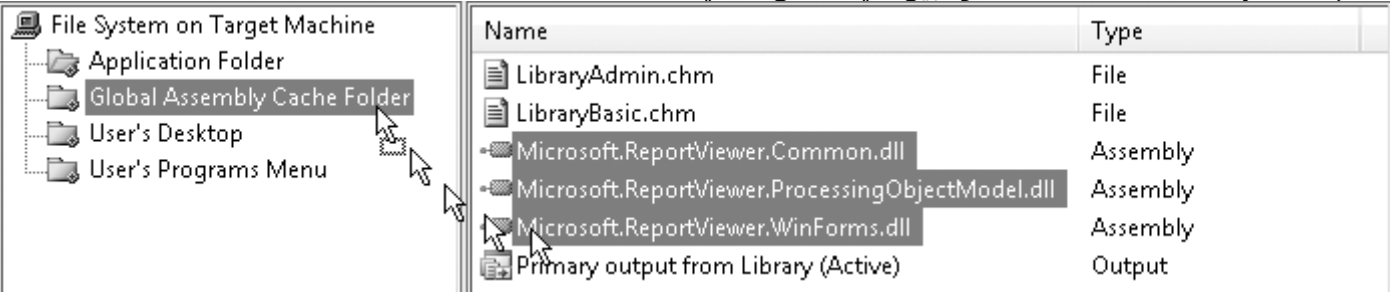

ـــــــــــــــــــــــــــــــــــــــــــــــــــــــــــــــــــــــــــــــــــــــــــــــــــــــــــــــــــــــــــــــــــــــــــــــــــــــــــــــــــــــــــــــــــــــــــــــــــــــــــــ دعنا نضيف اختصارين إلى نظام المستخدم خلال التنصيب:واحد إلى سطح المكتب والأخر إلى مقطع البرامج في قائمة إبدأ.وآلا الاختصارين يشيران إلى المجمع exe.Library الرئيسي.يستبق المعالج السحري للتثبيت حاجاتنا بإضافة المجلد Desktop s*'*User والمجلد s*'*User *Programs Menu إ*لى محرر نظام الملفEile System Editor .كل ما علينا عمله إضافة اختصار إلى كل منهما.

لنبدأ بسطح المكتب.اختر المجلدDesktop s*'*User ومن ثم انقر يمين في اللوحة اليمينية(حيث ستظهر الملفات).من قائمة السياق (المنسدلة) اختر إنشاء اختصار جديدShortcut New Create .)ونفس الأمر متاح من القائمة "إجراء Action " عندما تكون اللوحة اليمينية قيد

التفعيل).يظهر حوار اختيار بند Select Item في المشروع،كما هو مبين في الشكل التالي،استعرض ضمن بند مجلد التطبيق واختر Primary (Active (Library from Output.يظهر الاختصار الجديد في اللوحة اليمينية،منتظراً منك منحه اسم ذو معنى إمنحه الاسم"برنامج المكتبة".

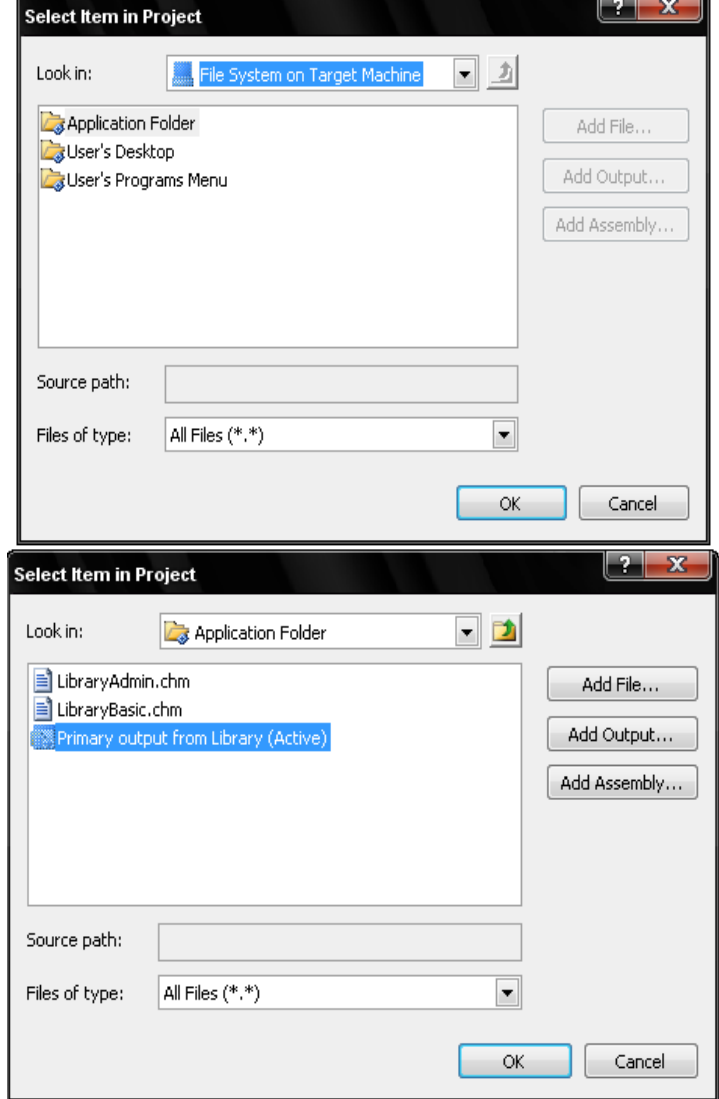

لإنشاء نفس الاختصار إلى قائمة إبدأ،اتبع نفس الخطوات في الفقرة السابقة،ولكن من مجلد Menu Programs s*'*User بدل المجلد s'User .Desktop

إن محرر واجهة المستخدم مقسم إلى نوعي تنصيب رئيسيين: تنصيب Installوتنصيب إداريInstall Administrative .التفرع الإداري يتم استخدامه فقط عندما يريد المدير تخزين صورة التثبيت على مجلد شبكة متشارك.فلا يسمح لأنواع التغيرات التي نريد عملها.لذلك،دعنا نركز على التفرع تنصيب IInstallالقياسـي، والذي يدير تنصيبات المستخدم القياسـية على جهاز العميل.كلا التفرعين

إضافة هذين الاختصارين فكرة جيدة،ولكن عندما أعمل على تنصيب برنامج جديد،أعمل مباشرةً على حذف أي اختصار تم إضافته إلى سطح المكتب.إضافة أيقونة إلى مجلد برامج قائمة إبدأ له معنى أفضل.

ما نحتاجه طريقة لتبديل سلوك برنامج التنصيب بحيث لايعمل على إنشاء أيقونة سطح المكتب إذا كان المستخدم لايريد ذلك.يوفر مشروع التنصيب طريقة لفعل هذا.أولا،ًنحتاج إلى إضافة طلب حيث يشير المستخدم إلى أولوية(خيارpreference ( أيقونة سطح المكتب،ومن ثم نحتاج إلى التصرف على ذلك الخيار(أو الأولوية).تتضمن الخطوة الأولى تبديل واجهة المستخدم interface user لبرنامج التثبيت.يحدث مثل هذه التغيرات خلال محرر واجهة المستخدمEditor Interface User . اعرض هذا المحرر من خلال القائمة عرض View<< المحرر Editor<< واجهة المستخدمInterface User .يظهر محرر واجهة المستخدم،آما هو مبين في الشكل التالي.

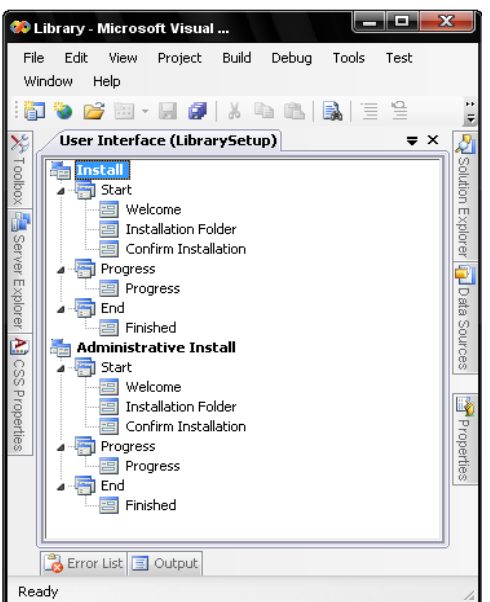

يتضمنان طلبات خطوة –خطوة التي تظهر للمستخدم خلال عمليات ا لتثبيت.تخصيص طلبات تجمع البيانات يمكن أن يتم إضافته فقط إلى مدخلة البدء Startفي التفرع الرئيسي للتنصيبInstall .

خلال التنصيب الحقيقي، تطلب واجهة المستخدم من المستخدم في نمط شبيه بالمعالج السحري.خلال مرحلة استهلال البدءStart ،يجمع البرنامج رغبات المستخدم لباقي المعالجة.حالما ينتهي هذا المقطع،يتواصل التنصيب حتى يكتمل أو يفشل.ما علينا عمله هو إدخال خطوة جديدة في عملية المعالج السحري،تعرض صندوق اختبار checkboxللمستخدم تطلب منه فيما إذا ستظهر أيقونة سطح المكتب أم لا.حقول تجمع بيانات إضافي مثل تلك يمكن أن يتم إضافتها من خلال"الحواراتdialogs" جديدة وهي تحدث لأن تكون حوارات تتضمن صندوق اختبار قابل للتخصيص.في تفرع التنصيبInstall ،انقر يمين على البند بدء Startواختر إضافة حوار Add Dialog من قائمة السـياق.تعرض نافذة إضافة حوارDialog Add ،المبينة في الشكل التالي،الحوارات المتاحة، أختر بند صناديق حوار(A(:)A (Checkboxesمن القائمة وانقر موافقOK .يظهر البند الجديد في التنصيب/مقطع البدءStart/Install .استخدم الفارة واسحبه للأعلى حتى يظهر بين حوار مرحباً Welcomeوحوار مجلد التنصيبFolder Installation .تتيح لك حوارات صناديق الحوار (A (Checkboxesعرض حتى أربع اختيارات لصناديق اختبار مع عناوين مخصصة.تأآد من أنه تم اختياره في الخطوط الرئيسية للحوار،ومن ثم استخدم لوحة الخاصيات properties لوضع خاصيات هذا الحوار الجديد: .ضع الخاصية BannerTextإلى "خيارات التنصيبِّInstallation Options ".وهذا النص يظهر قرب أعلى نافذة الحوار،عارضةً عنوان رئيسي كبير. .ضع خاصية BodyTextإلى "اختر الخيارات التي ترغب في استخدامها لهذا التنصيب Select the options you wish to use for this " installation

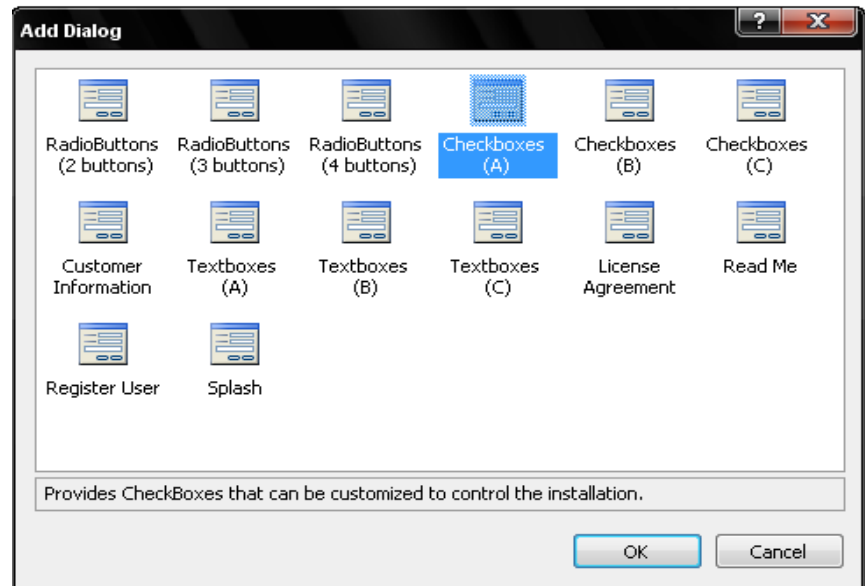

.ضع خاصية Checkbox1Label إلى"إضافة أيقونة برنامج المكتبة إلى سطح المكتبCheckbox1Label وهي ". Add an icon for ACME Library to the desktop تحدد النص الخاص لأداة صندوق الاختبار الأول.

.ضع الخاصية Checkbox1Propertyإلى" LIBRARY\_DESKTOP\_LINK ".وهذا يمنح صندوق الاختبار اسم نستطيع استخدامه فيما بعد لتبديل عملية التنصيب.

.ضع الخاصية Checkbox1Value[لي"مختارChecked ".وهي تجعل التنصيب بشكل افتراضي يعمل على إنشاء أيقونة سطح المكتب.

.ضع الخاصيةVisible2Checkbox ،والخاصية Visible3Checkbox،والخاصية Visible4Checkboxإلى "خطأFalse" ،مما يخفي صناديق الاختبار الثلاث الغير مستخدمة.

خلال عملية التثبيت،يرى المستخدم طلب حوار جديد في الشكل التالي.وهو يتضمن نص الرأس banner text ،ونص الجسدbody text ، وصندوق حوار مفرد كما تم تركيبه في خاصيات الحوار الخاص.

والآن حان الوقت لاستخدام إعداد صندوق الحوار السابق.أغلق محرر واجهة المستخدم Editor Interface User وارجع إلى محرر نظام الملف Editor System File.اختر مجلدDesktop s*'*User في اللوحة اليسارية،ومن ثم اذهب إلى لوحة الخاصياتproperties .واحدة من الخاصيات المجدولة هي "الشرطCondition" ،والتي تتيح لك تعريف شرط منطقي Booleanحيث عندما يكون صوابtrue ،يعمل على تنصيب الملفات المرافقة على سطح مكتب المستخدم.مهما يكن،إذا كان الشرط "خطأfalse "،فلا يتم وضع الملفات المرافقة على سطح مكتب المستخدم خلال التنصيب.ضع هذه الخاصية إلى النص التالي:LINK\_DESKTOP\_LIBRARY

هذا هو الاسم الذي أعطيناه إلى صندوق الاختبار بالعودة إلى صندوق الحوار المصمم.خلال التنصيب،يختبر برنامج التثبيت اختيار المستخدم، ويبدل تحديث سطح المكتب كما تم طلبه.

شيء أخر لن أعمل على إضافته لإصداري من برنامج التثبيت وهو خط الكود الشـاملbar code .

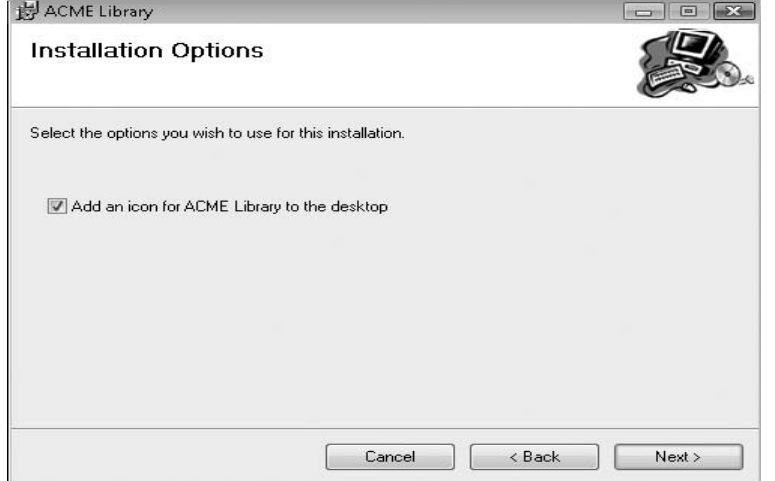